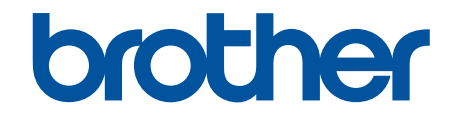

# **Online-Benutzerhandbuch**

**DCP-J1050DW DCP-J1140DW MFC-J1010DW** 

#### <span id="page-1-0"></span>Home > Inhaltsverzeichnis

### Inhaltsverzeichnis

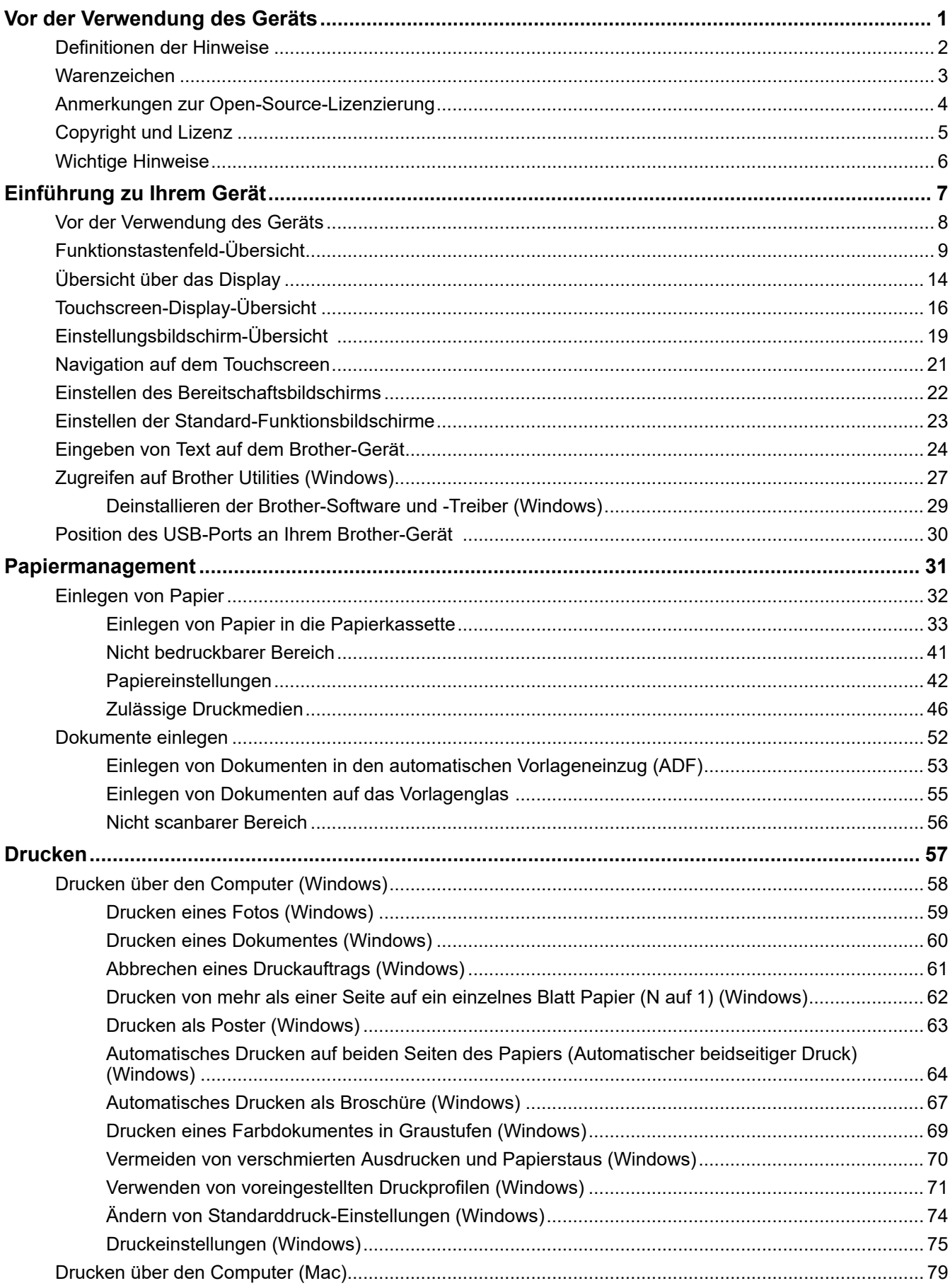

#### ▲ Home > Inhaltsverzeichnis

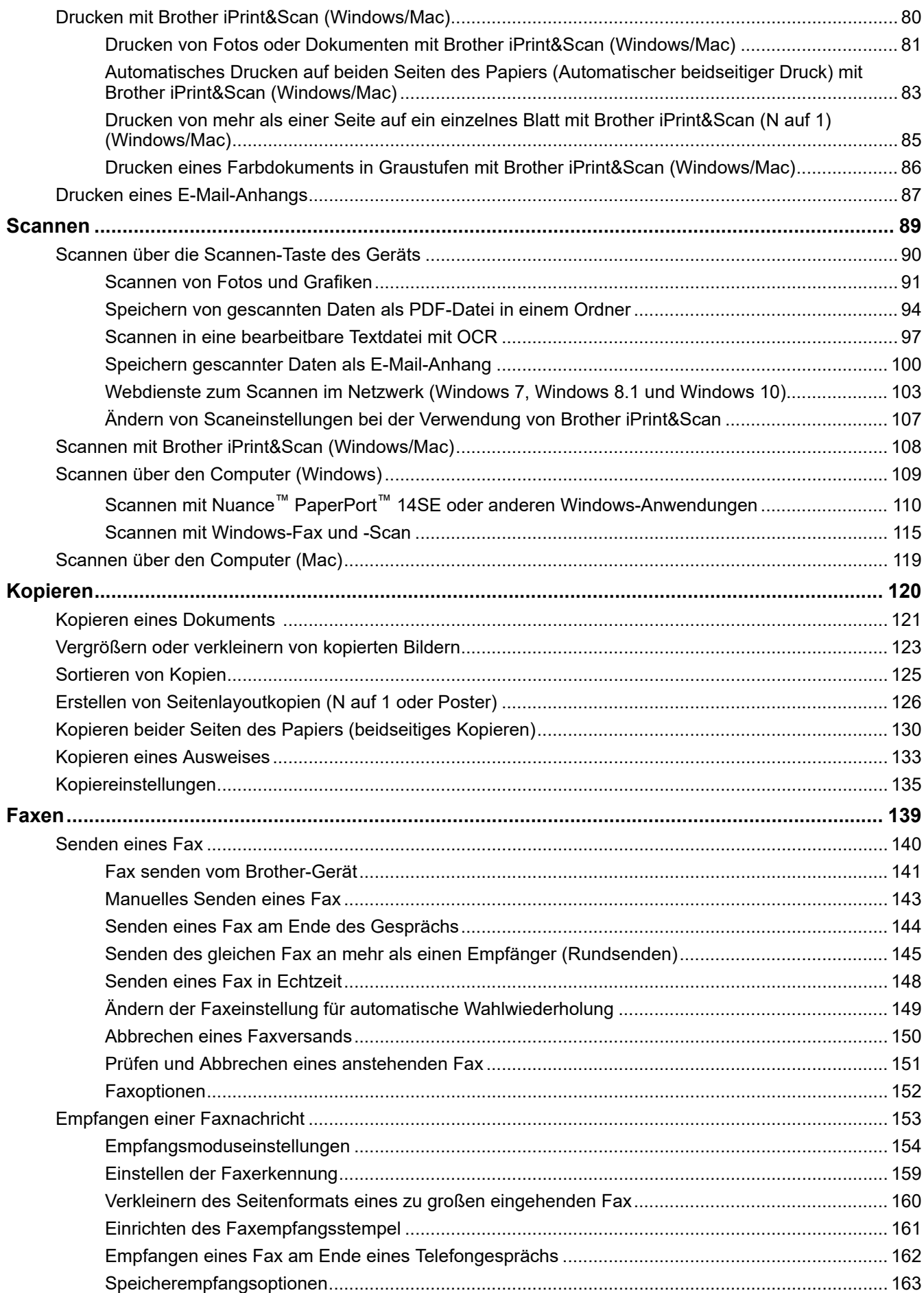

▲ Home > Inhaltsverzeichnis

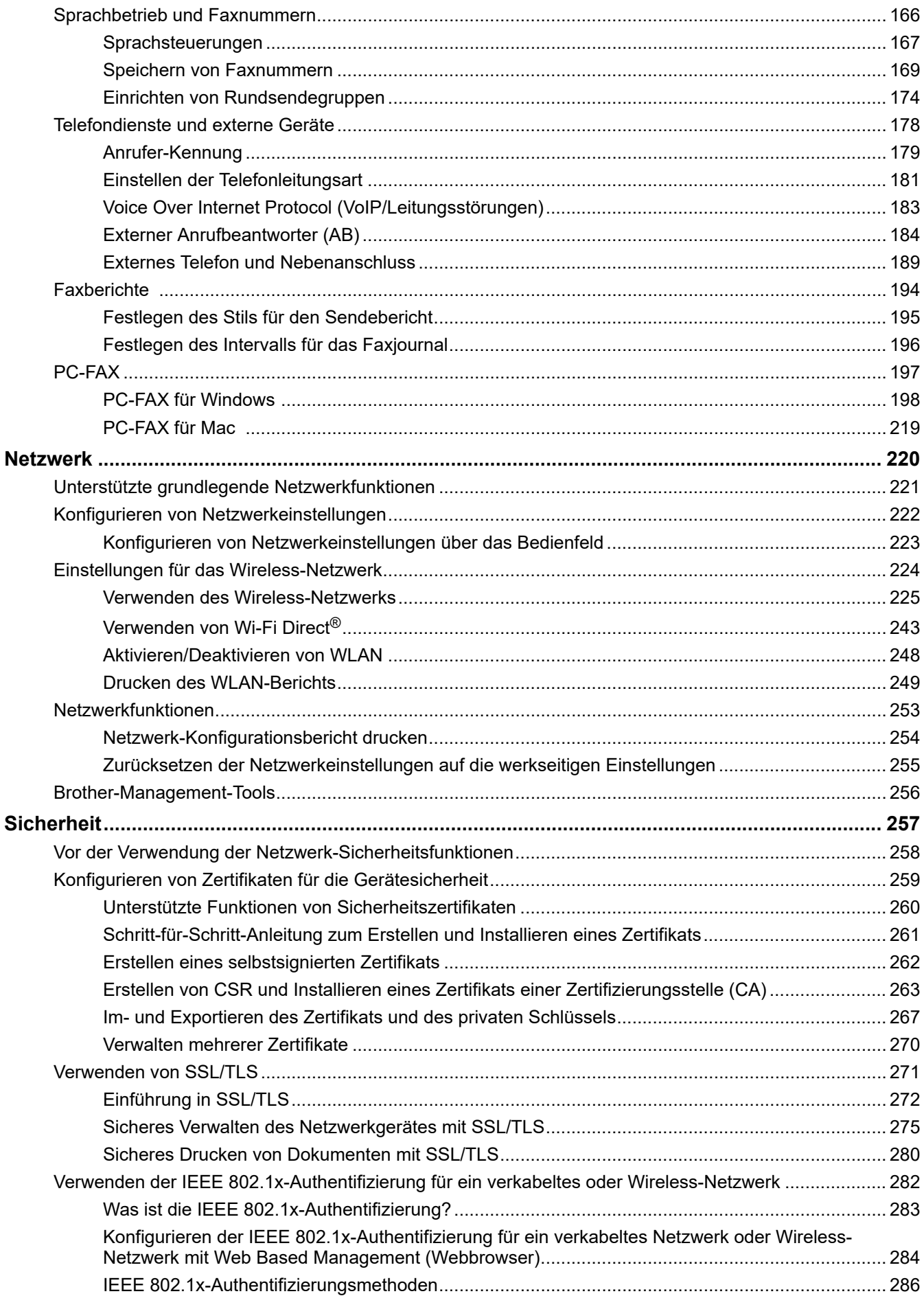

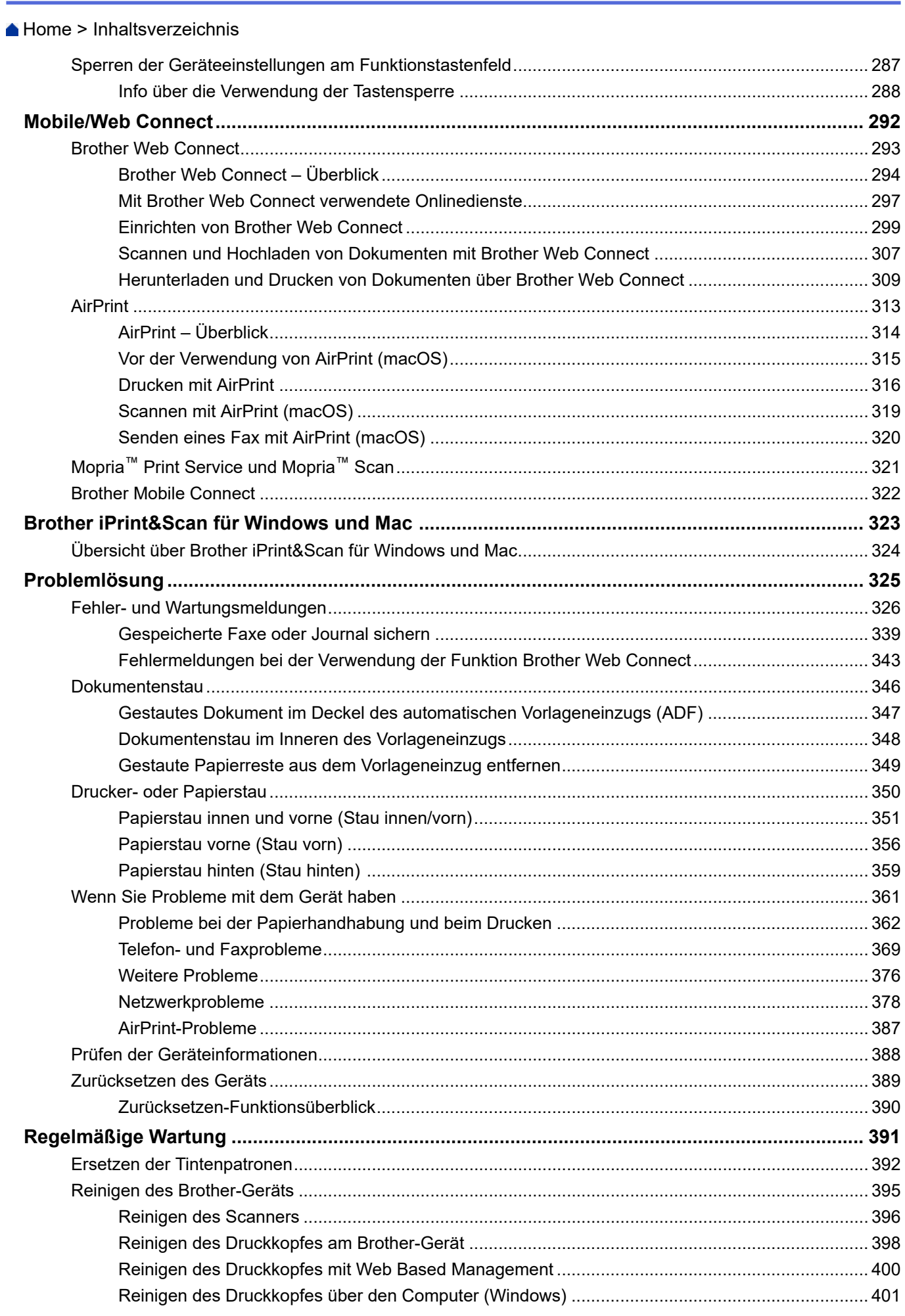

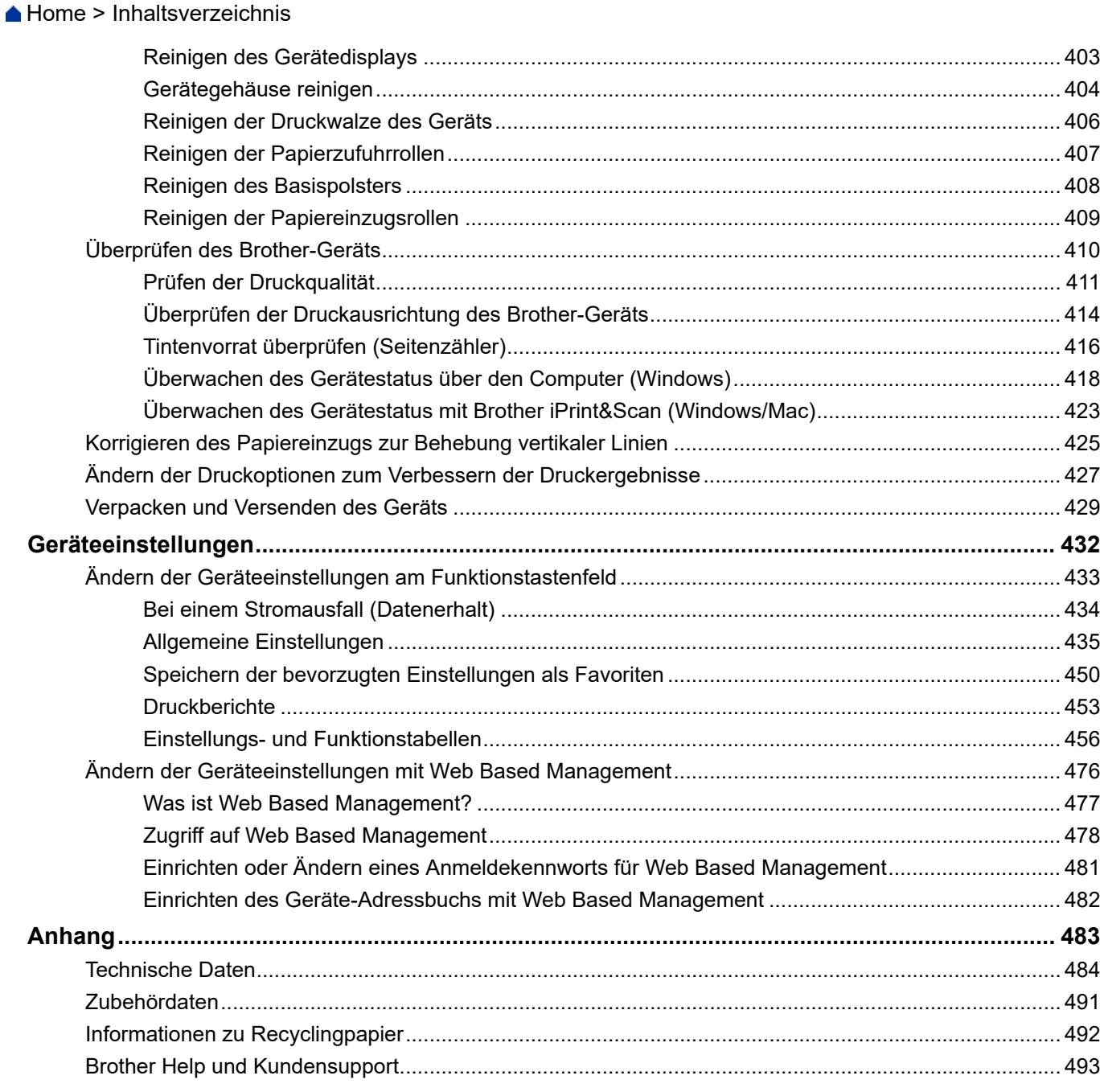

<span id="page-6-0"></span>Home > Vor der Verwendung des Geräts

- [Definitionen der Hinweise](#page-7-0)
- [Warenzeichen](#page-8-0)
- [Anmerkungen zur Open-Source-Lizenzierung](#page-9-0)
- [Copyright und Lizenz](#page-10-0)
- [Wichtige Hinweise](#page-11-0)

<span id="page-7-0"></span> [Home](#page-1-0) > [Vor der Verwendung des Geräts](#page-6-0) > Definitionen der Hinweise

### **Definitionen der Hinweise**

In diesem Benutzerhandbuch werden folgende Symbole und Konventionen verwendet:

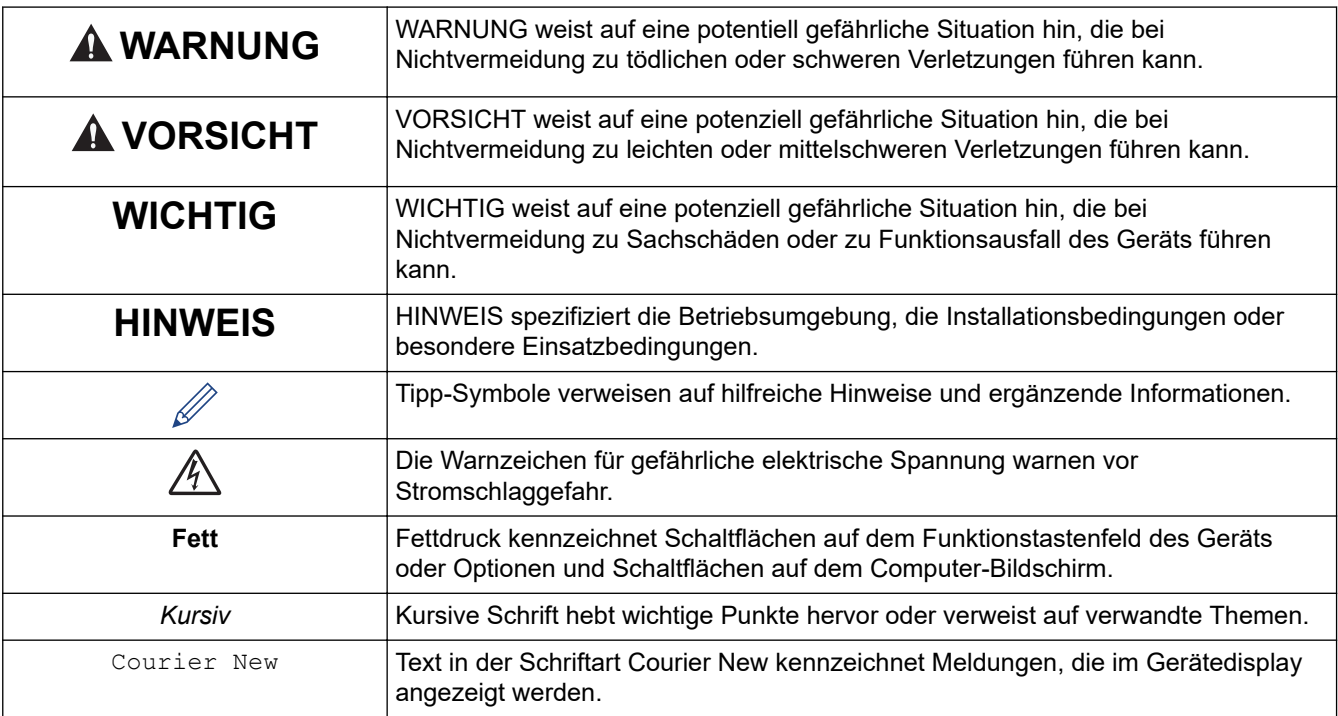

### **Zugehörige Informationen**

<span id="page-8-0"></span>▲ [Home](#page-1-0) > [Vor der Verwendung des Geräts](#page-6-0) > Warenzeichen

### **Warenzeichen**

Apple, App Store, AirPrint, Mac, iPad, iPhone, iPod touch, macOS, iPadOS und Safari sind Warenzeichen von Apple Inc., eingetragen in den USA und anderen Ländern.

Nuance und PaperPort sind Warenzeichen oder eingetragene Warenzeichen von Nuance Communications, Inc. bzw. angeschlossenen Gesellschaften in den USA und/oder anderen Ländern.

Wi-Fi<sup>®</sup>, Wi-Fi Alliance<sup>®</sup> und Wi-Fi Direct<sup>®</sup> sind eingetragene Warenzeichen der Wi-Fi Alliance<sup>®</sup>.

WPA™, WPA2<sup>™</sup> und das Wi-Fi Protected Setup™ sind Warenzeichen von Wi-Fi Alliance<sup>®</sup>.

Android, Google Drive, Google Play und Google Chrome sind Warenzeichen von Google LLC.

EVERNOTE ist ein Warenzeichen der Evernote Corporation und wird unter Lizenz verwendet.

Die Bluetooth®-Wortmarke ist ein eingetragenes Warenzeichen und Eigentum der Bluetooth SIG, Inc. und jede Verwendung dieser Marken durch Brother Industries, Ltd. erfolgt unter Lizenz. Weitere Warenzeichen und Produktnamen sind Eigentum ihrer jeweiligen Inhaber.

Mopria™ und das Mopria™-Logo sind eingetragene und/oder nicht eingetragene Warenzeichen und Dienstleistungsmarken der Mopria Alliance, Inc. in den Vereinigten Staaten und anderen Ländern. Eine nicht autorisierte Verwendung ist streng verboten.

Jedes Unternehmen, dessen Softwaretitel in diesem Handbuch genannt sind, verfügt für seine proprietären Programme über gesonderte Softwarelizenzvereinbarungen.

**Alle Warenzeichen und Produktnamen von Unternehmen, die auf Produkten, Dokumenten und anderen Materialien von Brother erscheinen, sind Warenzeichen oder eingetragene Warenzeichen der jeweiligen Unternehmen.**

### **Zugehörige Informationen**

<span id="page-9-0"></span> [Home](#page-1-0) > [Vor der Verwendung des Geräts](#page-6-0) > Anmerkungen zur Open-Source-Lizenzierung

### **Anmerkungen zur Open-Source-Lizenzierung**

Dieses Produkt enthält Open-Source-Software.

Um die Anmerkungen zur Open Source-Lizenzvergabe und die Copyright-Informationen anzuzeigen, wechseln Sie zur Seite **Handbücher** für Ihr Modell unter [support.brother.com/manuals](https://support.brother.com/g/b/midlink.aspx?content=ml).

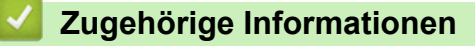

<span id="page-10-0"></span> [Home](#page-1-0) > [Vor der Verwendung des Geräts](#page-6-0) > Copyright und Lizenz

### **Copyright und Lizenz**

©2021 Brother Industries, Ltd. Alle Rechte vorbehalten.

Dieses Produkt enthält von den folgenden Herstellern entwickelte Software:

Dieses Produkt enthält die von ZUKEN ELMIC, Inc. entwickelte Software "KASAGO TCP/IP".

### **Zugehörige Informationen**

<span id="page-11-0"></span> [Home](#page-1-0) > [Vor der Verwendung des Geräts](#page-6-0) > Wichtige Hinweise

# **Wichtige Hinweise**

- Auf [support.brother.com](https://support.brother.com/g/b/midlink.aspx) finden Sie Brother Treiber- und Software-Updates.
- Um die Leistung Ihres Gerätes auf dem neuesten Stand zu halten, suchen Sie auf [support.brother.com](https://support.brother.com/g/b/midlink.aspx) nach den neuesten Firmware-Upgrades. Andernfalls stehen einige Funktionen Ihres Gerätes eventuell nicht zur Verfügung.
- Verwenden Sie dieses Produkt nur in dem Land, in dem Sie es gekauft haben, da es in anderen Ländern eventuell gegen die Telekommunikationsbestimmungen und Anschlussvorschriften verstößt.
- Wir empfehlen dringend, das Gerät auf die Werkseinstellungen zurückzusetzen, um alle persönlichen Daten zu löschen, bevor Sie es jemand anderem geben, es austauschen oder entsorgen.
- Windows 10 bezieht sich in diesem Dokument auf Windows 10 Home, Windows 10 Pro, Windows 10 Education und Windows 10 Enterprise.
- Windows Server 2008 steht in diesem Dokument für Windows Server 2008 und Windows Server 2008 R2.
- In dieser Bedienungsanleitung werden die Displaymeldungen des DCP-J1140DW/MFC-J1010DW verwendet, wenn nicht anders angegeben.
- In dieser Bedienungsanleitung werden die Abbildungen des MFC-J1010DW verwendet, wenn nicht anders angegeben.
- Die Bildschirme oder Bilder in diesem Benutzerhandbuch dienen nur Illustrationszwecken und können sich von den tatsächlichen Produkten unterscheiden.
- Sofern nicht anders angegeben, beziehen sich die Bildschirme in diesem Handbuch auf Windows 10. Die an Ihrem Computer gezeigten Bildschirme können je nach verwendetem Betriebssystem variieren.
- Wenn die Display-Meldungen, Namen der Schaltflächen auf dem Funktionstastenfeld und andere Anzeigen je nach Land abweichen, werden die Anzeigen für die einzelnen Länder angezeigt.
- Die Inhalte in dieser Anleitung und die Produktspezifikationen können ohne vorherige Ankündigung geändert werden.
- In diesem Dokument steht XXX-XXXX für den Modellnamen Ihres Geräts.

### **Zugehörige Informationen**

<span id="page-12-0"></span> [Home](#page-1-0) > Einführung zu Ihrem Gerät

- [Vor der Verwendung des Geräts](#page-13-0)
- [Funktionstastenfeld-Übersicht](#page-14-0)
- [Übersicht über das Display](#page-19-0)
- [Touchscreen-Display-Übersicht](#page-21-0)
- [Einstellungsbildschirm-Übersicht](#page-24-0)
- [Navigation auf dem Touchscreen](#page-26-0)
- [Einstellen des Bereitschaftsbildschirms](#page-27-0)
- [Einstellen der Standard-Funktionsbildschirme](#page-28-0)
- [Eingeben von Text auf dem Brother-Gerät](#page-29-0)
- [Zugreifen auf Brother Utilities \(Windows\)](#page-32-0)
- [Position des USB-Ports an Ihrem Brother-Gerät](#page-35-0)

<span id="page-13-0"></span> [Home](#page-1-0) > [Einführung zu Ihrem Gerät](#page-12-0) > Vor der Verwendung des Geräts

### **Vor der Verwendung des Geräts**

Bevor Sie Druckfunktionen versuchen, sollten Sie Folgendes prüfen:

- Stellen Sie sicher, dass Sie die richtige Software und die richtigen Treiber für Ihr Gerät installiert haben.
- Für USB- oder Netzwerkkabel-Benutzer: Stellen Sie sicher, dass das Schnittstellenkabel fest angeschlossen ist.

### **Auswählen der richtigen Papierart**

Damit Sie die beste Druckqualität erhalten, ist es sehr wichtig, die richtige Papiersorte zu verwenden. Achten Sie darauf, die Informationen über zulässiges Papier zu lesen, bevor Sie Papier kaufen, und den druckbaren Bereich abhängig von den Einstellungen des Druckertreibers bzw. der Anwendung, die Sie zum Drucken verwenden, zu bestimmen.

### **Gleichzeitig drucken und faxen**

Ihr Gerät kann Druckaufträge vom Computer verarbeiten, während ein Fax im Speicher empfangen wird. Wenn das Gerät jedoch ein Dokument kopiert oder ein Fax auf Papier empfängt, unterbricht es den Ausdruck und setzt ihn automatisch fort, wenn das Kopieren oder der Faxempfang abgeschlossen ist.

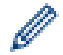

DCP-Modelle unterstützen keine Faxfunktion.

### **Firewall (Windows)**

Wenn Ihr Computer durch eine Firewall geschützt ist und über das Netzwerk nicht gedruckt, gescannt oder nicht die PC-FAX-Funktion verwendet werden kann, müssen Sie ggf. die Firewall-Einstellungen ändern. Wenn Sie eine Windows-Firewall verwenden und die Treiber bereits anhand der Schritte des Installationsprogramms installiert haben, ist die Firewall schon entsprechend konfiguriert. Wenn Sie eine andere persönliche Firewall-Software verwenden, lesen Sie das Benutzerhandbuch dieser Software oder wenden Sie sich an den Hersteller der Software.

 **Zugehörige Informationen**

<span id="page-14-0"></span> [Home](#page-1-0) > [Einführung zu Ihrem Gerät](#page-12-0) > Funktionstastenfeld-Übersicht

### **Funktionstastenfeld-Übersicht**

Die Farben der Bedienfelder und Tasten, die in diesen Abbildungen dargestellt sind, können je nach Modell variieren.

>> MFC-J1010DW [>> DCP-J1050DW](#page-16-0) [>> DCP-J1140DW](#page-18-0)

### **MFC-J1010DW**

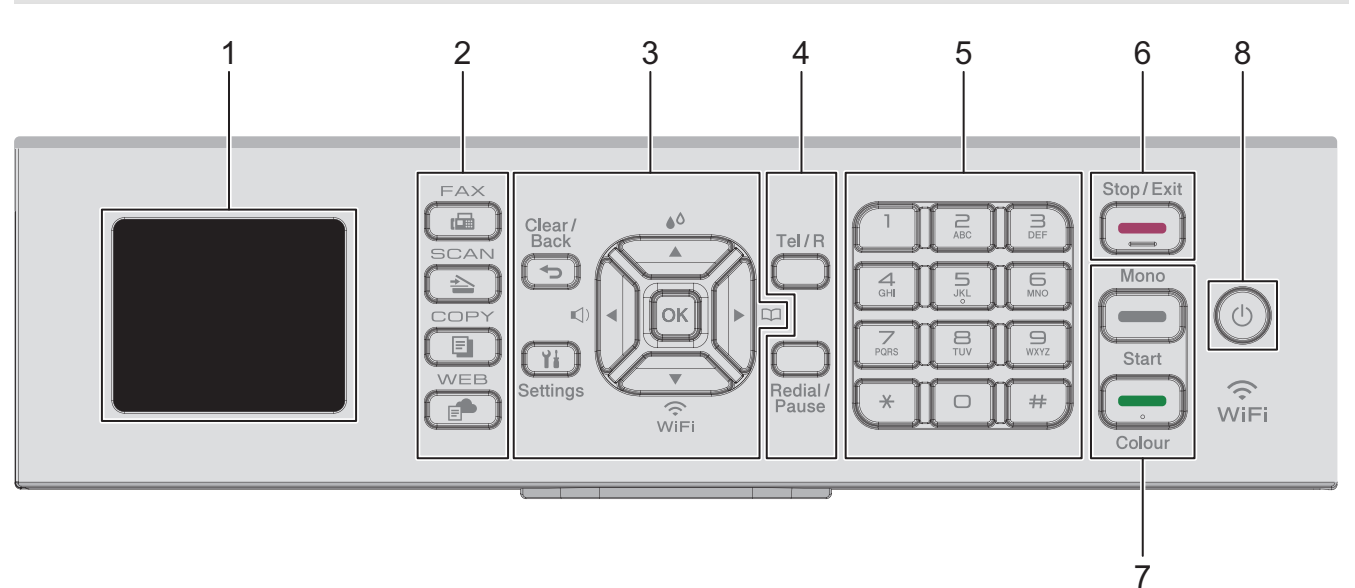

#### **1. 1,8" (44,9 mm) Liquid Crystal Display (LCD)**

Zeigt Meldungen an, damit Sie das Gerät einfach einrichten und verwenden können.

#### **2. Modustasten**

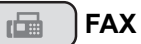

Drücken Sie die Taste, um das Gerät in den Faxmodus zu schalten.

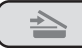

#### **SCAN (SCANNER)**

Drücken Sie die Taste, um das Gerät in den Scanmodus zu schalten.

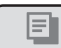

#### **COPY (KOPIERER)**

Drücken Sie die Taste, um das Gerät in den Kopierbetrieb zu schalten.

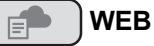

Drücken Sie die Taste, um das Gerät in den Webmodus zu schalten.

#### **3. Einstellungstasten**

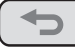

#### **Clear/Back (Storno/Zurück)**

Drücken Sie diese Taste, um zum vorherigen Menü zurückzukehren.

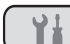

#### **Settings (Einstellungen)**

Drücken Sie diese Taste, um das Hauptmenü aufzurufen.

#### **OK**

Drücken Sie diese Taste, um eine Einstellung auszuwählen.

#### **d**

Drücken Sie diese Taste, um das Menü zur Einstellung der Klingellautstärke aufzurufen, wenn das Gerät nicht mit anderen Funktionen beschäftigt ist.

 $\triangle$ 

Drücken Sie diese Taste, um das Menü für die Tinteneinstellungen aufzurufen, wenn das Gerät nicht mit anderen Funktionen beschäftigt ist.

#### $\blacktriangleright$   $\Box$

- Drücken Sie diese Taste, um Kurzwahl- und Gruppennummern im Gerät zu speichern.
- Drücken Sie diese Taste, um Nummern, die im Gerät gespeichert sind, auszuwählen und anzuwählen.

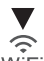

 $\overline{M}$ 

Drücken Sie diese Taste, um die Wireless-Einstellungen zu konfigurieren, wenn das Gerät nicht mit anderen Funktionen beschäftigt ist.

#### **a PCT b**

Drücken Sie diese Taste, um durch die Menüs und Optionen zu blättern.

#### **d PCT c**

- Drücken Sie diese Taste, um den Cursor im Display nach links oder rechts zu verschieben.
- Drücken Sie diese Tasten, um während des Betriebs einen Vorgang zu bestätigen oder abzubrechen.

#### **4. Telefontasten**

#### **Tel/R (Telefon)**

Wenn sich das Gerät im Fax/Tel-Modus (F/T-Modus) befindet und Sie den Hörer eines externen Telefons beim F/T-Klingeln (schnelles Doppelklingeln) abnehmen, drücken Sie **Tel/R (Telefon)**, um ein Gespräch zu führen.

In einer Nebenstellenanlage drücken Sie diese Taste zur Amtsholung oder zum Weiterverbinden an eine weitere Nebenstelle.

#### **Redial/Pause (Wahl-W/Pause)**

- Drücken Sie diese Taste, um die letzte angerufene Nummer erneut zu wählen.
- Drücken Sie diese Taste, um die Nummer aus der Liste der gewählten Nummern oder der Anruferliste auszuwählen und erneut anzurufen.
- Drücken Sie diese Taste, um beim Wählen von Nummern eine Pause einzufügen.

#### **5. Zifferntasten**

- Verwenden Sie diese zum Wählen von Fax- und Rufnummern.
- Verwenden Sie diese als Tastatur, um Text oder Zeichen einzugeben.

#### **6.**  $\left| \bullet \right|$  Stop/Exit (Stopp)

- Drücken Sie diese Taste, um einen Vorgang zu beenden.
- Drücken Sie diese Taste, um ein Menü zu verlassen.

#### **7. Starttasten**

#### **Mono Start (S/W Start)**

- Drücken Sie diese Taste, um das Senden von Faxen in Schwarzweiß zu starten.
- Drücken Sie diese Taste, um das Erstellen von Kopien in Schwarzweiß zu starten.
- Drücken Sie diese Taste, um den Scanvorgang für Dokumente (in Farbe oder Schwarzweiß entsprechend der Scaneinstellung) zu starten.

#### <span id="page-16-0"></span> **Colour Start (Farbe Start)**

- Drücken Sie diese Taste, um das Senden von Faxen in Vollfarbe zu starten.
- Drücken Sie diese Taste, um das Erstellen von Kopien in Vollfarbe zu starten.
- Drücken Sie diese Taste, um den Scanvorgang für Dokumente (in Farbe oder Schwarzweiß entsprechend der Scaneinstellung) zu starten.

#### **8. Ein-/Ausschalten**

Drücken Sie  $(\cup)$ , um das Gerät einzuschalten.

Halten Sie  $(\circledcirc)$  gedrückt, um das Gerät auszuschalten. Das Display zeigt [Beenden] an und bleibt einige

Sekunden eingeschaltet, bevor es sich selbst ausschaltet. Ein angeschlossenes externes Telefon bzw. ein Anrufbeantworter ist stets weiter verfügbar.

Wenn Sie das Gerät ausschalten mit  $(\circledcirc)$ , wird der Druckkopf in regelmäßigen Abständen gereinigt, um die Druckqualität zu erhalten. Um die Lebensdauer des Druckkopfes zu verlängern, die Tintenpatronen effizienter zu nutzen und die Druckqualität zu erhalten, lassen Sie den Netzstecker des Gerätes immer angeschlossen.

### **DCP-J1050DW**

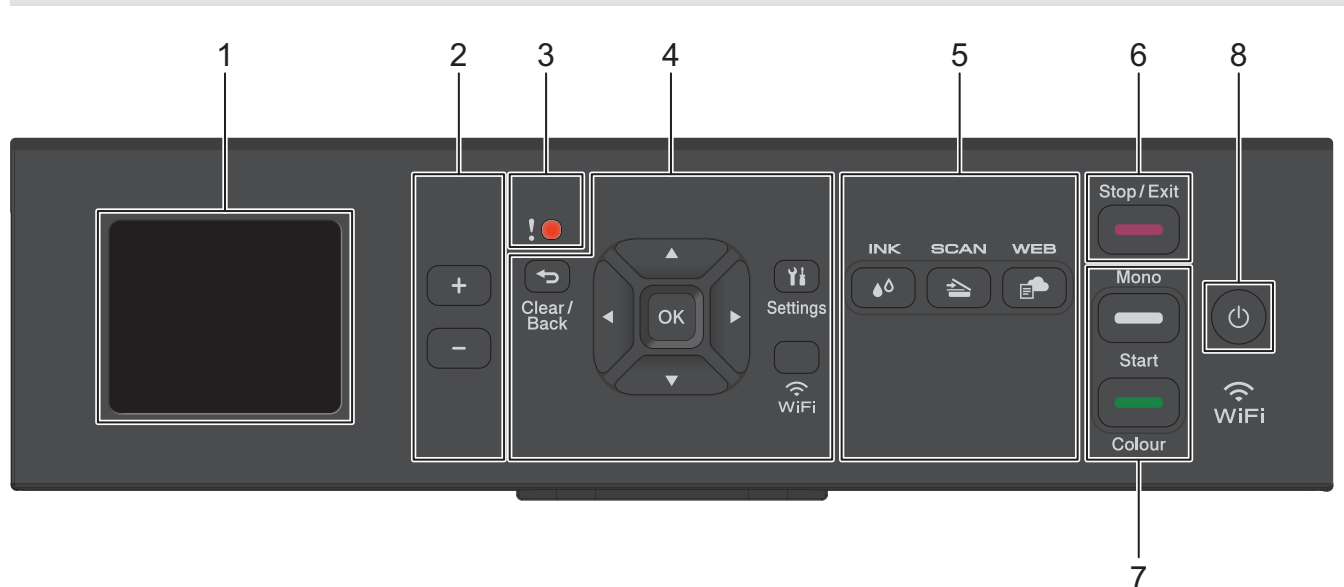

#### **1. 1,8" (44,9 mm) Liquid Crystal Display (LCD)**

Zeigt Meldungen an, damit Sie das Gerät einfach einrichten und verwenden können.

**2. Anzahl Kopien**

Drücken Sie + bzw. -, um die Anzahl der Kopien zu erhöhen/reduzieren.

**3. Warnsymbol**

Das Warnsymbol wird angezeigt, wenn ein Fehler oder eine Wartungsmeldung vorliegt.

**4. Einstellungstasten**

#### **Clear/Back (Storno/Zurück)**  $\blacktriangleright$

Drücken Sie diese Taste, um zum vorherigen Menü zurückzukehren.

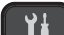

#### **Settings (Einstellungen)**

Drücken Sie diese Taste, um das Hauptmenü aufzurufen.

#### **OK**

Drücken Sie diese Taste, um eine Einstellung auszuwählen.

#### **WiFi**

Drücken Sie diese Taste, um die Wireless-Einstellungen zu konfigurieren, wenn das Gerät nicht mit anderen Funktionen beschäftigt ist.

#### **a PCT b**

Drücken Sie diese Taste, um durch die Menüs und Optionen zu blättern.

#### **d PCT c**

- Drücken Sie diese Taste, um den Cursor im Display nach links oder rechts zu verschieben.
- Drücken Sie diese Tasten, um während des Betriebs einen Vorgang zu bestätigen oder abzubrechen.

#### **5. Modustasten**

#### *<b>SO* INK (TINTE)

Drücken Sie diese Taste, um das Menü für die Tinteneinstellungen aufzurufen, wenn das Gerät nicht mit anderen Funktionen beschäftigt ist.

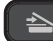

#### **SCAN (SCANNER)**

Drücken Sie die Taste, um das Gerät in den Scanmodus zu schalten.

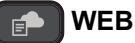

Drücken Sie die Taste, um das Gerät in den Webmodus zu schalten.

#### **6. Stop/Exit (Stopp)**

- Drücken Sie diese Taste, um einen Vorgang zu beenden.
- Drücken Sie diese Taste, um ein Menü zu verlassen.

#### **7. Starttasten**

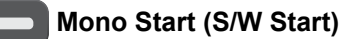

- Drücken Sie diese Taste, um das Erstellen von Kopien in Schwarzweiß zu starten.
- Drücken Sie diese Taste, um den Scanvorgang für Dokumente (in Farbe oder Schwarzweiß entsprechend der Scaneinstellung) zu starten.

#### **Colour Start (Farbe Start)**

- Drücken Sie diese Taste, um das Erstellen von Kopien in Vollfarbe zu starten.
- Drücken Sie diese Taste, um den Scanvorgang für Dokumente (in Farbe oder Schwarzweiß entsprechend der Scaneinstellung) zu starten.

#### **8. Ein-/Ausschalten**

Drücken Sie ( $\circlearrowleft$ ), um das Gerät einzuschalten.

Halten Sie (1) gedrückt, um das Gerät auszuschalten.Das Display zeigt [Beenden] an und bleibt einige Sekunden eingeschaltet, bevor es sich selbst ausschaltet.

Wenn Sie das Gerät ausschalten mit ( $\bigcirc$ ), wird der Druckkopf in regelmäßigen Abständen gereinigt, um die Druckqualität zu erhalten. Um die Lebensdauer des Druckkopfes zu verlängern, die Tintenpatronen effizienter zu nutzen und die Druckqualität zu erhalten, lassen Sie den Netzstecker des Gerätes immer angeschlossen.

### **DCP-J1140DW**

<span id="page-18-0"></span>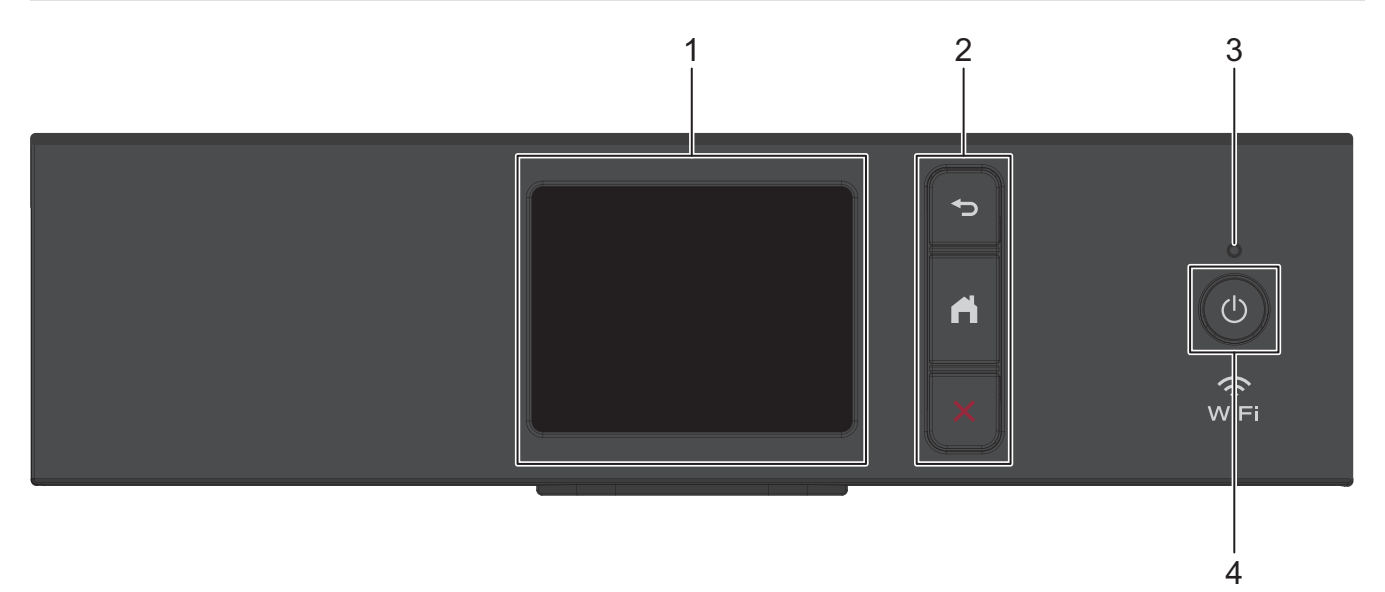

#### **1. Touchscreen-Liquid Crystal Display (LCD)**

Rufen Sie Menüs und Optionen auf, indem Sie den Touchscreen berühren.

#### **2. Menütasten**

### **(Zurück)**

Drücken Sie diese Taste, um zum vorherigen Menü zurückzukehren.

#### **(Startseite)**

Drücken Sie diese Taste, um zum Startbildschirm zurückzukehren.

#### **(Abbrechen)**

Drücken Sie diese Taste, um einen Vorgang abzubrechen.

#### **3. LED-Betriebsanzeige**

Die LED leuchtet abhängig vom Betriebsstatus des Gerätes. Wenn sich das Gerät im Energiesparmodus befindet, blinkt die LED.

#### **4. Ein-/Ausschalten**

Drücken Sie ( $\circlearrowleft$ ), um das Gerät einzuschalten.

Halten Sie ( $\Diamond$ ) gedrückt, um das Gerät auszuschalten. Der Touchscreen zeigt [Beenden] an und bleibt einige Sekunden eingeschaltet, bevor er sich selbst ausschaltet.

Wenn Sie das Gerät ausschalten mit ( $\bigcirc$ ), wird der Druckkopf in regelmäßigen Abständen gereinigt, um die Druckqualität zu erhalten. Um die Lebensdauer des Druckkopfes zu verlängern, die Tintenpatronen effizienter zu nutzen und die Druckqualität zu erhalten, lassen Sie den Netzstecker des Gerätes immer angeschlossen.

#### **Zugehörige Informationen**

<span id="page-19-0"></span> [Home](#page-1-0) > [Einführung zu Ihrem Gerät](#page-12-0) > Übersicht über das Display

### **Übersicht über das Display**

**Für folgende Modelle**: DCP-J1050DW/MFC-J1010DW

>> MFC-J1010DW >> DCP-J1050DW

#### **MFC-J1010DW**

Der Hauptbildschirm zeigt den Gerätestatus an, wenn das Gerät in Bereitschaft ist. Wenn dieser angezeigt wird, wartet das Gerät auf Ihren nächsten Befehl.

#### **Hauptbildschirm**

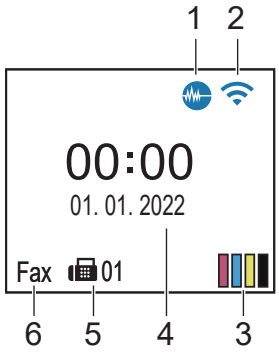

#### 1. **Leisemodus**

Dieses Symbol wird angezeigt, wenn die Einstellung [Leisemodus] auf [Ein] eingestellt ist.

Mit der Einstellung für den Leisemodus kann das Druckgeräusch reduziert werden. Wenn der Leisemodus aktiviert ist, wird langsamer gedruckt.

#### 2. **Wireless-Status**

Jedes Symbol in der folgenden Tabelle zeigt einen Status des Wireless-Netzwerks an:

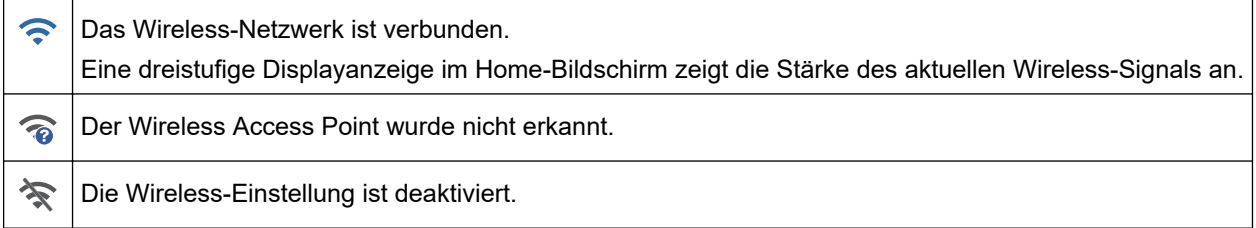

#### 3.  $\begin{array}{|c|c|} \hline \end{array}$  [Tinte]

Zeigt den ungefähren Tintenvorrat an.

Wenn eine Tintenpatrone fast leer ist oder ein Fehler aufgetreten ist, wird für die Farbe ein Fehlersymbol angezeigt.

#### 4. **Datum und Uhrzeit**

Zeigt Datum und Uhrzeit, die auf dem Gerät eingestellt sind, an.

#### 5. **Gespeicherte Faxe**

Zeigt an, wie viele empfangene Faxe im Gerät gespeichert sind.

6. **Empfangsmodus**

Zeigt den aktuellen Empfangsmodus an.

#### **DCP-J1050DW**

Im Display wird der Gerätestatus angezeigt, wenn das Gerät nicht mit einer anderen Funktion beschäftigt ist.

#### **Hauptbildschirm**

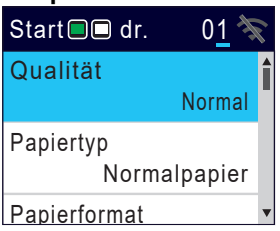

### 1. **Wireless-Status**

Jedes Symbol in der folgenden Tabelle zeigt einen Status des Wireless-Netzwerks an:

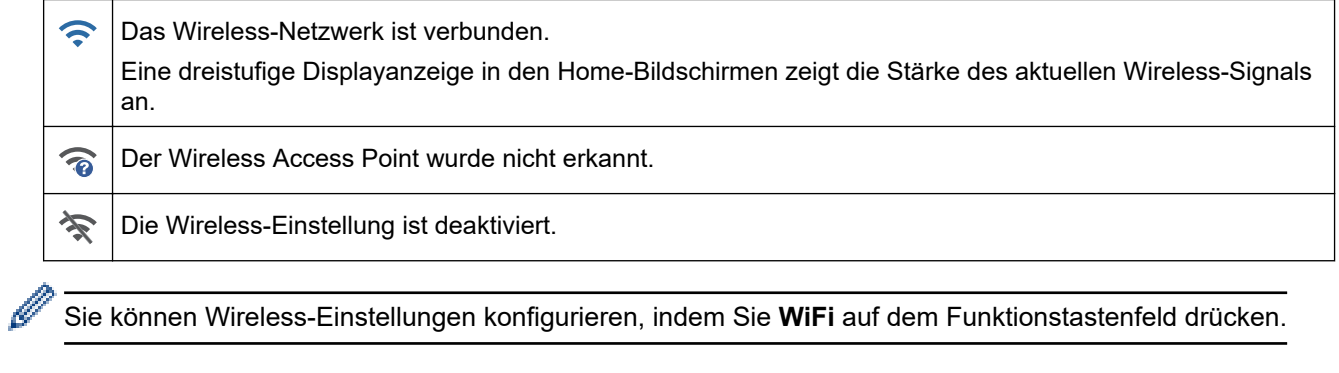

### **Zugehörige Informationen**

<span id="page-21-0"></span> [Home](#page-1-0) > [Einführung zu Ihrem Gerät](#page-12-0) > Touchscreen-Display-Übersicht

## **Touchscreen-Display-Übersicht**

#### **Für folgende Modelle**: DCP-J1140DW

Sie können zwischen den Hauptbildschirmen wechseln, indem Sie < oder > drücken.

Über die Hauptbildschirme haben Sie Zugriff auf die verschiedenen Einstellungen.

#### **Hauptbildschirm**

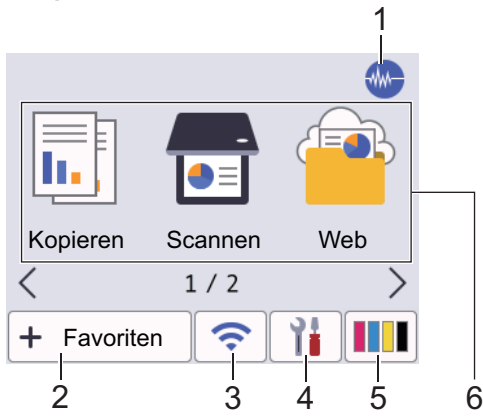

Auf diesem Bildschirm wird der Gerätestatus angezeigt, sofern das Gerät nicht mit einer anderen Funktion beschäftigt ist. Wenn dieser angezeigt wird, wartet das Gerät auf den nächsten Befehl.

#### 1. **Leisemodus**

Dieses Symbol wird angezeigt, wenn die Einstellung [Leisemodus] auf [Ein] eingestellt ist.

Mit der Einstellung für den Leisemodus kann das Druckgeräusch reduziert werden. Wenn der Leisemodus aktiviert ist, wird langsamer gedruckt.

### 2.  $\div$  [Favoriten]

Erstellen Sie Favoriten für häufig verwendete Vorgänge wie das Kopieren, das Scannen, Web Connect und App-Dienste.

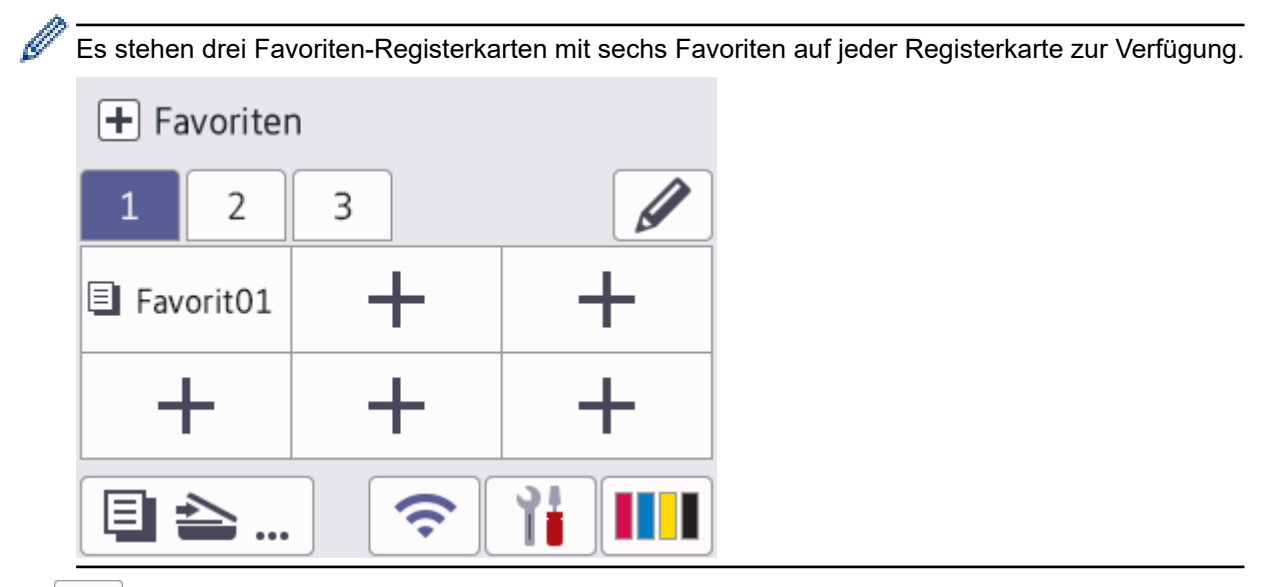

#### 3. **Wireless-Status**

Jedes Symbol in der folgenden Tabelle zeigt einen Status des Wireless-Netzwerks an:

• Das Gerät ist nicht mit dem Wireless Access Point/Router verbunden. 乲 Drücken Sie diese Taste, um die Wireless-Einstellungen zu konfigurieren. Detaillierte Informationen >> *Installationsanleitung* • Die Wireless-Einstellung ist deaktiviert.  $\widehat{\mathbf{z}}$ Das Wireless-Netzwerk ist verbunden. Eine dreistufige Displayanzeige in jedem der Home-Bildschirme zeigt die Stärke des aktuellen Wireless-Signals an. Der Wireless Access Point/Router kann nicht gefunden werden.  $\overline{\bullet}$ 

Sie können die Wireless-Einstellungen konfigurieren, indem Sie die Wireless-Statustaste drücken.

### 4. **[Einstell. (Einst.)]**

Drücken Sie auf diese Option, um auf das Menü [Einstell. (Einst.)] zuzugreifen.

5. **[Tinte]**

Zeigt den ungefähren Tintenvorrat an.Drücken Sie diese Taste, um auf das Menü [Tinte] zuzugreifen. Wenn eine Tintenpatrone fast leer ist oder ein Fehler aufgetreten ist, wird für die Farbe ein Fehlersymbol angezeigt.

### 6. **Funktionen:**

Drücken, um zwischen den Funktionen zu wechseln.

[Kopieren] / [Scannen] / [Web] / [Apps] / [Software- Download] /[Druckkopfreinigung]

7. **Informationsymbol**

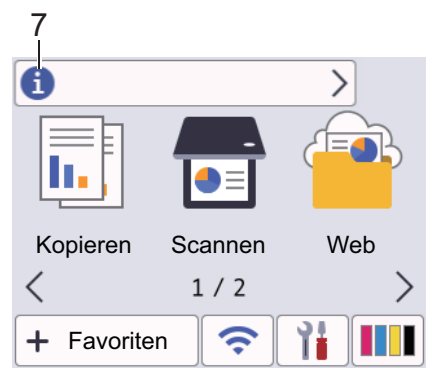

Neue Informationen von Brother werden in der Informationsleiste angezeigt, wenn die

Benachrichtigungseinstellungen wie [Nachricht von Brother] und [Firmware autom. prüfen] auf [Ein] gesetzt wurden.

(Es ist eine Internetverbindung erforderlich. Möglicherweise fallen Datenübertragungsgebühren an.)

Drücken Sie **in die Informationen anzuzeigen.** 

#### 8. **Warn-Symbol**

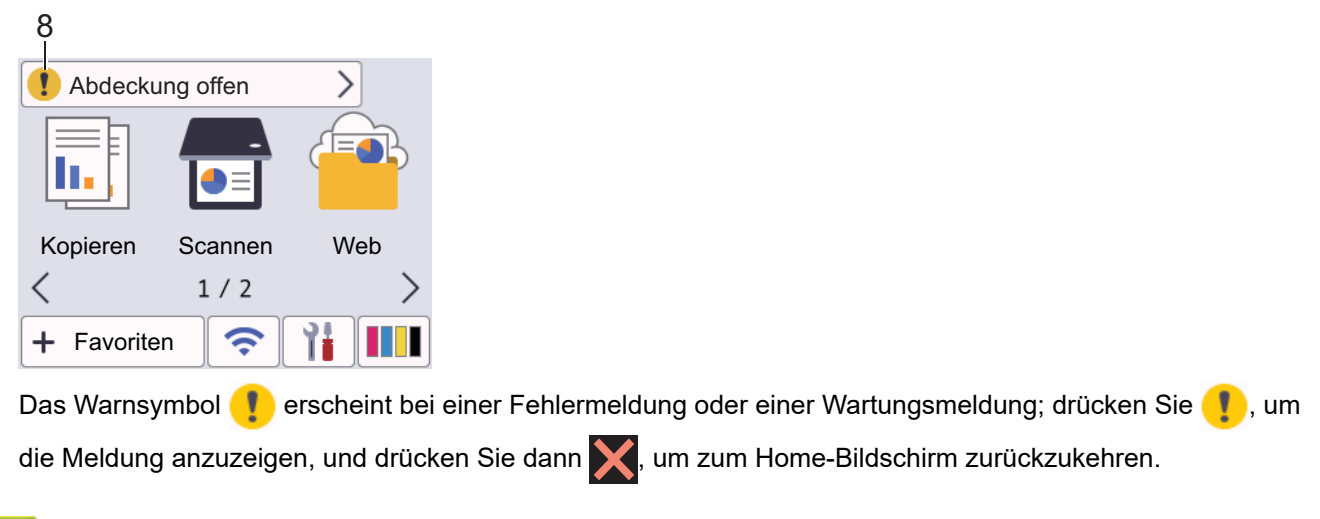

### **Zugehörige Informationen**

• [Einführung zu Ihrem Gerät](#page-12-0)

#### **Verwandte Themen:**

√

- [Einstellen des Bereitschaftsbildschirms](#page-27-0)
- [Verringern des Druckgeräuschs](#page-452-0)
- [Tintenvorrat überprüfen \(Seitenzähler\)](#page-421-0)
- [Einstellungsbildschirm-Übersicht](#page-24-0)
- [Fehler- und Wartungsmeldungen](#page-331-0)

<span id="page-24-0"></span> [Home](#page-1-0) > [Einführung zu Ihrem Gerät](#page-12-0) > Einstellungsbildschirm-Übersicht

### **Einstellungsbildschirm-Übersicht**

#### **Für folgende Modelle**: DCP-J1140DW

Auf dem Touchscreen wird der Gerätestatus angezeigt, wenn Sie | Einstell. (Einst.)] drücken.

Verwenden Sie das Menü Einstellungen, um auf alle Einstellungen des Brother-Geräts zuzugreifen.

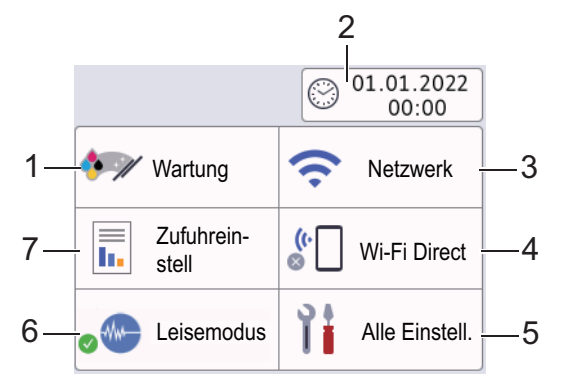

#### **1. [Wartung]**

Drücken Sie auf diese Option, um die folgenden Menüs aufzurufen:

- [Druckqualität verbessern]
- [Druckkopfreinigung]
- [Tintenvorrat]
- [Modell der Tintenpatrone]
- [Druckoptionen]
- [Prüfung Tintenpatrone]
- **2. [Datum/Uhrzeit (Datum und Zeit)]**

#### Zeigt Datum und Uhrzeit an.

Drücken Sie auf diese Option, um auf das Menü [Datum/Uhrzeit (Datum und Zeit)] zuzugreifen.

#### **3. [Netzwerk]**

Drücken Sie die Schaltfläche, um eine Wireless-Netzwerkverbindung einzurichten.

Eine dreistufige Bildschirmanzeige zeigt die Stärke des aktuellen Wireless-Signals an, wenn Sie eine Wireless-Verbindung verwenden.

#### **4. [Wi-Fi Direct]**

Drücken Sie hier, um eine Wi-Fi Direct-Netzwerkverbindung einzurichten.

**5. [Alle Einstell.]**

Drücken Sie diese Option, um ein Menü aller Geräteeinstellungen aufzurufen.

**6. [Leisemodus]**

Zeigt die Einstellung für den Leisemodus an.

Drücken Sie auf diese Option, um auf das Menü [Leisemodus] zuzugreifen.

Wenn dieses Menü auf  $[Ein]$  gesetzt ist, wird auf dem Hauptbildschirm  $\mathcal{M}$  angezeigt.

#### **7. [Zufuhreinstell]**

Drücken Sie auf diese Option, um auf das Menü [Zufuhreinstell] zuzugreifen. Verwenden Sie diese Optionen, um das Papierformat und den Papiertyp zu ändern.

### **Zugehörige Informationen**

### **Verwandte Themen:**

- [Touchscreen-Display-Übersicht](#page-21-0)
- [Tintenvorrat überprüfen \(Seitenzähler\)](#page-421-0)

<span id="page-26-0"></span> [Home](#page-1-0) > [Einführung zu Ihrem Gerät](#page-12-0) > Navigation auf dem Touchscreen

### **Navigation auf dem Touchscreen**

**Für folgende Modelle**: DCP-J1140DW

Drücken Sie mit dem Finger im Display auf < > bzw. ▲ ▼, um die Geräteoptionen anzuzeigen und auf diese zuzugreifen.

### **WICHTIG**

Drücken Sie NICHT mit einem spitzen Gegenstand, wie zum Beispiel einem Kugelschreiber oder Stift auf das Display. Das Gerät kann dadurch beschädigt werden.

### **HINWEIS**

Berühren Sie das Display NICHT unmittelbar nachdem Sie das Netzkabel angeschlossen oder das Gerät eingeschaltet haben. Andernfalls kann ein Fehler auftreten.

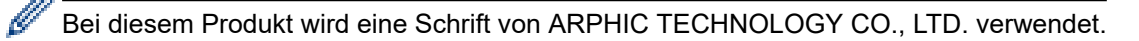

### **Zugehörige Informationen**

<span id="page-27-0"></span> [Home](#page-1-0) > [Einführung zu Ihrem Gerät](#page-12-0) > Einstellen des Bereitschaftsbildschirms

### **Einstellen des Bereitschaftsbildschirms**

#### **Für folgende Modelle**: DCP-J1140DW

Sie können den Bereitschaftsbildschirm in den Bildschirm [Bildschirm 1], [Bildschirm 2], [Favoriten 1], [Favoriten 2] oder [Favoriten 3] ändern.

Wenn das Gerät nicht mit einer anderen Funktion beschäftigt ist oder Sie drücken, kehrt das Gerät zum eingestellten Bildschirm zurück.

- 1. Drücken Sie  $\|\cdot\|$  [Einstell. (Einst.)] > [Alle Einstell.] > [Geräteeinstell] > [Bildsch.einstell.] > [Startbildschirm].
- 2. Drücken Sie A oder  $\nabla$ , um die Option [Bildschirm 1], [Bildschirm 2], [Favoriten 1], [Favoriten 2] oder [Favoriten 3] anzuzeigen, und wählen Sie dann die gewünschte Option.
- 3. Drücken Sie

Das Gerät wechselt zum neuen Home-Bildschirm.

#### **Zugehörige Informationen**

- [Einführung zu Ihrem Gerät](#page-12-0)
- **Verwandte Themen:**
- [Touchscreen-Display-Übersicht](#page-21-0)

<span id="page-28-0"></span> [Home](#page-1-0) > [Einführung zu Ihrem Gerät](#page-12-0) > Einstellen der Standard-Funktionsbildschirme

### **Einstellen der Standard-Funktionsbildschirme**

```
Für folgende Modelle: DCP-J1140DW
```
Sie können den standardmäßigen Scan-Bildschirm über die Bildschirmeinstellungen festlegen.

- 1. Drücken Sie  $\|\cdot\|$  [Einstell. (Einst.)] > [Alle Einstell.] > [Geräteeinstell] > [Bildsch.einstell.] > [Bildschirm scannen].
- 2. Drücken Sie ▲ oder ▼, um die Scanoptionen anzuzeigen, und wählen Sie dann die gewünschte Option als Standardbildschirm.
- 3. Drücken Sie

### **Zugehörige Informationen**

<span id="page-29-0"></span> [Home](#page-1-0) > [Einführung zu Ihrem Gerät](#page-12-0) > Eingeben von Text auf dem Brother-Gerät

### **Eingeben von Text auf dem Brother-Gerät**

- Die verfügbaren Zeichen können je nach Land unterschiedlich sein.
- Für Touchscreen-Modelle kann die Tastaturbelegung je nach Funktion, die eingestellt wird, unterschiedlich sein.

>> DCP-J1050DW >> MFC-J1010DW [>> DCP-J1140DW](#page-30-0)

### **DCP-J1050DW**

Möglicherweise müssen Sie Text auf dem Gerät eingeben. Dies ist z. B. der Fall, wenn Sie den Netzwerkschlüssel einstellen.

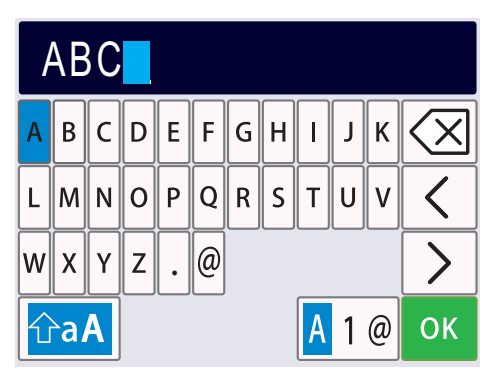

- Drücken Sie A, V, ◀ oder ▶, um die gewünschte Zahl, den Buchstaben oder das Sonderzeichen auszuwählen, und drücken Sie dann **OK**. Wiederholen Sie diesen Vorgang für alle Zeichen, aus denen sich die Nummer oder der Name zusammensetzt, und drücken Sie dann A, V, ◀ oder ▶ zur Auswahl von **OK . Drücken Sie** anschließend **OK**.
- **Drücken Sie ▲, ▼, ◀ oder ▶ zur Auswahl von**  $\begin{bmatrix} A & 1 & \emptyset \end{bmatrix}$ **. Drücken Sie anschließend <b>OK**, um zwischen Buchstaben, Zahlen und Sonderzeichen zu wechseln.
- **Drücken Sie A, V, < oder ► zur Auswahl von**  $\hat{\theta}$ **aA**. Drücken Sie anschließend **OK**, um zwischen Klein- und Großbuchstaben zu wechseln.

#### **Einfügen von Leerzeichen**

Um ein Leerzeichen einzugeben, drücken Sie  $\blacktriangle$ ,  $\blacktriangledown$ ,  $\blacktriangleleft$  oder  $\blacktriangleright$  zur Auswahl von  $\blacktriangleright$  Drücken Sie anschließend **OK**.

#### **Korrigieren**

• Wenn Sie eine falsch eingegebene Zahl oder einen Buchstaben korrigieren möchten, drücken Sie a, b, d oder  $\triangleright$  zur Auswahl von  $\vert \langle \vert \vert$  oder  $\vert \rangle$  . Drücken Sie mehrmals **OK**, um die Markierung zum falschen

Zeichen zu verschieben. Drücken Sie dann  $\blacktriangle, \blacktriangledown, \blacktriangle$  oder  $\blacktriangleright$  zur Auswahl von  $\langle \times \rangle$ . Drücken Sie anschließend **OK**. Geben Sie den korrekten Buchstaben erneut ein.

### **MFC-J1010DW**

In einigen Menüs, zum Beispiel beim Speichern der Absenderkennung, muss Text eingegeben werden. Auf den meisten Zifferntasten sind drei oder vier Buchstaben abgedruckt. Auf den Tasten **0**, **#** und befinden sich keine Buchstaben, da sie zur Eingabe von Sonderzeichen verwendet werden.

Drücken Sie die entsprechende Zifferntaste so häufig, wie in dieser Referenztabelle angezeigt, um das gewünschte Zeichen aufzurufen.

<span id="page-30-0"></span>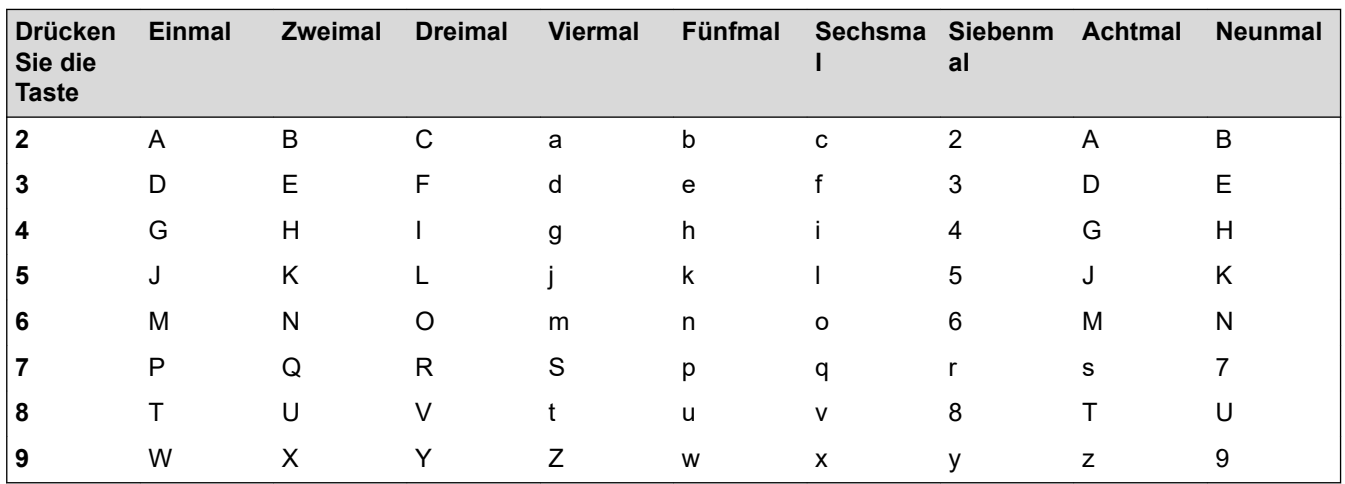

• Um den Cursor nach links oder rechts zu verschieben, drücken Sie  $\blacktriangle, \blacktriangledown, \blacktriangleleft$  oder  $\blacktriangleright$ , um  $\blacktriangleleft$  oder  $\blacktriangleright$ auszuwählen, und drücken Sie dann **OK**.

#### **Einfügen von Leerzeichen**

• Um ein Leerzeichen einzugeben, drücken Sie A, V, < oder > zur Auswahl von  $\triangleright$  Drücken Sie anschließend **OK**.

#### **Korrigieren**

• Wenn Sie eine falsch eingegebene Zahl oder einen Buchstaben korrigieren möchten, drücken Sie a, b, d oder  $\triangleright$  zur Auswahl von  $\vert \langle \vert \vert$  oder  $\vert \rangle$  . Drücken Sie mehrmals **OK**, um die Markierung zum falschen

Zeichen zu verschieben. Drücken Sie dann A,  $\blacktriangledown$ ,  $\blacktriangleleft$  oder  $\blacktriangleright$  zur Auswahl von  $\lfloor\!\sqrt{\times}\!\!\rfloor$ . Drücken Sie anschließend **OK**. Geben Sie den korrekten Buchstaben erneut ein.

### **Sonderzeichen und Symbole**

Drücken Sie wiederholt  $*$ , # oder 0 bis das gewünschte Sonderzeichen oder Symbol angezeigt wird.

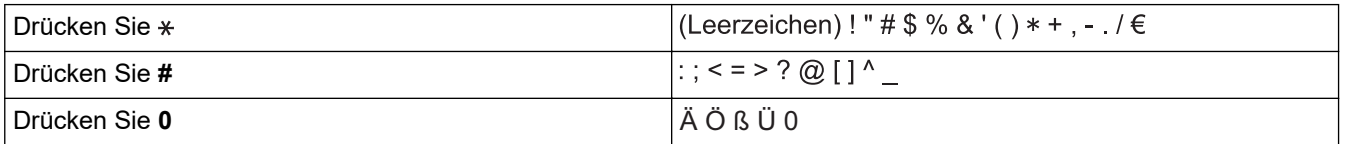

### **DCP-J1140DW**

Wenn Sie Text am Brother-Gerät eingeben müssen, wird die Tastatur auf dem Touchscreen angezeigt.

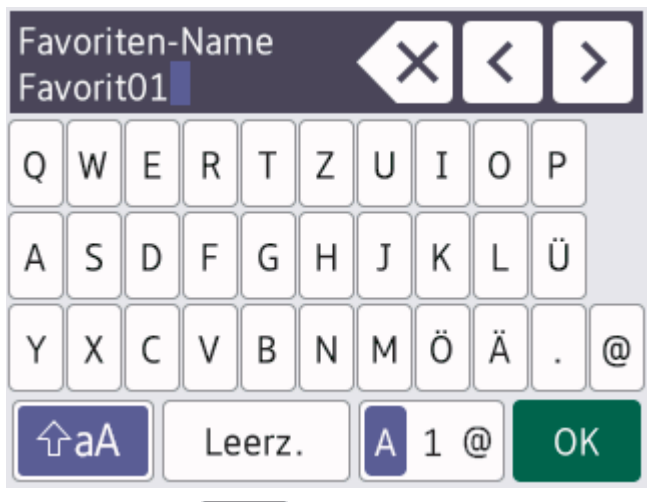

- Drücken Sie  $\mathbf{A}$  1  $\mathbf{0}$ , um zwischen Buchstaben, Ziffern und Sonderzeichen umzuschalten.
- Drücken Sie |  $\hat{v}$ aA |, um zwischen Kleinbuchstaben und Großbuchstaben umzuschalten.

Um den Cursor nach links oder rechts zu verschieben, drücken Sie < oder  $\blacktriangleright$ .

#### **Einfügen von Leerzeichen**

Um ein Leerzeichen einzugeben, drücken Sie [Leerz.]. Oder Sie können ▶ drücken, um den Cursor zu bewegen.

#### **Korrigieren**

- Wenn Sie ein falsch eingegebenes Zeichen korrigieren möchten, drücken Sie < oder  $\blacktriangleright$ , um das falsche Zeichen zu markieren. Drücken Sie  $\left\langle \times \right|$  und geben Sie anschließend das richtige Zeichen ein.
- Um ein Zeichen einzugeben, drücken Sie < oder  $\blacktriangleright$ , um den Cursor an der richtigen Stelle zu positionieren, und geben Sie anschließend das Zeichen ein.
- **Drücken Sie K**ir jedes Zeichen, das Sie löschen möchten, oder halten Sie Kilgedrückt, um alle Zeichen zu löschen.

### **Zugehörige Informationen**

• [Einführung zu Ihrem Gerät](#page-12-0)

#### **Verwandte Themen:**

- [Senden des gleichen Fax an mehr als einen Empfänger \(Rundsenden\)](#page-150-0)
- [Speichern von gewählten Nummern im Adressbuch](#page-176-0)
- [Speichern von Nummern aus Anruferlisten im Adressbuch](#page-177-0)
- [Ändern eines Namens der Rundsendegruppe](#page-180-0)
- [Einrichten der Absenderkennung](#page-450-0)
- [Ändern oder Löschen von Favoriten](#page-457-0)

<span id="page-32-0"></span> [Home](#page-1-0) > [Einführung zu Ihrem Gerät](#page-12-0) > Zugreifen auf Brother Utilities (Windows)

### **Zugreifen auf Brother Utilities (Windows)**

**Brother Utilities** ist eine Startanwendung für einfachen Zugriff auf alle Brother-Anwendungen, die auf dem Computer installiert sind.

- 1. Sie haben folgende Möglichkeiten:
	- Windows 10

Klicken Sie auf > **Brother** > **Brother Utilities**.

• Windows 8.1

Bewegen Sie die Maus in die untere linke Ecke des Start-Bildschirms und klicken Sie auf **(V)** (wenn Sie ein berührungsbasiertes Gerät verwenden, streichen Sie auf dem **Start**-Bildschirm von unten nach oben, um den **Apps**-Bildschirm aufzurufen).

Wenn auf dem Bildschirm Apps angezeigt wird, tippen oder klicken Sie auf **(b)** (Brother Utilities).

Windows 7

Klicken Sie auf **(Start)** > **Alle Programme** > **Brother** > **Brother Utilities**.

2. Wählen Sie Ihr Gerät aus.

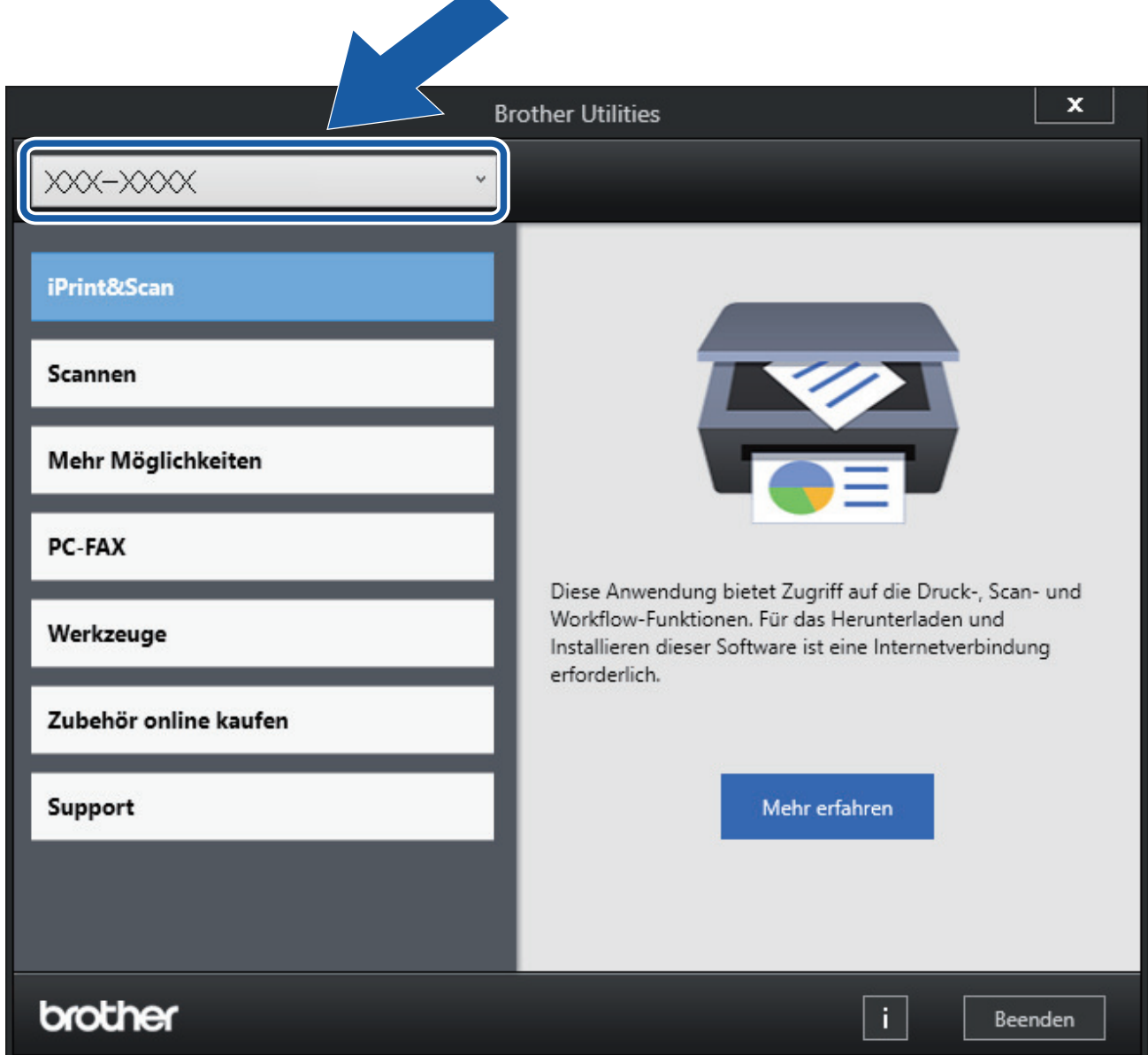

3. Wählen Sie den Vorgang, den Sie verwenden möchten.

# **Zugehörige Informationen**

- [Einführung zu Ihrem Gerät](#page-12-0)
	- [Deinstallieren der Brother-Software und -Treiber \(Windows\)](#page-34-0)

<span id="page-34-0"></span> [Home](#page-1-0) > [Einführung zu Ihrem Gerät](#page-12-0) > [Zugreifen auf Brother Utilities \(Windows\)](#page-32-0) > Deinstallieren der Brother-Software und -Treiber (Windows)

### **Deinstallieren der Brother-Software und -Treiber (Windows)**

- 1. Sie haben folgende Möglichkeiten:
	- Windows 10

Klicken Sie auf > **Brother** > **Brother Utilities**.

Windows 8.1

Bewegen Sie die Maus in die untere linke Ecke des **Start**-Bildschirms und klicken Sie auf (V) (wenn Sie ein berührungsbasiertes Gerät verwenden, streichen Sie auf dem **Start**-Bildschirm von unten nach oben, um den **Apps**-Bildschirm aufzurufen).

Wenn der Bildschirm Apps angezeigt wird, tippen oder klicken Sie auf **(abstaller Utilities**).

Windows 7

Klicken Sie auf **(Start)** > **Alle Programme** > **Brother** > **Brother Utilities**.

2. Klicken Sie auf die Dropdown-Liste, und wählen Sie dann Ihren Modellnamen aus (sofern nicht bereits ausgewählt). Klicken Sie in der linken Navigationsleiste auf **Werkzeuge** und klicken Sie dann auf **Deinstallieren**.

Folgen Sie den Anweisungen im Dialogfeld, um die Software und Treiber zu deinstallieren.

#### **Zugehörige Informationen**

• [Zugreifen auf Brother Utilities \(Windows\)](#page-32-0)

<span id="page-35-0"></span> [Home](#page-1-0) > [Einführung zu Ihrem Gerät](#page-12-0) > Position des USB-Ports an Ihrem Brother-Gerät

### **Position des USB-Ports an Ihrem Brother-Gerät**

Der USB-Anschluss befindet sich innerhalb des Geräts.

Gehen Sie zum Installieren der erforderlichen Treiber und Software für Ihr Gerät auf die **Downloads**-Seite Ihres Modells unter [support.brother.com.](https://support.brother.com/g/b/midlink.aspx)

1. Legen Sie die Hände unter die Plastikmulden seitlich am Gerät, um die Scanner-Abdeckung (1) zu öffnen.

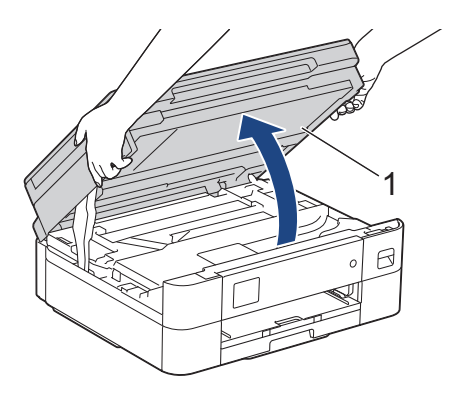

2. Bestimmen Sie wie dargestellt den korrekten Port (entsprechend dem verwendeten Kabel) im Gerät.

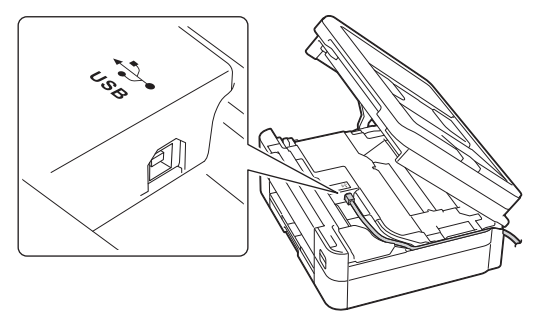

Führen Sie das Kabel vorsichtig durch den Kabelkanal bis zur Rückseite des Gerätes.

3. Schließen Sie vorsichtig die Scanner-Abdeckung mit beiden Händen.

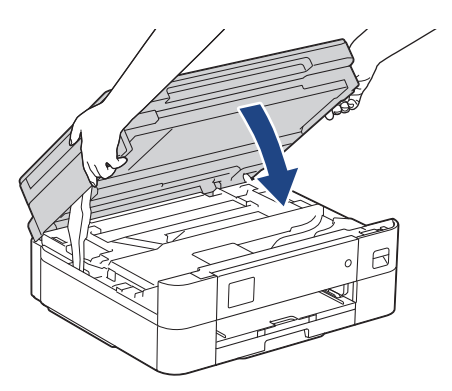

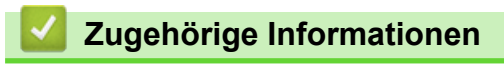
#### <span id="page-36-0"></span>**■ [Home](#page-1-0) > Papiermanagement**

# **Papiermanagement**

- [Einlegen von Papier](#page-37-0)
- [Dokumente einlegen](#page-57-0)

<span id="page-37-0"></span> [Home](#page-1-0) > [Papiermanagement](#page-36-0) > Einlegen von Papier

## **Einlegen von Papier**

- [Einlegen von Papier in die Papierkassette](#page-38-0)
- [Nicht bedruckbarer Bereich](#page-46-0)
- [Papiereinstellungen](#page-47-0)
- [Zulässige Druckmedien](#page-51-0)
- [Fehler- und Wartungsmeldungen](#page-331-0)
- [Probleme bei der Papierhandhabung und beim Drucken](#page-367-0)

<span id="page-38-0"></span> [Home](#page-1-0) > [Papiermanagement](#page-36-0) > [Einlegen von Papier](#page-37-0) > Einlegen von Papier in die Papierkassette

## **Einlegen von Papier in die Papierkassette**

- [Einlegen von Einzelblättern oder Photo 2L-Papier in die Papierkassette](#page-39-0)
- [Legen Sie Umschläge in die Papierkassette ein](#page-43-0)

<span id="page-39-0"></span> [Home](#page-1-0) > [Papiermanagement](#page-36-0) > [Einlegen von Papier](#page-37-0) > [Einlegen von Papier in die Papierkassette](#page-38-0) > Einlegen von Einzelblättern oder Photo 2L-Papier in die Papierkassette

## **Einlegen von Einzelblättern oder Photo 2L-Papier in die Papierkassette**

- Wenn die Einstellung [Papier prüfen] auf [Ein] gesetzt ist und Sie die Papierkassette aus dem Gerät ziehen, wird eine Meldung im Display angezeigt, in dem Sie das Druckmedium und das Papierformat ändern können.
- Legen Sie immer nur Papier desselben Formats und derselben Sorte gleichzeitig in die Papierkassette ein.
- Wenn Sie ein anderes als das zuvor verwendete Papierformat in die Papierkassette einlegen, müssen Sie auch die Papierformat-Einstellung am Gerät oder die Papierformat-Einstellung auf dem Computer ändern.
- 1. Wenn die Papierstütze (1) ausgeklappt ist, klappen Sie die Stütze ein, und schließen Sie dann die Papierablage (2).

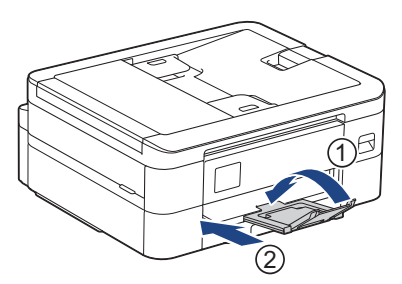

2. Ziehen Sie die Papierkassette ganz aus dem Gerät heraus.

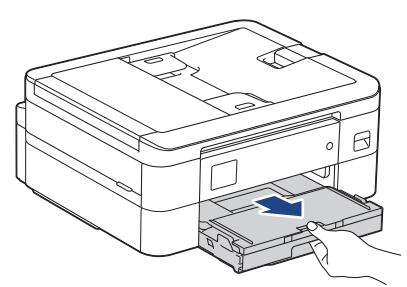

3. Öffnen Sie die Abdeckung der Papierablage (1).

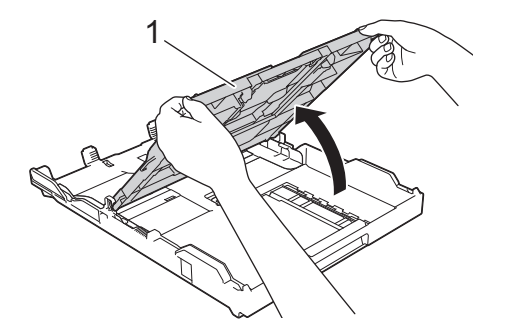

4. Drücken und verschieben Sie die Papierbreitenführungen (1) und dann die Papierlängenführung (2) entsprechend dem Papierformat.

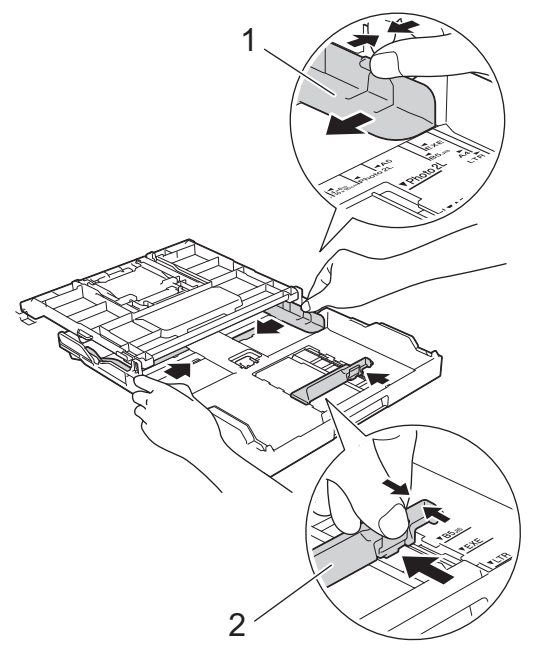

5. Fächern Sie den Papierstapel gut auf, um Papierstaus und Fehler beim Einzug zu vermeiden.

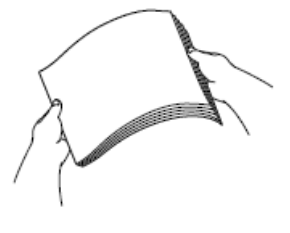

b

Vergewissern Sie sich, dass das Papier nicht gewellt oder zerknittert ist.

6. Legen Sie das Papier mit der zu bedruckenden Seite **nach unten** vorsichtig in die Papierkassette ein.

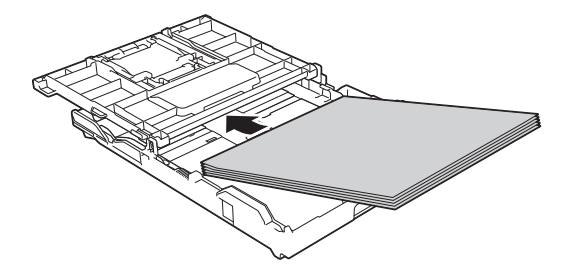

Vergewissern Sie sich, dass das Papier flach in der Papierkassette liegt und die Papierführung (1) die Papierkanten berührt.

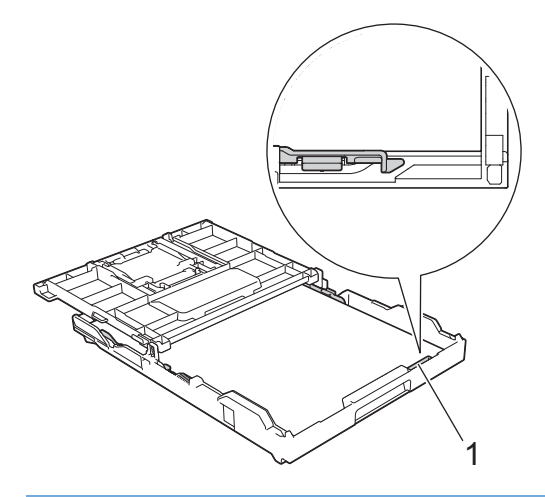

### **WICHTIG**

- Schieben Sie das Papier nicht zu weit vor, weil es sich sonst am hinteren Ende der Zufuhr anhebt und dadurch Probleme beim Papiereinzug entstehen können.
- Wenn mehr als 20 Blätter Fotopapier eingelegt werden, kann ein Papierstau auftreten.

Um Papier einzulegen, bevor die Papierkassette leer ist, nehmen Sie das Papier aus der Kassette und bilden Sie zusammen mit dem Papier, das Sie hinzufügen möchten, einen Stapel. Fächern Sie den Papierstapel stets gut auf, um den Einzug mehrerer Blätter auf einmal zu verhindern.

7. Verschieben Sie die Papierbreitenführungen (1) vorsichtig entsprechend dem Papier. Achten Sie darauf, dass die Papierbreitenführungen die Papierkanten leicht berühren.

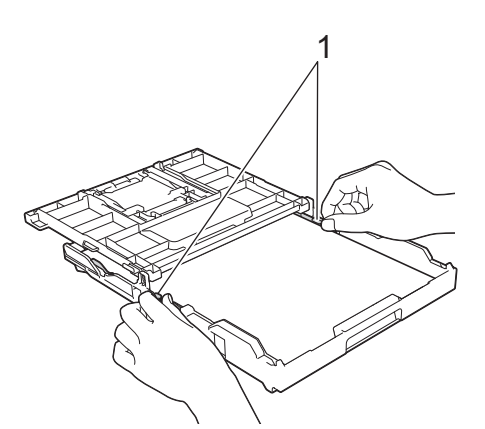

8. Schließen Sie die Abdeckung der Papierablage.

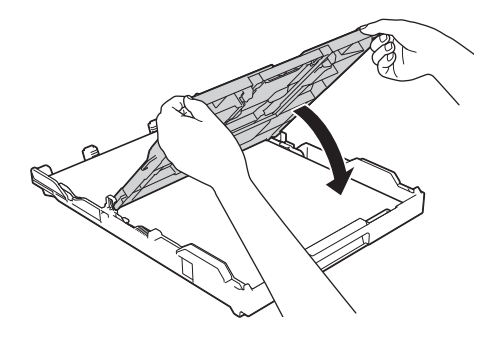

9. Schieben Sie die Papierkassette langsam vollständig in das Gerät.

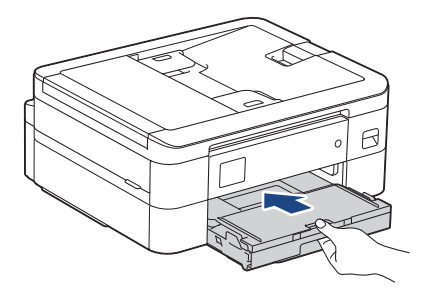

10. Ziehen Sie die Papierablage (1) heraus, bis sie hörbar einrastet. Klappen Sie dann die Papierstütze (2) aus.

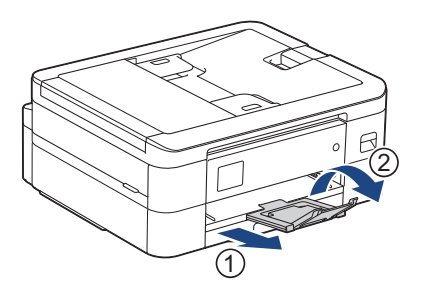

# **Zugehörige Informationen**

• [Einlegen von Papier in die Papierkassette](#page-38-0)

- [Ändern der Papierprüfung](#page-50-0)
- [Auswahl des richtigen Druckmediums](#page-54-0)
- [Ändern des Papierformats und Druckmediums](#page-48-0)

<span id="page-43-0"></span> [Home](#page-1-0) > [Papiermanagement](#page-36-0) > [Einlegen von Papier](#page-37-0) > [Einlegen von Papier in die Papierkassette](#page-38-0) > Legen Sie Umschläge in die Papierkassette ein

# **Legen Sie Umschläge in die Papierkassette ein**

- Wenn die Einstellung [Papier prüfen] auf [Ein] gesetzt ist und Sie die Papierkassette aus dem Gerät ziehen, wird eine Meldung im Display angezeigt, in dem Sie das Druckmedium und das Papierformat ändern können.
- Sie können Umschläge in verschiedenen Größen verwenden. >> Zugehörige Informationen: *Druckmedium und Papierformat für jeden Vorgang*
- Wenn Sie Umschläge in die Papierkassette einlegen, müssen Sie auch die Papierformat-Einstellung am Gerät oder die Papierformat-Einstellung auf dem Computer ändern.
- Drücken Sie die Ecken und Kanten der Umschläge möglichst flach zusammen, bevor Sie die Umschläge in die Papierkassette einlegen.

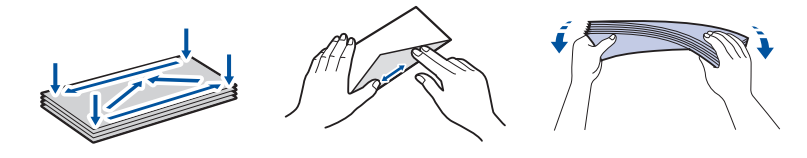

1. Wenn die Papierstütze (1) ausgeklappt ist, klappen Sie die Stütze ein, und schließen Sie dann die Papierablage (2).

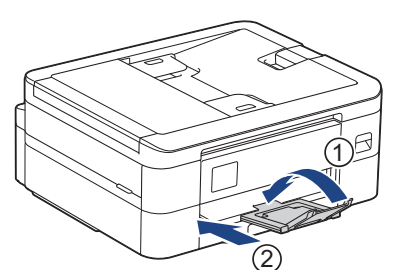

2. Ziehen Sie die Papierkassette ganz aus dem Gerät heraus.

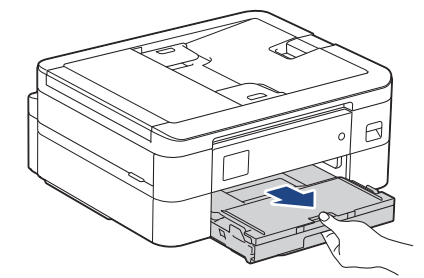

3. Öffnen Sie die Abdeckung der Papierablage (1).

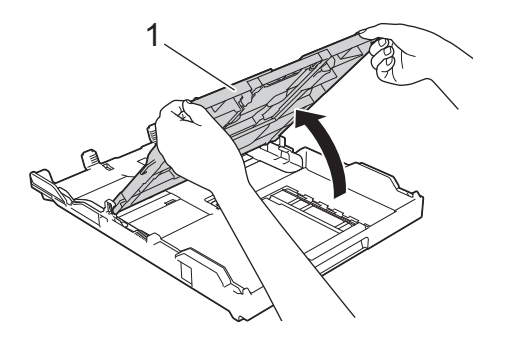

4. Legen Sie bis zu 10 Umschläge mit der zu bedruckenden Seite **nach unten** in die Papierkassette ein. Bei mehr als 10 Umschlägen kann ein Papierstau auftreten.

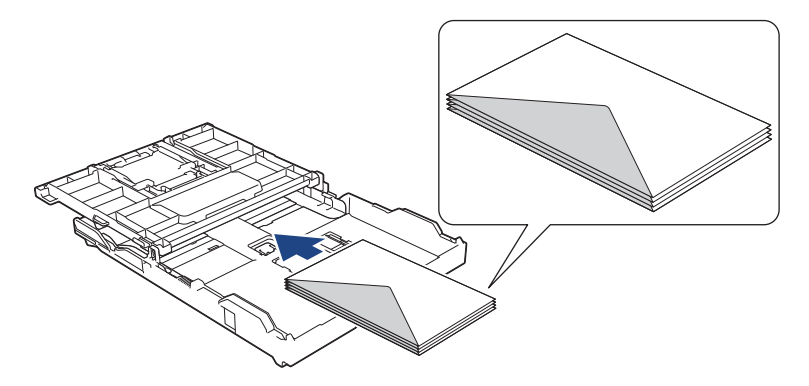

5. Drücken und verschieben Sie die Papierbreitenführungen (1) und dann die Papierlängenführung (2) vorsichtig entsprechend der Größe der Umschläge.

Vergewissern Sie sich, dass die Umschläge flach in der Papierkassette liegen.

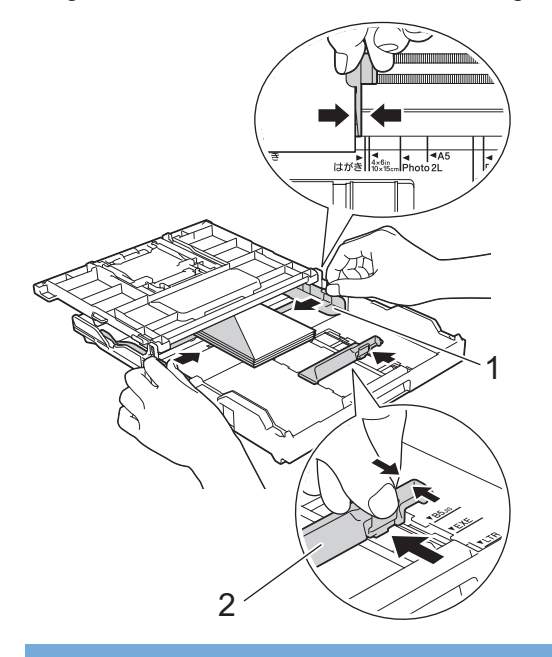

### **WICHTIG**

Wenn mehrere Umschläge auf einmal eingezogen werden, sollten Sie die Umschläge einzeln einlegen.

6. Schließen Sie die Abdeckung der Papierablage.

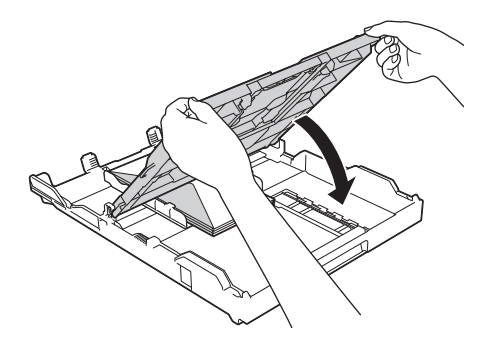

7. Schieben Sie die Papierkassette langsam vollständig in das Gerät.

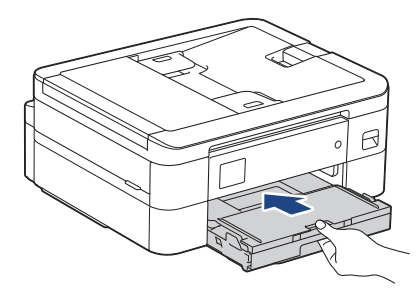

8. Ziehen Sie die Papierablage (1) heraus, bis sie hörbar einrastet. Klappen Sie dann die Papierstütze (2) aus.

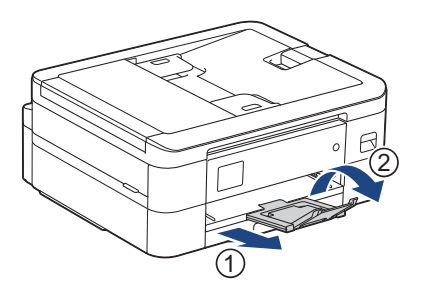

# **Zugehörige Informationen**

• [Einlegen von Papier in die Papierkassette](#page-38-0)

- [Ändern der Papierprüfung](#page-50-0)
- [Auswahl des richtigen Druckmediums](#page-54-0)
- [Ändern des Papierformats und Druckmediums](#page-48-0)
- [Druckmedium und Papierformat für jeden Vorgang](#page-55-0)

<span id="page-46-0"></span> [Home](#page-1-0) > [Papiermanagement](#page-36-0) > [Einlegen von Papier](#page-37-0) > Nicht bedruckbarer Bereich

# **Nicht bedruckbarer Bereich**

Der nicht bedruckbare Bereich ist von den Einstellungen in der von Ihnen benutzten Anwendung abhängig. Die Abbildungen unten zeigen den nicht bedruckbaren Bereich von Einzelblättern und Umschlägen. Das Gerät kann die schattierten Bereiche von Einzelblättern nur drucken, wenn die Funktion "Randloser Druck" verfügbar ist und aktiviert wurde.

#### **Einzelblatt**

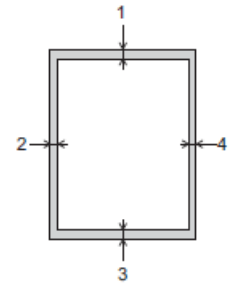

#### **Umschläge**

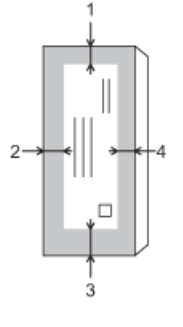

Ø

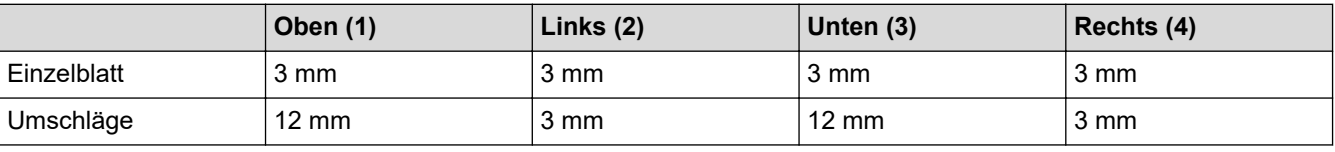

Die Funktion "Randloser Druck" steht für Umschläge und beidseitigen Druck nicht zur Verfügung.

### **Zugehörige Informationen**

• [Einlegen von Papier](#page-37-0)

#### **Verwandte Themen:**

• [Probleme bei der Papierhandhabung und beim Drucken](#page-367-0)

<span id="page-47-0"></span> [Home](#page-1-0) > [Papiermanagement](#page-36-0) > [Einlegen von Papier](#page-37-0) > Papiereinstellungen

# **Papiereinstellungen**

- [Ändern des Papierformats und Druckmediums](#page-48-0)
- [Ändern der Papierprüfung](#page-50-0)
- [Verkleinern des Seitenformats eines zu großen eingehenden Fax](#page-165-0)

<span id="page-48-0"></span> [Home](#page-1-0) > [Papiermanagement](#page-36-0) > [Einlegen von Papier](#page-37-0) > [Papiereinstellungen](#page-47-0) > Ändern des Papierformats und Druckmediums

## **Ändern des Papierformats und Druckmediums**

Legen Sie die Einstellungen für das Papierformat und das Druckmedium für die Papierkassette fest.

- Damit Sie die beste Druckqualität erhalten, sollte das Gerät auf das verwendete Druckmedium eingestellt werden.
- Wenn Sie das Format des in die Kassette eingelegten Papiers ändern, müssen Sie gleichzeitig auch die Papierformateinstellung auf dem Display ändern.
- >> DCP-J1050DW/MFC-J1010DW
- >> DCP-J1140DW

### **DCP-J1050DW/MFC-J1010DW**

- 1. Drücken Sie **Settings (Einstellungen)**.
- 2. Drücken Sie ▲ oder ▼, um die gewünschten Optionen auszuwählen.
	- a. Wählen Sie [Geräteeinstell]. Drücken Sie **OK**.
	- b. Wählen Sie [Papiertyp (Papiersorte)]. Drücken Sie **OK**.
	- c. Wählen Sie [Normalpapier], [Inkjet-Papier (Inkjet)], [Brother BP71] oder [And. Glanz]. Drücken Sie **OK**.
	- d. Wählen Sie [Papierformat]. Drücken Sie **OK**.
	- e. Wählen Sie die gewünschte Option für das Papierformat und drücken Sie anschließend **OK**.
- 3. Drücken Sie **Stop/Exit (Stopp)**.

Das Papier wird mit der bedruckten Seite nach oben auf der Papierablage auf der Vorderseite des Geräts abgelegt. Glanzpapier sollte sofort von der Papierablage genommen werden, um einen Papierstau oder das Verschmieren der Tinte zu vermeiden.

### **DCP-J1140DW**

- 1. Drücken Sie [Einstell. (Einst.)] > [Alle Einstell.] > [Geräteeinstell].
- 
- 2. Drücken Sie [Papiertyp (Papiersorte)].
- 3. Drücken Sie ▲ oder ▼, um die Optionen für den Papiertyp anzuzeigen, und drücken Sie dann die gewünschte Option.
- 4. Drücken Sie [Papierformat].
- 5. Drücken Sie ▲ oder ▼, um die Optionen für das Papierformat anzuzeigen, und drücken Sie dann die gewünschte Option.
- 6. Drücken Sie .

Das Papier wird mit der bedruckten Seite nach oben auf der Papierablage auf der Vorderseite des Geräts abgelegt. Glanzpapier sollte sofort von der Papierablage genommen werden, um einen Papierstau oder das Verschmieren der Tinte zu vermeiden.

### **Zugehörige Informationen**

• [Papiereinstellungen](#page-47-0)

- [Einlegen von Einzelblättern oder Photo 2L-Papier in die Papierkassette](#page-39-0)
- [Legen Sie Umschläge in die Papierkassette ein](#page-43-0)
- [Zulässige Druckmedien](#page-51-0)
- [Fehler- und Wartungsmeldungen](#page-331-0)
- [Probleme bei der Papierhandhabung und beim Drucken](#page-367-0)

<span id="page-50-0"></span> [Home](#page-1-0) > [Papiermanagement](#page-36-0) > [Einlegen von Papier](#page-37-0) > [Papiereinstellungen](#page-47-0) > Ändern der Papierprüfung

## **Ändern der Papierprüfung**

Wenn diese Einstellung auf [Ein] gesetzt ist und die Papierkassette herausgezogen wird, wird im Display eine Abfrage angezeigt, ob das Papierformat und das Druckmedium geändert werden sollen.

Die Standardeinstellung ist [Ein].

```
>> DCP-J1050DW/MFC-J1010DW
>> DCP-J1140DW
```
#### **DCP-J1050DW/MFC-J1010DW**

- 1. Drücken Sie **Settings (Einstellungen)**.
- 2. Drücken Sie ▲ oder ▼, um die gewünschten Optionen auszuwählen.
	- a. Wählen Sie [Geräteeinstell]. Drücken Sie **OK**.
	- b. Wählen Sie [Papier prüfen]. Drücken Sie **OK**.
	- c. Wählen Sie [Ein] oder [Aus]. Drücken Sie **OK**.
- 3. Drücken Sie **Stop/Exit (Stopp)**.

#### **DCP-J1140DW**

- 1. Drücken Sie  $\|\cdot\|$  [Einstell. (Einst.)] > [Alle Einstell.] > [Geräteeinstell].
- 2. Drücken Sie A oder  $\nabla$ , um die Option [Papier prüfen] anzuzeigen, und drücken Sie anschließend auf diese.
- 3. Drücken Sie [Ein] oder [Aus].
- 4. Drücken Sie<sup>7</sup>.

#### **Zugehörige Informationen**

• [Papiereinstellungen](#page-47-0)

- [Einlegen von Einzelblättern oder Photo 2L-Papier in die Papierkassette](#page-39-0)
- [Legen Sie Umschläge in die Papierkassette ein](#page-43-0)
- [Fehler- und Wartungsmeldungen](#page-331-0)

<span id="page-51-0"></span> [Home](#page-1-0) > [Papiermanagement](#page-36-0) > [Einlegen von Papier](#page-37-0) > Zulässige Druckmedien

# **Zulässige Druckmedien**

Die Druckqualität wird durch das verwendete Druckmedium beeinflusst.

Stellen Sie stets das Druckmedium auf das verwendete Druckmedium ein, um die bestmögliche Druckqualität für die von Ihnen gewählten Einstellungen zu erhalten.

Sie können Normalpapier, Inkjet-Papier (beschichtetes Papier), Glanzpapier, Recyclingpapier und Umschläge verwenden.

Es wird empfohlen, verschiedene Druckmedien zu testen, bevor Sie größere Mengen kaufen.

Damit Sie die besten Resultate erhalten, sollten Sie Brother-Papier verwenden.

- Wenn Sie auf Inkjet-Papier (beschichtetes Papier) oder Glanzpapier drucken, denken Sie daran, das entsprechende Druckmedium im Druckertreiber, in der Anwendung, die Sie zum Drucken verwenden, oder in der Papiertypeinstellung am Gerät auszuwählen.
- Bei Verwendung von Photo-Papier legen Sie ein zusätzliches Blatt des gleichen Fotopapiers in die Papierkassette.
- Fotopapier sollte sofort von der Papierablage genommen werden, um einen Papierstau oder das Verschmieren der Tinte zu vermeiden.
- Berühren Sie die bedruckte Seite des Papiers nicht direkt nach dem Drucken. Die Tinte ist eventuell noch nicht vollständig trocken und könnte verschmieren oder Flecken auf der Haut verursachen.

### **Zugehörige Informationen**

- [Einlegen von Papier](#page-37-0)
	- [Empfohlene Druckmedien](#page-52-0)
	- [Aufbewahrung und Verwendung von Druckmedien](#page-53-0)
	- [Auswahl des richtigen Druckmediums](#page-54-0)

- [Ändern des Papierformats und Druckmediums](#page-48-0)
- [Probleme bei der Papierhandhabung und beim Drucken](#page-367-0)

<span id="page-52-0"></span> [Home](#page-1-0) > [Papiermanagement](#page-36-0) > [Einlegen von Papier](#page-37-0) > [Zulässige Druckmedien](#page-51-0) > Empfohlene Druckmedien

# **Empfohlene Druckmedien**

Um die beste Druckqualität zu erhalten, wird empfohlen, das Brother-Papier aus der Tabelle zu verwenden.

Brother-Papier ist möglicherweise nicht in allen Ländern verfügbar.

Falls in Ihrem Land kein Brother-Papier erhältlich ist, sollten Sie verschiedene Druckmedien testen, bevor Sie größere Mengen einkaufen.

## **Brother-Papier**

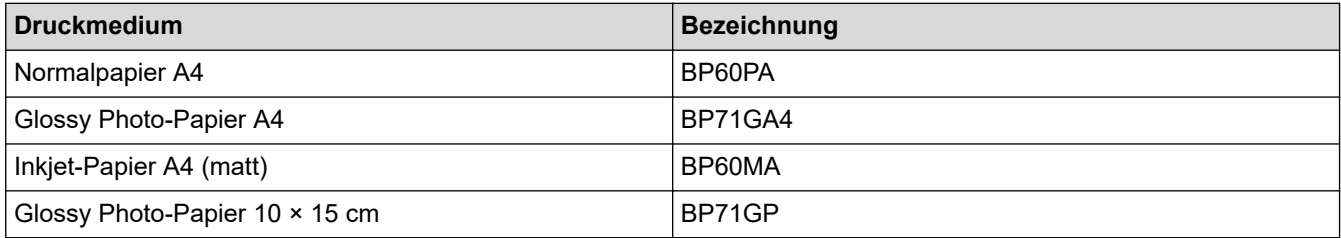

### **Zugehörige Informationen**

• [Zulässige Druckmedien](#page-51-0)

<span id="page-53-0"></span> [Home](#page-1-0) > [Papiermanagement](#page-36-0) > [Einlegen von Papier](#page-37-0) > [Zulässige Druckmedien](#page-51-0) > Aufbewahrung und Verwendung von Druckmedien

## **Aufbewahrung und Verwendung von Druckmedien**

- Lagern Sie das Papier in der verschlossenen Originalverpackung. Das Papier muss gerade liegen und vor Feuchtigkeit, direkter Sonneneinstrahlung und Hitze geschützt sein.
- Vermeiden Sie es, die glänzende (beschichtete) Seite des Fotopapiers zu berühren.
- Bei einigen Umschlagformaten müssen Sie in der Anwendung Ränder festlegen. Fertigen Sie zunächst einen Probedruck an, bevor Sie mehrere Umschläge bedrucken.

### **WICHTIG**

Verwenden Sie NICHT die folgenden Papierarten:

• Beschädigte, gewellte, zerknitterte oder ungleichmäßig geformte Blätter

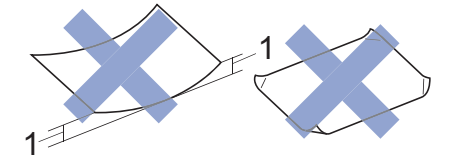

- 1. Eine Wellung von **2 mm oder mehr kann Papierstaus verursachen.**
- Extrem glänzend oder stark strukturiert
- Blätter, die nicht exakt übereinandergelegt werden können
- Breitbahn-Papier (Faser längs zur kurzen Kante)
- Verwenden Sie KEINE Umschläge mit:
- loser Struktur
- Fenstern
- geprägtem Druck (wie Initialen, Embleme)
- Klammern
- bedruckter Innenseite
- selbstklebender Lasche
- doppelten Laschen

#### **Selbstklebend Doppelte Laschen**

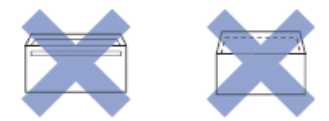

Es können aufgrund von Papierstärke, Größe und Laschenart der verwendeten Umschläge Probleme beim Papiereinzug auftreten.

#### **Zugehörige Informationen**

• [Zulässige Druckmedien](#page-51-0)

#### **Verwandte Themen:**

• [Einlegen von Papier in die Papierkassette](#page-38-0)

<span id="page-54-0"></span> [Home](#page-1-0) > [Papiermanagement](#page-36-0) > [Einlegen von Papier](#page-37-0) > [Zulässige Druckmedien](#page-51-0) > Auswahl des richtigen Druckmediums

# **Auswahl des richtigen Druckmediums**

- [Druckmedium und Papierformat für jeden Vorgang](#page-55-0)
- [Papierkapazität der Papierkassette](#page-56-0)
- [Einlegen von Einzelblättern oder Photo 2L-Papier in die Papierkassette](#page-39-0)
- [Legen Sie Umschläge in die Papierkassette ein](#page-43-0)

<span id="page-55-0"></span> [Home](#page-1-0) > [Papiermanagement](#page-36-0) > [Einlegen von Papier](#page-37-0) > [Zulässige Druckmedien](#page-51-0) > [Auswahl des richtigen](#page-54-0) [Druckmediums](#page-54-0) > Druckmedium und Papierformat für jeden Vorgang

# **Druckmedium und Papierformat für jeden Vorgang**

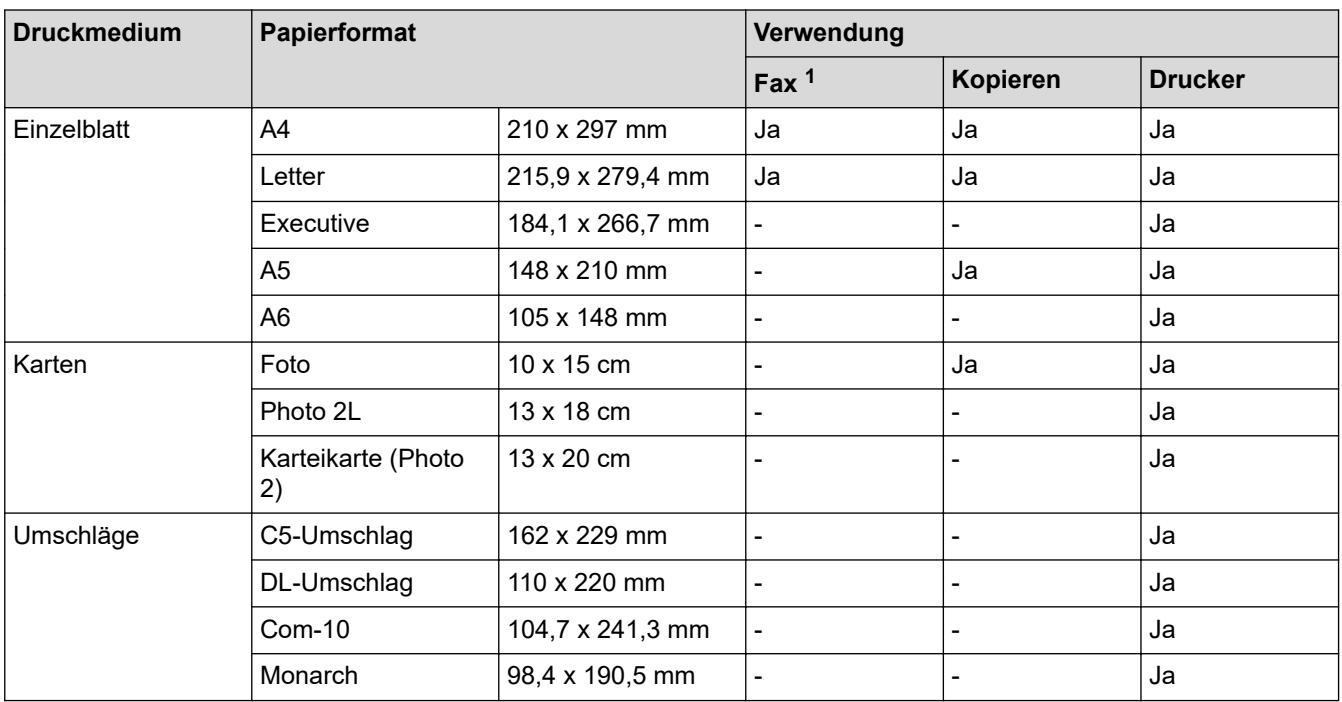

1 Nur MFC-Modelle

### **Zugehörige Informationen**

• [Auswahl des richtigen Druckmediums](#page-54-0)

#### **Verwandte Themen:**

• [Legen Sie Umschläge in die Papierkassette ein](#page-43-0)

<span id="page-56-0"></span> [Home](#page-1-0) > [Papiermanagement](#page-36-0) > [Einlegen von Papier](#page-37-0) > [Zulässige Druckmedien](#page-51-0) > [Auswahl des richtigen](#page-54-0) [Druckmediums](#page-54-0) > Papierkapazität der Papierkassette

# **Papierkapazität der Papierkassette**

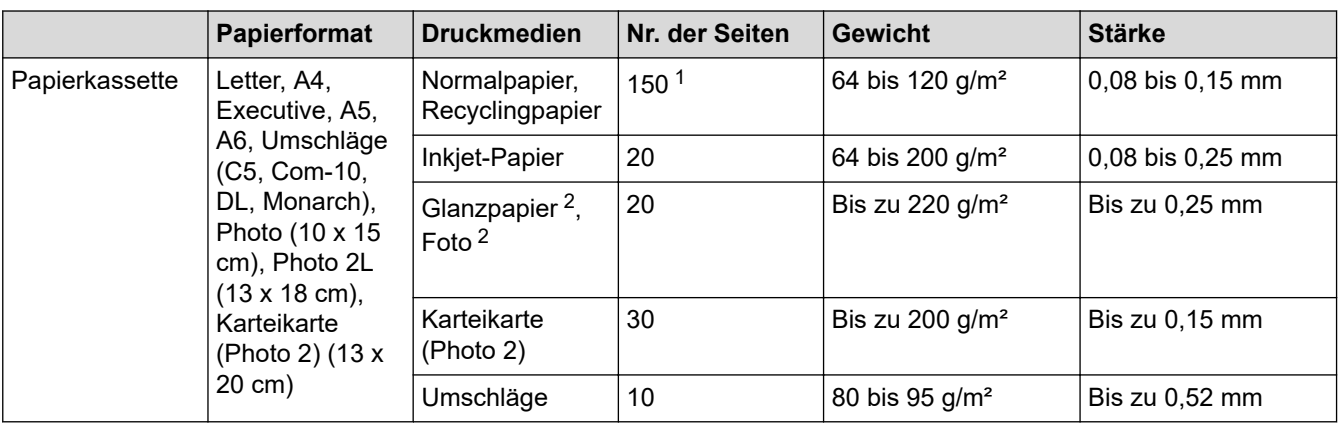

1 Bei Verwendung von Normalpapier 80 g/m².

2 BP71 260 g/m² wurde speziell für Brother-Tintenstrahlgeräte entwickelt.

# **Zugehörige Informationen**

• [Auswahl des richtigen Druckmediums](#page-54-0)

<span id="page-57-0"></span> [Home](#page-1-0) > [Papiermanagement](#page-36-0) > Dokumente einlegen

# **Dokumente einlegen**

- [Einlegen von Dokumenten in den automatischen Vorlageneinzug \(ADF\)](#page-58-0)
- [Einlegen von Dokumenten auf das Vorlagenglas](#page-60-0)
- [Nicht scanbarer Bereich](#page-61-0)

<span id="page-58-0"></span> [Home](#page-1-0) > [Papiermanagement](#page-36-0) > [Dokumente einlegen](#page-57-0) > Einlegen von Dokumenten in den automatischen Vorlageneinzug (ADF)

# **Einlegen von Dokumenten in den automatischen Vorlageneinzug (ADF)**

**Für folgende Modelle**: MFC-J1010DW

Der Vorlageneinzug kann mehrere Seiten aufnehmen, die einzeln eingezogen werden.

Verwenden Sie kein Papier, das die Formate und Gewichte in der dargestellten Tabelle übersteigt. Fächern Sie die Seiten stets gut auf, bevor Sie sie in den Vorlageneinzug einlegen.

### **Vorlagenformate und -gewichte**

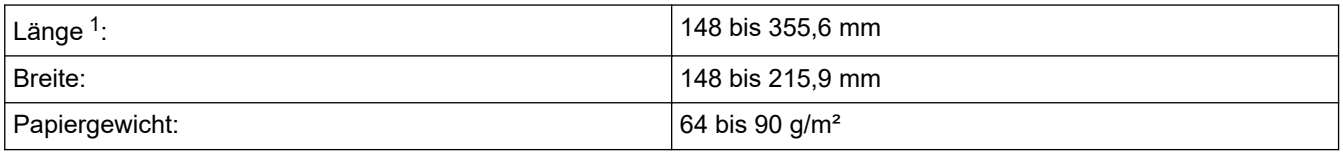

1 Bei Dokumenten mit einer Länge von mehr als 297 mm müssen die Seiten einzeln eingezogen werden.

## **WICHTIG**

- Ziehen Sie NICHT am Dokument, während es eingezogen wird.
- Verwenden Sie KEIN gewelltes, zerknittertes, gefaltetes, geklebtes, eingerissenes oder geheftetes Papier.
- Legen Sie KEINE Kartonbögen, Zeitungen oder Stoffe in den Vorlageneinzug.
- Achten Sie darauf, dass Dokumente mit Korrekturflüssigkeit oder mit Tinte geschriebene Dokumente vollkommen getrocknet sind.
- 1. Stellen Sie die Dokumentenablage (1) nach oben und klappen Sie sie aus.

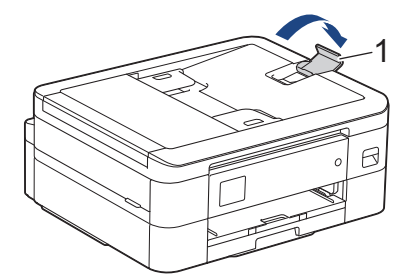

- 2. Fächern Sie den Papierstapel gut auf, um Papierstaus und Fehler beim Einzug zu vermeiden.
- 3. Passen Sie die Papierführungen (1) so an, dass sie dem Papierformat entsprechen.

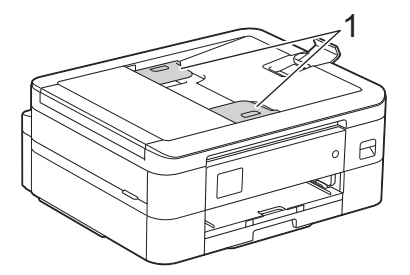

4. Legen Sie das Dokument **mit der Schriftseite nach unten** und **mit der Oberkante zuerst** in den automatischen Vorlageneinzug (ADF) unter die Papierführungen ein, bis das Dokument die Papierzufuhrrollen berührt und im Display [ADF bereit] angezeigt wird.

### **WICHTIG**

Lassen Sie KEINE Dokumente auf dem Vorlagenglas liegen. Dies könnte zu Dokumentenstaus im Vorlageneinzug führen.

# **Zugehörige Informationen**

• [Dokumente einlegen](#page-57-0)

- [Kopieren eines Dokuments](#page-126-0)
- [Fehler- und Wartungsmeldungen](#page-331-0)
- [Telefon- und Faxprobleme](#page-374-0)
- [Weitere Probleme](#page-381-0)

<span id="page-60-0"></span> [Home](#page-1-0) > [Papiermanagement](#page-36-0) > [Dokumente einlegen](#page-57-0) > Einlegen von Dokumenten auf das Vorlagenglas

## **Einlegen von Dokumenten auf das Vorlagenglas**

Verwenden Sie das Vorlagenglas, um zu faxen, zu kopieren oder jeweils eine Seite zu scannen.

#### **Verwendbare Vorlagen**

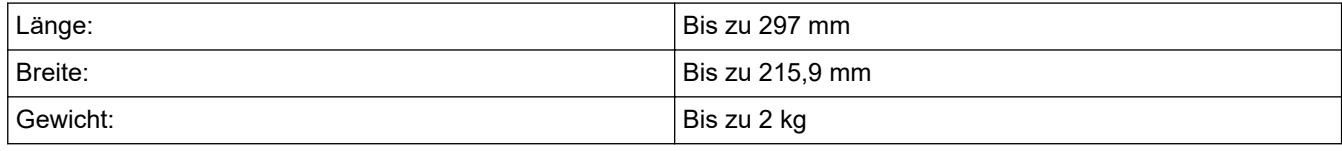

#### (Modelle mit Vorlageneinzug)

Zur Verwendung des Vorlagenglases muss der Automatische Vorlageneinzug leer und die Dokumentenablage geschlossen sein.

- 1. Öffnen Sie die Vorlagenglas-Abdeckung.
- 2. Legen Sie die Vorlage mit der **bedruckten Seite nach unten** in die obere linke Ecke des Vorlagenglases (siehe Abbildung).

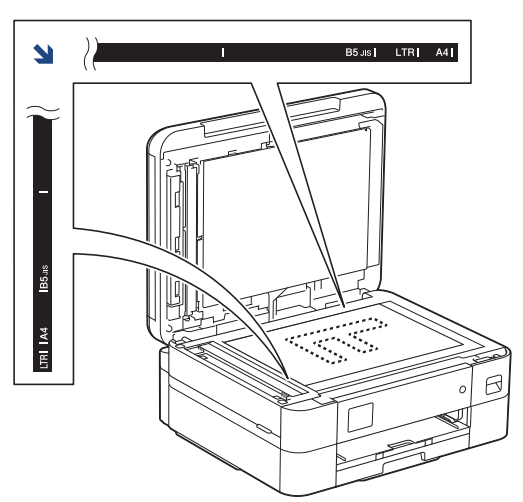

3. Schließen Sie die Vorlagenglas-Abdeckung.

### **WICHTIG**

Schließen Sie die Vorlagenglas-Abdeckung vorsichtig und drücken Sie NICHT auf die Vorlagenglas-Abdeckung, wenn z. B. ein Buch oder ein dickeres Manuskript auf dem Glas liegt.

#### **Zugehörige Informationen**

• [Dokumente einlegen](#page-57-0)

- [Kopieren eines Dokuments](#page-126-0)
- [Telefon- und Faxprobleme](#page-374-0)
- [Weitere Probleme](#page-381-0)

<span id="page-61-0"></span> [Home](#page-1-0) > [Papiermanagement](#page-36-0) > [Dokumente einlegen](#page-57-0) > Nicht scanbarer Bereich

## **Nicht scanbarer Bereich**

Der nicht scanbare Bereich einer Seite ist von den Einstellungen in der von Ihnen benutzten Anwendung abhängig. Es sind die typischen Abmessungen des Papiers angegeben, die nicht eingelesen werden können.

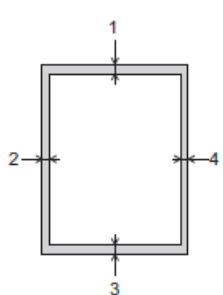

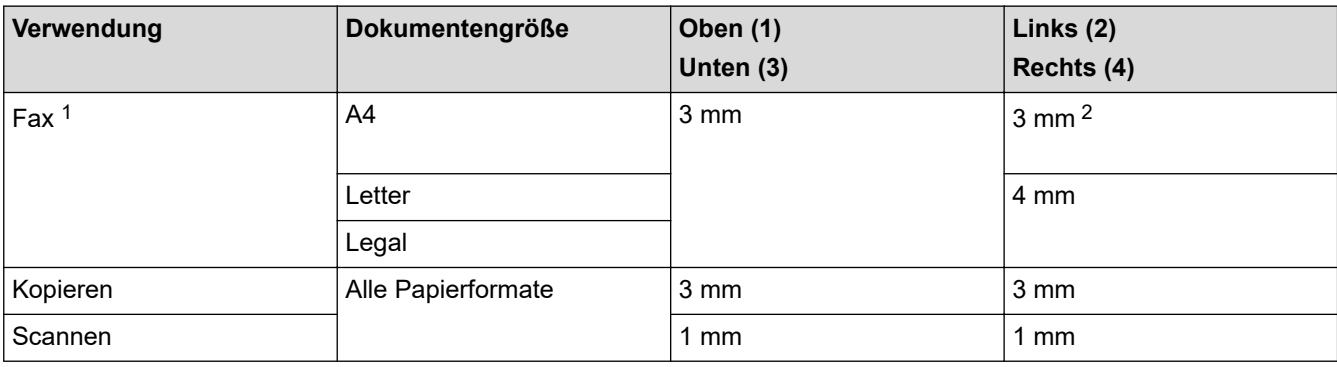

1 Nur MFC-J1010DW

2 Der nicht scanbare Bereich beträgt bei Verwendung des Vorlageneinzugs 1 mm.

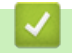

### **Zugehörige Informationen**

• [Dokumente einlegen](#page-57-0)

#### <span id="page-62-0"></span>**A** [Home](#page-1-0) > Drucken

## **Drucken**

- [Drucken über den Computer \(Windows\)](#page-63-0)
- [Drucken über den Computer \(Mac\)](#page-84-0)
- [Drucken mit Brother iPrint&Scan \(Windows/Mac\)](#page-85-0)
- [Drucken eines E-Mail-Anhangs](#page-92-0)

<span id="page-63-0"></span> [Home](#page-1-0) > [Drucken](#page-62-0) > Drucken über den Computer (Windows)

## **Drucken über den Computer (Windows)**

- [Drucken eines Fotos \(Windows\)](#page-64-0)
- [Drucken eines Dokumentes \(Windows\)](#page-65-0)
- [Abbrechen eines Druckauftrags \(Windows\)](#page-66-0)
- [Drucken von mehr als einer Seite auf ein einzelnes Blatt Papier \(N auf 1\) \(Windows\)](#page-67-0)
- [Drucken als Poster \(Windows\)](#page-68-0)
- [Automatisches Drucken auf beiden Seiten des Papiers \(Automatischer beidseitiger](#page-69-0) [Druck\) \(Windows\)](#page-69-0)
- [Automatisches Drucken als Broschüre \(Windows\)](#page-72-0)
- [Drucken eines Farbdokumentes in Graustufen \(Windows\)](#page-74-0)
- [Vermeiden von verschmierten Ausdrucken und Papierstaus \(Windows\)](#page-75-0)
- [Verwenden von voreingestellten Druckprofilen \(Windows\)](#page-76-0)
- [Ändern von Standarddruck-Einstellungen \(Windows\)](#page-79-0)
- [Druckeinstellungen \(Windows\)](#page-80-0)

<span id="page-64-0"></span> [Home](#page-1-0) > [Drucken](#page-62-0) > [Drucken über den Computer \(Windows\)](#page-63-0) > Drucken eines Fotos (Windows)

## **Drucken eines Fotos (Windows)**

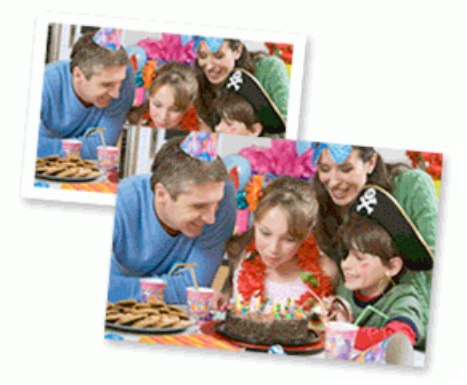

- 1. Wählen Sie den Druckbefehl in der Anwendung.
- 2. Wählen Sie **Brother XXX-XXXX Printer** (wobei XXX-XXXX die Bezeichnung Ihres Modells ist), und klicken Sie dann auf die Schaltfläche für die Druckeigenschaften oder -einstellungen.

Das Druckertreiberfenster erscheint.

3. Achten Sie darauf, dass das richtige Medium in der Papierkassette eingelegt ist.

### **WICHTIG**

- Damit Sie die besten Resultate erhalten, sollten Sie Brother-Papier verwenden.
- Bei Verwendung von Photo-Papier legen Sie ein zusätzliches Blatt des gleichen Fotopapiers in die Papierkassette.
- 4. Klicken Sie auf die Registerkarte **Grundeinstellungen**.
- 5. Klicken Sie auf die Dropdown-Liste **Druckmedium** und wählen Sie dann die verwendete Papierart.

#### **WICHTIG**

Setzen Sie die Option **Druckmedium** stets auf das verwendete Druckmedium ein, um die bestmögliche Druckqualität für die von Ihnen gewählten Einstellungen zu erhalten.

- 6. Klicken Sie auf die Dropdown-Liste **Papiergröße** und wählen Sie das gewünschte Papierformat.
- 7. Aktivieren Sie bei Bedarf das Kontrollkästchen **Randlos drucken**.
- 8. Wählen Sie als **Farbe / Graustufen** die Option **Farbe** aus.
- 9. Wählen Sie im Feld **Ausrichtung** die Option **Hochformat** oder **Querformat**, um die Ausrichtung des Ausdrucks festzulegen.

Wenn Ihre Anwendung eine ähnliche Einstellung enthält, empfehlen wir, dass Sie die Ausrichtung über die Anwendung festlegen.

- 10. Geben Sie im Feld **Kopien** die Anzahl der gewünschten Kopien (1 bis 999) ein.
- 11. Ändern Sie die anderen Druckereinstellungen bei Bedarf.
- 12. Klicken Sie auf **OK**.
- 13. Schließen Sie den Druckvorgang ab.

#### **Zugehörige Informationen**

- [Drucken über den Computer \(Windows\)](#page-63-0)
- **Verwandte Themen:**
- [Druckeinstellungen \(Windows\)](#page-80-0)

<span id="page-65-0"></span> [Home](#page-1-0) > [Drucken](#page-62-0) > [Drucken über den Computer \(Windows\)](#page-63-0) > Drucken eines Dokumentes (Windows)

# **Drucken eines Dokumentes (Windows)**

- 1. Wählen Sie den Druckbefehl in der Anwendung.
- 2. Wählen Sie **Brother XXX-XXXX Printer** (wobei XXX-XXXX die Bezeichnung Ihres Modells ist), und klicken Sie dann auf die Schaltfläche für die Druckeigenschaften oder -einstellungen. Das Druckertreiberfenster erscheint.
- 3. Stellen Sie sicher, dass Sie Papier im richtigen Format in die Papierkassette eingelegt haben.
- 4. Klicken Sie auf die Registerkarte **Grundeinstellungen**.
- 5. Klicken Sie auf die Dropdown-Liste **Druckmedium** und wählen Sie dann die verwendete Papierart.

#### **WICHTIG**

Setzen Sie die Option **Druckmedium** stets auf das verwendete Druckmedium ein, um die bestmögliche Druckqualität für die von Ihnen gewählten Einstellungen zu erhalten.

- 6. Klicken Sie auf die Dropdown-Liste **Papiergröße** und wählen Sie das gewünschte Papierformat.
- 7. Wählen Sie für **Farbe / Graustufen** die Option **Farbe** oder **Graustufen** aus.
- 8. Wählen Sie im Feld **Ausrichtung** die Option **Hochformat** oder **Querformat**, um die Ausrichtung des Ausdrucks festzulegen.

Wenn Ihre Anwendung eine ähnliche Einstellung enthält, empfehlen wir, dass Sie die Ausrichtung über die Anwendung festlegen.

- 9. Geben Sie im Feld **Kopien** die Anzahl der gewünschten Kopien (1 bis 999) ein.
- 10. Um mehrere Seiten auf einem einzelnen Blatt zu drucken oder eine Seite eines Dokuments auf mehrere Blätter zu drucken, klicken Sie auf die Dropdown-Liste **Mehrseitendruck** und wählen Sie dann Ihre Optionen.
- 11. Ändern Sie die anderen Druckereinstellungen bei Bedarf.
- 12. Klicken Sie auf **OK**.
- 13. Schließen Sie den Druckvorgang ab.

### **Zugehörige Informationen**

• [Drucken über den Computer \(Windows\)](#page-63-0)

- [Tintenvorrat überprüfen \(Seitenzähler\)](#page-421-0)
- [Druckeinstellungen \(Windows\)](#page-80-0)

<span id="page-66-0"></span> [Home](#page-1-0) > [Drucken](#page-62-0) > [Drucken über den Computer \(Windows\)](#page-63-0) > Abbrechen eines Druckauftrags (Windows)

## **Abbrechen eines Druckauftrags (Windows)**

Wenn ein Druckauftrag an die Druckwarteschlange gesendet aber nicht gedruckt wurde oder fälschlicherweise an die Druckwarteschlange gesendet wurde, müssen Sie ihn möglicherweise löschen, damit nachfolgende Aufträge gedruckt werden können.

- 1. Doppelklicken Sie im Taskbereich auf das Druckersymbol
- 2. Wählen Sie den Druckauftrag aus, der abgebrochen werden soll.
- 3. Klicken Sie auf das Menü **Dokument**.
- 4. Wählen Sie **Abbrechen**.
- 5. Klicken Sie auf **Ja**.

#### **Zugehörige Informationen**

- [Drucken über den Computer \(Windows\)](#page-63-0)
- **Verwandte Themen:**
- [Überwachen des Gerätestatus über den Computer \(Windows\)](#page-423-0)

<span id="page-67-0"></span> [Home](#page-1-0) > [Drucken](#page-62-0) > [Drucken über den Computer \(Windows\)](#page-63-0) > Drucken von mehr als einer Seite auf ein einzelnes Blatt Papier (N auf 1) (Windows)

# **Drucken von mehr als einer Seite auf ein einzelnes Blatt Papier (N auf 1) (Windows)**

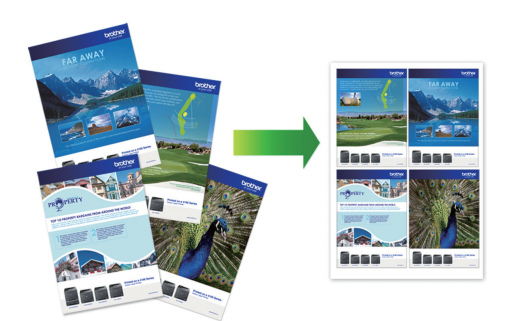

- 1. Wählen Sie den Druckbefehl in der Anwendung.
- 2. Wählen Sie **Brother XXX-XXXX Printer** (wobei XXX-XXXX die Bezeichnung Ihres Modells ist), und klicken Sie dann auf die Schaltfläche für die Druckeigenschaften oder -einstellungen.

Das Druckertreiberfenster erscheint.

- 3. Klicken Sie auf die Registerkarte **Grundeinstellungen**.
- 4. Wählen Sie im Feld **Ausrichtung** die Option **Hochformat** oder **Querformat**, um die Ausrichtung des Ausdrucks festzulegen.

Wenn Ihre Anwendung eine ähnliche Einstellung enthält, empfehlen wir, dass Sie die Ausrichtung über die Anwendung festlegen.

- 5. Klicken Sie auf die Dropdown-Liste **Mehrseitendruck** und wählen Sie dann die Option **2 auf 1**, **4 auf 1**, **9 auf 1** oder **16 auf 1**.
- 6. Klicken Sie auf die Dropdown-Liste **Seitenreihenfolge** und wählen Sie die gewünschte Seitenreihenfolge.
- 7. Klicken Sie auf die Dropdown-Liste **Rahmen**, und wählen Sie die gewünschte Rahmenart.
- 8. Ändern Sie die anderen Druckereinstellungen bei Bedarf.
- 9. Klicken Sie auf **OK** und schließen Sie den Druckvorgang dann ab.

#### **Zugehörige Informationen**

- [Drucken über den Computer \(Windows\)](#page-63-0)
- **Verwandte Themen:**

Ø

• [Druckeinstellungen \(Windows\)](#page-80-0)

<span id="page-68-0"></span> [Home](#page-1-0) > [Drucken](#page-62-0) > [Drucken über den Computer \(Windows\)](#page-63-0) > Drucken als Poster (Windows)

# **Drucken als Poster (Windows)**

Vergrößern Sie das Druckformat und drucken Sie das Dokument im Postermodus.

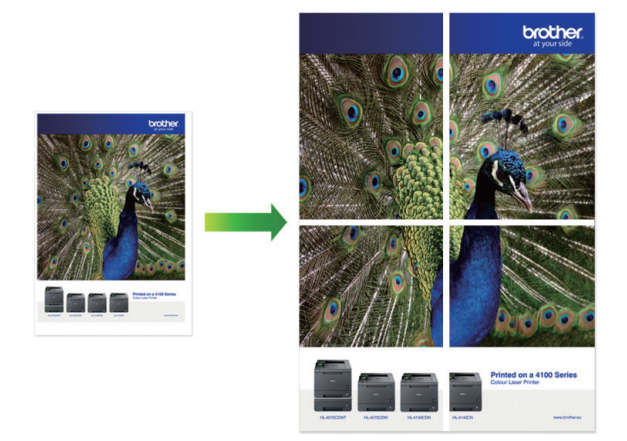

- 1. Wählen Sie den Druckbefehl in der Anwendung.
- 2. Wählen Sie **Brother XXX-XXXX Printer** (wobei XXX-XXXX die Bezeichnung Ihres Modells ist), und klicken Sie dann auf die Schaltfläche für die Druckeigenschaften oder -einstellungen. Das Druckertreiberfenster erscheint.
- 3. Klicken Sie auf die Registerkarte **Grundeinstellungen**.
- 4. Klicken Sie auf die Dropdown-Liste **Mehrseitendruck** und wählen Sie dann die Option **1 auf 2x2 Seiten** oder **1 auf 3x3 Seiten**.
- 5. Ändern Sie die anderen Druckereinstellungen bei Bedarf.
- 6. Klicken Sie auf **OK**.
- 7. Schließen Sie den Druckvorgang ab.

### **Zugehörige Informationen**

- [Drucken über den Computer \(Windows\)](#page-63-0)
- **Verwandte Themen:**
- [Druckeinstellungen \(Windows\)](#page-80-0)

<span id="page-69-0"></span> [Home](#page-1-0) > [Drucken](#page-62-0) > [Drucken über den Computer \(Windows\)](#page-63-0) > Automatisches Drucken auf beiden Seiten des Papiers (Automatischer beidseitiger Druck) (Windows)

# **Automatisches Drucken auf beiden Seiten des Papiers (Automatischer beidseitiger Druck) (Windows)**

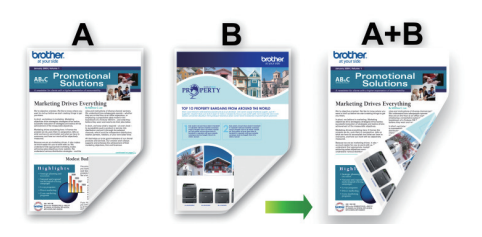

- Vergewissern Sie sich, dass die Papierstau-Abdeckung geschlossen ist.
- Wenn das Papier gewellt ist, glätten Sie es und legen Sie es erneut in die Papierkassette ein.
- Verwenden Sie Normalpapier. Verwenden Sie KEIN Briefpapier.
- Ist das Papier sehr dünn, kann es leicht knittern.
- 1. Wählen Sie den Druckbefehl in der Anwendung.
- 2. Wählen Sie **Brother XXX-XXXX Printer** (wobei XXX-XXXX die Bezeichnung Ihres Modells ist), und klicken Sie dann auf die Schaltfläche für die Druckeigenschaften oder -einstellungen.

Das Druckertreiberfenster erscheint.

- 3. Klicken Sie auf die Registerkarte **Grundeinstellungen**.
- 4. Wählen Sie im Feld **Ausrichtung** die Option **Hochformat** oder **Querformat**, um die Ausrichtung des Ausdrucks festzulegen.

Wenn Ihre Anwendung eine ähnliche Einstellung enthält, empfehlen wir, dass Sie die Ausrichtung über die Anwendung festlegen.

- 5. Klicken Sie auf die Dropdown-Liste **Duplex / Broschüre** und wählen Sie dann **Duplex**.
- 6. Klicken Sie auf die Schaltfläche **Duplexeinstellungen**.
- 7. Wählen Sie eine der Optionen aus dem Menü **Duplexart**.

Wenn der beidseitige Druck ausgewählt ist, sind für jede Ausrichtung vier Arten der beidseitigen Bindung verfügbar:

#### **Option für Hochformat Beschreibung**

**Lange Kante (links)**

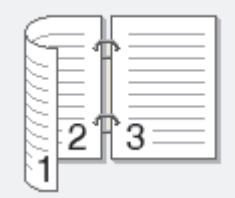

**Lange Kante (rechts)**

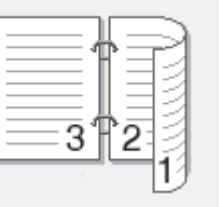

#### **Option für Hochformat Beschreibung**

**Kurze Kante (oben)**

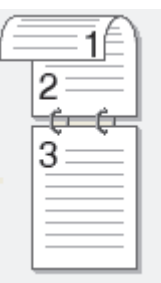

**Kurze Kante (unten)**

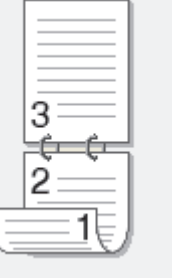

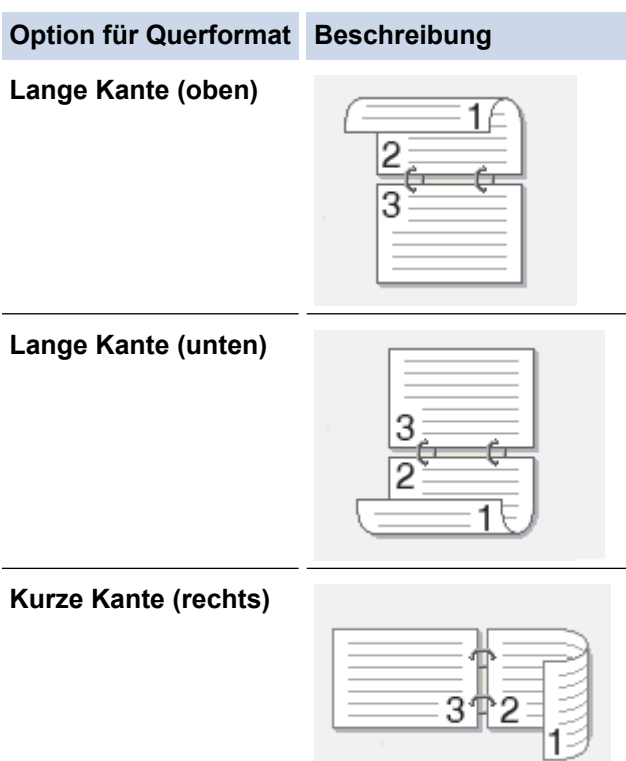

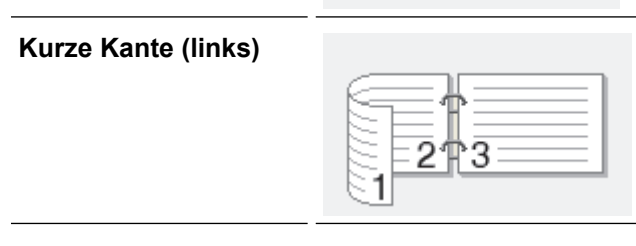

- 8. Aktivieren Sie das Kontrollkästchen **Bindekante-/Bundverschiebung**, wenn Sie den Versatz für die Bindung in Zoll oder Millimeter angeben möchten.
- 9. Klicken Sie auf **OK**, um zum Druckertreiber-Fenster zurückzukehren.
- 10. Ändern Sie die anderen Druckereinstellungen bei Bedarf.

B

Die Funktion "Randlos drucken" ist für diese Option nicht verfügbar.

11. Klicken Sie erneut auf **OK** und schließen Sie den Druckvorgang dann ab.

# **Zugehörige Informationen**

• [Drucken über den Computer \(Windows\)](#page-63-0)

- [Druckeinstellungen \(Windows\)](#page-80-0)
- [Automatisches Drucken als Broschüre \(Windows\)](#page-72-0)
<span id="page-72-0"></span> [Home](#page-1-0) > [Drucken](#page-62-0) > [Drucken über den Computer \(Windows\)](#page-63-0) > Automatisches Drucken als Broschüre (Windows)

# **Automatisches Drucken als Broschüre (Windows)**

Verwenden Sie diese Option, wenn Sie ein Dokument mit dem beidseitigen Druck im Broschürenformat ausdrucken möchten. Die einzelnen Seiten des Dokumentes werden dann so angeordnet, dass Sie den Ausdruck einfach in der Mitte zu einer Broschüre falten können, ohne dass die Reihenfolge der gedruckten Seite geändert werden muss.

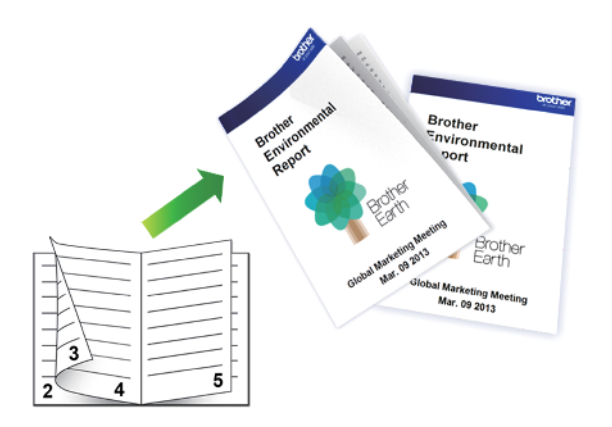

- Vergewissern Sie sich, dass die Papierstau-Abdeckung geschlossen ist.
- Wenn das Papier gewellt ist, glätten Sie es und legen Sie es erneut in die Papierkassette ein.
- Verwenden Sie Normalpapier. Verwenden Sie KEIN Briefpapier.
- Ist das Papier sehr dünn, kann es leicht knittern.
- 1. Wählen Sie den Druckbefehl in der Anwendung.
- 2. Wählen Sie **Brother XXX-XXXX Printer** (wobei XXX-XXXX die Bezeichnung Ihres Modells ist), und klicken Sie dann auf die Schaltfläche für die Druckeigenschaften oder -einstellungen.

Das Druckertreiberfenster erscheint.

- 3. Klicken Sie auf die Registerkarte **Grundeinstellungen**.
- 4. Wählen Sie im Feld **Ausrichtung** die Option **Hochformat** oder **Querformat**, um die Ausrichtung des Ausdrucks festzulegen.

Wenn Ihre Anwendung eine ähnliche Einstellung enthält, empfehlen wir, dass Sie die Ausrichtung über die Anwendung festlegen.

- 5. Klicken Sie auf die Dropdown-Liste **Duplex / Broschüre** und wählen Sie dann die Option **Broschüre**.
- 6. Klicken Sie auf die Schaltfläche **Duplexeinstellungen**.
- 7. Wählen Sie eine der Optionen aus dem Menü **Duplexart**.

Für jede Ausrichtung stehen beim beidseitigen Druck zwei verschiedene Bindungsrichtungen zur Verfügung:

#### **Option für Hochformat Beschreibung**

**Bindekante links**

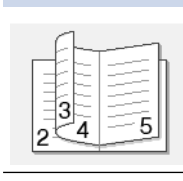

**Bindekante rechts**

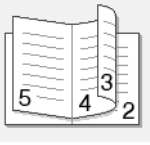

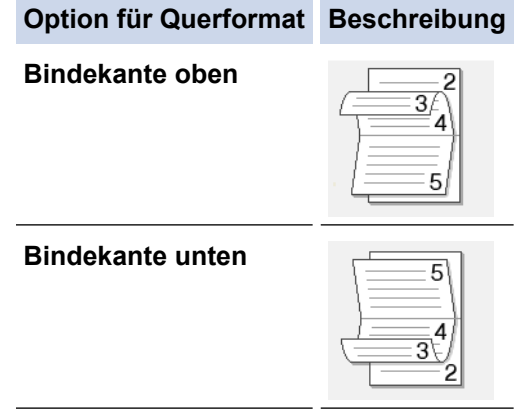

8. Wählen Sie eine der Optionen im Menü **Broschürendruck-Methoden**.

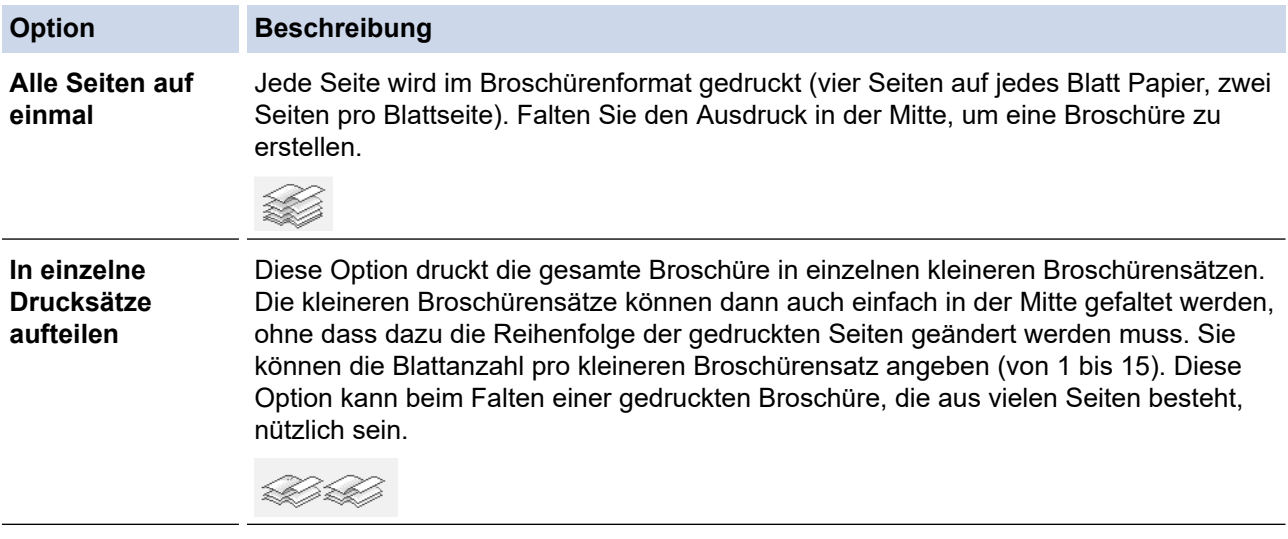

- 9. Aktivieren Sie das Kontrollkästchen **Bindekante-/Bundverschiebung**, wenn Sie den Versatz für die Bindung in Zoll oder Millimeter angeben möchten.
- 10. Klicken Sie auf **OK**, um zum Druckertreiber-Fenster zurückzukehren.
- 11. Ändern Sie die anderen Druckereinstellungen bei Bedarf.

Die Funktion "Randlos drucken" ist für diese Option nicht verfügbar.

12. Klicken Sie auf **OK**.

Ø

13. Schließen Sie den Druckvorgang ab.

## **Zugehörige Informationen**

• [Drucken über den Computer \(Windows\)](#page-63-0)

### **Verwandte Themen:**

- [Druckeinstellungen \(Windows\)](#page-80-0)
- [Automatisches Drucken auf beiden Seiten des Papiers \(Automatischer beidseitiger Druck\) \(Windows\)](#page-69-0)

 [Home](#page-1-0) > [Drucken](#page-62-0) > [Drucken über den Computer \(Windows\)](#page-63-0) > Drucken eines Farbdokumentes in Graustufen (Windows)

# **Drucken eines Farbdokumentes in Graustufen (Windows)**

Im Graustufenmodus erfolgt die Druckverarbeitung schneller als im Farbmodus. Wenn Ihr Dokument Farben enthält, wird es bei Auswahl des Graustufenmodus in 256 Graustufen gedruckt.

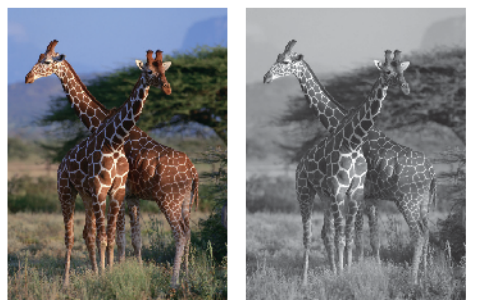

- 1. Wählen Sie den Druckbefehl in der Anwendung.
- 2. Wählen Sie **Brother XXX-XXXX Printer** (wobei XXX-XXXX die Bezeichnung Ihres Modells ist), und klicken Sie dann auf die Schaltfläche für die Druckeigenschaften oder -einstellungen. Das Druckertreiberfenster erscheint.
- 3. Klicken Sie auf die Registerkarte **Grundeinstellungen**.
- 4. Wählen Sie als **Farbe / Graustufen** die Option **Graustufen** aus.
- 5. Ändern Sie die anderen Druckereinstellungen bei Bedarf.
- 6. Klicken Sie auf **OK**.
- 7. Schließen Sie den Druckvorgang ab.

#### **Zugehörige Informationen**

• [Drucken über den Computer \(Windows\)](#page-63-0)

 [Home](#page-1-0) > [Drucken](#page-62-0) > [Drucken über den Computer \(Windows\)](#page-63-0) > Vermeiden von verschmierten Ausdrucken und Papierstaus (Windows)

## **Vermeiden von verschmierten Ausdrucken und Papierstaus (Windows)**

Einige Druckmedien benötigen möglicherweise mehr Zeit zum Trocknen. Ändern Sie die Option **Verwischen reduzieren**, wenn Ausdrucke verschmiert sind oder Papierstaus auftreten.

- 1. Wählen Sie den Druckbefehl in der Anwendung.
- 2. Wählen Sie **Brother XXX-XXXX Printer** (wobei XXX-XXXX die Bezeichnung Ihres Modells ist), und klicken Sie dann auf die Schaltfläche für die Druckeigenschaften oder -einstellungen.

Das Druckertreiberfenster erscheint.

- 3. Klicken Sie auf die Registerkarte **Erweitert**.
- 4. Klicken Sie auf die Schaltfläche **Andere Druckoptionen**.
- 5. Wählen Sie die Option **Verwischen reduzieren** auf der linken Seite des Bildschirms.
- 6. Wählen Sie eine der folgenden Optionen:

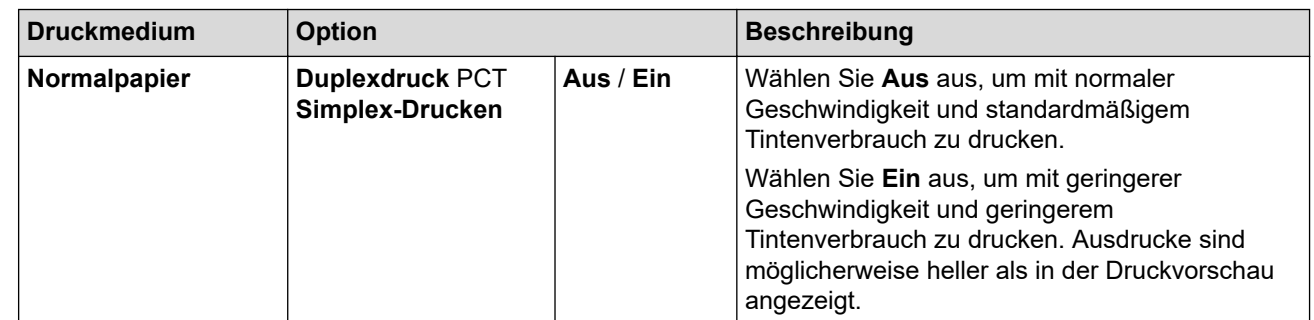

- 7. Klicken Sie auf **OK**, um zum Druckertreiber-Fenster zurückzukehren.
- 8. Klicken Sie auf **OK**.
- 9. Schließen Sie den Druckvorgang ab.

#### **Zugehörige Informationen**

• [Drucken über den Computer \(Windows\)](#page-63-0)

#### **Verwandte Themen:**

- [Probleme bei der Papierhandhabung und beim Drucken](#page-367-0)
- [Ändern der Druckoptionen zum Verbessern der Druckergebnisse](#page-432-0)

<span id="page-76-0"></span> [Home](#page-1-0) > [Drucken](#page-62-0) > [Drucken über den Computer \(Windows\)](#page-63-0) > Verwenden von voreingestellten Druckprofilen (Windows)

## **Verwenden von voreingestellten Druckprofilen (Windows)**

Mit den voreingestellten **Druckprofile** können Sie schnell auf häufig verwendete Druckkonfigurationen zugreifen.

- 1. Wählen Sie den Druckbefehl in der Anwendung.
- 2. Wählen Sie **Brother XXX-XXXX Printer** (wobei XXX-XXXX die Bezeichnung Ihres Modells ist), und klicken Sie dann auf die Schaltfläche für die Druckeigenschaften oder -einstellungen. Das Druckertreiberfenster erscheint.

3. Klicken Sie auf die Registerkarte **Druckprofile**.

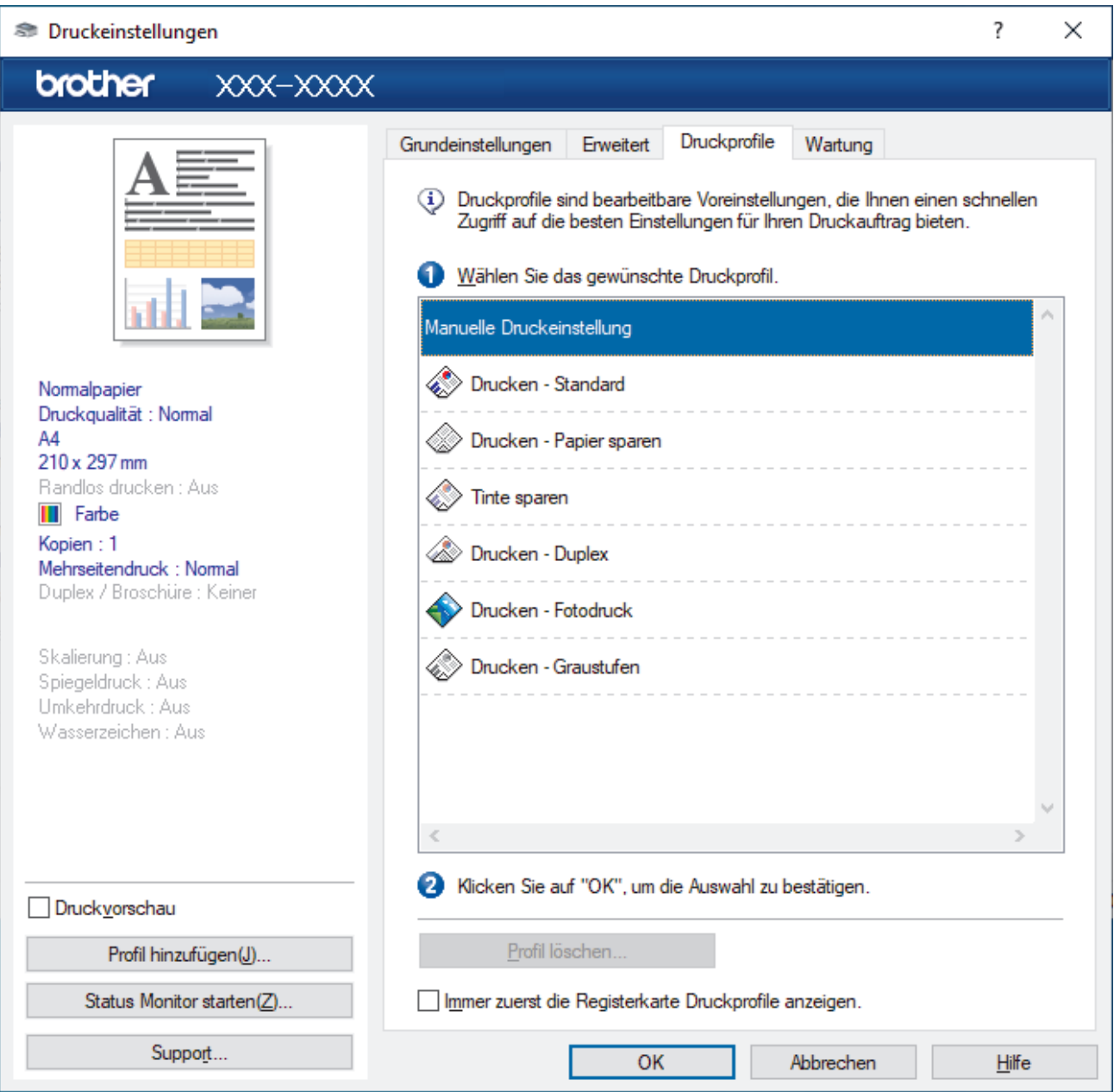

- 4. Wählen Sie ein Profil in der Liste Druckprofil.
	- Die Profileinstellungen werden links im Druckertreiberfenster angezeigt.
- 5. Sie haben folgende Möglichkeiten:
	- Wenn die Einstellungen für den Druckauftrag richtig sind, klicken Sie auf **OK**.
	- Um die Einstellungen zu ändern, wechseln Sie wieder zurück zur Registerkarte **Grundeinstellungen** oder **Erweitert**, ändern die Einstellungen und klicken dann auf **OK**.

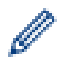

Um die Registerkarte **Druckprofile** beim nächsten Druck vorne im Fenster anzuzeigen, aktivieren Sie das Kontrollkästchen **Immer zuerst die Registerkarte Druckprofile anzeigen.**.

## **Zugehörige Informationen**

- [Drucken über den Computer \(Windows\)](#page-63-0)
	- [Erstellen oder Löschen eines Druckprofils \(Windows\)](#page-78-0)

#### **Verwandte Themen:**

• [Druckeinstellungen \(Windows\)](#page-80-0)

<span id="page-78-0"></span> [Home](#page-1-0) > [Drucken](#page-62-0) > [Drucken über den Computer \(Windows\)](#page-63-0) > [Verwenden von voreingestellten](#page-76-0) [Druckprofilen \(Windows\)](#page-76-0) > Erstellen oder Löschen eines Druckprofils (Windows)

# **Erstellen oder Löschen eines Druckprofils (Windows)**

Mit benutzerdefinierten Einstellungen können Sie bis zu 20 neue Druckprofile hinzufügen.

- 1. Wählen Sie den Druckbefehl in der Anwendung.
- 2. Wählen Sie **Brother XXX-XXXX Printer** (wobei XXX-XXXX die Bezeichnung Ihres Modells ist), und klicken Sie dann auf die Schaltfläche für die Druckeigenschaften oder -einstellungen.

Das Druckertreiberfenster erscheint.

3. Sie haben folgende Möglichkeiten:

#### **So erstellen Sie ein neues Druckprofil:**

- a. Klicken Sie auf die Registerkarte **Grundeinstellungen** und auf die Registerkarte **Erweitert** und konfigurieren Sie die gewünschten Druckeinstellungen für das neue Druckprofil.
- b. Klicken Sie auf die Registerkarte **Druckprofile**.
- c. Klicken Sie auf **Profil hinzufügen**.
	- Das Dialogfeld **Profil hinzufügen** wird angezeigt.
- d. Geben Sie den neuen Profilnamen in das Feld **Name** ein.
- e. Klicken Sie auf das Symbol, das in der Symbolliste für dieses Profil stehen soll.
- f. Klicken Sie auf **OK**.

Der Name des neuen Druckprofils wird der Liste auf der Registerkarte **Druckprofile** hinzugefügt.

#### **So löschen Sie ein von Ihnen erstelltes Druckprofil:**

- a. Klicken Sie auf die Registerkarte **Druckprofile**.
- b. Klicken Sie auf **Profil löschen**.

Das Dialogfeld **Profil löschen** wird angezeigt.

- c. Wählen Sie das Profil, das Sie löschen möchten.
- d. Klicken Sie auf **Löschen**.
- e. Klicken Sie auf **Ja**.
- f. Klicken Sie auf **Schließen**.

#### **Zugehörige Informationen**

• [Verwenden von voreingestellten Druckprofilen \(Windows\)](#page-76-0)

<span id="page-79-0"></span> [Home](#page-1-0) > [Drucken](#page-62-0) > [Drucken über den Computer \(Windows\)](#page-63-0) > Ändern von Standarddruck-Einstellungen (Windows)

# **Ändern von Standarddruck-Einstellungen (Windows)**

Wenn Sie die Druckeinstellungen einer Anwendung ändern, gelten die Änderungen nur für Dokumente, die mit dieser Anwendung gedruckt werden. Zum Ändern der Druckeinstellungen für alle Windows-Anwendungen müssen Sie die Eigenschaften des Druckertreibers konfigurieren.

1. Sie haben folgende Möglichkeiten:

• Für Windows Server 2008

Klicken Sie auf **(Start)** > **Systemsteuerung** > **Hardware und Sound** > **Drucker**.

• Für Windows 7 und Windows Server 2008 R2

Klicken Sie auf **(Start)** > **Geräte und Drucker**.

• Für Windows 8.1

Ziehen Sie den Mauszeiger in die untere rechte Ecke Ihres Desktops. Sobald die Menüleiste erscheint, klicken Sie auf **Einstellungen** und dann auf **Systemsteuerung**. Klicken Sie in der Gruppe **Hardware und Sound** auf **Geräte und Drucker anzeigen**.

• Für Windows 10, Windows Server 2016 und Windows Server 2019

Klicken Sie auf > **Windows-System** > **Systemsteuerung**. Klicken Sie in der Gruppe **Hardware und Sound** auf **Geräte und Drucker anzeigen**.

• Für Windows Server 2012

Ziehen Sie den Mauszeiger in die untere rechte Ecke Ihres Desktops. Sobald die Menüleiste erscheint, klicken Sie auf **Einstellungen** und dann auf **Systemsteuerung**. Klicken Sie in der Gruppe **Hardware** auf **Geräte und Drucker anzeigen**.

• Für Windows Server 2012 R2

Klicken Sie auf **Systemsteuerung** im Bildschirm **Start**. Klicken Sie in der Gruppe **Hardware** auf **Geräte und Drucker anzeigen**.

2. Klicken Sie mit der rechten Maustaste auf das Symbol **Brother XXX-XXXX Printer** (wobei XXX-XXXX die Bezeichnung Ihres Modells ist) und wählen Sie dann **Druckereigenschaften** aus. Wenn die Druckertreiberoptionen angezeigt werden, wählen Sie Ihren Druckertreiber aus.

Das Druckereinstellungen-Dialogfeld wird angezeigt.

3. Klicken Sie auf die Registerkarte **Allgemein** und klicken Sie dann auf die Schaltfläche **Druckeinstellungen...** oder **Einstellungen...**.

Das Druckertreiber-Dialogfeld wird angezeigt.

- 4. Wählen Sie die Druckeinstellungen, die als Standard für alle Ihre Windows-Programme verwendet werden sollen.
- 5. Klicken Sie auf **OK**.
- 6. Schließen Sie das Dialogfeld der Druckereinstellungen.

## **Zugehörige Informationen**

• [Drucken über den Computer \(Windows\)](#page-63-0)

**Verwandte Themen:**

• [Druckeinstellungen \(Windows\)](#page-80-0)

<span id="page-80-0"></span> [Home](#page-1-0) > [Drucken](#page-62-0) > [Drucken über den Computer \(Windows\)](#page-63-0) > Druckeinstellungen (Windows)

## **Druckeinstellungen (Windows)**

- >> Registerkarte **Grundeinstellungen**
- [>> Registerkarte](#page-82-0) **Erweitert**

## **Registerkarte Grundeinstellungen**

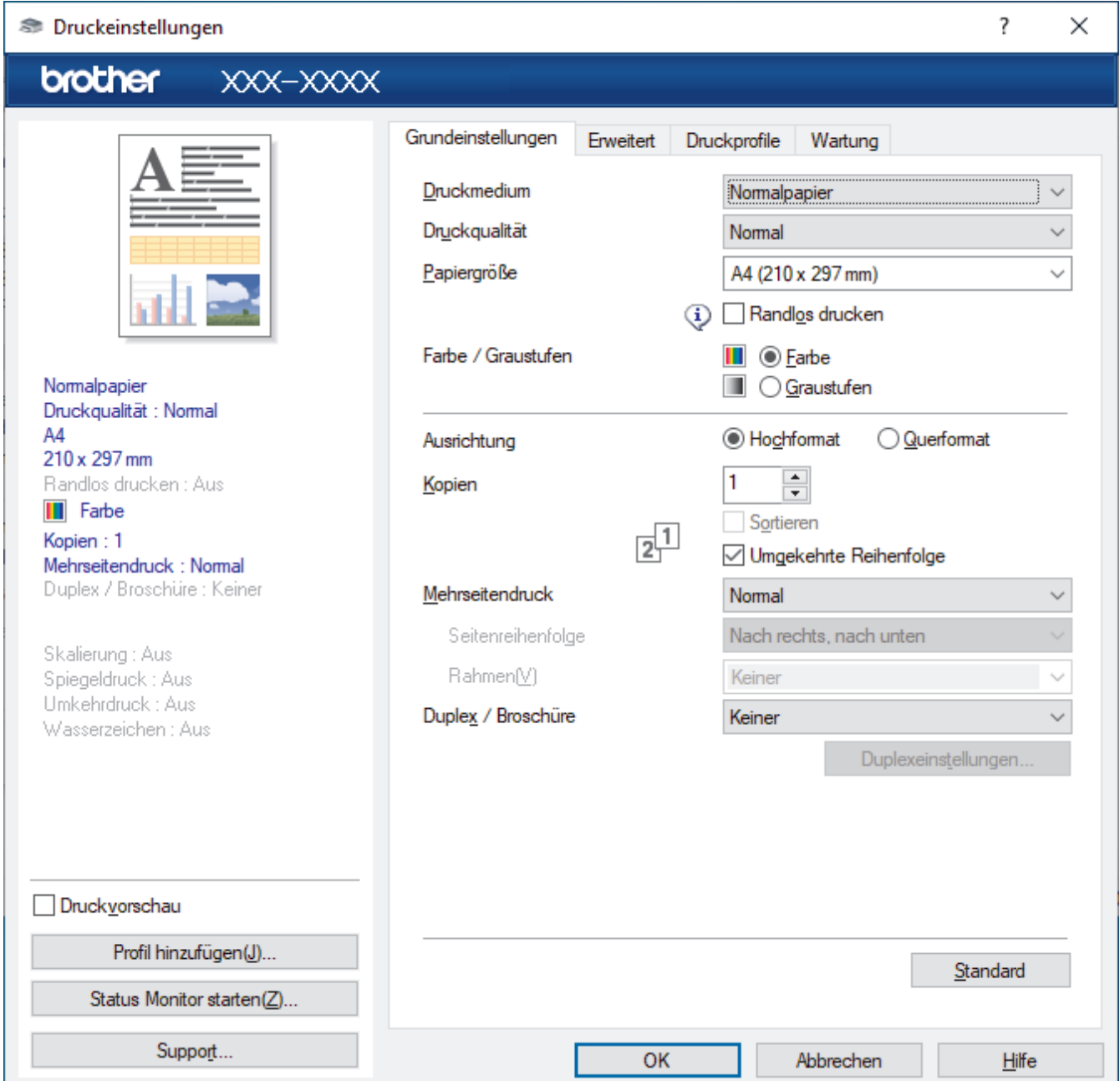

#### **1. Druckmedium**

Wählen Sie das zu verwendende Druckmedium aus. Um optimale Druckergebnisse zu erzielen, passt das Gerät die Druckeinstellungen automatisch an das ausgewählte Druckmedium an.

#### **2. Druckqualität**

Wählen Sie die gewünschte Qualität aus. Da die Geschwindigkeit von der Druckqualität abhängt, dauert das Drucken eines Dokuments mit einer höheren Qualität länger.

#### **3. Papiergröße**

Wählen Sie das zu verwendende Papierformat aus. Sie können Standardpapierformate wählen oder ein benutzerdefiniertes Papierformat erstellen.

#### **Randlos drucken**

Wählen Sie diese Option, um Fotos ohne Ränder zu drucken. Da die Bilddaten etwas größer erstellt werden als das verwendete Papierformat, werden die Ränder der Fotos ein wenig abgeschnitten.

Bei einigen Kombinationen von Druckmedien und Qualität oder von einigen Anwendungen aus kann die Option "Randlos drucken" nicht ausgewählt werden.

#### **4. Farbe / Graustufen**

Wählen Sie Farb- oder Graustufendruck. Die Druckgeschwindigkeit ist im Graustufenmodus schneller als im Farbmodus. Wenn das Dokument Farbe enthält und Sie den Graustufenmodus wählen, wird das Dokument mit 256 Graustufen gedruckt.

#### **5. Ausrichtung**

Wählen Sie die Ausrichtung (Hoch- oder Querformat) des Ausdrucks.

Wenn es in Ihrer Anwendung eine ähnliche Einstellung gibt, wird empfohlen, die Ausrichtung in der Anwendung festzulegen.

#### **6. Kopien**

Geben Sie die Anzahl der gewünschten Kopien (1 bis 999) in dieses Feld ein.

#### **Sortieren**

Wählen Sie diese Option, um mehrseitige Dokumente in der ursprünglichen Seitenreihenfolge zu drucken. Wenn diese Option ausgewählt ist, werden zuerst alle Seiten des Dokuments einmal ausgedruckt und anschließend der Ausdruck des gesamten Dokuments wiederholt, bis die angegebene Kopienanzahl erreicht ist. Wenn diese Option nicht ausgewählt ist, wird jede Seite mehrmals gedruckt, bis die angegebene Kopienanzahl erreicht ist. Anschließend wird die nächste Seite des Dokuments gedruckt.

#### **Umgekehrte Reihenfolge**

Wählen Sie diese Option, um das Dokument in umgekehrter Reihenfolge zu drucken. Die letzte Seite des Dokuments wird zuerst gedruckt.

#### **7. Mehrseitendruck**

Wählen Sie diese Option, um mehrere Seiten auf einem einzelnen Blatt Papier zu drucken oder eine Seite des Dokuments auf mehreren Blättern zu drucken.

#### **Seitenreihenfolge**

Wählen Sie die Seitenreihenfolge aus, wenn Sie mehrere Seiten auf einem einzelnen Blatt Papier drucken.

#### **Rahmen**

Wählen Sie den Randtyp, der beim Drucken mehrerer Seiten auf einem einzelnen Blatt Papier verwendet werden soll.

#### **8. Duplex / Broschüre**

Wählen Sie diese Option, wenn Sie auf beiden Seiten des Papiers drucken oder ein Dokument mit dem beidseitigen Druck im Broschürenformat ausdrucken möchten.

#### **Schaltfläche Duplexeinstellungen**

Klicken Sie auf diese Schaltfläche, um die Art der beidseitigen Bindung auszuwählen. Für jede Ausrichtung sind vier Arten der beidseitigen Bindung verfügbar.

## <span id="page-82-0"></span>**Registerkarte Erweitert**

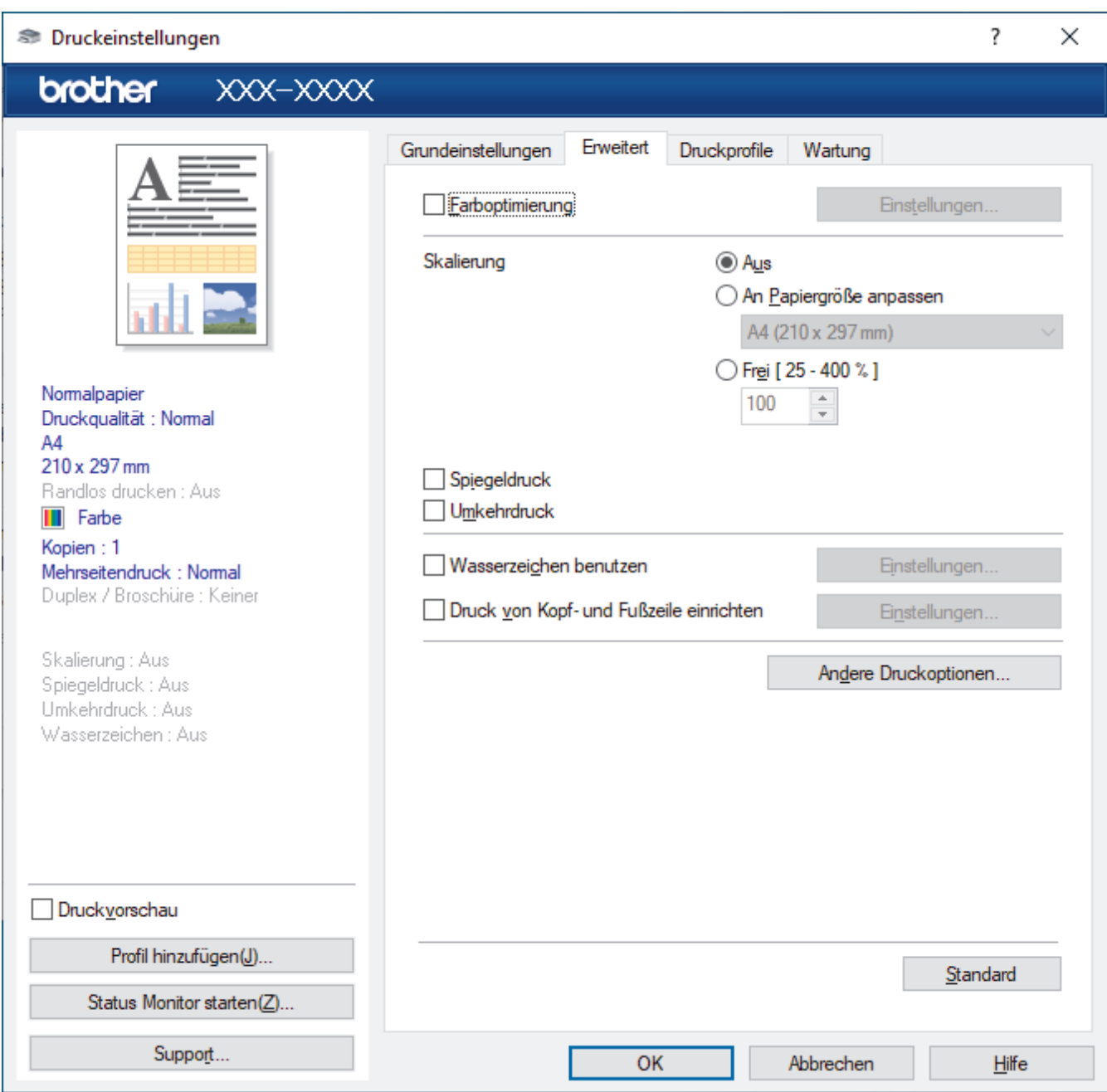

#### **1. Farboptimierung**

Wählen Sie diese Option, um die Funktion zur Farbverbesserung zu verwenden. Diese Funktion analysiert das Bild und verbessert die Schärfe, den Weißabgleich und die Farbintensität des Bildes. Dieser Vorgang kann je nach Größe des Bildes und der Ausstattung Ihres Computers einige Minuten dauern.

#### **2. Skalierung**

Wählen Sie diese Optionen, um die Größe der Seiten im Dokument zu vergrößern oder zu verkleinern.

#### **An Papiergröße anpassen**

Wählen Sie diese Option, um die Seiten des Dokuments zu vergrößern oder zu verkleinern, um sie an ein bestimmtes Papierformat anzupassen. Wenn Sie diese Option wählen, wählen Sie das gewünschte Papierformat in der Dropdown-Liste aus.

#### **Frei [ 25 - 400 % ]**

Wählen Sie diese Option, um die Dokumentseiten manuell zu vergrößern oder zu verkleinern. Wenn Sie diese Option wählen, geben Sie einen Wert in das Feld ein.

#### **3. Spiegeldruck**

Mit dieser Option wird das Dokument horizontal seitenverkehrt ausgedruckt.

#### **4. Umkehrdruck**

Wählen Sie diese Option, um das gedruckte Bild um 180 Grad zu drehen.

#### **5. Wasserzeichen benutzen**

Wählen Sie diese Option, um ein Logo oder Text als Wasserzeichen auf Ihr Dokument drucken. Wählen Sie eines der vordefinierten Wasserzeichen, fügen Sie ein neues Wasserzeichen hinzu oder verwenden Sie eine selbst erstellte Bilddatei.

#### **6. Druck von Kopf- und Fußzeile einrichten**

Wählen Sie diese Option, um Datum/Uhrzeit und den PC-Anmeldenamen auf dem Dokument zu drucken.

#### **7. Schaltfläche Andere Druckoptionen**

#### **Erweiterte Farbeinstellungen**

Wählen Sie die Methode, die das Gerät zur Anordnung von Druckpunkten verwendet, um die verschiedenen Farbtöne zu erzeugen.

Die Druckfarbe kann angepasst werden, damit der Ausdruck möglichst genau dem Dokument auf dem Computerbildschirm entspricht.

#### **(DCP-J1050DW/MFC-J1010DW) Erweiterte Qualitätseinstellungen**

Wählen Sie diese Option aus, um Dokumente in höchster Qualität zu drucken.

#### **Verwischen reduzieren**

Einige Druckmedien benötigen möglicherweise mehr Zeit zum Trocknen. Ändern Sie diese Option, wenn Ausdrucke verschmiert sind oder Papierstaus auftreten.

#### **Farbdaten des Druckers abfragen**

Wählen Sie diese Option, um die Druckqualität zu optimieren, indem die werkseitigen Einstellungen des Gerätes, die speziell auf Ihr Brother-Gerät abgestimmt sind, verwendet werden. Verwenden Sie diese Option, wenn das Gerät ausgetauscht oder dessen Netzwerkadresse geändert wurde.

#### **Druckarchiv**

Wählen Sie diese Option, um die Druckdaten als PDF-Datei auf dem Computer zu speichern.

#### **Zugehörige Informationen**

• [Drucken über den Computer \(Windows\)](#page-63-0)

#### **Verwandte Themen:**

- [Fehler- und Wartungsmeldungen](#page-331-0)
- [Probleme bei der Papierhandhabung und beim Drucken](#page-367-0)
- [Drucken eines Fotos \(Windows\)](#page-64-0)
- [Drucken eines Dokumentes \(Windows\)](#page-65-0)
- [Drucken von mehr als einer Seite auf ein einzelnes Blatt Papier \(N auf 1\) \(Windows\)](#page-67-0)
- [Drucken als Poster \(Windows\)](#page-68-0)
- [Automatisches Drucken auf beiden Seiten des Papiers \(Automatischer beidseitiger Druck\) \(Windows\)](#page-69-0)
- [Automatisches Drucken als Broschüre \(Windows\)](#page-72-0)
- [Verwenden von voreingestellten Druckprofilen \(Windows\)](#page-76-0)
- [Ändern von Standarddruck-Einstellungen \(Windows\)](#page-79-0)
- [Ändern der Druckoptionen zum Verbessern der Druckergebnisse](#page-432-0)

 [Home](#page-1-0) > [Drucken](#page-62-0) > Drucken über den Computer (Mac)

# **Drucken über den Computer (Mac)**

• [Drucken mit AirPrint](#page-321-0)

<span id="page-85-0"></span> [Home](#page-1-0) > [Drucken](#page-62-0) > Drucken mit Brother iPrint&Scan (Windows/Mac)

- [Drucken von Fotos oder Dokumenten mit Brother iPrint&Scan \(Windows/Mac\)](#page-86-0)
- [Automatisches Drucken auf beiden Seiten des Papiers \(Automatischer beidseitiger](#page-88-0) [Druck\) mit Brother iPrint&Scan \(Windows/Mac\)](#page-88-0)
- [Drucken von mehr als einer Seite auf ein einzelnes Blatt mit Brother iPrint&Scan \(N auf](#page-90-0) [1\) \(Windows/Mac\)](#page-90-0)
- [Drucken eines Farbdokuments in Graustufen mit Brother iPrint&Scan \(Windows/Mac\)](#page-91-0)

<span id="page-86-0"></span> [Home](#page-1-0) > [Drucken](#page-62-0) > [Drucken mit Brother iPrint&Scan \(Windows/Mac\)](#page-85-0) > Drucken von Fotos oder Dokumenten mit Brother iPrint&Scan (Windows/Mac)

# **Drucken von Fotos oder Dokumenten mit Brother iPrint&Scan (Windows/Mac)**

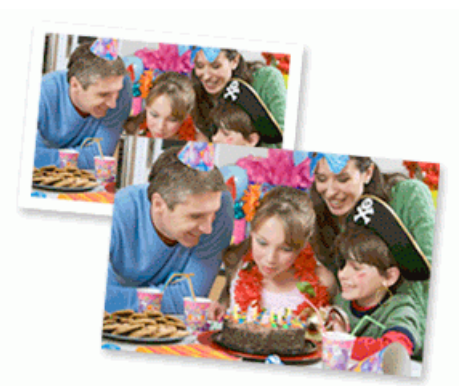

1. Achten Sie darauf, dass das richtige Medium in der Papierkassette eingelegt ist.

### **WICHTIG**

Für das Drucken von Fotos:

- Damit Sie die besten Resultate erhalten, sollten Sie Brother-Papier verwenden.
- Bei Verwendung von Photo-Papier legen Sie ein zusätzliches Blatt des gleichen Fotopapiers in die Papierkassette.
- 2. Starten Sie Brother iPrint&Scan.
	- **Windows**

Starten Sie (**Brother iPrint&Scan**).

• Mac

Klicken Sie in der Menüleiste **Finder** auf **Gehe zu** > **Programme** und doppelklicken Sie dann auf das iPrint&Scan-Symbol.

Der Bildschirm für Brother iPrint&Scan erscheint.

- 3. Wenn Ihr Brother-Gerät nicht ausgewählt ist, klicken Sie auf die Schaltfläche **Ihr Gerät auswählen** und wählen Sie dann den Namen Ihres Modells aus der Liste. Klicken Sie auf **OK**.
- 4. Klicken Sie auf **Drucken**.
- 5. Sie haben folgende Möglichkeiten:
	- **Windows**

Klicken Sie auf **Foto** oder **Dokument**.

Mac

Klicken Sie auf **Foto** oder **PDF**.

- 6. Wählen Sie die Datei aus, die Sie drucken möchten, und führen Sie dann eine der folgenden Maßnahmen durch:
	- **Windows**

Klicken Sie auf **Nächstes**.

• Mac

Klicken Sie auf **Öffnen**.

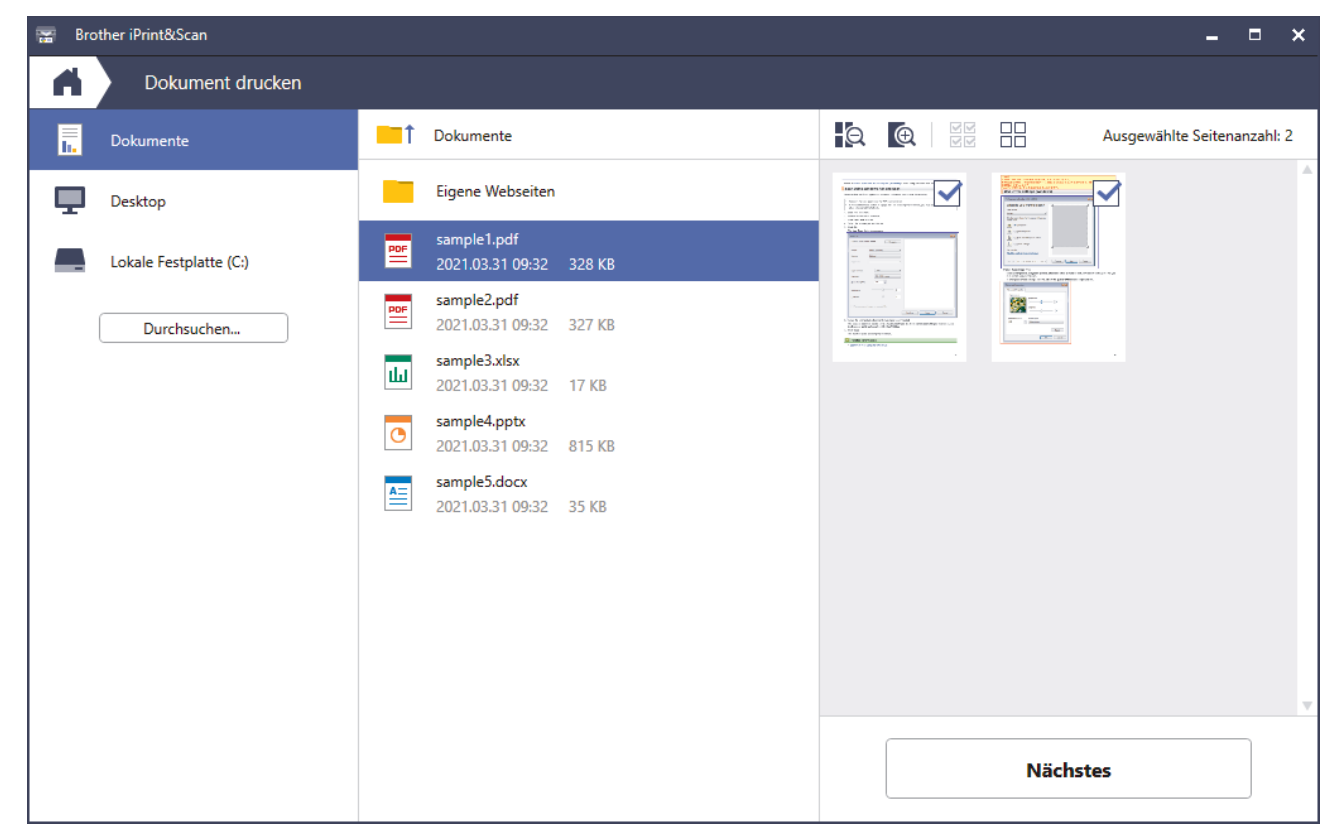

- Der tatsächliche Bildschirm kann je nach Version der Anwendung abweichen.
- Verwenden Sie die aktuelle Anwendung. >> Zugehörige Informationen
- Wenn Sie Dokumente mit vielen Seiten drucken, können Sie auch die Seiten auswählen, die gedruckt werden sollen.
- 7. Ändern Sie bei Bedarf auch andere Druckereinstellungen.
- 8. Klicken Sie auf **Drucken**.

## **WICHTIG**

Ø

Für das Drucken von Fotos:

Setzen Sie die Option **Druckmedium** stets auf das verwendete Druckmedium ein, um die bestmögliche Druckqualität für die von Ihnen gewählten Einstellungen zu erhalten.

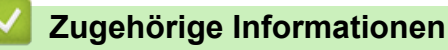

<span id="page-88-0"></span> [Home](#page-1-0) > [Drucken](#page-62-0) > [Drucken mit Brother iPrint&Scan \(Windows/Mac\)](#page-85-0) > Automatisches Drucken auf beiden Seiten des Papiers (Automatischer beidseitiger Druck) mit Brother iPrint&Scan (Windows/Mac)

# **Automatisches Drucken auf beiden Seiten des Papiers (Automatischer beidseitiger Druck) mit Brother iPrint&Scan (Windows/Mac)**

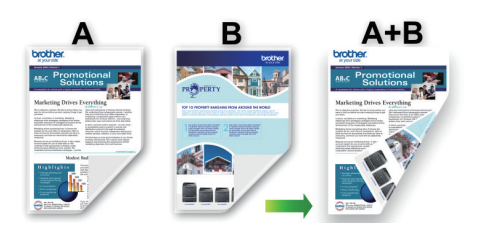

- Vergewissern Sie sich, dass die Papierstau-Abdeckung geschlossen ist.
- Wenn das Papier gewellt ist, glätten Sie es und legen Sie es erneut in die Papierkassette ein.
- Verwenden Sie Normalpapier. Verwenden Sie KEIN Briefpapier.
- Ist das Papier sehr dünn, kann es leicht knittern.
- 1. Starten Sie Brother iPrint&Scan.
	- Windows

Starten Sie (**Brother iPrint&Scan**).

• Mac

Klicken Sie in der Menüleiste **Finder** auf **Gehe zu** > **Programme** und doppelklicken Sie dann auf das iPrint&Scan-Symbol.

Der Bildschirm für Brother iPrint&Scan erscheint.

- 2. Wenn Ihr Brother-Gerät nicht ausgewählt ist, klicken Sie auf die Schaltfläche **Ihr Gerät auswählen** und wählen Sie dann den Namen Ihres Modells aus der Liste. Klicken Sie auf **OK**.
- 3. Klicken Sie auf **Drucken**.
- 4. Sie haben folgende Möglichkeiten:
	- Windows
		- Klicken Sie auf **Dokument**.
	- Mac

Klicken Sie auf **PDF**.

- 5. Wählen Sie die Datei aus, die Sie drucken möchten, und führen Sie dann eine der folgenden Maßnahmen durch:
	- **Windows**

Klicken Sie auf **Nächstes**.

• Mac

Klicken Sie auf **Öffnen**.

Wenn Sie Dokumente mit vielen Seiten drucken, können Sie auch die Seiten auswählen, die gedruckt werden sollen.

6. Wählen Sie eine der Optionen aus der Dropdown-Liste **Duplex** aus.

Es stehen zwei Typen der beidseitigen Bindung zur Verfügung:

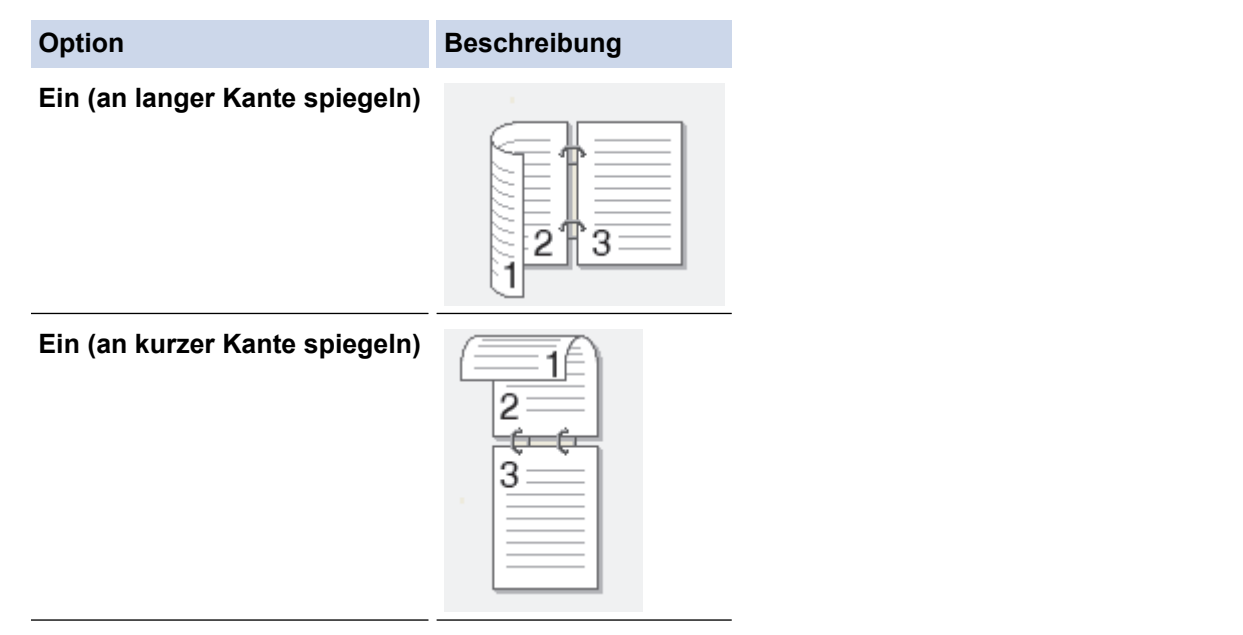

- 7. Ändern Sie bei Bedarf auch andere Druckereinstellungen.
- 8. Klicken Sie auf **Drucken**.

# **Zugehörige Informationen**

<span id="page-90-0"></span> [Home](#page-1-0) > [Drucken](#page-62-0) > [Drucken mit Brother iPrint&Scan \(Windows/Mac\)](#page-85-0) > Drucken von mehr als einer Seite auf ein einzelnes Blatt mit Brother iPrint&Scan (N auf 1) (Windows/Mac)

# **Drucken von mehr als einer Seite auf ein einzelnes Blatt mit Brother iPrint&Scan (N auf 1) (Windows/Mac)**

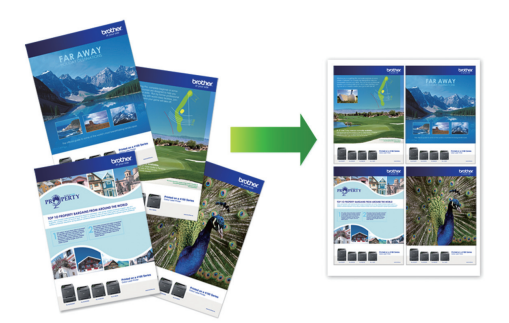

1. Starten Sie (**Brother iPrint&Scan**).

Der Bildschirm für Brother iPrint&Scan erscheint.

- 2. Wenn Ihr Brother-Gerät nicht ausgewählt ist, klicken Sie auf die Schaltfläche **Ihr Gerät auswählen** und wählen Sie dann den Namen Ihres Modells aus der Liste. Klicken Sie auf **OK**.
- 3. Klicken Sie auf **Drucken**.
- 4. Sie haben folgende Möglichkeiten:
	- Windows Klicken Sie auf **Dokument**.
	- Mac

Klicken Sie auf **PDF**.

- 5. Wählen Sie die Datei aus, die Sie drucken möchten, und führen Sie dann eine der folgenden Maßnahmen durch:
	- **Windows**

Klicken Sie auf **Nächstes**.

Mac

Klicken Sie auf **Öffnen**.

Wenn Sie Dokumente mit vielen Seiten drucken, können Sie auch die Seiten auswählen, die gedruckt werden sollen.

- 6. Klicken Sie auf die Dropdown-Liste **Layout** und wählen Sie dann die Anzahl der Seiten aus, die auf einem einzelnen Blatt gedruckt werden sollen.
- 7. Ändern Sie die anderen Druckereinstellungen bei Bedarf.
- 8. Klicken Sie auf **Drucken**.

### **Zugehörige Informationen**

<span id="page-91-0"></span> [Home](#page-1-0) > [Drucken](#page-62-0) > [Drucken mit Brother iPrint&Scan \(Windows/Mac\)](#page-85-0) > Drucken eines Farbdokuments in Graustufen mit Brother iPrint&Scan (Windows/Mac)

# **Drucken eines Farbdokuments in Graustufen mit Brother iPrint&Scan (Windows/Mac)**

Im Graustufenmodus erfolgt die Druckverarbeitung schneller als im Farbmodus. Wenn Ihr Dokument Farben enthält, wird es bei Auswahl des Graustufenmodus in 256 Graustufen gedruckt.

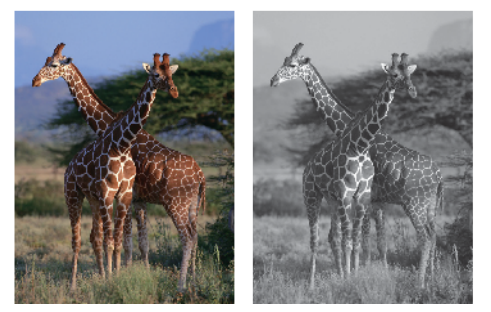

- 1. Starten Sie Brother iPrint&Scan.
	- Windows

Starten Sie (**Brother iPrint&Scan**).

• Mac

Klicken Sie in der Menüleiste **Finder** auf **Gehe zu** > **Programme** und doppelklicken Sie dann auf das iPrint&Scan-Symbol.

Der Bildschirm für Brother iPrint&Scan erscheint.

- 2. Wenn Ihr Brother-Gerät nicht ausgewählt ist, klicken Sie auf die Schaltfläche **Ihr Gerät auswählen** und wählen Sie dann den Namen Ihres Modells aus der Liste. Klicken Sie auf **OK**.
- 3. Klicken Sie auf **Drucken**.
- 4. Sie haben folgende Möglichkeiten:
	- Windows

Klicken Sie auf **Foto** oder **Dokument**.

• Mac

Klicken Sie auf **Foto** oder **PDF**.

- 5. Wählen Sie die Datei aus, die Sie drucken möchten, und führen Sie dann eine der folgenden Maßnahmen durch:
	- Windows

Klicken Sie auf **Nächstes**.

• Mac Klicken Sie auf **Öffnen**.

Wenn Sie Dokumente mit vielen Seiten drucken, können Sie auch die Seiten auswählen, die gedruckt werden sollen.

- 6. Klicken Sie auf die Dropdown-Liste **Farbe / Einfarbig** und wählen Sie dann die Option **Einfarbig**.
- 7. Ändern Sie bei Bedarf auch andere Druckereinstellungen.
- 8. Klicken Sie auf **Drucken**.

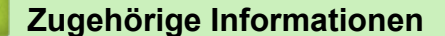

▲ [Home](#page-1-0) > [Drucken](#page-62-0) > Drucken eines E-Mail-Anhangs

## **Drucken eines E-Mail-Anhangs**

Sie können Dateien drucken, indem Sie diese per E-Mail an Ihr Brother-Gerät senden.

- Sie können bis zu 10 Dokumente mit 20 MB insgesamt per E-Mail-Anhang versenden.
- Diese Funktion unterstützt die folgenden Formate:
	- Dokumentdateien: PDF, TXT und Microsoft Office-Dateien
	- Bilddateien: JPEG, BMP, GIF, PNG und TIFF
- Das Gerät druckt standardmäßig den E-Mail-Inhalt und die Anhänge. Wenn nur die E-Mail-Anhänge gedruckt werden sollen, ändern Sie die Einstellungen wie gewünscht.

>> DCP-J1050DW/MFC-J1010DW >> DCP-J1140DW

### **DCP-J1050DW/MFC-J1010DW**

#### 1. Drücken Sie **WEB**.

- Wenn auf dem Display des Geräts Informationen zur Internetverbindung angezeigt werden, lesen Sie diese und drücken Sie ▶.
- Im Display werden von Zeit zu Zeit Aktualisierungen oder Meldungen zu den Brother Web Connect-Funktionen angezeigt. Lesen Sie die Informationen und drücken Sie **OK**.
- 2. Drücken Sie A oder  $\P$ , um die Option [Online-Funktionen] anzuzeigen, und drücken Sie dann OK.
	- Wenn diese Funktion gesperrt ist, wenden Sie sich an Ihren Netzwerkadministrator, um Zugriff zu erhalten.
	- Wenn Informationen zu [Online-Funktionen] angezeigt werden, lesen Sie diese und drücken Sie **OK**.
- 3. Drücken Sie a oder b, um die Option [Aktivieren] anzuzeigen, und drücken Sie dann **OK**. Folgen Sie den Anweisungen auf dem Bildschirm. Die Online-Funktionen sind aktiviert.
- 4. Drücken Sie  $\blacktriangle$  oder  $\nabla$ , um die Option [E-Mail-Druck] anzuzeigen, und drücken Sie dann  $\blacktriangleright$ .

Wenn Informationen zu [E-Mail-Druck] angezeigt werden, lesen Sie diese und drücken Sie  $\blacktriangleright$ .

- 5. Drücken Sie a oder b, um die Option [Aktivieren] anzuzeigen, und drücken Sie dann **OK**. Folgen Sie den Anweisungen auf dem Bildschirm. Das Gerät druckt das Anweisungsblatt aus.
- 6. Senden Sie Ihre E-Mail an die E-Mail-Adresse, die auf der Seite aufgeführt ist. Das Gerät druckt die E-Mail-Anhänge.

Um die Einstellungen zu ändern, wie E-Mail-Adresse und Druckereinstellungen, öffnen Sie Web Based Management, klicken auf **Onlinefunktionen** > **Einstellungen für Onlinefunktionen** in der linken Navigationsleiste und klicken dann auf den Link **Seite für Einstellungen von Online-Funktionen**.

### **DCP-J1140DW**

1. Drücken Sie < oder  $\blacktriangleright$ , um [Apps] anzuzeigen. Drücken Sie [Apps].

- Wenn auf dem Display des Geräts Informationen zur Internetverbindung angezeigt werden, lesen Sie diese und drücken Sie [OK].
	- Im Display werden von Zeit zu Zeit Aktualisierungen oder Meldungen zu den Brother Web Connect-Funktionen angezeigt. Lesen Sie die Informationen und drücken Sie [OK].
- 2. Drücken Sie ▲ oder ▼, um die Option [Online-Funktionen] anzuzeigen, und drücken Sie anschließend auf diese.
	- Wenn diese Funktion gesperrt ist, wenden Sie sich an Ihren Netzwerkadministrator, um Zugriff zu erhalten.
		- Wenn Informationen zu [Online-Funktionen] angezeigt werden, lesen Sie diese und drücken Sie [OK].
- 3. Drücken Sie A oder  $\P$ , um die Option [Aktivieren] anzuzeigen, und drücken Sie anschließend auf diese. Folgen Sie den Anweisungen auf dem Bildschirm. Die Online-Funktionen sind aktiviert.
- 4. Drücken Sie A oder  $\nabla$ , um die Option [E-Mail-Druck] anzuzeigen, und drücken Sie anschließend auf diese.

Wenn Informationen zu [E-Mail-Druck] angezeigt werden, lesen Sie diese und drücken Sie [OK].

- 5. Drücken Sie A oder  $\P$ , um die Option [Aktivieren] anzuzeigen, und drücken Sie anschließend auf diese. Folgen Sie den Anweisungen auf dem Bildschirm. Das Gerät druckt das Anweisungsblatt aus.
- 6. Senden Sie Ihre E-Mail an die E-Mail-Adresse, die auf der Seite aufgeführt ist. Das Gerät druckt die E-Mail-Anhänge.

Um die Einstellungen zu ändern, wie E-Mail-Adresse und Druckereinstellungen, öffnen Sie Web Based Management, klicken auf **Onlinefunktionen** > **Einstellungen für Onlinefunktionen** in der linken Navigationsleiste und klicken dann auf den Link **Seite für Einstellungen von Online-Funktionen**.

#### **Zugehörige Informationen**

- [Drucken](#page-62-0)
- **Verwandte Themen:**
- [Zugriff auf Web Based Management](#page-483-0)

#### <span id="page-94-0"></span>**A** [Home](#page-1-0) > Scannen

## **Scannen**

- [Scannen über die Scannen-Taste des Geräts](#page-95-0)
- [Scannen mit Brother iPrint&Scan \(Windows/Mac\)](#page-113-0)
- [Scannen über den Computer \(Windows\)](#page-114-0)
- [Scannen über den Computer \(Mac\)](#page-124-0)

<span id="page-95-0"></span> [Home](#page-1-0) > [Scannen](#page-94-0) > Scannen über die Scannen-Taste des Geräts

## **Scannen über die Scannen-Taste des Geräts**

- [Scannen von Fotos und Grafiken](#page-96-0)
- [Speichern von gescannten Daten als PDF-Datei in einem Ordner](#page-99-0)
- [Scannen in eine bearbeitbare Textdatei mit OCR](#page-102-0)
- [Speichern gescannter Daten als E-Mail-Anhang](#page-105-0)
- [Webdienste zum Scannen im Netzwerk \(Windows 7, Windows 8.1 und Windows 10\)](#page-108-0)
- [Ändern von Scaneinstellungen bei der Verwendung von Brother iPrint&Scan](#page-112-0)

<span id="page-96-0"></span> [Home](#page-1-0) > [Scannen](#page-94-0) > [Scannen über die Scannen-Taste des Geräts](#page-95-0) > Scannen von Fotos und Grafiken

## **Scannen von Fotos und Grafiken**

Senden Sie gescannte Fotos oder Grafiken direkt an den Computer.

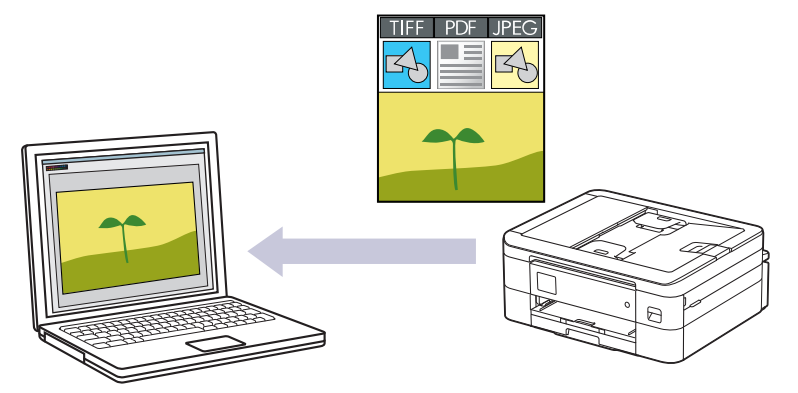

Verwenden Sie die Scannen-Taste am Gerät, um vorübergehende Änderungen an den Scaneinstellungen vorzunehmen. Verwenden Sie für dauerhafte Änderungen Brother iPrint&Scan.

>> DCP-J1050DW/MFC-J1010DW [>> DCP-J1140DW](#page-97-0)

## **DCP-J1050DW/MFC-J1010DW**

- 1. Legen Sie das Dokument ein.
- 2. Drücken Sie (**SCAN (SCANNER)**).
- 3. Drücken Sie a oder b, um die Option [an PC] auszuwählen, und drücken Sie dann **OK**.
- 4. Drücken Sie A oder  $\blacktriangledown$ , um die Option [an Bild] auszuwählen, und drücken Sie dann OK.
- 5. Wenn das Gerät über das Netzwerk verbunden ist, drücken Sie ▲ oder V, um den Computer auszuwählen, an den Daten gesendet werden sollen, und drücken Sie dann **OK**.

Wenn Sie mit einer Displaymeldung aufgefordert werden, eine PIN einzugeben, geben Sie die vierstellige PIN für den Computer über das Funktionstastenfeld ein, und drücken Sie dann **OK**.

- 6. Sie haben folgende Möglichkeiten:
	- Um die Einstellungen zu ändern, fahren Sie mit dem nächsten Schritt fort.
	- Um die Standardeinstellungen zu verwenden, drücken Sie **Mono Start (S/W Start)** oder **Colour Start (Farbe Start)**.

Der [Farbeinstellung] ist von den Standardeinstellungen abhängig. Wenn Sie **Mono Start (S/W Start)** oder **Colour Start (Farbe Start)** drücken, können die Einstellungen nicht geändert werden.

7. Drücken Sie a oder b, um die Option [Scan-Einstell.] auszuwählen, und drücken Sie dann **OK**.

Um die [Scan-Einstell.]-Option zu verwenden, muss ein Computer, auf dem Brother iPrint&Scan installiert ist, mit dem Gerät verbunden werden.

- 8. Drücken Sie A oder  $\nabla$ , um die Option [Am Gerät einst.] auszuwählen, und drücken Sie dann OK.
- 9. Wählen Sie die Scaneinstellungen, die Sie ändern möchten, und drücken Sie **OK**.

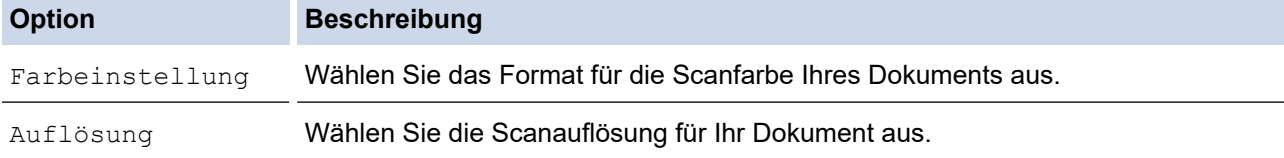

<span id="page-97-0"></span>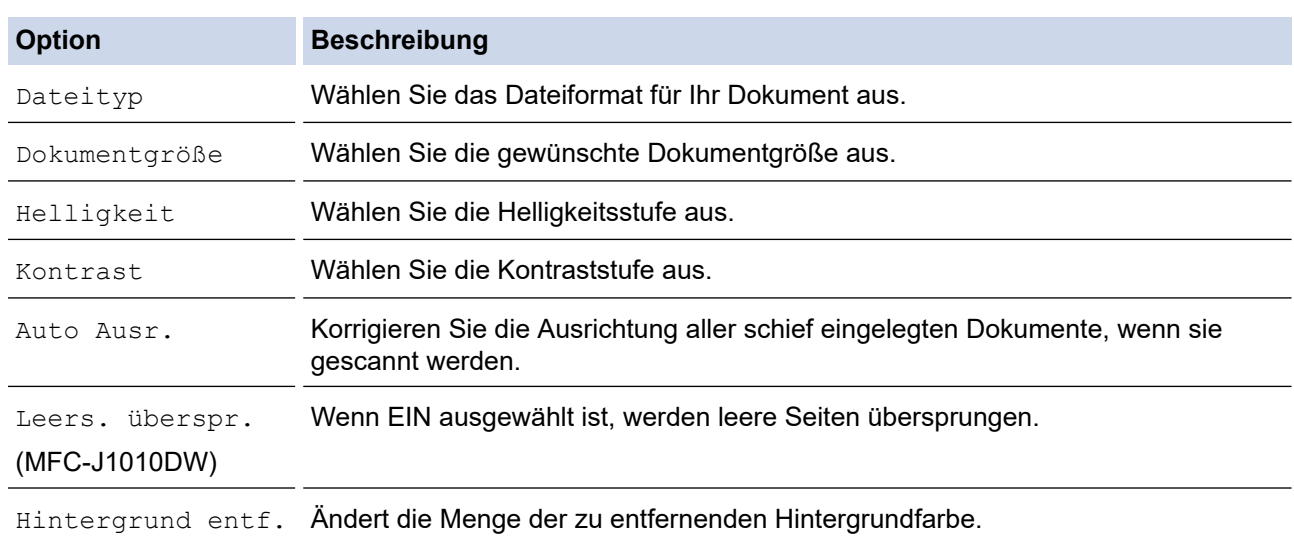

#### 10. Drücken Sie **Mono Start (S/W Start)** oder **Colour Start (Farbe Start)**.

Der [Farbeinstellung] ist von den ausgewählten Einstellungen abhängig. Wenn Sie **Mono Start (S/W Start)** oder **Colour Start (Farbe Start)** drücken, können die Einstellungen nicht geändert werden.

### **DCP-J1140DW**

- 1. Legen Sie das Dokument ein.
- 2. Drücken Sie [Scannen] > [an PC] > [an Bild].
- 3. Wenn das Gerät über das Netzwerk verbunden ist, drücken Sie ▲ oder V, um den Computer anzuzeigen, an den Daten gesendet werden sollen, und wählen Sie anschließend den Computernamen aus.

Wenn Sie mit einer Displaymeldung aufgefordert werden, eine PIN einzugeben, geben Sie im Display die vierstellige PIN für den Computer ein, und drücken Sie dann [OK].

- 4. Sie haben folgende Möglichkeiten:
	- Um die Einstellungen zu ändern, drücken Sie [Optionen].
	- Drücken Sie [Start], um zu scannen, ohne weitere Einstellungen zu ändern.

Das Gerät beginnt mit dem Scannen. Wenn Sie das Scannerglas des Geräts verwenden, befolgen Sie die Anweisungen auf dem Display, um den Scanauftrag abzuschließen.

Um [Optionen] zu verwenden, muss ein Computer, auf dem Brother iPrint&Scan installiert ist, mit dem Gerät verbunden werden.

- 5. Drücken Sie [Scan-Einstell.] > [Am Gerät einst.].
- 6. Wählen Sie die Scaneinstellungen, die Sie ändern möchten, und drücken Sie [OK].

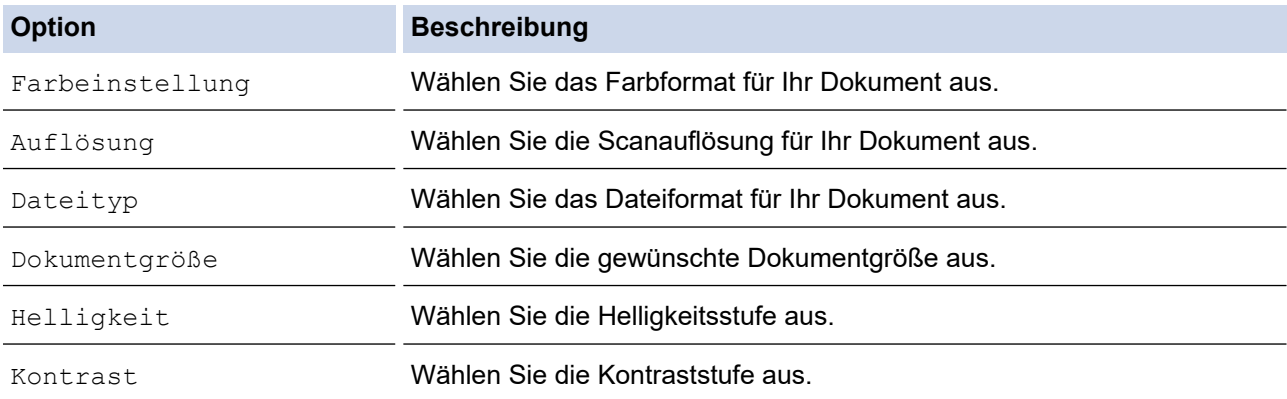

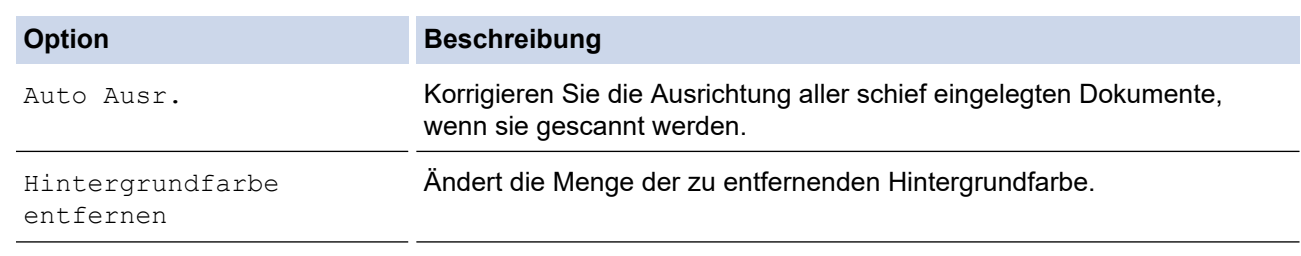

Um die Einstellungen als Favorit zu speichern, drücken Sie [Als Favorit speichern]. Sie werden gefragt, ob Sie den Favoriten als One-Touch-Favoriten speichern möchten. Folgen Sie den Anweisungen im Display.

#### 7. Drücken Sie [Start].

Ø

Das Gerät beginnt mit dem Scannen. Wenn Sie das Scannerglas des Geräts verwenden, befolgen Sie die Anweisungen auf dem Display, um den Scanauftrag abzuschließen.

## **Zugehörige Informationen**

• [Scannen über die Scannen-Taste des Geräts](#page-95-0)

<span id="page-99-0"></span> [Home](#page-1-0) > [Scannen](#page-94-0) > [Scannen über die Scannen-Taste des Geräts](#page-95-0) > Speichern von gescannten Daten als PDF-Datei in einem Ordner

## **Speichern von gescannten Daten als PDF-Datei in einem Ordner**

Scannen Sie Dokumente und speichern Sie sie als PDF-Dateien in einem Ordner auf Ihrem Computer.

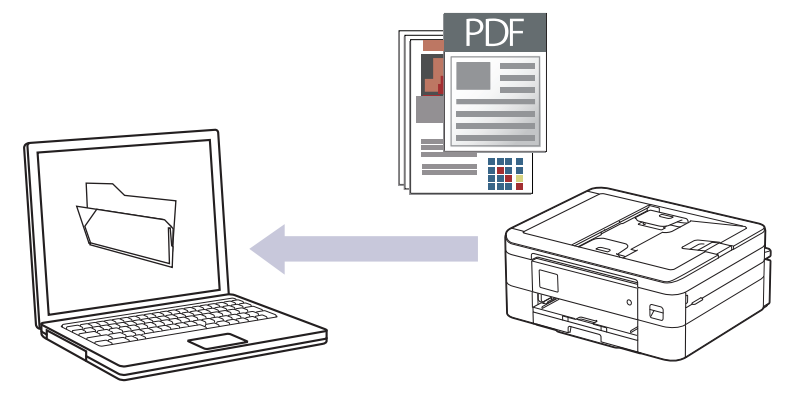

Verwenden Sie die Scannen-Taste am Gerät, um vorübergehende Änderungen an den Scaneinstellungen vorzunehmen. Verwenden Sie für dauerhafte Änderungen Brother iPrint&Scan.

>> DCP-J1050DW/MFC-J1010DW [>> DCP-J1140DW](#page-100-0)

## **DCP-J1050DW/MFC-J1010DW**

- 1. Legen Sie das Dokument ein.
- 2. Drücken Sie (**SCAN (SCANNER)**).
- 3. Drücken Sie a oder b, um die Option [an PC] auszuwählen, und drücken Sie dann **OK**.
- 4. Drücken Sie a oder b, um die Option [an Datei] auszuwählen, und drücken Sie dann **OK**.
- 5. Wenn das Gerät über das Netzwerk verbunden ist, drücken Sie ▲ oder V, um den Computer auszuwählen, an den Daten gesendet werden sollen, und drücken Sie dann **OK**.

Wenn Sie mit einer Displaymeldung aufgefordert werden, eine PIN einzugeben, geben Sie die vierstellige PIN für den Computer über das Funktionstastenfeld ein, und drücken Sie dann **OK**.

- 6. Sie haben folgende Möglichkeiten:
	- Um die Einstellungen zu ändern, fahren Sie mit dem nächsten Schritt fort.
	- Um die Standardeinstellungen zu verwenden, drücken Sie **Mono Start (S/W Start)** oder **Colour Start (Farbe Start)**.

Der [Farbeinstellung] ist von den Standardeinstellungen abhängig. Wenn Sie **Mono Start (S/W Start)** oder **Colour Start (Farbe Start)** drücken, können die Einstellungen nicht geändert werden.

7. Drücken Sie a oder b, um die Option [Scan-Einstell.] auszuwählen, und drücken Sie dann **OK**.

Um die [Scan-Einstell.]-Option zu verwenden, muss ein Computer, auf dem Brother iPrint&Scan installiert ist, mit dem Gerät verbunden werden.

- 8. Drücken Sie A oder **v**, um die Option [Am Gerät einst.] auszuwählen, und drücken Sie dann OK.
- 9. Wählen Sie die Scaneinstellungen, die Sie ändern möchten, und drücken Sie **OK**.

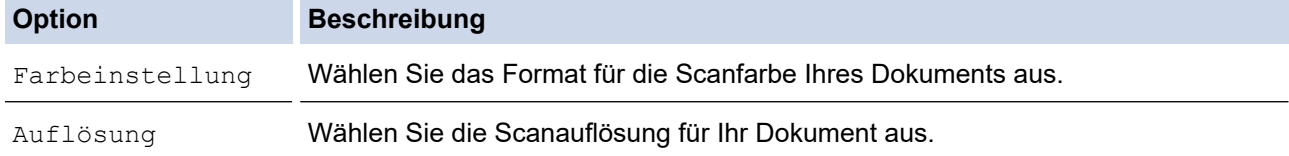

<span id="page-100-0"></span>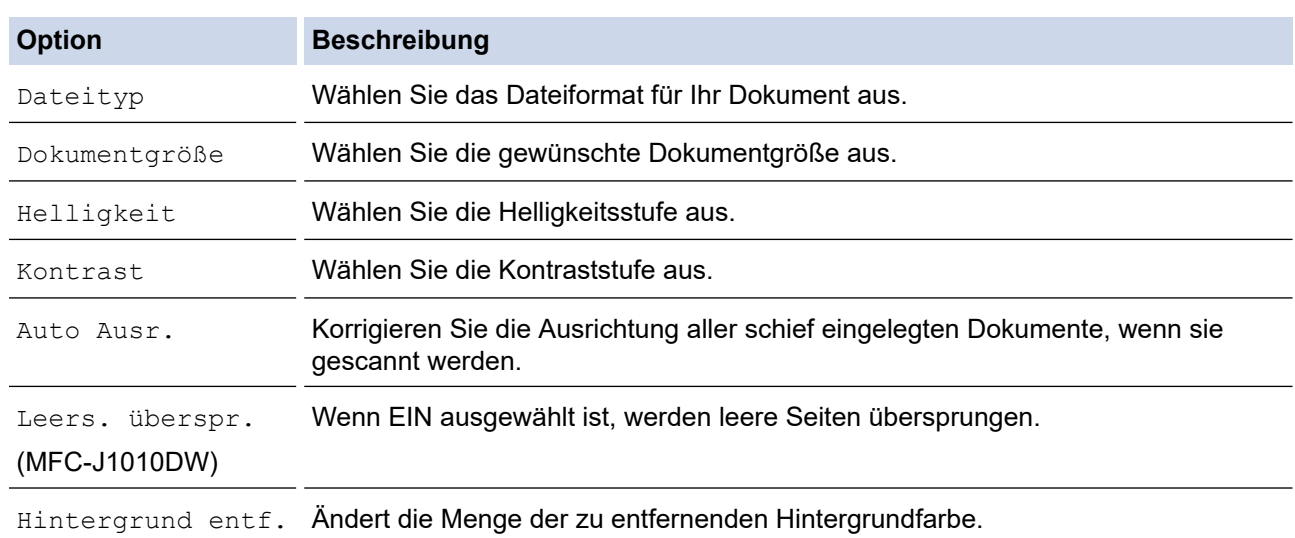

#### 10. Drücken Sie **Mono Start (S/W Start)** oder **Colour Start (Farbe Start)**.

Der [Farbeinstellung] ist von den ausgewählten Einstellungen abhängig. Wenn Sie **Mono Start (S/W Start)** oder **Colour Start (Farbe Start)** drücken, können die Einstellungen nicht geändert werden.

### **DCP-J1140DW**

- 1. Legen Sie das Dokument ein.
- 2. Drücken Sie [Scannen] > [an PC] > [an Datei].
- 3. Wenn das Gerät über das Netzwerk verbunden ist, drücken Sie ▲ oder V, um den Computer anzuzeigen, an den Daten gesendet werden sollen, und wählen Sie anschließend den Computernamen aus.

Wenn Sie mit einer Displaymeldung aufgefordert werden, eine PIN einzugeben, geben Sie im Display die vierstellige PIN für den Computer ein, und drücken Sie dann [OK].

- 4. Sie haben folgende Möglichkeiten:
	- Um die Einstellungen zu ändern, drücken Sie [Optionen].
	- Drücken Sie [Start], um zu scannen, ohne weitere Einstellungen zu ändern.

Das Gerät beginnt mit dem Scannen. Wenn Sie das Scannerglas des Geräts verwenden, befolgen Sie die Anweisungen auf dem Display, um den Scanauftrag abzuschließen.

Um [Optionen] zu verwenden, muss ein Computer, auf dem Brother iPrint&Scan installiert ist, mit dem Gerät verbunden werden.

- 5. Drücken Sie [Scan-Einstell.] > [Am Gerät einst.].
- 6. Wählen Sie die Scaneinstellungen, die Sie ändern möchten, und drücken Sie [OK].

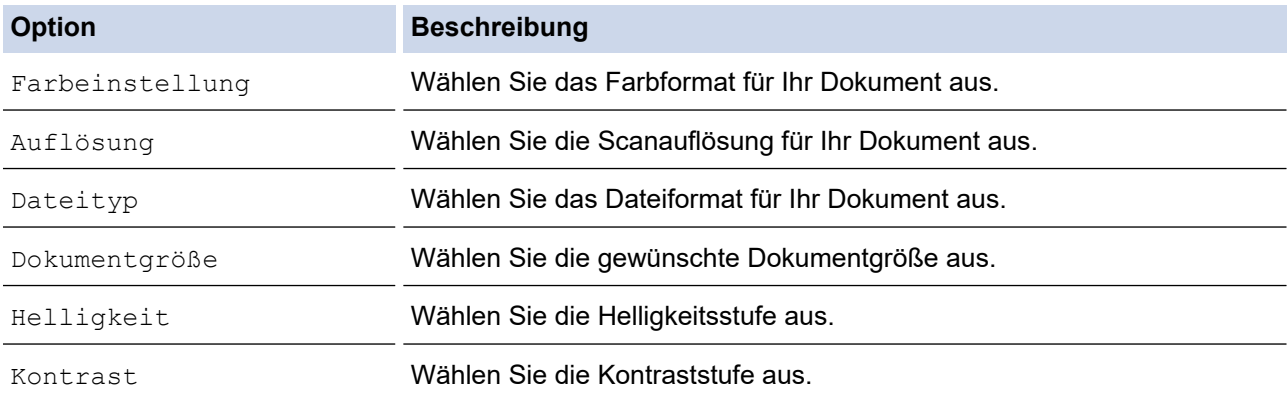

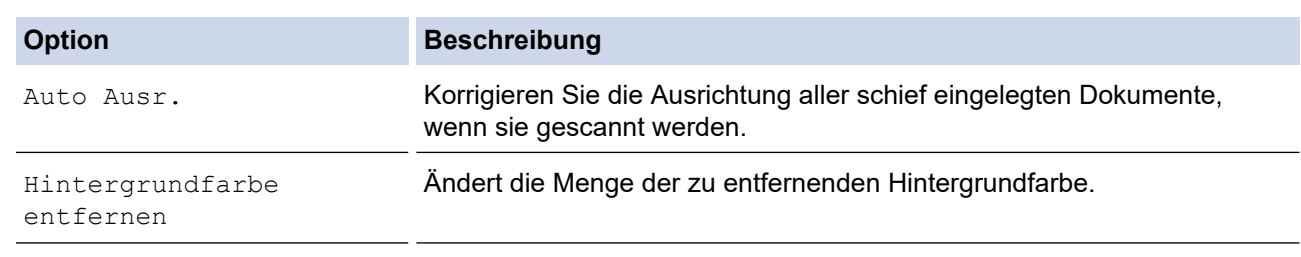

Um die Einstellungen als Favorit zu speichern, drücken Sie [Als Favorit speichern]. Sie werden gefragt, ob Sie den Favoriten als One-Touch-Favoriten speichern möchten. Folgen Sie den Anweisungen im Display.

#### 7. Drücken Sie [Start].

Ø

Das Gerät beginnt mit dem Scannen. Wenn Sie das Scannerglas des Geräts verwenden, befolgen Sie die Anweisungen auf dem Display, um den Scanauftrag abzuschließen.

## **Zugehörige Informationen**

• [Scannen über die Scannen-Taste des Geräts](#page-95-0)

<span id="page-102-0"></span> [Home](#page-1-0) > [Scannen](#page-94-0) > [Scannen über die Scannen-Taste des Geräts](#page-95-0) > Scannen in eine bearbeitbare Textdatei mit OCR

# **Scannen in eine bearbeitbare Textdatei mit OCR**

**Für folgende Modelle**: DCP-J1140DW/MFC-J1010DW

Ihr Gerät kann die Zeichen eines gescannten Dokumentes mithilfe einer optischen Texterkennungstechnologie (OCR) in Text konvertieren. Dieser Text kann mit Ihrer bevorzugten Textbearbeitungsanwendung bearbeitet werden.

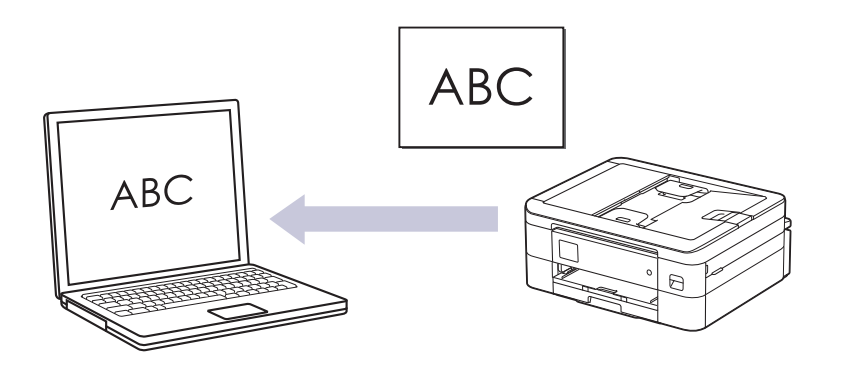

- Die Scan-to-Text-Funktion ist für bestimmte Sprachen verfügbar.
- Verwenden Sie die Scannen-Taste am Gerät, um vorübergehende Änderungen an den Scaneinstellungen vorzunehmen. Verwenden Sie für dauerhafte Änderungen Brother iPrint&Scan.

#### >> MFC-J1010DW [>> DCP-J1140DW](#page-103-0)

### **MFC-J1010DW**

- 1. Legen Sie das Dokument ein.
- 2. Drücken Sie (**SCAN (SCANNER)**).
- 3. Drücken Sie a oder b, um die Option [an PC] auszuwählen, und drücken Sie dann **OK**.
- 4. Drücken Sie A oder  $\blacktriangledown$ , um die Option [an Text] auszuwählen, und drücken Sie dann OK.
- 5. Wenn das Gerät über das Netzwerk verbunden ist, drücken Sie ▲ oder V, um den Computer auszuwählen, an den Daten gesendet werden sollen, und drücken Sie dann **OK**.

Wenn Sie mit einer Displaymeldung aufgefordert werden, eine PIN einzugeben, geben Sie die vierstellige PIN für den Computer über das Funktionstastenfeld ein, und drücken Sie dann **OK**.

- 6. Sie haben folgende Möglichkeiten:
	- Um die Einstellungen zu ändern, fahren Sie mit dem nächsten Schritt fort.
	- Um die Standardeinstellungen zu verwenden, drücken Sie **Mono Start (S/W Start)** oder **Colour Start (Farbe Start)**.

Der [Farbeinstellung] ist von den Standardeinstellungen abhängig. Wenn Sie **Mono Start (S/W Start)** oder **Colour Start (Farbe Start)** drücken, können die Einstellungen nicht geändert werden.

7. Drücken Sie a oder b, um die Option [Scan-Einstell.] auszuwählen, und drücken Sie dann **OK**.

Um die [Scan-Einstell.]-Option zu verwenden, muss ein Computer, auf dem Brother iPrint&Scan installiert ist, mit dem Gerät verbunden werden.

- 8. Drücken Sie A oder  $\nabla$ , um die Option [Am Gerät einst.] auszuwählen, und drücken Sie dann OK.
- 9. Wählen Sie die Scaneinstellungen, die Sie ändern möchten, und drücken Sie **OK**.

<span id="page-103-0"></span>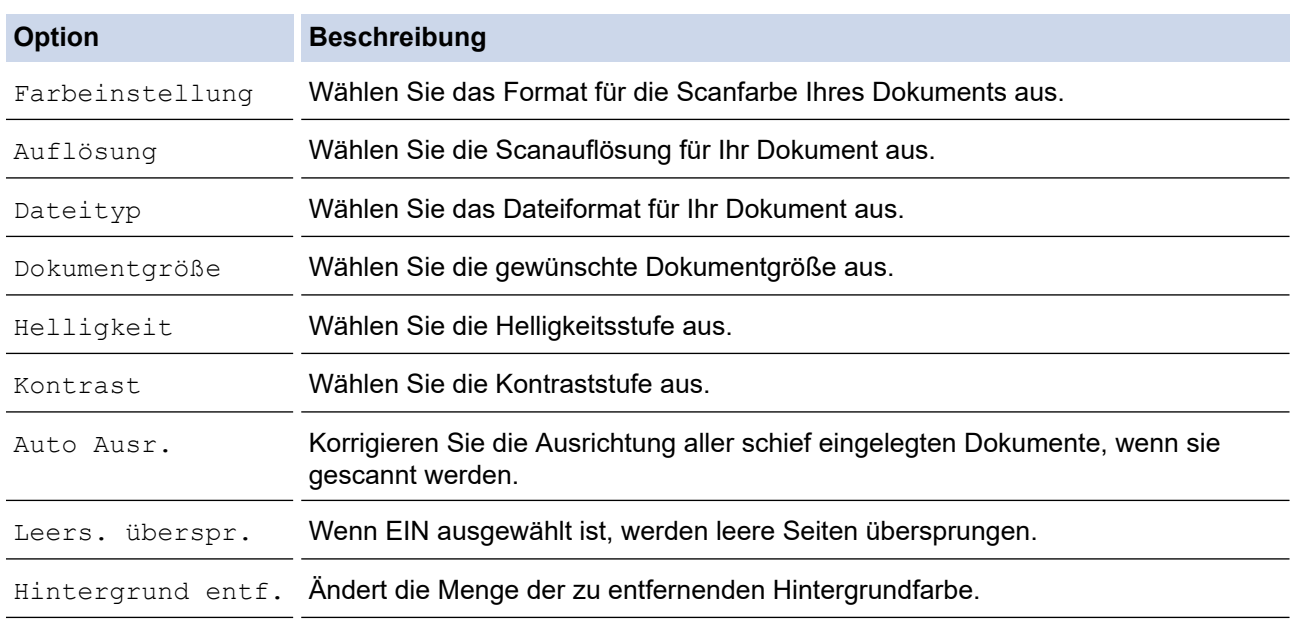

#### 10. Drücken Sie **Mono Start (S/W Start)** oder **Colour Start (Farbe Start)**.

Der [Farbeinstellung] ist von den ausgewählten Einstellungen abhängig. Wenn Sie **Mono Start (S/W Start)** oder **Colour Start (Farbe Start)** drücken, können die Einstellungen nicht geändert werden.

### **DCP-J1140DW**

- 1. Legen Sie das Dokument ein.
- 2. Drücken Sie [Scannen] > [an PC] > [an Text].
- 3. Wenn das Gerät über das Netzwerk verbunden ist, drücken Sie ▲ oder ▼, um den Computer anzuzeigen, an den Daten gesendet werden sollen, und wählen Sie anschließend den Computernamen aus.

Wenn Sie mit einer Displaymeldung aufgefordert werden, eine PIN einzugeben, geben Sie im Display die vierstellige PIN für den Computer ein, und drücken Sie dann [OK].

- 4. Sie haben folgende Möglichkeiten:
	- Um die Einstellungen zu ändern, drücken Sie [Optionen].
	- Drücken Sie [Start], um zu scannen, ohne weitere Einstellungen zu ändern.

Das Gerät beginnt mit dem Scannen. Wenn Sie das Scannerglas des Geräts verwenden, befolgen Sie die Anweisungen auf dem Display, um den Scanauftrag abzuschließen.

Um **[Optionen] zu verwenden, muss ein Computer, auf dem Brother iPrint&Scan installiert ist, mit** dem Gerät verbunden werden.

5. Drücken Sie [Scan-Einstell.] > [Am Gerät einst.].

6. Wählen Sie die Scaneinstellungen, die Sie ändern möchten, und drücken Sie [OK].

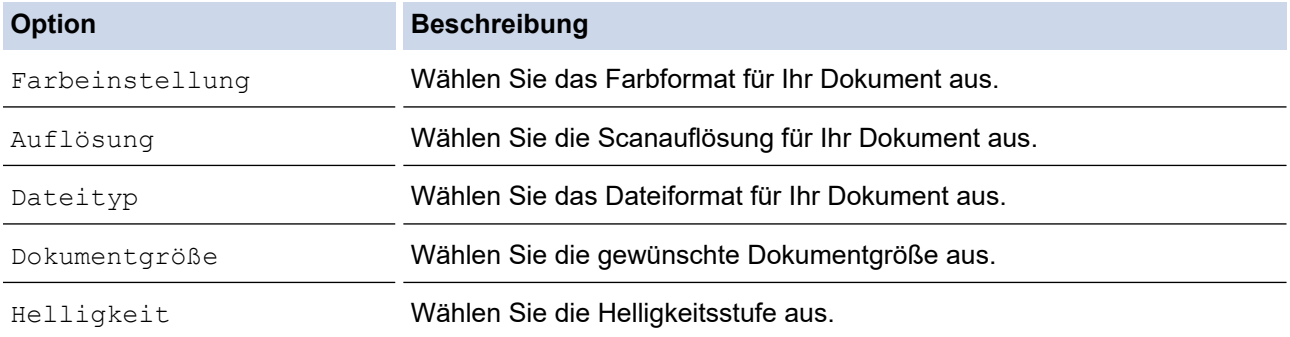

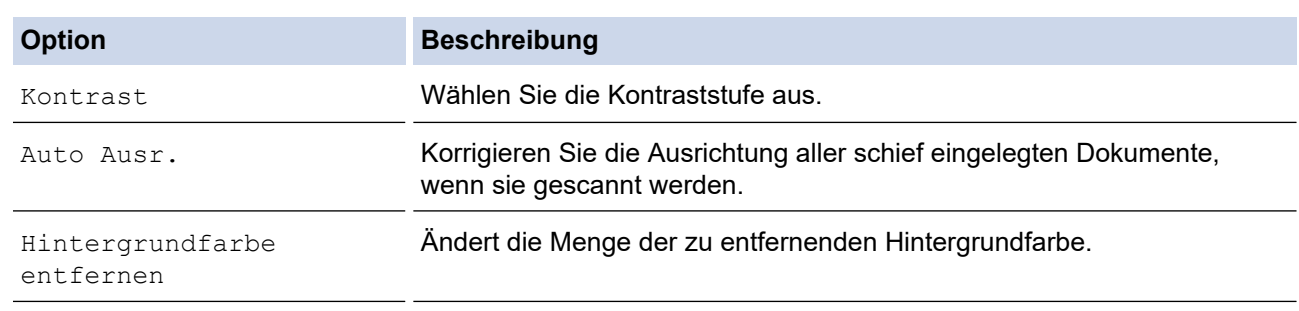

Um die Einstellungen als Favorit zu speichern, drücken Sie [Als Favorit speichern]. Sie werden gefragt, ob Sie den Favoriten als One-Touch-Favoriten speichern möchten. Folgen Sie den Anweisungen im Display.

7. Drücken Sie [Start].

Ø

Das Gerät beginnt mit dem Scannen. Wenn Sie das Scannerglas des Geräts verwenden, befolgen Sie die Anweisungen auf dem Display, um den Scanauftrag abzuschließen.

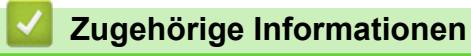

• [Scannen über die Scannen-Taste des Geräts](#page-95-0)

<span id="page-105-0"></span> [Home](#page-1-0) > [Scannen](#page-94-0) > [Scannen über die Scannen-Taste des Geräts](#page-95-0) > Speichern gescannter Daten als E-Mail-Anhang

# **Speichern gescannter Daten als E-Mail-Anhang**

Senden Sie die eingescannten Daten von Ihrem Gerät als Anhang an die E-Mail-Anwendung.

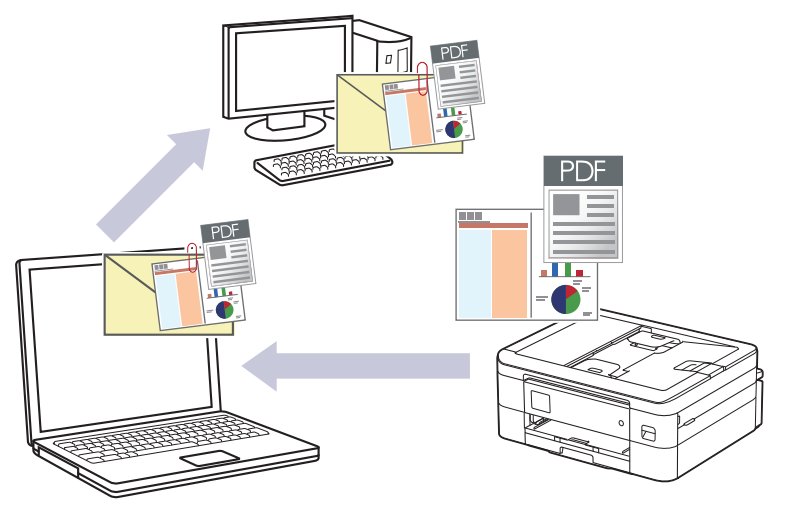

- Verwenden Sie die Scannen-Taste am Gerät, um vorübergehende Änderungen an den Scaneinstellungen vorzunehmen. Verwenden Sie für dauerhafte Änderungen Brother iPrint&Scan.
- Für die Funktion "Scan-to-E-Mail" über die Scannen-Taste des Geräts müssen Sie eine dieser Anwendungen in Brother iPrint&Scan auswählen:
	- Windows: Microsoft Outlook
	- Mac: Apple Mail

Bei anderen Anwendungen und Webmail-Diensten verwenden Sie zum Scannen eines Dokuments die Funktion "Scan to Bild" oder "Scan to Datei" und hängen Sie die gescannte Datei an eine E-Mail-Nachricht an.

#### >> DCP-J1050DW/MFC-J1010DW [>> DCP-J1140DW](#page-106-0)

## **DCP-J1050DW/MFC-J1010DW**

- 1. Legen Sie das Dokument ein.
- 2. Drücken Sie (**SCAN (SCANNER)**).
- 3. Drücken Sie a oder b, um die Option [an PC] auszuwählen, und drücken Sie dann **OK**.
- 4. Drücken Sie a oder b, um die Option [an E-Mail] auszuwählen, und drücken Sie dann **OK**.
- 5. Wenn das Gerät über das Netzwerk verbunden ist, drücken Sie ▲ oder V, um den Computer auszuwählen, an den Daten gesendet werden sollen, und drücken Sie dann **OK**.

Wenn Sie mit einer Displaymeldung aufgefordert werden, eine PIN einzugeben, geben Sie die vierstellige PIN für den Computer über das Funktionstastenfeld ein, und drücken Sie dann **OK**.

- 6. Sie haben folgende Möglichkeiten:
	- Um die Einstellungen zu ändern, fahren Sie mit dem nächsten Schritt fort.
	- Um die Standardeinstellungen zu verwenden, drücken Sie **Mono Start (S/W Start)** oder **Colour Start (Farbe Start)**.

Der [Farbeinstellung] ist von den Standardeinstellungen abhängig. Wenn Sie **Mono Start (S/W Start)** oder **Colour Start (Farbe Start)** drücken, können die Einstellungen nicht geändert werden.

7. Drücken Sie a oder b, um die Option [Scan-Einstell.] auszuwählen, und drücken Sie dann **OK**.

<span id="page-106-0"></span>Um die [Scan-Einstell.]-Option zu verwenden, muss ein Computer, auf dem Brother iPrint&Scan installiert ist, mit dem Gerät verbunden werden.

- 8. Drücken Sie A oder  $\nabla$ , um die Option [Am Gerät einst.] auszuwählen, und drücken Sie dann OK.
- 9. Wählen Sie die Scaneinstellungen, die Sie ändern möchten, und drücken Sie **OK**.

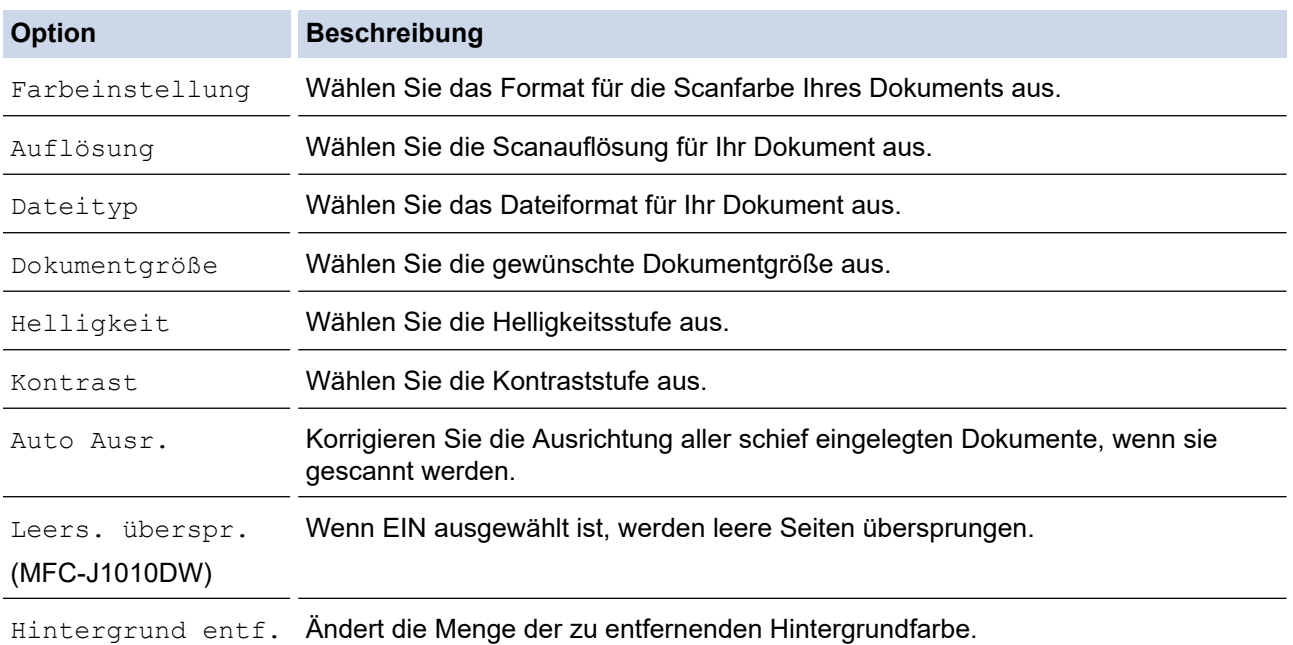

#### 10. Drücken Sie **Mono Start (S/W Start)** oder **Colour Start (Farbe Start)**.

Der [Farbeinstellung] ist von den ausgewählten Einstellungen abhängig. Wenn Sie **Mono Start (S/W Start)** oder **Colour Start (Farbe Start)** drücken, können die Einstellungen nicht geändert werden.

### **DCP-J1140DW**

- 1. Legen Sie das Dokument ein.
- 2. Drücken Sie [Scannen] > [an PC] > [an E-Mail].
- 3. Wenn das Gerät über das Netzwerk verbunden ist, drücken Sie ▲ oder ▼, um den Computer anzuzeigen, an den Daten gesendet werden sollen, und wählen Sie anschließend den Computernamen aus.

Wenn Sie mit einer Displaymeldung aufgefordert werden, eine PIN einzugeben, geben Sie im Display die vierstellige PIN für den Computer ein, und drücken Sie dann [OK].

- 4. Sie haben folgende Möglichkeiten:
	- Um die Einstellungen zu ändern, drücken Sie [Optionen].
	- Drücken Sie [Start], um zu scannen, ohne weitere Einstellungen zu ändern.

Das Gerät scannt das Dokument und speichert es als Dateianhang. Dann startet es Ihre E-Mail-Anwendung und öffnet eine neue leere E-Mail, an die die gescannte Datei angehängt ist.

Um **[Optionen]** zu verwenden, muss ein Computer, auf dem Brother iPrint&Scan installiert ist, mit dem Gerät verbunden werden.

- 5. Drücken Sie [Scan-Einstell.] > [Am Gerät einst.].
- 6. Wählen Sie die Scaneinstellungen, die Sie ändern möchten, und drücken Sie [OK].

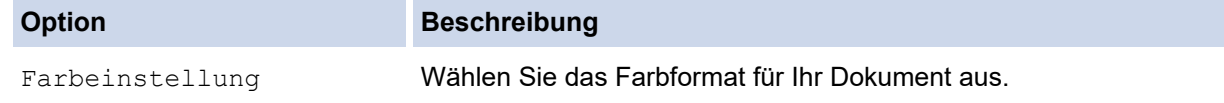

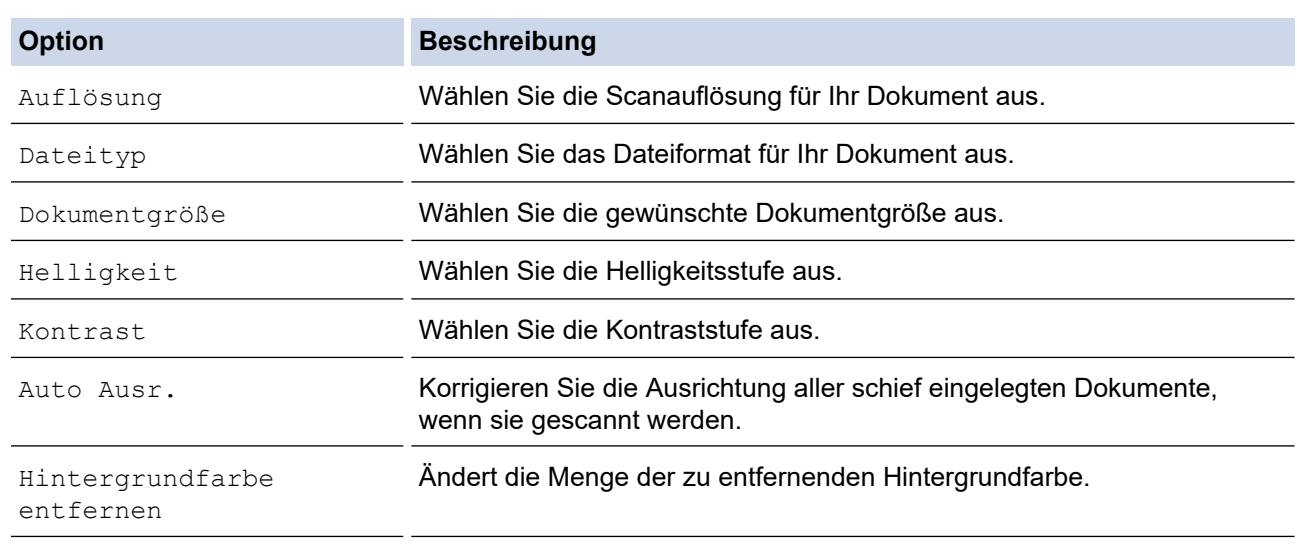

Um die Einstellungen als Favorit zu speichern, drücken Sie [Als Favorit speichern]. Sie werden gefragt, ob Sie den Favoriten als One-Touch-Favoriten speichern möchten. Folgen Sie den Anweisungen im Display.

7. Drücken Sie [Start].

Ø

Das Gerät scannt das Dokument und speichert es als Dateianhang. Dann startet es Ihre E-Mail-Anwendung und öffnet eine neue leere E-Mail, an die die gescannte Datei angehängt ist.

## **Zugehörige Informationen**

• [Scannen über die Scannen-Taste des Geräts](#page-95-0)
<span id="page-108-0"></span> [Home](#page-1-0) > [Scannen](#page-94-0) > [Scannen über die Scannen-Taste des Geräts](#page-95-0) > Webdienste zum Scannen im Netzwerk (Windows 7, Windows 8.1 und Windows 10)

# **Webdienste zum Scannen im Netzwerk (Windows 7, Windows 8.1 und Windows 10)**

Mit dem Web Services-Protokoll können Benutzer von Windows 7, Windows 8.1 und Windows 10 einen Scanvorgang mit einem Brother-Gerät im Netzwerk durchführen. Sie müssen den Treiber über Web Services installieren.

- [Verwenden Sie Web Services zur Installation von zum Scannen verwendeten Treibern](#page-109-0) [\(Windows 7, Windows 8.1 und Windows 10\)](#page-109-0)
- [Scannen mit den Webdiensten Ihres Geräts \(Windows 7, Windows 8.1 und Windows 10\)](#page-110-0)
- [Konfigurieren der Scaneinstellungen für Webdienste](#page-111-0)

<span id="page-109-0"></span> [Home](#page-1-0) > [Scannen](#page-94-0) > [Scannen über die Scannen-Taste des Geräts](#page-95-0) > [Webdienste zum Scannen im Netzwerk](#page-108-0) [\(Windows 7, Windows 8.1 und Windows 10\)](#page-108-0) > Verwenden Sie Web Services zur Installation von zum Scannen verwendeten Treibern (Windows 7, Windows 8.1 und Windows 10)

# **Verwenden Sie Web Services zur Installation von zum Scannen verwendeten Treibern (Windows 7, Windows 8.1 und Windows 10)**

- Stellen Sie sicher, dass Sie die richtige Software und die richtigen Treiber für Ihr Gerät installiert haben.
- Vergewissern Sie sich, dass sich der Hostcomputer und das Brother-Gerät entweder im selben Subnetzwerk befinden oder dass der Router für die Datenübertragung zwischen den zwei Geräten richtig konfiguriert ist.
- Sie müssen die IP-Adresse beim Brother-Gerät konfigurieren, bevor Sie diese Einstellung konfigurieren.

#### 1. Sie haben folgende Möglichkeiten:

Windows 10

Klicken Sie auf > **Windows-System** > **Systemsteuerung**. Klicken Sie in der Gruppe **Hardware und Sound** auf **Gerät hinzufügen**.

• Windows 8.1

Bewegen Sie die Maus in die untere rechte Ecke des Desktops. Wenn das Menü angezeigt wird, klicken Sie auf **Einstellungen** > **PC-Einstellungen ändern** > **PC und Geräte** > **Geräte** > **Gerät hinzufügen**. Der Webdienstename des Gerätes wird angezeigt.

Windows 7

Klicken Sie auf **(Start)** > **Systemsteuerung** > **Netzwerk und Internet** > **Netzwerkcomputer und geräte anzeigen**.

Der Webdienstename des Gerätes wird mit dem Druckersymbol angezeigt.

Klicken Sie mit der rechten Maustaste auf das Gerät, das Sie installieren möchten.

• Der Webdienst-Name des Brother-Gerätes besteht aus dem Namen des Modells und der MAC-Adresse (Ethernet-Adresse) des Gerätes (z. B. Brother XXX-XXXX (wobei XXX-XXXX der Name Ihres Modells ist) [XXXXXXXXXXXXXX] (MAC-Adresse/Ethernet-Adresse)).

• Windows 8.1/Windows 10

Bewegen Sie die Maus über den Gerätenamen, um die Geräteinformationen anzuzeigen.

- 2. Sie haben folgende Möglichkeiten:
	- Windows 8.1/Windows 10
		- Wählen Sie das zu installierende Gerät und befolgen Sie dann die Anweisungen auf dem Bildschirm.
	- Windows 7

Klicken Sie im angezeigten Menü auf **Installieren**.

Zum Deinstallieren von Treibern klicken Sie auf **Deinstallieren** oder (**Gerät entfernen**).

# **Zugehörige Informationen**

• [Webdienste zum Scannen im Netzwerk \(Windows 7, Windows 8.1 und Windows 10\)](#page-108-0)

<span id="page-110-0"></span> [Home](#page-1-0) > [Scannen](#page-94-0) > [Scannen über die Scannen-Taste des Geräts](#page-95-0) > [Webdienste zum Scannen im Netzwerk](#page-108-0) [\(Windows 7, Windows 8.1 und Windows 10\)](#page-108-0) > Scannen mit den Webdiensten Ihres Geräts (Windows 7, Windows 8.1 und Windows 10)

# **Scannen mit den Webdiensten Ihres Geräts (Windows 7, Windows 8.1 und Windows 10)**

Wenn Sie den Treiber zum Scannen über Webdienste installiert haben, können Sie über das Display des Brother-Gerätes auf das Webdienste-Scanmenü zugreifen.

- Bestimmte Zeichen in den im Display angezeigten Meldungen werden möglicherweise durch Leerzeichen ersetzt, wenn die Spracheinstellungen des Betriebssystems und des Brother-Gerätes voneinander abweichen.
- Wenn im Display eine Meldung über unzureichenden Speicherplatz angezeigt wird, wählen Sie unter **Papiergröße** ein kleineres Papierformat und unter **Auflösung (DPI)** eine geringere Auflösung.

>> DCP-J1050DW/MFC-J1010DW >> DCP-J1140DW

# **DCP-J1050DW/MFC-J1010DW**

- 1. Legen Sie das Dokument ein.
- 2. Drücken Sie (**SCAN (SCANNER)**).
- 3. Drücken Sie ▲ oder ▼. um die gewünschten Optionen auszuwählen.
	- a. Wählen Sie [WS-Scan]. Drücken Sie **OK**.
	- b. Wählen Sie den gewünschten Scanmodus aus. Drücken Sie **OK**.
	- c. Wählen Sie den Computer aus, an den Sie Daten senden möchten. Drücken Sie **OK**.
- 4. Drücken Sie **Mono Start (S/W Start)** oder **Colour Start (Farbe Start)**. Das Gerät beginnt mit dem Scannen.

# **DCP-J1140DW**

- 1. Legen Sie das Dokument ein.
- 2. Drücken Sie [Scannen] > [WS-Scan].
- 3. Drücken Sie auf ▲ oder V, um den gewünschten Scanmodus auszuwählen, und drücken Sie anschließend auf diesen.
- 4. Drücken Sie ▲ oder ▼, um den Computer anzuzeigen, an den Daten gesendet werden sollen, und wählen Sie anschließend den Computernamen aus.
- 5. Drücken Sie [Start].

Das Gerät beginnt mit dem Scannen.

## **Zugehörige Informationen**

• [Webdienste zum Scannen im Netzwerk \(Windows 7, Windows 8.1 und Windows 10\)](#page-108-0)

<span id="page-111-0"></span> [Home](#page-1-0) > [Scannen](#page-94-0) > [Scannen über die Scannen-Taste des Geräts](#page-95-0) > [Webdienste zum Scannen im Netzwerk](#page-108-0) [\(Windows 7, Windows 8.1 und Windows 10\)](#page-108-0) > Konfigurieren der Scaneinstellungen für Webdienste

# **Konfigurieren der Scaneinstellungen für Webdienste**

- 1. Sie haben folgende Möglichkeiten:
	- Windows 10

Klicken Sie auf > **Windows-System** > **Systemsteuerung**. Klicken Sie in der Gruppe **Hardware und Sound** auf **Geräte und Drucker anzeigen**.

Windows 8.1

Ziehen Sie den Mauszeiger in die untere rechte Ecke Ihres Desktops. Sobald die Menüleiste erscheint, klicken Sie auf **Einstellungen** und dann auf **Systemsteuerung**. Klicken Sie in der Gruppe **Hardware und Sound** auf **Geräte und Drucker anzeigen**.

Windows 7

Klicken Sie auf **(Start)** > **Geräte und Drucker**.

- 2. Klicken Sie mit der rechten Maustaste auf das Gerätesymbol und wählen Sie dann **Scanprofile...**. Das Dialogfeld **Scanprofile** wird angezeigt.
- 3. Wählen Sie das Scanprofil, das Sie verwenden möchten.
- 4. Vergewissern Sie sich, dass der in der Liste **Scanner** ausgewählte Scanner ein Gerät ist, das Scan-Webdienste unterstützt, und klicken Sie dann auf die Schaltfläche **Als Standard festlegen**.
- 5. Klicken Sie auf **Bearbeiten...**.

Das Dialogfeld **Standardprofil verwenden** wird angezeigt.

- 6. Wählen Sie die Einstellungen **Quelle**, **Papiergröße**, **Farbformat**, **Dateiformat**, **Auflösung (DPI)**, **Helligkeit** und **Kontrast**.
- 7. Klicken Sie auf die Schaltfläche **Profil speichern**.

Diese Einstellungen werden angewandt, wenn Sie mit dem Web Services-Protokoll scannen.

Wenn Sie aufgefordert werden, eine Scananwendung zu wählen, wählen Sie Windows-Fax und -Scan aus der Liste aus.

# **Zugehörige Informationen**

• [Webdienste zum Scannen im Netzwerk \(Windows 7, Windows 8.1 und Windows 10\)](#page-108-0)

 [Home](#page-1-0) > [Scannen](#page-94-0) > [Scannen über die Scannen-Taste des Geräts](#page-95-0) > Ändern von Scaneinstellungen bei der Verwendung von Brother iPrint&Scan

# **Ändern von Scaneinstellungen bei der Verwendung von Brother iPrint&Scan**

Mit Brother iPrint&Scan können Sie die Einstellungen für die Scannen-Taste des Geräts ändern.

- 1. Starten Sie Brother iPrint&Scan.
	- **Windows**

Starten Sie (**Brother iPrint&Scan**).

• Mac

Klicken Sie in der Menüleiste **Finder** auf **Gehe zu** > **Programme** und doppelklicken Sie dann auf das iPrint&Scan-Symbol.

Der Bildschirm für Brother iPrint&Scan erscheint.

- 2. Wenn Ihr Brother-Gerät nicht ausgewählt ist, klicken Sie auf die Schaltfläche **Ihr Gerät auswählen** und wählen Sie dann den Namen Ihres Modells aus der Liste. Klicken Sie auf **OK**.
- 3. Klicken Sie auf die Schaltfläche **Gerätescaneinstellungen** und befolgen Sie dann den Anweisungen auf dem Bildschirm, um die Scaneinstellungen zu ändern, wie Dokumentgröße, Farbe und Auflösung.

## **Zugehörige Informationen**

• [Scannen über die Scannen-Taste des Geräts](#page-95-0)

 [Home](#page-1-0) > [Scannen](#page-94-0) > Scannen mit Brother iPrint&Scan (Windows/Mac)

# **Scannen mit Brother iPrint&Scan (Windows/Mac)**

- 1. Starten Sie Brother iPrint&Scan.
	- Windows Starten Sie (**Brother iPrint&Scan**).
	- Mac

Klicken Sie in der Menüleiste **Finder** auf **Gehe zu** > **Programme** und doppelklicken Sie dann auf das iPrint&Scan-Symbol.

Der Bildschirm für Brother iPrint&Scan erscheint.

- 2. Wenn Ihr Brother-Gerät nicht ausgewählt ist, klicken Sie auf die Schaltfläche **Ihr Gerät auswählen** und wählen Sie dann den Namen Ihres Modells aus der Liste. Klicken Sie auf **OK**.
- 3. Klicken Sie auf das Symbol **Scannen** und folgen Sie den Anweisungen auf dem Bildschirm, um Ihre Dokumente zu scannen.

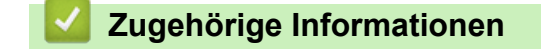

• [Scannen](#page-94-0)

<span id="page-114-0"></span> [Home](#page-1-0) > [Scannen](#page-94-0) > Scannen über den Computer (Windows)

# **Scannen über den Computer (Windows)**

Es gibt verschiedene Möglichkeiten, den Computer zum Scannen von Fotos und Dokumenten mit dem Gerät zu verwenden. Verwenden Sie die von uns bereitgestellten Softwareanwendungen, oder Ihre bevorzugte Scananwendung.

- Scannen mit Nuance™ PaperPort™ [14SE oder anderen Windows-Anwendungen](#page-115-0)
- [Scannen mit Windows-Fax und -Scan](#page-120-0)

<span id="page-115-0"></span> [Home](#page-1-0) > [Scannen](#page-94-0) > [Scannen über den Computer \(Windows\)](#page-114-0) > Scannen mit Nuance™ PaperPort™ 14SE oder anderen Windows-Anwendungen

# **Scannen mit Nuance™ PaperPort™ 14SE oder anderen Windows-Anwendungen**

Sie können auch die Anwendung Nuance™ PaperPort™ 14SE zum Scannen verwenden.

- Um die Anwendung Nuance™ PaperPort™ 14SE herunterzuladen, klicken Sie auf <mark>≩ E</mark> (Brother Utilities), wählen Sie in der linken Navigationsleiste **Mehr Möglichkeiten** aus und klicken Sie dann auf **PaperPort**.
- Nuance™ PaperPort™ 14SE unterstützt Windows 7, Windows 8.1, Windows 10 Home, Windows 10 Pro, Windows 10 Education und Windows 10 Enterprise.
- Klicken Sie für ausführliche Anweisungen zur Verwendung der einzelnen Anwendungen auf das Menü **Hilfe** der entsprechenden Anwendung und dann auf **Einführungshandbuch** im Menüband **Hilfe**.

Die Scananleitung mit diesen Schritten bezieht sich auf PaperPort™ 14SE. Für andere Windows-Anwendungen sind diese Schritte ähnlich. PaperPort™ 14SE unterstützt TWAIN- und WIA-Treiber. In diesen Schritten wird der TWAIN-Treiber verwendet (empfohlen).

Je nach Gerätemodell ist Nuance™ PaperPort™ 14SE ggf. nicht enthalten. Wenn diese Anwendung nicht im Lieferumfang enthalten ist, verwenden Sie ein anderes Anwendungsprogramm, das das Scannen unterstützt.

- 1. Legen Sie das Dokument ein.
- 2. Starten Sie PaperPort™ 14SE.

Sie haben folgende Möglichkeiten:

Windows 10

Klicken Sie auf > **Nuance PaperPort 14** > **PaperPort**.

• Windows 8.1

Klicken Sie auf (**PaperPort**).

Windows 7

Klicken Sie auf dem Computer auf **(Start)** > **Alle Programme** > **Nuance PaperPort 14** >

#### **PaperPort**.

- 3. Klicken Sie auf das Menü **Desktop** und dann im Menüband **Scaneinstellungen** auf **Desktop**. Das Fenster **Scannen oder Foto abrufen** erscheint auf der linken Seite des Bildschirms.
- 4. Klicken Sie auf **Auswählen...**.
- 5. Wählen Sie in der Liste der verfügbaren Scanner **TWAIN: TW-Brother XXX-XXXX** oder **TWAIN: TW-Brother XXX-XXXX LAN** aus (XXX-XXXX ist die Bezeichnung Ihres Modells).
- 6. Aktivieren Sie das Kontrollkästchen **Scanner-Dialogfeld anzeigen** im Fenster **Scannen oder Foto abrufen**.
- 7. Klicken Sie auf **Scannen**.

Das Dialogfeld der Scanner-Einrichtung wird angezeigt.

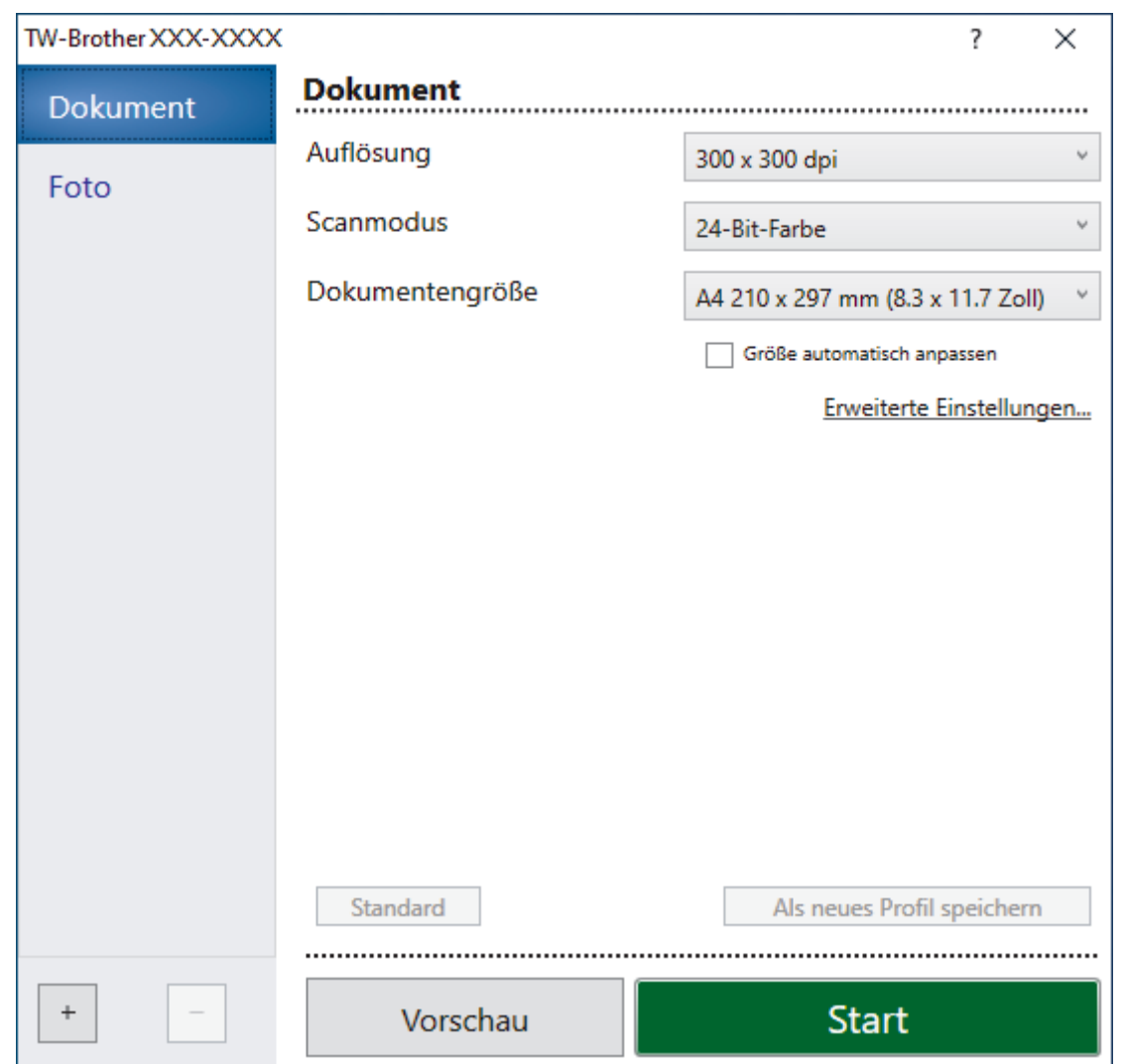

- 8. Passen Sie bei Bedarf die Einstellungen im Dialogfeld der Scanner-Einrichtung an.
- 9. Klicken Sie auf die Dropdown-Liste **Dokumentengröße** und wählen Sie Ihr Dokumentformat.
- 10. Klicken Sie auf **Vorschau**, um sich eine Vorschau anzeigen zu lassen und unerwünschte Bereiche vor dem Scannen abzuschneiden.
- 11. Klicken Sie auf **Start**.

Das Gerät beginnt mit dem Scannen.

# **Zugehörige Informationen**

- [Scannen über den Computer \(Windows\)](#page-114-0)
	- [TWAIN-Treiber-Einstellungen \(Windows\)](#page-117-0)

<span id="page-117-0"></span> [Home](#page-1-0) > [Scannen](#page-94-0) > [Scannen über den Computer \(Windows\)](#page-114-0) > [Scannen mit Nuance](#page-115-0)™ PaperPort™ 14SE [oder anderen Windows-Anwendungen](#page-115-0) > TWAIN-Treiber-Einstellungen (Windows)

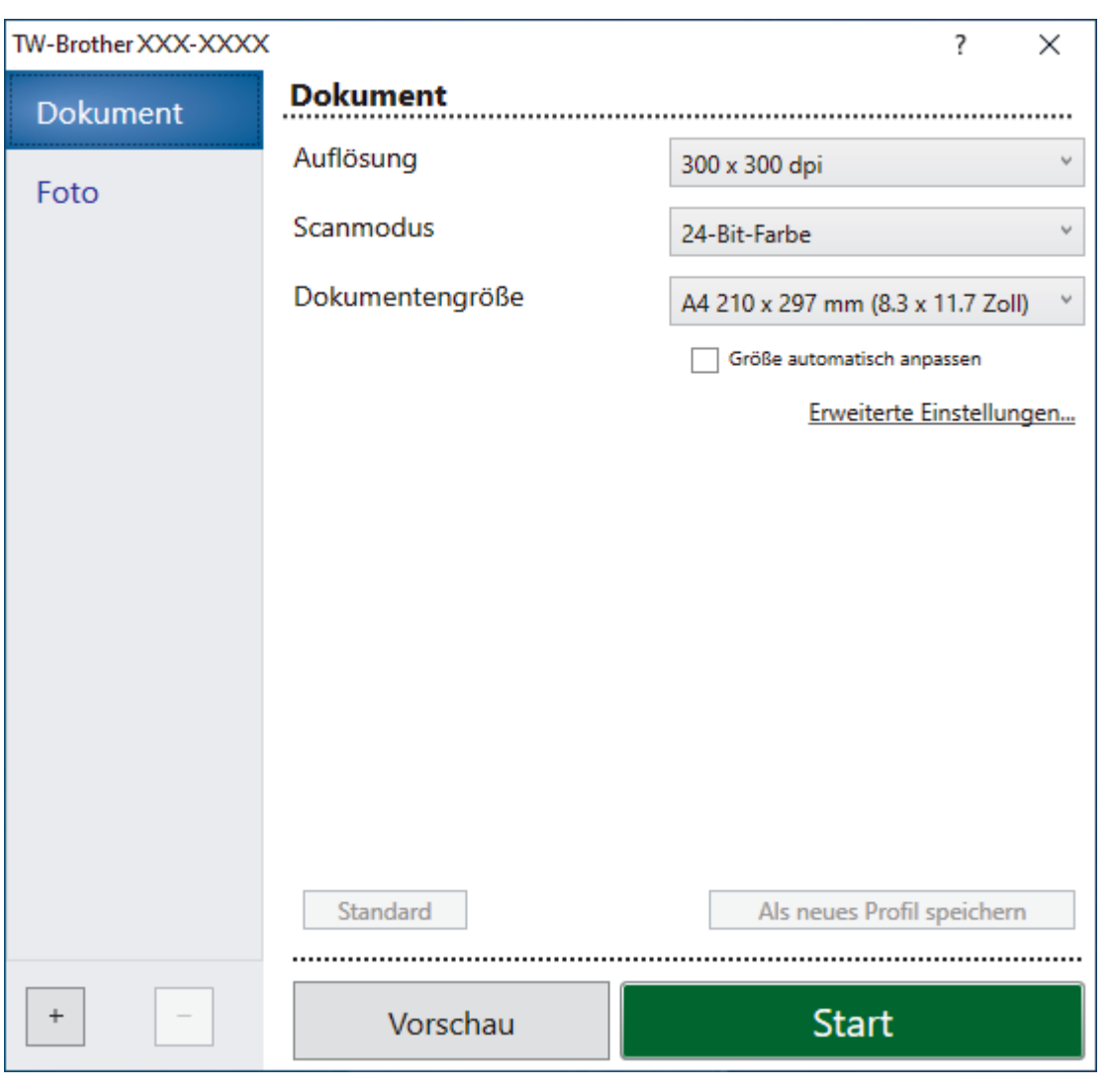

# **TWAIN-Treiber-Einstellungen (Windows)**

Beachten Sie, dass die Namen der Einstellungen und die möglichen Werte je nach verwendetem Gerät unterschiedlich sein können.

### **1. Scannen**

Wählen Sie die Option **Foto** oder **Dokument** abhängig von der Art des zu scannenden Dokuments.

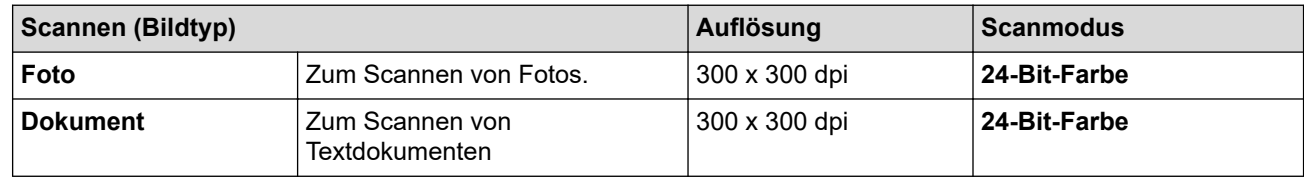

## **2. Auflösung**

Wählen Sie eine Scanauflösung aus der Dropdown-Liste **Auflösung**. Höhere Auflösungen erfordern mehr Speicher und eine längere Übertragungszeit, liefern jedoch ein feiner gescanntes Bild.

### **3. Scanmodus**

Sie können zwischen verschiedenen Scan-Farbtiefen auswählen.

#### • **Schwarzweiß**

Wählen Sie diese Einstellung für Text oder Strichzeichnungen.

### • **Grau (Fehlerstreuung)**

Wählen Sie diese Einstellung für Fotos oder Grafiken. (Fehlerstreuung ist eine Methode zur Erzeugung von simulierten Bildern in Grau ohne echte Graupunkte zu verwenden. Es werden schwarze Punkte in einer bestimmten Matrix angeordnet, um eine Darstellung in Grau zu erzeugen.)

### • **Echte Graustufen**

Wählen Sie diese Einstellung für Fotos oder Grafiken. Dieser Modus ist genauer, weil er bis zu 256 Grauschattierungen verwendet.

### • **24-Bit-Farbe**

Verwenden Sie diese Option, um ein Bild mit der genausten Farbwiedergabe zu erzeugen. Dieser Modus verwendet bis zu 16,8 Millionen Farben, um das Bild zu scannen, aber er erfordert den meisten Speicher und hat die längste Übertragungszeit.

### **4. Dokumentengröße**

Wählen Sie das genaue Format des Dokuments in einer Auswahl voreingestellter Scanformate aus.

Wenn Sie **Benutzerdefiniert** auswählen, erscheint das Dialogfeld **Benutzerdefinierte Dokumentengröße** und Sie können die Dokumentengröße angeben.

### **5. Größe automatisch anpassen**

Scannen Sie mehrere Dokumente, die auf das Vorlagenglas gelegt wurden. Das Gerät scannt jedes Dokument und erstellt separate Dateien oder eine einzelne Datei mit mehreren Seiten.

### **6. Erweiterte Einstellungen**

Konfigurieren Sie erweiterte Einstellungen, indem Sie im Scanner-Setup-Dialogfeld auf den Link **Erweiterte Einstellungen** klicken.

### • **Dokumentenkorrektur**

### - **Automatische Entzerrung**

Stellen Sie das Gerät so ein, dass es schiefe Dokumente automatisch korrigiert, wenn die Seiten auf dem Vorlagenglas gescannt werden.

### - **Randeinstellungen**

Passen Sie die Ränder Ihres Dokuments an.

### - **Bild drehen**

Dreht das gescannte Bild.

- **Randfüllung**

Füllen Sie die Kanten auf vier Seiten des gescannten Bildes mit der ausgewählten Farbe und dem Bereich aus.

### - (MFC-J1010DW) **Leere Seite überspringen**

Entfernen Sie die leeren Seiten des Dokuments aus den Scanergebnissen.

## • **Bildqualität**

## - **Streuungsanpassung – Grau**

Passen Sie die Diffusion an, wenn Sie die Option **Grau (Fehlerstreuung)** aus der Dropdown-Liste **Scanmodus** auswählen.

### - **Farbtonanpassung**

Passen Sie den Farbton an.

### - **Hintergrundverarbeitung**

### • **Durchscheinen/Muster entfernen**

Vermeiden Sie ein Durchscheinen bei dünnem Papier.

### • **Hintergrundfarbe entfernen**

Entfernt die Grundfarbe der Dokumente, damit die gescannten Daten leichter lesbar sind.

### - **Farbe herausfiltern**

Wählen Sie eine Farbe, die aus dem gescannten Bild entfernt werden soll.

### - **Kantenhervorhebung**

Optimieren Sie die Schärfe der Zeichen im Original.

### - **Rauschen reduzieren**

Mit dieser Einstellung können Sie die Qualität von gescannten Bildern verbessern. Die Option **Rauschen reduzieren** ist nur dann verfügbar, wenn Sie die Option **24-Bit-Farbe** und die Scanauflösung **300 x 300 dpi**, **400 x 400 dpi** oder **600 x 600 dpi** auswählen.

#### • **S/W-Bildqualität**

### - **SW-Schwellenwertanpassung**

Passen Sie den Schwellenwert an, um ein Schwarzweiß-Bild zu erstellen.

#### - **Zeichenkorrektur**

Korrigieren Sie nicht richtig angezeigte oder unvollständige Zeichen in der Vorlage, um sie besser lesbar zu machen.

### - **SW-Umkehrung**

Kehren Sie schwarz und weiß im Schwarzweiß-Bild um.

#### • **Zufuhrsteuerung**

### - (MFC-J1010DW) **Layout**

Wählen Sie das Layout aus.

#### - **Fortlaufendes Scannen**

Wählen Sie diese Option, um mehrere Seiten zu scannen. Nach dem Scannen einer Seite wählen Sie, ob das Scannen fortgesetzt oder beendet werden soll.

## **Zugehörige Informationen**

• Scannen mit Nuance™ PaperPort™ [14SE oder anderen Windows-Anwendungen](#page-115-0)

<span id="page-120-0"></span> [Home](#page-1-0) > [Scannen](#page-94-0) > [Scannen über den Computer \(Windows\)](#page-114-0) > Scannen mit Windows-Fax und -Scan

# **Scannen mit Windows-Fax und -Scan**

Die Anwendung Windows-Fax und -Scan ist eine weitere Option, die Sie für das Scannen verwenden können.

- Windows-Fax und -Scan verwendet den WIA-Scannertreiber.
- Wenn Sie einen Teil einer Seite zuschneiden möchten, nachdem Sie einen Vorscan des Dokuments ausgeführt haben, müssen Sie über das Scannerglas scannen (auch bezeichnet als Flachbett).
- 1. Legen Sie das Dokument ein.
- 2. Starten Sie Windows-Fax und -Scan.
- 3. Klicken Sie auf **Datei** > **Neu** > **Scannen**.
- 4. Wählen Sie den Scanner, den Sie verwenden möchten.
- 5. Klicken Sie auf **OK**.

Das Dialogfeld **Neuer Scan** wird angezeigt.

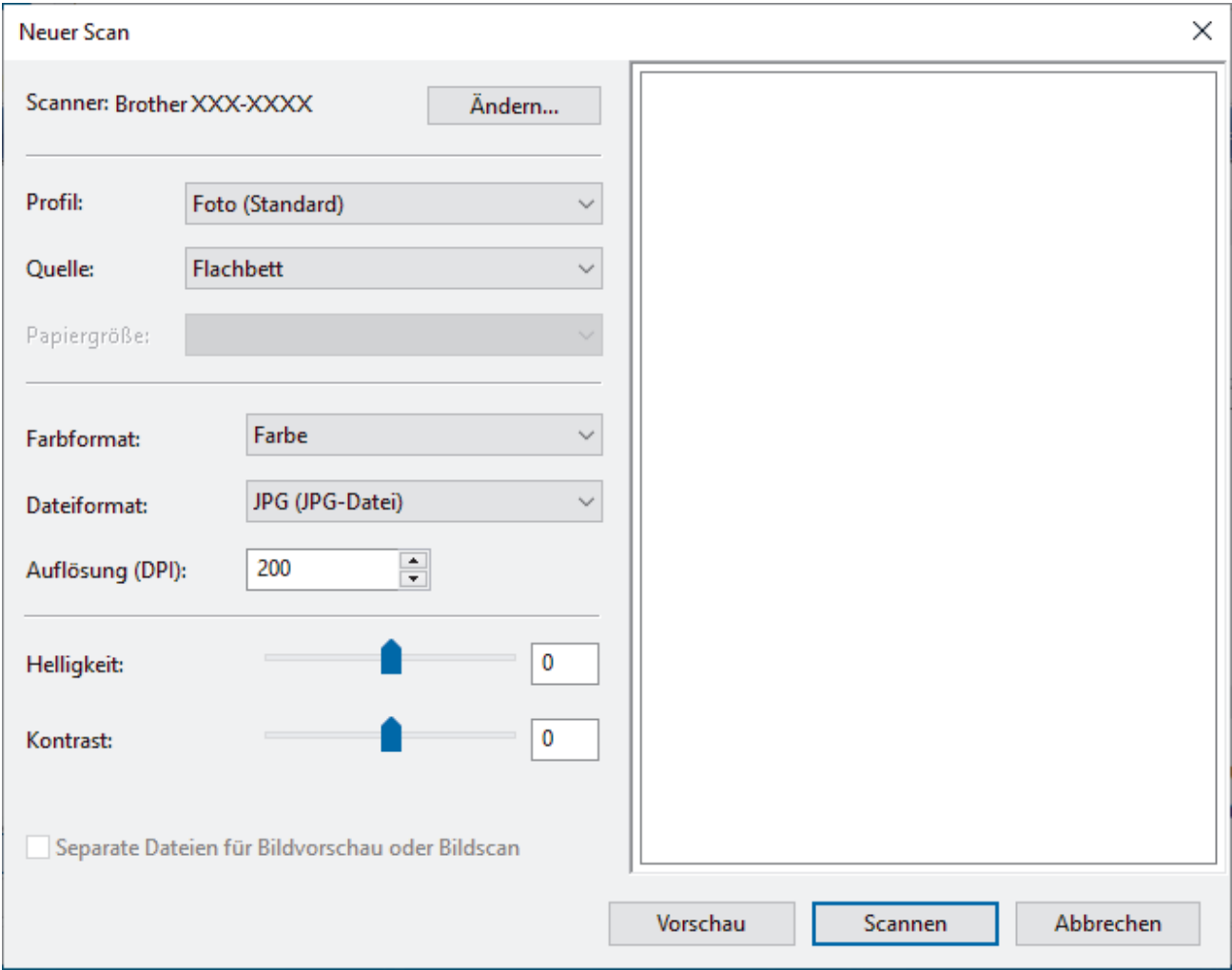

6. Passen Sie bei Bedarf die Einstellungen im Dialogfeld an.

Die Scannerauflösung kann auf einen Wert von bis zu 1200 dpi gesetzt werden. Wenn Sie mit einer höheren Auflösung scannen möchten, verwenden Sie die Software **Scanner Utility** aus **Brother Utilities**.

### 7. Klicken Sie auf **Scannen**.

Das Gerät liest das Dokument ein.

## **Zugehörige Informationen**

• [Scannen über den Computer \(Windows\)](#page-114-0)

• [WIA-Treibereinstellungen \(Windows\)](#page-122-0)

<span id="page-122-0"></span> [Home](#page-1-0) > [Scannen](#page-94-0) > [Scannen über den Computer \(Windows\)](#page-114-0) > [Scannen mit Windows-Fax und -](#page-120-0) [Scan](#page-120-0) > WIA-Treibereinstellungen (Windows)

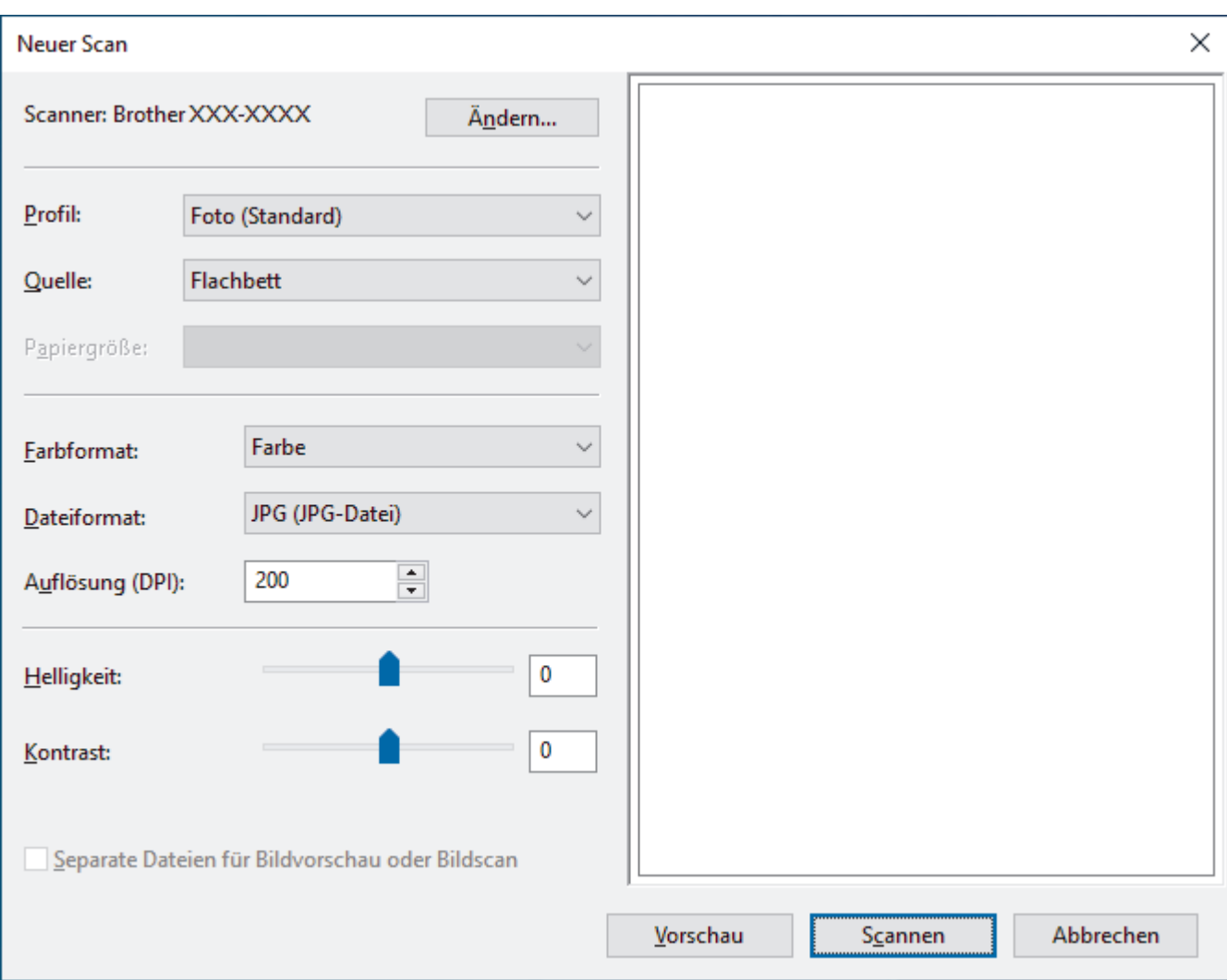

# **WIA-Treibereinstellungen (Windows)**

#### **Profil**

Wählen Sie das Scanprofil, das Sie konfigurieren möchten, in der Dropdown-Liste **Profil** aus.

#### **Quelle**

Wählen Sie die Option **Flachbett** oder **Einzug (Einseitiger Scan)** in der Dropdown-Liste.

### **Papiergröße**

Die Option **Papiergröße** ist verfügbar, wenn Sie **Einzug (Einseitiger Scan)** als **Quelle**-Option ausgewählt haben.

#### **Farbformat**

Wählen Sie das Format für die Scanfarbe aus der Dropdown-Liste **Farbformat**.

#### **Dateityp**

Wählen Sie ein Dateiformat aus der Dropdown-Liste **Dateityp**.

### **Auflösung (DPI)**

Legen Sie eine Scan-Auflösung im Feld **Auflösung (DPI)** fest. Höhere Auflösungen erfordern mehr Speicher und eine längere Übertragungszeit, liefern jedoch ein feiner gescanntes Bild.

#### **Helligkeit**

Stellen Sie den **Helligkeit**-Pegel ein, indem Sie den Schieberegler nach rechts oder links ziehen, um ein helleres bzw. ein dunkleres Bild zu erhalten. Wenn das eingescannte Bild zu hell ist, sollten Sie einen

niedrigeren Wert für Helligkeit wählen und das Dokument erneut einscannen. Ist das eingescannte Bild zu dunkel, wählen Sie einen höheren Wert für Helligkeit und scannen das Dokument erneut ein. Sie können zur Einstellung des Helligkeitspegels auch einen Wert in das Feld eingeben.

### **Kontrast**

Erhöhen oder verringern Sie den **Kontrast**, indem Sie den Schieberegler nach rechts oder links bewegen. Das Erhöhen des Kontrastes hebt die dunkleren und helleren Bereiche des Bildes stärker hervor, während das Verringern des Kontrastes mehr Details in Grau-Bereichen des Bildes sichtbar macht. Sie können zur Einstellung des Kontrastpegels auch einen Wert in das Feld eingeben.

# **Zugehörige Informationen**

• [Scannen mit Windows-Fax und -Scan](#page-120-0)

 [Home](#page-1-0) > [Scannen](#page-94-0) > Scannen über den Computer (Mac)

# **Scannen über den Computer (Mac)**

• [Scannen mit AirPrint \(macOS\)](#page-324-0)

### <span id="page-125-0"></span> [Home](#page-1-0) > Kopieren

# **Kopieren**

- [Kopieren eines Dokuments](#page-126-0)
- [Vergrößern oder verkleinern von kopierten Bildern](#page-128-0)
- [Sortieren von Kopien](#page-130-0)
- [Erstellen von Seitenlayoutkopien \(N auf 1 oder Poster\)](#page-131-0)
- [Kopieren beider Seiten des Papiers \(beidseitiges Kopieren\)](#page-135-0)
- [Kopieren eines Ausweises](#page-138-0)
- [Kopiereinstellungen](#page-140-0)

# <span id="page-126-0"></span>**Kopieren eines Dokuments**

>> DCP-J1050DW/MFC-J1010DW >> DCP-J1140DW

# **DCP-J1050DW/MFC-J1010DW**

- 1. Stellen Sie sicher, dass Sie Papier im richtigen Format in die Papierkassette eingelegt haben.
- 2. Legen Sie das Dokument ein.
- 3. (MFC-J1010DW) Drücken Sie (**COPY (KOPIERER)**).

Im Display wird Folgendes angezeigt:

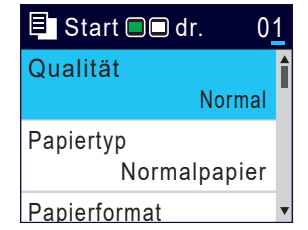

- 4. (MFC-J1010DW) Geben Sie die Kopienanzahl über die Zifferntasten ein.
- 5. (DCP-J1050DW) Drücken Sie **-** oder **+** auf dem Bedienfeld.
- 6. Ändern Sie bei Bedarf die Kopiereinstellungen.

Drücken Sie ▲ oder ▼, um durch die Kopiereinstellungen zu blättern. Wählen Sie eine Kopiereinstellung aus, und drücken Sie **OK**.

Wenn Sie anderes Papier als Normalpapier im Format A4 einlegen, müssen Sie die Einstellungen [Papierformat] und [Papiertyp (Papiersorte)] ändern.

7. Drücken Sie zum Abschluss **Mono Start (S/W Start)** oder **Colour Start (Farbe Start)**.

Um den Kopiervorgang zu unterbrechen, drücken Sie **Stop/Exit (Stopp)**.

# **DCP-J1140DW**

- 1. Stellen Sie sicher, dass Sie Papier im richtigen Format in die Papierkassette eingelegt haben.
- 2. Legen Sie das Dokument ein.
- 3. Drücken Sie $\|\cdot\|$ . [Kopieren].

Auf dem Touchscreen wird Folgendes angezeigt:

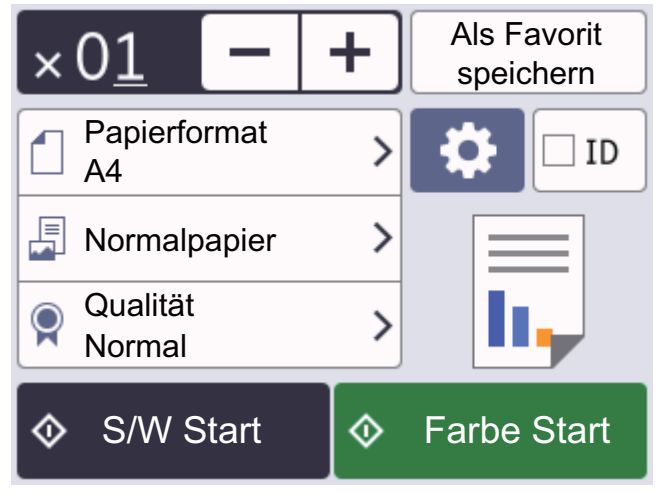

4. Ändern Sie bei Bedarf die Kopiereinstellungen.

Wenn Sie anderes Papier als Normalpapier im Format A4 einlegen, müssen Sie die Einstellungen

[Papierformat] und [Papiertyp (Papiersorte)] ändern, indem Sie [Optionen] drücken.

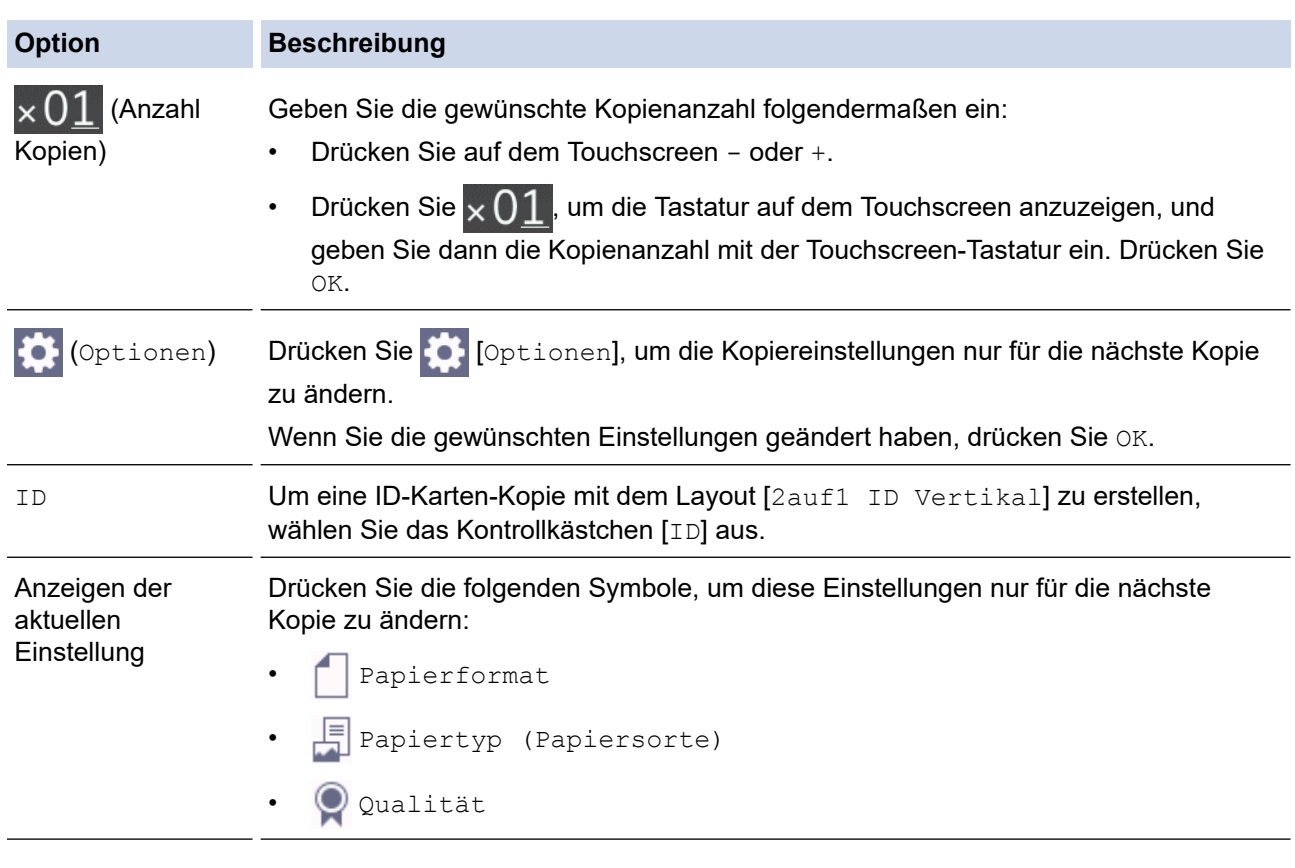

Wenn Sie alle neuen Optionen ausgewählt haben, können Sie sie speichern, indem Sie auf [Als Favorit speichern] drücken.

5. Drücken Sie [S/W Start] oder [Farbe Start].

Um den Kopiervorgang zu unterbrechen, drücken Sie

# **Zugehörige Informationen**

• [Kopieren](#page-125-0)

Ø

Ø

## **Verwandte Themen:**

- [Einlegen von Dokumenten in den automatischen Vorlageneinzug \(ADF\)](#page-58-0)
- [Einlegen von Dokumenten auf das Vorlagenglas](#page-60-0)
- [Kopiereinstellungen](#page-140-0)

<span id="page-128-0"></span> [Home](#page-1-0) > [Kopieren](#page-125-0) > Vergrößern oder verkleinern von kopierten Bildern

# **Vergrößern oder verkleinern von kopierten Bildern**

Wählen Sie einen Vergrößerungs- oder Verkleinerungsfaktor, um die kopierten Daten zu skalieren.

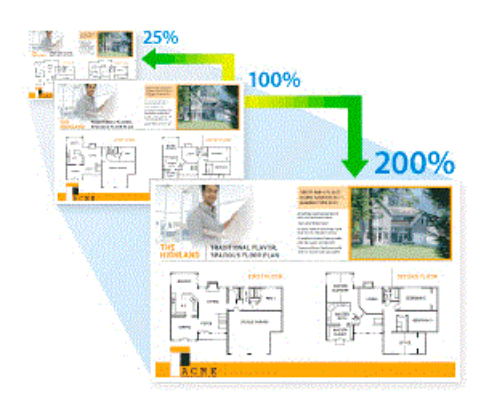

## >> DCP-J1050DW/MFC-J1010DW

#### >> DCP-J1140DW

# **DCP-J1050DW/MFC-J1010DW**

- 1. Legen Sie das Dokument ein.
- 2. (MFC-J1010DW) Drücken Sie (**COPY (KOPIERER)**).
- 3. (MFC-J1010DW) Geben Sie die Kopienanzahl über die Zifferntasten ein.
- 4. (DCP-J1050DW) Drücken Sie **-** oder **+** auf dem Bedienfeld.
- 5. Drücken Sie a oder b, um [Vergr./Verkl.] auszuwählen. Drücken Sie **OK**.
- 6. Drücken Sie a oder b, um die verfügbaren Optionen auszuwählen. Drücken Sie **OK**.
- 7. Sie haben folgende Möglichkeiten:
	- Wenn Sie die Option [Vergrößern] oder [Verkleinern] ausgewählt haben, drücken Sie auf a oder b, um das gewünschte Vergrößerungs-/Verkleinerungsverhältnis auszuwählen. Drücken Sie **OK**.
	- Wenn Sie die Option [Benutz.:25-400%] ausgewählt haben, geben Sie einen Vergrößerungs-/ Verkleinerungsfaktor zwischen [25%] und [400%] ein. Drücken Sie **OK**.
	- Wenn Sie die Option [100%] oder [Auf Seitengröße] auswählen, fahren Sie mit dem nächsten Schritt fort.
- 8. Drücken Sie zum Abschluss **Mono Start (S/W Start)** oder **Colour Start (Farbe Start)**.

Wenn Sie die Option [Auf Seitengröße] ausgewählt haben, passt das Gerät das Kopierformat entsprechend dem im Gerät eingestellten Papierformat an.

- Die Option [Auf Seitengröße] funktioniert nicht ordnungsgemäß, wenn das Dokument schief auf dem Vorlagenglas liegt (um mehr als drei Grad gedreht). Legen Sie die Vorlage mithilfe der Markierungen links und oben mit der bedruckten Seite nach unten in die obere linke Ecke des Vorlagenglases.
- Die Option [Auf Seitengröße] kann für Vorlagen im Format Legal nicht verwendet werden.

# **DCP-J1140DW**

- 1. Legen Sie das Dokument ein.
- 2. Drücken Sie  $\|\cdot\|$ . [Kopieren].
- 3. Geben Sie die gewünschte Kopienanzahl folgendermaßen ein:
	- Drücken Sie auf dem Touchscreen [-] oder [+].
- Drücken Sie  $\times$  01, um die Tastatur auf dem Touchscreen anzuzeigen, und geben Sie dann die Kopienanzahl mit der Touchscreen-Tastatur ein. Drücken Sie [OK].
- 4. Drücken Sie [Optionen] > [Vergr./Verkl.].
- 5. Drücken Sie ▲ oder ▼, um die verfügbaren Optionen anzuzeigen, und drücken Sie dann auf die gewünschte Option.
- 6. Sie haben folgende Möglichkeiten:
	- Wenn Sie die Option [Vergrößern] oder [Verkleinern] ausgewählt haben, drücken Sie auf das gewünschte Vergrößerungs-/Verkleinerungsverhältnis.
	- Wenn Sie die Option [Benutz.: 25-400%] gewählt haben, drücken Sie < X (Rücktaste), um den angezeigten Prozentsatz zu löschen, oder drücken Sie <, um den Cursor zu verschieben, und geben Sie dann den Vergrößerungs- oder Verkleinerungsfaktor von [25%] bis [400%] ein. Drücken Sie [OK].
	- Wenn Sie [100%] oder die Option [Auf Seitengröße] gewählt haben, fahren Sie mit dem nächsten Schritt fort.
- 7. Lesen und überprüfen Sie die angezeigte Liste der Optionen, die Sie ausgewählt haben, und drücken Sie dann [OK].
- 8. Wenn Sie alle gewünschten Einstellungen geändert haben, drücken Sie [S/W Start] oder [Farbe Start].

Wenn Sie die Option [Auf Seitengröße] ausgewählt haben, passt das Gerät das Kopierformat entsprechend dem im Gerät eingestellten Papierformat an.

- Die Option [Auf Seitengröße] funktioniert nicht ordnungsgemäß, wenn das Dokument schief auf dem Vorlagenglas liegt (um mehr als drei Grad gedreht). Legen Sie die Vorlage mithilfe der Markierungen links und oben mit der bedruckten Seite nach unten in die obere linke Ecke des Vorlagenglases.
- Die Option [Auf Seitengröße] kann für Vorlagen im Format Legal nicht verwendet werden.

# **Zugehörige Informationen**

• [Kopieren](#page-125-0)

# <span id="page-130-0"></span>**Sortieren von Kopien**

Sortieren Sie mehrere Kopien. Die Seiten werden in der Reihenfolge gestapelt, wie sie eingezogen werden, d. h.: 1, 2, 3 usw.

```
>> DCP-J1050DW/MFC-J1010DW
>> DCP-J1140DW
```
# **DCP-J1050DW/MFC-J1010DW**

- 1. Legen Sie das Dokument ein.
- 2. (MFC-J1010DW) Drücken Sie (**COPY (KOPIERER)**).
- 3. (MFC-J1010DW) Geben Sie die Kopienanzahl über die Zifferntasten ein.
- 4. (DCP-J1050DW) Drücken Sie **-** oder **+** auf dem Bedienfeld.
- 5. Drücken Sie ▲ oder ▼, um Folgendes auszuwählen:
	- a. Wählen Sie [Normal/Sortiert]. Drücken Sie **OK**.
	- b. Wählen Sie [Sortiert]. Drücken Sie **OK**.
- 6. Drücken Sie **Mono Start (S/W Start)** oder **Colour Start (Farbe Start)**. Wenn Sie ein Dokument in den automatischen Vorlageneinzug (nur Modelle mit Vorlageneinzug) eingelegt haben, liest das Gerät das Dokument ein und beginnt zu drucken.
- 7. Wenn Sie das Vorlagenglas verwenden, wiederholen Sie die folgenden Schritte für jede Seite des Dokuments:
	- Legen Sie die nächste Seite auf das Scannerglas, und drücken Sie auf  $\blacktriangleright$ , um die Seite zu scannen.
	- Nachdem alle Seiten gescannt wurden, drücken Sie d, um den Druckvorgang zu starten.

## **DCP-J1140DW**

- 1. Legen Sie das Dokument ein.
- 2. Drücken Sie  $\|\cdot\|$ . [Kopieren].
- 3. Geben Sie die gewünschte Kopienanzahl folgendermaßen ein:
	- Drücken Sie auf dem Touchscreen [-] oder [+].
	- Drücken Sie  $\times$  01, um die Tastatur auf dem Touchscreen anzuzeigen, und geben Sie dann die Kopienanzahl mit der Touchscreen-Tastatur ein. Drücken Sie [OK].
- 4. Drücken Sie [O] [Optionen] > [Normal/Sortiert] > [Sortiert].
- 5. Lesen und überprüfen Sie die angezeigte Liste der Einstellungen, die Sie ausgewählt haben, und drücken Sie dann [OK].
- 6. Wenn Sie alle gewünschten Einstellungen geändert haben, drücken Sie [S/W Start] oder [Farbe Start].
- 7. Wenn Sie das Vorlagenglas verwenden, wiederholen Sie die folgenden Schritte für jede Seite des Dokuments:
	- Legen Sie die nächste Seite auf das Scannerglas, und drücken Sie auf [Weiter], um die Seite zu scannen.
	- Nachdem alle Seiten gescannt wurden, drücken Sie [Beenden].

## **Zugehörige Informationen**

• [Kopieren](#page-125-0)

<span id="page-131-0"></span>▲ [Home](#page-1-0) > [Kopieren](#page-125-0) > Erstellen von Seitenlayoutkopien (N auf 1 oder Poster)

# **Erstellen von Seitenlayoutkopien (N auf 1 oder Poster)**

Die Funktion N auf 1 spart Papier, indem Sie zwei bis vier Seiten eines Dokuments auf eine Seite kopieren. Die Posterfunktion teilt Ihr Dokument in Abschnitte und vergrößert diese, sodass Sie sie zu einem Poster zusammensetzen können. Zum Drucken eines Posters verwenden Sie das Vorlagenglas.

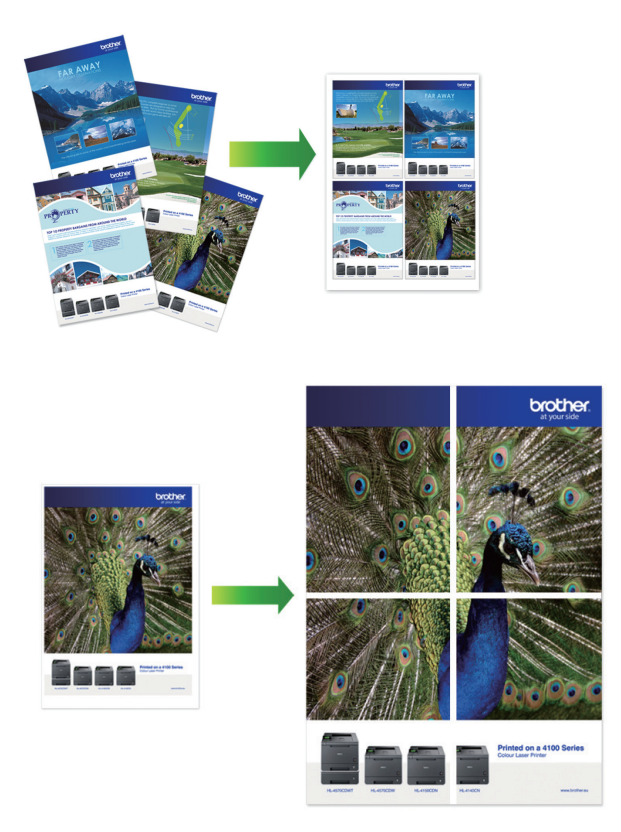

- Stellen Sie sicher, dass als Papierformat A4 oder Letter ausgewählt wurde.
- Sie können immer nur eine Posterkopie anfertigen.
- >> DCP-J1050DW/MFC-J1010DW [>> DCP-J1140DW](#page-132-0)

# **DCP-J1050DW/MFC-J1010DW**

- 1. Legen Sie das Dokument ein.
- 2. (MFC-J1010DW) Drücken Sie (**COPY (KOPIERER)**).
- 3. (MFC-J1010DW) Geben Sie die Kopienanzahl über die Zifferntasten ein.
- 4. (DCP-J1050DW) Drücken Sie **-** oder **+** auf dem Bedienfeld.
- 5. Drücken Sie a oder b, um [Seitenlayout] auszuwählen. Drücken Sie **OK**.
- 6. Drücken Sie a oder b, um die Optionen anzuzeigen, und drücken Sie dann **OK**, um die gewünschte Option auszuwählen.

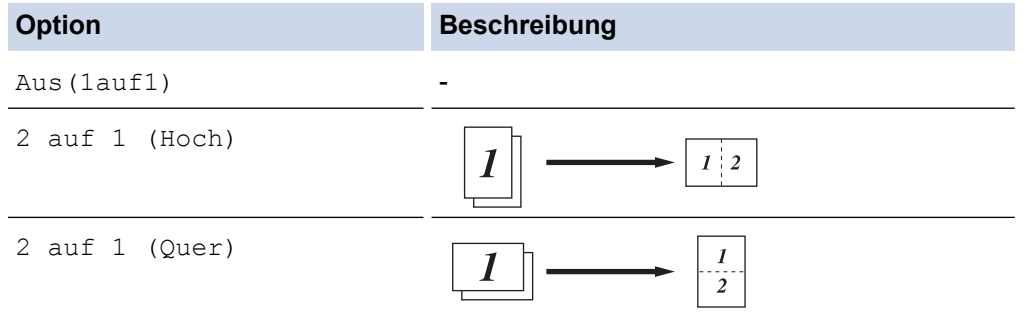

<span id="page-132-0"></span>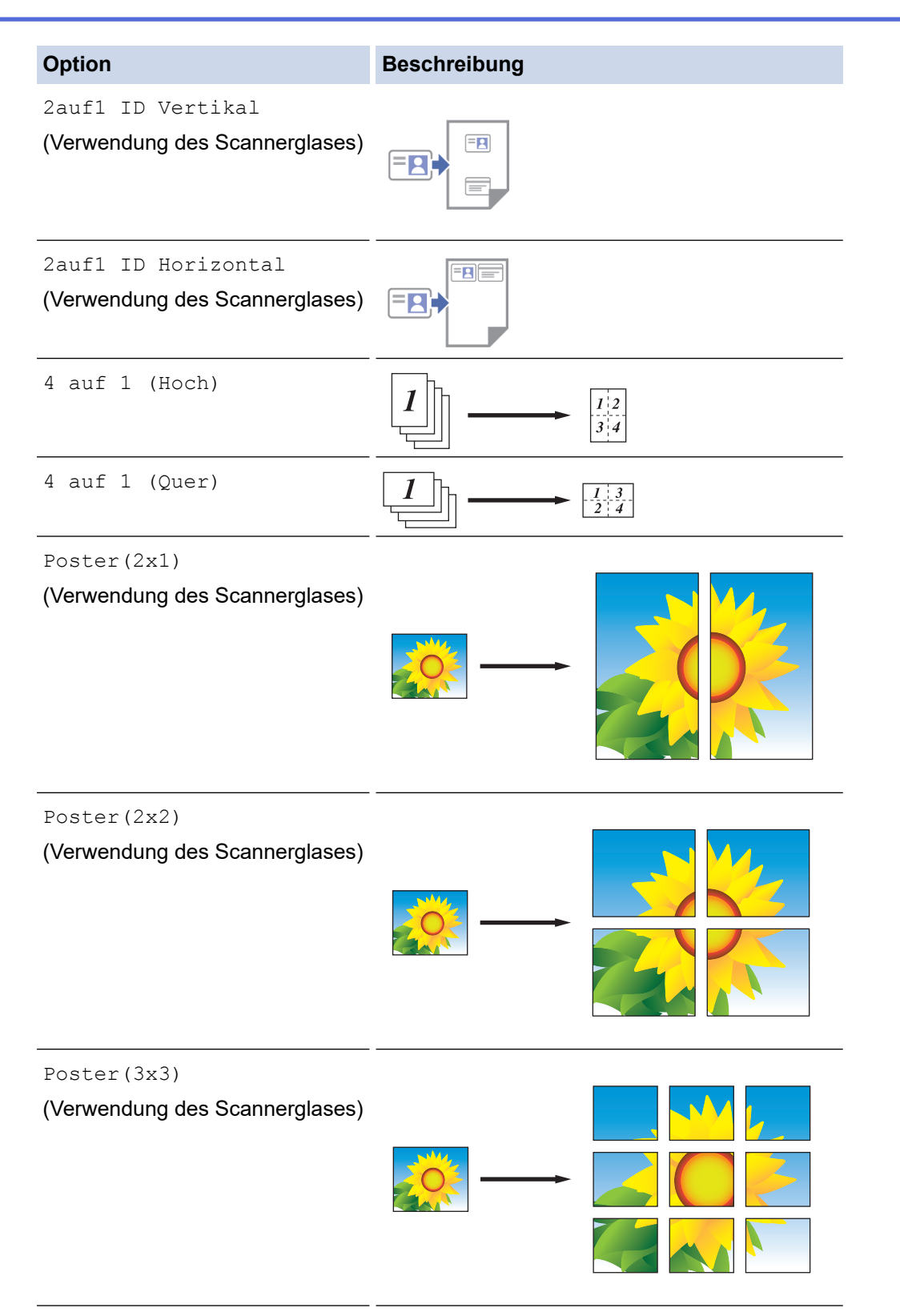

- 7. Drücken Sie **Mono Start (S/W Start)** oder **Colour Start (Farbe Start)**. Wenn Sie den automatischen Vorlageneinzug (nur Modelle mit Vorlageneinzug) verwenden oder ein Poster erstellen, liest das Gerät die Vorlage ein und beginnt zu drucken.
- 8. Wenn Sie das Vorlagenglas verwenden, wiederholen Sie die folgenden Schritte für jede Seite des Dokuments:
	- Legen Sie die nächste Seite auf das Scannerglas, und drücken Sie auf  $\blacktriangleright$ , um die Seite zu scannen.
	- Nachdem alle Seiten gescannt wurden, drücken Sie <, um den Druckvorgang zu starten.

# **DCP-J1140DW**

1. Legen Sie das Dokument ein.

- 2. Drücken Sie  $\begin{bmatrix} \mathbb{R} \\ \mathbb{I} \end{bmatrix}$ . [Kopieren].
- 3. Geben Sie die gewünschte Kopienanzahl folgendermaßen ein:
	- Drücken Sie auf dem Touchscreen [-] oder [+].
	- Drücken Sie  $\times$  01, um die Tastatur auf dem Touchscreen anzuzeigen, und geben Sie dann die Kopienanzahl mit der Touchscreen-Tastatur ein. Drücken Sie [OK].
- 4. Drücken Sie [Optionen] > [Seitenlayout].
- 5. Drücken Sie A oder  $\blacktriangledown$ , um die Optionen anzuzeigen, und drücken Sie dann die gewünschte Option.

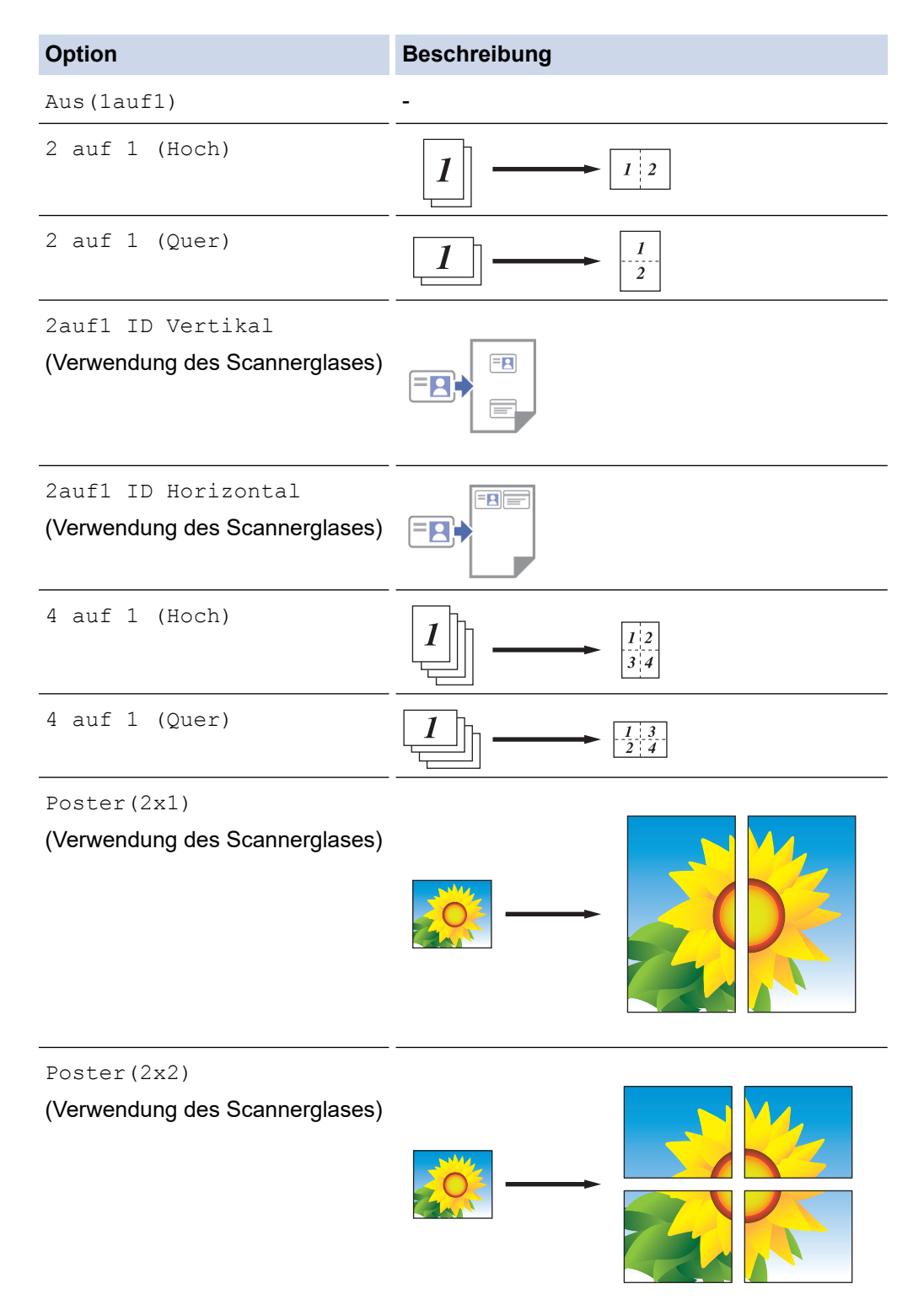

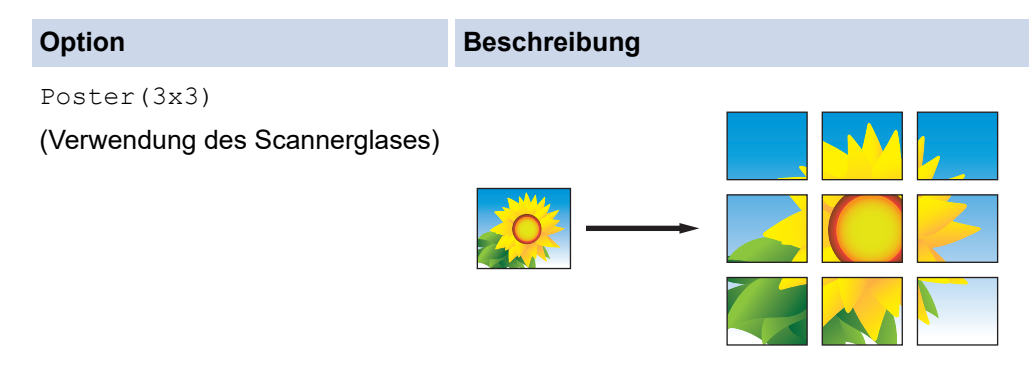

- 6. Lesen und überprüfen Sie die angezeigte Liste der Einstellungen, die Sie ausgewählt haben, und drücken Sie dann [OK].
- 7. Wenn Sie alle gewünschten Einstellungen geändert haben, drücken Sie [S/W Start] oder [Farbe Start]. Wenn Sie ein Poster erstellen, liest das Gerät die Vorlagen ein und beginnt zu drucken.
- 8. Wenn Sie das Vorlagenglas verwenden, wiederholen Sie die folgenden Schritte für jede Seite des Dokuments:
	- Legen Sie die nächste Seite auf das Scannerglas, und drücken Sie auf [Weiter], um die Seite zu scannen.
	- Nachdem alle Seiten gescannt wurden, drücken Sie [Beenden].

# **Zugehörige Informationen**

• [Kopieren](#page-125-0)

<span id="page-135-0"></span> [Home](#page-1-0) > [Kopieren](#page-125-0) > Kopieren beider Seiten des Papiers (beidseitiges Kopieren)

# **Kopieren beider Seiten des Papiers (beidseitiges Kopieren)**

Reduzieren Sie den Papierverbrauch, indem Sie auf beide Seiten des Papiers kopieren.

- Sie müssen ein beidseitiges Kopierlayout aus den folgenden Optionen auswählen, bevor Sie mit dem beidseitigen Kopieren beginnen können.
- Das Layout Ihres Originaldokuments bestimmt, welches beidseitige Kopierlayout Sie wählen sollten.
- Wenn Sie manuell beidseitige Kopien von einem zweiseitigen Dokument erstellen, verwenden Sie das Vorlagenglas.
- Sie können nur Normalpapier im Format A4, A5 oder Letter verwenden.

### **Hochformat**

## **1-seitig > 2-seitig (Drehung lange Kante)**

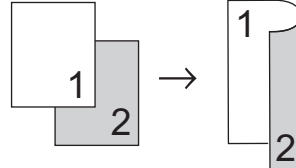

**1-seitig > 2-seitig (Drehung kurze Kante)**

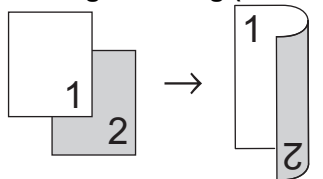

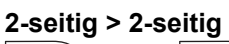

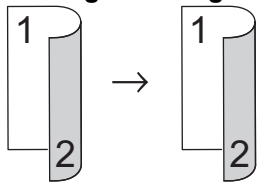

**Querformat**

**1-seitig > 2-seitig (Drehung lange Kante)**

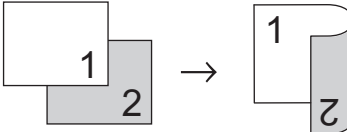

**1-seitig > 2-seitig (Drehung kurze Kante)**

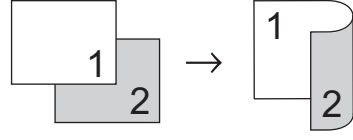

**2-seitig > 2-seitig**

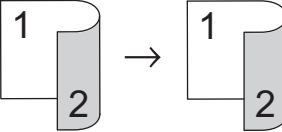

>> DCP-J1050DW/MFC-J1010DW [>> DCP-J1140DW](#page-136-0)

# **DCP-J1050DW/MFC-J1010DW**

1. Legen Sie das Dokument ein.

- <span id="page-136-0"></span>2. (MFC-J1010DW) Drücken Sie (**COPY (KOPIERER)**).
- 3. (MFC-J1010DW) Geben Sie die Kopienanzahl über die Zifferntasten ein.
- 4. (DCP-J1050DW) Drücken Sie **-** oder **+** auf dem Bedienfeld.
- 5. Zum Sortieren mehrerer Kopien drücken Sie ▲ oder V, um Folgendes auszuwählen:
	- a. Wählen Sie [Normal/Sortiert]. Drücken Sie **OK**.
	- b. Wählen Sie [Sortiert]. Drücken Sie **OK**.
- 6. Drücken Sie a oder b, um [2-seitige Kopie] auszuwählen. Drücken Sie **OK**.
- 7. Sie haben folgende Möglichkeiten:
	- Um 2-seitige Kopien eines 1-seitigen Dokuments zu erstellen, drücken Sie A oder V, um Folgendes zu wählen:
		- a. Um die Layoutoptionen zu ändern, wählen Sie [Layout]. Drücken Sie **OK**.
		- b. Wählen Sie [Dreh. lange Kante] oder [Dreh. kurze Kante]. Drücken Sie **OK**.
		- c. Wählen Sie [1-seit. ⇒2-seit.]. Drücken Sie **OK**.
	- Um manuell 2-seitige Kopien eines 2-seitigen Dokuments zu erstellen, drücken Sie ▲ oder V, um [2seit. ⇒2-seit.] auszuwählen. Drücken Sie **OK**.

Verwenden Sie das Vorlagenglas, um manuell 2-seitige Kopien eines 2-seitigen Dokuments zu erstellen.

- 8. Drücken Sie **Mono Start (S/W Start)** oder **Colour Start (Farbe Start)**. Wenn Sie ein Dokument in den automatischen Vorlageneinzug (ADF) (nur Modelle mit Vorlageneinzug (ADF)) eingelegt haben, liest das Gerät die Vorlagen ein und beginnt zu drucken.
- 9. Wenn Sie das Vorlagenglas verwenden, wiederholen Sie die folgenden Schritte für jede Seite des Dokuments:
	- Legen Sie die nächste Seite auf das Scannerglas, und drücken Sie auf  $\blacktriangleright$ , um die Seite zu scannen.
	- Nachdem alle Seiten gescannt wurden, drücken Sie d, um den Druckvorgang zu starten.

Berühren Sie die gedruckte Seite NICHT, bevor sie zum zweiten Mal ausgegeben wird. Das Gerät druckt die erste Seite, gibt das Papier aus und zieht dann das Papier für den Druck der zweiten Seite wieder ein.

Gehen Sie bei verschmierten Ausdrucken oder Papierstau folgendermaßen vor:

- 1. Drücken Sie (Tinte) oder **INK (TINTE)** auf dem Bedienfeld.
- 2. Wählen Sie [Druckoptionen]. Drücken Sie **OK**.
- 3. Wählen Sie [Verschmieren reduzieren]. Drücken Sie **OK**.
- 4. Ändern Sie die Einstellungen. Drücken Sie **OK**.

## **DCP-J1140DW**

- 1. Legen Sie das Dokument ein.
- 2. Drücken Sie $\|\cdot\|$ . [Kopieren].
- 3. Geben Sie die gewünschte Kopienanzahl folgendermaßen ein:
	- Drücken Sie auf dem Touchscreen [-] oder [+].
	- Drücken Sie  $\times$  01, um die Tastatur auf dem Touchscreen anzuzeigen, und geben Sie dann die Kopienanzahl mit der Touchscreen-Tastatur ein. Drücken Sie [OK].
- 4. Um mehrere Kopien zu sortieren, drücken Sie [Optionen] > [Normal/Sortiert] > [Sortiert].
- 5. Drücken Sie A oder  $\nabla$ , um die Option [2-seitige Kopie] anzuzeigen, und drücken Sie anschließend auf diese.
- 6. Sie haben folgende Möglichkeiten:
	- Um 2-seitige Kopien eines 1-seitigen Dokuments zu erstellen, befolgen Sie diese Schritte:
- a. Um die Layoutoptionen zu ändern, drücken Sie [Layout] und dann [Dreh. lange Kante] oder [Dreh. kurze Kante].
- b. Drücken Sie [1-seitig⇒2-seitig].
- Um manuell 2-seitige Kopien eines 2-seitigen Dokuments zu erstellen, drücken Sie [2-seitig⇒2 seitig].

Verwenden Sie das Vorlagenglas, um manuell 2-seitige Kopien eines 2-seitigen Dokuments zu erstellen.

- 7. Prüfen Sie Ihre Einstellungen auf dem Touchscreen, und drücken Sie [OK].
- 8. Drücken Sie [S/W Start] oder [Farbe Start].
- 9. Wenn Sie das Vorlagenglas verwenden, wiederholen Sie die folgenden Schritte für jede Seite des Dokuments:
	- Legen Sie die nächste Seite auf das Scannerglas, und drücken Sie auf [Weiter], um die Seite zu scannen.
	- Nachdem alle Seiten gescannt wurden, drücken Sie [Beenden].

Berühren Sie die gedruckte Seite NICHT, bevor sie zum zweiten Mal ausgegeben wird. Das Gerät druckt die erste Seite, gibt das Papier aus und zieht dann das Papier für den Druck der zweiten Seite wieder ein.

Wenn Ausdrucke verschmiert sind oder Papierstaus auftreten, drücken Sie **[Tinteden]** | [Tinte] > [Druckoptionen] > [Verschmieren reduzieren] und ändern Sie anschließend die Einstellungen.

# **Zugehörige Informationen**

• [Kopieren](#page-125-0)

Ø

Ø

- **Verwandte Themen:**
- [Ändern der Druckoptionen zum Verbessern der Druckergebnisse](#page-432-0)

<span id="page-138-0"></span>▲ [Home](#page-1-0) > [Kopieren](#page-125-0) > Kopieren eines Ausweises

# **Kopieren eines Ausweises**

Verwenden Sie die Funktion [2auf1(ID)], um beide Seiten eines Ausweises auf eine Seite zu kopieren, wobei die Originalgröße beibehalten wird.

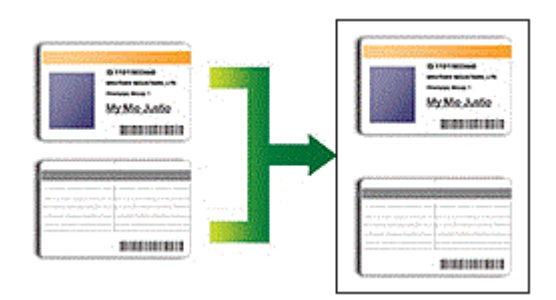

- Stellen Sie sicher, dass das Papierformat auf A4 oder Letter eingestellt ist.
- Sie dürfen Ausweise unter den in den einschlägigen Gesetzen festgelegten Bedingungen kopieren. Detaillierte Informationen >> Produkt-Sicherheitshinweise

# >> DCP-J1050DW/MFC-J1010DW

[>> DCP-J1140DW](#page-139-0)

# **DCP-J1050DW/MFC-J1010DW**

1. Legen Sie Ihren Ausweis mit der Vorderseite nach unten in die obere linke Ecke des Vorlagenglases.

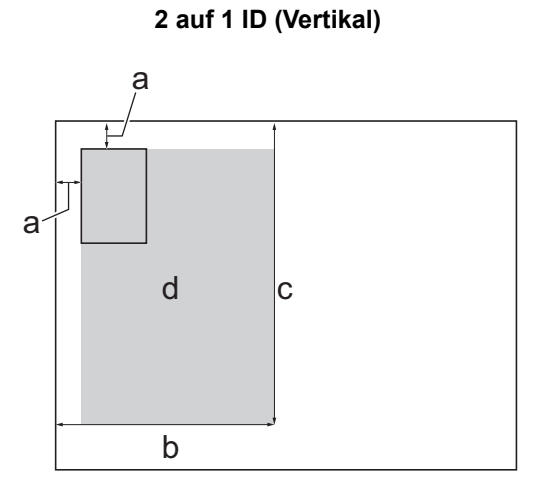

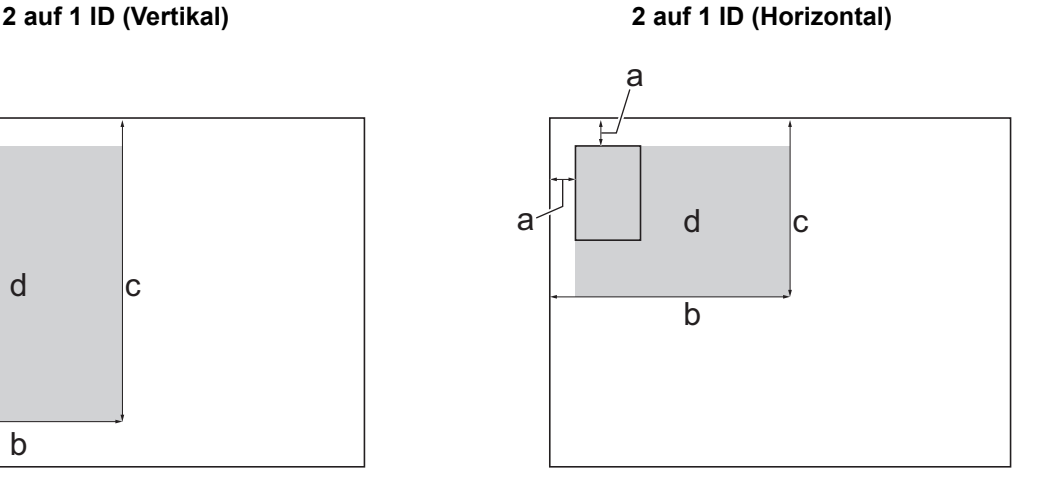

- a. mindestens 3 mm (oben, links)
- b. 145 mm
- c. 2 auf 1 ID (Vertikal): 207 mm 2 auf 1 ID (Horizontal): 102 mm
- d. Scanbereich
- 2. (MFC-J1010DW) Drücken Sie (**COPY (KOPIERER)**).
- 3. (MFC-J1010DW) Geben Sie die Kopienanzahl über die Zifferntasten ein.
- 4. (DCP-J1050DW) Drücken Sie **-** oder **+** auf dem Bedienfeld.
- 5. Drücken Sie ▲ oder V, um Folgendes auszuwählen:
	- a. Wählen Sie [Seitenlayout]. Drücken Sie **OK**.
	- b. Wählen Sie [2auf1 ID Vertikal] oder [2auf1 ID Horizontal]. Drücken Sie **OK**.
- 6. Drücken Sie **Mono Start (S/W Start)** oder **Colour Start (Farbe Start)**.

Das Gerät beginnt nun mit dem Einlesen der ersten Seite des Ausweises.

<span id="page-139-0"></span>7. Nach dem Einlesen der ersten Seite drehen Sie den Ausweis um und drücken  $\blacktriangleright$ , um die Rückseite einzulesen.

# **DCP-J1140DW**

1. Legen Sie Ihren Ausweis mit der Vorderseite nach unten in die obere linke Ecke des Vorlagenglases.

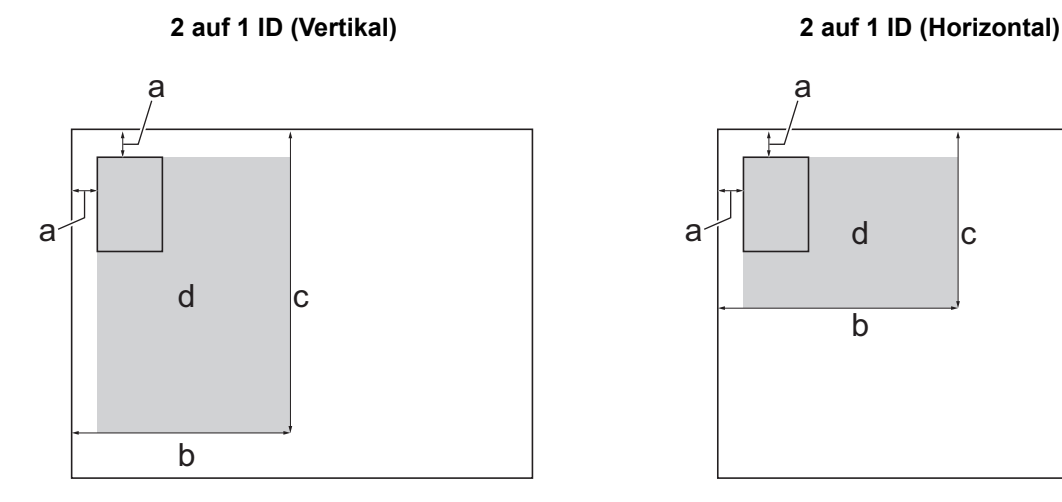

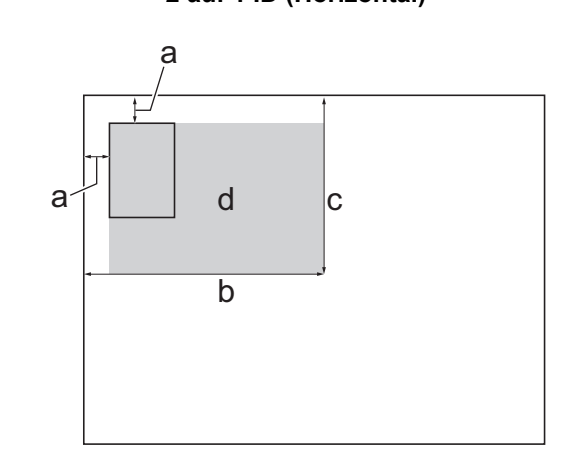

- a. mindestens 3 mm (oben, links)
- b. 145 mm
- c. 2 auf 1 ID (Vertikal): 207 mm
	- 2 auf 1 ID (Horizontal): 102 mm
- d. Scanbereich
- 2. Drücken Sie $\|\cdot\|$ . [Kopieren].
- 3. Geben Sie die gewünschte Kopienanzahl folgendermaßen ein:
	- Drücken Sie auf dem Touchscreen [-] oder [+].
	- Drücken Sie  $\times$  01, um die Tastatur auf dem Touchscreen anzuzeigen, und geben Sie dann die Kopienanzahl mit der Touchscreen-Tastatur ein. Drücken Sie [OK].
- 4. Drücken Sie [Optionen] > [Seitenlayout] > [2auf1 ID Vertikal] oder [2auf1 ID Horizontal].

Sie können auch [ID] für die Einstellung [2auf1 ID Vertikal] drücken.

- 5. Lesen und überprüfen Sie die angezeigte Liste der Einstellungen, die Sie ausgewählt haben. Wenn Sie alle gewünschten Einstellungen geändert haben, drücken Sie [OK].
- 6. Drücken Sie [S/W Start] oder [Farbe Start].

Das Gerät beginnt nun mit dem Einlesen der ersten Seite des Ausweises.

7. Nach dem Einlesen der ersten Seite drehen Sie den Ausweis um und drücken [Weiter], um die Rückseite einzulesen.

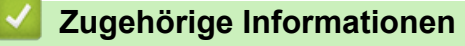

• [Kopieren](#page-125-0)

Ø

<span id="page-140-0"></span> [Home](#page-1-0) > [Kopieren](#page-125-0) > Kopiereinstellungen

# **Kopiereinstellungen**

### >> DCP-J1050DW/MFC-J1010DW [>> DCP-J1140DW](#page-141-0)

# **DCP-J1050DW/MFC-J1010DW**

Um die Kopiereinstellungen zu ändern, drücken Sie **(COPY (KOPIERER)**).

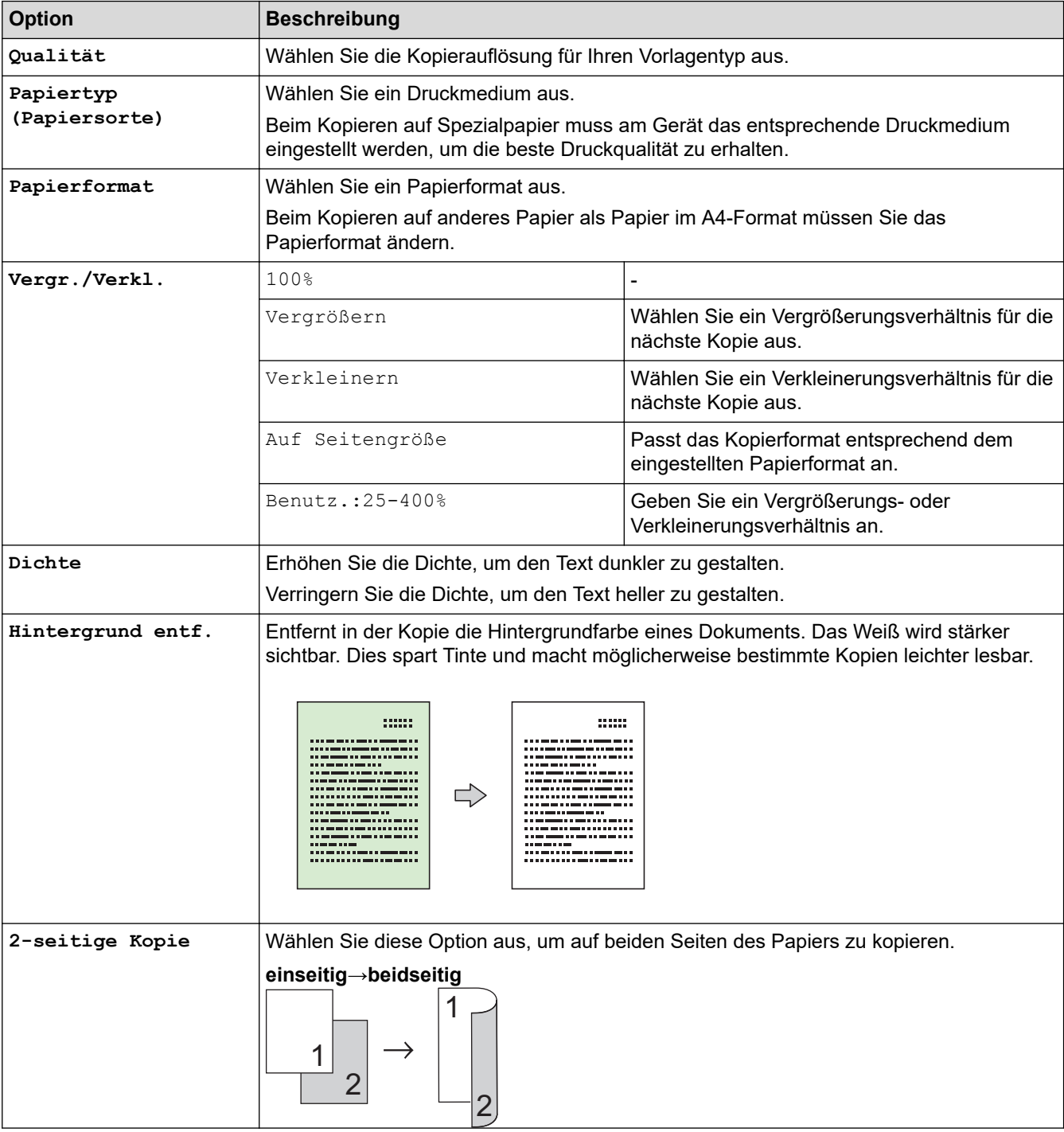

<span id="page-141-0"></span>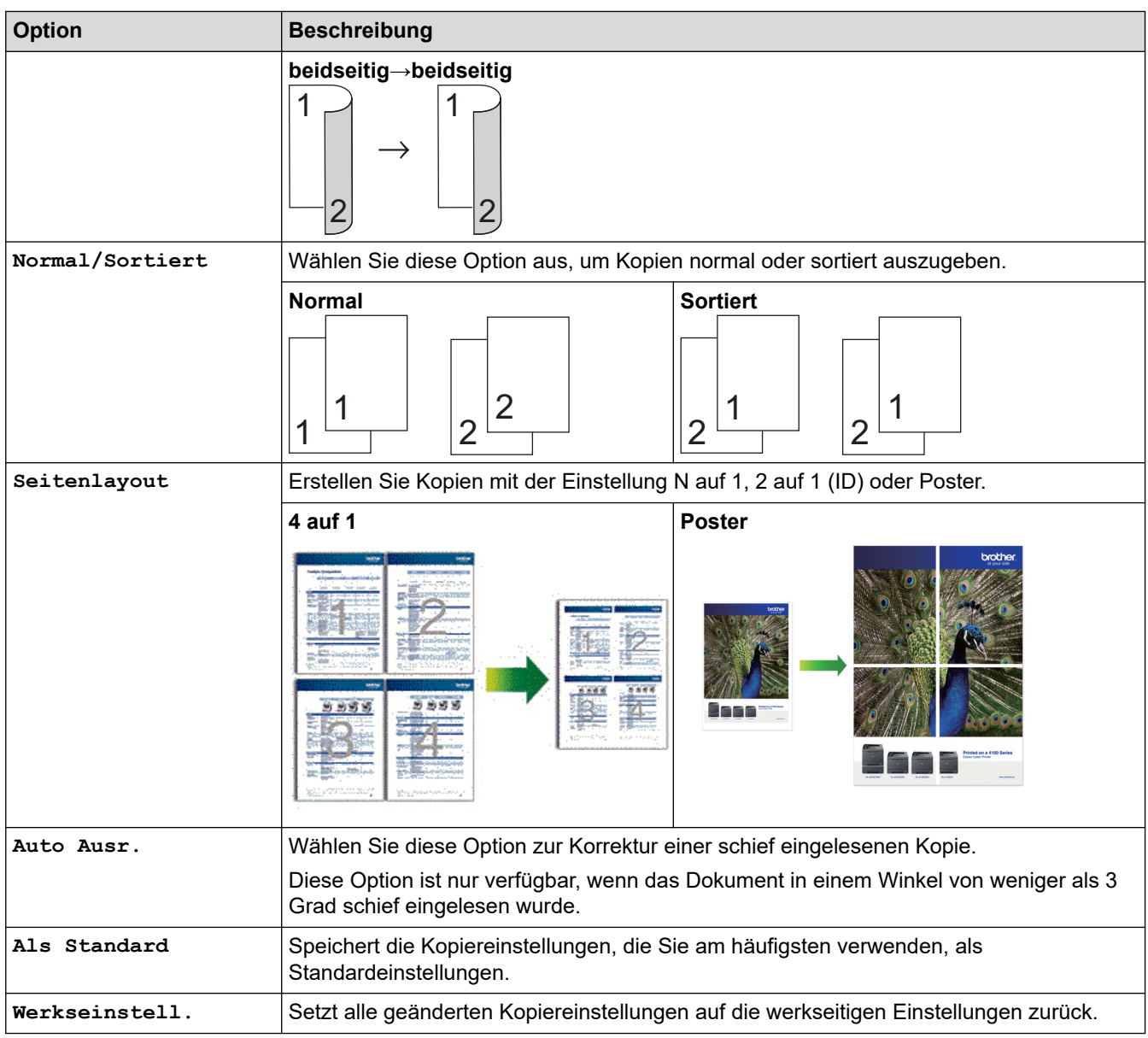

# **DCP-J1140DW**

Um die Kopiereinstellungen zu ändern, drücken Sie **[Optionen]**.

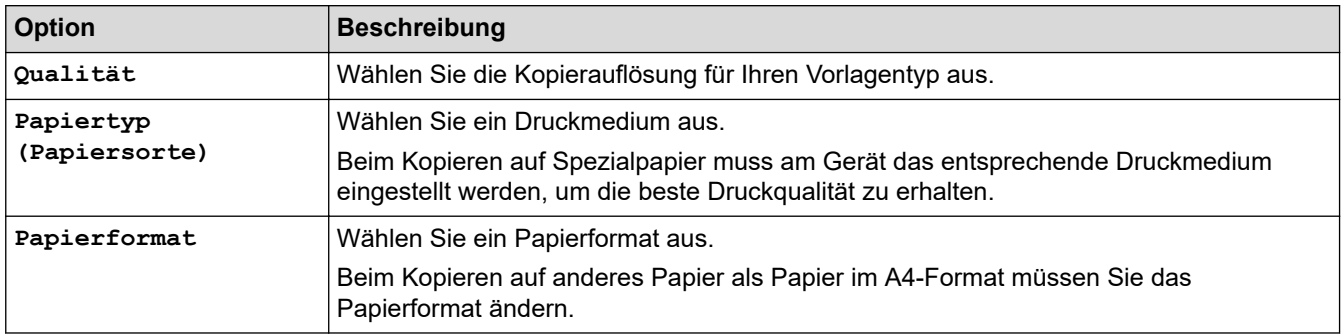

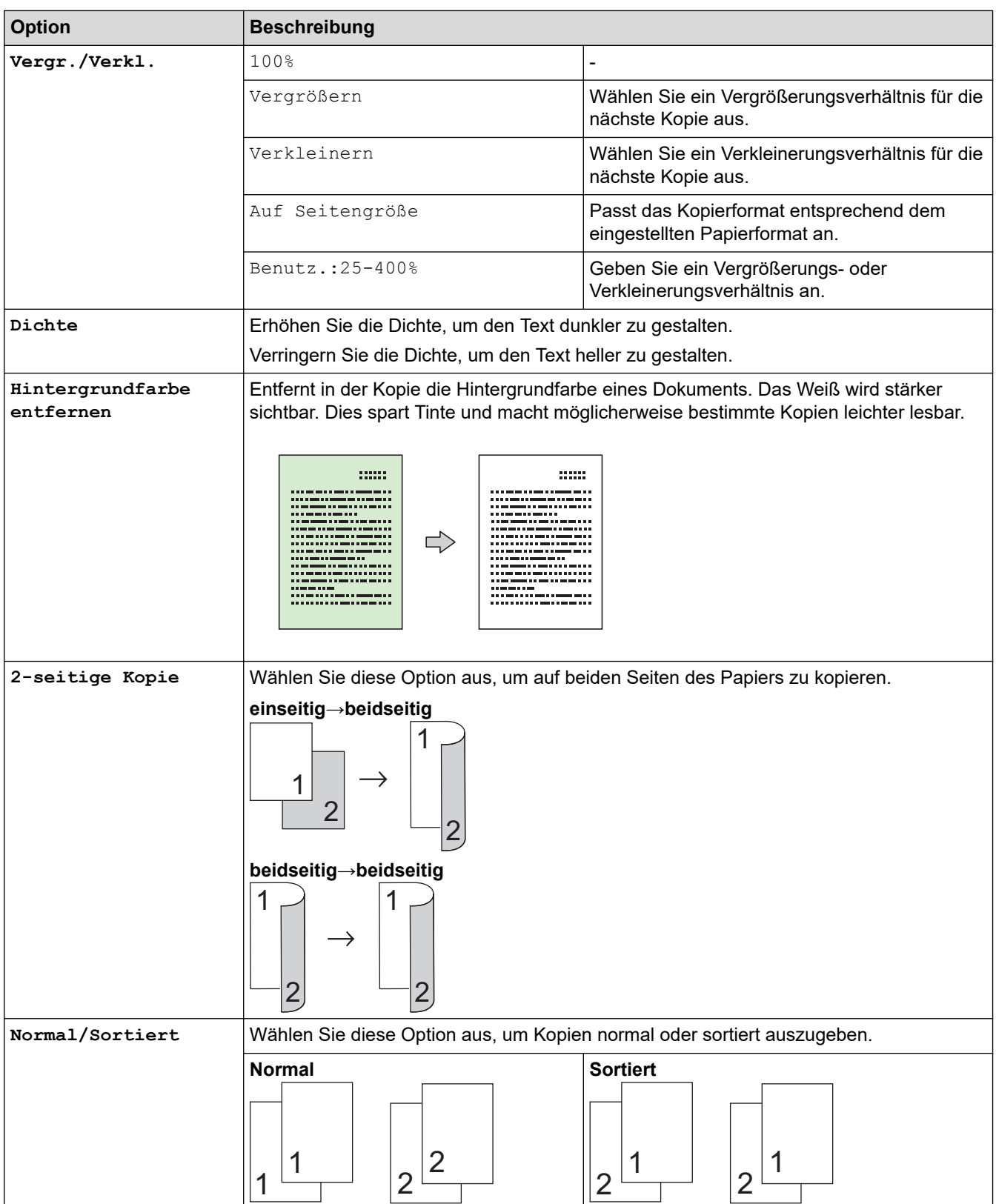

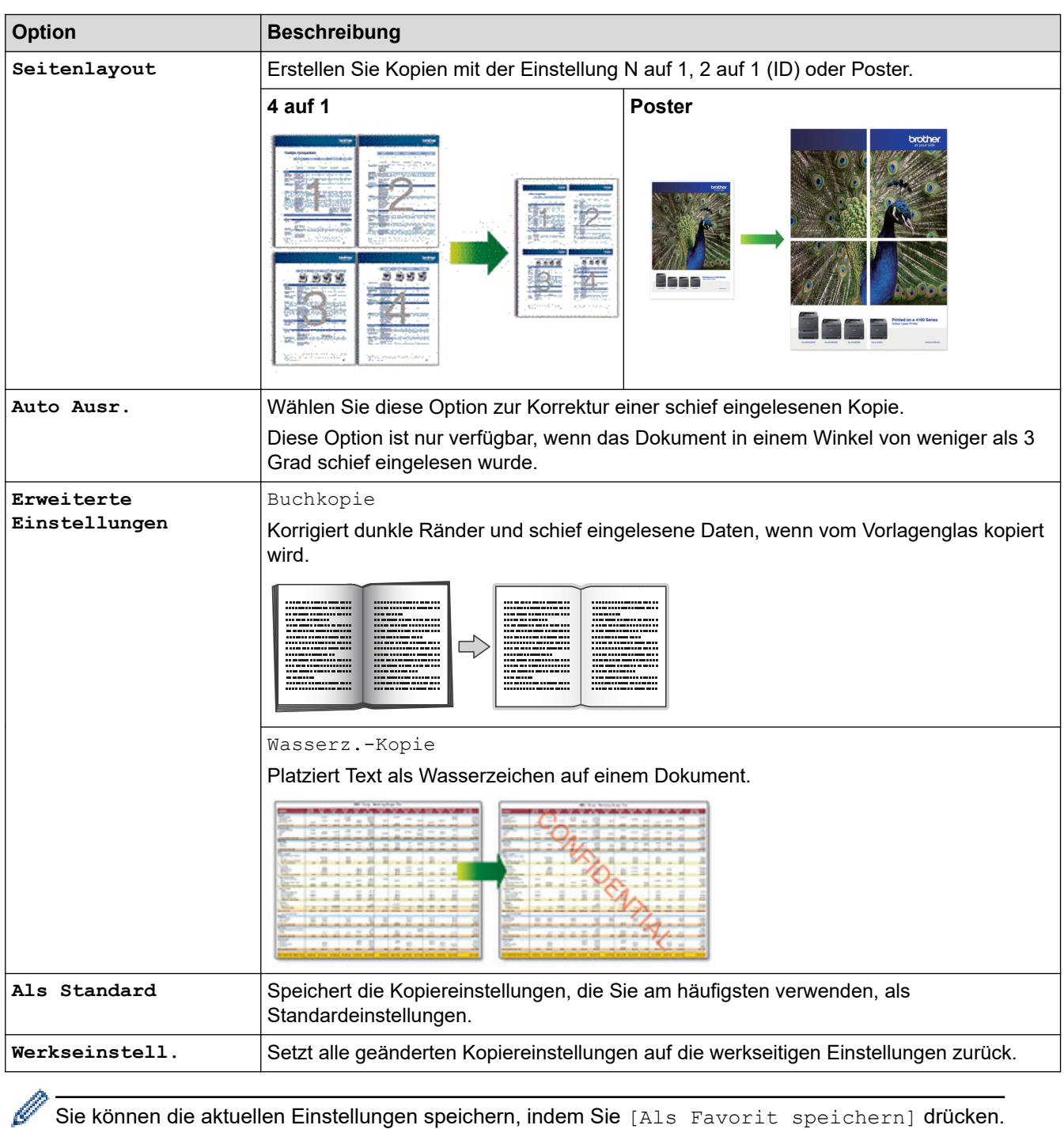

# **Zugehörige Informationen**

• [Kopieren](#page-125-0)

# **Verwandte Themen:**

• [Kopieren eines Dokuments](#page-126-0)
#### <span id="page-144-0"></span>**A** [Home](#page-1-0) > Faxen

## **Faxen**

**Für folgende Modelle**: MFC-J1010DW

- [Senden eines Fax](#page-145-0)
- [Empfangen einer Faxnachricht](#page-158-0)
- [Sprachbetrieb und Faxnummern](#page-171-0)
- [Telefondienste und externe Geräte](#page-183-0)
- [Faxberichte](#page-199-0)
- [PC-FAX](#page-202-0)

<span id="page-145-0"></span> [Home](#page-1-0) > [Faxen](#page-144-0) > Senden eines Fax

## **Senden eines Fax**

**Für folgende Modelle**: MFC-J1010DW

- [Fax senden vom Brother-Gerät](#page-146-0)
- [Manuelles Senden eines Fax](#page-148-0)
- [Senden eines Fax am Ende des Gesprächs](#page-149-0)
- [Senden des gleichen Fax an mehr als einen Empfänger \(Rundsenden\)](#page-150-0)
- [Senden eines Fax in Echtzeit](#page-153-0)
- [Ändern der Faxeinstellung für automatische Wahlwiederholung](#page-154-0)
- [Abbrechen eines Faxversands](#page-155-0)
- [Prüfen und Abbrechen eines anstehenden Fax](#page-156-0)
- [Faxoptionen](#page-157-0)

<span id="page-146-0"></span> [Home](#page-1-0) > [Faxen](#page-144-0) > [Senden eines Fax](#page-145-0) > Fax senden vom Brother-Gerät

## **Fax senden vom Brother-Gerät**

#### **Für folgende Modelle**: MFC-J1010DW

- 1. Legen Sie das Dokument in den automatischen Vorlageneinzug (ADF) ein oder legen Sie es auf das Vorlagenglas.
- 2. Drücken Sie (**FAX**).

Im Display erscheint:

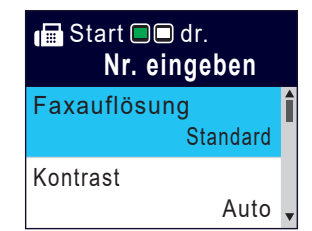

- 3. Geben Sie die Faxnummer wie folgt ein:
	- Zifferntasten (Geben Sie die Faxnummer manuell ein.) Drücken Sie alle Ziffern der Nummer auf den Zifferntasten.
	- Wahlwiederholung (Wählen Sie die zuletzt gewählte Nummer noch einmal an.) Drücken Sie **Redial/Pause (Wahl-W/Pause)**.
	- Gewählte Nummer (Wählen Sie eine Nummer aus der Liste der gewählten Nummern aus.) Drücken Sie ▲ oder ▼, um Folgendes auszuwählen:
		- a. Wählen Sie [Anrufverlauf]. Drücken Sie **OK**.
		- b. Wählen Sie [Gewählte Nrn]. Drücken Sie **OK**.
		- c. Wählen Sie die gewünschte Nummer aus und drücken Sie dann **OK**.
		- d. Drücken Sie », um [Anwenden] auszuwählen.
	- Anruferliste (Wählen Sie eine Nummer aus der Anruferliste aus.)

Drücken Sie ▲ oder ▼, um Folgendes auszuwählen:

- a. Wählen Sie [Anrufverlauf]. Drücken Sie **OK**.
- b. Wählen Sie [Anruferliste]. Drücken Sie **OK**.
- c. Wählen Sie die gewünschte Nummer aus und drücken Sie dann **OK**.
- d. Drücken Sie », um [Anwenden] auszuwählen.
- [Adressbuch] (Wählen Sie eine Nummer aus dem Adressbuch aus.)

Drücken Sie ▲ oder ▼, um Folgendes auszuwählen:

- a. Wählen Sie [Adressbuch]. Drücken Sie **OK**.
- b. Wählen Sie [Suchen]. Drücken Sie **OK**.
- c. Sie haben folgende Möglichkeiten:
	- Geben Sie die zweistellige Kurzwahlnummer über die Zifferntasten ein.
	- Wählen Sie mit diesen Schritten eine Nummer aus der Liste aus:
		- i. Wählen Sie [Alphabet. sortiert] oder [Numerisch sortiert]. Drücken Sie **OK**.
		- ii. Wählen Sie die gewünschte Nummer aus. Drücken Sie **OK**.
		- iii. Drücken Sie », um [Anwenden] auszuwählen.
- 4. Wenn Sie die Faxeinstellungen ändern möchten, drücken Sie A oder V, um die gewünschte Einstellung auszuwählen, und drücken Sie dann **OK**.
- 5. Drücken Sie zum Abschluss **Mono Start (S/W Start)** oder **Colour Start (Farbe Start)**.
- 6. Sie haben die folgenden Möglichkeiten:
	- Wenn Sie den Vorlageneinzug verwenden, beginnt das Gerät das Dokument zu scannen und zu senden.

• Wenn Sie das Vorlagenglas verwenden und **Mono Start (S/W Start)** gedrückt haben, beginnt das Gerät den Scanvorgang für die erste Seite.

Fahren Sie mit dem nächsten Schritt fort.

• Wenn Sie das Vorlagenglas verwenden und **Colour Start (Farbe Start)** gedrückt haben, erscheint im Display die Frage, ob Sie ein Farbfax senden möchten.

Drücken Sie ▶ zur Bestätigung. Das Gerät beginnt nun mit dem Wählen und Senden des Dokuments.

- 7. Wenn im Display [Nächste Seite?] angezeigt wird, haben Sie die folgenden Möglichkeiten:
	- Drücken Sie  $\blacktriangleright$ , um eine weitere Seite zu scannen. Legen Sie die nächste Seite auf das Vorlagenglas, und drücken Sie dann ▶. Das Gerät liest die Seite ein. Wiederholen Sie diesen Schritt für jede weitere Seite.
	-
	- Drücken Sie d, um das Fax zu senden, wenn alle Seiten gescannt wurden. Das Gerät beginnt das Dokument zu senden.

### **Zugehörige Informationen**

- [Senden eines Fax](#page-145-0)
- **Verwandte Themen:**
- [Faxoptionen](#page-157-0)

<span id="page-148-0"></span> [Home](#page-1-0) > [Faxen](#page-144-0) > [Senden eines Fax](#page-145-0) > Manuelles Senden eines Fax

## **Manuelles Senden eines Fax**

#### **Für folgende Modelle**: MFC-J1010DW

Bei der manuellen Faxübertragung können Sie Wählen, Klingeln und die Faxempfangstöne hören, während Sie ein Fax senden.

- 1. Legen Sie das Dokument ein.
- 2. Um den Wählton zu hören, heben Sie den Hörer des externen Telefons ab.
- 3. Wählen Sie mit dem externen Telefon die Faxnummer.
- 4. Wenn Sie die Faxtöne hören, drücken Sie **Mono Start (S/W Start)** oder **Colour Start (Farbe Start)**. Drücken Sie bei Verwendung des Vorlagenglases ▶, um ein Fax zu senden.
- 5. Legen Sie den Hörer des externen Telefons wieder auf.

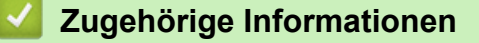

• [Senden eines Fax](#page-145-0)

<span id="page-149-0"></span> [Home](#page-1-0) > [Faxen](#page-144-0) > [Senden eines Fax](#page-145-0) > Senden eines Fax am Ende des Gesprächs

## **Senden eines Fax am Ende des Gesprächs**

#### **Für folgende Modelle**: MFC-J1010DW

Sie haben die Möglichkeit, Ihrem Gesprächspartner am Ende eines Gesprächs ein Fax zu senden, bevor beide auflegen.

- 1. Bitten Sie Ihren Gesprächspartner, sobald er Faxtöne hört, die Start-Taste zu drücken und dann aufzulegen.
- 2. Legen Sie das Dokument ein.
- 3. Drücken Sie **Mono Start (S/W Start)** oder **Colour Start (Farbe Start)**. Drücken Sie bei Verwendung des Vorlagenglases ▶, um ein Fax zu senden.
- 4. Legen Sie den Hörer des externen Telefons auf.

### **Zugehörige Informationen**

• [Senden eines Fax](#page-145-0)

#### <span id="page-150-0"></span> [Home](#page-1-0) > [Faxen](#page-144-0) > [Senden eines Fax](#page-145-0) > Senden des gleichen Fax an mehr als einen Empfänger (Rundsenden)

# **Senden des gleichen Fax an mehr als einen Empfänger (Rundsenden)**

**Für folgende Modelle**: MFC-J1010DW

Verwenden Sie die Rundsendefunktion, um das gleiche Fax gleichzeitig an mehrere Faxnummern zu senden.

- Diese Funktion ist nur für Faxdokumente in Schwarzweiß verfügbar.
- Adressbuchnummern müssen im Gerät gespeichert werden, bevor sie für das Rundsenden genutzt werden können.
- Nummern von Rundsende-Gruppen müssen ebenfalls im Gerät gespeichert werden, bevor sie für das Rundsenden genutzt werden können. Rundsende-Gruppen umfassen viele Adressbuchnummern und vereinfachen so den Wählvorgang.

Dazu können Gruppen, Adressbuchnummern sowie bis zu 50 manuell gewählte Rufnummern gleichzeitig verwendet werden.

Wenn Sie keine Adressbuchnummern mit Gruppen belegt haben, können Sie an bis zu 90 Empfänger rundsenden.

- 1. Legen Sie das Dokument ein.
- 2. Drücken Sie (**FAX**).
- 3. Drücken Sie a oder b, um [Rundsenden] zu wählen, und drücken Sie dann **OK**.
- 4. Drücken Sie A oder  $\nabla$ , um [Nummer hinzufügen (Nummer hinzuf.)] zu wählen, und drücken Sie dann **OK**.
- 5. Sie können die Rufnummern für den Rundsendevorgang wie folgt hinzufügen:
	- Geben Sie über die Zifferntasten eine Nummer ein.
		- a. Drücken Sie A oder  $\nabla$ , um [Nummer hinzufügen (Nummer hinzuf.)] auszuwählen, und drücken Sie dann **OK**.
		- b. Geben Sie eine Nummer über die Zifferntasten ein und drücken Sie dann **OK**.
		- Wählen Sie eine Nummer aus dem Adressbuch aus:
			- a. Drücken Sie a oder b, um [Aus Adressbuch hinzufügen] zu wählen, und drücken Sie dann **OK**.
		- b. Drücken Sie A oder  $\nabla$ , um [Alphabet. sortiert] oder [Numerisch sortiert] auszuwählen, und drücken Sie dann **OK**.
		- c. Drücken Sie A oder V, um den Namen oder die Nummer der gewünschten Kurzwahl auszuwählen.
		- d. Drücken Sie < oder  $\blacktriangleright$ , um das Kontrollkästchen mit dem Namen oder der Nummer der Kurzwahl zu aktivieren und drücken Sie **OK**.
	- Suchen Sie im Adressbuch eine Nummer:
		- a. Drücken Sie a oder b, um [Suche in Adressbuch] zu wählen, und drücken Sie dann **OK**.
		- b. Geben Sie über die Zifferntasten den ersten Buchstaben des Namens ein und drücken Sie dann **OK**.
		- c. Drücken Sie ▲ oder ▼, um die Option auszuwählen, und drücken Sie dann OK.
		- d. Drücken Sie **OK** erneut.
- 6. Drücken Sie zum Abschluss a oder b, um [Fertig] auszuwählen. Drücken Sie **OK**.
- 7. Drücken Sie **Mono Start (S/W Start)**.
- 8. Sie haben folgende Möglichkeiten:
	- Wenn Sie den Vorlageneinzug verwenden, beginnt das Gerät das Dokument zu scannen und zu senden.
	- Wenn Sie das Vorlagenglas verwenden, beginnt das Gerät den Scanvorgang für die erste Seite. Wenn im Display [Nächste Seite?] angezeigt wird, haben Sie die folgenden Möglichkeiten:

- Drücken Sie  $\blacktriangleright$ , um eine weitere Seite zu scannen. Legen Sie die nächste Seite auf das Vorlagenglas, und drücken Sie dann  $\blacktriangleright$ . Das Gerät liest die Seite ein.

Wiederholen Sie diesen Schritt für jede weitere Seite.

- Drücken Sie d, um ein Fax zu senden, wenn alle Seiten gescannt wurden. Das Gerät beginnt, das Dokument zu senden.

Wenn die Meldung [Speicher voll] angezeigt wird, drücken Sie zum Abbrechen **Stop/Exit (Stopp)**.

### **Zugehörige Informationen**

- [Senden eines Fax](#page-145-0)
	- [Abbrechen eines Rundsendevorgangs](#page-152-0)

- [Einrichten von Rundsendegruppen](#page-179-0)
- [Eingeben von Text auf dem Brother-Gerät](#page-29-0)

<span id="page-152-0"></span> [Home](#page-1-0) > [Faxen](#page-144-0) > [Senden eines Fax](#page-145-0) > [Senden des gleichen Fax an mehr als einen Empfänger](#page-150-0) [\(Rundsenden\)](#page-150-0) > Abbrechen eines Rundsendevorgangs

## **Abbrechen eines Rundsendevorgangs**

#### **Für folgende Modelle**: MFC-J1010DW

Sie können beim Rundsenden mehrerer Faxe nur das gerade gesendete Fax oder den gesamten Rundsendenauftrag abbrechen.

- 1. Drücken Sie **Settings (Einstellungen)**.
- 2. Drücken Sie ▲ oder ▼, um Folgendes auszuwählen:
	- a. Wählen Sie [Fax]. Drücken Sie **OK**.
	- b. Wählen Sie [Anst. Aufträge]. Drücken Sie **OK**.

Im Display wird die Faxnummer angezeigt, die gerade gewählt wird, sowie die Nummer des Rundsendeauftrags.

- 3. Drücken Sie ▲ oder ▼, um den Auftrag, der abgebrochen werden soll, wie folgt auszuwählen:
	- Zum Abbrechen des gesamten Rundsendeauftrags wählen Sie diesen aus und drücken Sie dann **OK**. Drücken Sie ▶ zur Bestätigung, oder drücken Sie ◀, um den Vorgang zu verlassen, ohne abzubrechen.
	- Um die aktuelle Nummer, die gerade gewählt wird, abzubrechen, wählen Sie den Namen bzw. die Nummer im Display aus und drücken dann **OK**.

Drücken Sie ▶ zur Bestätigung, oder drücken Sie ◀, um den Vorgang zu verlassen, ohne abzubrechen.

- Um den Vorgang zu verlassen, ohne abzubrechen, drücken Sie **Stop/Exit (Stopp)**.
- 4. Drücken Sie **Stop/Exit (Stopp)**.

#### **Zugehörige Informationen**

• [Senden des gleichen Fax an mehr als einen Empfänger \(Rundsenden\)](#page-150-0)

<span id="page-153-0"></span> [Home](#page-1-0) > [Faxen](#page-144-0) > [Senden eines Fax](#page-145-0) > Senden eines Fax in Echtzeit

## **Senden eines Fax in Echtzeit**

#### **Für folgende Modelle**: MFC-J1010DW

Wenn Sie ein Fax senden, scannt das Gerät das Dokument in den Speicher, bevor es gesendet wird. Sobald die Telefonleitung frei ist, beginnt das Gerät zu wählen, um das Dokument zu senden. Wenn Sie ein wichtiges Dokument sofort senden möchten, ohne darauf zu warten, dass das Gerät den Scan aus dem Speicher abruft, aktivieren Sie [Direktversand].

- Wenn Sie ein Farbfax senden oder der Gerätespeicher voll ist und ein Schwarzweißfax aus dem Vorlageneinzug gesendet wird, sendet das Gerät automatisch im Direktversand (auch wenn [Direktversand] auf [Aus] gesetzt ist).
- Beim Direktversand ist die automatische Wahlwiederholung nicht möglich, wenn Sie das Vorlagenglas verwenden.
- 1. Legen Sie das Dokument ein.
- 2. Drücken Sie (**FAX**).
- 3. Drücken Sie ▲ oder ▼, um Folgendes auszuwählen:
	- a. Wählen Sie [Direktversand]. Drücken Sie **OK**.
	- b. Wählen Sie [Ein] (oder [Aus]) aus. Drücken Sie **OK**.
- 4. Geben Sie die Faxnummer ein.
- 5. Drücken Sie **Mono Start (S/W Start)** oder **Colour Start (Farbe Start)**.

### **Zugehörige Informationen**

• [Senden eines Fax](#page-145-0)

<span id="page-154-0"></span> [Home](#page-1-0) > [Faxen](#page-144-0) > [Senden eines Fax](#page-145-0) > Ändern der Faxeinstellung für automatische Wahlwiederholung

# **Ändern der Faxeinstellung für automatische Wahlwiederholung**

#### **Für folgende Modelle**: MFC-J1010DW

Wenn die Leitung beim automatischen Senden eines Fax besetzt ist und die Faxeinstellung für automatische Wahlwiederholung auf [Ein] festgelegt ist, wiederholt das Gerät den Wählvorgang bis zu dreimal in Fünf-Minuten-Intervallen.

Die standardmäßige Faxeinstellung für automatische Wahlwiederholung lautet [Ein].

- 1. Drücken Sie **Settings (Einstellungen)**.
- 2. Drücken Sie ▲ oder ▼, um Folgendes auszuwählen:
	- a. Wählen Sie [Inbetriebnahme]. Drücken Sie **OK**.
	- b. Wählen Sie [Automatische Wahlwdh. (Fax)]. Drücken Sie **OK**.
	- c. Wählen Sie [Ein] (oder [Aus]) aus. Drücken Sie **OK**.
- 3. Drücken Sie **Stop/Exit (Stopp)**.

### **Zugehörige Informationen**

• [Senden eines Fax](#page-145-0)

<span id="page-155-0"></span> [Home](#page-1-0) > [Faxen](#page-144-0) > [Senden eines Fax](#page-145-0) > Abbrechen eines Faxversands

### **Abbrechen eines Faxversands**

#### **Für folgende Modelle**: MFC-J1010DW

- 1. Drücken Sie **Stop/Exit (Stopp)**, um den aktuell ausgeführten Versand eines Faxes abzubrechen.
- 2. Wenn Sie **Stop/Exit (Stopp)** drücken, während das Gerät wählt oder versendet, wird im Display [Job abbrechen?] angezeigt. Drücken Sie > zur Bestätigung.

### **Zugehörige Informationen**

• [Senden eines Fax](#page-145-0)

#### **Verwandte Themen:**

• [Telefon- und Faxprobleme](#page-374-0)

<span id="page-156-0"></span> [Home](#page-1-0) > [Faxen](#page-144-0) > [Senden eines Fax](#page-145-0) > Prüfen und Abbrechen eines anstehenden Fax

## **Prüfen und Abbrechen eines anstehenden Fax**

#### **Für folgende Modelle**: MFC-J1010DW

Befolgen Sie diese Schritte, um Faxe anzuzeigen oder abzubrechen, die im Speicher des Geräts gespeichert sind und auf den Sendevorgang warten. Wenn sich keine Faxaufträge im Speicher befinden, zeigt das Display [Kein Vorgang] an. Sie können einen Faxauftrag abbrechen, bevor er gesendet wird.

- 1. Drücken Sie **Settings (Einstellungen)**.
- 2. Drücken Sie ▲ oder ▼, um Folgendes auszuwählen:
	- a. Wählen Sie [Fax]. Drücken Sie **OK**.
	- b. Wählen Sie [Anst. Aufträge]. Drücken Sie **OK**.
- 3. Führen Sie für alle zu prüfenden oder abzubrechenden Faxaufträge Folgendes aus:
	- a. Drücken Sie A oder  $\P$ , um durch die anstehenden Aufträge zu blättern. Drücken Sie gegebenenfalls auf den abzubrechenden Auftrag und drücken Sie dann **OK**.
	- b. Drücken Sie > zur Bestätigung, oder drücken Sie <, um den Vorgang zu verlassen, ohne abzubrechen.
- 4. Wenn Sie den Vorgang beendet haben, drücken Sie **Stop/Exit (Stopp)**.

### **Zugehörige Informationen**

• [Senden eines Fax](#page-145-0)

#### **Verwandte Themen:**

• [Telefon- und Faxprobleme](#page-374-0)

<span id="page-157-0"></span> [Home](#page-1-0) > [Faxen](#page-144-0) > [Senden eines Fax](#page-145-0) > Faxoptionen

# **Faxoptionen**

### **Für folgende Modelle**: MFC-J1010DW

Drücken Sie zum Ändern der Einstellungen zum Senden von Faxen (**FAX**).

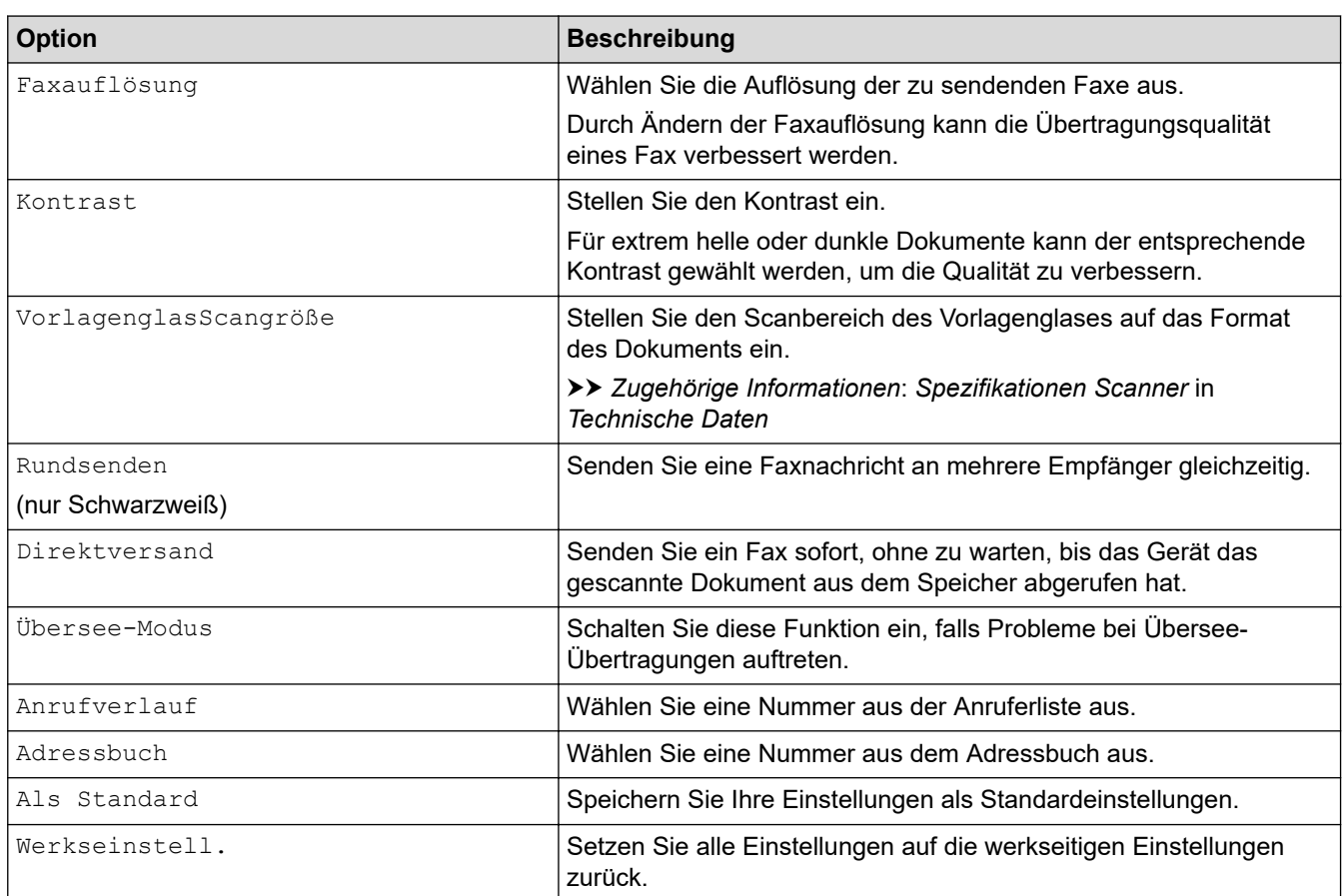

# **Zugehörige Informationen**

• [Senden eines Fax](#page-145-0)

- [Fax senden vom Brother-Gerät](#page-146-0)
- [Technische Daten](#page-489-0)

<span id="page-158-0"></span> [Home](#page-1-0) > [Faxen](#page-144-0) > Empfangen einer Faxnachricht

# **Empfangen einer Faxnachricht**

**Für folgende Modelle**: MFC-J1010DW

- [Empfangsmoduseinstellungen](#page-159-0)
- [Einstellen der Faxerkennung](#page-164-0)
- [Verkleinern des Seitenformats eines zu großen eingehenden Fax](#page-165-0)
- [Einrichten des Faxempfangsstempel](#page-166-0)
- [Empfangen eines Fax am Ende eines Telefongesprächs](#page-167-0)
- [Speicherempfangsoptionen](#page-168-0)

<span id="page-159-0"></span> [Home](#page-1-0) > [Faxen](#page-144-0) > [Empfangen einer Faxnachricht](#page-158-0) > Empfangsmoduseinstellungen

## **Empfangsmoduseinstellungen**

**Für folgende Modelle**: MFC-J1010DW

- [Empfangsmodi Überblick](#page-160-0)
- [Auswählen des richtigen Empfangsmodus](#page-161-0)
- [Einstellen der Anzahl der Klingeltöne, bevor das Gerät antwortet \(Ruftonverzögerung\)](#page-162-0)
- [Festlegen der F/T-Klingelzeit \(Pseudo-/Doppelton\)](#page-163-0)

<span id="page-160-0"></span> [Home](#page-1-0) > [Faxen](#page-144-0) > [Empfangen einer Faxnachricht](#page-158-0) > [Empfangsmoduseinstellungen](#page-159-0) > Empfangsmodi - Überblick

# **Empfangsmodi - Überblick**

#### **Für folgende Modelle**: MFC-J1010DW

Wenn [Nur Fax (Nur-Fax)] oder [Fax/Tel] eingestellt ist, werden Anrufe vom Gerät automatisch angenommen. Für diese Modi können Sie die Anzahl der Klingelzeichen einstellen, nach denen das Gerät antwortet.

#### **Nur Fax**

Im Modus [Nur Fax (Nur-Fax)] werden alle Anrufe vom Gerät automatisch als Faxanruf angenommen.

#### **Fax/Tel**

Im Modus [Fax/Tel] beantwortet das Gerät jeden Anruf und erkennt, ob es sich um einen Fax- oder Telefonanruf handelt. Es geht dann wie folgt vor:

- Faxe werden automatisch empfangen.
- Bei einem Telefonanruf gibt das Gerät das F/T-Klingeln aus, um Sie ans Telefon zu rufen. Das F/T-Klingeln ist ein schnelles Doppelklingeln, das von Ihrem Gerät erzeugt wird.

#### **Manual**

Im Modus [Manuell] werden Anrufe nicht automatisch beantwortet.

Um ein Fax im Modus [Manuell] zu empfangen, nehmen Sie den Hörer des externen parallelen Telefons ab. Wenn Sie Faxtöne (kurze, sich wiederholende Töne) hören, drücken Sie die Taste "Start" und wählen Sie dann [Empfangen] aus, um ein Fax zu empfangen. Sie können auch die Fax-Erkennung verwenden, damit Faxe nach Abheben des Hörers automatisch empfangen werden.

#### **TAD:Anrufbeantworter**

Wenn der Modus [TAD:Anrufbeantw.]eingestellt ist, verwaltet der externe Anrufbeantworter alle Anrufe.

Wenn ein Anruf ankommt, geschieht Folgendes:

- Faxe werden automatisch empfangen.
- Bei einem Telefonanruf kann der Anrufer eine Nachricht hinterlassen, die vom externen Anrufbeantworter aufgezeichnet wird.

#### **Zugehörige Informationen**

• [Empfangsmoduseinstellungen](#page-159-0)

- [Einstellen der Anzahl der Klingeltöne, bevor das Gerät antwortet \(Ruftonverzögerung\)](#page-162-0)
- [Festlegen der F/T-Klingelzeit \(Pseudo-/Doppelton\)](#page-163-0)
- [Einstellen der Faxerkennung](#page-164-0)
- [Anschließen eines externen Anrufbeantworters](#page-191-0)

<span id="page-161-0"></span> [Home](#page-1-0) > [Faxen](#page-144-0) > [Empfangen einer Faxnachricht](#page-158-0) > [Empfangsmoduseinstellungen](#page-159-0) > Auswählen des richtigen Empfangsmodus

# **Auswählen des richtigen Empfangsmodus**

#### **Für folgende Modelle**: MFC-J1010DW

Wählen Sie den geeigneten Empfangsmodus je nachdem, welche externen Geräte und Telefondienste Sie verwenden möchten.

Werkseitig ist das Gerät so eingestellt, dass es automatisch alle Faxe empfängt. Das Schaubild unten hilft Ihnen bei der Auswahl des richtigen Modus.

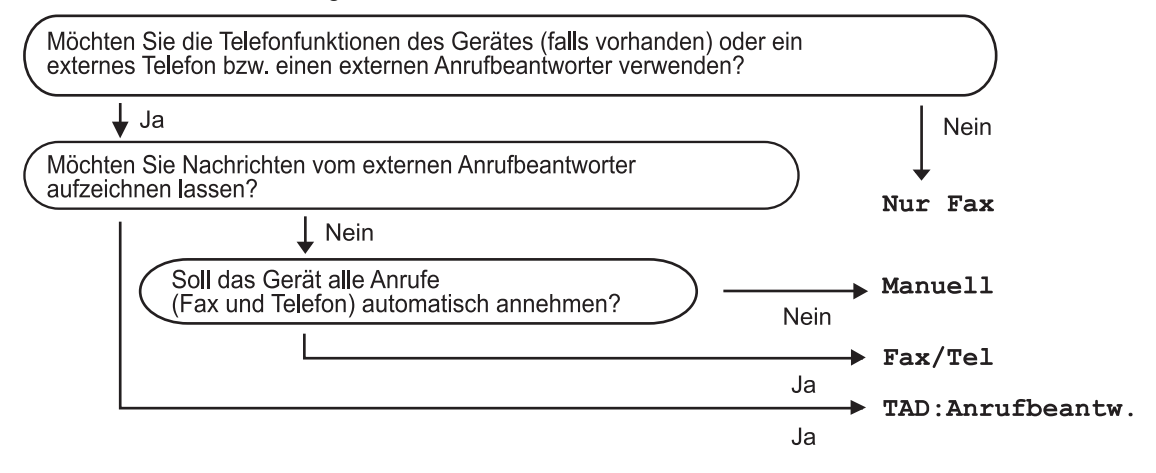

- 1. Drücken Sie **Settings (Einstellungen)**.
- 2. Drücken Sie ▲ oder ▼, um Folgendes auszuwählen:
	- a. Wählen Sie [Fax]. Drücken Sie **OK**.
	- b. Wählen Sie [Empfangseinst.]. Drücken Sie **OK**.
	- c. Wählen Sie [Empfangsmodus]. Drücken Sie **OK**.
- 3. Drücken Sie A oder V, um die Option [Nur Fax (Nur-Fax)], [Fax/Tel], [TAD: Anrufbeantw.] oder [Manuell] auszuwählen, und drücken Sie dann **OK**.
- 4. Drücken Sie **Stop/Exit (Stopp)**.

#### **Zugehörige Informationen**

• [Empfangsmoduseinstellungen](#page-159-0)

- [Anschließen eines externen Anrufbeantworters](#page-191-0)
- [Telefon- und Faxprobleme](#page-374-0)

<span id="page-162-0"></span> [Home](#page-1-0) > [Faxen](#page-144-0) > [Empfangen einer Faxnachricht](#page-158-0) > [Empfangsmoduseinstellungen](#page-159-0) > Einstellen der Anzahl der Klingeltöne, bevor das Gerät antwortet (Ruftonverzögerung)

# **Einstellen der Anzahl der Klingeltöne, bevor das Gerät antwortet (Ruftonverzögerung)**

**Für folgende Modelle**: MFC-J1010DW

Wenn jemand Ihr Gerät anruft, hören Sie das normale Telefon klingeln. Die Anzahl der Ruftöne ist in der Option Ruftonverzögerung eingestellt.

- Mit der Einstellung für die Klingelanzahl wird festgelegt, nach wie vielen Klingelzeichen das Gerät antwortet, wenn es sich im Modus [Nur Fax (Nur-Fax)] oder [Fax/Tel] befindet.
- Wenn ein externes Telefon oder ein Nebenanschluss an derselben Telefonleitung angeschlossen ist wie das Gerät, sollten Sie die maximal mögliche Klingelanzahl wählen.
- 1. Drücken Sie **Settings (Einstellungen)**.
- 2. Drücken Sie ▲ oder ▼. um Folgendes auszuwählen:
	- a. Wählen Sie [Fax]. Drücken Sie **OK**.
	- b. Wählen Sie [Empfangseinst.]. Drücken Sie **OK**.
	- c. Wählen Sie [Klingelanzahl]. Drücken Sie **OK**.
	- d. Wählen Sie die Anzahl der Klingelzeichen, nach der das Gerät einen Anruf annehmen soll. Drücken Sie **OK**.

Wenn Sie [0] auswählen, nimmt das Gerät den Anruf sofort und ohne Klingelzeichen an. (nur in bestimmten Ländern verfügbar)

3. Drücken Sie **Stop/Exit (Stopp)**.

#### **Zugehörige Informationen**

• [Empfangsmoduseinstellungen](#page-159-0)

- [Empfangsmodi Überblick](#page-160-0)
- [Betrieb von externen Telefonen oder Nebenanschlüssen aus](#page-196-0)
- [Einstellen der Faxerkennung](#page-164-0)
- [Telefon- und Faxprobleme](#page-374-0)

<span id="page-163-0"></span> [Home](#page-1-0) > [Faxen](#page-144-0) > [Empfangen einer Faxnachricht](#page-158-0) > [Empfangsmoduseinstellungen](#page-159-0) > Festlegen der F/T-Klingelzeit (Pseudo-/Doppelton)

# **Festlegen der F/T-Klingelzeit (Pseudo-/Doppelton)**

#### **Für folgende Modelle**: MFC-J1010DW

Wenn Sie den Empfangsmodus auf [Fax/Tel] einstellen und es sich bei dem Anruf um ein Fax handelt, empfängt das Gerät dieses automatisch. Wenn es sich aber um einen Telefonanruf handelt, gibt das Gerät den F/T-Klingelton (Pseudo-/Doppelton) so lange aus, wie in der Option F/T-Klingelzeit festgelegt. Wenn Sie das F/T-Klingeln hören, wartet ein Anrufer in der Leitung.

Das F/T-Klingeln ist eine Einstellung auf Ihrem Brother-Gerät. Nebenanschluss und externe Telefone klingeln nicht, der Anruf des Geräts kann jedoch dennoch über ein externes Telefon angenommen werden.

- 1. Drücken Sie **Settings (Einstellungen)**.
- 2. Drücken Sie ▲ oder ▼, um Folgendes auszuwählen:
	- a. Wählen Sie [Fax]. Drücken Sie **OK**.
	- b. Wählen Sie [Empfangseinst.]. Drücken Sie **OK**.
	- c. Wählen Sie [F/T Rufzeit]. Drücken Sie **OK**.
	- d. Wählen Sie die Zeitdauer aus, für die das Gerät Doppelklingeln ausgeben soll, nachdem es einen Telefonanruf angenommen hat. Drücken Sie **OK**.
- 3. Drücken Sie **Stop/Exit (Stopp)**.

Auch wenn der Anrufer während des schnellen Doppelklingelns auflegt, klingelt das Gerät bis zum Ende der eingestellten Zeit weiter.

### **Zugehörige Informationen**

• [Empfangsmoduseinstellungen](#page-159-0)

- [Empfangsmodi Überblick](#page-160-0)
- [Betrieb von externen Telefonen oder Nebenanschlüssen aus](#page-196-0)

# <span id="page-164-0"></span>**Einstellen der Faxerkennung**

#### **Für folgende Modelle**: MFC-J1010DW

**Wenn die Faxerkennung aktiviert ist:** Faxe werden auch dann automatisch empfangen, wenn Sie den Anruf annehmen. Wenn im Display die Meldung angezeigt wird, dass das Gerät ein Fax empfängt, oder über den Hörer in der Leitung der Faxton (Zirpen) zu hören ist, legen Sie einfach den Hörer auf. Das Fax wird nun automatisch empfangen.

**Wenn der einfache Faxempfang deaktiviert ist:** Wenn Sie sich in der Nähe des Geräts befinden und einen Faxanruf durch Abheben des Hörers angenommen haben, drücken Sie die Starttaste und wählen Sie dann [Empfangen], um das Fax zu empfangen. Wenn Sie den Anruf an einer Nebenstelle oder einem externen Telefon angenommen haben, drücken Sie \***51**.

- Wenn die Faxerkennung auf [Ein] gesetzt ist, das Gerät jedoch einen Faxanruf nach Abheben des Hörers eines Nebenanschlusses oder externen Telefons nicht automatisch übernimmt, geben Sie am Telefon den Fernaktivierungs-Code \***51** ein.
	- Wenn Sie von einem Computer aus Faxe über dieselbe Telefonleitung versenden und das Gerät diese Übertragung unterbricht, sollten Sie die Fax-Erkennung auf [Aus] stellen.
- 1. Drücken Sie **Settings (Einstellungen)**.
- 2. Drücken Sie ▲ oder ▼, um Folgendes auszuwählen:
	- a. Wählen Sie [Fax]. Drücken Sie **OK**.
	- b. Wählen Sie [Empfangseinst.]. Drücken Sie **OK**.
	- c. Wählen Sie [Fax-Erkennung]. Drücken Sie **OK**.
	- d. Wählen Sie [Ein] (oder [Aus]). Drücken Sie **OK**.
- 3. Drücken Sie **Stop/Exit (Stopp)**.

#### **Zugehörige Informationen**

• [Empfangen einer Faxnachricht](#page-158-0)

- [Empfangsmodi Überblick](#page-160-0)
- [Einstellen der Anzahl der Klingeltöne, bevor das Gerät antwortet \(Ruftonverzögerung\)](#page-162-0)
- [Betrieb von externen Telefonen oder Nebenanschlüssen aus](#page-196-0)
- [Verwenden der Ferncodes](#page-197-0)
- [Telefon- und Faxprobleme](#page-374-0)

<span id="page-165-0"></span>▲ [Home](#page-1-0) > [Faxen](#page-144-0) > [Empfangen einer Faxnachricht](#page-158-0) > Verkleinern des Seitenformats eines zu großen eingehenden Fax

# **Verkleinern des Seitenformats eines zu großen eingehenden Fax**

#### **Für folgende Modelle**: MFC-J1010DW

Wenn die Funktion [Auto Verkl.] auf [Ein] gesetzt ist, verkleinert das Brother-Gerät alle Seiten eingehender Faxe, sodass sie auf das verwendete Papier passen. Das Gerät berechnet die passende Verkleinerungsstufe automatisch, entsprechend der Seitengröße des empfangenen Faxes und dem eingestellten Papierformat.

- 1. Drücken Sie **Settings (Einstellungen)**.
- 2. Drücken Sie ▲ oder ▼, um Folgendes auszuwählen:
	- a. Wählen Sie [Fax]. Drücken Sie **OK**.
	- b. Wählen Sie [Empfangseinst.]. Drücken Sie **OK**.
	- c. Wählen Sie [Auto Verkl.]. Drücken Sie **OK**.
	- d. Wählen Sie [Ein] (oder [Aus]). Drücken Sie **OK**.
- 3. Drücken Sie **Stop/Exit (Stopp)**.

#### **Zugehörige Informationen**

• [Empfangen einer Faxnachricht](#page-158-0)

- [Papiereinstellungen](#page-47-0)
- [Probleme bei der Papierhandhabung und beim Drucken](#page-367-0)

<span id="page-166-0"></span> [Home](#page-1-0) > [Faxen](#page-144-0) > [Empfangen einer Faxnachricht](#page-158-0) > Einrichten des Faxempfangsstempel

## **Einrichten des Faxempfangsstempel**

#### **Für folgende Modelle**: MFC-J1010DW

Stellen Sie das Gerät so ein, dass Datum und Uhrzeit des Empfangs oben auf den eingegangenen Faxseiten gedruckt werden. Vergewissern Sie sich, dass auf dem Gerät das aktuelle Datum und die Uhrzeit eingestellt sind.

Diese Funktion ist nur für Faxdokumente in Schwarzweiß verfügbar.

- 1. Drücken Sie **Settings (Einstellungen)**.
- 2. Drücken Sie ▲ oder ▼, um Folgendes auszuwählen:
	- a. Wählen Sie [Fax]. Drücken Sie **OK**.
	- b. Wählen Sie [Empfangseinst.]. Drücken Sie **OK**.
	- c. Wählen Sie [Faxempfang- Stempel]. Drücken Sie **OK**.
	- d. Wählen Sie [Ein] (oder [Aus]). Drücken Sie **OK**.
- 3. Drücken Sie **Stop/Exit (Stopp)**.

#### **Zugehörige Informationen**

• [Empfangen einer Faxnachricht](#page-158-0)

<span id="page-167-0"></span> [Home](#page-1-0) > [Faxen](#page-144-0) > [Empfangen einer Faxnachricht](#page-158-0) > Empfangen eines Fax am Ende eines Telefongesprächs

## **Empfangen eines Fax am Ende eines Telefongesprächs**

#### **Für folgende Modelle**: MFC-J1010DW

Wenn Sie über das Telefon sprechen, das mit dem Gerät verbunden ist, und die andere Partei ebenfalls über ein Telefon spricht, das mit einem Faxgerät verbunden ist, kann die andere Seite Ihnen am Ende der Unterhaltung ein Fax senden, bevor Sie beide auflegen.

Der Vorlageneinzug des Gerätes muss leer sein.

- 1. Bitten Sie Ihren Gesprächspartner, das Fax einzulegen und die Start- bzw. Senden-Taste zu drücken.
- 2. Wenn Sie CNG-Töne (langsam wiederholte Töne) hören, drücken Sie **Mono Start (S/W Start)** oder **Colour Start (Farbe Start)**.
- 3. Drücken Sie d, um das Fax zu empfangen.
- 4. Legen Sie den Hörer wieder auf.

### **Zugehörige Informationen**

• [Empfangen einer Faxnachricht](#page-158-0)

<span id="page-168-0"></span> [Home](#page-1-0) > [Faxen](#page-144-0) > [Empfangen einer Faxnachricht](#page-158-0) > Speicherempfangsoptionen

# **Speicherempfangsoptionen**

#### **Für folgende Modelle**: MFC-J1010DW

Legen Sie mit den Speicherempfangsoptionen fest, wie eingehende Faxe behandelt werden, während Sie unterwegs sind. Es kann jeweils nur eine der Speicherempfangsoptionen verwendet werden. Der Speicherempfang kann wie folgt eingestellt werden:

- PC-Faxempfang
- Weiterleitung an die Cloud
- Die empfangenen Faxnachrichten werden an die Onlinedienste weitergeleitet.
- Off

Diese Funktion ist nur für Faxdokumente in Schwarzweiß verfügbar.

- [Verwenden des PC-Faxempfangs zum Übertragen empfangener Faxe auf Ihren](#page-169-0) [Computer \(nur Windows\)](#page-169-0)
- [Ausdrucken eines Fax aus dem Gerätespeicher](#page-170-0)

<span id="page-169-0"></span> [Home](#page-1-0) > [Faxen](#page-144-0) > [Empfangen einer Faxnachricht](#page-158-0) > [Speicherempfangsoptionen](#page-168-0) > Verwenden des PC-Faxempfangs zum Übertragen empfangener Faxe auf Ihren Computer (nur Windows)

# **Verwenden des PC-Faxempfangs zum Übertragen empfangener Faxe auf Ihren Computer (nur Windows)**

**Für folgende Modelle**: MFC-J1010DW

Wenn Sie die Funktion PC-Fax-Empfang aktivieren, werden eingehende Faxe automatisch im Speicher des Geräts abgelegt und dann an den Computer gesendet. Verwenden Sie den Computer, um diese Faxdokumente anzuzeigen und zu speichern.

- Diese Funktion ist nur für Faxdokumente in Schwarzweiß verfügbar. Wenn ein Farbfax empfangen wird, druckt Ihr Gerät das Farbfax, sendet es jedoch nicht zu Ihrem Computer.
- Damit Sie den PC-FAX-Empfang einschalten können, müssen auf dem Computer die Brother-Software und -Treiber installiert sein. Vergewissern Sie sich, dass Ihr Gerät mit dem Computer verbunden und dieser eingeschaltet ist. Auf dem Computer muss die Software für den PC-Faxempfang gestartet sein.

Auch wenn der Computer ausgeschaltet ist, werden Faxe vom Gerät weiter empfangen und gespeichert. Sobald der Computer und die Software für den PC-Faxempfang wieder gestartet wurden, überträgt das Gerät die Faxe zum Computer.

- 1. Drücken Sie **Settings (Einstellungen)**.
- 2. Drücken Sie ▲ oder ▼, um Folgendes auszuwählen:
	- a. Wählen Sie [Fax]. Drücken Sie **OK**.
	- b. Wählen Sie [Empfangseinst.]. Drücken Sie **OK**.
	- c. Wählen Sie [PC Faxempfang]. Drücken Sie **OK**.
	- d. Wählen Sie [Ein]. Drücken Sie **OK**.

Im Display wird die Meldung [Programm zum PC-Faxempfang auf Computer ausführen.] angezeigt.

- e. Drücken Sie ▶.
- f. Wählen Sie [<USB>] aus oder, wenn Sie sich in einem Netzwerk befinden, den Namen des Zielcomputers, der Faxdokumente empfangen soll. Drücken Sie **OK**.
- g. Wählen Sie [Kontrolldr.: Ein] oder [Kontrolldr.: Aus]. Drücken Sie **OK**.
- 3. Drücken Sie **Stop/Exit (Stopp)**.

Wiederholen Sie diese Schritte, um einen anderen Zielcomputer auszuwählen.

#### **Zugehörige Informationen**

• [Speicherempfangsoptionen](#page-168-0)

- [Gespeicherte Faxe oder Journal sichern](#page-344-0)
- [Übertragen von Faxnachrichten auf den Computer](#page-346-0)
- [Empfangen von Faxdokumenten mit PC-Faxempfang \(Windows\)](#page-217-0)

<span id="page-170-0"></span> [Home](#page-1-0) > [Faxen](#page-144-0) > [Empfangen einer Faxnachricht](#page-158-0) > [Speicherempfangsoptionen](#page-168-0) > Ausdrucken eines Fax aus dem Gerätespeicher

# **Ausdrucken eines Fax aus dem Gerätespeicher**

**Für folgende Modelle**: MFC-J1010DW

- Diese Funktion ist nur für Faxdokumente in Schwarzweiß verfügbar.
- Nach dem Drucken des Faxes wird es aus dem Gerätespeicher gelöscht.

Wenn Sie [PC Faxempfang] einschalten, empfängt und speichert das Gerät die Faxe im Gerätespeicher, selbst wenn der PC ausgeschaltet ist.

- 1. Drücken Sie **Settings (Einstellungen)**.
- 2. Drücken Sie ▲ oder ▼, um Folgendes auszuwählen:
	- a. Wählen Sie [Fax]. Drücken Sie **OK**.
	- b. Wählen Sie [Fax drucken]. Drücken Sie **OK**.
- 3. Drücken Sie ▶.

### **Zugehörige Informationen**

• [Speicherempfangsoptionen](#page-168-0)

- [Fehler- und Wartungsmeldungen](#page-331-0)
- [Telefon- und Faxprobleme](#page-374-0)

<span id="page-171-0"></span>Home > [Faxen](#page-144-0) > Sprachbetrieb und Faxnummern

# **Sprachbetrieb und Faxnummern**

**Für folgende Modelle**: MFC-J1010DW

- [Sprachsteuerungen](#page-172-0)
- [Speichern von Faxnummern](#page-174-0)
- [Einrichten von Rundsendegruppen](#page-179-0)

<span id="page-172-0"></span> [Home](#page-1-0) > [Faxen](#page-144-0) > [Sprachbetrieb und Faxnummern](#page-171-0) > Sprachsteuerungen

# **Sprachsteuerungen**

**Für folgende Modelle**: MFC-J1010DW

• [Annehmen eines Telefonanrufs im Fax/Tel-Empfangsmodus](#page-173-0)

<span id="page-173-0"></span> [Home](#page-1-0) > [Faxen](#page-144-0) > [Sprachbetrieb und Faxnummern](#page-171-0) > [Sprachsteuerungen](#page-172-0) > Annehmen eines Telefonanrufs im Fax/Tel-Empfangsmodus

# **Annehmen eines Telefonanrufs im Fax/Tel-Empfangsmodus**

**Für folgende Modelle**: MFC-J1010DW

Wenn der Fax/Tel-Modus eingestellt ist, gibt das Gerät bei einem Telefonanruf das F/T-Klingeln aus (schnelles Doppelklingeln), um Sie ans Telefon zu rufen.

Wenn Sie sich am Gerät befinden, nehmen Sie den Hörer des externen parallelen Telefons ab, und drücken Sie die Taste **Tel/R (Telefon)**, um zu antworten.

Wenn Sie sich an einem externen parallelen Telefon befinden 1, müssen Sie den Hörer innerhalb der Zeit des F/T-Klingelns abnehmen und zwischen den schnellen Doppelklingelzeichen #51 drücken. Wenn sich niemand meldet, oder wenn Ihnen jemand ein Fax senden möchte, können Sie den Anruf wieder zum Gerät zurückleiten, indem Sie \*51 drücken.

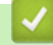

### **Zugehörige Informationen**

• [Sprachsteuerungen](#page-172-0)

<sup>1</sup> Nicht verfügbar in Deutschland

<span id="page-174-0"></span> [Home](#page-1-0) > [Faxen](#page-144-0) > [Sprachbetrieb und Faxnummern](#page-171-0) > Speichern von Faxnummern

## **Speichern von Faxnummern**

**Für folgende Modelle**: MFC-J1010DW

- [Speichern von Adressbuchnummern](#page-175-0)
- [Speichern von gewählten Nummern im Adressbuch](#page-176-0)
- [Speichern von Nummern aus Anruferlisten im Adressbuch](#page-177-0)
- [Ändern oder Löschen von Adressbuchnamen oder -nummern](#page-178-0)

<span id="page-175-0"></span> [Home](#page-1-0) > [Faxen](#page-144-0) > [Sprachbetrieb und Faxnummern](#page-171-0) > [Speichern von Faxnummern](#page-174-0) > Speichern von Adressbuchnummern

## **Speichern von Adressbuchnummern**

**Für folgende Modelle**: MFC-J1010DW

Sie können maximal 40 Nummern im Adressbuch mit zweistelliger Kurzwahlnummer speichern und dabei jeder Kurzwahl einen Namen zuweisen.

- 1. Drücken Sie  $\blacktriangleright$   $\uplus$  (Adressbuch).
- 2. Drücken Sie A oder  $\nabla$ , um [Kurzw. Speich.] auszuwählen. Drücken Sie OK.
- 3. Drücken Sie ▲ oder ▼, um Folgendes auszuwählen:
	- a. Wählen Sie die zweistellige Kurzwahlnummer, unter der Sie die Nummer speichern möchten. Drücken Sie **OK**.
	- b. Wählen Sie [Name]. Drücken Sie **OK**.
	- c. Geben Sie über die Zifferntasten den Namen ein (bis zu 16 Zeichen). Drücken Sie **OK**.
	- d. Wählen Sie [Fax/Tel]. Drücken Sie **OK**.
	- e. Geben Sie die Fax- oder Rufnummer ein (bis zu 20 Stellen). Drücken Sie **OK**.
- Ø • Drücken Sie **Redial/Pause (Wahl-W/Pause)**, um eine Pause zwischen Nummern einzufügen. Sie können **Redial/Pause (Wahl-W/Pause)** so oft wie nötig drücken, um die Pause zu verlängern.
	- Achten Sie darauf, dass Sie bei der Eingabe einer Fax- oder Rufnummer die Vorwahl mit eingeben. Je nach Land werden die Anrufernamen und die Anruferliste möglicherweise nicht korrekt angezeigt, wenn die Fax- oder Rufnummern keine Vorwahl enthalten.
	- f. Wählen Sie [OK] und drücken Sie dann **OK**.

Um eine weitere Kurzwahlnummer zu speichern, wiederholen Sie diese Schritte.

4. Drücken Sie **Stop/Exit (Stopp)**.

#### **Zugehörige Informationen**

- [Speichern von Faxnummern](#page-174-0)
- **Verwandte Themen:**
- [Einrichten von Rundsendegruppen](#page-179-0)

<span id="page-176-0"></span> [Home](#page-1-0) > [Faxen](#page-144-0) > [Sprachbetrieb und Faxnummern](#page-171-0) > [Speichern von Faxnummern](#page-174-0) > Speichern von gewählten Nummern im Adressbuch

## **Speichern von gewählten Nummern im Adressbuch**

#### **Für folgende Modelle**: MFC-J1010DW

Sie können Nummern aus der Liste der gewählten Nummern kopieren und im Adressbuch speichern.

- 1. Drücken Sie (**FAX**).
- 2. Drücken Sie ▲ oder ▼, um Folgendes auszuwählen:
	- a. Wählen Sie [Anrufverlauf]. Drücken Sie **OK**.
	- b. Wählen Sie [Gewählte Nrn]. Drücken Sie **OK**.
	- c. Wählen Sie die zu speichernde Nummer aus. Drücken Sie **OK**.
	- d. Drücken Sie d, um [Bearb. (Bearbeiten)] auszuwählen.
	- e. Wählen Sie [Zu Adressb. hinzuf.]. Drücken Sie **OK**.

Um die Nummer aus der Liste der gewählten Nummern zu löschen, wählen Sie [Löschen] und drücken dann OK. Drücken Sie  $\blacktriangleright$  [Ja] zur Bestätigung.

- f. Wählen Sie [Name]. Drücken Sie **OK**.
- g. Geben Sie über die Zifferntasten den Namen ein (bis zu 16 Zeichen). Drücken Sie **OK**.
- h. Bestätigen Sie die Fax- oder Telefonnummer.
- i. Wählen Sie [OK] und drücken Sie dann **OK**.
- 3. Drücken Sie **Stop/Exit (Stopp)**.

#### **Zugehörige Informationen**

- [Speichern von Faxnummern](#page-174-0)
- **Verwandte Themen:**
- [Eingeben von Text auf dem Brother-Gerät](#page-29-0)

<span id="page-177-0"></span> [Home](#page-1-0) > [Faxen](#page-144-0) > [Sprachbetrieb und Faxnummern](#page-171-0) > [Speichern von Faxnummern](#page-174-0) > Speichern von Nummern aus Anruferlisten im Adressbuch

# **Speichern von Nummern aus Anruferlisten im Adressbuch**

**Für folgende Modelle**: MFC-J1010DW

Wenn Sie einen Dienst zur Anzeige der Anrufer-Kennung Ihrer Telefongesellschaft verwenden, können Sie Nummern aus der Anruferliste kopieren und im Adressbuch speichern.

- 1. Drücken Sie (**FAX**).
- 2. Drücken Sie ▲ oder ▼, um Folgendes auszuwählen:
	- a. Wählen Sie [Anrufverlauf]. Drücken Sie **OK**.
	- b. Wählen Sie [Anruferliste]. Drücken Sie **OK**.
	- c. Wählen Sie die zu speichernde Nummer aus. Drücken Sie **OK**.
	- d. Drücken Sie <, um [Bearb. (Bearbeiten)] auszuwählen.
	- e. Wählen Sie [Zu Adressb. hinzuf.]. Drücken Sie **OK**.

Um die Nummer aus der Anruferliste zu löschen, wählen Sie [Löschen] und drücken Sie dann **OK**. Drücken Sie  $\blacktriangleright$  [Ja] zur Bestätigung.

- f. Wählen Sie [Name]. Drücken Sie **OK**.
- g. Geben Sie über die Zifferntasten den Namen ein (bis zu 16 Zeichen). Drücken Sie **OK**.
- h. Bestätigen Sie die Fax- oder Telefonnummer.
- i. Wählen Sie [OK] und drücken Sie dann **OK**.
- 3. Drücken Sie **Stop/Exit (Stopp)**.

### **Zugehörige Informationen**

• [Speichern von Faxnummern](#page-174-0)

#### **Verwandte Themen:**

• [Anrufer-Kennung](#page-184-0)

M

• [Eingeben von Text auf dem Brother-Gerät](#page-29-0)

<span id="page-178-0"></span> [Home](#page-1-0) > [Faxen](#page-144-0) > [Sprachbetrieb und Faxnummern](#page-171-0) > [Speichern von Faxnummern](#page-174-0) > Ändern oder Löschen von Adressbuchnamen oder -nummern

# **Ändern oder Löschen von Adressbuchnamen oder -nummern**

#### **Für folgende Modelle**: MFC-J1010DW

- 1. Drücken Sie  $\blacktriangleright$  m (Adressbuch).
- 2. Sie haben folgende Möglichkeiten:
	- Zum Ändern der Nummer drücken Sie ▲ oder ▼, um Folgendes zu wählen:
		- a. Wählen Sie [Ändern]. Drücken Sie **OK**.
		- b. Wählen Sie den Kurzwahlnamen, unter dem Sie die Nummer ändern möchten. Drücken Sie **OK**.

Führen Sie Folgendes aus:

- a. Um den Namen zu ändern, drücken Sie ▲ oder ▼ zur Auswahl von [Name] und drücken Sie dann OK. Drücken Sie A, V, < oder ►, um den Namen (bis zu 16 Zeichen) über die auf dem Display eingeblendete Tastatur erneut einzugeben, und wählen Sie [OK]. Drücken Sie **OK**.
- b. Um die Fax- oder Rufnummer zu ändern, drücken Sie A oder  $\nabla$ , um [Fax/Tel] auszuwählen, und drücken Sie dann **OK**. Drücken Sie **A, V, ◀** oder ▶, um die Fax- oder Telefonnummer (bis zu 20 Ziffern) über die auf dem Display eingeblendete Tastatur erneut einzugeben, und wählen Sie [OK]. Drücken Sie **OK**.

Drücken Sie a oder b, um [OK] zu wählen, und drücken Sie dann **OK**.

• Zum Löschen der Nummer drücken Sie a oder b, um [Löschen] zu wählen. Drücken Sie **OK**.

Führen Sie Folgendes aus:

- a. Drücken Sie A oder  $\nabla$ , um den Kurzwahlnamen zu wählen, unter dem die zu löschende Nummer gespeichert ist.
- b. Drücken Sie < oder  $\blacktriangleright$ , um das Kontrollkästchen mit dem Namen der Kurzwahl zu aktivieren. Drücken Sie **OK**.
- 3. Drücken Sie **Stop/Exit (Stopp)**.

### **Zugehörige Informationen**

• [Speichern von Faxnummern](#page-174-0)

<span id="page-179-0"></span> [Home](#page-1-0) > [Faxen](#page-144-0) > [Sprachbetrieb und Faxnummern](#page-171-0) > Einrichten von Rundsendegruppen

## **Einrichten von Rundsendegruppen**

#### **Für folgende Modelle**: MFC-J1010DW

Das Erstellen und Senden an eine Gruppe, die im Adressbuch gespeichert werden kann, ermöglicht das Senden der gleichen Faxnachricht an viele Faxnummern (Rundsenden).

Zuerst müssen die einzelnen Faxnummern im Adressbuch gespeichert werden. Danach können Sie sie zu einer Gruppe hinzufügen. Jede Gruppe verwendet eine Kurzwahlnummer. Sie können bis zu sechs Gruppen speichern oder bis zu 39 Rufnummern in einer großen Gruppe zusammenfassen.

- 1. Drücken Sie  $\blacktriangleright$  m (Adressbuch).
- 2. Drücken Sie ▲ oder ▼, um Folgendes auszuwählen:
	- a. Wählen Sie [Rundsende-Gr. (Rundsende-Grup)]. Drücken Sie **OK**.
	- b. Wählen Sie die zweistellige Kurzwahlnummer aus, die Sie der Gruppe zuweisen möchten. Drücken Sie **OK**.
	- c. Wählen Sie [Name] und drücken Sie **OK**.
	- d. Geben Sie mit den Zifferntasten den neuen Gruppennamen ein (bis zu 16 Zeichen). Drücken Sie **OK**.
	- e. Um der Gruppe Nummern hinzuzufügen, wiederholen Sie die folgenden Schritte:
		- i. Wählen Sie [Hinzu/Löschen (Hinzufügen/Entf.)]. Drücken Sie **OK**.
		- ii. Wählen Sie [Alphabet. sortiert] oder [Numerisch sortiert]. Drücken Sie **OK**.
		- iii. Drücken Sie ▲ oder ▼, um eine Nummer aus der Liste auszuwählen.
		- iv. Drücken Sie < oder ▶, um das Kontrollkästchen mit der Nummer der Kurzwahl zu aktivieren. Drücken Sie **OK**.
- 3. Wählen Sie [OK] und drücken Sie dann **OK**.
- 4. Drücken Sie **Stop/Exit (Stopp)**.

#### **Zugehörige Informationen**

- [Sprachbetrieb und Faxnummern](#page-171-0)
	- [Ändern eines Namens der Rundsendegruppe](#page-180-0)
	- [Löschen einer Rundsendegruppe](#page-181-0)
	- [Hinzufügen oder Löschen eines Mitglieds einer Rundsendegruppe](#page-182-0)

- [Senden des gleichen Fax an mehr als einen Empfänger \(Rundsenden\)](#page-150-0)
- [Speichern von Adressbuchnummern](#page-175-0)
[Home](#page-1-0) > [Faxen](#page-144-0) > [Sprachbetrieb und Faxnummern](#page-171-0) > [Einrichten von Rundsendegruppen](#page-179-0) > Ändern eines Namens der Rundsendegruppe

# **Ändern eines Namens der Rundsendegruppe**

#### **Für folgende Modelle**: MFC-J1010DW

- 1. Drücken Sie  $\blacktriangleright$  m (Adressbuch).
- 2. Drücken Sie ▲ oder ▼, um Folgendes auszuwählen:
	- a. Wählen Sie [Ändern]. Drücken Sie **OK**.
	- b. Wählen Sie die zu ändernde Gruppe aus. Drücken Sie **OK**.
	- c. Wählen Sie [Name] und drücken Sie dann **OK**. Geben Sie über die Zifferntasten den neuen Gruppennamen ein (bis zu 16 Zeichen) und drücken Sie dann **OK**.

Ø Um einen Buchstaben im Gruppennamen zu ändern, drücken Sie ▲, ▼, ◀ oder ▶, um  $\vert \langle \vert$ oder  $\vert \rangle$  zu wählen. Drücken Sie mehrmals **OK**, um den Cursor unter das falsche Zeichen zu verschieben. Drücken Sie dann **A, V, ∢** oder ▶ zur Auswahl von  $\sqrt{\times}$ . Drücken Sie anschließend **OK**. Geben Sie den korrekten Buchstaben erneut ein.

- 3. Wählen Sie [OK] und drücken Sie dann **OK**.
- 4. Drücken Sie **Stop/Exit (Stopp)**.

### **Zugehörige Informationen**

• [Einrichten von Rundsendegruppen](#page-179-0)

#### **Verwandte Themen:**

• [Eingeben von Text auf dem Brother-Gerät](#page-29-0)

 [Home](#page-1-0) > [Faxen](#page-144-0) > [Sprachbetrieb und Faxnummern](#page-171-0) > [Einrichten von Rundsendegruppen](#page-179-0) > Löschen einer Rundsendegruppe

# **Löschen einer Rundsendegruppe**

### **Für folgende Modelle**: MFC-J1010DW

- 1. Drücken Sie  $\blacktriangleright$  m (Adressbuch).
- 2. Drücken Sie a oder b, um [Löschen] auszuwählen. Drücken Sie **OK**.
- 3. Führen Sie Folgendes aus:
	- a. Drücken Sie A oder  $\nabla$ , um die Gruppe, die Sie löschen möchten, auszuwählen.
	- b. Drücken Sie ◀ oder ▶, um das Kontrollkästchen mit dem Gruppennamen zu aktivieren. Drücken Sie OK.
- 4. Drücken Sie **Stop/Exit (Stopp)**.

### **Zugehörige Informationen**

• [Einrichten von Rundsendegruppen](#page-179-0)

 [Home](#page-1-0) > [Faxen](#page-144-0) > [Sprachbetrieb und Faxnummern](#page-171-0) > [Einrichten von Rundsendegruppen](#page-179-0) > Hinzufügen oder Löschen eines Mitglieds einer Rundsendegruppe

# **Hinzufügen oder Löschen eines Mitglieds einer Rundsendegruppe**

### **Für folgende Modelle**: MFC-J1010DW

- 1. Drücken Sie  $\blacktriangleright$  m (Adressbuch).
- 2. Drücken Sie ▲ oder ▼, um Folgendes auszuwählen:
	- a. Wählen Sie [Ändern]. Drücken Sie **OK**.
	- b. Wählen Sie die Gruppe aus, den Sie ändern möchten. Drücken Sie **OK**.
	- c. Wählen Sie [Hinzu/Löschen (Hinzufügen/Entf.)]. Drücken Sie **OK**.
	- d. Wählen Sie [Alphabet. sortiert] oder [Numerisch sortiert]. Drücken Sie **OK**.
- 3. Sie haben folgende Möglichkeiten:
	- Um ein Mitglied unter Verwendung einer Kurzwahlnummer hinzuzufügen, drücken Sie ▲ oder ▼, um die Kurzwahlnummer auszuwählen, und dann < oder ▶, um das Kontrollkästchen zu aktivieren.
	- Um ein Mitglied anhand seiner Kurzwahlnummer zu löschen, drücken Sie A oder  $\nabla$ , um die gewünschte Kurzwahlnummer auszuwählen. Drücken Sie dann < oder  $\blacktriangleright$ , um das Kontrollkästchen zu entfernen.

Wiederholen Sie diesen Schritt für alle Faxnummern, die Sie hinzufügen oder löschen möchten.

- 4. Drücken Sie **OK**.
- 5. Wählen Sie [OK] und drücken Sie dann **OK**.
- 6. Drücken Sie **Stop/Exit (Stopp)**.

### **Zugehörige Informationen**

• [Einrichten von Rundsendegruppen](#page-179-0)

<span id="page-183-0"></span>▲ [Home](#page-1-0) > [Faxen](#page-144-0) > Telefondienste und externe Geräte

## **Telefondienste und externe Geräte**

**Für folgende Modelle**: MFC-J1010DW

- [Anrufer-Kennung](#page-184-0)
- [Einstellen der Telefonleitungsart](#page-186-0)
- [Voice Over Internet Protocol \(VoIP/Leitungsstörungen\)](#page-188-0)
- [Externer Anrufbeantworter \(AB\)](#page-189-0)
- [Externes Telefon und Nebenanschluss](#page-194-0)

<span id="page-184-0"></span> [Home](#page-1-0) > [Faxen](#page-144-0) > [Telefondienste und externe Geräte](#page-183-0) > Anrufer-Kennung

# **Anrufer-Kennung**

#### **Für folgende Modelle**: MFC-J1010DW

Mit der Anrufer-Kennungs-Funktion können Sie den von vielen Telefongesellschaften angebotenen Dienst zur Anzeige der Anrufer-Kennung verwenden. Mit diesem Dienst wird die Rufnummer, bzw. sofern verfügbar der Name, des Anrufers angezeigt.

- Die Anzeige [Kenn. unbek.] bedeutet, dass der Anruf aus einem Bereich außerhalb der Reichweite des gebuchten Dienstes kam.
- (Nicht verfügbar in den Niederlanden) Die Nachricht [Kenn gesperrt] bedeutet, dass der Anrufer die Übermittlung seiner Anrufererkennung absichtlich blockiert hat.

Weitere Informationen erhalten Sie bei Ihrer Telefongesellschaft.

Sobald Sie einen Anruf beantworten, verschwinden die Anrufererkennungsinformationen aus dem Display und werden im Speicher der Anrufererkennung gespeichert.

Sie können die Liste anzeigen oder eine der Nummern auswählen und ihr ein Fax schicken, sie zum Adressbuch hinzufügen oder aus dem Verlauf löschen.

Sie können eine Liste der gespeicherten Anrufer-Kennungen ausdrucken.

- Diese Funktion steht nicht in allen Ländern zur Verfügung.
- Der Dienst zur Anzeige der Anrufer-Kennung kann je nach Telefongesellschaft unterschiedlich sein. Wenden Sie sich für weitere Informationen an Ihren zuständigen Anbieter.

### **Zugehörige Informationen**

- [Telefondienste und externe Geräte](#page-183-0)
	- [Aktivieren der Anrufer-Kennung](#page-185-0)

#### **Verwandte Themen:**

D

- [Speichern von Nummern aus Anruferlisten im Adressbuch](#page-177-0)
- [Drucken eines Berichts](#page-460-0)
- [Fehler- und Wartungsmeldungen](#page-331-0)

<span id="page-185-0"></span> [Home](#page-1-0) > [Faxen](#page-144-0) > [Telefondienste und externe Geräte](#page-183-0) > [Anrufer-Kennung](#page-184-0) > Aktivieren der Anrufer-Kennung

# **Aktivieren der Anrufer-Kennung**

#### **Für folgende Modelle**: MFC-J1010DW

Wenn die Anrufer-Kennung für Ihre Telefonleitung gebucht ist, sollten Sie die Anrufer-Kennung aktivieren, damit die Rufnummer des Anrufers beim Klingeln auf dem Display angezeigt wird.

- 1. Drücken Sie **Settings (Einstellungen)**.
- 2. Drücken Sie ▲ oder ▼, um Folgendes auszuwählen:
	- a. Wählen Sie [Fax]. Drücken Sie **OK**.
	- b. Wählen Sie [Extras]. Drücken Sie **OK**.
	- c. Wählen Sie [Anrufer-ID (Anrufer-Kenn.)]. Drücken Sie **OK**.
	- d. Wählen Sie [Ein]. Drücken Sie **OK**.
- 3. Drücken Sie **Stop/Exit (Stopp)**.

## **Zugehörige Informationen**

• [Anrufer-Kennung](#page-184-0)

<span id="page-186-0"></span> [Home](#page-1-0) > [Faxen](#page-144-0) > [Telefondienste und externe Geräte](#page-183-0) > Einstellen der Telefonleitungsart

# **Einstellen der Telefonleitungsart**

#### **Für folgende Modelle**: MFC-J1010DW

Für den Betrieb des Gerätes in einer Nebenstellenanlage oder ISDN-Anlage müssen Sie eine Anschlussart wählen, die den Funktionen Ihrer Leitung entspricht.

- 1. Drücken Sie **Settings (Einstellungen)**.
- 2. Drücken Sie ▲ oder ▼, um Folgendes auszuwählen:
	- a. Wählen Sie [Inbetriebnahme]. Drücken Sie **OK**.
	- b. Wählen Sie [Anschlussart]. Drücken Sie **OK**.
	- c. Wählen Sie [Normal], [Nebenstelle] oder [ISDN] aus. Drücken Sie **OK**.
- 3. Drücken Sie **Stop/Exit (Stopp)**.

### **Zugehörige Informationen**

• [Telefondienste und externe Geräte](#page-183-0)

• [Nebenstelle und Amtsholung](#page-187-0)

**Verwandte Themen:**

• [Telefon- und Faxprobleme](#page-374-0)

<span id="page-187-0"></span> [Home](#page-1-0) > [Faxen](#page-144-0) > [Telefondienste und externe Geräte](#page-183-0) > [Einstellen der Telefonleitungsart](#page-186-0) > Nebenstelle und Amtsholung

# **Nebenstelle und Amtsholung**

### **Für folgende Modelle**: MFC-J1010DW

Die Standardeinstellung Ihres Gerätes für [Anschlussart] ist [Normal] und somit für die Installation an einem Hauptanschluss eingestellt. In vielen Büros wird jedoch eine Nebenstellenanlage verwendet. Ihr Gerät kann an die meisten Nebenstellenanlagen angeschlossen werden. Das Gerät unterstützt die Flash-Funktion. Diese wird in den meisten Telefonanlagen zur Amtsholung oder zum Weiterverbinden an eine weitere externe Nebenstellenanlage verwendet 1. Drücken Sie zur Verwendung dieser Funktion **Tel/R (Telefon)**.

Programmieren Sie die automatische Betätigung der Taste **Tel/R (Telefon)** als Teil einer im Adressbuch gespeicherten Nummer. Drücken Sie beim Programmieren der Nummer im Adressbuch zunächst die Taste Tel/R (Telefon) (im Display wird "!" angezeigt) und geben Sie dann die Telefonnummer ein. Dadurch müssen Sie nicht vor jedem Wählen über das Adressbuch die Taste **Tel/R (Telefon)** drücken. Damit Sie diese Funktion verwenden können, muss als Leitungstyp "Nebenstelle" auf dem Gerät festgelegt sein.

### **Zugehörige Informationen**

• [Einstellen der Telefonleitungsart](#page-186-0)

<sup>1</sup> Nicht verfügbar in Deutschland

<span id="page-188-0"></span>▲ [Home](#page-1-0) > [Faxen](#page-144-0) > [Telefondienste und externe Geräte](#page-183-0) > Voice Over Internet Protocol (VoIP/ Leitungsstörungen)

# **Voice Over Internet Protocol (VoIP/Leitungsstörungen)**

**Für folgende Modelle**: MFC-J1010DW

VoIP ist ein Telefonsystem, das eine Internetverbindung statt einer konventionellen Telefonleitung verwendet. Telefongesellschaften bieten VoIP häufig zusammen mit Internet- und Kabeldiensten an.

Das Gerät funktioniert möglicherweise nicht mit bestimmten VoIP-Systemen. Wenn Sie mit dem Gerät Faxe über ein VoIP-System senden und empfangen möchten, achten Sie darauf, dass ein Ende des Telefonkabels mit der LINE-Buchse des Gerätes verbunden ist. Das andere Ende des Telefonkabels kann an ein Modem, einen Telefonadapter, Splitter oder ein ähnliches Gerät angeschlossen werden.

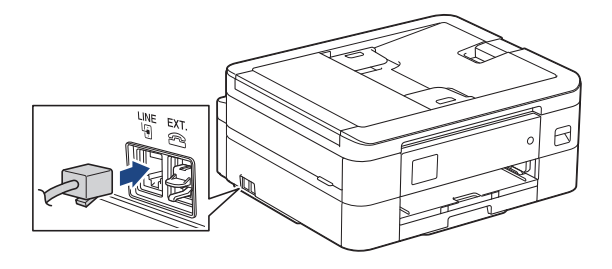

Falls Sie Fragen zum Anschließen des Gerätes an ein VoIP-System haben, wenden Sie sich an Ihren VoIP-Anbieter.

Prüfen Sie nach dem Anschließen des Geräts an das VoIP-System, ob der Wählton zu hören ist. Heben Sie den Hörer des externen parallelen Telefons ab und warten Sie auf den Wählton. Wenn kein Wählton zu hören ist, wenden Sie sich an Ihren VoIP-Anbieter.

Falls beim Senden oder Empfangen von Faxen über ein VoIP-System Probleme auftreten, sollten Sie die Modemgeschwindigkeit des Gerätes auf [Sicher(fürVoIP) (Sicher (für VoIP))] ändern.

### **Zugehörige Informationen**

- [Telefondienste und externe Geräte](#page-183-0)
- **Verwandte Themen:**
- [Telefonleitungsinterferenz/VoIP](#page-380-0)

# <span id="page-189-0"></span>**Externer Anrufbeantworter (AB)**

#### **Für folgende Modelle**: MFC-J1010DW

Sie können an dieselbe Leitung wie das Gerät einen externen Anrufbeantworter (AB) anschließen. Wenn der Anrufbeantworter einen Anruf beantwortet, hört das Gerät den CNG-Ton (Faxanruf) des sendenden Faxgeräts ab. Wenn es diese erkennt, übernimmt es den Anruf und empfängt das Fax. Andernfalls kann der Anrufbeantworter eine telefonische Nachricht entgegennehmen. Im Display wird [Telefon] angezeigt .

Der externe Anrufbeantworter muss den Anruf innerhalb von 4 Klingelzeichen annehmen (empfohlene Einstellung: 2 Klingelzeichen). Dies liegt daran, dass Ihr Gerät die CNG-Töne erst hören kann, wenn der externe Anrufbeantworter den Anruf entgegengenommen hat. Das sendende Gerät sendet für nur acht bis zehn weitere Sekunden CNG-Töne. Sie sollten die gebührenfreie Statusinfo (Toll Saver) des ABs nicht verwenden, wenn für deren Aktivierung mehr als vier Klingelzeichen erforderlich sind.

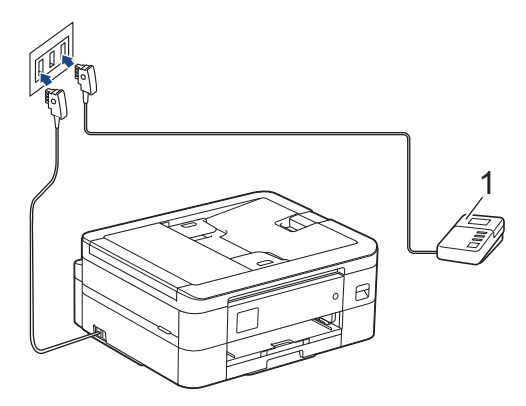

(Für Deutschland und Österreich)

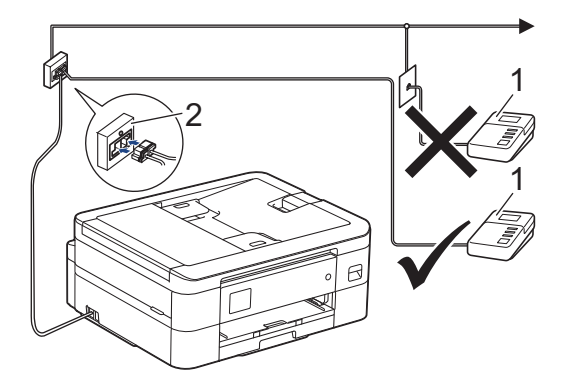

(Für die Schweiz)

- 1 Anrufbeantworter
- 2 Serielle Dose

### **WICHTIG**

Schließen Sie den Anrufbeantworter NICHT an eine andere Buchse derselben Telefonleitung an.

Wenn beim Faxempfang Probleme auftreten, verringern Sie die Anzahl der Klingelzeichen für den externen AB.

#### **Zugehörige Informationen**

- [Telefondienste und externe Geräte](#page-183-0)
	- [Anschließen eines externen Anrufbeantworters](#page-191-0)
- [Aufzeichnen einer abgehenden Nachricht auf dem externen Anrufbeantworter](#page-192-0)
- [Mehrleitungsanschlüsse \(PBX\)](#page-193-0)

## **Verwandte Themen:**

• [Telefon- und Faxprobleme](#page-374-0)

<span id="page-191-0"></span> [Home](#page-1-0) > [Faxen](#page-144-0) > [Telefondienste und externe Geräte](#page-183-0) > [Externer Anrufbeantworter \(AB\)](#page-189-0) > Anschließen eines externen Anrufbeantworters

# **Anschließen eines externen Anrufbeantworters**

#### **Für folgende Modelle**: MFC-J1010DW

- 1. Stellen Sie für Ihren externen Anrufbeantworter die erlaubte Mindestanzahl von Klingelzeichen ein. Weitere Informationen erhalten Sie von Ihrem Telefonanbieter. (Die Klingelverzögerung-Einstellung des Geräts hat keine Auswirkungen.)
- 2. Nehmen Sie am externen Anrufbeantworter eine Ansage auf.
- 3. Stellen Sie den Anrufbeantworter so ein, dass er zum Annehmen von Anrufen bereit ist.
- 4. Stellen Sie am Gerät den Empfangsmodus auf [TAD: Anrufbeantw.].

### **Zugehörige Informationen**

• [Externer Anrufbeantworter \(AB\)](#page-189-0)

#### **Verwandte Themen:**

- [Empfangsmodi Überblick](#page-160-0)
- [Auswählen des richtigen Empfangsmodus](#page-161-0)
- [Telefon- und Faxprobleme](#page-374-0)

<span id="page-192-0"></span> [Home](#page-1-0) > [Faxen](#page-144-0) > [Telefondienste und externe Geräte](#page-183-0) > [Externer Anrufbeantworter \(AB\)](#page-189-0) > Aufzeichnen einer abgehenden Nachricht auf dem externen Anrufbeantworter

# **Aufzeichnen einer abgehenden Nachricht auf dem externen Anrufbeantworter**

**Für folgende Modelle**: MFC-J1010DW

1. Starten Sie die Aufnahme und beginnen Sie erst nach ca. fünf Sekunden zu sprechen. Dadurch kann Ihr Gerät die Faxtöne abhören.

Die Ansage sollte mit einer Sprechpause von ca. fünf Sekunden beginnen. Während der Ansage kann das Gerät den CNG-Ton aufgrund einer lauten Stimme eventuell nicht erkennen. Sie können auch zuerst versuchen, ob der Faxempfang ohne die Pause funktioniert. Falls jedoch Probleme beim Faxempfang auftreten, sollten Sie die Ansage neu aufsprechen und dabei mit einer Pause beginnen.

- 2. Sprechen Sie eine kurze Ansage (bis zu 20 Sekunden) auf.
- 3. Beenden Sie Ihre 20 Sekunden lange Nachricht mit der Nennung Ihres Fernaktivierungscode für Personen, die manuell Faxe versenden. Zum Beispiel: "Hinterlassen Sie nach dem Piepton eine Nachricht oder drücken Sie \*51 und Start, um ein Fax zu senden".

### **Zugehörige Informationen**

• [Externer Anrufbeantworter \(AB\)](#page-189-0)

<span id="page-193-0"></span> [Home](#page-1-0) > [Faxen](#page-144-0) > [Telefondienste und externe Geräte](#page-183-0) > [Externer Anrufbeantworter](#page-189-0) [\(AB\)](#page-189-0) > Mehrleitungsanschlüsse (PBX)

**Mehrleitungsanschlüsse (PBX)**

**Für folgende Modelle**: MFC-J1010DW

Wir empfehlen, die Firma, die die Nebenstellenanlage installiert hat, Ihr Gerät anschließen zu lassen. Wenn Sie über ein System mit mehreren Leitungen verfügen, sollte der Techniker das Gerät an die letzte Systemleitung anschließen. Auf diese Weise wird verhindert, dass das Gerät bei jedem eingehenden Anruf aktiviert wird. Wenn alle eingehenden Anrufe von einem Telefonisten beantwortet werden, empfehlen wir die Auswahl des Empfangsmodus [Manuell].

Es kann nicht garantiert werden, dass das Gerät unter allen Bedingungen in allen Nebenstellenanlagen richtig arbeitet. Falls Probleme beim Senden oder Empfangen von Faxdokumenten auftreten, wenden Sie sich zuerst an die Firma, die Ihre Nebenstellenanlage installiert hat.

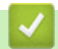

## **Zugehörige Informationen**

• [Externer Anrufbeantworter \(AB\)](#page-189-0)

<span id="page-194-0"></span> [Home](#page-1-0) > [Faxen](#page-144-0) > [Telefondienste und externe Geräte](#page-183-0) > Externes Telefon und Nebenanschluss

## **Externes Telefon und Nebenanschluss**

**Für folgende Modelle**: MFC-J1010DW

- [Anschließen eines externen Telefons oder Nebenanschlusses](#page-195-0)
- [Betrieb von externen Telefonen oder Nebenanschlüssen aus](#page-196-0)
- [Verwenden der Ferncodes](#page-197-0)

<span id="page-195-0"></span> [Home](#page-1-0) > [Faxen](#page-144-0) > [Telefondienste und externe Geräte](#page-183-0) > [Externes Telefon und](#page-194-0) [Nebenanschluss](#page-194-0) > Anschließen eines externen Telefons oder Nebenanschlusses

# **Anschließen eines externen Telefons oder Nebenanschlusses**

### **Für folgende Modelle**: MFC-J1010DW

Sie können ein separates Telefon an Ihr Gerät anschließen, wie in der Abbildung unten gezeigt.

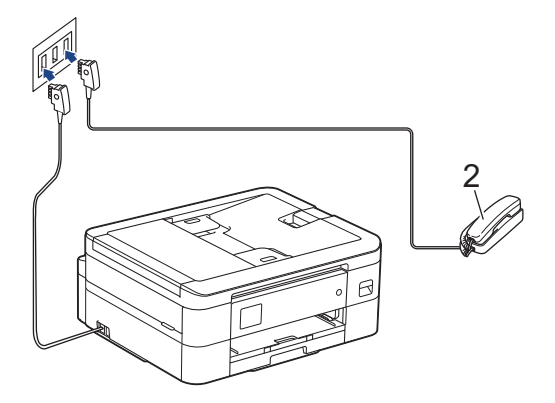

(Für Deutschland und Österreich)

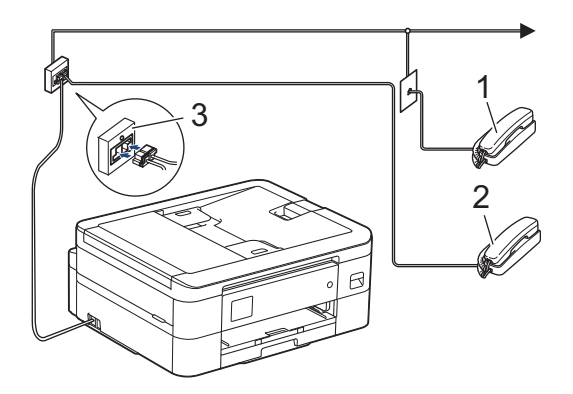

(Für die Schweiz)

- 1 Externes paralleles Telefon
- 2 Externes Telefon
- 3 Serielle Dose

Stellen Sie sicher, dass Sie ein externes Telefon verwenden, dessen Kabel nicht länger als drei Meter ist.

## **Zugehörige Informationen**

• [Externes Telefon und Nebenanschluss](#page-194-0)

<span id="page-196-0"></span> [Home](#page-1-0) > [Faxen](#page-144-0) > [Telefondienste und externe Geräte](#page-183-0) > [Externes Telefon und Nebenanschluss](#page-194-0) > Betrieb von externen Telefonen oder Nebenanschlüssen aus

# **Betrieb von externen Telefonen oder Nebenanschlüssen aus**

**Für folgende Modelle**: MFC-J1010DW

Ein Nebenanschluss ist in Deutschland nicht verfügbar.

Wenn Sie einen Faxanruf an einem Nebenanschluss oder einem externen Telefon annehmen, können Sie den Anruf durch das Gerät übernehmen lassen, indem Sie den Fernaktivierungscode verwenden. Wenn Sie den Fernaktivierungscode **\*51** eingeben, beginnt das Gerät mit dem Faxempfang.

Wenn das Gerät einen Telefonanruf annimmt und Sie mit einem Pseudo-/Doppelton auffordert, das Gespräch zu übernehmen, können Sie den Anruf an einem Nebenanschluss übernehmen, indem Sie den Ferndeaktivierungs-Code **#51**eingeben.

### **Wenn Sie einen Anruf annehmen und niemand in der Leitung ist:**

Sie sollten annehmen, dass Sie ein manuelles Fax empfangen.

Geben Sie **\*51** ein. Warten Sie, bis der Faxerkennungston erklingt oder im Display [Empfangen] erscheint. Legen Sie dann auf.

Sie können auch die Funktion "Fax-Erkennung" verwenden, um den Anruf automatisch durch das Gerät annehmen zu lassen.

### **Zugehörige Informationen**

• [Externes Telefon und Nebenanschluss](#page-194-0)

#### **Verwandte Themen:**

Ø

- [Einstellen der Anzahl der Klingeltöne, bevor das Gerät antwortet \(Ruftonverzögerung\)](#page-162-0)
- [Einstellen der Faxerkennung](#page-164-0)
- [Festlegen der F/T-Klingelzeit \(Pseudo-/Doppelton\)](#page-163-0)

<span id="page-197-0"></span> [Home](#page-1-0) > [Faxen](#page-144-0) > [Telefondienste und externe Geräte](#page-183-0) > [Externes Telefon und Nebenanschluss](#page-194-0) > Verwenden der Ferncodes

# **Verwenden der Ferncodes**

**Für folgende Modelle**: MFC-J1010DW

### **Fernaktivierungs-Code**

Wenn Sie einen Faxanruf über einen Nebenanschluss oder ein externes Telefon angenommen haben, können Sie den Faxempfang am Gerät aktivieren, indem Sie den Fernaktivierungs-Code **\*51** eingeben. Warten Sie, bis der Faxton (Zirpen) zu hören ist, und legen Sie dann den Hörer auf.

Wenn Sie sich in der Nähe des Geräts befinden und einen Faxanruf über ein externes Telefon angenommen haben, können Sie das Fax auch zum Gerät leiten, indem Sie die Starttaste drücken und dann die Option zum Empfangen des Faxes auswählen.

## **Ferndeaktivierungs-Code (Nicht verfügbar in Deutschland)**

Wenn der Fax/Tel-Modus eingestellt ist und Sie einen Telefonanruf erhalten, ist nach dem normalen Telefonklingeln am Gerät das F/T-Klingeln (schnelles Doppelklingeln) zu hören. Wenn Sie den Anruf an einem externen parallelen Telefon annehmen, können Sie das F/T-Klingeln ausschalten, indem Sie (zwischen den Klingelzeichen) **#51** eingeben.

Wenn das Gerät einen Sprachanruf entgegennimmt und Pseudo-/Doppeltöne ausgibt, damit Sie den Anruf übernehmen, können Sie den Anruf durch Drücken von **Tel/R (Telefon)** an einem externen Telefon entgegennehmen.

## **Zugehörige Informationen**

- [Externes Telefon und Nebenanschluss](#page-194-0)
	- [Ändern der Fernaktivierungscodes](#page-198-0)

#### **Verwandte Themen:**

• [Einstellen der Faxerkennung](#page-164-0)

<span id="page-198-0"></span> [Home](#page-1-0) > [Faxen](#page-144-0) > [Telefondienste und externe Geräte](#page-183-0) > [Externes Telefon und Nebenanschluss](#page-194-0) > [Verwenden](#page-197-0) [der Ferncodes](#page-197-0) > Ändern der Fernaktivierungscodes

# **Ändern der Fernaktivierungscodes**

**Für folgende Modelle**: MFC-J1010DW

Der voreingestellte Fernaktivierungs-Code ist **\*51**. Der voreingestellte Ferndeaktivierungs-Code 1 ist **#51**. Wenn bei der Abfrage Ihres externen ABs die Verbindung stets unterbrochen wird, sollten Sie die dreistelligen Ferncodes mit den Zeichen 0 bis 9, \* und # ändern.

- 1. Drücken Sie **Settings (Einstellungen)**.
- 2. Drücken Sie ▲ oder ▼, um Folgendes auszuwählen:
	- a. Wählen Sie [Fax]. Drücken Sie **OK**.
	- b. Wählen Sie [Empfangseinst.]. Drücken Sie **OK**.
	- c. Wählen Sie [Fernakt.-Codes]. Drücken Sie **OK**.
	- d. Wählen Sie erneut [Fernakt.-Codes] aus. Drücken Sie **OK**.
	- e. Wählen Sie [Ein]. Drücken Sie **OK**.
- 3. Sie haben folgende Möglichkeiten:
	- Um den Code für die Fernaktivierung zu ändern, drücken Sie A oder V, um [Fernakt-Code] auszuwählen. Drücken Sie dann **OK**. Geben Sie den neuen Code ein. Drücken Sie **OK**..
	- Um den Ferndeaktivierungs-Code zu ändern <sup>2</sup>, drücken Sie  $\triangle$  oder  $\nabla$ , um [Deaktiv.-Code (Fernakt-DEA)] auszuwählen. Drücken Sie dann **OK**. Geben Sie den neuen Code ein. Drücken Sie **OK**..
- 4. Drücken Sie **Stop/Exit (Stopp)**.

### **Zugehörige Informationen**

• [Verwenden der Ferncodes](#page-197-0)

<sup>1</sup> Nicht verfügbar in Deutschland

<sup>2</sup> Nicht verfügbar in Deutschland

### <span id="page-199-0"></span> [Home](#page-1-0) > [Faxen](#page-144-0) > Faxberichte

# **Faxberichte**

**Für folgende Modelle**: MFC-J1010DW

- [Festlegen des Stils für den Sendebericht](#page-200-0)
- [Festlegen des Intervalls für das Faxjournal](#page-201-0)
- [Druckberichte](#page-458-0)
- [Einstellen der automatischen Abschaltung des Gerätes](#page-444-0)

# <span id="page-200-0"></span>**Festlegen des Stils für den Sendebericht**

#### **Für folgende Modelle**: MFC-J1010DW

Sie können den Sendebericht als Beweis für das Senden eines Faxdokumentes verwenden. Dieser Bericht enthält den Namen oder die Faxnummer des Empfängers, Zeit und Datum der Übertragung, Dauer der Übertragung, die Anzahl gesendeter Seiten, und ob die Übertragung erfolgreich war oder nicht.

Es stehen verschiedene Einstellungen für den Sendebericht zur Verfügung:

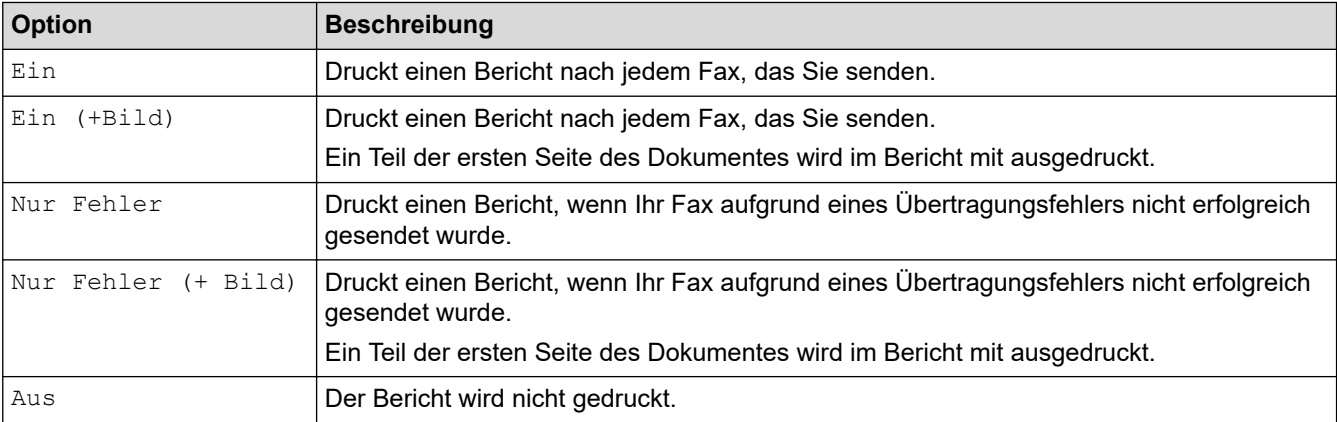

- 1. Drücken Sie **Settings (Einstellungen)**.
- 2. Drücken Sie ▲ oder ▼, um Folgendes auszuwählen:
	- a. Wählen Sie [Fax]. Drücken Sie **OK**.
	- b. Wählen Sie [Berichte]. Drücken Sie **OK**.
	- c. Wählen Sie [Sendebericht]. Drücken Sie **OK**.
	- d. Wählen Sie die gewünschte Option aus. Drücken Sie **OK**.

Wenn Sie [Ein (+Bild)] oder [Nur Fehler (+ Bild)] wählen, wird das Bild nicht im Sendebericht ausgedruckt, wenn der Direktversand auf [Ein] gesetzt ist. Das Bild erscheint nicht auf dem Bericht, wenn ein Farbfax gesendet wird.

#### 3. Drücken Sie **Stop/Exit (Stopp)**.

Wenn die Übertragung erfolgreich war, wird [OK] im Sendebericht neben [ÜBERTR] angezeigt. Wenn die Übertragung nicht erfolgreich war, wird [FEHLER] neben [ÜBERTR] angezeigt.

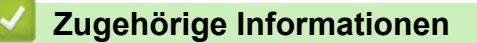

• [Faxberichte](#page-199-0)

<span id="page-201-0"></span> [Home](#page-1-0) > [Faxen](#page-144-0) > [Faxberichte](#page-199-0) > Festlegen des Intervalls für das Faxjournal

## **Festlegen des Intervalls für das Faxjournal**

#### **Für folgende Modelle**: MFC-J1010DW

Sie können das Gerät so einstellen, dass es in bestimmten Abständen (nach 50 Faxen, 6, 12 oder 24 Stunden, 2 oder 7 Tagen) ein Faxjournal ausdruckt.

Wenn die Funktion zur automatischen Abschaltung verwendet und das Gerät vor dem eingestellten Intervall ausgeschaltet wird, druckt das Gerät den Faxjournalbericht und löscht anschließend alle Faxaufträge aus dem Journalspeicher.

- 1. Drücken Sie **Settings (Einstellungen)**.
- 2. Drücken Sie ▲ oder ▼, um Folgendes auszuwählen:
	- a. Wählen Sie [Fax]. Drücken Sie **OK**.
	- b. Wählen Sie [Berichte]. Drücken Sie **OK**.
	- c. Wählen Sie [Journal]. Drücken Sie **OK**.
	- d. Wählen Sie erneut [Journal]. Drücken Sie **OK**.
- 3. Drücken Sie a oder b, um ein Intervall zu wählen. Drücken Sie **OK**.
	- 6, 12 oder 24 Stunden, 2 oder 7 Tage

Das Gerät druckt den Bericht im eingestellten Intervall und löscht anschließend alle Faxaufträge aus dem Journalspeicher. Wenn der Speicher vor dem eingestellten Intervall voll ist (nach maximal 200 Sendeund Empfangsvorgängen), druckt das Gerät das Journal vorzeitig aus und löscht anschließend alle Faxaufträge. Wenn Sie einen zusätzlichen Bericht vorzeitig drucken möchten, können Sie ihn drucken, ohne die Aufträge zu löschen.

• Nach 50 Faxen

Das Gerät druckt nach insgesamt 50 gesendeten und empfangenen Faxaufträgen ein Journal aus.

- 4. Wenn Sie 6, 12, 24 Stunden, 2 oder 7 Tage ausgewählt haben, drücken Sie  $\blacktriangle$  oder  $\blacktriangledown$ , um [Zeit] auszuwählen, und drücken Sie dann **OK**. Geben Sie die Uhrzeit über die Zifferntasten ein. Drücken Sie **OK**.
- 5. Wenn Sie [Intervall: 7 Tage] ausgewählt haben, drücken Sie A oder  $\P$ , um [Tag] auszuwählen, und drücken Sie dann OK. Drücken Sie ▲ oder ▼, um den ersten Tag des siebentägigen Countdowns auszuwählen. Drücken Sie **OK**.
- 6. Drücken Sie **Stop/Exit (Stopp)**.

### **Zugehörige Informationen**

• [Faxberichte](#page-199-0)

#### **Verwandte Themen:**

• [Einstellen der automatischen Abschaltung des Gerätes](#page-444-0)

### <span id="page-202-0"></span> [Home](#page-1-0) > [Faxen](#page-144-0) > PC-FAX

# **PC-FAX**

**Für folgende Modelle**: MFC-J1010DW

- [PC-FAX für Windows](#page-203-0)
- [PC-FAX für Mac](#page-224-0)

<span id="page-203-0"></span> [Home](#page-1-0) > [Faxen](#page-144-0) > [PC-FAX](#page-202-0) > PC-FAX für Windows

# **PC-FAX für Windows**

**Für folgende Modelle**: MFC-J1010DW

- [PC-FAX Überblick \(Windows\)](#page-204-0)
- [Senden eines Fax mit PC-FAX \(Windows\)](#page-214-0)
- [Empfangen von Faxdokumenten mit dem Computer \(Windows\)](#page-216-0)

<span id="page-204-0"></span> [Home](#page-1-0) > [Faxen](#page-144-0) > [PC-FAX](#page-202-0) > [PC-FAX für Windows](#page-203-0) > PC-FAX - Überblick (Windows)

# **PC-FAX - Überblick (Windows)**

### **Für folgende Modelle**: MFC-J1010DW

Senden Sie mithilfe der Brother PC-FAX-Software Faxdokumente direkt von Ihrem Computer, um den Papierverbrauch zu verringern und Zeit zu sparen.

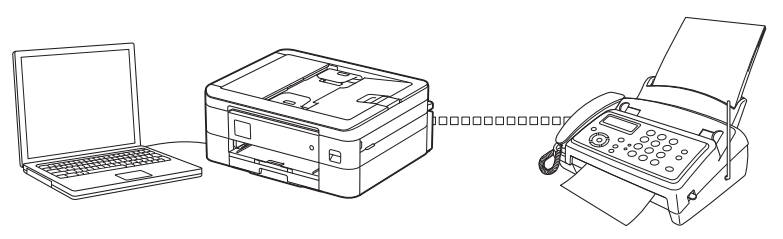

- [Konfigurieren von PC-FAX \(Windows\)](#page-205-0)
- [Konfigurieren Ihres PC-Fax-Adressbuchs \(Windows\)](#page-206-0)

<span id="page-205-0"></span> [Home](#page-1-0) > [Faxen](#page-144-0) > [PC-FAX](#page-202-0) > [PC-FAX für Windows](#page-203-0) > [PC-FAX - Überblick \(Windows\)](#page-204-0) > Konfigurieren von PC-FAX (Windows)

# **Konfigurieren von PC-FAX (Windows)**

```
Für folgende Modelle: MFC-J1010DW
```
Bevor Sie Faxe mit PC-FAX senden, personalisieren Sie die Sendeoptionen auf jeder Registerkarte des Dialogfelds **PC-FAX-Setup**.

- 1. Starten Sie (**Brother Utilities**), und klicken Sie dann auf die Dropdown-Liste und wählen Sie den Namen Ihres Modells aus (sofern nicht bereits ausgewählt).
- 2. Klicken Sie in der linken Navigationsleiste auf **PC-FAX** und dann auf **Senden einrichten**. Das Dialogfeld **PC-FAX-Setup** wird angezeigt.

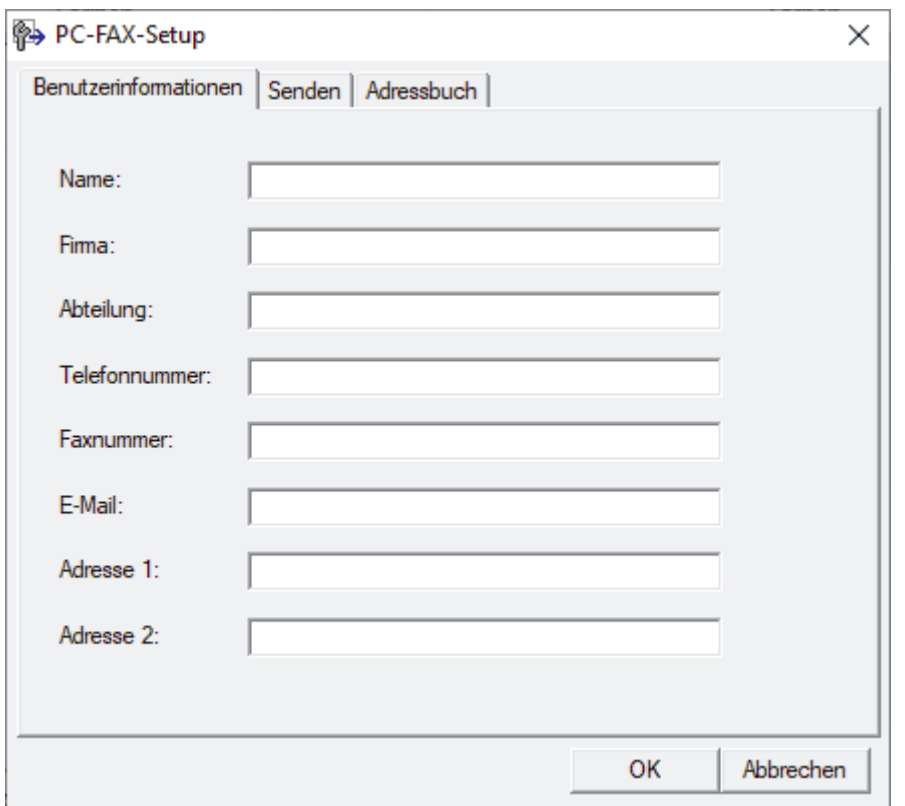

- 3. Sie haben folgende Möglichkeiten:
	- Klicken Sie auf die Registerkarte **Benutzerinformationen** und geben Sie Ihre Benutzerinformationen in die Felder ein.

Jedes Microsoft-Konto kann einen eigenen benutzerdefinierten**Benutzerinformationen**-Bildschirm für benutzerdefinierte Faxkopfzeilen und Deckblätter einrichten.

- Klicken Sie auf die Registerkarte **Senden** und geben Sie die erforderliche Nummer für die Wahl einer Amtsleitung (bei Bedarf) in das Feld **Amtsholung** ein. Aktivieren Sie das Kontrollkästchen **Absenderkennung senden**, um die Kopfzeileninformationen aufzunehmen.
- Klicken Sie auf die Registerkarte **Adressbuch** und wählen Sie dann das Adressbuch aus der Dropdown-Liste **Adressbuch wählen**, das Sie für PC-FAX verwenden möchten.
- 4. Klicken Sie auf **OK**.

### **Zugehörige Informationen**

• [PC-FAX - Überblick \(Windows\)](#page-204-0)

<span id="page-206-0"></span> [Home](#page-1-0) > [Faxen](#page-144-0) > [PC-FAX](#page-202-0) > [PC-FAX für Windows](#page-203-0) > [PC-FAX - Überblick \(Windows\)](#page-204-0) > Konfigurieren Ihres PC-Fax-Adressbuchs (Windows)

# **Konfigurieren Ihres PC-Fax-Adressbuchs (Windows)**

### **Für folgende Modelle**: MFC-J1010DW

Sie können Mitglieder und Gruppen hinzufügen, bearbeiten und löschen. Auf diese Weise personalisieren Sie Ihr **Adressbuch**.

- [Hinzufügen eines Mitglieds zum PC-FAX-Adressbuch \(Windows\)](#page-207-0)
- [Erstellen einer Gruppe im PC-FAX-Adressbuch \(Windows\)](#page-208-0)
- [Bearbeiten von Informationen eines Mitglieds oder einer Gruppe im PC-FAX-Adressbuch](#page-209-0) [\(Windows\)](#page-209-0)
- [Löschen eines Mitglieds oder einer Gruppe im PC-FAX-Adressbuch \(Windows\)](#page-210-0)
- [Exportieren Ihres PC-Fax-Adressbuchs \(Windows\)](#page-211-0)
- [Importieren von Informationen in das PC-FAX-Adressbuch \(Windows\)](#page-213-0)

<span id="page-207-0"></span> [Home](#page-1-0) > [Faxen](#page-144-0) > [PC-FAX](#page-202-0) > [PC-FAX für Windows](#page-203-0) > [PC-FAX - Überblick \(Windows\)](#page-204-0) > [Konfigurieren Ihres](#page-206-0) [PC-Fax-Adressbuchs \(Windows\)](#page-206-0) > Hinzufügen eines Mitglieds zum PC-FAX-Adressbuch (Windows)

# **Hinzufügen eines Mitglieds zum PC-FAX-Adressbuch (Windows)**

```
Für folgende Modelle: MFC-J1010DW
```
Fügen Sie neue Personen und ihre Faxinformationen zum PC-Fax-Adressbuch hinzu, wenn Sie ein Fax über die Brother PC-Fax-Software versenden möchten.

- 1. Starten Sie (**Brother Utilities**), und klicken Sie dann auf die Dropdown-Liste und wählen Sie den Namen Ihres Modells aus (sofern nicht bereits ausgewählt).
- 2. Klicken Sie in der linken Navigationsleiste auf **PC-FAX** und klicken Sie dann auf **Adressbuch (Senden)**. Das Dialogfeld **Adressbuch** wird angezeigt.

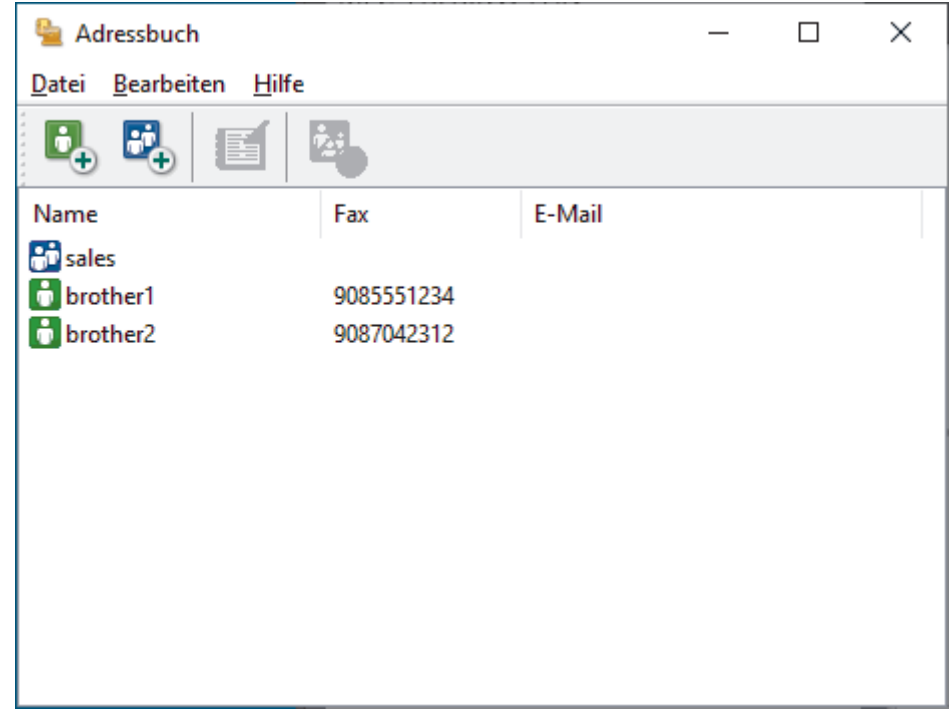

3. Klicken Sie auf  $\mathbf{G}_{\perp}$ .

Das Dialogfeld **Konfiguration Adressbuch (Kontakte speichern)** wird angezeigt.

- 4. Geben Sie die Informationen des Mitgliedes in die entsprechenden Felder ein. Nur das Feld **Name** ist erforderlich.
- 5. Klicken Sie auf **OK**.

### **Zugehörige Informationen**

<span id="page-208-0"></span> [Home](#page-1-0) > [Faxen](#page-144-0) > [PC-FAX](#page-202-0) > [PC-FAX für Windows](#page-203-0) > [PC-FAX - Überblick \(Windows\)](#page-204-0) > [Konfigurieren Ihres](#page-206-0) [PC-Fax-Adressbuchs \(Windows\)](#page-206-0) > Erstellen einer Gruppe im PC-FAX-Adressbuch (Windows)

# **Erstellen einer Gruppe im PC-FAX-Adressbuch (Windows)**

```
Für folgende Modelle: MFC-J1010DW
```
Erstellen Sie eine Gruppe, um das gleiche PC-FAX über Rundsenden gleichzeitig an mehrere Empfänger zu verschicken.

- 1. Starten Sie (**Brother Utilities**), und klicken Sie dann auf die Dropdown-Liste und wählen Sie den Namen Ihres Modells aus (sofern nicht bereits ausgewählt).
- 2. Klicken Sie in der linken Navigationsleiste auf **PC-FAX** und klicken Sie dann auf **Adressbuch (Senden)**. Das Dialogfeld **Adressbuch** wird angezeigt.

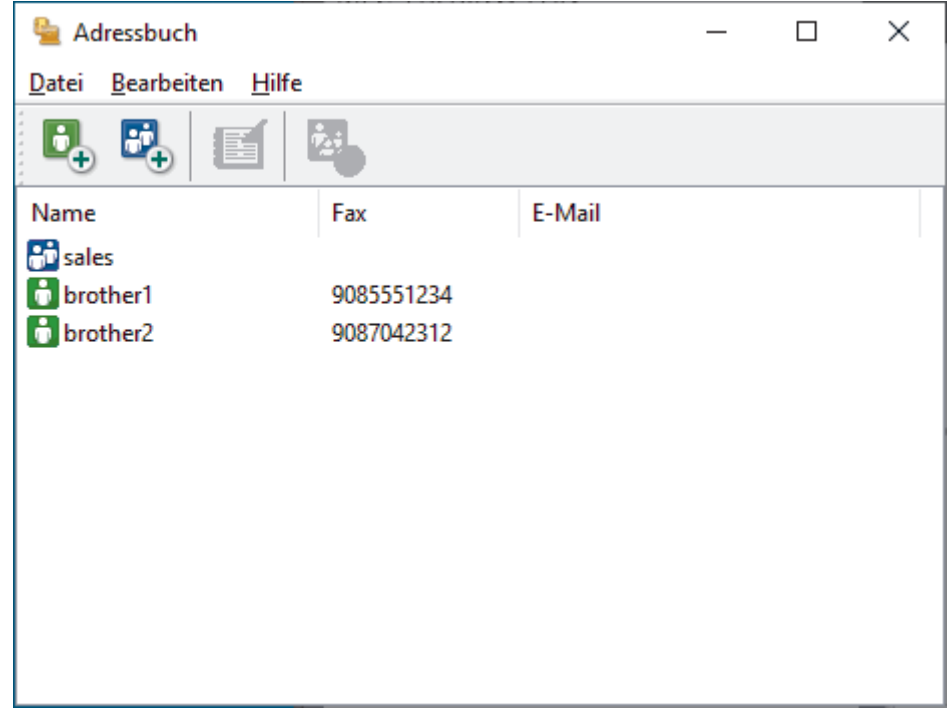

3. Klicken Sie auf  $\mathbb{E}$ .

Das Dialogfeld **Konfiguration Adressbuch (Gruppen speichern)** wird angezeigt.

- 4. Geben Sie den Namen der neuen Gruppe im Feld **Gruppenname** ein.
- 5. Wählen Sie im Feld **Verfügbare Kontakte** jeden Namen, den Sie in die Gruppe aufnehmen möchten, und klicken Sie dann auf **Hinzufügen >>**.

Die Mitglieder, die zur Gruppe hinzugefügt wurden, werden im Feld **Gruppenmitglieder** angezeigt.

6. Klicken Sie zum Abschluss auf **OK**.

Jede Gruppe kann bis zu 50 Mitglieder enthalten.

## **Zugehörige Informationen**

<span id="page-209-0"></span> [Home](#page-1-0) > [Faxen](#page-144-0) > [PC-FAX](#page-202-0) > [PC-FAX für Windows](#page-203-0) > [PC-FAX - Überblick \(Windows\)](#page-204-0) > [Konfigurieren Ihres](#page-206-0) [PC-Fax-Adressbuchs \(Windows\)](#page-206-0) > Bearbeiten von Informationen eines Mitglieds oder einer Gruppe im PC-FAX-Adressbuch (Windows)

# **Bearbeiten von Informationen eines Mitglieds oder einer Gruppe im PC-FAX-Adressbuch (Windows)**

#### **Für folgende Modelle**: MFC-J1010DW

- 1. Starten Sie (**Brother Utilities**), und klicken Sie dann auf die Dropdown-Liste und wählen Sie den Namen Ihres Modells aus (sofern nicht bereits ausgewählt).
- 2. Klicken Sie in der linken Navigationsleiste auf **PC-FAX** und klicken Sie dann auf **Adressbuch (Senden)**. Das Dialogfeld **Adressbuch** wird angezeigt.

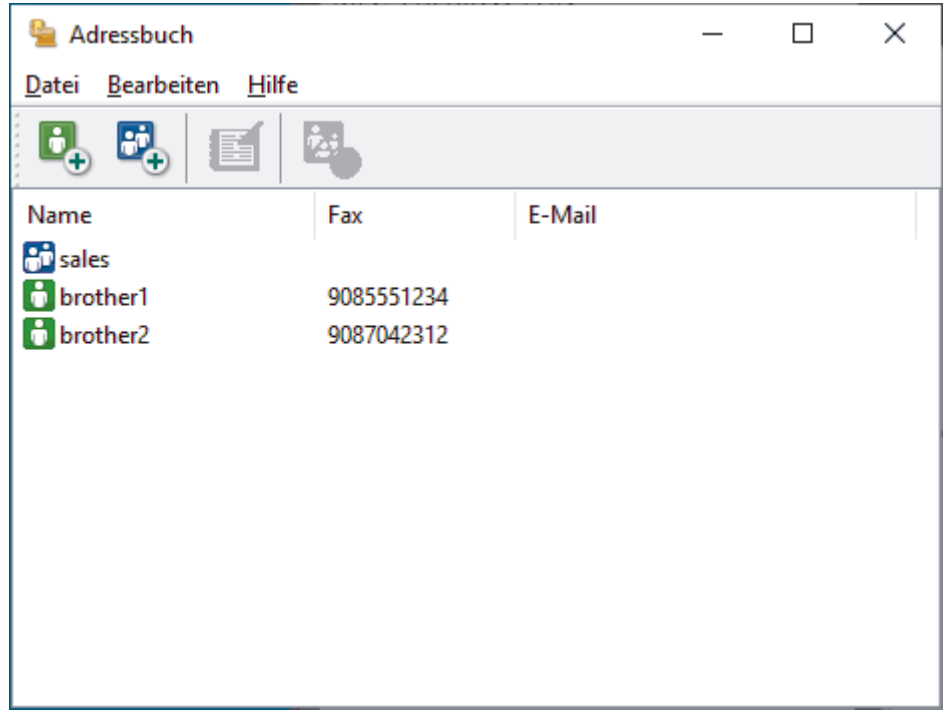

- 3. Wählen Sie das Mitglied oder die Gruppe, die Sie bearbeiten möchten.
- 4. Klicken Sie auf (**Eigenschaften**).
- 5. Ändern Sie die Mitglied- oder Gruppeninformationen.
- 6. Klicken Sie auf **OK**.

### **Zugehörige Informationen**

<span id="page-210-0"></span> [Home](#page-1-0) > [Faxen](#page-144-0) > [PC-FAX](#page-202-0) > [PC-FAX für Windows](#page-203-0) > [PC-FAX - Überblick \(Windows\)](#page-204-0) > [Konfigurieren Ihres](#page-206-0) [PC-Fax-Adressbuchs \(Windows\)](#page-206-0) > Löschen eines Mitglieds oder einer Gruppe im PC-FAX-Adressbuch (Windows)

# **Löschen eines Mitglieds oder einer Gruppe im PC-FAX-Adressbuch (Windows)**

#### **Für folgende Modelle**: MFC-J1010DW

- 1. Starten Sie (**Brother Utilities**), und klicken Sie dann auf die Dropdown-Liste und wählen Sie den Namen Ihres Modells aus (sofern nicht bereits ausgewählt).
- 2. Klicken Sie in der linken Navigationsleiste auf **PC-FAX** und klicken Sie dann auf **Adressbuch (Senden)**. Das Dialogfeld **Adressbuch** wird angezeigt.

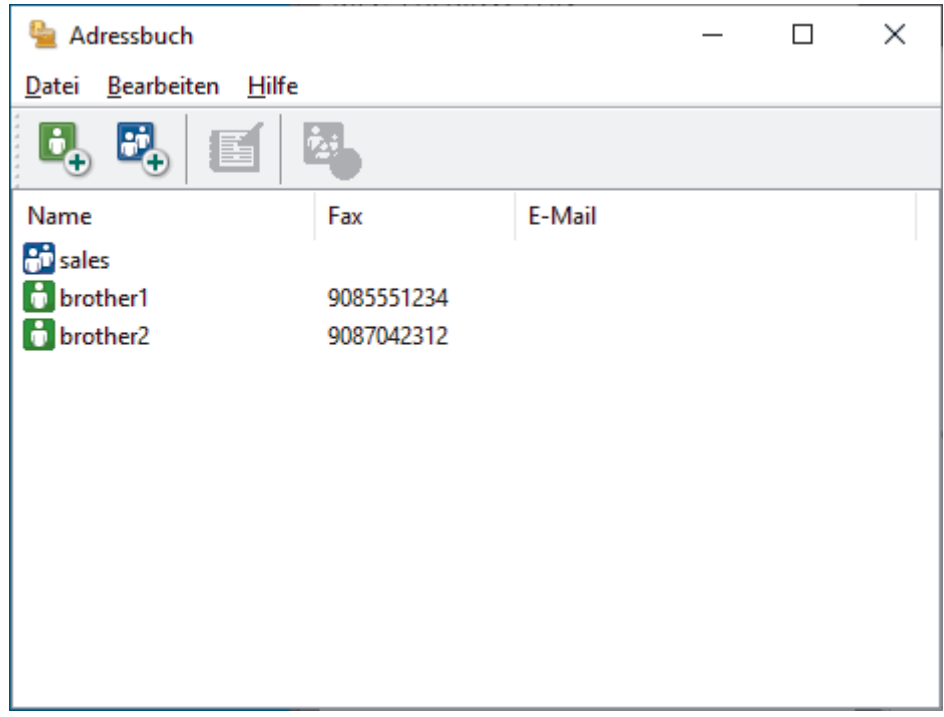

- 3. Wählen Sie das Mitglied oder die Gruppe, die Sie löschen möchten.
- 4. Klicken Sie auf (**Löschen**).
- 5. Wenn des Bestätigungsdialogfeld angezeigt wird, klicken Sie auf **OK**.

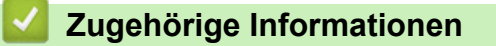

<span id="page-211-0"></span> [Home](#page-1-0) > [Faxen](#page-144-0) > [PC-FAX](#page-202-0) > [PC-FAX für Windows](#page-203-0) > [PC-FAX - Überblick \(Windows\)](#page-204-0) > [Konfigurieren Ihres](#page-206-0) [PC-Fax-Adressbuchs \(Windows\)](#page-206-0) > Exportieren Ihres PC-Fax-Adressbuchs (Windows)

# **Exportieren Ihres PC-Fax-Adressbuchs (Windows)**

#### **Für folgende Modelle**: MFC-J1010DW

Sie können das Adressbuch als ASCII-Textdatei (\*.csv) oder als vCard (eine elektronische Visitenkarte) exportieren und es auf Ihrem Computer speichern.

Sie können die Gruppeneinstellungen nicht exportieren, wenn Sie die **Adressbuch**-Daten exportieren.

- 1. Starten Sie (**Brother Utilities**), und klicken Sie dann auf die Dropdown-Liste und wählen Sie den Namen Ihres Modells aus (sofern nicht bereits ausgewählt).
- 2. Klicken Sie in der linken Navigationsleiste auf **PC-FAX** und klicken Sie dann auf **Adressbuch (Senden)**. Das Dialogfeld **Adressbuch** wird angezeigt.

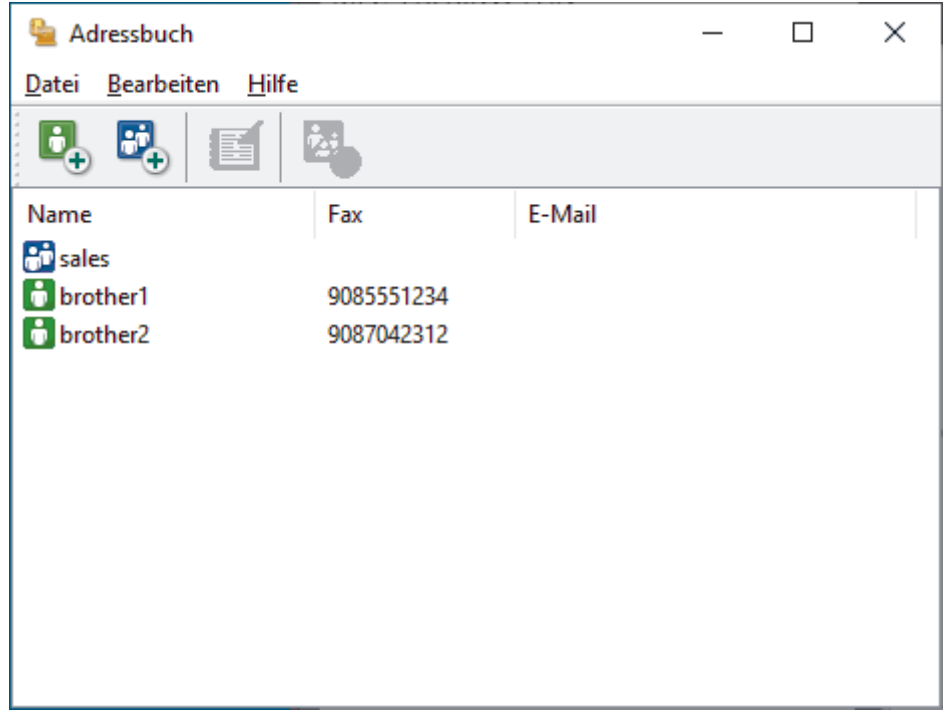

- 3. Klicken Sie auf **Datei** > **Exportieren**.
- 4. Wählen Sie eine der folgenden Optionen:
	- **Text**

Das Dialogfeld **Ausgewählte Einträge** wird angezeigt. Fahren Sie mit dem nächsten Schritt fort.

• **vCard**

Sie müssen das Mitglied im Adressbuch auswählen, das Sie exportieren möchten, bevor Sie diese Option wählen.

Wechseln Sie zu dem Ordner, in dem Sie die vCard speichern möchten, geben Sie den vCard-Namen im Feld **Dateiname** ein und klicken Sie dann auf **Speichern**.

5. Wählen Sie im Feld **Verfügbare Einträge** die Daten, die Sie exportieren möchten, und klicken Sie dann auf **Hinzufügen >>**.

Wählen Sie die Elemente in der Reihenfolge, in der sie aufgeführt werden sollen, und fügen Sie sie hinzu.

- 6. Wenn Sie die Daten in eine ASCII-Datei exportieren, wählen Sie unter dem Abschnitt **Trennzeichen** die Option **Tab** oder **Komma**, um die Datenfelder zu trennen.
- 7. Klicken Sie auf **OK**.

8. Wechseln Sie zu dem Ordner auf dem Computer, in dem Sie die Daten speichern möchten, geben Sie den Dateinamen ein und klicken Sie dann auf **Speichern**.

## **Zugehörige Informationen**

<span id="page-213-0"></span> [Home](#page-1-0) > [Faxen](#page-144-0) > [PC-FAX](#page-202-0) > [PC-FAX für Windows](#page-203-0) > [PC-FAX - Überblick \(Windows\)](#page-204-0) > [Konfigurieren Ihres](#page-206-0) [PC-Fax-Adressbuchs \(Windows\)](#page-206-0) > Importieren von Informationen in das PC-FAX-Adressbuch (Windows)

## **Importieren von Informationen in das PC-FAX-Adressbuch (Windows)**

```
Für folgende Modelle: MFC-J1010DW
```
Sie können ASCII-Textdateien (\*.csv) oder vCards (elektronische Visitenkarten) in Ihr Adressbuch importieren.

- 1. Starten Sie (**Brother Utilities**), und klicken Sie dann auf die Dropdown-Liste und wählen Sie den Namen Ihres Modells aus (sofern nicht bereits ausgewählt).
- 2. Klicken Sie in der linken Navigationsleiste auf **PC-FAX** und klicken Sie dann auf **Adressbuch (Senden)**. Das Dialogfeld **Adressbuch** wird angezeigt.

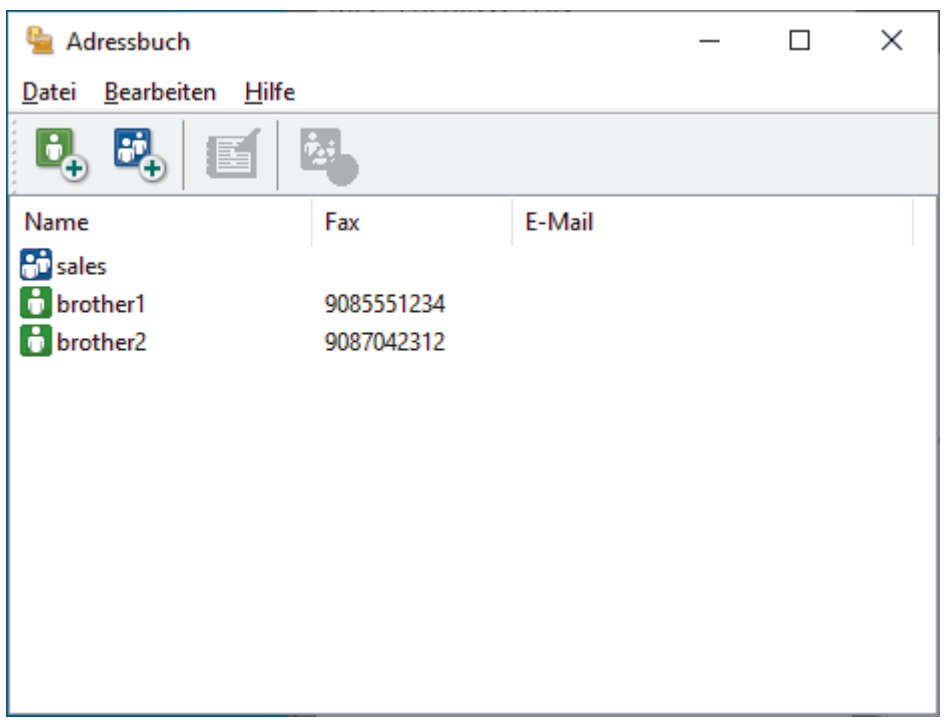

- 3. Klicken Sie auf **Datei** > **Importieren**.
- 4. Wählen Sie eine der folgenden Optionen:
	- **Text**

Das Dialogfeld **Ausgewählte Einträge** wird angezeigt. Fahren Sie mit Schritt 5 fort.

• **vCard**

Fahren Sie mit Schritt 8 fort.

5. Wählen Sie im Feld **Verfügbare Einträge** die Daten, die Sie importieren möchten, und klicken Sie dann auf **Hinzufügen >>**.

Sie müssen Felder aus der Liste **Verfügbare Einträge** in der gleichen Reihenfolge auswählen und hinzufügen, wie sie in der importierten Textdatei aufgeführt sind.

- 6. Wenn Sie eine ASCII-Datei importieren, wählen Sie im Abschnitt **Trennzeichen** die Option **Tab** oder **Komma**, um die Datenfelder zu trennen.
- 7. Klicken Sie auf **OK**.
- 8. Wechseln Sie zu dem Ordner, in den Sie die Daten importieren möchten, geben Sie den Dateinamen ein und klicken Sie dann auf **Öffnen**.

## **Zugehörige Informationen**

<span id="page-214-0"></span> [Home](#page-1-0) > [Faxen](#page-144-0) > [PC-FAX](#page-202-0) > [PC-FAX für Windows](#page-203-0) > Senden eines Fax mit PC-FAX (Windows)

# **Senden eines Fax mit PC-FAX (Windows)**

**Für folgende Modelle**: MFC-J1010DW

PC-FAX unterstützt nur Schwarzweiß-Faxe. Ein Schwarzweiß-Fax wird auch dann gesendet, wenn die ursprünglichen Daten in Farbe vorliegen und das empfangende Faxgerät Farbfaxe unterstützt.

- 1. Erstellen Sie auf dem Computer mit einer beliebigen Anwendung eine Datei.
- 2. Wählen Sie den Druckbefehl in der Anwendung.
- 3. Wählen Sie **Brother PC-FAX** als den Drucker und schließen Sie dann den Druckvorgang ab. Das Dialogfeld **Brother PC-FAX** wird angezeigt.

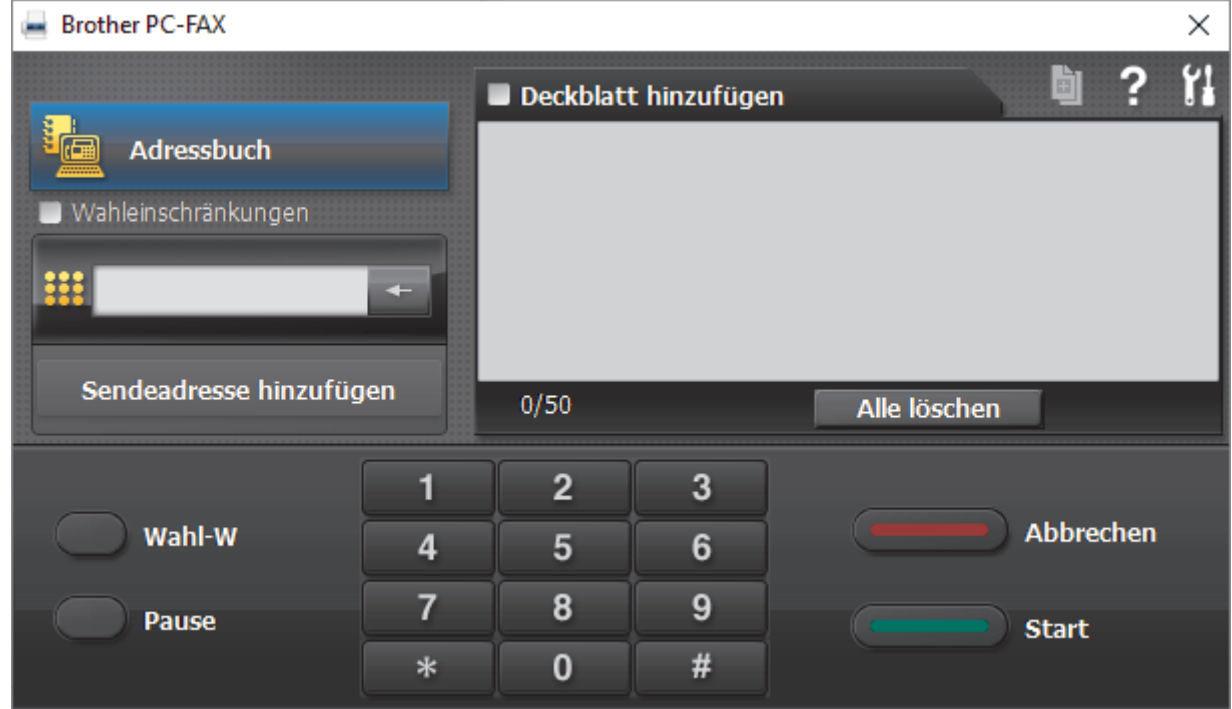

- 4. Geben Sie auf eine der folgenden Arten eine Faxnummer ein:
	- Klicken Sie auf die Zahlen der Zifferntasten und dann auf **Sendeadresse hinzufügen**.

Wenn Sie das Kontrollkästchen **Wahleinschränkungen** aktivieren, wird ein Bestätigungsdialogfeld angezeigt, damit Sie die Faxnummer erneut über die Tastatur eingeben. Auf diese Weise werden Übertragungen an das falsche Ziel verhindert.

• Klicken Sie auf **Adressbuch** und wählen Sie dann einen Kontakt oder eine Gruppe im Adressbuch aus.

Im Falle einer Fehleingabe klicken Sie auf **Alle löschen**, um alle Einträge zu löschen.

- 5. Um ein Deckblatt einzufügen, aktivieren Sie das Kontrollkästchen **Deckblatt hinzufügen**. Sie können auch auf **Fig.** klicken, um ein Deckblatt zu erstellen oder zu bearbeiten.
- 6. Klicken Sie auf **Start**, um das Fax zu senden.
	- Um das Versenden des Faxdokuments abzubrechen, klicken Sie auf **Abbrechen**.
	- Um eine Nummer erneut zu wählen, klicken Sie auf **Wahl-W**, um die letzten fünf Faxnummern anzuzeigen, wählen Sie eine Nummer und klicken Sie dann auf **Start**.

# **Zugehörige Informationen**

• [PC-FAX für Windows](#page-203-0)
<span id="page-216-0"></span> [Home](#page-1-0) > [Faxen](#page-144-0) > [PC-FAX](#page-202-0) > [PC-FAX für Windows](#page-203-0) > Empfangen von Faxdokumenten mit dem Computer (Windows)

# **Empfangen von Faxdokumenten mit dem Computer (Windows)**

**Für folgende Modelle**: MFC-J1010DW

Verwenden Sie die Brother-Software PC-FAX, um Faxdokumente auf dem Computer zu empfangen, sie durchzusehen und nur die gewünschten Faxdokumente auszudrucken.

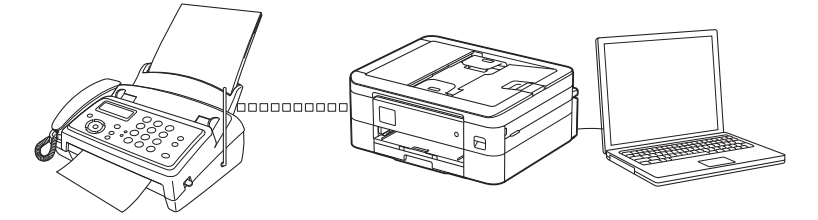

• [Empfangen von Faxdokumenten mit PC-Faxempfang \(Windows\)](#page-217-0)

<span id="page-217-0"></span> [Home](#page-1-0) > [Faxen](#page-144-0) > [PC-FAX](#page-202-0) > [PC-FAX für Windows](#page-203-0) > [Empfangen von Faxdokumenten mit dem Computer](#page-216-0) [\(Windows\)](#page-216-0) > Empfangen von Faxdokumenten mit PC-Faxempfang (Windows)

# **Empfangen von Faxdokumenten mit PC-Faxempfang (Windows)**

**Für folgende Modelle**: MFC-J1010DW

Mit der Software Brother PC-FAX Receive können Sie Faxdokumente mit dem Computer anzeigen und speichern. Sie wird bei Installation der Software und -Treiber automatisch für Ihr Gerät installiert. Sie können sie mit lokal angeschlossenen oder mit im Netzwerk angeschlossenen Geräten verwenden.

Der PC-Faxempfang unterstützt nur Schwarzweiß-Faxe. Wenn ein Farbfax empfangen wird, druckt das Gerät das Farbfax, sendet es jedoch nicht an Ihren Computer.

Auch bei ausgeschaltetem Computer werden Faxdokumente vom Gerät weiter empfangen und gespeichert. Im Gerätedisplay wird angezeigt, wie viele Faxdokumente empfangen und gespeichert wurden. Wenn Sie diese Anwendung starten, überträgt die Software alle empfangenen Faxe gleichzeitig an den Computer. Sie können die Option "Kontrolldruck" aktivieren, wenn das Gerät eine Kopie des Faxdokuments drucken soll, bevor das Fax an den Computer gesendet oder der Computer ausgeschaltet wird. Sie können die Kontrolldruck-Einstellungen am Gerät konfigurieren.

### **Zugehörige Informationen**

- [Empfangen von Faxdokumenten mit dem Computer \(Windows\)](#page-216-0)
	- [Ausführen der Software für den PC-Faxempfang von Brother auf dem Computer \(Windows\)](#page-218-0)
	- [Anzeigen von empfangenen PC-FAX-Nachrichten \(Windows\)](#page-222-0)

#### **Verwandte Themen:**

• [Verwenden des PC-Faxempfangs zum Übertragen empfangener Faxe auf Ihren Computer \(nur Windows\)](#page-169-0)

<span id="page-218-0"></span> [Home](#page-1-0) > [Faxen](#page-144-0) > [PC-FAX](#page-202-0) > [PC-FAX für Windows](#page-203-0) > [Empfangen von Faxdokumenten mit dem Computer](#page-216-0) [\(Windows\)](#page-216-0) > [Empfangen von Faxdokumenten mit PC-Faxempfang \(Windows\)](#page-217-0) > Ausführen der Software für den PC-Faxempfang von Brother auf dem Computer (Windows)

# **Ausführen der Software für den PC-Faxempfang von Brother auf dem Computer (Windows)**

**Für folgende Modelle**: MFC-J1010DW

Es wird empfohlen, das Kontrollkästchen **PC-FAX Receive beim Start des Computers starten** zu aktivieren, sodass die Software automatisch ausgeführt wird und nach dem Starten des Computers die Faxdokumente direkt übertragen kann.

- 1. Starten Sie (**Brother Utilities**), und klicken Sie dann auf die Dropdown-Liste und wählen Sie den Namen Ihres Modells aus (sofern nicht bereits ausgewählt).
- 2. Klicken Sie in der linken Navigationsleiste auf **PC-FAX** und klicken Sie dann auf **Empfangen**.
- 3. Bestätigen Sie die Meldung und klicken Sie auf **Ja**.

Das Fenster **PC-FAX Receive (PC-FAX-Empfang)** wird angezeigt. Das Symbol (**PC-FAX-Empfang**) erscheint in der Taskleiste des Computers.

### **Zugehörige Informationen**

- [Empfangen von Faxdokumenten mit PC-Faxempfang \(Windows\)](#page-217-0)
	- [Einrichten des Computers für PC-Faxempfang \(Windows\)](#page-219-0)
	- [Hinzufügen des Geräts zu PC-Faxempfang \(Windows\)](#page-221-0)

<span id="page-219-0"></span> [Home](#page-1-0) > [Faxen](#page-144-0) > [PC-FAX](#page-202-0) > [PC-FAX für Windows](#page-203-0) > [Empfangen von Faxdokumenten mit dem Computer](#page-216-0) [\(Windows\)](#page-216-0) > [Empfangen von Faxdokumenten mit PC-Faxempfang \(Windows\)](#page-217-0) > [Ausführen der Software für](#page-218-0) [den PC-Faxempfang von Brother auf dem Computer \(Windows\)](#page-218-0) > Einrichten des Computers für PC-Faxempfang (Windows)

# **Einrichten des Computers für PC-Faxempfang (Windows)**

#### **Für folgende Modelle**: MFC-J1010DW

1. Doppelklicken Sie auf das Symbol (**PC-FAX-Empfang**) der Taskleiste des Computers.

Das Fenster **PC-FAX Receive (PC-FAX-Empfang)** wird angezeigt.

- 2. Klicken Sie auf **Einstellungen**.
- 3. Konfigurieren Sie die Optionen nach Bedarf:

#### **Einstellungen**

Konfigurieren Sie das Programm für den PC-Faxempfang so, dass das Programm beim Starten von Windows automatisch gestartet wird.

#### **Speichern**

Konfigurieren Sie den Pfad zum Speichern von PC-FAX-Dateien und wählen Sie das Format für empfangene Dokumente aus.

#### **Hochladen auf**

Konfigurieren Sie den Pfad zum Server und wählen Sie die Option für den automatischen oder manuellen Upload (nur für Administratoren verfügbar).

#### **Gerät**

Wählen Sie das Gerät aus, auf dem PC-FAX-Dateien empfangen werden sollen.

#### **Sperren (nur für Administratoren verfügbar)**

Legen Sie für Benutzer ohne Administratorrechte Einschränkungen fest, damit sie die oben erwähnten Einstellungen nicht konfigurieren können.

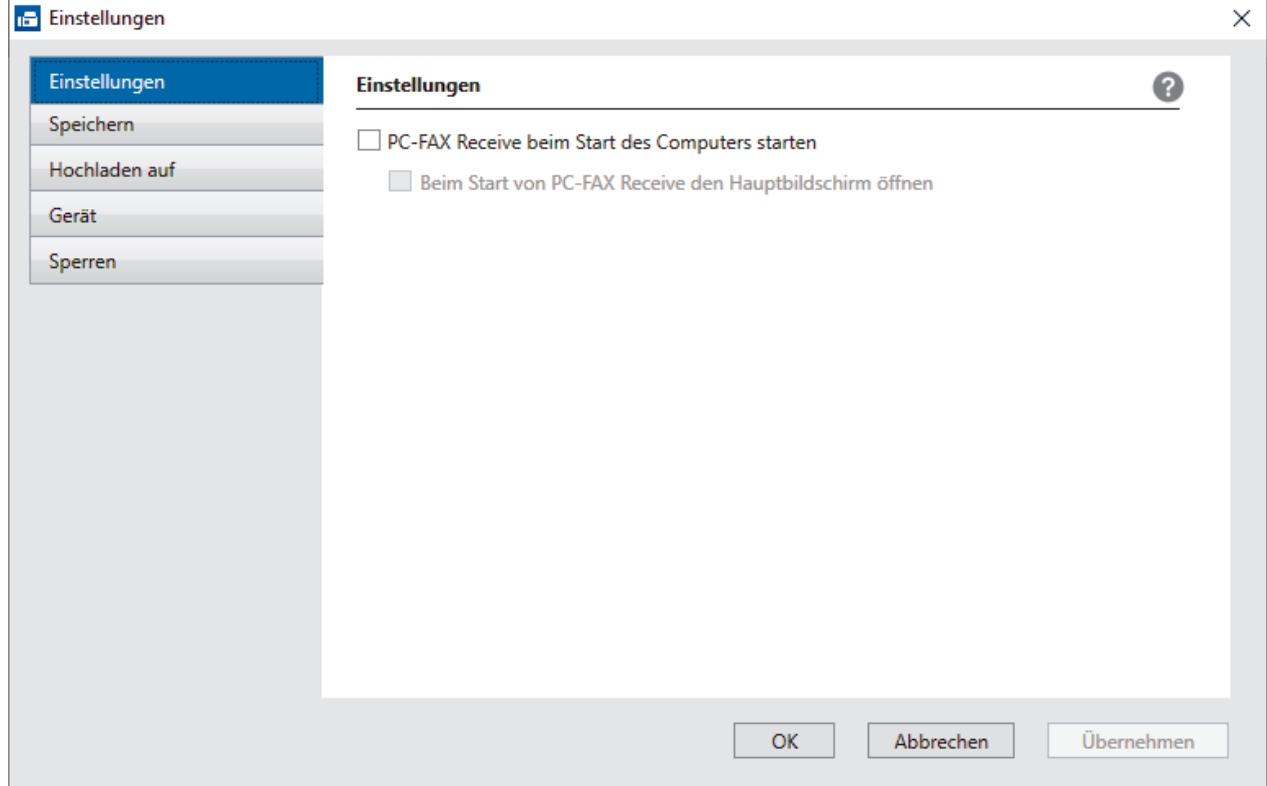

4. Klicken Sie auf **OK**.

# **Zugehörige Informationen**

• [Ausführen der Software für den PC-Faxempfang von Brother auf dem Computer \(Windows\)](#page-218-0)

<span id="page-221-0"></span> [Home](#page-1-0) > [Faxen](#page-144-0) > [PC-FAX](#page-202-0) > [PC-FAX für Windows](#page-203-0) > [Empfangen von Faxdokumenten mit dem Computer](#page-216-0) [\(Windows\)](#page-216-0) > [Empfangen von Faxdokumenten mit PC-Faxempfang \(Windows\)](#page-217-0) > [Ausführen der Software für](#page-218-0) [den PC-Faxempfang von Brother auf dem Computer \(Windows\)](#page-218-0) > Hinzufügen des Geräts zu PC-Faxempfang (Windows)

# **Hinzufügen des Geräts zu PC-Faxempfang (Windows)**

### **Für folgende Modelle**: MFC-J1010DW

Wenn Sie das Gerät entsprechend den Schritten für Netzwerkbenutzer in der Installationsanleitung installiert haben, müsste das Gerät bereits für das Netzwerk konfiguriert sein.

1. Doppelklicken Sie auf das Symbol (**PC-FAX-Empfang**) der Taskleiste des Computers.

Das Fenster **PC-FAX Receive (PC-FAX-Empfang)** wird angezeigt.

- 2. Klicken Sie auf **Einstellungen**.
- 3. Klicken Sie auf **Gerät** > **Hinzufügen**.

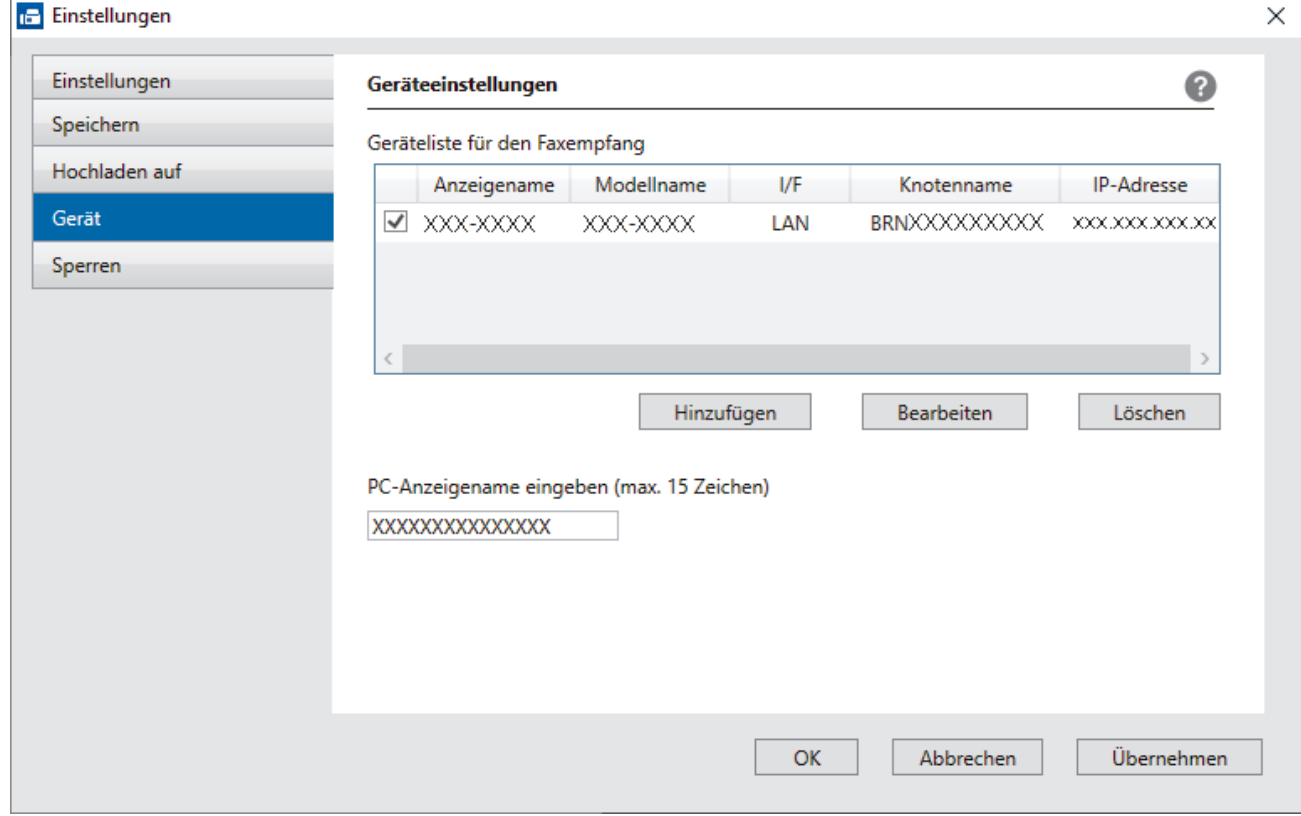

4. Wählen Sie die gewünschte Verbindungsart aus.

#### **Wählen Sie Ihr Gerät unten aus den Ergebnissen der automatischen Suche aus.**

Eine Liste der verbundenen Geräte wird angezeigt. Wählen Sie das gewünschte Gerät aus. Klicken Sie auf **OK**.

#### **IP-Adresse des Gerätes angeben**

Geben Sie die IP-Adresse des Geräts im Feld **IP-Adresse** ein und klicken Sie dann auf **OK**.

- 5. Um den Computernamen zu ändern, der im Display des Geräts angezeigt wird, geben Sie den neuen Namen im Feld **PC-Anzeigename eingeben (max. 15 Zeichen)** ein.
- 6. Klicken Sie auf **OK**.

### **Zugehörige Informationen**

• [Ausführen der Software für den PC-Faxempfang von Brother auf dem Computer \(Windows\)](#page-218-0)

<span id="page-222-0"></span> [Home](#page-1-0) > [Faxen](#page-144-0) > [PC-FAX](#page-202-0) > [PC-FAX für Windows](#page-203-0) > [Empfangen von Faxdokumenten mit dem Computer](#page-216-0) [\(Windows\)](#page-216-0) > [Empfangen von Faxdokumenten mit PC-Faxempfang \(Windows\)](#page-217-0) > Anzeigen von empfangenen PC-FAX-Nachrichten (Windows)

# **Anzeigen von empfangenen PC-FAX-Nachrichten (Windows)**

**Für folgende Modelle**: MFC-J1010DW

### **Empfangsstatus**

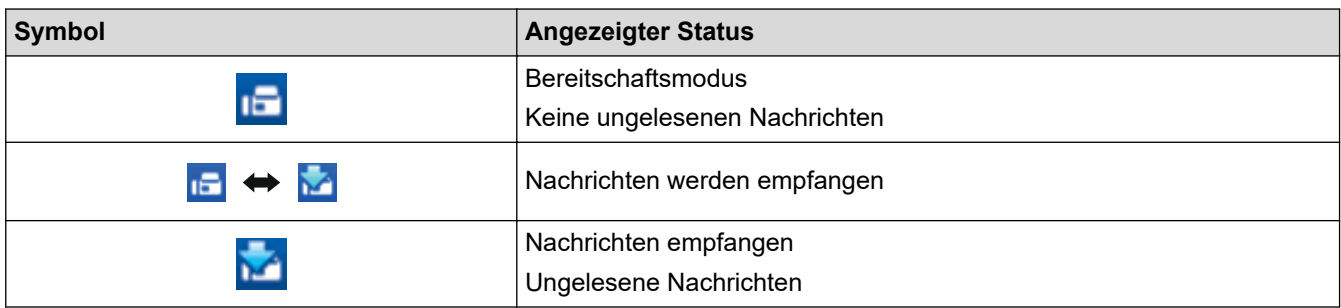

1. Doppelklicken Sie auf das Symbol (**PC-FAX-Empfang**) der Taskleiste des Computers.

Das Fenster **PC-FAX Receive (PC-FAX-Empfang)** wird angezeigt.

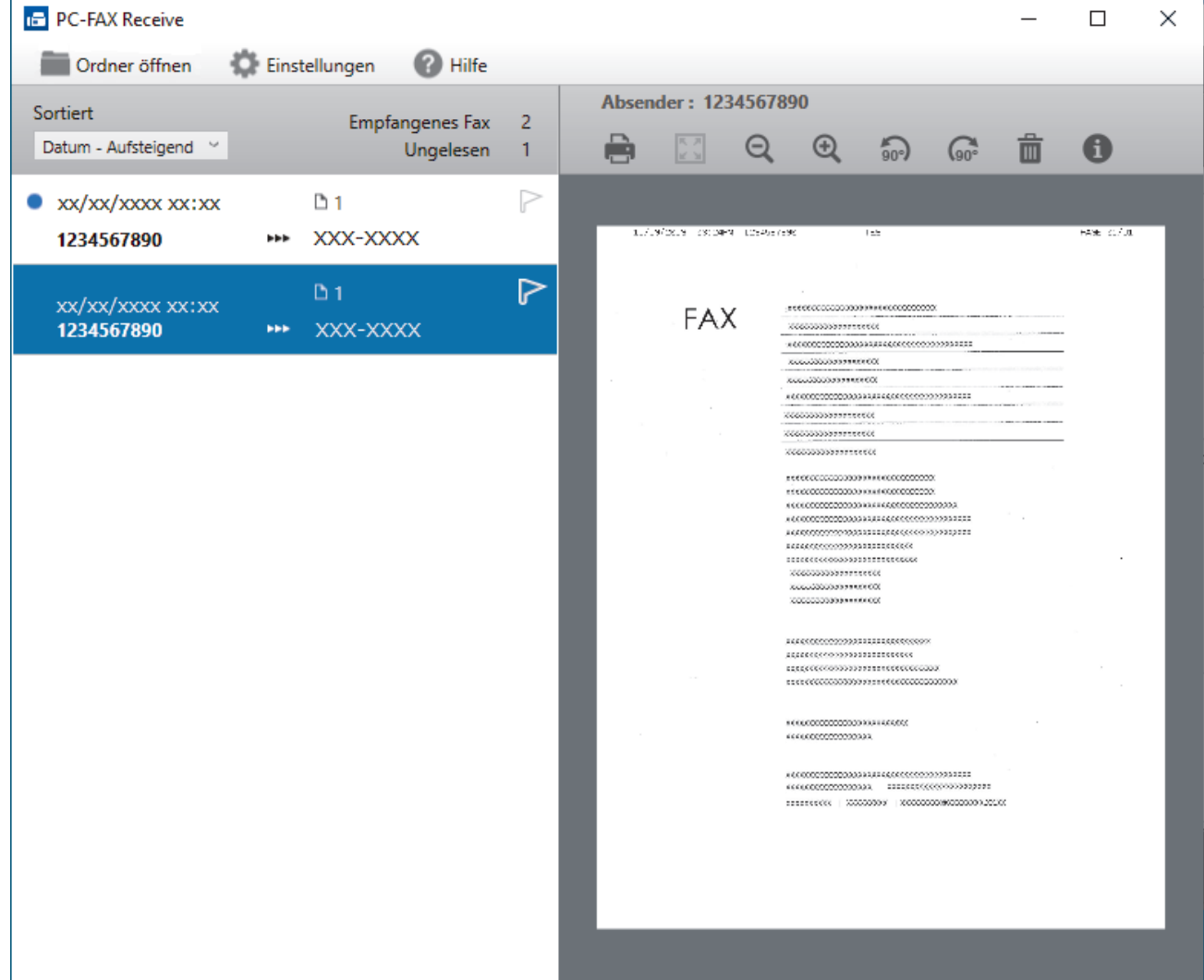

- 2. Klicken Sie in der Liste auf die Faxe, die Sie anzeigen möchten.
- 3. Wenn Sie den Vorgang beendet haben, schließen Sie das Fenster.

Ø Der PC-Faxempfang ist auch nach dem Schließen des Fensters aktiv und das Symbol (**PC-FAX-Empfang**) wird weiterhin in der Taskleiste des Computers angezeigt. Um den PC-Faxempfang zu schließen, klicken Sie auf das Symbol in der Taskleiste und klicken Sie dann auf **Schließen**.

### **Zugehörige Informationen**

• [Empfangen von Faxdokumenten mit PC-Faxempfang \(Windows\)](#page-217-0)

 [Home](#page-1-0) > [Faxen](#page-144-0) > [PC-FAX](#page-202-0) > PC-FAX für Mac

# **PC-FAX für Mac**

**Für folgende Modelle**: MFC-J1010DW

• [Senden eines Fax mit AirPrint \(macOS\)](#page-325-0)

#### <span id="page-225-0"></span>**A** [Home](#page-1-0) > Netzwerk

# **Netzwerk**

- [Unterstützte grundlegende Netzwerkfunktionen](#page-226-0)
- [Konfigurieren von Netzwerkeinstellungen](#page-227-0)
- [Einstellungen für das Wireless-Netzwerk](#page-229-0)
- [Netzwerkfunktionen](#page-258-0)
- [Brother-Management-Tools](#page-261-0)

<span id="page-226-0"></span> [Home](#page-1-0) > [Netzwerk](#page-225-0) > Unterstützte grundlegende Netzwerkfunktionen

# **Unterstützte grundlegende Netzwerkfunktionen**

Der Druckserver unterstützt abhängig vom Betriebssystem verschiedene Funktionen. Die folgende Tabelle zeigt, welche Netzwerkfunktionen und -verbindungen unter den verschiedenen Betriebssystemen zur Verfügung stehen.

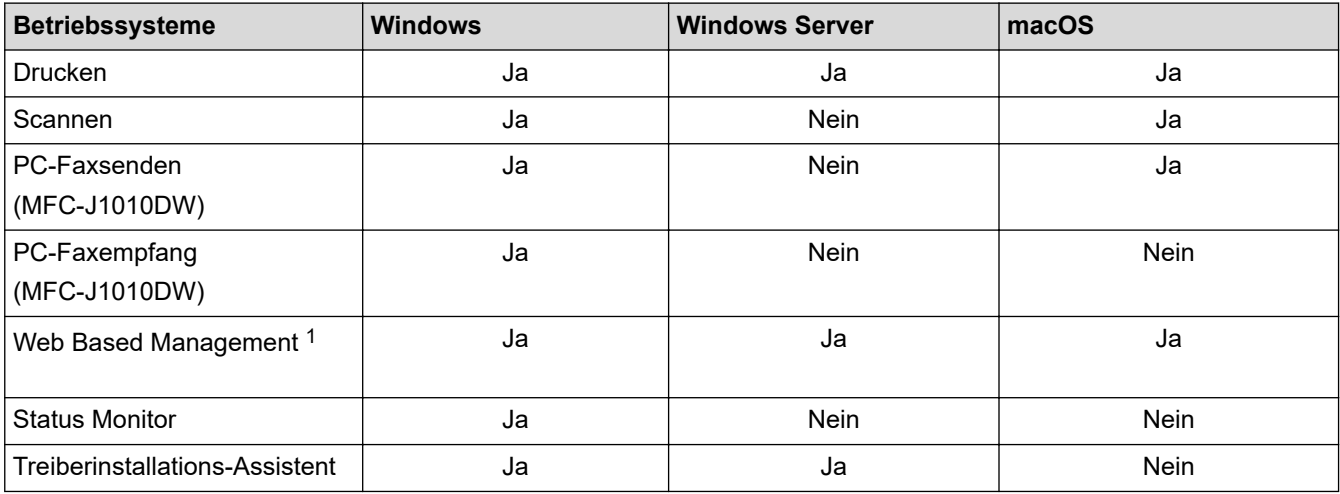

1 Das Standardkennwort zur Verwaltung der Einstellungen dieses Geräts ist auf der Geräterückseite angegeben und mit "**Pwd**" gekennzeichnet. Wir empfehlen, das Standardkennwort zum Schutz des Geräts vor unbefugtem Zugriff umgehend zu ändern.

Wenn Sie Ihr Gerät mit einem externen Netzwerk, wie dem Internet, verbinden, stellen Sie sicher, dass Ihre Netzwerkumgebung mit einer separaten Firewall oder auf andere Weise geschützt ist, um Datenlecks aufgrund von nicht ordnungsgemäßen Einstellungen oder des nicht autorisierten Zugriffs durch böswillige Dritte zu vermeiden.

### **Zugehörige Informationen**

• [Netzwerk](#page-225-0)

**Verwandte Themen:**

• [Einrichten oder Ändern eines Anmeldekennworts für Web Based Management](#page-486-0)

<span id="page-227-0"></span> [Home](#page-1-0) > [Netzwerk](#page-225-0) > Konfigurieren von Netzwerkeinstellungen

## **Konfigurieren von Netzwerkeinstellungen**

- [Konfigurieren von Netzwerkeinstellungen über das Bedienfeld](#page-228-0)
- [Ändern der Geräteeinstellungen mit Web Based Management](#page-481-0)

<span id="page-228-0"></span> [Home](#page-1-0) > [Netzwerk](#page-225-0) > [Konfigurieren von Netzwerkeinstellungen](#page-227-0) > Konfigurieren von Netzwerkeinstellungen über das Bedienfeld

# **Konfigurieren von Netzwerkeinstellungen über das Bedienfeld**

Um das Gerät für Ihr Netzwerk zu konfigurieren, verwenden Sie die Optionen im Menü [Netzwerk] auf dem Bedienfeld.

- Informationen zu den Netzwerkeinstellungen, die Sie über das Bedienfeld konfigurieren können >> *Zugehörige Informationen*: *Einstellungstabellen*
	- Sie können die Netzwerkeinstellungen Ihres Brother-Geräts auch mit Dienstprogrammen für die Verwaltung, beispielsweise Web Based Management, konfigurieren und ändern.

#### >> DCP-J1050DW/MFC-J1010DW >> DCP-J1140DW

D

### **DCP-J1050DW/MFC-J1010DW**

- 1. Drücken Sie **Settings (Einstellungen)**.
- 2. Drücken Sie a oder b, um [Netzwerk] anzuzeigen, und drücken Sie dann **OK**.
- 3. Drücken Sie a oder b, um die Netzwerkoption anzuzeigen, und drücken Sie anschließend auf **OK**. Wiederholen Sie diesen Schritt, um das zu konfigurierende Menü aufzurufen, und befolgen Sie dann die Anweisungen auf dem Display.

### **DCP-J1140DW**

- 1. Drücken Sie  $\|\cdot\|$  [Einstell. (Einst.)] > [Netzwerk].
- 2. Drücken Sie ▲ oder ▼, um die Netzwerkoption anzuzeigen, und drücken Sie anschließend auf diese. Wiederholen Sie diesen Schritt, um das zu konfigurierende Menü aufzurufen, und befolgen Sie dann die Anweisungen auf dem Touchscreen-Display.

### **Zugehörige Informationen**

• [Konfigurieren von Netzwerkeinstellungen](#page-227-0)

#### **Verwandte Themen:**

- [Einstellungstabellen \(Modelle mit 1,8" \(44,9 mm\)Farbdisplay\)](#page-462-0)
- [Einstellungstabellen \(Modelle mit 2,7" \(67,5 mm\)-Touchscreen\)](#page-472-0)

<span id="page-229-0"></span> [Home](#page-1-0) > [Netzwerk](#page-225-0) > Einstellungen für das Wireless-Netzwerk

# **Einstellungen für das Wireless-Netzwerk**

- [Verwenden des Wireless-Netzwerks](#page-230-0)
- [Verwenden von Wi-Fi Direct](#page-248-0)®
- [Aktivieren/Deaktivieren von WLAN](#page-253-0)
- [Drucken des WLAN-Berichts](#page-254-0)

<span id="page-230-0"></span> [Home](#page-1-0) > [Netzwerk](#page-225-0) > [Einstellungen für das Wireless-Netzwerk](#page-229-0) > Verwenden des Wireless-Netzwerks

- [Vor der Konfiguration des Geräts für ein Wireless-Netzwerk](#page-231-0)
- [Konfigurieren Ihres Geräts für ein Wireless-Netzwerk mithilfe des Setup-Assistenten über](#page-232-0) [Ihren Computer](#page-232-0)
- [Konfigurieren Ihres Geräts für ein Wireless-Netzwerk mithilfe des Setup-Assistenten über](#page-233-0) [Ihr Mobilgerät](#page-233-0)
- [Konfigurieren des Geräts für ein Wireless-Netzwerk mit dem Einrichtungsassistenten des](#page-234-0) [Funktionstastenfelds des Geräts](#page-234-0)
- [Konfigurieren des Geräts für ein Wireless-Netzwerk mit der Tastendruckfunktion des](#page-237-0) [WPS \(Wi-Fi Protected Setup](#page-237-0)™)
- [Konfigurieren des Geräts für ein Wireless-Netzwerk über das PIN-Verfahren des WPS](#page-238-0) [\(Wi-Fi Protected Setup](#page-238-0)™)
- [Konfigurieren des Geräts für ein Wireless-Netzwerk, wenn die SSID nicht rundgesendet](#page-241-0) [wird](#page-241-0)
- [Konfigurieren Ihres Geräts für ein Wireless-Firmennetzwerk](#page-244-0)

<span id="page-231-0"></span> [Home](#page-1-0) > [Netzwerk](#page-225-0) > [Einstellungen für das Wireless-Netzwerk](#page-229-0) > [Verwenden des Wireless-Netzwerks](#page-230-0) > Vor der Konfiguration des Geräts für ein Wireless-Netzwerk

# **Vor der Konfiguration des Geräts für ein Wireless-Netzwerk**

Überprüfen Sie die folgenden Punkte, bevor Sie versuchen, ein Wireless-Netzwerk zu konfigurieren:

- Wenn Sie ein Wireless-Firmennetzwerk verwenden, müssen Sie die Benutzer-ID und das Kennwort kennen.
- Zur Erzielung optimaler Ergebnisse beim alltäglichen Drucken von Dokumenten sollten Sie Ihr Gerät möglichst nah am WLAN Access Point/Router des Netzwerkes aufstellen und darauf achten, dass keine Hindernisse den Funkkontakt beeinträchtigen. Große Gegenstände und Wände zwischen den beiden Geräten sowie Funkstörungen durch andere elektronische Einrichtungen können die Geschwindigkeit der Datenübertragung beeinträchtigen.

Daher ist eine drahtlose Verbindung möglicherweise nicht die beste Verbindungsmethode zur Übertragung aller Arten von Dokumenten und Anwendungen. Wenn Sie große Dateien wie mehrseitige Dokumente mit Text und großen Grafiken drucken, kann es sich anbieten, USB für die schnellste Druckgeschwindigkeit auszuwählen.

- Gibt es ein Signal in der Nähe, können Sie per WLAN eine LAN-Verbindung herstellen. Sind jedoch die Sicherheitseinstellungen nicht korrekt konfiguriert, kann das Signal von böswilligen Dritten abgefangen werden, was folgende Konsequenzen haben kann:
	- Diebstahl von persönlichen oder vertraulichen Informationen
	- Unbefugte Übertragung von Informationen an Parteien, die sich als die angegebenen Personen ausgeben.
	- Verbreitung von übertragenen Kommunikationsinhalten, die abgefangen wurden.

Halten Sie den Netzwerknamen (SSID) Ihres WLAN-Routers/Zugangspunkts und den Netzwerkschlüssel (Kennwort) bereit. Wenn Sie nicht über diese Informationen verfügen, wenden Sie sich an den Hersteller Ihres drahtlosen Routers/Zugangspunkts, Ihren Systemadministrator oder Internetanbieter. Brother kann diese Informationen nicht bereitstellen.

### **Zugehörige Informationen**

<span id="page-232-0"></span> [Home](#page-1-0) > [Netzwerk](#page-225-0) > [Einstellungen für das Wireless-Netzwerk](#page-229-0) > [Verwenden des Wireless-](#page-230-0)[Netzwerks](#page-230-0) > Konfigurieren Ihres Geräts für ein Wireless-Netzwerk mithilfe des Setup-Assistenten über Ihren **Computer** 

# **Konfigurieren Ihres Geräts für ein Wireless-Netzwerk mithilfe des Setup-Assistenten über Ihren Computer**

- 1. Sie haben folgende Möglichkeiten:
	- Windows
		- Laden Sie den Installer von der Seite **Downloads** Ihres Modells unter [support.brother.com](https://support.brother.com/g/b/midlink.aspx) herunter.
	- Mac
		- a. Laden Sie den Installer von der Seite **Downloads** Ihres Modells unter [support.brother.com](https://support.brother.com/g/b/midlink.aspx) herunter.
		- b. Starten Sie den Installer und doppelklicken Sie dann auf das Symbol **Start Here Mac**.
- 2. Folgen Sie den Anweisungen auf dem Bildschirm.
- 3. Wählen Sie **Drahtlose Netzwerkverbindung (Wi-Fi)** und klicken Sie dann auf **Weiter**.
- 4. Folgen Sie den Anweisungen auf dem Bildschirm.

Die Einrichtung für das Wireless-Netzwerk ist nun abgeschlossen.

### **Zugehörige Informationen**

<span id="page-233-0"></span> [Home](#page-1-0) > [Netzwerk](#page-225-0) > [Einstellungen für das Wireless-Netzwerk](#page-229-0) > [Verwenden des Wireless-](#page-230-0)[Netzwerks](#page-230-0) > Konfigurieren Ihres Geräts für ein Wireless-Netzwerk mithilfe des Setup-Assistenten über Ihr Mobilgerät

# **Konfigurieren Ihres Geräts für ein Wireless-Netzwerk mithilfe des Setup-Assistenten über Ihr Mobilgerät**

- 1. Sie haben folgende Möglichkeiten:
	- Android™-Geräte
		- Laden Sie Brother Mobile Connect von Google Play™ herunter und installieren Sie es.
	- Alle unterstützten iOS- oder iPadOS-Geräte, einschließlich iPhone, iPad und iPod touch Laden Sie Brother Mobile Connect vom App Store herunter und installieren Sie es.
- 2. Starten Sie Brother Mobile Connect und folgen Sie den Anweisungen auf dem Bildschirm, um Ihr Mobilgerät mit dem Brother-Gerät zu verbinden.

### **Zugehörige Informationen**

<span id="page-234-0"></span> [Home](#page-1-0) > [Netzwerk](#page-225-0) > [Einstellungen für das Wireless-Netzwerk](#page-229-0) > [Verwenden des Wireless-](#page-230-0)[Netzwerks](#page-230-0) > Konfigurieren des Geräts für ein Wireless-Netzwerk mit dem Einrichtungsassistenten des Funktionstastenfelds des Geräts

# **Konfigurieren des Geräts für ein Wireless-Netzwerk mit dem Einrichtungsassistenten des Funktionstastenfelds des Geräts**

>> DCP-J1050DW/MFC-J1010DW [>> DCP-J1140DW](#page-235-0)

### **DCP-J1050DW/MFC-J1010DW**

Bevor Sie Ihr Gerät konfigurieren, sollten Sie sich die Einstellungen Ihres Wireless-Netzwerkes notieren. Sie benötigen diese Informationen, um mit der Konfiguration fortzufahren.

1. Überprüfen Sie die aktuellen Wireless-Netzwerk-Einstellungen des Computers, mit dem Sie verbunden sind, und notieren Sie sie.

**Netzwerkname (SSID)**

#### **Netzwerkschlüssel (Kennwort)**

Beispiel:

**Netzwerkname (SSID)**

HELLO

#### **Netzwerkschlüssel (Kennwort)**

12345

- Ihr Access Point/Router unterstützt möglicherweise die Verwendung mehrerer WEP-Schlüssel, aber das Brother-Gerät unterstützt nur die Verwendung des ersten WEP-Schlüssels.
- Wenn Sie beim Setup Hilfe benötigen und den Brother-Kundenservice kontaktieren möchten, halten Sie die SSID (Netzwerkname) und den Netzwerkschlüssel bereit. Wir können Ihnen beim Auffinden dieser Informationen nicht helfen.
- Wenn Sie über diese Informationen (SSID und Netzwerkschlüssel) nicht verfügen, können Sie mit der Wireless-Einrichtung nicht fortfahren.

#### **Wie kann ich diese Informationen ermitteln?**

- Überprüfen Sie die Dokumentation, die Sie mit Ihrem Wireless Access Point/Router erhalten haben.
- Die ursprüngliche SSID könnte der Name des Herstellers oder der Modellname sein.
- Wenn Sie die Sicherheitsinformationen nicht kennen, wenden Sie sich bitte an den Hersteller des Routers, an Ihren Systemadministrator oder an Ihren Internetanbieter.
- 2. Drücken Sie <sub>⊗</sub> oder WiFi auf dem Bedienfeld.
- 3. Drücken Sie a oder b, um die Option [Wi-Fi-Netzw. suchen] auszuwählen, und drücken Sie dann **OK**.
- 4. Wenn [WLAN aktivieren?] angezeigt wird, drücken Sie  $\blacktriangleright$ .

Der Assistent für die Wireless-Einrichtung wird gestartet. Zum Abbrechen drücken Sie d.

- 5. Das Gerät sucht nach Ihrem Netzwerk und listet die verfügbaren SSIDs auf. Wenn eine Liste mit den SSIDs angezeigt wird, drücken Sie a oder b, um die gewünschte SSID auszuwählen. Drücken Sie **OK**.
- 6. Sie haben folgende Möglichkeiten:
- <span id="page-235-0"></span>• Wenn Sie eine Authentifizierungs- und Verschlüsselungsmethode verwenden, die einen Netzwerkschlüssel benötigt, dann geben Sie den im ersten Schritt notierten Netzwerkschlüssel ein.
	- Geben Sie den Schlüssel ein und drücken Sie dann **OK**, um die Einstellungen zu übernehmen.
- Wenn Ihr Authentifizierungsverfahren Open System ist und der Verschlüsselungsmodus auf Keiner gesetzt ist, fahren Sie mit dem nächsten Schritt fort.
- 7. Das Gerät versucht nun, eine Verbindung mit dem ausgewählten Wireless-Gerät herzustellen.

Wenn Ihr Wireless-Gerät erfolgreich eine Verbindung aufgebaut hat, zeigt das Gerät [Verbunden] an.

Die Einrichtung für das Wireless-Netzwerk ist nun abgeschlossen. Gehen Sie zum Installieren der für die Verwendung des Geräts erforderlichen Treiber und Software auf die Seite **Downloads** für Ihr Modell unter [support.brother.com](https://support.brother.com/g/b/midlink.aspx).

### **DCP-J1140DW**

Bevor Sie Ihr Gerät konfigurieren, sollten Sie sich die Einstellungen Ihres Wireless-Netzwerkes notieren. Sie benötigen diese Informationen, um mit der Konfiguration fortzufahren.

1. Überprüfen Sie die aktuellen Wireless-Netzwerk-Einstellungen des Computers, mit dem Sie verbunden sind, und notieren Sie sie.

**Netzwerkname (SSID)**

**Netzwerkschlüssel (Kennwort)**

Beispiel:

**Netzwerkname (SSID)**

**HELLO** 

#### **Netzwerkschlüssel (Kennwort)**

12345

- Ihr Access Point/Router unterstützt möglicherweise die Verwendung mehrerer WEP-Schlüssel, aber das Brother-Gerät unterstützt nur die Verwendung des ersten WEP-Schlüssels.
- Wenn Sie beim Setup Hilfe benötigen und den Brother-Kundenservice kontaktieren möchten, halten Sie die SSID (Netzwerkname) und den Netzwerkschlüssel bereit. Wir können Ihnen beim Auffinden dieser Informationen nicht helfen.
- Wenn Sie über diese Informationen (SSID und Netzwerkschlüssel) nicht verfügen, können Sie mit der Wireless-Einrichtung nicht fortfahren.

#### **Wie kann ich diese Informationen ermitteln?**

- Überprüfen Sie die Dokumentation, die Sie mit Ihrem Wireless Access Point/Router erhalten haben.
- Die ursprüngliche SSID könnte der Name des Herstellers oder der Modellname sein.
- Wenn Sie die Sicherheitsinformationen nicht kennen, wenden Sie sich bitte an den Hersteller des Routers, an Ihren Systemadministrator oder an Ihren Internetanbieter.
- 2. Drücken Sie | || [Einstell. (Einst.) ] > [Netzwerk] > [WLAN (Wi-Fi) ] > [Wi-Fi-Netzwerk] suchen].
- 3. Wenn [WLAN aktivieren?] angezeigt wird, drücken Sie [Ja].

Der Assistent für die Wireless-Einrichtung wird gestartet. Um den Vorgang abzubrechen, drücken Sie [Nein].

- 4. Das Gerät sucht nach Ihrem Netzwerk und listet die verfügbaren SSIDs auf. Wenn eine Liste mit den SSIDs angezeigt wird, drücken Sie A oder V, um die gewünschte SSID auszuwählen. Drücken Sie [OK].
- 5. Sie haben folgende Möglichkeiten:
	- Wenn Sie eine Authentifizierungs- und Verschlüsselungsmethode verwenden, die einen Netzwerkschlüssel benötigt, dann geben Sie den im ersten Schritt notierten Netzwerkschlüssel ein.
		- Geben Sie den Schlüssel ein und drücken Sie dann [OK], um die Einstellungen zu übernehmen.
	- Wenn Ihr Authentifizierungsverfahren Open System ist und der Verschlüsselungsmodus auf Keiner gesetzt ist, fahren Sie mit dem nächsten Schritt fort.
- 6. Das Gerät versucht nun, eine Verbindung mit dem ausgewählten Wireless-Gerät herzustellen.

Wenn Ihr Wireless-Gerät erfolgreich eine Verbindung aufgebaut hat, wird im Display [Verbunden] angezeigt.

Die Einrichtung für das Wireless-Netzwerk ist nun abgeschlossen. Gehen Sie zum Installieren der für die Verwendung des Geräts erforderlichen Treiber und Software auf die Seite **Downloads** für Ihr Modell unter [support.brother.com](https://support.brother.com/g/b/midlink.aspx).

### **Zugehörige Informationen**

<span id="page-237-0"></span> [Home](#page-1-0) > [Netzwerk](#page-225-0) > [Einstellungen für das Wireless-Netzwerk](#page-229-0) > [Verwenden des Wireless-](#page-230-0)[Netzwerks](#page-230-0) > Konfigurieren des Geräts für ein Wireless-Netzwerk mit der Tastendruckfunktion des WPS (Wi-Fi Protected Setup™)

# **Konfigurieren des Geräts für ein Wireless-Netzwerk mit der Tastendruckfunktion des WPS (Wi-Fi Protected Setup™)**

Wenn Ihr Wireless-Access Point/Router WPS (Konfiguration über Tastendruck) unterstützt, können Sie WPS über das Funktionstastenfeld-Menü des Geräts verwenden, um die Wireless-Netzwerkeinstellungen zu konfigurieren.

>> DCP-J1050DW/MFC-J1010DW >> DCP-J1140DW

### **DCP-J1050DW/MFC-J1010DW**

- 1. Drücken Sie soder **WiFi** auf dem Bedienfeld.
- 2. Drücken Sie ▲ oder ▼, um die Option [WPS/Schaltfläche] auszuwählen, und drücken Sie dann OK.
- 3. Wenn [WLAN aktivieren?] angezeigt wird, drücken Sie  $\blacktriangleright$ .

Der Assistent für die Wireless-Einrichtung wird gestartet. Zum Abbrechen drücken Sie d.

4. Wenn Sie im Display aufgefordert werden, WPS zu starten, drücken Sie die Taste WPS am Wireless-Zugangspunkt/Router. Drücken Sie dann > am Gerät. Das Gerät versucht automatisch, eine Verbindung mit dem Wireless-Netzwerk herzustellen.

Wenn Ihr Wireless-Gerät erfolgreich eine Verbindung aufgebaut hat, zeigt das Gerät [Verbunden] an.

Die Einrichtung für das Wireless-Netzwerk ist nun abgeschlossen. Gehen Sie zum Installieren der für die Verwendung des Geräts erforderlichen Treiber und Software auf die Seite **Downloads** für Ihr Modell unter [support.brother.com](https://support.brother.com/g/b/midlink.aspx).

### **DCP-J1140DW**

- 1. Drücken Sie | || [Einstell. (Einst.)] > [Netzwerk] > [WLAN (Wi-Fi)] > [WPS/ Schaltfläche].
- 2. Wenn [WLAN aktivieren?] angezeigt wird, drücken Sie [Ja].

Der Assistent für die Wireless-Einrichtung wird gestartet. Um den Vorgang abzubrechen, drücken Sie [Nein].

3. Wenn Sie im Touchscreen aufgefordert werden WPS zu starten, drücken Sie die Taste WPS am Wireless-Access Point/Router. Drücken Sie dann [OK] am Gerät. Das Gerät versucht automatisch, eine Verbindung mit dem Wireless-Netzwerk herzustellen.

Wenn Ihr Wireless-Gerät erfolgreich eine Verbindung aufgebaut hat, wird im Display [Verbunden] angezeigt.

Die Einrichtung für das Wireless-Netzwerk ist nun abgeschlossen. Gehen Sie zum Installieren der für die Verwendung des Geräts erforderlichen Treiber und Software auf die Seite **Downloads** für Ihr Modell unter [support.brother.com](https://support.brother.com/g/b/midlink.aspx).

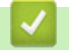

 **Zugehörige Informationen**

<span id="page-238-0"></span> [Home](#page-1-0) > [Netzwerk](#page-225-0) > [Einstellungen für das Wireless-Netzwerk](#page-229-0) > [Verwenden des Wireless-](#page-230-0)[Netzwerks](#page-230-0) > Konfigurieren des Geräts für ein Wireless-Netzwerk über das PIN-Verfahren des WPS (Wi-Fi Protected Setup™)

# **Konfigurieren des Geräts für ein Wireless-Netzwerk über das PIN-Verfahren des WPS (Wi-Fi Protected Setup™)**

Wenn WPS vom WLAN-Access Point/Router unterstützt wird, können Sie zur Konfiguration der Wireless-Netzwerkeinstellungen das PIN-Verfahren (Personal Identification Number) verwenden.

Das PIN-Verfahren ist eine von der Wi-Fi Alliance® entwickelte Verbindungsmethode. Das Wireless-Netzwerk und die Sicherheitseinstellungen können durch Übermittlung einer PIN, die von Ihrem Gerät (dem "Antragsteller") erstellt wurde, an den Registrar (dem Gerät zum Verwalten des Wireless LANs) eingerichtet werden. Weitere Informationen zum Zugriff auf den WPS-Modus finden Sie in den Anweisungen Ihres Wireless-Access Points/ Routers.

### **Typ A**

Verbindung, wenn der WLAN-Access Point/Router (1) auch als Registrar verwendet wird.

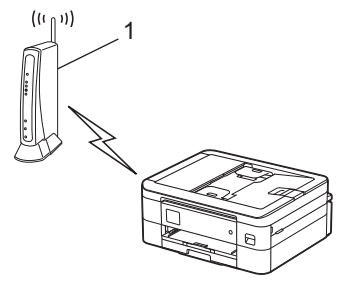

### **Typ B**

Verbindung, wenn ein anderes Gerät (2), wie z. B. ein Computer, als Registrar verwendet wird.

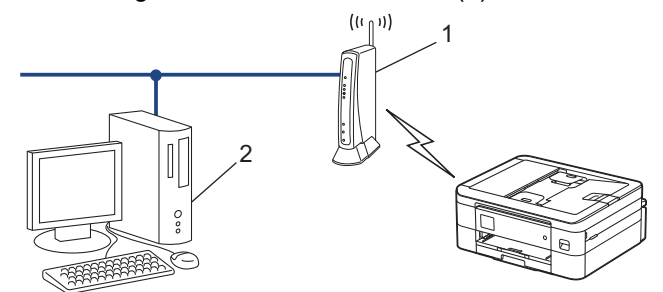

>> DCP-J1050DW/MFC-J1010DW [>> DCP-J1140DW](#page-239-0)

### **DCP-J1050DW/MFC-J1010DW**

- 1. Drücken Sie **Settings (Einstellungen)**.
- 2. Drücken Sie ▲ oder ▼, um die gewünschten Optionen auszuwählen.
	- a. Wählen Sie [Netzwerk]. Drücken Sie **OK**.
	- b. Wählen Sie [WLAN (Wi-Fi)]. Drücken Sie **OK**.
	- c. Wählen Sie [WPS/PIN-Code]. Drücken Sie **OK**.
- 3. Wenn [WLAN aktivieren?] angezeigt wird, drücken Sie  $\blacktriangleright$ .

Der Assistent für die Wireless-Einrichtung wird gestartet. Zum Abbrechen drücken Sie d.

- 4. Im Display wird eine achtstellige PIN angezeigt, und das Gerät beginnt, nach einem WLAN Access Point/ Router zu suchen.
- 5. Geben Sie auf einem Computer, der mit dem Netzwerk verbunden ist, in die Adressleiste des Browsers die IP-Adresse des Geräts ein, das Sie als Registrar verwenden. (Beispiel: http://192.168.1.2)
- 6. Gehen Sie zur Seite mit den WPS-Einstellungen, geben Sie die PIN ein und folgen Sie den Anweisungen auf dem Bildschirm.

<span id="page-239-0"></span>• In der Regel handelt es sich beim Registrar um den WLAN Access Point/Router.

• Die Einstellungsseite unterscheidet sich je nach WLAN Access Point/Router. Weitere Informationen finden Sie in der Anleitung des WLAN Access Points/Routers.

#### **Wenn Sie einen Computer mit Windows 7, Windows 8.1 oder Windows 10 als Registrar verwenden, gehen Sie wie folgt vor:**

- 7. Sie haben folgende Möglichkeiten:
	- Windows 10

Klicken Sie auf > **Windows-System** > **Systemsteuerung**. Klicken Sie in der Gruppe **Hardware und Sound** auf **Gerät hinzufügen**.

• Windows 8.1

Ziehen Sie den Mauszeiger in die untere rechte Ecke Ihres Desktops. Wenn die Menüleiste angezeigt wird, klicken Sie auf **Einstellungen** > **Systemsteuerung** > **Hardware und Sound** > **Geräte und Drucker** > **Gerät hinzufügen**.

Windows 7

Klicken Sie auf **(Start)** > **Geräte und Drucker** > **Gerät hinzufügen** .

- Um einen Computer mit Windows 7, Windows 8.1 oder Windows 10 als Registrar zu verwenden, muss dieser zuvor im Netzwerk registriert werden. Weitere Informationen finden Sie in der Anleitung des WLAN Access Points/Routers.
	- Wenn Sie Windows 7, Windows 8.1 oder Windows 10 als Registrar verwenden, können Sie den Druckertreiber nach der Wireless-Konfiguration installieren, indem Sie den Anweisungen auf dem Bildschirm folgen. Gehen Sie zum Installieren der für die Verwendung des Geräts erforderlichen Treiber und Software auf die Seite **Downloads** für Ihr Modell unter [support.brother.com](https://support.brother.com/g/b/midlink.aspx).
- 8. Wählen Sie Ihr Gerät aus und klicken Sie auf **Weiter**.
- 9. Geben Sie die angezeigte PIN ein und klicken Sie dann auf **Weiter**.
- 10. (Windows 7) Wählen Sie Ihr Netzwerk aus und klicken Sie dann auf **Weiter**.
- 11. Klicken Sie auf **Schließen**.

### **DCP-J1140DW**

- 1. Drücken Sie  $\|\cdot\|$  [Einstell. (Einst.)] > [Netzwerk] > [WLAN (Wi-Fi)] > [WPS/PIN-Code].
- 2. Wenn [WLAN aktivieren?] angezeigt wird, drücken Sie [Ja].

Der Assistent für die Wireless-Einrichtung wird gestartet. Um den Vorgang abzubrechen, drücken Sie [Nein].

- 3. Im Display wird eine achtstellige PIN angezeigt, und das Gerät beginnt, nach einem WLAN Access Point/ Router zu suchen.
- 4. Geben Sie auf einem Computer, der mit dem Netzwerk verbunden ist, in die Adressleiste des Browsers die IP-Adresse des Geräts ein, das Sie als Registrar verwenden. (Beispiel: http://192.168.1.2)
- 5. Gehen Sie zur Seite mit den WPS-Einstellungen, geben Sie die PIN ein und folgen Sie den Anweisungen auf dem Bildschirm.
	- In der Regel handelt es sich beim Registrar um den WLAN Access Point/Router.
	- Die Einstellungsseite unterscheidet sich je nach WLAN Access Point/Router. Weitere Informationen finden Sie in der Anleitung des WLAN Access Points/Routers.

#### **Wenn Sie einen Computer mit Windows 7, Windows 8.1 oder Windows 10 als Registrar verwenden, gehen Sie wie folgt vor:**

- 6. Sie haben folgende Möglichkeiten:
	- Windows 10

Klicken Sie auf > **Windows-System** > **Systemsteuerung**. Klicken Sie in der Gruppe **Hardware und Sound** auf **Gerät hinzufügen**.

• Windows 8.1

Ziehen Sie den Mauszeiger in die untere rechte Ecke Ihres Desktops. Wenn die Menüleiste angezeigt wird, klicken Sie auf **Einstellungen** > **Systemsteuerung** > **Hardware und Sound** > **Geräte und Drucker** > **Gerät hinzufügen**.

Windows 7

Klicken Sie auf **(Start)** > **Geräte und Drucker** > **Gerät hinzufügen** .

- Um einen Computer mit Windows 7, Windows 8.1 oder Windows 10 als Registrar zu verwenden, muss dieser zuvor im Netzwerk registriert werden. Weitere Informationen finden Sie in der Anleitung des WLAN Access Points/Routers.
	- Wenn Sie Windows 7, Windows 8.1 oder Windows 10 als Registrar verwenden, können Sie den Druckertreiber nach der Wireless-Konfiguration installieren, indem Sie den Anweisungen auf dem Bildschirm folgen. Gehen Sie zum Installieren der für die Verwendung des Geräts erforderlichen Treiber und Software auf die Seite **Downloads** für Ihr Modell unter [support.brother.com](https://support.brother.com/g/b/midlink.aspx).
- 7. Wählen Sie Ihr Gerät aus und klicken Sie auf **Weiter**.
- 8. Geben Sie die angezeigte PIN ein und klicken Sie dann auf **Weiter**.
- 9. (Windows 7) Wählen Sie Ihr Netzwerk aus und klicken Sie dann auf **Weiter**.
- 10. Klicken Sie auf **Schließen**.

### **Zugehörige Informationen**

<span id="page-241-0"></span> [Home](#page-1-0) > [Netzwerk](#page-225-0) > [Einstellungen für das Wireless-Netzwerk](#page-229-0) > [Verwenden des Wireless-](#page-230-0)[Netzwerks](#page-230-0) > Konfigurieren des Geräts für ein Wireless-Netzwerk, wenn die SSID nicht rundgesendet wird

# **Konfigurieren des Geräts für ein Wireless-Netzwerk, wenn die SSID nicht rundgesendet wird**

>> DCP-J1050DW/MFC-J1010DW [>> DCP-J1140DW](#page-242-0)

### **DCP-J1050DW/MFC-J1010DW**

Bevor Sie Ihr Gerät konfigurieren, sollten Sie sich die Einstellungen Ihres Wireless-Netzwerkes notieren. Sie benötigen diese Informationen, um mit der Konfiguration fortzufahren.

1. Überprüfen Sie die aktuellen Wireless-Netzwerkeinstellungen und notieren Sie sich diese.

#### **Netzwerkname (SSID)**

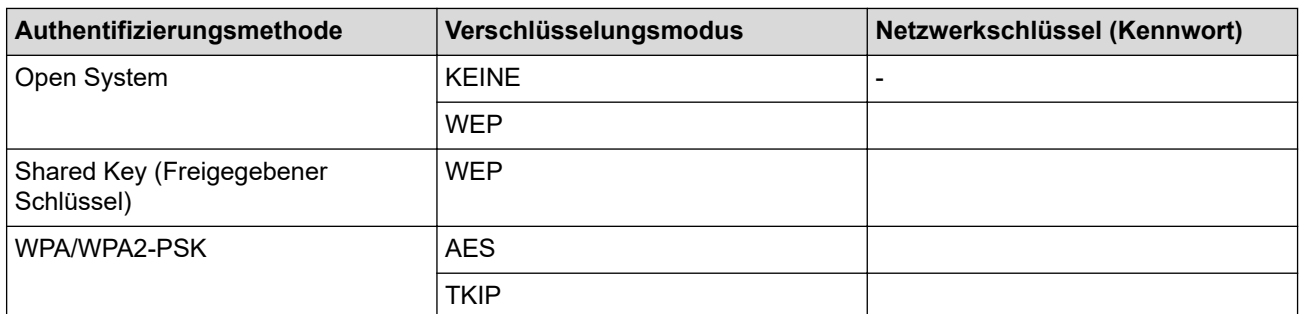

Beispiel:

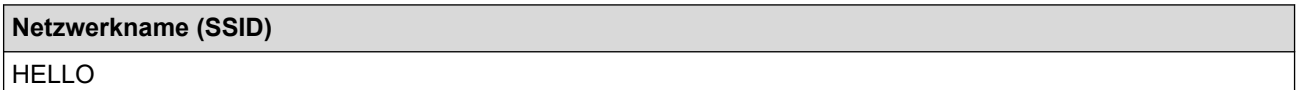

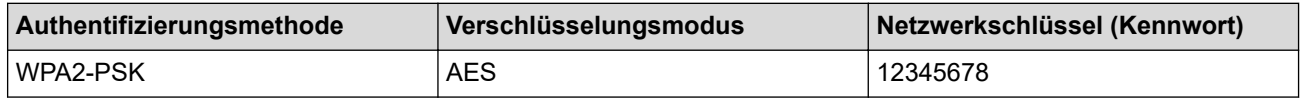

Wenn Ihr Router die WEP-Verschlüsselung verwendet, geben Sie den als ersten Schlüssel verwendeten WEP-Schlüssel ein. Ihr Brother-Gerät unterstützt nur die Verwendung des ersten WEP-Schlüssels.

2. Drücken Sie  $\frac{1}{6}$  oder **WiFi** auf dem Bedienfeld.

- 3. Drücken Sie a oder b, um die Option [Wi-Fi-Netzw. suchen] auszuwählen, und drücken Sie dann **OK**.
- 4. Wenn [WLAN aktivieren?] angezeigt wird, drücken Sie  $\blacktriangleright$ .

Der Assistent für die Wireless-Einrichtung wird gestartet. Zum Abbrechen drücken Sie d.

- 5. Das Gerät sucht nach Ihrem Netzwerk und listet die verfügbaren SSIDs auf. Drücken Sie auf ▲ oder V, um die Option [<Neue SSID>] auszuwählen, und drücken Sie dann **OK**.
- 6. Geben Sie den SSID-Namen ein und drücken Sie dann **OK**.

Weitere Informationen zur Eingabe von Text, >> Zugehörige Informationen

- 7. Wählen Sie die Authentifizierungsmethode aus und drücken Sie anschließend **OK**.
- 8. Sie haben folgende Möglichkeiten:
	- Wenn die Option [System öffnen] ausgewählt wurde, drücken Sie ▲ oder V, um den Verschlüsselungstyp [Keine] oder [WEP] auszuwählen, und drücken Sie anschließend **OK**. Wenn als Verschlüsselungstyp [WEP] ausgewählt wurde, geben Sie den WEP-Schlüssel ein und drücken Sie anschließend **OK**.
- <span id="page-242-0"></span>Wenn die Option [Gem. Schlüssel] ausgewählt wurde, geben Sie den WEP-Schlüssel ein und drücken Sie anschließend **OK**.
- Wenn die Option [WPA/WPA2-PSK] ausgewählt wurde, drücken Sie ▲ oder V, um den Verschlüsselungstyp [TKIP+AES] oder [AES] auszuwählen, und drücken Sie anschließend **OK**.

Geben Sie den WPA-Schlüssel ein und drücken Sie dann **OK**.

- Weitere Informationen zur Eingabe von Text, >> Zugehörige Informationen
- Ihr Brother-Gerät unterstützt nur die Verwendung des ersten WEP-Schlüssels.
- 9. Das Gerät versucht nun, eine Verbindung mit dem ausgewählten Wireless-Gerät herzustellen.

Wenn Ihr Wireless-Gerät erfolgreich eine Verbindung aufgebaut hat, wird im Geräte-Display [Verbunden] angezeigt.

Die Einrichtung für das Wireless-Netzwerk ist nun abgeschlossen. Gehen Sie zum Installieren der für die Verwendung des Geräts erforderlichen Treiber und Software auf die Seite **Downloads** für Ihr Modell unter [support.brother.com](https://support.brother.com/g/b/midlink.aspx).

### **DCP-J1140DW**

Bevor Sie Ihr Gerät konfigurieren, sollten Sie sich die Einstellungen Ihres Wireless-Netzwerkes notieren. Sie benötigen diese Informationen, um mit der Konfiguration fortzufahren.

1. Überprüfen Sie die aktuellen Wireless-Netzwerkeinstellungen und notieren Sie sich diese.

#### **Netzwerkname (SSID)**

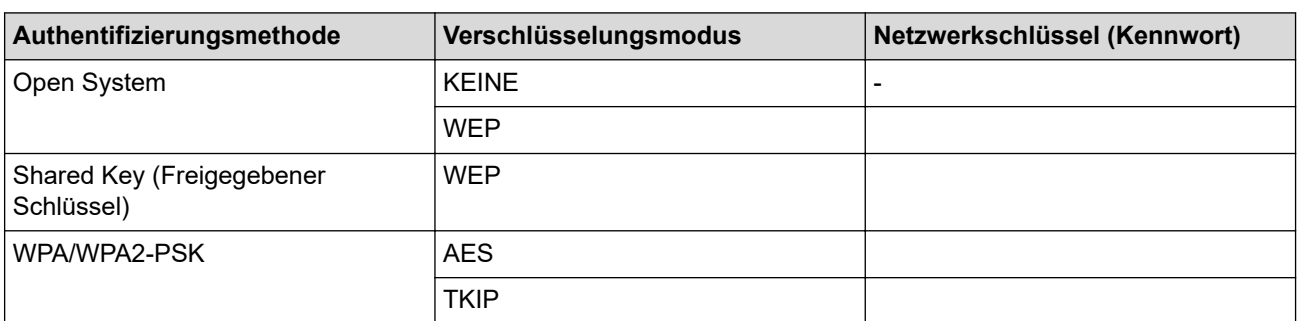

Beispiel:

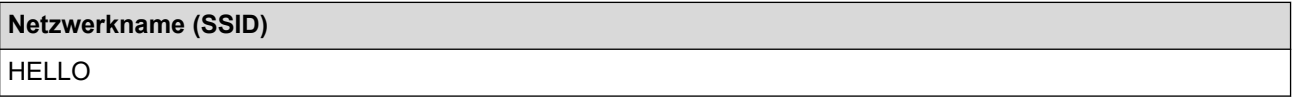

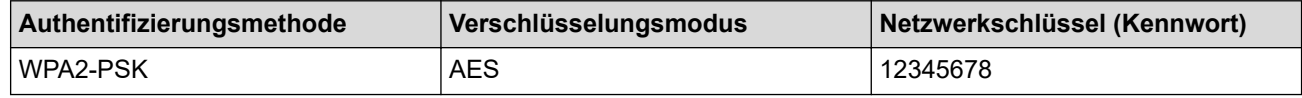

Wenn Ihr Router die WEP-Verschlüsselung verwendet, geben Sie den als ersten Schlüssel verwendeten WEP-Schlüssel ein. Ihr Brother-Gerät unterstützt nur die Verwendung des ersten WEP-Schlüssels.

- 2. Drücken Sie  $\parallel$  | [Einstell. (Einst.)] > [Netzwerk] > [WLAN (Wi-Fi)] > [Wi-Fi-Netzwerk] suchen].
- 3. Wenn [WLAN aktivieren?] angezeigt wird, drücken Sie [Ja].

Der Assistent für die Wireless-Einrichtung wird gestartet. Um den Vorgang abzubrechen, drücken Sie [Nein].

- 4. Das Gerät sucht nach Ihrem Netzwerk und listet die verfügbaren SSIDs auf. Drücken Sie A oder V, um die Option [<Neue SSID>] anzuzeigen, und drücken Sie anschließend auf diese.
- 5. Drücken Sie [OK].

6. Geben Sie den SSID-Namen ein und drücken Sie dann [OK].

Weitere Informationen zur Eingabe von Text, >> Zugehörige Informationen

- 7. Wählen Sie die Authentifizierungsmethode aus und drücken Sie anschließend auf diese.
- 8. Sie haben folgende Möglichkeiten:

Ø

- Wenn die Option [System öffnen] ausgewählt wurde, drücken Sie entweder [Keine] oder [WEP]. Wenn als Verschlüsselungstyp [WEP] ausgewählt wurde, geben Sie den WEP-Schlüssel ein und drücken Sie anschließend [OK].
- Wenn die Option [Gemeinsamer Schlüssel (Shared Key)] ausgewählt wurde, geben Sie den WEP-Schlüssel ein und drücken Sie anschließend [OK].
- Wenn die Option [WPA/WPA2-PSK] ausgewählt wurde, drücken Sie entweder [TKIP+AES] oder [AES]. Geben Sie den WPA-Schlüssel ein und drücken Sie dann [OK].

Ø Weitere Informationen zur Eingabe von Text >> Zugehörige Informationen.

- Ihr Brother-Gerät unterstützt nur die Verwendung des ersten WEP-Schlüssels.
- 9. Das Gerät versucht nun, eine Verbindung mit dem ausgewählten Wireless-Gerät herzustellen.

Wenn Ihr Wireless-Gerät erfolgreich eine Verbindung aufgebaut hat, wird im Display [Verbunden] angezeigt.

Die Einrichtung für das Wireless-Netzwerk ist nun abgeschlossen. Gehen Sie zum Installieren der für die Verwendung des Geräts erforderlichen Treiber und Software auf die Seite **Downloads** für Ihr Modell unter [support.brother.com](https://support.brother.com/g/b/midlink.aspx).

### **Zugehörige Informationen**

• [Verwenden des Wireless-Netzwerks](#page-230-0)

#### **Verwandte Themen:**

- [Wenn Sie Probleme mit dem Netzwerk des Geräts haben](#page-386-0)
- [Eingeben von Text auf dem Brother-Gerät](#page-29-0)

<span id="page-244-0"></span> [Home](#page-1-0) > [Netzwerk](#page-225-0) > [Einstellungen für das Wireless-Netzwerk](#page-229-0) > [Verwenden des Wireless-](#page-230-0)[Netzwerks](#page-230-0) > Konfigurieren Ihres Geräts für ein Wireless-Firmennetzwerk

# **Konfigurieren Ihres Geräts für ein Wireless-Firmennetzwerk**

>> DCP-J1050DW/MFC-J1010DW [>> DCP-J1140DW](#page-246-0)

### **DCP-J1050DW/MFC-J1010DW**

Bevor Sie Ihr Gerät konfigurieren, sollten Sie sich die Einstellungen Ihres Wireless-Netzwerkes notieren. Sie benötigen diese Informationen, um mit der Konfiguration fortzufahren.

1. Überprüfen und notieren Sie die aktuellen Wireless-Netzwerkeinstellungen.

#### **Netzwerkname (SSID)**

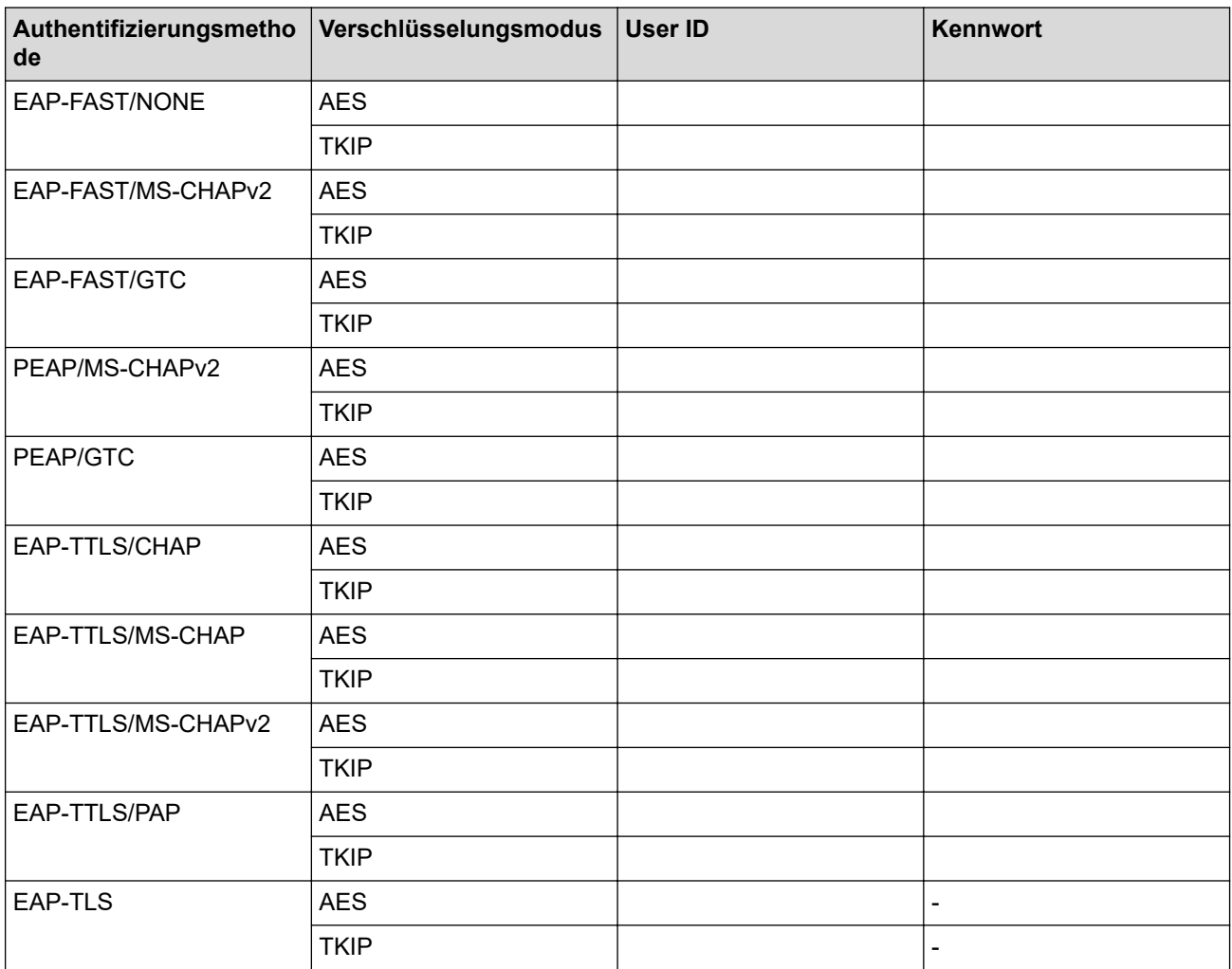

Beispiel:

# **Netzwerkname (SSID)** HELLO

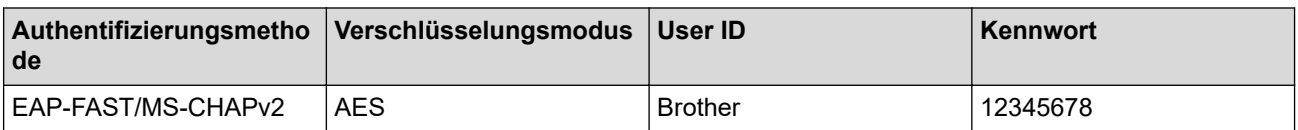

- Wenn Sie Ihr Gerät mit der EAP-TLS-Authentifizierung konfigurieren, müssen Sie das von einer Zertifizierungsstelle ausgegebene Client-Zertifikat installieren, bevor Sie mit der Konfiguration beginnen. Wenden Sie sich bezüglich des Client-Zertifikats an den Netzwerkadministrator. Wenn mehrere Zertifikate installiert wurden, sollte der Name des zu verwendenden Zertifikats notiert werden.
- Wenn Sie Ihr Gerät mit dem allgemeinen Namen des Server-Zertifikats verifizieren, sollte dieser vor der Konfiguration notiert werden. Wenden Sie sich bei Fragen zum allgemeinen Namen des Server-Zertifikats an den Netzwerkadministrator.
- 2. Drücken Sie <sub>o</sub>oder **WiFi** auf dem Bedienfeld.
- 3. Drücken Sie a oder b, um die Option [Wi-Fi-Netzw. suchen] auszuwählen, und drücken Sie dann **OK**.
- 4. Wenn [WLAN aktivieren?] angezeigt wird, drücken Sie  $\blacktriangleright$ .

Der Assistent für die Wireless-Einrichtung wird gestartet. Zum Abbrechen drücken Sie d.

- 5. Das Gerät sucht nach Ihrem Netzwerk und listet die verfügbaren SSIDs auf. Drücken Sie auf ▲ oder V, um die Option [<Neue SSID>] auszuwählen, und drücken Sie dann **OK**.
- 6. Geben Sie den SSID-Namen ein und drücken Sie dann **OK**.

Weitere Informationen zur Eingabe von Text, >> Zugehörige Informationen

- 7. Wählen Sie die Authentifizierungsmethode aus und drücken Sie anschließend **OK**.
- 8. Sie haben folgende Möglichkeiten:
	- Wenn Sie die Option [EAP-FAST], [PEAP] oder [EAP-TTLS] ausgewählt haben, wählen Sie die innere Authentifizierungsmethode [NONE], [CHAP], [MS-CHAP], [MS-CHAPv2], [GTC] oder [PAP] aus, und drücken Sie anschließend auf **OK**.

Abhängig von der Authentifizierungsmethode kann die Auswahl für die innere Authentifizierungsmethode abweichen.

Wählen Sie den Verschlüsselungstyp [TKIP+AES] oder [AES] aus und drücken Sie dann **OK**.

Wählen Sie die Authentifizierungsmethode [Keine Verifizierung (No Verification)], [CA] oder [CA + Server ID]aus und drücken Sie dann **OK**.

- Wenn Sie die Option [CA + Server ID] ausgewählt haben, geben Sie die Server-ID, die Benutzer-ID und das Kennwort (falls erforderlich) ein, und drücken Sie anschließend für jede Option **OK**.
- Geben Sie bei einer anderen Auswahl die Benutzer-ID und das Kennwort ein, und drücken Sie dann **OK** für jede Option.

Wenn Sie kein CA-Zertifikat auf Ihr Gerät importiert haben, zeigt das Geräts [Keine Verifizierung (No Verification)] an.

• Wenn die Option [EAP-TLS] ausgewählt wurde, wählen Sie den Verschlüsselungstyp [TKIP+AES] oder [AES] aus und drücken Sie anschließend auf **OK**.

Das Gerät zeigt eine Liste der verfügbaren Clientzertifikate an; wählen Sie dann das Zertifikat aus.

Wählen Sie die Authentifizierungsmethode [Keine Verifizierung (No Verification)], [CA] oder [CA + Server ID]aus und drücken Sie dann **OK**.

- Wenn Sie die Option [CA + Server ID] ausgewählt haben, geben Sie die Server-ID und die Benutzer-ID ein, und drücken Sie anschließend für jede Option **OK**.
- Geben Sie bei einer anderen Auswahl die Benutzer-ID ein, und drücken Sie dann **OK**.
- 9. Das Gerät versucht nun, eine Verbindung mit dem ausgewählten Wireless-Gerät herzustellen.

Wenn Ihr Wireless-Gerät erfolgreich eine Verbindung aufgebaut hat, wird im Geräte-Display [Verbunden] angezeigt.

Die Einrichtung für das Wireless-Netzwerk ist nun abgeschlossen. Gehen Sie zum Installieren der für die Verwendung des Geräts erforderlichen Treiber und Software auf die Seite **Downloads** für Ihr Modell unter [support.brother.com](https://support.brother.com/g/b/midlink.aspx).

### <span id="page-246-0"></span>**DCP-J1140DW**

Bevor Sie Ihr Gerät konfigurieren, sollten Sie sich die Einstellungen Ihres Wireless-Netzwerkes notieren. Sie benötigen diese Informationen, um mit der Konfiguration fortzufahren.

#### 1. Überprüfen und notieren Sie die aktuellen Wireless-Netzwerkeinstellungen.

#### **Netzwerkname (SSID)**

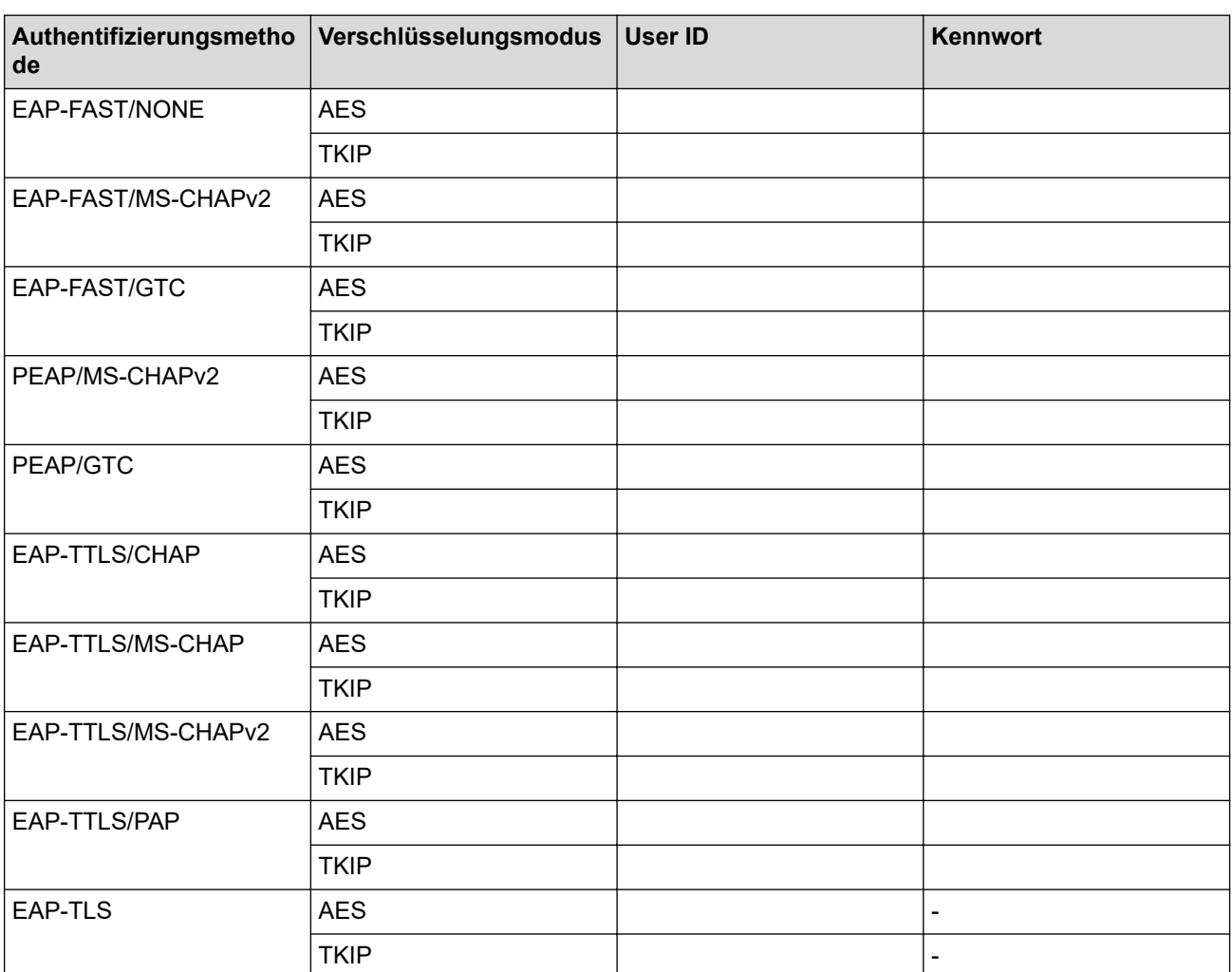

Beispiel:

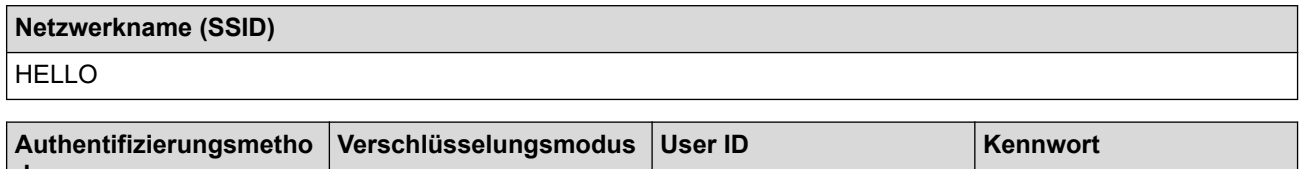

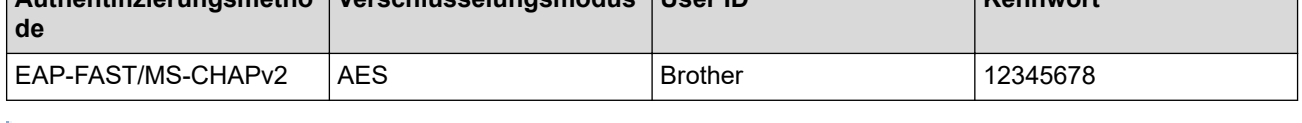

• Wenn Sie Ihr Gerät mit der EAP-TLS-Authentifizierung konfigurieren, müssen Sie das von einer Zertifizierungsstelle ausgegebene Client-Zertifikat installieren, bevor Sie mit der Konfiguration beginnen. Wenden Sie sich bezüglich des Client-Zertifikats an den Netzwerkadministrator. Wenn mehrere Zertifikate installiert wurden, sollte der Name des zu verwendenden Zertifikats notiert werden.

• Wenn Sie Ihr Gerät mit dem allgemeinen Namen des Server-Zertifikats verifizieren, sollte dieser vor der Konfiguration notiert werden. Wenden Sie sich bei Fragen zum allgemeinen Namen des Server-Zertifikats an den Netzwerkadministrator.

- 2. Drücken Sie [Einstell. (Einst.)] > [Netzwerk] > [WLAN (Wi-Fi)] > [Wi-Fi-Netzwerk suchen].
- 3. Wenn [WLAN aktivieren?] angezeigt wird, drücken Sie [Ja].

Der Assistent für die Wireless-Einrichtung wird gestartet. Um den Vorgang abzubrechen, drücken Sie [Nein].

- 4. Das Gerät sucht nach Ihrem Netzwerk und listet die verfügbaren SSIDs auf. Drücken Sie A oder V, um die Option [<Neue SSID>] anzuzeigen, und drücken Sie anschließend auf diese.
- 5. Drücken Sie [OK].

Ø

6. Geben Sie den SSID-Namen ein und drücken Sie dann [OK].

Weitere Informationen zur Eingabe von Text, >> Zugehörige Informationen

- 7. Wählen Sie die Authentifizierungsmethode aus und drücken Sie anschließend auf diese.
- 8. Sie haben folgende Möglichkeiten:
	- Wenn Sie die Option [EAP-FAST], [PEAP] oder [EAP-TTLS] ausgewählt haben, wählen Sie die innere Authentifizierungsmethode [NONE], [CHAP], [MS-CHAP], [MS-CHAPv2], [GTC] oder [PAP] aus.

Abhängig von der Authentifizierungsmethode kann die Auswahl für die innere Authentifizierungsmethode abweichen.

Wählen Sie die Verschlüsselungsmethode [TKIP+AES] oder [AES] aus.

Wählen Sie das Verifizierungsverfahren [Keine Verifizierung (No Verification)], [CA] oder [CA + Server ID].

- Wenn Sie die Option [CA + Server ID] ausgewählt haben, geben Sie die Server-ID, die Benutzer-ID und das Kennwort (falls erforderlich) ein, und drücken Sie anschließend für jede Option [OK].
- Geben Sie bei einer anderen Auswahl die Benutzer-ID und das Kennwort ein, und drücken Sie dann [OK] für jede Option.

Wenn Sie kein CA-Zertifikat auf Ihr Gerät importiert haben, zeigt das Geräts [Keine Verifizierung (No Verification)] an.

• Wenn Sie die Option [EAP-TLS] ausgewählt haben, wählen Sie den Verschlüsselungstyp [TKIP+AES] oder [AES] aus.

Das Gerät zeigt eine Liste der verfügbaren Clientzertifikate an; wählen Sie dann das Zertifikat aus.

Wählen Sie das Verifizierungsverfahren [Keine Verifizierung (No Verification)], [CA] oder [CA + Server ID].

- Wenn Sie die Option [CA + Server ID] ausgewählt haben, geben Sie die Server-ID und die Benutzer-ID ein, und drücken Sie anschließend für jede Option [OK].
- Geben Sie bei einer anderen Auswahl die Benutzer-ID ein, und drücken Sie dann [OK].
- 9. Das Gerät versucht nun, eine Verbindung mit dem ausgewählten Wireless-Gerät herzustellen.

Wenn Ihr Wireless-Gerät erfolgreich eine Verbindung aufgebaut hat, wird im Display [Verbunden] angezeigt.

Die Einrichtung für das Wireless-Netzwerk ist nun abgeschlossen. Gehen Sie zum Installieren der für den Betrieb Ihres Geräts erforderlichen Treiber oder der Anwendung auf die Seite **Downloads** unter [support.brother.com](https://support.brother.com/g/b/midlink.aspx).

### **Zugehörige Informationen**

• [Verwenden des Wireless-Netzwerks](#page-230-0)

#### **Verwandte Themen:**

• [Eingeben von Text auf dem Brother-Gerät](#page-29-0)

<span id="page-248-0"></span>▲ [Home](#page-1-0) > [Netzwerk](#page-225-0) > [Einstellungen für das Wireless-Netzwerk](#page-229-0) > Verwenden von Wi-Fi Direct®

# **Verwenden von Wi-Fi Direct®**

- [Wi-Fi Direct-Übersicht](#page-249-0)
- [Konfigurieren des WiFi Direct-Netzwerks per Tastendruck](#page-250-0)
- [Manuelles Konfigurieren eines Wi-Fi Direct-Netzwerks](#page-252-0)
- [Wenn Sie Probleme mit dem Netzwerk des Geräts haben](#page-386-0)

<span id="page-249-0"></span> [Home](#page-1-0) > [Netzwerk](#page-225-0) > [Einstellungen für das Wireless-Netzwerk](#page-229-0) > [Verwenden von Wi-Fi Direct](#page-248-0)® > Wi-Fi Direct-Übersicht

# **Wi-Fi Direct-Übersicht**

Wi-Fi Direct ist eine der Wireless-Konfigurationsmethoden, die von Wi-Fi Alliance® entwickelt wurden. Sie haben so die Möglichkeit, Ihr Mobilgerät sicher mit dem Brother-Gerät zu verbinden, ohne einen WLAN-Router/ Zugangspunkt zu verwenden.

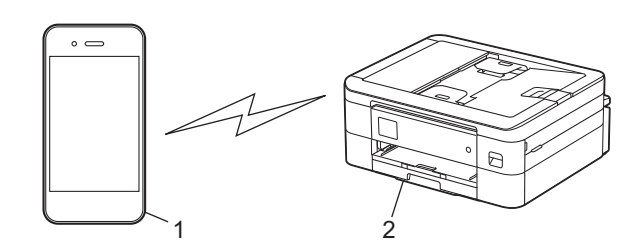

- 1. Mobiles Gerät
- 2. Ihr Brother-Gerät
	- Sie können Wi-Fi Direct mit der verkabelten oder kabellosen Netzwerkverbindung gleichzeitig verwenden.
		- Das von WiFi Direct unterstützte Gerät kann Gruppeneigentümer werden. Bei der Konfiguration des WiFi Direct-Netzwerks dient der Gruppeneigentümer als Access Point.

### **Zugehörige Informationen**

• [Verwenden von Wi-Fi Direct](#page-248-0)®

#### **Verwandte Themen:**

- [Konfigurieren des WiFi Direct-Netzwerks per Tastendruck](#page-250-0)
- [Manuelles Konfigurieren eines Wi-Fi Direct-Netzwerks](#page-252-0)

<span id="page-250-0"></span> [Home](#page-1-0) > [Netzwerk](#page-225-0) > [Einstellungen für das Wireless-Netzwerk](#page-229-0) > [Verwenden von Wi-Fi](#page-248-0) [Direct](#page-248-0)® > Konfigurieren des WiFi Direct-Netzwerks per Tastendruck

# **Konfigurieren des WiFi Direct-Netzwerks per Tastendruck**

>> DCP-J1050DW/MFC-J1010DW >> DCP-J1140DW

### **DCP-J1050DW/MFC-J1010DW**

Erhält das Gerät von Ihrem Mobilgerät eine Wi-Fi-Direct-Anfrage, zeigt das Display die Meldung [Wi-Fi Direct- Verbindungsanfrage empfangen.] an. Drücken Sie , um die Verbindung herzustellen.

- 1. Drücken Sie **Settings (Einstellungen)**.
- 2. Drücken Sie ▲ oder ▼, um Folgendes auszuwählen:
	- a. Wählen Sie [Netzwerk]. Drücken Sie **OK**.
	- b. Wählen Sie [Wi-Fi Direct]. Drücken Sie **OK**.
	- c. Wenn Ihr Mobilgerät Wi-Fi Direct nicht unterstützt, führen Sie eine der folgenden Maßnahmen durch:
		- i. Wählen Sie [Gruppeneigent. (Gruppeneigentümer)]. Drücken Sie **OK**.
		- ii. Wählen Sie [Ein]. Drücken Sie **OK**.
	- d. Drücken Sie a oder b, um [Taste drücken] auszuwählen. Drücken Sie **OK**.
- 3. Wenn die Meldung [Wi-Fi Direct an anderem Gerät aktivieren.] angezeigt wird, schalten Sie die Wi-Fi Direct-Funktion Ihres Mobilgeräts ein. (Weitere Informationen finden Sie im Benutzerhandbuch Ihres Mobilgeräts.) Drücken Sie ▶ am Brother-Gerät.
- 4. Sie haben folgende Möglichkeiten:
	- Wenn auf Ihrem Mobilgerät eine Liste der Geräte mit aktivierter Wi-Fi Direct-Funktion angezeigt wird, wählen Sie Ihr Brother-Gerät aus.
	- Wenn auf Ihrem Mobilgerät eine Liste der Geräte mit aktivierter Wi-Fi Direct-Funktion angezeigt wird, wählen Sie Ihr Brother-Gerät aus und drücken Sie **OK**. Um erneut nach verfügbaren Geräten zu suchen, wählen Sie [Neuer Scan] aus.
- 5. Wenn Ihr Wireless-Gerät erfolgreich eine Verbindung aufgebaut hat, zeigt das Gerät [Verbunden] an.

### **DCP-J1140DW**

Wenn das Gerät die Wi-Fi Direct-Anfrage von Ihrem Mobilgerät empfängt, wird die Meldung [Wi-Fi Direct Verbindungsanfrage empfangen. Drücken Sie zum Verbinden [OK].] auf dem Display angezeigt. Drücken Sie [OK], um die Verbindung herzustellen.

1. Drücken Sie [Einstell. (Einst.)] > [Netzwerk] > [Wi-Fi Direct].

- 2. Wenn Ihr Mobilgerät Wi-Fi Direct nicht unterstützt, drücken Sie [Gruppeneigent. (Gruppeneigentümer)] > [Ein].
- 3. Drücken Sie [Taste drücken].
- 4. Wenn die Meldung [Wi-Fi Direct an anderem Gerät aktivieren. Dann [OK] drücken.] angezeigt wird, schalten Sie die Wi-Fi Direct-Funktion Ihres Mobilgeräts ein. (Weitere Informationen finden Sie im Benutzerhandbuch Ihres Mobilgeräts.) Drücken Sie [OK] am Brother-Gerät.
- 5. Sie haben folgende Möglichkeiten:
	- Wenn auf Ihrem Mobilgerät eine Liste der Geräte mit aktivierter Wi-Fi Direct-Funktion angezeigt wird, wählen Sie Ihr Brother-Gerät aus.
	- Wenn auf Ihrem Brother-Gerät eine Liste der Mobilgeräte mit aktivierter Wi-Fi Direct-Funktion angezeigt wird, wählen Sie Ihr Mobilgerät aus. Um erneut nach verfügbaren Geräten zu suchen, drücken Sie auf [Neuer Scan].

Wenn Ihr Mobilgerät erfolgreich eine Verbindung aufgebaut hat, zeigt das Gerät [Verbunden] an.

# **Zugehörige Informationen**

• [Verwenden von Wi-Fi Direct](#page-248-0)®

#### **Verwandte Themen:**

- [Wi-Fi Direct-Übersicht](#page-249-0)
- [Manuelles Konfigurieren eines Wi-Fi Direct-Netzwerks](#page-252-0)
[Home](#page-1-0) > [Netzwerk](#page-225-0) > [Einstellungen für das Wireless-Netzwerk](#page-229-0) > [Verwenden von Wi-Fi Direct](#page-248-0)® > Manuelles Konfigurieren eines Wi-Fi Direct-Netzwerks

# **Manuelles Konfigurieren eines Wi-Fi Direct-Netzwerks**

Konfigurieren Sie die Wi-Fi Direct-Einstellung über das Funktionstastenfeld des Geräts.

>> DCP-J1050DW/MFC-J1010DW >> DCP-J1140DW

## **DCP-J1050DW/MFC-J1010DW**

- 1. Drücken Sie **Settings (Einstellungen)**.
- 2. Drücken Sie ▲ oder ▼, um die gewünschten Optionen auszuwählen.
	- a. Wählen Sie [Netzwerk]. Drücken Sie **OK**.
	- b. Wählen Sie [Wi-Fi Direct]. Drücken Sie **OK**.
	- c. Wählen Sie [Manuell]. Drücken Sie **OK**.
- 3. Auf dem Gerät werden die SSID (Netzwerkname) und das Kennwort (Netzwerkschlüssel) angezeigt. Rufen Sie auf Ihrem Mobilgerät den Einstellungsbildschirm für das Wireless-Netzwerk auf und geben Sie die SSID und das Kennwort ein.
- 4. Wenn Ihr Wireless-Gerät erfolgreich eine Verbindung aufgebaut hat, zeigt das Gerät [Verbunden] an.

### **DCP-J1140DW**

- 1. Drücken Sie | || [Einstell. (Einst.)] > [Netzwerk] > [Wi-Fi Direct] > [Manuell].
- 2. Auf dem Gerät werden die SSID (Netzwerkname) und das Kennwort (Netzwerkschlüssel) angezeigt. Wechseln Sie zum Einstellungsbildschirm des Wireless-Netzwerks für Ihr Mobilgerät, wählen Sie die SSID aus und geben Sie das Kennwort ein.

Wenn Ihr Mobilgerät erfolgreich eine Verbindung aufgebaut hat, zeigt das Gerät [Verbunden] an.

### **Zugehörige Informationen**

• [Verwenden von Wi-Fi Direct](#page-248-0)®

#### **Verwandte Themen:**

- [Wi-Fi Direct-Übersicht](#page-249-0)
- [Konfigurieren des WiFi Direct-Netzwerks per Tastendruck](#page-250-0)

 [Home](#page-1-0) > [Netzwerk](#page-225-0) > [Einstellungen für das Wireless-Netzwerk](#page-229-0) > Aktivieren/Deaktivieren von WLAN

## **Aktivieren/Deaktivieren von WLAN**

>> DCP-J1050DW/MFC-J1010DW

>> DCP-J1140DW

### **DCP-J1050DW/MFC-J1010DW**

- 1. Drücken Sie **Settings (Einstellungen)**.
- 2. Drücken Sie ▲ oder ▼, um die gewünschten Optionen auszuwählen.
	- a. Wählen Sie [Netzwerk]. Drücken Sie **OK**.
	- b. Wählen Sie [WLAN (Wi-Fi)]. Drücken Sie **OK**.
	- c. Wählen Sie [WLAN aktiv]. Drücken Sie **OK**.
	- d. Sie haben folgende Möglichkeiten:
	- Um WLAN zu aktivieren, wählen Sie [Ein]. Drücken Sie **OK**.
	- Um WLAN zu deaktivieren, wählen Sie [Aus]. Drücken Sie **OK**.

### **DCP-J1140DW**

- 1. Drücken Sie | || [Einstell. (Einst.) ] > [Netzwerk] > [WLAN (Wi-Fi)] > [WLAN aktiv].
- 2. Sie haben folgende Möglichkeiten:
	- Um WLAN zu aktivieren, wählen Sie [Ein].
	- Um WLAN zu deaktivieren, wählen Sie [Aus].
- 3. Drücken Sie $\lceil \cdot \rceil$

### **Zugehörige Informationen**

• [Einstellungen für das Wireless-Netzwerk](#page-229-0)

<span id="page-254-0"></span> [Home](#page-1-0) > [Netzwerk](#page-225-0) > [Einstellungen für das Wireless-Netzwerk](#page-229-0) > Drucken des WLAN-Berichts

## **Drucken des WLAN-Berichts**

Der WLAN-Bericht zeigt den WLAN-Status des Gerätes an. Falls die Wireless-Verbindung nicht erfolgreich hergestellt werden konnte, überprüfen Sie den im Bericht ausgedruckten Fehlercode.

```
>> DCP-J1050DW/MFC-J1010DW
>> DCP-J1140DW
```
### **DCP-J1050DW/MFC-J1010DW**

- 1. Drücken Sie **Settings (Einstellungen)**.
- 2. Drücken Sie auf a oder b, um die Option [Ausdrucke] auszuwählen, und drücken Sie dann **OK**.
- 3. Drücken Sie auf a oder b, um die Option [WLAN-Bericht] auszuwählen, und drücken Sie dann **OK**.
- 4. Drücken Sie ▶.

Das Gerät druckt den WLAN-Bericht.

Wenn der WLAN-Bericht nicht ausgedruckt wird, überprüfen Sie das Gerät auf Fehler. Wenn keine Fehler erkennbar sind, warten Sie eine Minute und versuchen Sie erneut, den Bericht auszudrucken.

## **DCP-J1140DW**

- 1. Drücken Sie | | | | [Einstell. (Einst.) ] > [Alle Einstell.] > [Ausdrucke] > [WLAN-Bericht]
	- $>$  [Ja].

Das Gerät druckt den WLAN-Bericht.

Wenn der WLAN-Bericht nicht ausgedruckt wird, überprüfen Sie das Gerät auf Fehler. Wenn keine Fehler erkennbar sind, warten Sie eine Minute und versuchen Sie erneut, den Bericht auszudrucken.

### **Zugehörige Informationen**

- [Einstellungen für das Wireless-Netzwerk](#page-229-0)
	- [Fehlercodes im WLAN-Bericht](#page-255-0)

### **Verwandte Themen:**

- [Wenn Sie Probleme mit dem Netzwerk des Geräts haben](#page-386-0)
- [Konfigurieren der IEEE 802.1x-Authentifizierung für ein verkabeltes Netzwerk oder Wireless-Netzwerk mit](#page-289-0) [Web Based Management \(Webbrowser\)](#page-289-0)

<span id="page-255-0"></span> [Home](#page-1-0) > [Netzwerk](#page-225-0) > [Einstellungen für das Wireless-Netzwerk](#page-229-0) > [Drucken des WLAN-Berichts](#page-254-0) > Fehlercodes im WLAN-Bericht

# **Fehlercodes im WLAN-Bericht**

Falls der WLAN-Bericht zeigt, dass die Verbindung nicht hergestellt werden konnte, überprüfen Sie den Fehlercode im ausgedruckten Bericht und lesen Sie die entsprechenden Anweisungen in der Tabelle:

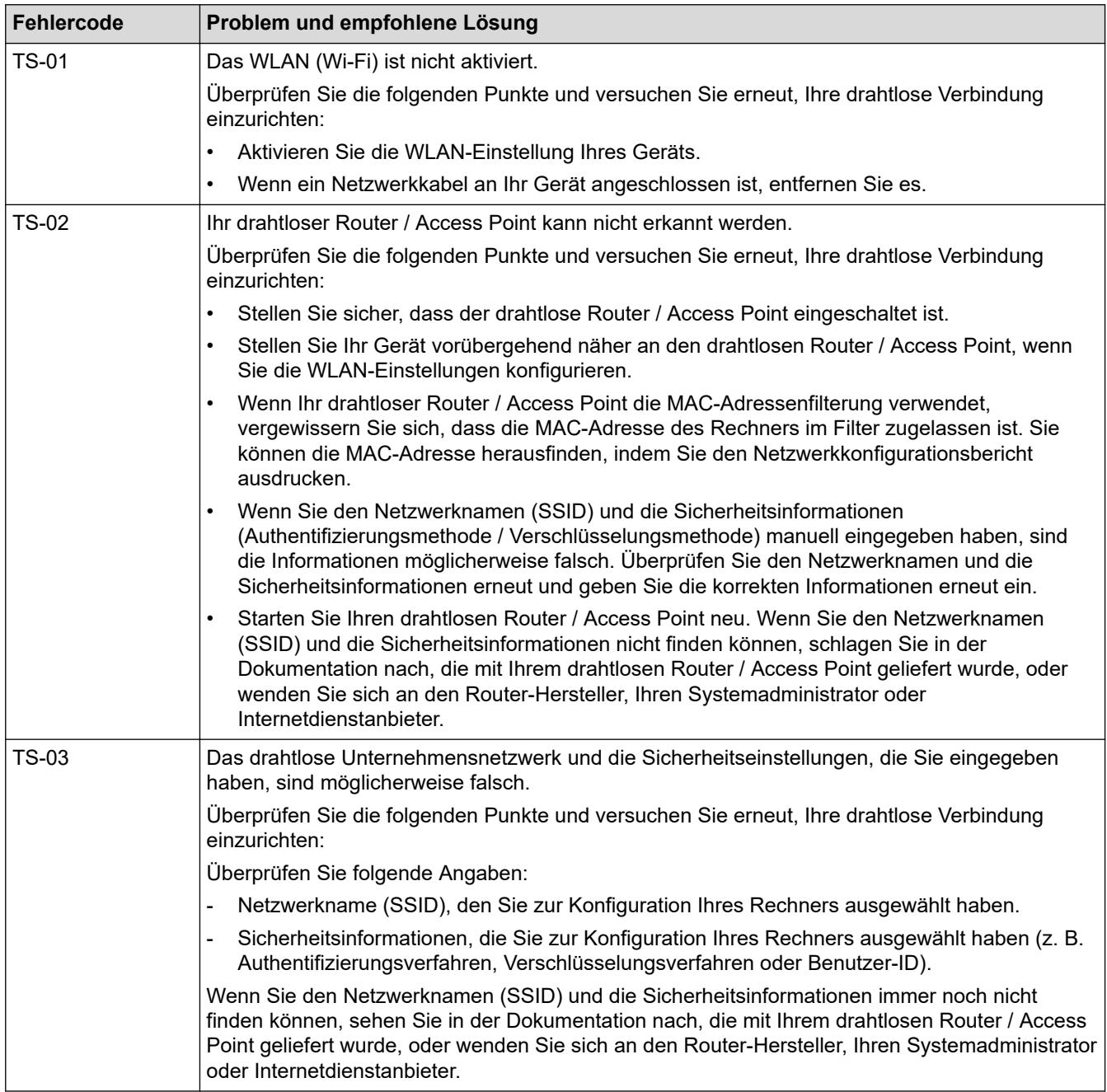

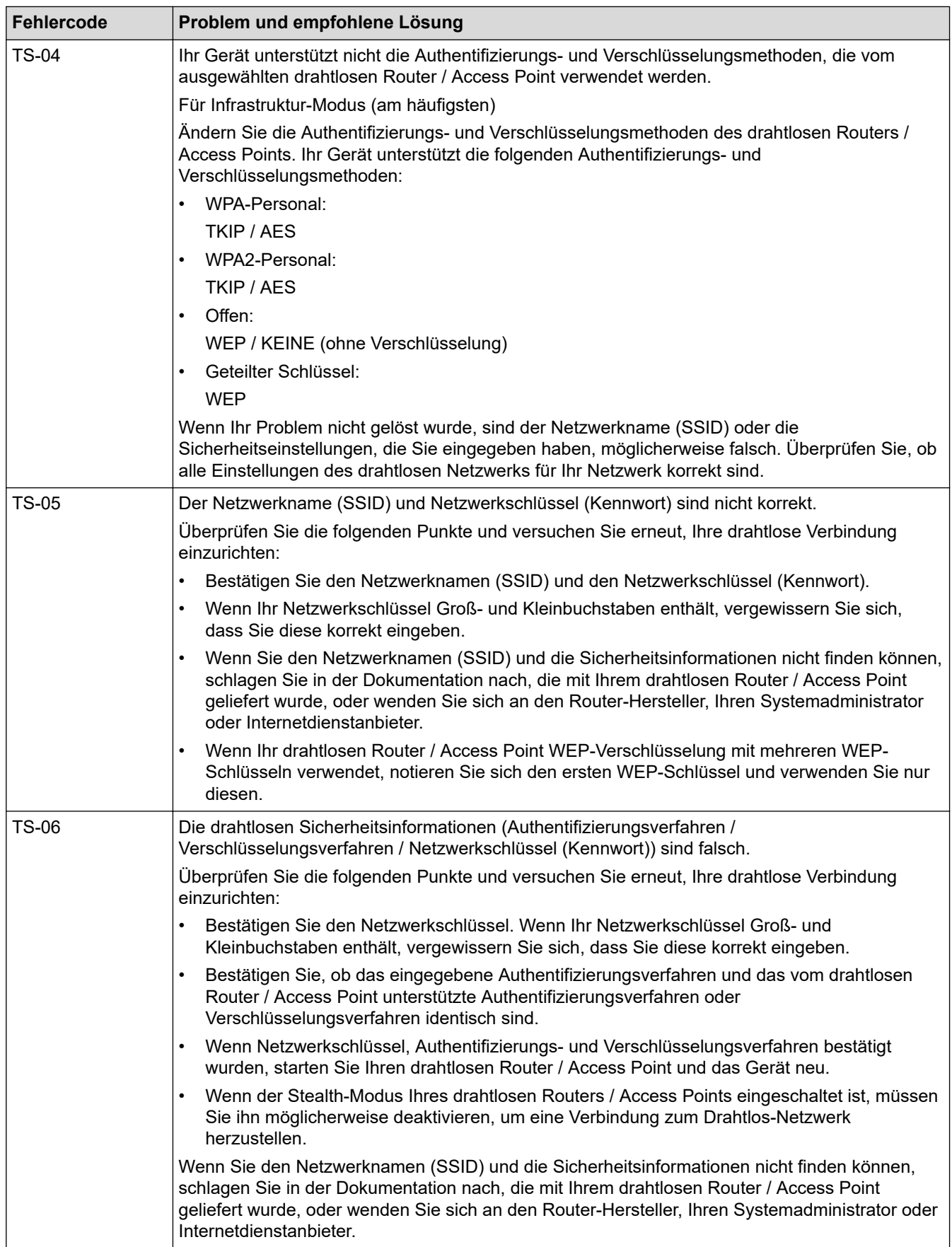

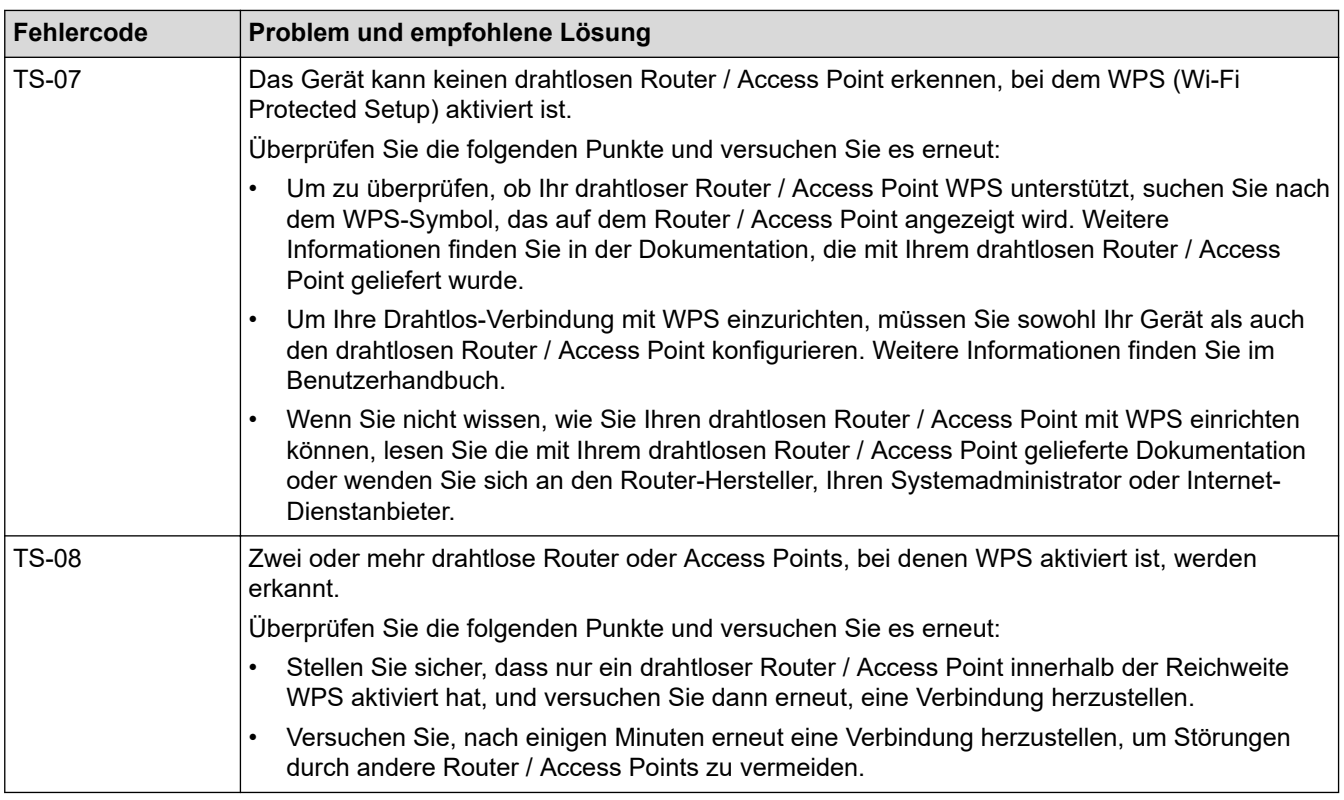

So überprüfen Sie die Wireless-Sicherheitsinformationen (SSID/Authentifizierungsmethode/ Verschlüsselungsmethode/Netzwerkschlüssel) des WLAN-Access Point/Routers:

- 1. Die Standardsicherheitseinstellungen stehen möglicherweise auf einem Aufkleber am WLAN-Access Point/Router. Andernfalls wird möglicherweise der Name des Herstellers oder die Modell-Nummer des WLAN-Access Point/Routers als Standardsicherheitseinstellungen verwendet.
- 2. Lesen Sie die Dokumentation, die mit Ihrem WLAN-Access Point/Router geliefert wurde, um die Sicherheitseinstellungen zu ermitteln.
- Wenn der WLAN-Access Point/Router so eingestellt ist, dass er die SSID nicht sendet, wird die SSID nicht automatisch erkannt. Sie müssen den SSID-Namen manuell eingeben.
- Der Netzwerkschlüssel wird möglicherweise auch als Kennwort, Sicherheitsschlüssel oder Verschlüsselungsschlüssel bezeichnet.

Wenn Sie die SSID und die Wireless-Sicherheitseinstellungen des WLAN-Access Point/Routers nicht kennen oder nicht wissen, wie die Konfiguration geändert wird, schlagen Sie in der Dokumentation im Lieferumfang des WLAN-Access Point/Routers nach oder wenden Sie sich an den Hersteller des Access Point/Routers, Ihren Internetanbieter oder den Netzwerkadministrator.

### **Zugehörige Informationen**

• [Drucken des WLAN-Berichts](#page-254-0)

### **Verwandte Themen:**

• [Wenn Sie Probleme mit dem Netzwerk des Geräts haben](#page-386-0)

<span id="page-258-0"></span> [Home](#page-1-0) > [Netzwerk](#page-225-0) > Netzwerkfunktionen

## **Netzwerkfunktionen**

- [Netzwerk-Konfigurationsbericht drucken](#page-259-0)
- [Zurücksetzen der Netzwerkeinstellungen auf die werkseitigen Einstellungen](#page-260-0)

<span id="page-259-0"></span> [Home](#page-1-0) > [Netzwerk](#page-225-0) > [Netzwerkfunktionen](#page-258-0) > Netzwerk-Konfigurationsbericht drucken

# **Netzwerk-Konfigurationsbericht drucken**

Der Netzwerkkonfigurationsbericht führt die Netzwerkkonfiguration auf, einschließlich der Netzwerk-Druckserver-Einstellungen.

- Knotenname: Der Knotenname wird im aktuellen Netzwerk-Konfigurationsbericht angezeigt. Der Standardknotenname ist "BRNxxxxxxxxxxxxxx" für ein verkabeltes Netzwerk bzw. "BRWxxxxxxxxxxxx" für ein Wireless-Netzwerk (wobei "xxxxxxxxxxxxx" der MAC-Adresse/Ethernet-Adresse des Gerätes entspricht).
	- Wenn die IP-Adresse im Netzwerk-Konfigurationsbericht als "0.0.0.0" angezeigt wird, warten Sie eine Minute und versuchen Sie erneut zu drucken.
- Sie können die Geräteeinstellungen wie z. B. IP-Adresse, Subnetzmaske, Knotenname und MAC-Adresse im Bericht suchen, z. B.:
	- IP-Adresse: 192.168.0.5
	- Subnetzmaske: 255.255.255.0
	- Knotenname: BRN000ca0000499
	- MAC-Adresse: 00-0c-a0-00-04-99

### >> DCP-J1050DW/MFC-J1010DW >> DCP-J1140DW

### **DCP-J1050DW/MFC-J1010DW**

- 1. Drücken Sie **Settings (Einstellungen)**.
- 2. Drücken Sie ▲ oder ▼, um die gewünschten Optionen auszuwählen.
	- a. Wählen Sie [Ausdrucke]. Drücken Sie **OK**.
	- b. Wählen Sie [Netzwerk-Konf.]. Drücken Sie **OK**.
- 3. Drücken Sie ▶.

Das Gerät druckt den aktuellen Netzwerk-Konfigurationsbericht.

## **DCP-J1140DW**

1. Drücken Sie [Einstell. (Einst.)] > [Alle Einstell.] > [Ausdrucke] > [Netzwerk-Konfiguration] > [Ja].

Das Gerät druckt den aktuellen Netzwerk-Konfigurationsbericht.

## **Zugehörige Informationen**

• [Netzwerkfunktionen](#page-258-0)

### **Verwandte Themen:**

- [Wenn Sie Probleme mit dem Netzwerk des Geräts haben](#page-386-0)
- [Konfigurieren der IEEE 802.1x-Authentifizierung für ein verkabeltes Netzwerk oder Wireless-Netzwerk mit](#page-289-0) [Web Based Management \(Webbrowser\)](#page-289-0)
- [Fehler- und Wartungsmeldungen](#page-331-0)

<span id="page-260-0"></span> [Home](#page-1-0) > [Netzwerk](#page-225-0) > [Netzwerkfunktionen](#page-258-0) > Zurücksetzen der Netzwerkeinstellungen auf die werkseitigen Einstellungen

# **Zurücksetzen der Netzwerkeinstellungen auf die werkseitigen Einstellungen**

Sie können das Funktionstastenfeld des Gerätes verwenden, um den PrintServer auf die werkseitigen Einstellungen zurückzusetzen. Damit werden alle Informationen wie z. B. die Kennwörter und IP-Adresse zurückgesetzt.

Sie können den Druckserver auch mit Web Based Management auf die Werkseinstellungen zurücksetzen.

#### >> DCP-J1050DW/MFC-J1010DW >> DCP-J1140DW

Ġ

### **DCP-J1050DW/MFC-J1010DW**

- 1. Drücken Sie **Settings (Einstellungen)**.
- 2. Drücken Sie ▲ oder ▼, um die gewünschten Optionen auszuwählen.
	- a. Wählen Sie [Netzwerk]. Drücken Sie **OK**.
	- b. Wählen Sie [Netzwerk-Reset]. Drücken Sie **OK**.
- 3. Drücken Sie zwei Sekunden lang ▶ zur Bestätigung.

Das Gerät wird neu gestartet.

### **DCP-J1140DW**

- 1. Drücken Sie [Einstell. (Einst.)] > [Alle Einstell.] > [Netzwerk] > [Netzwerk-Reset].
- 2. Die Bestätigungsmeldung für den Neustart wird angezeigt. Drücken Sie zwei Sekunden lang [OK]. Das Gerät wird neu gestartet.

### **Zugehörige Informationen**

• [Netzwerkfunktionen](#page-258-0)

**Verwandte Themen:**

• [Gespeicherte Faxe oder Journal sichern](#page-344-0)

▲ [Home](#page-1-0) > [Netzwerk](#page-225-0) > Brother-Management-Tools

# **Brother-Management-Tools**

Verwenden Sie die Management-Tools von Brother für die Konfiguration der Netzwerkeinstellungen Ihres Brother-Gerätes.

Öffnen Sie die **Downloads**-Seite Ihres Modells unter [support.brother.com](https://support.brother.com/g/b/midlink.aspx), um das Tool herunterzuladen.

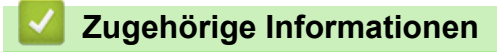

• [Netzwerk](#page-225-0)

### <span id="page-262-0"></span>**Home > Sicherheit**

# **Sicherheit**

- [Vor der Verwendung der Netzwerk-Sicherheitsfunktionen](#page-263-0)
- [Konfigurieren von Zertifikaten für die Gerätesicherheit](#page-264-0)
- [Verwenden von SSL/TLS](#page-276-0)
- [Verwenden der IEEE 802.1x-Authentifizierung für ein verkabeltes oder Wireless-](#page-287-0)[Netzwerk](#page-287-0)
- [Sperren der Geräteeinstellungen am Funktionstastenfeld](#page-292-0)

<span id="page-263-0"></span> [Home](#page-1-0) > [Sicherheit](#page-262-0) > Vor der Verwendung der Netzwerk-Sicherheitsfunktionen

# **Vor der Verwendung der Netzwerk-Sicherheitsfunktionen**

Ihr Gerät verwendet einige der neuesten Netzwerksicherheits- und Verschlüsselungs-Protokolle. Integrieren Sie diese Netzwerkfunktionen in das Gesamtsicherheitskonzept für Ihr Netzwerk, um Ihre Daten zu schützen und den unautorisierten Zugriff auf das Gerät zu sperren.

Es wird empfohlen, das FTP- und das TFTP-Protokoll zu deaktivieren. Der Zugriff auf das Gerät über diese Protokolle ist nicht sicher.

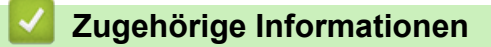

• [Sicherheit](#page-262-0)

Ø

<span id="page-264-0"></span> [Home](#page-1-0) > [Sicherheit](#page-262-0) > Konfigurieren von Zertifikaten für die Gerätesicherheit

# **Konfigurieren von Zertifikaten für die Gerätesicherheit**

Sie müssen ein Zertifikat konfigurieren, um Ihr Gerät sicher im Netzwerk mit SSL/TLS zu verwalten. Sie müssen ein Zertifikat mit Web Based Management konfigurieren.

- [Unterstützte Funktionen von Sicherheitszertifikaten](#page-265-0)
- [Schritt-für-Schritt-Anleitung zum Erstellen und Installieren eines Zertifikats](#page-266-0)
- [Erstellen eines selbstsignierten Zertifikats](#page-267-0)
- [Erstellen von CSR und Installieren eines Zertifikats einer Zertifizierungsstelle \(CA\)](#page-268-0)
- [Im- und Exportieren des Zertifikats und des privaten Schlüssels](#page-272-0)
- [Verwalten mehrerer Zertifikate](#page-275-0)

<span id="page-265-0"></span> [Home](#page-1-0) > [Sicherheit](#page-262-0) > [Konfigurieren von Zertifikaten für die Gerätesicherheit](#page-264-0) > Unterstützte Funktionen von Sicherheitszertifikaten

# **Unterstützte Funktionen von Sicherheitszertifikaten**

Ihr Gerät unterstützt verschiedene Sicherheitszertifikate, um eine sichere Authentifizierung und Kommunikation mit dem Gerät zu ermöglichen. Die folgenden Sicherheitsfunktionen können mit dem Gerät verwendet werden:

- SSL/TLS-Kommunikation
- IEEE 802.1x-Authentifizierung

Das Brother-Gerät unterstützt Folgendes:

• Vorinstalliertes Zertifikat

Ihr Gerät verfügt über ein vorinstalliertes privates Zertifikat. Mit diesem Zertifikat können Sie SSL/TLS-Kommunikation nutzen, ohne ein anderes Zertifikat erstellen oder installieren zu müssen.

Mit dem vorinstallierten selbstsignierten Zertifikat wird Ihre Kommunikation bis zu einem bestimmten Grad geschützt. Wir empfehlen die Verwendung eines Zertifikats, das von einer vertrauenswürdigen Organisation ausgestellt wurde, um eine höhere Sicherheit zu erzielen.

• Privates Zertifikat

Dieser PrintServer stellt sein eigenes Zertifikat aus. Mit diesem Zertifikat können Sie problemlos die SSL/ TLS-Kommunikation nutzen, ohne ein anderes Zertifikat von einer Zertifizierungsstelle erstellen oder installieren zu müssen.

• Zertifikat einer Zertifizierungsstelle (CA)

Es stehen zwei Verfahren zur Verfügung, mit denen ein Zertifikat von einer Zertifizierungsstelle installiert werden kann. Wenn Sie bereits ein Zertifikat von einer Zertifizierungsstelle haben oder ein Zertifikat von einer vertrauenswürdigen externen Zertifizierungsstelle verwenden möchten:

- Installation mit einer Zertifikatssignieranforderung (CSR, Certificate Signing Request) von diesem PrintServer.
- Installation mit Import eines Zertifikats und eines privaten Schlüssels (Private Key).

• Wenn Sie die SSL/TLS-Kommunikation verwenden möchten, sollten Sie sich zuerst an Ihren Systemadministrator wenden.

• Wenn Sie den Druckserver auf die werkseitigen Standardeinstellungen zurücksetzen, wird das installierte Zertifikat einschließlich des privaten Schlüssels (Private Key) gelöscht. Wenn Sie nach dem Zurücksetzen des Druckservers dasselbe Zertifikat und denselben privaten Schlüssel verwenden möchten, sollten Sie diese vor dem Zurücksetzen exportieren und danach erneut installieren.

### **Zugehörige Informationen**

• [Konfigurieren von Zertifikaten für die Gerätesicherheit](#page-264-0)

### **Verwandte Themen:**

• [Konfigurieren der IEEE 802.1x-Authentifizierung für ein verkabeltes Netzwerk oder Wireless-Netzwerk mit](#page-289-0) [Web Based Management \(Webbrowser\)](#page-289-0)

<span id="page-266-0"></span> [Home](#page-1-0) > [Sicherheit](#page-262-0) > [Konfigurieren von Zertifikaten für die Gerätesicherheit](#page-264-0) > Schritt-für-Schritt-Anleitung zum Erstellen und Installieren eines Zertifikats

# **Schritt-für-Schritt-Anleitung zum Erstellen und Installieren eines Zertifikats**

Es gibt zwei Optionen, wenn Sie ein Sicherheitszertifikat wählen: Verwenden Sie ein selbstsigniertes Zertifikat oder ein Zertifikat von einer Zertifizierungsstelle. **Option 1**

## **Selbstsigniertes Zertifikat**

- 1. Erstellen Sie ein selbstsigniertes Zertifikat mit Web Based Management.
- 2. Installieren Sie das selbstsignierte Zertifikat auf Ihrem Computer.

## **Option 2**

### **Zertifikat einer Zertifizierungsstelle**

- 1. Erstellen Sie eine Zertifikatregistrierungsanforderung (Certificate Signing Request, CSR) mit Web Based Management.
- 2. Installieren Sie das von der Zertifizierungsstelle ausgestellte Zertifikat mit Web Based Management auf dem Brother-Gerät.
- 3. Installieren Sie das Zertifikat auf Ihrem Computer.

### **Zugehörige Informationen**

• [Konfigurieren von Zertifikaten für die Gerätesicherheit](#page-264-0)

<span id="page-267-0"></span> [Home](#page-1-0) > [Sicherheit](#page-262-0) > [Konfigurieren von Zertifikaten für die Gerätesicherheit](#page-264-0) > Erstellen eines selbstsignierten Zertifikats

# **Erstellen eines selbstsignierten Zertifikats**

- 1. Starten Sie Ihren Webbrowser.
- 2. Geben Sie "https://IP-Adresse des Geräts" in die Adressleiste des Browsers ein (wobei "IP-Adresse des Geräts" die IP-Adresse des Geräts ist).

Beispiel:

https://192.168.1.2

Wenn Sie ein DNS verwenden oder einen NetBIOS-Namen aktiviert haben, können Sie statt der IP-Adresse einen anderen Namen eingeben, wie "SharedPrinter".

Beispiel:

https://SharedPrinter

Wenn Sie einen NetBIOS-Namen aktiviert haben, können Sie auch den Knotennamen verwenden.

Beispiel:

https://brnxxxxxxxxxxxx

Der NetBIOS-Name befindet sich im Netzwerkkonfigurationsbericht.

3. Geben Sie bei Bedarf das Kennwort in das Feld **Anmelden** ein und klicken Sie dann auf **Anmelden**.

Das Standardkennwort zur Verwaltung der Einstellungen dieses Geräts ist auf der Geräterückseite angegeben und mit "Pwd" gekennzeichnet.

4. Wechseln Sie zum Navigationsmenü und klicken Sie dann auf **Netzwerk** > **Sicherheit** > **Zertifikat**.

Starten Sie von  $\equiv$  aus, wenn das Navigationsmenü nicht auf der linken Seite des Bildschirms angezeigt wird.

- 5. Klicken Sie auf **Privates Zertifikat erstellen**.
- 6. Geben Sie einen **Allgemeine Name** und ein **Gültigkeitsdauer** ein.
	- Die Länge des **Allgemeine Name** muss weniger als 64 Byte betragen. Geben Sie einen Bezeichner ein, wie eine IP-Adresse, Knotennamen oder einen Domänennamen, der beim Zugriff auf dieses Gerät über die SSL/TLS-Kommunikation verwendet wird. Der Knotenname wird standardmäßig angezeigt.
	- Eine Warnung wird angezeigt, wenn Sie das IPPS- oder HTTPS-Protokoll verwenden und einen anderen Namen in der URL als den **Allgemeine Name** eingeben, der für das selbstsignierte Zertifikat verwendet wurde.
- 7. Wählen Sie die Einstellung aus der Dropdown-Liste **Algorithmus des öffentlichen Schlüssels** aus. Die Standardeinstellung ist **RSA(2048bit)**.
- 8. Wählen Sie die Einstellung aus der Dropdown-Liste **Digest-Algorithmus** aus. Die Standardeinstellung ist **SHA256**.
- 9. Klicken Sie auf **Senden**.

### **Zugehörige Informationen**

• [Konfigurieren von Zertifikaten für die Gerätesicherheit](#page-264-0)

### **Verwandte Themen:**

<span id="page-268-0"></span> [Home](#page-1-0) > [Sicherheit](#page-262-0) > [Konfigurieren von Zertifikaten für die Gerätesicherheit](#page-264-0) > Erstellen von CSR und Installieren eines Zertifikats einer Zertifizierungsstelle (CA)

# **Erstellen von CSR und Installieren eines Zertifikats einer Zertifizierungsstelle (CA)**

Wenn Sie bereits ein Zertifikat von einer externen vertrauenswürdigen Zertifizierungsstelle haben, können Sie das Zertifikat und den privaten Schlüssel auf dem Gerät speichern und sie durch Im- und Exportieren verwalten. Wenn Sie kein Zertifikat von einer externen vertrauenswürdigen Zertifizierungsstelle haben, erstellen Sie eine Zertifikatregistrierungsanforderung (Certificate Signing Request, CSR), senden Sie sie zur Authentifizierung an eine Zertifizierungsstelle und installieren Sie das Zertifikat, das Sie erhalten, auf Ihrem Gerät.

- [Erstellen einer Zertifikatregistrierungsanforderung \(Certificate Signing Request, CSR\)](#page-269-0)
- [Installieren eines Zertifikats auf dem Gerät](#page-271-0)

<span id="page-269-0"></span> [Home](#page-1-0) > [Sicherheit](#page-262-0) > [Konfigurieren von Zertifikaten für die Gerätesicherheit](#page-264-0) > [Erstellen von CSR und](#page-268-0) [Installieren eines Zertifikats einer Zertifizierungsstelle \(CA\)](#page-268-0) > Erstellen einer Zertifikatregistrierungsanforderung (Certificate Signing Request, CSR)

# **Erstellen einer Zertifikatregistrierungsanforderung (Certificate Signing Request, CSR)**

Eine Zertifikatregistrierungsanforderung (Certificate Signing Request, CSR) ist eine Anforderung, die an eine Zertifizierungsstelle (CA) gesendet wird, um die Informationen zu authentifizieren, die im Zertifikat enthalten sind.

Wir empfehlen, ein Stammzertifikat der Zertifizierungsstelle auf Ihrem Computer zu installieren, bevor Sie die CSR erstellen.

- 1. Starten Sie Ihren Webbrowser.
- 2. Geben Sie "https://IP-Adresse des Geräts" in die Adressleiste des Browsers ein (wobei "IP-Adresse des Geräts" die IP-Adresse des Geräts ist).

Beispiel:

https://192.168.1.2

Wenn Sie ein DNS verwenden oder einen NetBIOS-Namen aktiviert haben, können Sie statt der IP-Adresse einen anderen Namen eingeben, wie "SharedPrinter".

Beispiel:

https://SharedPrinter

Wenn Sie einen NetBIOS-Namen aktiviert haben, können Sie auch den Knotennamen verwenden.

Beispiel:

https://brnxxxxxxxxxxxx

Der NetBIOS-Name befindet sich im Netzwerkkonfigurationsbericht.

3. Geben Sie bei Bedarf das Kennwort in das Feld **Anmelden** ein und klicken Sie dann auf **Anmelden**.

Das Standardkennwort zur Verwaltung der Einstellungen dieses Geräts ist auf der Geräterückseite angegeben und mit "Pwd" gekennzeichnet.

4. Wechseln Sie zum Navigationsmenü und klicken Sie dann auf **Netzwerk** > **Sicherheit** > **Zertifikat**.

Starten Sie von  $\equiv$  aus, wenn das Navigationsmenü nicht auf der linken Seite des Bildschirms angezeigt wird.

- 5. Klicken Sie auf **Zertifikatsignieranforderung (CSR) erstellen**.
- 6. Geben Sie einen **Allgemeine Name** (erforderlich) ein und ergänzen Sie weitere Informationen zu Ihrem **Organisation** (optional).
- 

B

• Ihre Unternehmensinformationen sind erforderlich, sodass die Zertifizierungsstelle Ihre Identität bestätigen und sie gegenüber anderen bezeugen kann.

- Die Länge des **Allgemeine Name** muss bei weniger als 64 Byte liegen. Geben Sie einen Bezeichner ein, wie eine IP-Adresse, Knotennamen oder einen Domänennamen, der beim Zugriff auf diesen Drucker über die SSL/TLS-Kommunikation verwendet wird. Der Knotenname wird standardmäßig angezeigt. Der **Allgemeine Name** ist erforderlich.
- Eine Warnung wird angezeigt, wenn Sie in der URL einen anderen Namen als den Allgemeinen Namen eingeben, der für das Zertifikat verwendet wurde.
- Die Länge von **Organisation**, **Organisationseinheit**, **Ort** und **Bundesland** muss unter 64 Byte liegen.
- Das **Land** sollte ein ISO 3166-Ländercode mit zwei Buchstaben sein.
- Wenn Sie eine X.509v3-Zertifikaterweiterung konfigurieren, aktivieren Sie das Kontrollkästchen **Erweiterte Partition konfigurieren** und wählen Sie dann **Auto (IPv4 registrieren)** oder **Manuell**.
- 7. Wählen Sie die Einstellung aus der Dropdown-Liste **Algorithmus des öffentlichen Schlüssels** aus. Die Standardeinstellung ist **RSA(2048bit)**.
- 8. Wählen Sie die Einstellung aus der Dropdown-Liste **Digest-Algorithmus** aus. Die Standardeinstellung ist **SHA256**.
- 9. Klicken Sie auf **Senden**.

Die CSR wird auf dem Bildschirm angezeigt. Speichern Sie die CSR als Datei oder kopieren Sie sie und fügen Sie sie in ein Online-CSR-Formular ein, das von einer Zertifizierungsstelle angeboten wird.

- 10. Klicken Sie auf **Speichern**.
- $\mathscr{Q}$ • Befolgen Sie die Richtlinie Ihrer Zertifizierungsstelle hinsichtlich des Verfahrens, wie eine CSR an die Zertifizierungsstelle gesendet wird.
	- Wenn Sie die Stammzertifizierungsstelle des Unternehmens von Windows Server 2008/2008 R2/2012/2012 R2/2016/2019 verwenden, empfehlen wir die Verwendung des Webservers für die Zertifikatsvorlage, um das Client-Zertifikat sicher zu erstellen. Wenn Sie ein Clientzertifikat für eine IEEE 802.1x-Umgebung mit der EAP-TLS-Authentifizierung erstellen, empfehlen wir die Verwendung von Benutzer für die Zertifikatsvorlage.

### **Zugehörige Informationen**

• [Erstellen von CSR und Installieren eines Zertifikats einer Zertifizierungsstelle \(CA\)](#page-268-0)

### **Verwandte Themen:**

<span id="page-271-0"></span> [Home](#page-1-0) > [Sicherheit](#page-262-0) > [Konfigurieren von Zertifikaten für die Gerätesicherheit](#page-264-0) > [Erstellen von CSR und](#page-268-0) [Installieren eines Zertifikats einer Zertifizierungsstelle \(CA\)](#page-268-0) > Installieren eines Zertifikats auf dem Gerät

## **Installieren eines Zertifikats auf dem Gerät**

Wenn Sie ein Zertifikat von der Zertifizierungsstelle erhalten, befolgen Sie die Schritte unten, um es auf dem Druckserver zu installieren:

Nur ein mit der CSR dieses Geräts ausgestelltes Zertifikat kann auf dem Gerät installiert werden. Wenn Sie eine andere CSR erstellen möchten, stellen Sie sicher, dass das Zertifikat installiert wurde, bevor Sie eine weitere CSR erstellen. Erstellen Sie erst nach der Installation des Zertifikats auf dem Gerät eine andere CSR. Andernfalls ist die CSR, die Sie vor der Installation erstellt haben, ungültig.

- 1. Starten Sie Ihren Webbrowser.
- 2. Geben Sie "https://IP-Adresse des Geräts" in die Adressleiste des Browsers ein (wobei "IP-Adresse des Geräts" die IP-Adresse des Geräts ist).

Beispiel:

https://192.168.1.2

Wenn Sie ein DNS verwenden oder einen NetBIOS-Namen aktiviert haben, können Sie statt der IP-Adresse einen anderen Namen eingeben, wie "SharedPrinter".

Beispiel:

https://SharedPrinter

Wenn Sie einen NetBIOS-Namen aktiviert haben, können Sie auch den Knotennamen verwenden.

Beispiel:

https://brnxxxxxxxxxxxx

Der NetBIOS-Name befindet sich im Netzwerkkonfigurationsbericht.

3. Geben Sie bei Bedarf das Kennwort in das Feld **Anmelden** ein und klicken Sie dann auf **Anmelden**.

Das Standardkennwort zur Verwaltung der Einstellungen dieses Geräts ist auf der Geräterückseite angegeben und mit "Pwd" gekennzeichnet.

4. Wechseln Sie zum Navigationsmenü und klicken Sie dann auf **Netzwerk** > **Sicherheit** > **Zertifikat**.

Starten Sie von  $\equiv$  aus, wenn das Navigationsmenü nicht auf der linken Seite des Bildschirms angezeigt wird.

- 5. Klicken Sie auf **Zertifikat installieren**.
- 6. Wechseln Sie zu der Datei, die das von der Zertifizierungsstelle ausgestellte Zertifikat enthält, und klicken Sie dann auf **Senden**.

Das Zertifikat wurde erfolgreich erstellt und erfolgreich im Speicher Ihres Geräts abgelegt.

Zur Verwendung der SSL/TLS-Kommunikation muss das Stammzertifikat der Zertifizierungsstelle auf dem Computer installiert sein. Wenden Sie sich an Ihren Netzwerkadministrator.

### **Zugehörige Informationen**

• [Erstellen von CSR und Installieren eines Zertifikats einer Zertifizierungsstelle \(CA\)](#page-268-0)

#### **Verwandte Themen:**

<span id="page-272-0"></span> [Home](#page-1-0) > [Sicherheit](#page-262-0) > [Konfigurieren von Zertifikaten für die Gerätesicherheit](#page-264-0) > Im- und Exportieren des Zertifikats und des privaten Schlüssels

# **Im- und Exportieren des Zertifikats und des privaten Schlüssels**

Speichern Sie das Zertifikat und den privaten Schlüssel auf dem Gerät und verwalten Sie sie durch Im- und Exportieren.

- [Importieren des Zertifikats und des privaten Schlüssels](#page-273-0)
- [Exportieren des Zertifikats und des privaten Schlüssels](#page-274-0)

<span id="page-273-0"></span> [Home](#page-1-0) > [Sicherheit](#page-262-0) > [Konfigurieren von Zertifikaten für die Gerätesicherheit](#page-264-0) > [Im- und Exportieren des](#page-272-0) [Zertifikats und des privaten Schlüssels](#page-272-0) > Importieren des Zertifikats und des privaten Schlüssels

# **Importieren des Zertifikats und des privaten Schlüssels**

- 1. Starten Sie Ihren Webbrowser.
- 2. Geben Sie "https://IP-Adresse des Geräts" in die Adressleiste des Browsers ein (wobei "IP-Adresse des Geräts" die IP-Adresse des Geräts ist).

Beispiel:

https://192.168.1.2

Wenn Sie ein DNS verwenden oder einen NetBIOS-Namen aktiviert haben, können Sie statt der IP-Adresse einen anderen Namen eingeben, wie "SharedPrinter".

Beispiel:

B

https://SharedPrinter

Wenn Sie einen NetBIOS-Namen aktiviert haben, können Sie auch den Knotennamen verwenden. Beispiel:

https://brnxxxxxxxxxxxx

Der NetBIOS-Name befindet sich im Netzwerkkonfigurationsbericht.

3. Geben Sie bei Bedarf das Kennwort in das Feld **Anmelden** ein und klicken Sie dann auf **Anmelden**.

Das Standardkennwort zur Verwaltung der Einstellungen dieses Geräts ist auf der Geräterückseite angegeben und mit "Pwd" gekennzeichnet.

4. Wechseln Sie zum Navigationsmenü und klicken Sie dann auf **Netzwerk** > **Sicherheit** > **Zertifikat**.

Starten Sie von  $\equiv$  aus, wenn das Navigationsmenü nicht auf der linken Seite des Bildschirms angezeigt wird.

- 5. Klicken Sie auf **Zertifikat und Private Key importieren**.
- 6. Rufen Sie die Datei auf, die Sie importieren möchten.
- 7. Geben Sie das Kennwort ein, wenn die Datei verschlüsselt ist, und klicken Sie dann auf **Senden**.

Das Zertifikat und der private Schlüssel werden auf das Gerät importiert.

## **Zugehörige Informationen**

• [Im- und Exportieren des Zertifikats und des privaten Schlüssels](#page-272-0)

### **Verwandte Themen:**

<span id="page-274-0"></span> [Home](#page-1-0) > [Sicherheit](#page-262-0) > [Konfigurieren von Zertifikaten für die Gerätesicherheit](#page-264-0) > [Im- und Exportieren des](#page-272-0) [Zertifikats und des privaten Schlüssels](#page-272-0) > Exportieren des Zertifikats und des privaten Schlüssels

## **Exportieren des Zertifikats und des privaten Schlüssels**

- 1. Starten Sie Ihren Webbrowser.
- 2. Geben Sie "https://IP-Adresse des Geräts" in die Adressleiste des Browsers ein (wobei "IP-Adresse des Geräts" die IP-Adresse des Geräts ist).

Beispiel:

https://192.168.1.2

Wenn Sie ein DNS verwenden oder einen NetBIOS-Namen aktiviert haben, können Sie statt der IP-Adresse einen anderen Namen eingeben, wie "SharedPrinter".

Beispiel:

https://SharedPrinter

Wenn Sie einen NetBIOS-Namen aktiviert haben, können Sie auch den Knotennamen verwenden. Beispiel:

https://brnxxxxxxxxxxxx

Der NetBIOS-Name befindet sich im Netzwerkkonfigurationsbericht.

3. Geben Sie bei Bedarf das Kennwort in das Feld **Anmelden** ein und klicken Sie dann auf **Anmelden**.

Das Standardkennwort zur Verwaltung der Einstellungen dieses Geräts ist auf der Geräterückseite angegeben und mit "Pwd" gekennzeichnet.

4. Wechseln Sie zum Navigationsmenü und klicken Sie dann auf **Netzwerk** > **Sicherheit** > **Zertifikat**.

Starten Sie von  $\equiv$  aus, wenn das Navigationsmenü nicht auf der linken Seite des Bildschirms angezeigt wird.

- 5. Klicken Sie auf **Exportieren**, das für **Zertifikatliste** angezeigt wird.
- 6. Geben Sie das Kennwort ein, wenn Sie die Datei verschlüsseln möchten. Wenn ein leeres Kennwort verwendet wird, wird die Ausgabe nicht verschlüsselt.
- 7. Geben Sie das Kennwort zur Bestätigung erneut ein und drücken Sie dann **Senden**.
- 8. Klicken Sie auf **Speichern**.

Das Zertifikat und der private Schlüssel werden auf Ihren Computer exportiert.

Sie können auch das Zertifikat auf Ihren Computer importieren.

### **Zugehörige Informationen**

• [Im- und Exportieren des Zertifikats und des privaten Schlüssels](#page-272-0)

### **Verwandte Themen:**

<span id="page-275-0"></span> [Home](#page-1-0) > [Sicherheit](#page-262-0) > [Konfigurieren von Zertifikaten für die Gerätesicherheit](#page-264-0) > Verwalten mehrerer Zertifikate

# **Verwalten mehrerer Zertifikate**

Mit dieser Funktion für mehrere Zertifikate können Sie alle auf dem Gerät installierten Zertifikate über Web Based Management verwalten. Navigieren Sie in Web Based Management zum Bildschirm **Zertifikat** oder **CA-Zertifikat**, um den Inhalt der Zertifikate anzuzeigen und die Zertifikate zu löschen oder zu exportieren.

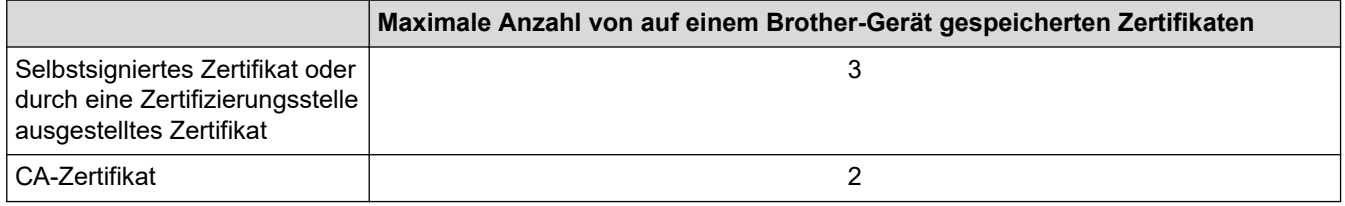

Es wird empfohlen, weniger Zertifikate als möglich zu speichern und einen freien Speicherplatz für den Fall zu reservieren, dass ein Zertifikat abläuft. Wenn ein Zertifikat abläuft, importieren Sie ein neues Zertifikat in den reservierten Speicherplatz und löschen Sie das abgelaufene Zertifikat. Damit vermeiden Sie Konfigurationsfehler.

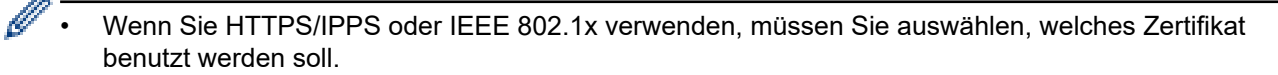

• Wenn Sie für die SMTP-Kommunikation SSL verwenden, muss das Zertifikat nicht ausgewählt werden. Das erforderliche Zertifikat wird automatisch ausgewählt.

## **Zugehörige Informationen**

• [Konfigurieren von Zertifikaten für die Gerätesicherheit](#page-264-0)

<span id="page-276-0"></span> [Home](#page-1-0) > [Sicherheit](#page-262-0) > Verwenden von SSL/TLS

# **Verwenden von SSL/TLS**

- [Einführung in SSL/TLS](#page-277-0)
- [Sicheres Verwalten des Netzwerkgerätes mit SSL/TLS](#page-280-0)
- [Sicheres Drucken von Dokumenten mit SSL/TLS](#page-285-0)

<span id="page-277-0"></span> [Home](#page-1-0) > [Sicherheit](#page-262-0) > [Verwenden von SSL/TLS](#page-276-0) > Einführung in SSL/TLS

# **Einführung in SSL/TLS**

SSL (Secure Socket Layer) oder TLS (Transport Layer Security) ist eine effiziente Methode für den Schutz von Daten, die über ein lokales Netzwerk oder über ein Wide Area Network (LAN oder WAN) gesendet werden. Es funktioniert durch eine Verschlüsselung von Daten, etwa bei einem Druckjob, die über ein Netzwerk gesendet werden, so dass diese für den Fall, dass sie abgefangen werden, nicht von anderen gelesen werden können.

SSL/TLS arbeitet mit anderen Sicherheitsformen zusammen, zum Beispiel mit WPA-Schlüsseln und Firewalls.

## **Zugehörige Informationen**

- [Verwenden von SSL/TLS](#page-276-0)
	- [Ein kurze Geschichte von SSL/TLS](#page-278-0)
	- [Vorteile der Verwendung von SSL/TLS](#page-279-0)

<span id="page-278-0"></span> [Home](#page-1-0) > [Sicherheit](#page-262-0) > [Verwenden von SSL/TLS](#page-276-0) > [Einführung in SSL/TLS](#page-277-0) > Ein kurze Geschichte von SSL/TLS

# **Ein kurze Geschichte von SSL/TLS**

SSL/TLS wurde ursprüngliche entwickelt, um Internetverkehrsinformationen zu schützen, insbesondere Daten, die zwischen Webbrowsern und Servern versendet werden. Wenn Sie zum Beispiel Internet Explorer für das Internetbanking nutzen und https:// und das kleine Schloss-Symbol im Webbrowser angezeigt wird, verwenden Sie SSL. SSL entwickelte sich weiter und lief dann auch mit weiteren Anwendungen, wie Telnet, Druckern und FTP-Software, und wurde so zu einer Universallösung für die Onlinesicherheit. Die ursprünglichen Entwicklungsüberlegungen werden noch heute von vielen Onlinehändlern und Banken genutzt, um sensible Daten, wie Kreditkartennummern, Kundendaten usw., zu schützen.

SSL/TLS verwendet eine extrem hohe Verschlüsselungsebene und wird von Banken weltweit vertraut.

### **Zugehörige Informationen**

• [Einführung in SSL/TLS](#page-277-0)

<span id="page-279-0"></span> [Home](#page-1-0) > [Sicherheit](#page-262-0) > [Verwenden von SSL/TLS](#page-276-0) > [Einführung in SSL/TLS](#page-277-0) > Vorteile der Verwendung von SSL/TLS

# **Vorteile der Verwendung von SSL/TLS**

Der wichtigste Vorteil bei der Verwendung von SSL/TLS ist die Möglichkeit zum sicheren Druck über ein IP-Netzwerk, indem nicht autorisierte Benutzer daran gehindert werden, Daten zu lesen, die vom Gerät gesendet wurden. Das Hauptverkaufsargument von SSL ist, dass so vertrauliche Daten sicher gedruckt werden können. So wird zum Beispiel eine Personalabteilung eines großen Unternehmens regelmäßig Lohnabrechnungen drucken. Ohne Verschlüsselung können die Daten auf diesen Lohnabrechnungen von anderen Netzwerkbenutzern gelesen werden. Mit SSL/TLS sieht jeder, der versucht, die Daten abzufangen, eine verwirrende Codeseite und keine tatsächliche Lohnabrechnung.

### **Zugehörige Informationen**

• [Einführung in SSL/TLS](#page-277-0)

<span id="page-280-0"></span> [Home](#page-1-0) > [Sicherheit](#page-262-0) > [Verwenden von SSL/TLS](#page-276-0) > Sicheres Verwalten des Netzwerkgerätes mit SSL/TLS

# **Sicheres Verwalten des Netzwerkgerätes mit SSL/TLS**

- [Konfigurieren eines Zertifikats für SSL/TLS und der verfügbaren Protokolle](#page-281-0)
- [Zugriff auf Web Based Management über SSL/TLS](#page-282-0)
- [Installieren des selbstsignierten Zertifikats für Windows-Benutzer mit](#page-283-0) [Administratorrechten](#page-283-0)
- [Konfigurieren von Zertifikaten für die Gerätesicherheit](#page-264-0)

<span id="page-281-0"></span>▲ [Home](#page-1-0) > [Sicherheit](#page-262-0) > [Verwenden von SSL/TLS](#page-276-0) > [Sicheres Verwalten des Netzwerkgerätes mit SSL/](#page-280-0) [TLS](#page-280-0) > Konfigurieren eines Zertifikats für SSL/TLS und der verfügbaren Protokolle

# **Konfigurieren eines Zertifikats für SSL/TLS und der verfügbaren Protokolle**

Konfigurieren Sie ein Zertifikat auf Ihrem Gerät unter Verwendung von Web Based Management, bevor Sie die SSL/TLS-Kommunikation verwenden.

- 1. Starten Sie Ihren Webbrowser.
- 2. Geben Sie "https://IP-Adresse des Geräts" in die Adressleiste des Browsers ein (wobei "IP-Adresse des Geräts" die IP-Adresse des Geräts ist).

Beispiel:

https://192.168.1.2

Wenn Sie ein DNS verwenden oder einen NetBIOS-Namen aktiviert haben, können Sie statt der IP-Adresse einen anderen Namen eingeben, wie "SharedPrinter".

Beispiel:

https://SharedPrinter

Wenn Sie einen NetBIOS-Namen aktiviert haben, können Sie auch den Knotennamen verwenden. Beispiel:

https://brnxxxxxxxxxxxx

Der NetBIOS-Name befindet sich im Netzwerkkonfigurationsbericht.

3. Geben Sie bei Bedarf das Kennwort in das Feld **Anmelden** ein und klicken Sie dann auf **Anmelden**.

Das Standardkennwort zur Verwaltung der Einstellungen dieses Geräts ist auf der Geräterückseite angegeben und mit "Pwd" gekennzeichnet.

4. Wechseln Sie zum Navigationsmenü und klicken Sie dann auf **Netzwerk** > **Netzwerk** > **Protokoll**.

Starten Sie von  $\equiv$  aus, wenn das Navigationsmenü nicht auf der linken Seite des Bildschirms angezeigt wird.

- 5. Klicken Sie auf **HTTP-Servereinstellungen**.
- 6. Wählen Sie das Zertifikat, das Sie konfigurieren möchten, in der Dropdown-Liste **Wählen Sie das Zertifikat** aus.
- 7. Klicken Sie auf **Senden**.

lö

8. Klicken Sie auf **Ja**, um Ihren Druckserver neu zu starten.

### **Zugehörige Informationen**

• [Sicheres Verwalten des Netzwerkgerätes mit SSL/TLS](#page-280-0)

#### **Verwandte Themen:**

- [Zugriff auf Web Based Management](#page-483-0)
- [Sicheres Drucken von Dokumenten mit SSL/TLS](#page-285-0)

<span id="page-282-0"></span> [Home](#page-1-0) > [Sicherheit](#page-262-0) > [Verwenden von SSL/TLS](#page-276-0) > [Sicheres Verwalten des Netzwerkgerätes mit SSL/TLS](#page-280-0) > Zugriff auf Web Based Management über SSL/TLS

# **Zugriff auf Web Based Management über SSL/TLS**

Um Ihr Netzwerkgerät sicher zu verwalten, müssen Sie die Verwaltungs-Dienstprogramme mit Sicherheitsprotokollen verwenden.

- D • Zur Verwendung HTTPS-Protokolls muss HTTPS auf Ihrem Gerät aktiviert sein. Das HTTPS-Protokoll ist standardmäßig aktiviert.
	- Sie können die HTTPS-Protokolleinstellungen über den Bildschirm Web Based Management ändern.
- 1. Starten Sie Ihren Webbrowser.
- 2. Geben Sie "https://IP-Adresse des Geräts" in die Adressleiste des Browsers ein (wobei "IP-Adresse des Geräts" die IP-Adresse des Geräts ist).

Zum Beispiel:

Ø

https://192.168.1.2

3. Geben Sie bei Bedarf das Kennwort in das Feld **Anmelden** ein und klicken Sie dann auf **Anmelden**.

Das Standardkennwort zur Verwaltung der Einstellungen dieses Geräts ist auf der Geräterückseite angegeben und mit "Pwd" gekennzeichnet.

4. Sie können nun über HTTPS auf das Gerät zugreifen.

### **Zugehörige Informationen**

• [Sicheres Verwalten des Netzwerkgerätes mit SSL/TLS](#page-280-0)

### **Verwandte Themen:**

<span id="page-283-0"></span>▲ [Home](#page-1-0) > [Sicherheit](#page-262-0) > [Verwenden von SSL/TLS](#page-276-0) > [Sicheres Verwalten des Netzwerkgerätes mit SSL/](#page-280-0) [TLS](#page-280-0) > Installieren des selbstsignierten Zertifikats für Windows-Benutzer mit Administratorrechten

# **Installieren des selbstsignierten Zertifikats für Windows-Benutzer mit Administratorrechten**

Die folgenden Schritte gelten für Microsoft Internet Explorer. Wenn Sie einen anderen Internetbrowser verwenden, lesen Sie in der Dokumentation für Ihren Internetbrowser nach, um Hilfe zur Installation der Zertifikate zu erhalten.

- 1. Sie haben folgende Möglichkeiten:
	- Windows 10, Windows Server 2016 und Windows Server 2019

Klicken Sie auf > **Windows-Zubehör**.

Windows 8.1

Klicken Sie mit der rechten Maustaste auf das Symbol (**Internet Explorer**) in der Taskleiste.

• Windows Server 2012 und Windows Server 2012 R2

Klicken Sie auf (**Internet Explorer**) und klicken Sie dann mit der rechten Maustaste auf das Symbol

(**Internet Explorer**), das in der Taskleiste angezeigt wird.

• Windows 7 und Windows Server 2008

```
Klicken Sie auf (Start) > Alle Programme.
```
2. Klicken Sie dann mit der rechten Maustaste auf **Internet Explorer** und dann auf **Als Administrator ausführen**.

Wenn die Option **Mehr** angezeigt wird, klicken Sie auf **Mehr**.

Wenn der Bildschirm **Benutzerkontensteuerung** angezeigt wird, klicken Sie auf **Ja**.

- 3. Geben Sie "https://IP-Adresse des Geräts" in die Adressleiste des Browsers ein, um auf das Gerät zuzugreifen (wobei "IP-Adresse des Geräts" die IP-Adresse oder der Knotenname des Geräts ist, die Sie für das Zertifikat zugewiesen haben).
- 4. Klicken Sie auf **Weitere Informationen**.
- 5. Klicken Sie auf **Webseite trotzdem laden (nicht empfohlen)**.

6. Klicken Sie auf **Zertifikatfehler** und dann auf **Zertifikat anzeigen**.

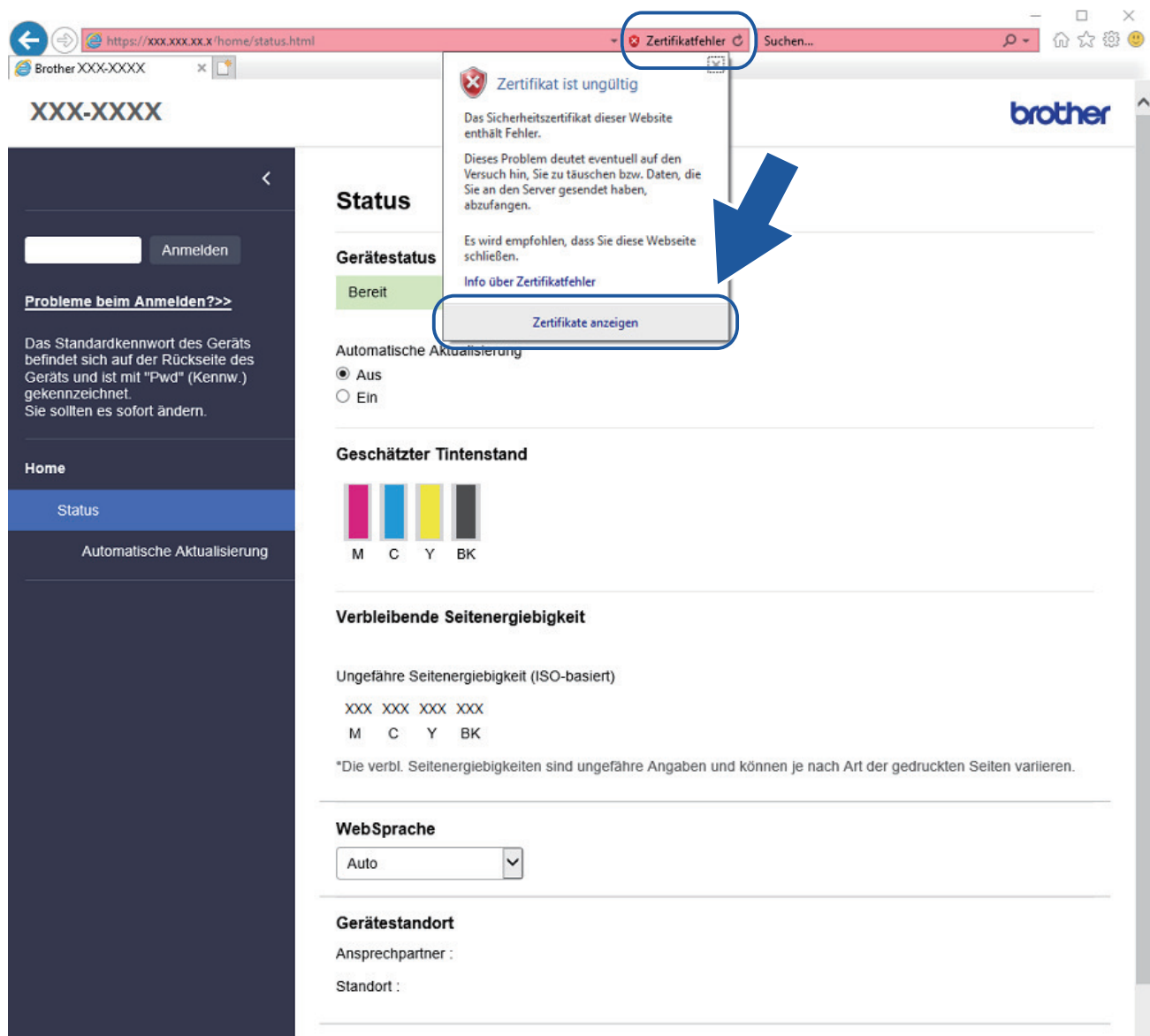

- 7. Klicken Sie auf **Zertifikat installieren...**.
- 8. Wenn der **Zertifikatimport-Assistant** angezeigt wird, klicken Sie auf **Weiter**.
- 9. Wählen Sie **Alle Zertifikate in folgendem Speicher speichern** und klicken Sie dann auf **Durchsuchen...**.
- 10. Wählen Sie **Vertrauenswürdige Stammzertifizierungsstellen** und klicken Sie dann auf **OK**.
- 11. Klicken Sie auf **Weiter**.
- 12. Klicken Sie auf **Fertig stellen**.
- 13. Klicken Sie auf **Ja**, wenn der Fingerabdruck richtig ist.
- 14. Klicken Sie auf **OK**.

### **Zugehörige Informationen**

• [Sicheres Verwalten des Netzwerkgerätes mit SSL/TLS](#page-280-0)

<span id="page-285-0"></span> [Home](#page-1-0) > [Sicherheit](#page-262-0) > [Verwenden von SSL/TLS](#page-276-0) > Sicheres Drucken von Dokumenten mit SSL/TLS

## **Sicheres Drucken von Dokumenten mit SSL/TLS**

- [Drucken von Dokumenten mit SSL/TLS](#page-286-0)
- [Konfigurieren von Zertifikaten für die Gerätesicherheit](#page-264-0)
- [Konfigurieren eines Zertifikats für SSL/TLS und der verfügbaren Protokolle](#page-281-0)

<span id="page-286-0"></span> [Home](#page-1-0) > [Sicherheit](#page-262-0) > [Verwenden von SSL/TLS](#page-276-0) > [Sicheres Drucken von Dokumenten mit SSL/](#page-285-0) [TLS](#page-285-0) > Drucken von Dokumenten mit SSL/TLS

# **Drucken von Dokumenten mit SSL/TLS**

Um Dokumente sicher mit dem IPP-Protokoll zu drucken, verwenden Sie das IPPS-Protokoll.

- 1. Starten Sie Ihren Webbrowser.
- 2. Geben Sie "https://IP-Adresse des Geräts" in die Adressleiste des Browsers ein (wobei "IP-Adresse des Geräts" die IP-Adresse des Geräts ist).

Beispiel:

https://192.168.1.2

Wenn Sie ein DNS verwenden oder einen NetBIOS-Namen aktiviert haben, können Sie statt der IP-Adresse einen anderen Namen eingeben, wie "SharedPrinter".

Beispiel:

https://SharedPrinter

Wenn Sie einen NetBIOS-Namen aktiviert haben, können Sie auch den Knotennamen verwenden.

Beispiel:

Ø

k

https://brnxxxxxxxxxxxx

Der NetBIOS-Name befindet sich im Netzwerkkonfigurationsbericht.

3. Geben Sie bei Bedarf das Kennwort in das Feld **Anmelden** ein und klicken Sie dann auf **Anmelden**.

Das Standardkennwort zur Verwaltung der Einstellungen dieses Geräts ist auf der Geräterückseite angegeben und mit "Pwd" gekennzeichnet.

4. Wechseln Sie zum Navigationsmenü und klicken Sie dann auf **Netzwerk** > **Netzwerk** > **Protokoll**.

Starten Sie von  $\equiv$  aus, wenn das Navigationsmenü nicht auf der linken Seite des Bildschirms angezeigt wird.

5. Stellen Sie sicher, dass das Kontrollkästchen **IPP** aktiviert ist.

Wenn das Kontrollkästchen **IPP** nicht aktiviert ist, aktivieren Sie das Kontrollkästchen **IPP** und klicken Sie dann auf **Senden**.

Starten Sie das Gerät neu, um die Konfiguration zu übernehmen.

Nach dem Neustart des Geräts kehren Sie zur Website des Geräts zurück, geben das Kennwort ein, gehen zum Navigationsmenü und klicken Sie auf **Netzwerk** > **Netzwerk** > **Protokoll**.

- 6. Klicken Sie auf **HTTP-Servereinstellungen**.
- 7. Aktivieren Sie das Kontrollkästchen **HTTPS (Port 443)** unter **IPP** und klicken Sie dann auf **Senden**.
- 8. Starten Sie das Gerät neu, um die Konfiguration zu übernehmen.

Die Kommunikation mit IPPS kann keinen unautorisierten Zugriff auf den Druckserver verhindern.

### **Zugehörige Informationen**

• [Sicheres Drucken von Dokumenten mit SSL/TLS](#page-285-0)

#### **Verwandte Themen:**

<span id="page-287-0"></span> [Home](#page-1-0) > [Sicherheit](#page-262-0) > Verwenden der IEEE 802.1x-Authentifizierung für ein verkabeltes oder Wireless-Netzwerk

# **Verwenden der IEEE 802.1x-Authentifizierung für ein verkabeltes oder Wireless-Netzwerk**

- [Was ist die IEEE 802.1x-Authentifizierung?](#page-288-0)
- [Konfigurieren der IEEE 802.1x-Authentifizierung für ein verkabeltes Netzwerk oder](#page-289-0) [Wireless-Netzwerk mit Web Based Management \(Webbrowser\)](#page-289-0)
- [IEEE 802.1x-Authentifizierungsmethoden](#page-291-0)
[Home](#page-1-0) > [Sicherheit](#page-262-0) > [Verwenden der IEEE 802.1x-Authentifizierung für ein verkabeltes oder Wireless-](#page-287-0)[Netzwerk](#page-287-0) > Was ist die IEEE 802.1x-Authentifizierung?

## **Was ist die IEEE 802.1x-Authentifizierung?**

IEEE 802.1x ist ein IEEE-Standard für verkabelte und Wireless-Netzwerke, der den Zugriff von unautorisierten Netzwerkgeräten beschränkt. Das Brother-Gerät (der Supplikant) sendet über den Access Point (Authentifizierer) oder HUB eine Authentifizierungsanfrage an einen RADIUS-Server (Authentifizierungsserver). Nachdem Ihre Anfrage vom RADIUS-Server verifiziert wurde, kann das Gerät auf das Netzwerk zugreifen.

### **Zugehörige Informationen**

• [Verwenden der IEEE 802.1x-Authentifizierung für ein verkabeltes oder Wireless-Netzwerk](#page-287-0)

 [Home](#page-1-0) > [Sicherheit](#page-262-0) > [Verwenden der IEEE 802.1x-Authentifizierung für ein verkabeltes oder Wireless-](#page-287-0)[Netzwerk](#page-287-0) > Konfigurieren der IEEE 802.1x-Authentifizierung für ein verkabeltes Netzwerk oder Wireless-Netzwerk mit Web Based Management (Webbrowser)

## **Konfigurieren der IEEE 802.1x-Authentifizierung für ein verkabeltes Netzwerk oder Wireless-Netzwerk mit Web Based Management (Webbrowser)**

- Wenn Sie Ihr Gerät mit der EAP-TLS-Authentifizierung konfigurieren, müssen Sie das von einer Zertifizierungsstelle ausgegebene Client-Zertifikat installieren, bevor Sie mit der Konfiguration beginnen. Wenden Sie sich bezüglich des Client-Zertifikats an den Netzwerkadministrator. Wenn mehrere Zertifikate installiert wurden, sollte der Name des zu verwendenden Zertifikats notiert werden.
- Bevor Sie das Server-Zertifikat überprüfen, müssen Sie das CA-Zertifikat importieren, das von der Zertifizierungsstelle (CA) ausgestellt wurde, die auch das Server-Zertifikat signiert hat. Fragen Sie Ihren Netzwerkadministrator oder Internetanbieter, ob der Import eines CA-Zertifikats erforderlich ist.

Sie können die IEEE 802.1x-Authentifizierung auch mithilfe des Wireless Setup-Assistenten über das Funktionstastenfeld (Wireless-Netzwerk) konfigurieren.

- 1. Starten Sie Ihren Webbrowser.
- 2. Geben Sie "https://IP-Adresse des Geräts" in die Adressleiste des Browsers ein (wobei "IP-Adresse des Geräts" die IP-Adresse des Geräts ist).

Beispiel:

https://192.168.1.2

Wenn Sie ein DNS verwenden oder einen NetBIOS-Namen aktiviert haben, können Sie statt der IP-Adresse einen anderen Namen eingeben, wie "SharedPrinter".

Beispiel:

https://SharedPrinter

Wenn Sie einen NetBIOS-Namen aktiviert haben, können Sie auch den Knotennamen verwenden.

Beispiel:

D

https://brnxxxxxxxxxxxx

Der NetBIOS-Name befindet sich im Netzwerkkonfigurationsbericht.

3. Geben Sie bei Bedarf das Kennwort in das Feld **Anmelden** ein und klicken Sie dann auf **Anmelden**.

Das Standardkennwort zur Verwaltung der Einstellungen dieses Geräts ist auf der Geräterückseite angegeben und mit "Pwd" gekennzeichnet.

4. Wechseln Sie zum Navigationsmenü und klicken Sie dann auf **Netzwerk**.

Starten Sie von  $\equiv$  aus, wenn das Navigationsmenü nicht auf der linken Seite des Bildschirms angezeigt wird.

5. Klicken Sie auf **Kabellos** > **Kabellos (Firmenbereich)**.

6. Konfigurieren Sie die IEEE 802.1x-Authentifizierungseinstellungen.

- Um die IEEE 802.1x-Authentifizierung für verkabelte Netzwerke zu aktivieren, wählen Sie **Aktiviert** für **802.1x-Status (verkabelt)** auf der Seite **802.1x-Authentifizierungs** aus.
- Wenn Sie die **EAP-TLS**-Authentifizierung verwenden, müssen Sie das Client-Zertifikat aus der Dropdown-Liste **Client-Zertifikat** auswählen, das zur Verifizierung installiert wurde (angezeigt mit dem Zertifikatsnamen).
- Wenn Sie die **EAP-FAST**-, **PEAP**-, **EAP-TTLS** oder **EAP-TLS**-Authentifizierung auswählen, wählen Sie das Verifizierungsverfahren aus der Dropdown-Liste **Server-Zertifikat-Verifizierung** aus. Verifizieren Sie das Serverzertifikat über das CA-Zertifikat, das zuvor auf das Gerät importiert wurde und von der Zertifizierungsstelle ausgestellt wurde, die das Serverzertifikat signiert hat.

Wählen Sie eine der folgenden Verifizierungsmethoden aus der Dropdown-Liste **Server-Zertifikat-Verifizierung** aus:

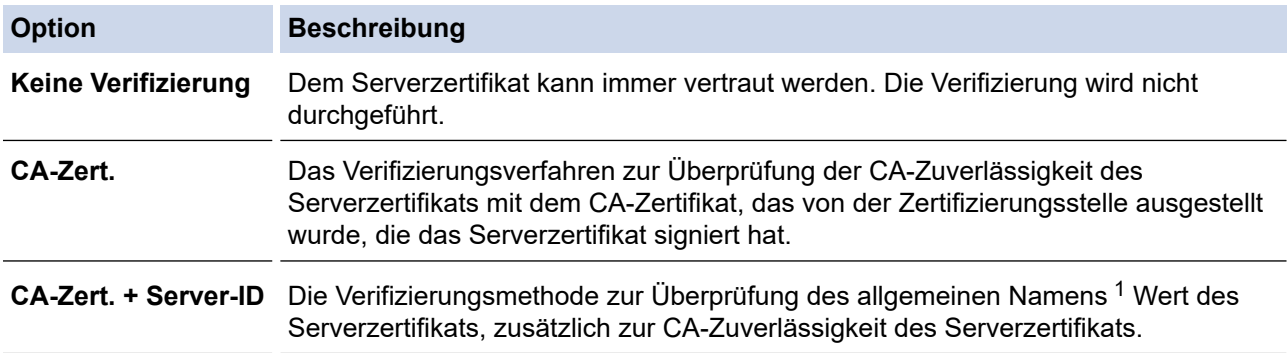

7. Klicken Sie auf **Senden**, wenn Sie die Konfiguration beendet haben.

Für verkabelte Netzwerke: Verbinden Sie das Gerät nach der Konfiguration mit dem IEEE 802.1xunterstützten Netzwerk. Drucken Sie nach einigen Minuten den Netzwerkkonfigurationsbericht aus, um den <**Wired IEEE 802.1x**>-Status zu überprüfen.

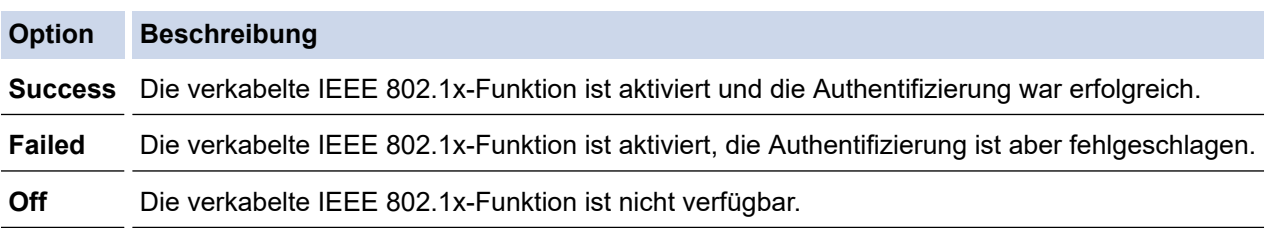

### **Zugehörige Informationen**

• [Verwenden der IEEE 802.1x-Authentifizierung für ein verkabeltes oder Wireless-Netzwerk](#page-287-0)

#### **Verwandte Themen:**

- [Netzwerk-Konfigurationsbericht drucken](#page-259-0)
- [Drucken des WLAN-Berichts](#page-254-0)
- [Zugriff auf Web Based Management](#page-483-0)
- [Konfigurieren von Zertifikaten für die Gerätesicherheit](#page-264-0)
- [Unterstützte Funktionen von Sicherheitszertifikaten](#page-265-0)

<sup>1</sup> Die Verifizierung des allgemeinen Namens vergleicht den allgemeinen Namen auf dem Serverzertifikat mit der Zeichenfolge, die für **Server-ID** konfiguriert ist. Bevor Sie dieses Verfahren verwenden, wenden Sie sich an Ihren Systemadministrator und fragen Sie ihn nach dem allgemeinen Namen des Serverzertifikats, und konfigurieren Sie dann den Wert **Server-ID**.

 [Home](#page-1-0) > [Sicherheit](#page-262-0) > [Verwenden der IEEE 802.1x-Authentifizierung für ein verkabeltes oder Wireless-](#page-287-0)[Netzwerk](#page-287-0) > IEEE 802.1x-Authentifizierungsmethoden

## **IEEE 802.1x-Authentifizierungsmethoden**

#### **EAP-FAST**

Das Extensible Authentication Protocol-Flexible Authentication via Secured Tunneling (EAP-FAST) wurde von Cisco Systems, Inc. entwickelt. Es verwendet eine Benutzer-ID und ein Kennwort für die Authentifizierung und symmetrische Schlüsselalgorithmen, um einen getunnelten Authentifizierungsprozess zu erzielen.

Das Brother-Gerät unterstützt die folgenden inneren Authentifizierungsmethoden:

- EAP-FAST/NONE
- EAP-FAST/MS-CHAPv2
- EAP-FAST/GTC

#### **PEAP**

Das Protected Extensible Authentication Protocol (PEAP) ist eine Version der von Cisco Systems, Inc., Microsoft Corporation und RSA Security entwickelten EAP-Methode. PEAP erzeugt zum Senden einer Benutzer-ID und eines Kennwortes einen verschlüsselten Secure Sockets Layer (SSL)/Transport Layer Security (TLS)-Tunnel zwischen einem Client und einem Authentifizierungsserver. PEAP ermöglicht eine gegenseitige Authentifizierung von Server und Client.

Das Brother-Gerät unterstützt die folgenden inneren Authentifizierungsmethoden:

- PEAP/MS-CHAPv2
- PEAP/GTC

#### **EAP-TTLS**

Die Extensible Authentication Protocol-Tunneled Transport Layer Security (EAP-TTLS) wurde von Funk Software und Certicom entwickelt. EAP-TTLS erstellt einen ähnlichen verschlüsselten SSL-Tunnel wie PEAP zwischen einem Client und einem Authentifizierungsserver, um eine Benutzer-ID und ein Kennwort zu senden. EAP-TTLS ermöglicht eine gegenseitige Authentifizierung von Server und Client.

Das Brother-Gerät unterstützt die folgenden inneren Authentifizierungsmethoden:

- EAP-TTLS/CHAP
- EAP-TTLS/MS-CHAP
- EAP-TTLS/MS-CHAPv2
- EAP-TTLS/PAP

#### **EAP-TLS**

Die Extensible Authentication Protocol-Transport Layer Security (EAP-TLS) erfordert eine digitale Zertifikatauthentifizierung beim Client und einem Authentifizierungsserver.

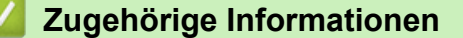

• [Verwenden der IEEE 802.1x-Authentifizierung für ein verkabeltes oder Wireless-Netzwerk](#page-287-0)

<span id="page-292-0"></span> [Home](#page-1-0) > [Sicherheit](#page-262-0) > Sperren der Geräteeinstellungen am Funktionstastenfeld

## **Sperren der Geräteeinstellungen am Funktionstastenfeld**

Notieren Sie sich das Kennwort sorgfältig, bevor Sie die Zugriffssperre des Geräts aktivieren. Wenn Sie das Kennwort vergessen, müssen Sie alle Kennwörter, die im Gerät gespeichert sind, zurücksetzen, indem Sie sich an Ihren Systemadministrator oder an den Brother Kundenservice wenden.

<span id="page-293-0"></span> [Home](#page-1-0) > [Sicherheit](#page-262-0) > [Sperren der Geräteeinstellungen am Funktionstastenfeld](#page-292-0) > Info über die Verwendung der Tastensperre

## **Info über die Verwendung der Tastensperre**

#### **Für folgende Modelle**: MFC-J1010DW

Verhindern Sie die nicht autorisierte Datenübertragung zu und von diesem Gerät.

Die Tastensperre verhindert den nicht autorisierten Zugriff auf das Gerät.

Wenn die Tastensperre eingeschaltet ist, stehen die folgenden Funktionen zur Verfügung:

- **Faxempfang**
- PC-Faxempfang (sofern der PC-Faxempfang bereits aktiviert war)

Wenn die Tastensperre aktiviert ist, kann das Gerät Faxe empfangen und sie im Speicher ablegen. Wenn die Tastensperre deaktiviert ist, werden die Faxe an den ausgewählten PC gesendet.

Wenn die Tastensperre eingeschaltet ist, stehen die folgenden Funktionen NICHT zur Verfügung:

- Bedienung über das Funktionstastenfeld
- PC-Druck

Ø

PC-Scannen

#### **Zugehörige Informationen**

- [Sperren der Geräteeinstellungen am Funktionstastenfeld](#page-292-0)
	- [Festlegen des Kennworts für die Tastensperre](#page-294-0)
	- [Ändern des Kennworts für die Tastensperre](#page-295-0)
	- [Ein-/Ausschalten der Tastensperre](#page-296-0)

<span id="page-294-0"></span> [Home](#page-1-0) > [Sicherheit](#page-262-0) > [Sperren der Geräteeinstellungen am Funktionstastenfeld](#page-292-0) > [Info über die Verwendung](#page-293-0) [der Tastensperre](#page-293-0) > Festlegen des Kennworts für die Tastensperre

## **Festlegen des Kennworts für die Tastensperre**

#### **Für folgende Modelle**: MFC-J1010DW

- 1. Drücken Sie **Settings (Einstellungen)**.
- 2. Drücken Sie ▲ oder ▼, um Folgendes auszuwählen:
	- a. Wählen Sie [Fax]. Drücken Sie **OK**.
	- b. Wählen Sie [Extras]. Drücken Sie **OK**.
	- c. Wählen Sie [Tastensperre]. Drücken Sie **OK**.
- 3. Geben Sie als Kennwort eine vierstellige Zahl ein. Drücken Sie **OK**.
- 4. Geben Sie das Kennwort erneut ein. Drücken Sie **OK**.
- 5. Drücken Sie **Stop/Exit (Stopp)**.

#### **Zugehörige Informationen**

<span id="page-295-0"></span> [Home](#page-1-0) > [Sicherheit](#page-262-0) > [Sperren der Geräteeinstellungen am Funktionstastenfeld](#page-292-0) > [Info über die Verwendung](#page-293-0) [der Tastensperre](#page-293-0) > Ändern des Kennworts für die Tastensperre

## **Ändern des Kennworts für die Tastensperre**

#### **Für folgende Modelle**: MFC-J1010DW

- 1. Drücken Sie **Settings (Einstellungen)**.
- 2. Drücken Sie ▲ oder ▼, um Folgendes auszuwählen:
	- a. Wählen Sie [Fax]. Drücken Sie **OK**.
	- b. Wählen Sie [Extras]. Drücken Sie **OK**.
	- c. Wählen Sie [Tastensperre]. Drücken Sie **OK**.
	- d. Wählen Sie [Kennwort einst.]. Drücken Sie **OK**.
- 3. Geben Sie die vierstellige Zahl des aktuellen Kennworts ein. Drücken Sie **OK**.
- 4. Geben Sie eine vierstellige Zahl als neues Kennwort ein. Drücken Sie **OK**.
- 5. Geben Sie das neue Kennwort erneut ein. Drücken Sie **OK**.
- 6. Drücken Sie **Stop/Exit (Stopp)**.

#### **Zugehörige Informationen**

<span id="page-296-0"></span> [Home](#page-1-0) > [Sicherheit](#page-262-0) > [Sperren der Geräteeinstellungen am Funktionstastenfeld](#page-292-0) > [Info über die Verwendung](#page-293-0) [der Tastensperre](#page-293-0) > Ein-/Ausschalten der Tastensperre

### **Ein-/Ausschalten der Tastensperre**

#### **Für folgende Modelle**: MFC-J1010DW

- 1. Drücken Sie **Settings (Einstellungen)**.
- 2. Drücken Sie ▲ oder ▼, um Folgendes auszuwählen:
	- a. Wählen Sie [Fax]. Drücken Sie **OK**.
	- b. Wählen Sie [Extras]. Drücken Sie **OK**.
	- c. Wählen Sie [Tastensperre]. Drücken Sie **OK**.
	- d. Wählen Sie [Sperre einstell.]. Drücken Sie **OK**.
- 3. Geben Sie das registrierte vierstellige Kennwort ein. Drücken Sie **OK**.

Das Gerät schaltet offline und im Display wird [Tasten gesperrt] angezeigt.

Ausschalten der Tastensperre:

- a. Drücken Sie **Settings (Einstellungen)**.
- b. Geben Sie das aktuelle vierstellige Kennwort ein und drücken Sie **OK**.

Wenn Sie ein falsches Kennwort eingeben, wird im Display [Kennwort falsch] angezeigt und das Gerät bleibt offline. Die Tasten des Geräts bleiben gesperrt, bis das richtige Kennwort eingegeben wird.

#### **Zugehörige Informationen**

<span id="page-297-0"></span>▲ [Home](#page-1-0) > Mobile/Web Connect

## **Mobile/Web Connect**

- [Brother Web Connect](#page-298-0)
- [AirPrint](#page-318-0)
- Mopria™ [Print Service und Mopria](#page-326-0)™ Scan
- [Brother Mobile Connect](#page-327-0)

<span id="page-298-0"></span>▲ [Home](#page-1-0) > [Mobile/Web Connect](#page-297-0) > Brother Web Connect

### **Brother Web Connect**

- [Brother Web Connect Überblick](#page-299-0)
- [Mit Brother Web Connect verwendete Onlinedienste](#page-302-0)
- [Einrichten von Brother Web Connect](#page-304-0)
- [Scannen und Hochladen von Dokumenten mit Brother Web Connect](#page-312-0)
- [Herunterladen und Drucken von Dokumenten über Brother Web Connect](#page-314-0)

<span id="page-299-0"></span> [Home](#page-1-0) > [Mobile/Web Connect](#page-297-0) > [Brother Web Connect](#page-298-0) > Brother Web Connect – Überblick

## **Brother Web Connect – Überblick**

Einige Internetseiten stellen Dienste zur Verfügung, mit denen Benutzer Bilder und Dateien auf die Internetseite hochladen und sie dort ansehen können. Ihr Brother-Gerät kann Bilder scannen und zu diesen Diensten hochladen. Außerdem kann es Bilder herunterladen und ausdrucken, die bereits zu diesen Diensten hochgeladen wurden.

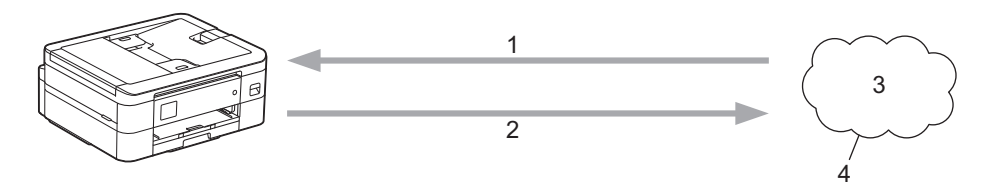

- 1. Drucken
- 2. Scannen
- 3. Fotos, Bilder, Dokumente und andere Dateien
- 4. Webdienst

Um Brother Web Connect nutzen zu können, muss Ihr Brother-Gerät mit einem Netzwerk verbunden sein, das entweder über eine kabelgebundene oder eine Wireless-Verbindung auf das Internet zugreifen kann.

Bei Netzwerken, die einen Proxyserver verwenden, muss das Gerät außerdem für die Verwendung eines Proxyservers konfiguriert sein. Wenn Sie sich bezüglich der Netzwerkkonfiguration nicht sicher sind, wenden Sie sich an Ihren Netzwerkadministrator.

Ein Proxy-Server ist ein Computer, der als Vermittler zwischen Computern ohne direkten Zugriff auf das Internet und dem Internet dient.

Drücken Sie (**Web)** oder (Apps) auf dem Touchscreen oder drücken Sie (**BEA**) (WEB), um Brother Web Connect zu verwenden.

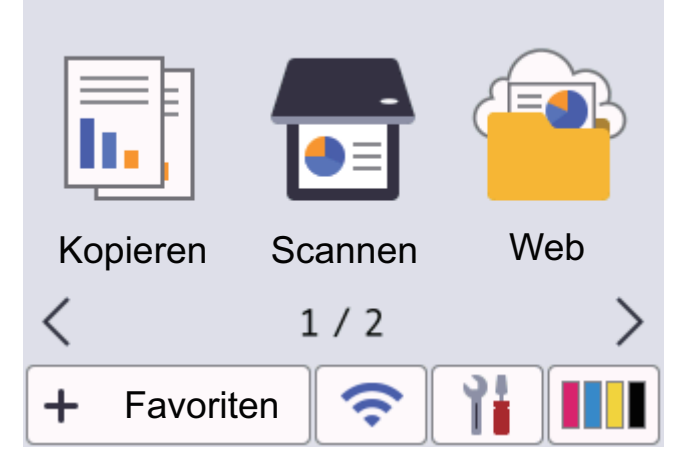

#### **Zugehörige Informationen**

- [Brother Web Connect](#page-298-0)
	- [Konfigurieren der Proxyserver-Einstellungen über das Funktionstastenfeld des Geräts](#page-300-0)
	- [Konfigurieren der Proxyserver-Einstellungen über Web Based Management](#page-301-0)

<span id="page-300-0"></span> [Home](#page-1-0) > [Mobile/Web Connect](#page-297-0) > [Brother Web Connect](#page-298-0) > [Brother Web Connect – Überblick](#page-299-0) > Konfigurieren der Proxyserver-Einstellungen über das Funktionstastenfeld des Geräts

## **Konfigurieren der Proxyserver-Einstellungen über das Funktionstastenfeld des Geräts**

Wenn das Netzwerk einen Proxyserver verwendet, müssen die nachfolgenden Informationen über den Proxyserver am Gerät konfiguriert sein:

- Proxy-Server-Adresse
- Portnummer
- **Benutzername**
- **Kennwort**
- >> DCP-J1050DW/MFC-J1010DW
- >> DCP-J1140DW

#### **DCP-J1050DW/MFC-J1010DW**

- 1. Drücken Sie **Settings (Einstellungen)**.
- 2. Drücken Sie ▲ oder ▼, um Folgendes auszuwählen:
	- a. Wählen Sie [Netzwerk]. Drücken Sie **OK**.
	- b. Wählen Sie [Einstellungen für Webverbindung]. Drücken Sie **OK**.
	- c. Wählen Sie [Proxy-Einstell.]. Drücken Sie **OK**.
	- d. Wählen Sie [Proxy-Verbindung]. Drücken Sie **OK**.
	- e. Wählen Sie [Ein]. Drücken Sie **OK**.
	- f. Wählen Sie die Option, die Sie einstellen möchten. Drücken Sie **OK**.
	- g. Geben Sie die Informationen für den Proxy-Server ein. Drücken Sie **OK**.
- 3. Drücken Sie **Stop/Exit (Stopp)**.

#### **DCP-J1140DW**

- 1. Drücken Sie | | | [Einstell. (Einst.) ] > [Alle Einstell.] > [Netzwerk] > [Einstellungen für Webverbindung] > [Proxy-Einstell.] > [Proxy-Verbindung].
- 2. Drücken Sie [Ein].
- 3. Drücken Sie auf die Option, die Sie einstellen möchten, und geben Sie dann die Proxy-Server-Informationen ein.

Drücken Sie [OK].

4. Drücken Sie

#### **Zugehörige Informationen**

• [Brother Web Connect – Überblick](#page-299-0)

<span id="page-301-0"></span> [Home](#page-1-0) > [Mobile/Web Connect](#page-297-0) > [Brother Web Connect](#page-298-0) > [Brother Web Connect – Überblick](#page-299-0) > Konfigurieren der Proxyserver-Einstellungen über Web Based Management

## **Konfigurieren der Proxyserver-Einstellungen über Web Based Management**

Wenn das Netzwerk einen Proxyserver verwendet, müssen die nachfolgenden Informationen über den Proxyserver mit Web Based Management konfiguriert sein:

- Proxy-Server-Adresse
- Portnummer
- **Benutzername**
- **Kennwort**

Ø

Wir empfehlen Microsoft Internet Explorer 11/Microsoft Edge für Windows, Safari 10/11 für Mac, Google Chrome™ für Android (4.x oder höher) und Google Chrome™/Safari für iOS (10.x oder höher). Stellen Sie sicher, dass JavaScript und Cookies im verwendeten Browser immer aktiviert sind.

- 1. Starten Sie Ihren Webbrowser.
- 2. Geben Sie "https://IP-Adresse des Geräts" in die Adressleiste des Browsers ein (wobei "IP-Adresse des Geräts" die IP-Adresse des Geräts ist).

Zum Beispiel:

https://192.168.1.2

3. Geben Sie bei Bedarf das Kennwort in das Feld **Anmelden** ein und klicken Sie dann auf **Anmelden**.

Das Standardkennwort zur Verwaltung der Einstellungen dieses Geräts ist auf der Geräterückseite angegeben und mit "Pwd" gekennzeichnet.

4. Wechseln Sie zum Navigationsmenü und klicken Sie dann auf **Netzwerk** > **Netzwerk** > **Protokoll**.

Starten Sie von  $\equiv$  aus, wenn das Navigationsmenü nicht auf der linken Seite des Bildschirms angezeigt wird.

- 5. Stellen Sie sicher, dass das Kontrollkästchen **Proxy** aktiviert ist, und klicken Sie dann auf **Senden**.
- 6. Klicken Sie im Feld **Proxy** auf **Erweitere Einstellungen**.
- 7. Geben Sie die Proxyserver-Informationen ein.
- 8. Klicken Sie auf **Senden**.

#### **Zugehörige Informationen**

• [Brother Web Connect – Überblick](#page-299-0)

#### **Verwandte Themen:**

• [Zugriff auf Web Based Management](#page-483-0)

<span id="page-302-0"></span> [Home](#page-1-0) > [Mobile/Web Connect](#page-297-0) > [Brother Web Connect](#page-298-0) > Mit Brother Web Connect verwendete Onlinedienste

## **Mit Brother Web Connect verwendete Onlinedienste**

Verwenden Sie Brother Web Connect, um über das Brother-Gerät Online-Dienste aufzurufen: Einige dieser Webdienste bieten Business-Versionen an.

Um Brother Web Connect nutzen zu können, müssen Sie ein Konto bei dem zu verwendenden Onlinedienst haben. Wenn Sie noch kein Konto haben, rufen Sie die Internetseite des Dienstes über einen Computer auf und erstellen Sie ein Konto.

Sie müssen kein Konto erstellen, um das Brother Creative Center zu verwenden. (Das Brother CreativeCenter ist nur bei einigen Modellen verfügbar.)

#### **Google Drive™**

Ein Onlinedienst zum Speichern, Bearbeiten, Weitergeben und Synchronisieren von Dateien. Internetadresse: [drive.google.com](http://drive.google.com)

#### **Evernote®**

Ein Online-Dateispeicher- und -verwaltungsdienst.

Internetadresse: [www.evernote.com](http://www.evernote.com)

#### **Dropbox**

Ein Online-Dateispeicher, -Freigabe- und Synchronisierungsdienst. Internetadresse: [www.dropbox.com](http://www.dropbox.com)

#### **OneDrive**

Ein Online-Dateispeicher, -Freigabe- und -Verwaltungsdienst.

Internetadresse: <https://onedrive.live.com>

#### **Box**

Ein Dienst für die Bearbeitung und Freigabe von Dokumenten im Internet. Internetadresse: [www.box.com](http://www.box.com)

#### **OneNote**

Ein Dienst für die Bearbeitung und Freigabe von Dokumenten im Internet.

Internetadresse: [www.onenote.com](http://www.onenote.com)

#### **Brother Creative Center**

Eine Internetseite, die verschiedene Vorlagen bietet, wie Grußkarten, Broschüren und Kalender, die Sie mit dem Brother-Gerät drucken können. (Nur in bestimmten Ländern und für bestimmte Modelle verfügbar)

[https://www.creativecenter.brother/](https://www.creativecenter.brother?utm_source=support.brother.com&utm_medium=referral)

Weitere Informationen zu diesen Diensten finden Sie auf der Internetseite des entsprechenden Dienstes. In der folgenden Tabelle sind die Dateitypen angegeben, die mit den jeweiligen Funktionen von Brother Web Connect verwendet werden können:

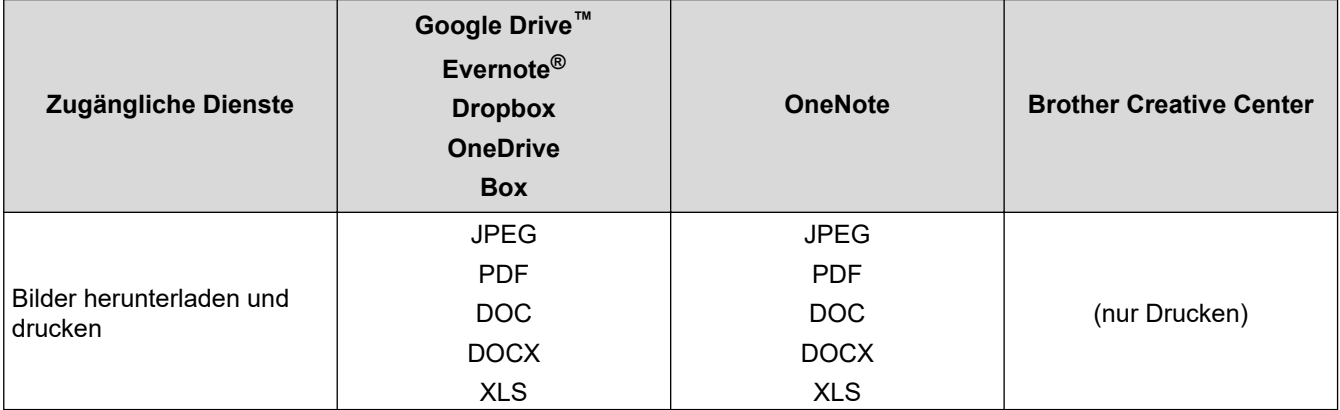

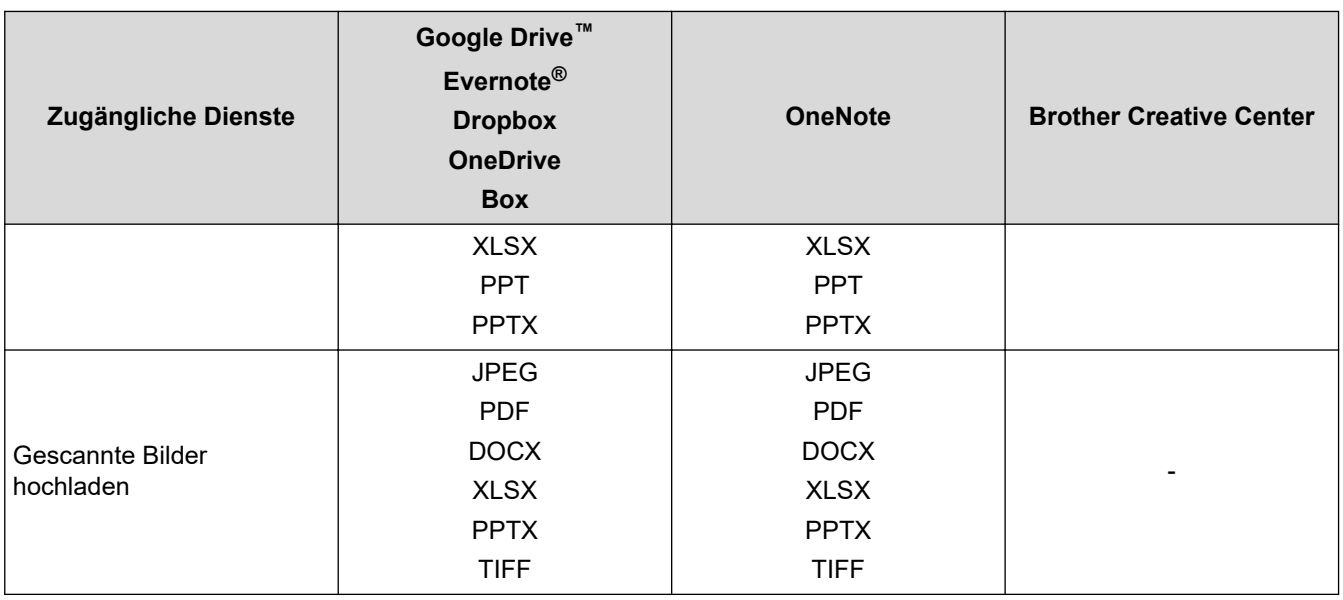

Ø • Nicht alle Dienste sind in allen Ländern verfügbar.

• Für Hongkong, Taiwan und Korea:

Brother Web Connect unterstützt nur Dateinamen, die auf Englisch verfasst wurden. Dateien, die in der lokalen Sprache benannt wurden, werden nicht heruntergeladen.

# **Zugehörige Informationen**

• [Brother Web Connect](#page-298-0)

<span id="page-304-0"></span> [Home](#page-1-0) > [Mobile/Web Connect](#page-297-0) > [Brother Web Connect](#page-298-0) > Einrichten von Brother Web Connect

- [Brother Web Connect-Einrichtung Überblick](#page-305-0)
- [Erstellen eines Kontos für jeden Online-Dienst vor der Verwendung von Brother Web](#page-307-0) **[Connect](#page-307-0)**
- [Beantragen des Zugriffs auf Brother Web Connect](#page-308-0)
- [Registrieren eines Kontos für Brother Web Connect auf Ihrem Brother-Gerät](#page-309-0)
- [Einrichten von Brother Web Connect für das Brother CreativeCenter](#page-311-0)

<span id="page-305-0"></span> [Home](#page-1-0) > [Mobile/Web Connect](#page-297-0) > [Brother Web Connect](#page-298-0) > [Einrichten von Brother Web Connect](#page-304-0) > Brother Web Connect-Einrichtung - Überblick

# **Brother Web Connect-Einrichtung - Überblick**

Konfigurieren Sie die Brother Web Connect-Einstellungen über den folgenden Vorgang (wenn Sie das Brother CreativeCenter verwenden, ist dieser Vorgang nicht notwendig):

#### **Schritt 1: Richten Sie ein Konto bei dem Dienst ein, den Sie verwenden möchten.**

Rufen Sie die Internetseite des Dienstes über einen Computer auf und erstellen Sie ein Konto. (Wenn Sie bereits über ein Konto verfügen, müssen Sie kein zusätzliches Konto erstellen.)

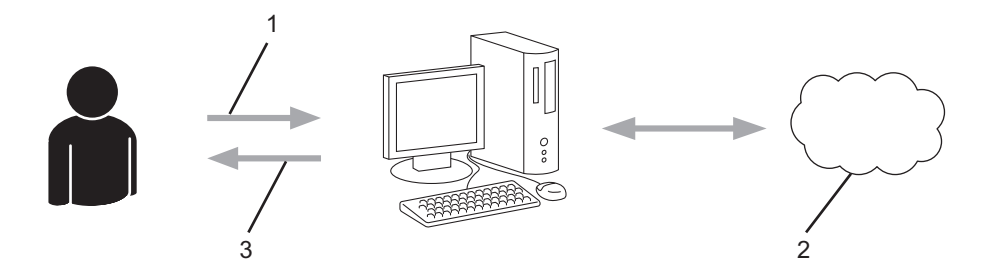

- 1. Benutzerregistrierung
- 2. Webdienst
- 3. Konto einrichten

#### **Schritt 2: Beantragen Sie Zugriff über Brother Web Connect.**

Beginnen Sie den Zugriff über Brother Web Connect über einen Computer und fordern Sie eine temporäre ID an.

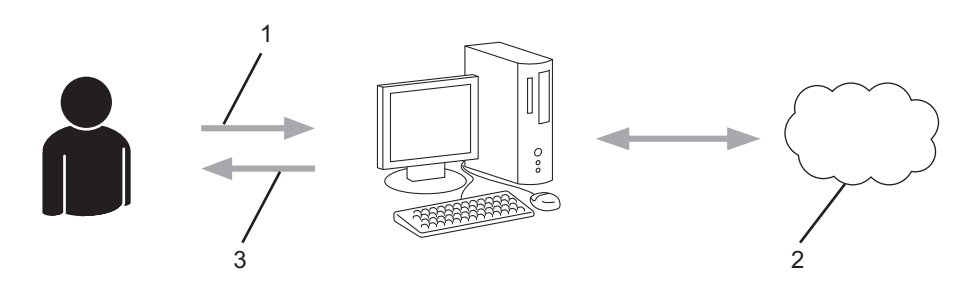

- 1. Kontoinformationen eingeben
- 2. Brother Web Connect Antragsseite
- 3. Temporäre ID abrufen

#### **Schritt 3: Registrieren Sie Ihre Kontoinformationen beim Gerät, sodass Sie auf den zu verwendenden Dienst zugreifen können.**

Geben Sie die temporäre ID ein, um den Dienst beim Gerät zu aktivieren. Geben Sie den Namen des Kontos so an, wie er am Gerät angezeigt werden soll, und geben Sie, falls gewünscht, eine PIN ein.

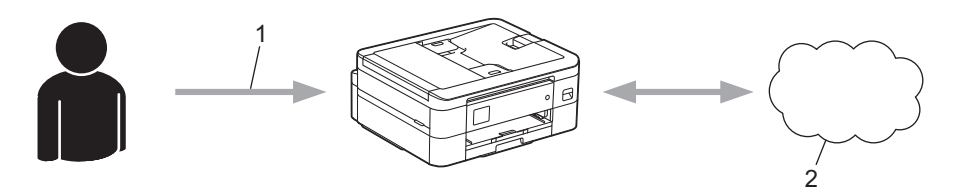

- 1. Eingeben der temporären ID
- 2. Webdienst

Das Brother-Gerät kann den Dienst jetzt nutzen.

# **Zugehörige Informationen**

<span id="page-307-0"></span> [Home](#page-1-0) > [Mobile/Web Connect](#page-297-0) > [Brother Web Connect](#page-298-0) > [Einrichten von Brother Web Connect](#page-304-0) > Erstellen eines Kontos für jeden Online-Dienst vor der Verwendung von Brother Web Connect

## **Erstellen eines Kontos für jeden Online-Dienst vor der Verwendung von Brother Web Connect**

Um mit Brother Web Connect auf einen Online-Dienst zugreifen zu können, müssen Sie bei diesem Online-Dienst ein Konto haben. Wenn Sie noch kein Konto haben, rufen Sie die Internetseite des Dienstes über einen Computer auf und erstellen Sie ein Konto. Melden Sie sich nach dem Erstellen eines Kontos an und nutzen Sie das Konto einmal mit einem Computer, bevor Sie die Funktion Brother Web Connect verwenden. Andernfalls können Sie möglicherweise nicht mit Brother Web Connect auf den Dienst zugreifen.

Wenn Sie bereits über ein Konto verfügen, müssen Sie kein zusätzliches Konto erstellen.

Nachdem Sie ein Konto für den zu verwendenden Online-Dienst eingerichtet haben, beantragen Sie den Zugriff auf Brother Web Connect.

### **Zugehörige Informationen**

<span id="page-308-0"></span> [Home](#page-1-0) > [Mobile/Web Connect](#page-297-0) > [Brother Web Connect](#page-298-0) > [Einrichten von Brother Web Connect](#page-304-0) > Beantragen des Zugriffs auf Brother Web Connect

## **Beantragen des Zugriffs auf Brother Web Connect**

Um Brother Web Connect zum Aufrufen von Online-Diensten zu verwenden, müssen Sie zunächst einen Zugriff auf Brother Web Connect mit einem Computer beantragen, auf dem die Brother-Software installiert ist.

1. Rufen Sie die Beantragungs-Internetseite von Brother Web Connect auf:

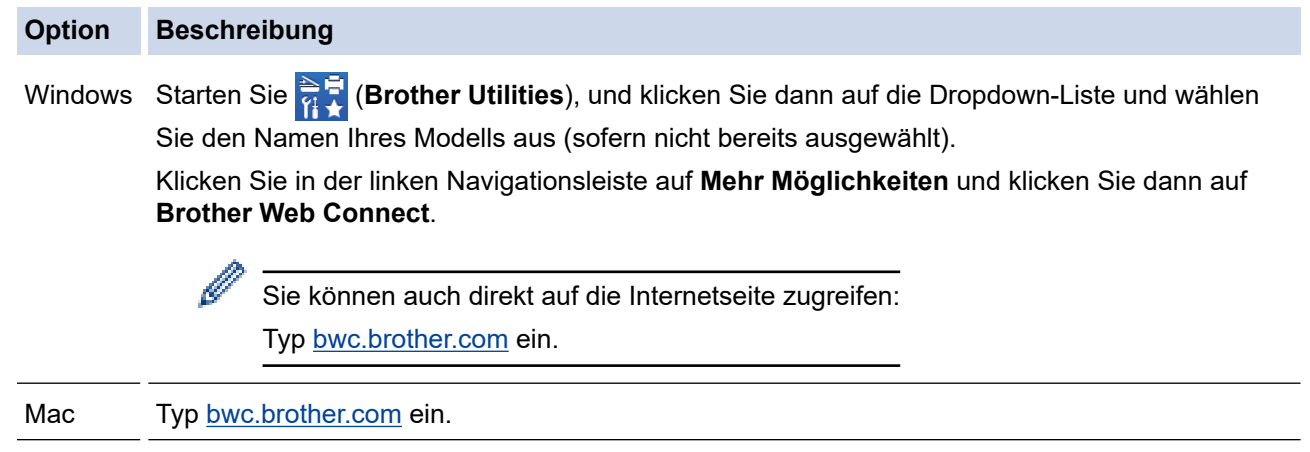

Die Brother Web Connect-Seite wird aufgerufen.

- 2. Wählen Sie den gewünschten Dienst aus.
- 3. Folgen Sie den Anweisungen auf dem Bildschirm und beantragen Sie den Zugriff. Nach Abschluss wird Ihre temporäre ID angezeigt.

### Verbinden mit Brother Web Connect

#### Registrierung abgeschlossen.

Bitte geben Sie die folgende temporäre ID auf dem Display Ihres Geräts ein.

### Temporäre ID (11 Zeichen)

**XXX XXXX XXXX** 

HINWEIS: Die temporäre ID läuft nach 24 Stunden ab.

- 4. Notieren Sie sich Ihre temporäre ID. Diese ID benötigen Sie zum Registrieren von Konten am Gerät. Die temporäre ID ist 24 Stunden lang gültig.
- 5. Schließen Sie den Internetbrowser.

Da Sie nun über eine Zugriffs-ID für Brother Web Connect verfügen, müssen Sie diese ID beim Gerät registrieren und dann mit dem Gerät auf den gewünschten Webdienst zugreifen.

### **Zugehörige Informationen**

<span id="page-309-0"></span> [Home](#page-1-0) > [Mobile/Web Connect](#page-297-0) > [Brother Web Connect](#page-298-0) > [Einrichten von Brother Web](#page-304-0) [Connect](#page-304-0) > Registrieren eines Kontos für Brother Web Connect auf Ihrem Brother-Gerät

## **Registrieren eines Kontos für Brother Web Connect auf Ihrem Brother-Gerät**

Sie müssen die Brother Web Connect-Kontoinformationen eingeben und das Gerät so konfigurieren, dass es über Brother Web Connect auf den gewünschten Dienst zugreifen kann.

- Sie müssen den Zugriff auf Brother Web Connect beantragen, um ein Konto auf dem Gerät registrieren zu können.
- Bevor Sie ein Konto registrieren, überprüfen Sie, ob am Funktionstastenfeld des Gerätes das korrekte Datum und die korrekte Uhrzeit eingestellt sind.
- >> DCP-J1050DW/MFC-J1010DW

[>> DCP-J1140DW](#page-310-0)

### **DCP-J1050DW/MFC-J1010DW**

- 1. Drücken Sie **WEB**.
	- Wenn auf dem Display des Gerätes Informationen zur Internetverbindung angezeigt werden, lesen Sie die Informationen und drücken Sie ▶.
		- Im Display werden von Zeit zu Zeit Aktualisierungen oder Meldungen zu den Brother Web Connect-Funktionen angezeigt. Lesen Sie die Informationen und drücken Sie  $\blacktriangleright$ .
- 2. Drücken Sie ▲ oder ▼, um Folgendes auszuwählen:
	- a. Wählen Sie den Dienst, den Sie registrieren möchten. Drücken Sie **OK**.
	- b. Wählen Sie [Anmelden/Löschen]. Drücken Sie **OK**.
	- c. Wählen Sie [Konto registrieren]. Drücken Sie **OK**.
- 3. Sie werden dazu aufgefordert, die temporäre ID einzugeben, die Ihnen bei der Beantragung des Zugriffs über Brother Web Connect zugeteilt wurde. Drücken Sie  $\blacktriangleright$ .
- 4. Geben Sie die temporäre ID über die Zifferntasten ein. Drücken Sie **OK**.

Wenn die von Ihnen eingegebenen Informationen nicht mit der temporären ID übereinstimmen, die Ihnen bei der Zugriffsbeantragung zugeteilt wurde, oder wenn die temporäre ID abgelaufen ist, wird im Display eine Fehlermeldung angezeigt. Geben Sie entweder die richtige temporäre ID ein oder beantragen Sie erneut Zugriff, um eine neue temporäre ID zu erhalten.

- 5. Sie werden aufgefordert, den Kontonamen einzugeben, der auf dem Display angezeigt werden soll. Drücken  $Sie$ .
- 6. Geben Sie den Namen ein und drücken Sie dann **OK**.
- 7. Sie haben die folgenden Möglichkeiten:
	- Um eine PIN für das Konto festzulegen, drücken Sie  $\blacktriangleright$ . (Durch eine PIN wird der unbefugte Zugriff auf das Konto verhindert.) Geben Sie eine vierstellige Zahl ein und drücken Sie dann **OK**.
	- Wenn Sie keine PIN festlegen möchten, drücken Sie d.

Die eingegebenen Kontoinformationen werden angezeigt. Prüfen Sie, ob die Angaben fehlerfrei sind.

- 8. Zum Registrieren der eingegebenen Informationen drücken Sie  $\blacktriangleright$ .
- 9. Drücken Sie ▶.

Die Registrierung des Kontos ist abgeschlossen und das Gerät kann nun auf den Dienst zugreifen.

10. Drücken Sie **Stop/Exit (Stopp)**.

### <span id="page-310-0"></span>**DCP-J1140DW**

1. Drücken Sie < oder  $\blacktriangleright$ , um [Web] anzuzeigen.

Drücken Sie [Web].

- Wenn auf dem Display des Gerätes Informationen zur Internetverbindung angezeigt werden, lesen Sie die Informationen und drücken Sie [OK].
	- Im Display werden von Zeit zu Zeit Aktualisierungen oder Meldungen zu den Brother Web Connect-Funktionen angezeigt. Lesen Sie die Informationen und drücken Sie [OK].
- 2. Drücken Sie ▲ oder ▼, bis der Dienst angezeigt wird, bei dem Sie sich registrieren möchten. Drücken Sie den Dienst-Namen.
- 3. Wenn Informationen zu Brother Web Connect angezeigt werden, drücken Sie [OK].
- 4. Drücken Sie [Anmelden/Löschen] > [Konto registrieren].
- 5. Sie werden dazu aufgefordert, die temporäre ID einzugeben, die Ihnen bei der Beantragung des Zugriffs über Brother Web Connect zugeteilt wurde.

Drücken Sie [OK].

6. Geben Sie die temporäre ID über das Display ein und drücken Sie dann [OK].

Wenn die von Ihnen eingegebenen Informationen nicht mit der temporären ID übereinstimmen, die Ihnen bei der Zugriffsbeantragung zugeteilt wurde, oder wenn die temporäre ID abgelaufen ist, wird im Display eine Fehlermeldung angezeigt. Geben Sie entweder die richtige temporäre ID ein oder beantragen Sie erneut Zugriff und fordern Sie eine neue temporäre ID an.

- 7. Sie werden aufgefordert, den Kontonamen einzugeben, der auf dem Display angezeigt werden soll. Drücken Sie [OK].
- 8. Geben Sie den Namen über das Display ein und drücken Sie dann [OK].
- 9. Sie haben folgende Möglichkeiten:
	- Um eine PIN für das Konto festzulegen, drücken Sie [Ja]. (Durch eine PIN wird der unbefugte Zugriff auf das Konto verhindert.) Geben Sie eine vierstellige Zahl ein und drücken Sie dann [OK].
	- Wenn Sie keine PIN festlegen möchten, drücken Sie [Nein].

Die eingegebenen Kontoinformationen werden angezeigt. Prüfen Sie, ob die Angaben fehlerfrei sind.

10. Zum Registrieren der eingegebenen Informationen drücken Sie [Ja].

11. Drücken Sie [OK].

Die Registrierung des Kontos ist abgeschlossen und das Gerät kann nun auf den Dienst zugreifen.

12. Drücken Sie

#### **Zugehörige Informationen**

<span id="page-311-0"></span> [Home](#page-1-0) > [Mobile/Web Connect](#page-297-0) > [Brother Web Connect](#page-298-0) > [Einrichten von Brother Web Connect](#page-304-0) > Einrichten von Brother Web Connect für das Brother CreativeCenter

# **Einrichten von Brother Web Connect für das Brother CreativeCenter**

**Für folgende Modelle**: DCP-J1140DW

Brother Web Connect ist auf die automatische Zusammenarbeit mit dem Brother CreativeCenter eingerichtet. Es ist keine Konfiguration erforderlich, um Kalender, Visitenkarten, Poster und Grußkarten zu erstellen, die unter [https://www.creativecenter.brother/](https://www.creativecenter.brother?utm_source=support.brother.com&utm_medium=referral) angeboten werden.

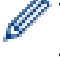

Brother CreativeCenter ist nicht in allen Ländern verfügbar.

### **Zugehörige Informationen**

<span id="page-312-0"></span> [Home](#page-1-0) > [Mobile/Web Connect](#page-297-0) > [Brother Web Connect](#page-298-0) > Scannen und Hochladen von Dokumenten mit Brother Web Connect

## **Scannen und Hochladen von Dokumenten mit Brother Web Connect**

Laden Sie Ihre gescannten Fotos und Dokumente ohne die Verwendung eines Computers direkt zu einem Webdienst hoch.

- Beim Scannen und Hochladen von JPEG-Dateien oder durchsuchbaren PDF-Dateien ist das Schwarzweiß-Scannen nicht verfügbar.
- Beim Scannen und Hochladen von Microsoft Office-Dateien stehen Schwarzweiß-Scannen und Grau-Scannen nicht zur Verfügung.
- Beim Scannen und Hochladen von JPEG-Dateien wird jede Datei als einzelne Datei hochgeladen.
- Hochgeladene Dokumente werden in einem Album mit dem Namen **From\_BrotherDevice** gespeichert.

Informationen zu Beschränkungen bezüglich der Größe oder Anzahl der Dokumente, die hochgeladen werden können, finden Sie auf der Internetseite des jeweiligen Dienstes.

>> DCP-J1050DW/MFC-J1010DW >> DCP-J1140DW

#### **DCP-J1050DW/MFC-J1010DW**

- 1. Legen Sie Ihr Dokument ein.
- 2. Drücken Sie **WEB**.
	- Wenn auf dem Display des Gerätes Informationen zur Internetverbindung angezeigt werden, lesen Sie die Informationen und drücken Sie ▶.
	- Im Display werden von Zeit zu Zeit Aktualisierungen oder Meldungen zu den Brother Web Connect-Funktionen angezeigt. Lesen Sie die Informationen und drücken Sie  $\blacktriangleright$ .
- 3. Drücken Sie ▲ oder ▼, um Folgendes auszuwählen:
	- a. Wählen Sie den Dienst, der das Konto hostet, auf das Sie die Dateien hochladen möchten. Drücken Sie **OK**.
	- b. Wählen Sie den Kontonamen. Drücken Sie **OK**.
- 4. Wenn der Bildschirm zur Eingabe der PIN angezeigt wird, geben Sie die vierstellige PIN ein und drücken Sie **OK**.
- 5. Befolgen Sie die Anweisungen auf dem Bildschirm, um diesen Vorgang abzuschließen.

### **DCP-J1140DW**

- 1. Legen Sie Ihr Dokument ein.
- 2. Drücken Sie < oder  $\blacktriangleright$ , um [Web] anzuzeigen.

Drücken Sie [Web].

• Sie können auch [Scannen] > [an Web] drücken.

- Wenn auf dem Display des Gerätes Informationen zur Internetverbindung angezeigt werden, lesen Sie die Informationen und drücken Sie [OK].
- Im Display werden von Zeit zu Zeit Aktualisierungen oder Meldungen zu den Brother Web Connect-Funktionen angezeigt. Lesen Sie die Informationen und drücken Sie [OK].
- 3. Drücken Sie ▲ oder ▼, bis der Dienst angezeigt wird, der das Konto hostet, auf das Sie die Dateien hochladen möchten.

Drücken Sie den Dienst-Namen.

- 4. Drücken Sie ▲ oder ▼, bis der Name Ihres Kontos angezeigt wird, und drücken Sie darauf.
- 5. Wenn der Bildschirm zur Eingabe der PIN angezeigt wird, geben Sie die vierstellige PIN ein und drücken Sie  $[OK].$
- 6. Drücken Sie A oder V, um [Hochladen: Scanner] anzuzeigen. Drücken Sie [Hochladen: Scanner].
- Wenn Sie [Scannen] > [an Web] gedrückt haben, wird diese Option nicht angezeigt.
	- Diese Option wird je nach Dienst möglicherweise nicht angezeigt.
- 7. Befolgen Sie die Anweisungen auf dem Bildschirm, um diesen Vorgang abzuschließen.

### **Zugehörige Informationen**

• [Brother Web Connect](#page-298-0)

<span id="page-314-0"></span> [Home](#page-1-0) > [Mobile/Web Connect](#page-297-0) > [Brother Web Connect](#page-298-0) > Herunterladen und Drucken von Dokumenten über Brother Web Connect

## **Herunterladen und Drucken von Dokumenten über Brother Web Connect**

Dokumente, die in Ihr Konto hochgeladen wurden, können direkt auf das Gerät heruntergeladen und ausgedruckt werden. Auch Dokumente, die von anderen Benutzern in ihre jeweiligen Konten hochgeladen und freigegeben wurden, können auf das Gerät heruntergeladen und gedruckt werden, sofern Sie zum Anzeigen dieser Dokumente berechtigt sind.

Um Dokumente anderer Benutzer herunterladen zu können, müssen Sie über Zugriffsrechte verfügen, um die entsprechenden Alben oder Dokumente anzuzeigen.

Für Hongkong, Taiwan und Korea:

Brother Web Connect unterstützt nur Dateinamen, die auf Englisch verfasst wurden. Dateien, die in der lokalen Sprache benannt wurden, werden nicht heruntergeladen.

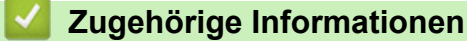

• [Brother Web Connect](#page-298-0)

Ô

- [Herunterladen und Drucken mit Webdiensten](#page-315-0)
- [Herunterladen und Drucken von Brother CreativeCenter-Vorlagen](#page-317-0)

<span id="page-315-0"></span> [Home](#page-1-0) > [Mobile/Web Connect](#page-297-0) > [Brother Web Connect](#page-298-0) > [Herunterladen und Drucken von Dokumenten über](#page-314-0) [Brother Web Connect](#page-314-0) > Herunterladen und Drucken mit Webdiensten

### **Herunterladen und Drucken mit Webdiensten**

Weitere Informationen zu Brother CreativeCenter-Vorlagen >> Zugehörige Informationen

>> DCP-J1050DW/MFC-J1010DW >> DCP-J1140DW

### **DCP-J1050DW/MFC-J1010DW**

- 1. Drücken Sie **WEB**.
	- Wenn auf dem Display des Gerätes Informationen zur Internetverbindung angezeigt werden, lesen Sie die Informationen und drücken Sie ▶.
	- Im Display werden von Zeit zu Zeit Aktualisierungen oder Meldungen zu den Brother Web Connect-Funktionen angezeigt. Lesen Sie die Informationen und drücken Sie  $\blacktriangleright$ .
- 2. Drücken Sie ▲ oder ▼, um Folgendes auszuwählen:
	- a. Wählen Sie den Dienst aus, der das Dokument hostet, das Sie herunterladen und drucken möchten. Drücken Sie **OK**.
	- b. Wählen Sie den Kontonamen. Drücken Sie **OK**.
- 3. Wenn der Bildschirm zur Eingabe der PIN angezeigt wird, geben Sie die vierstellige PIN ein und drücken Sie **OK**.
- 4. Drücken Sie a oder b, um die Option [Download: Drucken] auszuwählen, und drücken Sie dann **OK**.
- 5. Drücken Sie a oder b, um das gewünschte Album auszuwählen, und drücken Sie dann **OK**.

• Ein Album ist eine Sammlung von Dokumenten. Der tatsächlich verwendete Begriff kann jedoch je nach verwendetem Dienst unterschiedlich sein. Wenn Sie Evernote® nutzen, müssen Sie das Notizbuch und dann die Notiz auswählen.

- Bei einigen Diensten ist es nicht erforderlich, Dokumente in Alben zu speichern. Zur Auswahl von nicht in Alben gespeicherten Dokumenten wählen Sie [Unsort Dateien anz].
- 6. Drücken Sie A oder  $\nabla$ , um den Namen der Datei auszuwählen, die Sie drucken möchten, und drücken Sie dann **OK**. Wählen Sie weitere Dokumente zum Drucken aus (bis zu 10 Dokumente).
- 7. Wenn Sie den Vorgang beendet haben, drücken Sie **OK**.
- 8. Befolgen Sie die Anweisungen auf dem Bildschirm, um diesen Vorgang abzuschließen.

### **DCP-J1140DW**

1. Drücken Sie < oder  $\blacktriangleright$ , um [Web] anzuzeigen.

Drücken Sie [Web].

- Wenn auf dem Display des Gerätes Informationen zur Internetverbindung angezeigt werden, lesen Sie die Informationen und drücken Sie [OK].
	- Im Display werden von Zeit zu Zeit Aktualisierungen oder Meldungen zu den Brother Web Connect-Funktionen angezeigt. Lesen Sie die Informationen und drücken Sie [OK].
- 2. Drücken Sie ▲ oder ▼, bis der Dienst angezeigt wird, der das herunterzuladende und zu druckende Dokument hostet.

Drücken Sie den Dienst-Namen.

- 3. Drücken Sie ▲ oder ▼, bis der Name Ihres Kontos angezeigt wird, und drücken Sie dann darauf. Wenn der Bildschirm zur Eingabe der PIN angezeigt wird, geben Sie die vierstellige PIN ein und drücken Sie [OK].
- 4. Drücken Sie A oder V, um [Download: Drucken] anzuzeigen.

Drücken Sie [Download: Drucken].

5. Drücken Sie ▲ oder ▼, um das gewünschte Album anzuzeigen, und drücken Sie darauf.

- Ein Album ist eine Sammlung von Dokumenten. Der tatsächlich verwendete Begriff kann jedoch je nach verwendetem Dienst unterschiedlich sein. Wenn Sie Evernote® nutzen, müssen Sie das Notizbuch und dann die Notiz auswählen.
- Bei einigen Diensten ist es nicht erforderlich, Dokumente in Alben zu speichern. Zur Auswahl von nicht in Alben gespeicherten Dokumenten wählen Sie [Unsort Dateien anz].
- 6. Drücken Sie auf den Namen der Datei, die Sie drucken möchten. Bestätigen Sie das Dokument auf dem Display und drücken Sie [OK]. Wählen Sie weitere Dokumente zum Drucken aus (bis zu 10 Dokumente).
- 7. Drücken Sie nach Abschluss [OK].
- 8. Befolgen Sie die Anweisungen auf dem Bildschirm, um diesen Vorgang abzuschließen.

### **Zugehörige Informationen**

• [Herunterladen und Drucken von Dokumenten über Brother Web Connect](#page-314-0)

#### **Verwandte Themen:**

• [Herunterladen und Drucken von Brother CreativeCenter-Vorlagen](#page-317-0)

<span id="page-317-0"></span> [Home](#page-1-0) > [Mobile/Web Connect](#page-297-0) > [Brother Web Connect](#page-298-0) > [Herunterladen und Drucken von Dokumenten über](#page-314-0) [Brother Web Connect](#page-314-0) > Herunterladen und Drucken von Brother CreativeCenter-Vorlagen

## **Herunterladen und Drucken von Brother CreativeCenter-Vorlagen**

**Für folgende Modelle**: DCP-J1140DW

Brother CreativeCenter ist nicht in allen Ländern verfügbar.

1. Drücken Sie < oder  $\blacktriangleright$ , bis [Apps] angezeigt wird.

Drücken Sie [Apps].

- Wenn auf dem Display des Geräts Informationen zur Internetverbindung angezeigt werden, lesen Sie diese und drücken Sie [OK].
- Im Display werden von Zeit zu Zeit Aktualisierungen oder Meldungen zu den Brother Web Connect-Funktionen angezeigt. Lesen Sie die Informationen und drücken Sie [OK].
- 2. Drücken Sie A oder  $\nabla$ , um ["Creative Center"-Vorlagen drucken] anzuzeigen.

Drücken Sie ["Creative Center"-Vorlagen drucken].

- 3. Drücken Sie ▲ oder ▼, bis die gewünschte Kategorie angezeigt wird, und drücken Sie darauf.
- 4. Wählen Sie die gewünschte Datei. Geben Sie die Anzahl der zu druckenden Kopien ein und drücken Sie [OK]. Wiederholen Sie diesen Schritt, bis Sie alle Dateien ausgewählt haben, die Sie drucken möchten.
- 5. Drücken Sie nach Abschluss [OK].

Wenn im Display des Gerätes Informationen zu den Druckeinstellungen angezeigt werden, lesen Sie die Informationen und drücken Sie [OK].

6. Befolgen Sie die Anweisungen auf dem Bildschirm, um diesen Vorgang abzuschließen.

### **Zugehörige Informationen**

• [Herunterladen und Drucken von Dokumenten über Brother Web Connect](#page-314-0)

#### **Verwandte Themen:**

Ø

• [Herunterladen und Drucken mit Webdiensten](#page-315-0)

<span id="page-318-0"></span> [Home](#page-1-0) > [Mobile/Web Connect](#page-297-0) > AirPrint

## **AirPrint**

- [AirPrint Überblick](#page-319-0)
- [Vor der Verwendung von AirPrint \(macOS\)](#page-320-0)
- [Drucken mit AirPrint](#page-321-0)
- [Scannen mit AirPrint \(macOS\)](#page-324-0)
- [Senden eines Fax mit AirPrint \(macOS\)](#page-325-0)

**314**

# <span id="page-319-0"></span>**AirPrint – Überblick**

AirPrint ist eine Drucklösung für Apple-Betriebssysteme, mit der Sie drahtlos Fotos, E-Mails, Webseiten und Dokumente von Ihrem iPad, iPhone, iPod touch und Mac-Computer drucken können, ohne einen Treiber installieren zu müssen.

Mit AirPrint können Sie zudem Dokumente auf Ihrem Mac-Computer scannen und Faxe direkt von Ihrem Mac-Computer aus senden, ohne sie ausdrucken zu müssen. (MFC-J1010DW)

Weitere Informationen finden Sie auf der Apple-Website.

Das Logo "Works with Apple" gibt an, dass sich ein Zubehörteil speziell für die Verwendung mit der im Logo angegebenen Technologie eignet und die Einhaltung der Apple Leistungsstandards vom Entwickler zertifiziert wurde.

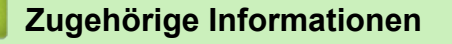

• [AirPrint](#page-318-0)

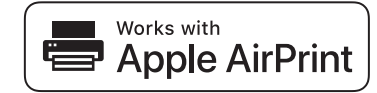

<span id="page-320-0"></span> [Home](#page-1-0) > [Mobile/Web Connect](#page-297-0) > [AirPrint](#page-318-0) > Vor der Verwendung von AirPrint (macOS)

## **Vor der Verwendung von AirPrint (macOS)**

Fügen Sie Ihr Gerät vor dem Drucken mit macOS zur Druckerliste auf Ihrem Mac-Computer hinzu.

- 1. Wählen Sie **Systemeinstellungen...** im Apple-Menü.
- 2. Klicken Sie auf **Drucker & Scanner**.
- 3. Klicken Sie auf das Symbol + unter dem Druckerbereich links. Der Bildschirm **Hinzufügen** wird angezeigt.
- 4. Wählen Sie Ihr Gerät und wählen Sie dann **AirPrint** im Popup-Menü **Verwenden**.
- 5. Klicken Sie auf **Hinzufügen**.

### **Zugehörige Informationen**

• [AirPrint](#page-318-0)

<span id="page-321-0"></span> [Home](#page-1-0) > [Mobile/Web Connect](#page-297-0) > [AirPrint](#page-318-0) > Drucken mit AirPrint

## **Drucken mit AirPrint**

- [Drucken über iPad, iPhone oder iPod touch](#page-322-0)
- [Drucken mit AirPrint \(macOS\)](#page-323-0)

<span id="page-322-0"></span> [Home](#page-1-0) > [Mobile/Web Connect](#page-297-0) > [AirPrint](#page-318-0) > [Drucken mit AirPrint](#page-321-0) > Drucken über iPad, iPhone oder iPod touch

## **Drucken über iPad, iPhone oder iPod touch**

Das Verfahren zum Drucken kann je nach Anwendung variieren. Im folgenden Beispiel wird Safari verwendet.

1. Stellen Sie sicher, dass Ihr Gerät eingeschaltet ist.

Überprüfen Sie, ob das richtige Papier in die Papierkassette eingelegt wurde und ändern Sie die Papiereinstellungen für die Papierkassette auf Ihrem Gerät.

- 2. Öffnen Sie mit Safari die Seite, die Sie drucken möchten.
- 3. Tippen Sie auf  $\Box$  oder  $\Box$
- 4. Tippen Sie auf **Drucken**.
- 5. Vergewissern Sie sich, dass Ihr Gerät ausgewählt ist.
- 6. Wenn ein anderes Gerät (oder kein Drucker) ausgewählt ist, tippen Sie auf **Drucker**. Eine Liste der verfügbaren Geräte wird angezeigt.
- 7. Tippen Sie auf den Namen Ihres Gerätes in der Liste.
- 8. Wählen Sie die gewünschten Optionen, wie beispielsweise den Druck der Seitenanzahl oder beidseitiger Druck (falls von Ihrem Gerät unterstützt).
- 9. Tippen Sie auf **Drucken**.

### **Zugehörige Informationen**

• [Drucken mit AirPrint](#page-321-0)

<span id="page-323-0"></span> [Home](#page-1-0) > [Mobile/Web Connect](#page-297-0) > [AirPrint](#page-318-0) > [Drucken mit AirPrint](#page-321-0) > Drucken mit AirPrint (macOS)

# **Drucken mit AirPrint (macOS)**

Das Verfahren zum Drucken kann je nach Anwendung variieren. Im folgenden Beispiel wird Safari verwendet. Stellen Sie vor dem Drucken sicher, dass Ihr Gerät in der Druckerliste auf Ihrem Mac-Computer aufgeführt ist.

1. Stellen Sie sicher, dass Ihr Gerät eingeschaltet ist.

Überprüfen Sie, ob das richtige Papier in die Papierkassette eingelegt wurde und ändern Sie die Papiereinstellungen für die Papierkassette auf Ihrem Gerät.

- 2. Öffnen Sie auf Ihrem Mac-Computer mit Safari die Seite, die Sie drucken möchten.
- 3. Klicken Sie auf das Menü **Ablage** und wählen Sie dann **Drucken…**.
- 4. Vergewissern Sie sich, dass Ihr Gerät ausgewählt ist. Wen ein anderes Gerät (oder kein Drucker) ausgewählt ist, klicken Sie auf das Popup-Menü **Drucker** und wählen Sie Ihr Gerät aus.
- 5. Wählen Sie gewünschten Optionen, wie beispielsweise den Druck der Seitenanzahl oder beidseitiger Druck (falls von Ihrem Gerät unterstützt).
- 6. Klicken Sie auf **Drucken...**.

### **Zugehörige Informationen**

• [Drucken mit AirPrint](#page-321-0)

#### **Verwandte Themen:**

• [Vor der Verwendung von AirPrint \(macOS\)](#page-320-0)
[Home](#page-1-0) > [Mobile/Web Connect](#page-297-0) > [AirPrint](#page-318-0) > Scannen mit AirPrint (macOS)

# **Scannen mit AirPrint (macOS)**

Stellen Sie vor dem Scannen sicher, dass Ihr Gerät in der Scannerliste auf Ihrem Mac-Computer aufgeführt ist.

- 1. Legen Sie das Dokument ein.
- 2. Wählen Sie **Systemeinstellungen...** im Apple-Menü.
- 3. Klicken Sie auf **Drucker & Scanner**.
- 4. Wählen Sie Ihr Gerät aus der Scannerliste aus.
- 5. Klicken Sie auf die Registerkarte **Scannen** und klicken Sie dann auf die Schaltfläche **Scanner öffnen...**. Der Scanner-Bildschirm wird angezeigt.
- 6. Wenn Sie das Dokument in den automatischen Vorlageneinzug (ADF) einlegen, aktivieren Sie das Kontrollkästchen **Dokumenteinzug verwenden** und wählen Sie dann das Format Ihres Dokuments aus dem Popup-Menü des Scanformats aus.
- 7. Wählen Sie den Zielordner oder die Zielanwendung aus dem Popup-Menü zur Zieleinstellung aus.
- 8. Klicken Sie auf **Details einblenden**, um bei Bedarf die Scaneinstellungen zu ändern.

Sie können das Bild manuell anpassen. Ziehen Sie dazu den Mauszeiger über den Bereich, den Sie scannen möchten, wenn Sie über das Vorlagenglas scannen.

9. Klicken Sie auf **Scannen**.

### **Zugehörige Informationen**

• [AirPrint](#page-318-0)

#### **Verwandte Themen:**

• [Vor der Verwendung von AirPrint \(macOS\)](#page-320-0)

# **Senden eines Fax mit AirPrint (macOS)**

**Für folgende Modelle**: MFC-J1010DW

Stellen Sie sicher, dass Ihr Gerät in der Druckerliste auf Ihrem Mac-Computer aufgeführt ist. Im folgenden Beispiel wird Apple TextEdit verwendet.

AirPrint unterstützt nur Schwarzweiß-Faxdokumente.

- 1. Stellen Sie sicher, dass Ihr Gerät eingeschaltet ist.
- 2. Öffnen Sie auf dem Mac-Computer die Datei, die Sie als Fax senden möchten.
- 3. Klicken Sie auf das Menü **Ablage** und wählen Sie dann **Drucken...**.
- 4. Klicken Sie auf das Popup-Menü **Drucker** und wählen Sie dann **Brother XXX-XXXX Fax** aus (wobei XXX-XXXX der Name des Modells ist).
- 5. Geben Sie die Informationen zum Faxempfänger ein.
- 6. Klicken Sie auf **Fax**.

## **Zugehörige Informationen**

• [AirPrint](#page-318-0)

Ø

#### **Verwandte Themen:**

• [Vor der Verwendung von AirPrint \(macOS\)](#page-320-0)

 [Home](#page-1-0) > [Mobile/Web Connect](#page-297-0) > Mopria™ Print Service und Mopria™ Scan

# **Mopria™ Print Service und Mopria™ Scan**

Mopria™ Print Service ist eine Druckfunktion und Mopria™ Scan ist eine Scanfunktion auf Android™-Mobilgeräten, die von Mopria Alliance™ entwickelt wurde. Mit diesem Dienst können Sie ohne zusätzliche Einrichtung eine Verbindung mit dem Netzwerk herstellen, in dem sich das Gerät befindet, und drucken und scannen.

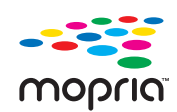

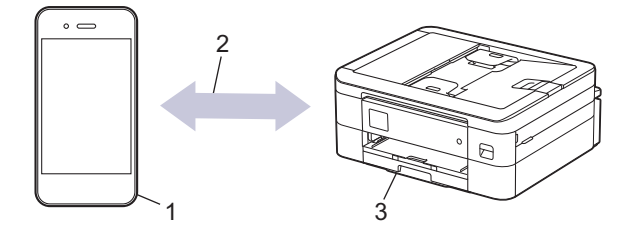

- 1. Android™-Mobilgerät
- 2. Wi-Fi®-Verbindung
- 3. Ihr Gerät

Sie müssen Mopria™ Print Service oder Mopria™ Scan von Google Play™ herunterladen und auf dem Android™- Gerät installieren. Vor der Verwendung müssen Sie den Service aktivieren.

### **Zugehörige Informationen**

• [Mobile/Web Connect](#page-297-0)

▲ [Home](#page-1-0) > [Mobile/Web Connect](#page-297-0) > Brother Mobile Connect

# **Brother Mobile Connect**

Verwenden Sie Brother Mobile Connect für das Drucken und Faxen von Ihrem Mobilgerät aus.

• Für Android™-Geräte

Mit Mobile Connect können Sie die Funktionen Ihres Brother-Gerätes direkt von Ihrem Android™-Gerät aus nutzen.

Laden Sie Brother Mobile Connect von Google Play™ herunter und installieren Sie es.

• Für alle unterstützten iOS- oder iPadOS-Geräte, einschließlich iPhone, iPad und iPod touch Mit Mobile Connect können Sie die Funktionen Ihres Brother-Gerätes direkt von Ihrem iOS- oder iPadOS-Gerät aus nutzen.

Laden Sie Brother Mobile Connect vom App Store herunter und installieren Sie es.

## **Zugehörige Informationen**

• [Mobile/Web Connect](#page-297-0)

<span id="page-328-0"></span>▲ [Home](#page-1-0) > Brother iPrint&Scan für Windows und Mac

# **Brother iPrint&Scan für Windows und Mac**

• [Übersicht über Brother iPrint&Scan für Windows und Mac](#page-329-0)

<span id="page-329-0"></span> [Home](#page-1-0) > [Brother iPrint&Scan für Windows und Mac](#page-328-0) > Übersicht über Brother iPrint&Scan für Windows und Mac

# **Übersicht über Brother iPrint&Scan für Windows und Mac**

Verwenden Sie Brother iPrint&Scan für Windows und Mac, um von Ihrem Computer zu drucken und zu scannen. Die folgende Abbildung zeigt ein Beispiel für Brother iPrint&Scan für Windows. Der tatsächliche Bildschirm kann je nach Version der Anwendung abweichen.

**Für Windows** 

Öffnen Sie die **Downloads**-Seite Ihres Modells unter [support.brother.com,](https://support.brother.com/g/b/midlink.aspx) um die aktuelle Version der Anwendung herunterzuladen.

• Für Mac

Sie können Brother iPrint&Scan aus dem App Store herunterladen und installieren.

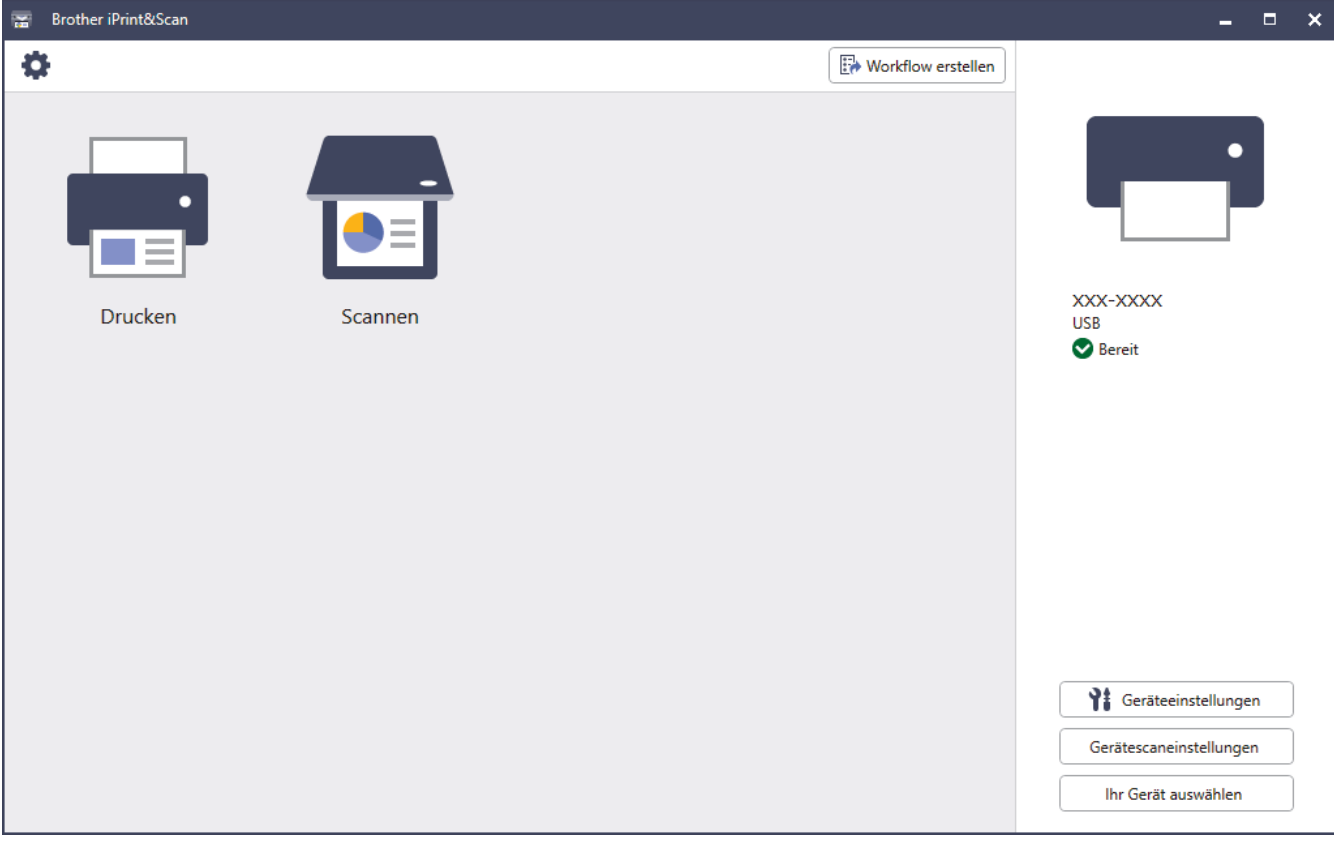

Installieren Sie nach Aufforderung die für die Verwendung des Geräts erforderlichen Treiber und Softwareanwendungen. Laden Sie den Installer von der Seite **Downloads** Ihres Modells unter [support.brother.com](https://support.brother.com/g/b/midlink.aspx) herunter.

### **Zugehörige Informationen**

• [Brother iPrint&Scan für Windows und Mac](#page-328-0)

#### **Verwandte Themen:**

- [Drucken mit Brother iPrint&Scan \(Windows/Mac\)](#page-85-0)
- [Scannen mit Brother iPrint&Scan \(Windows/Mac\)](#page-113-0)
- [Ändern von Scaneinstellungen bei der Verwendung von Brother iPrint&Scan](#page-112-0)
- [Überwachen des Gerätestatus mit Brother iPrint&Scan \(Windows/Mac\)](#page-428-0)

#### <span id="page-330-0"></span>▲ [Home](#page-1-0) > Problemlösung

## **Problemlösung**

Wenn ein Problem mit Ihrem Gerät besteht, überprüfen Sie zuerst jeden Punkt unten, versuchen Sie, das Problem zu lokalisieren und befolgen Sie die Tipps zur Problemlösung.

Sie können die meisten Probleme selbst beheben. Zusätzliche Hilfe erhalten Sie unter [support.brother.com](https://support.brother.com/g/b/midlink.aspx), wo Sie die neuesten FAQs und Tipps zur Fehlerbehebung erhalten:

- 1. Besuchen Sie [support.brother.com](https://support.brother.com/g/b/midlink.aspx).
- 2. Klicken Sie auf **FAQ & Fehlerbehebung** und suchen Sie die Bezeichnung Ihres Modells.

Überprüfen Sie zunächst Folgendes:

- Das Netzkabel des Geräts ist richtig angeschlossen und das Gerät ist eingeschaltet.
- Alle Transportschutzteile des Gerätes wurden entfernt.
- Die Tintenpatronen sind richtig eingesetzt.
- Die Scannerabdeckung und die Papierstauabdeckung sind vollständig geschlossen.
- Das Papier ist richtig in die Papierkassette eingelegt.
- Die Datenkabel sind richtig an das Gerät und den Computer angeschlossen bzw. die Wireless-Verbindung ist sowohl auf dem Gerät als auch auf Ihrem Computer eingerichtet.
- (Für Netzwerkmodelle) Der Zugangspunkt (für Wireless-Netzwerke), Router oder Hub ist eingeschaltet und die Verbindungsanzeige blinkt.
- Auf dem Display des Geräts werden Meldungen angezeigt.

Wenn Sie das Problem mit den Prüfungen nicht beheben konnten, lokalisieren Sie das Problem und  $\blacktriangleright\blacktriangleright$ *Zugehörige Informationen*

#### **Zugehörige Informationen**

- [Fehler- und Wartungsmeldungen](#page-331-0)
- [Dokumentenstau](#page-351-0)
- [Drucker- oder Papierstau](#page-355-0)
- [Wenn Sie Probleme mit dem Gerät haben](#page-366-0)
- [Prüfen der Geräteinformationen](#page-393-0)
- [Zurücksetzen des Geräts](#page-394-0)

#### **Verwandte Themen:**

- [Probleme bei der Papierhandhabung und beim Drucken](#page-367-0)
- [Telefon- und Faxprobleme](#page-374-0)
- [Weitere Probleme](#page-381-0)
- [Netzwerkprobleme](#page-383-0)
- [AirPrint-Probleme](#page-392-0)

<span id="page-331-0"></span> [Home](#page-1-0) > [Problemlösung](#page-330-0) > Fehler- und Wartungsmeldungen

# **Fehler- und Wartungsmeldungen**

Wie bei jedem modernen Büroprodukt können Fehler auftreten und möglicherweise müssen Verbrauchsmaterialien ersetzt werden. In diesem Fall identifiziert das Gerät den Fehler oder die erforderliche Routinewartung und zeigt die entsprechende Meldung an. Die häufigsten Fehler- und Wartungsmeldungen sind in der Tabelle aufgelistet.

Sie können die meisten Fehler selbst beheben und regelmäßige Wartungsarbeiten selbst durchführen. Wenn Sie weitere Tipps benötigen, wechseln Sie zur Seite **FAQ & Fehlerbehebung** für Ihr Modell unter [support.brother.com](https://support.brother.com/g/b/midlink.aspx).

Verweise auf *Verwandte Informationen* befinden sich am unteren Rand der Seite.

#### >> DCP-J1050DW/MFC-J1010DW [>> DCP-J1140DW](#page-337-0)

Ø

## **DCP-J1050DW/MFC-J1010DW**

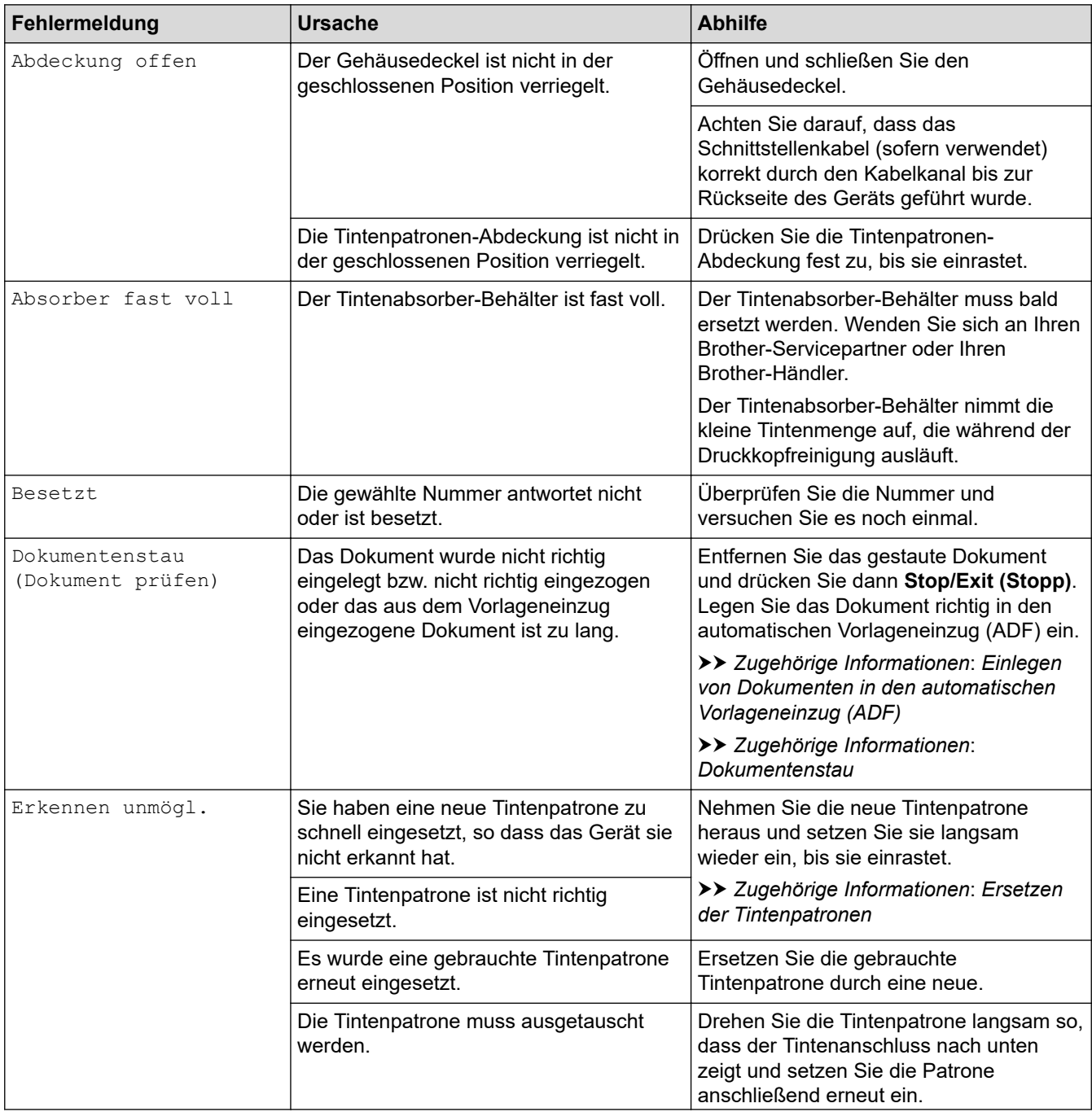

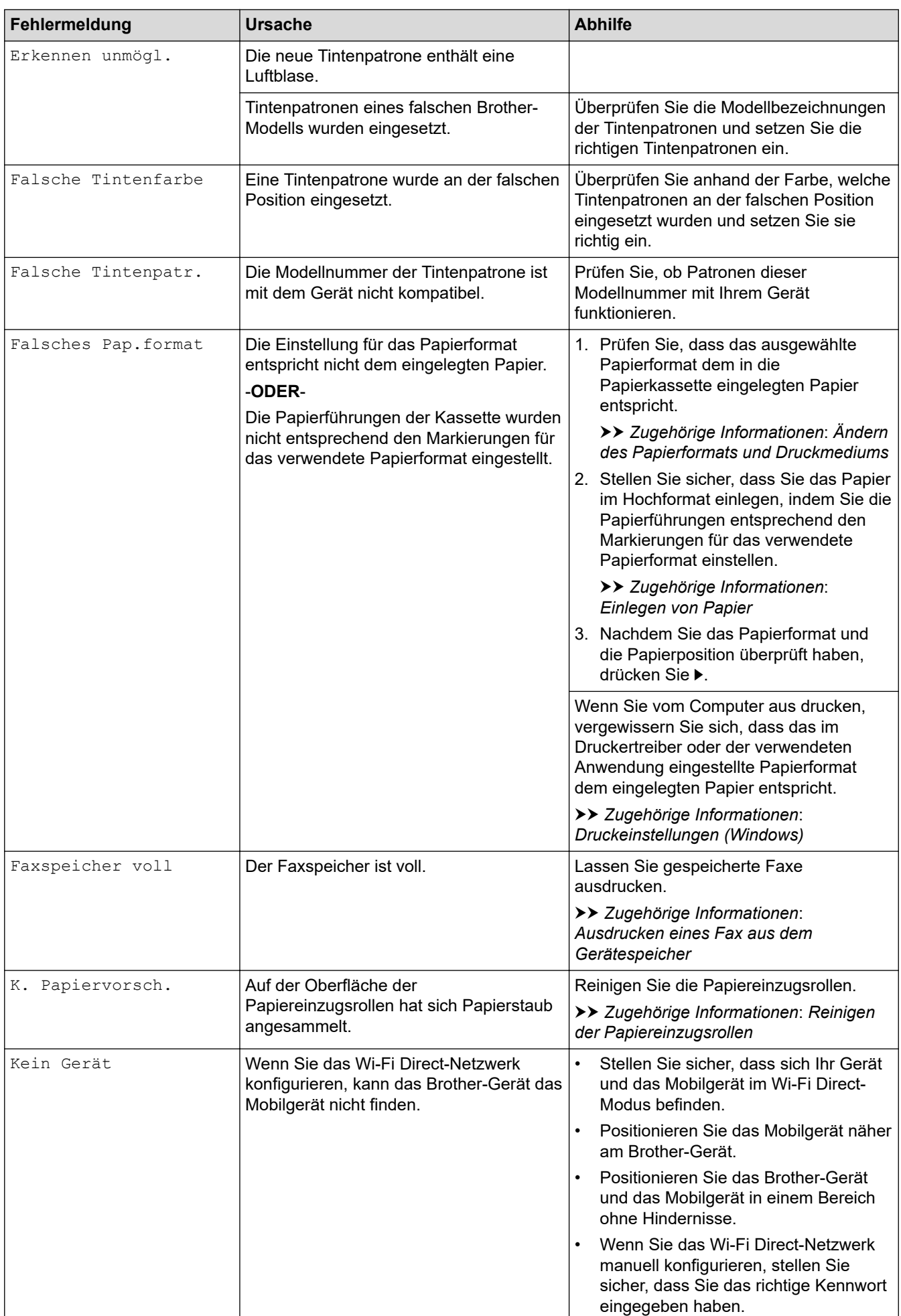

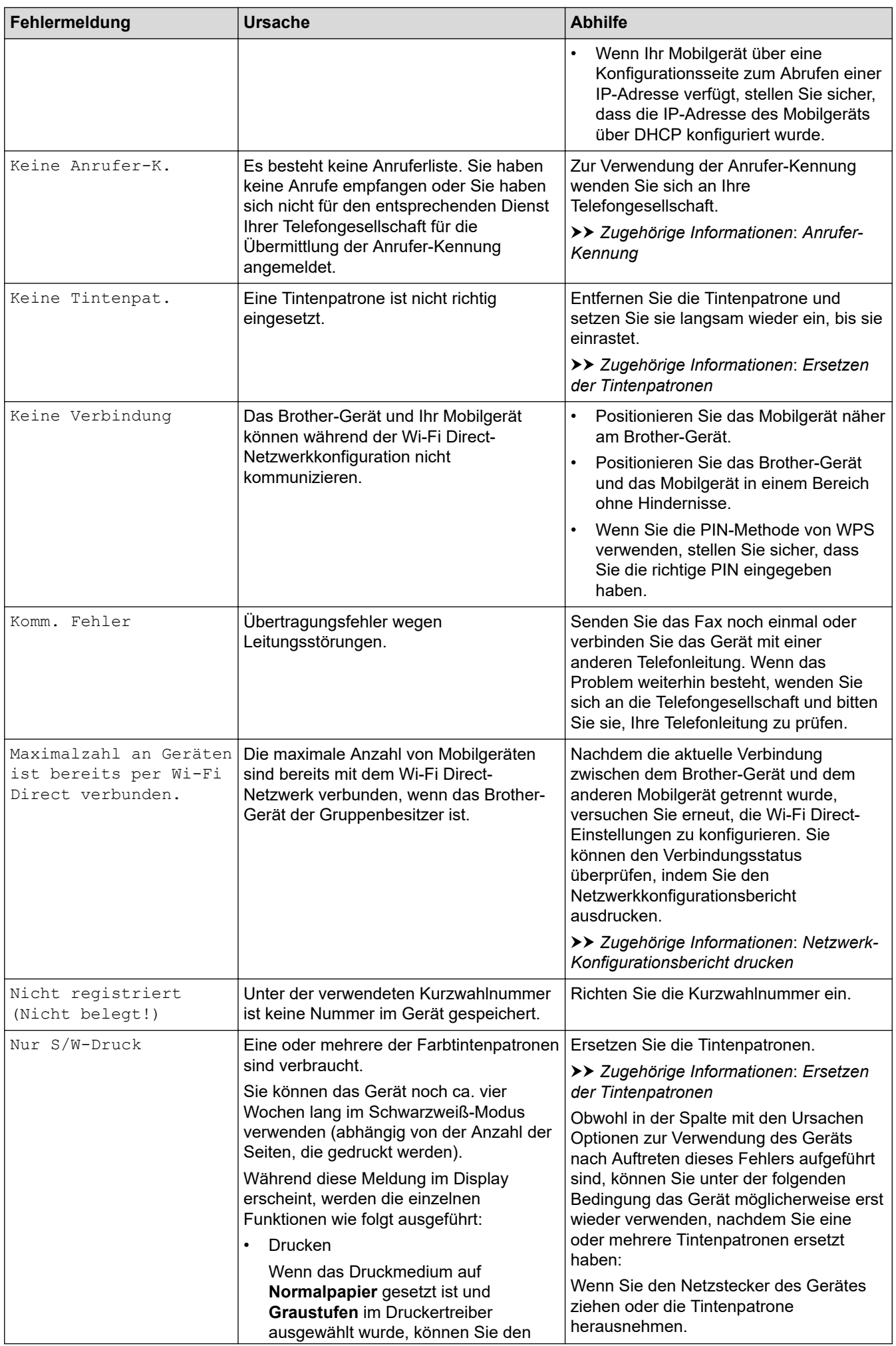

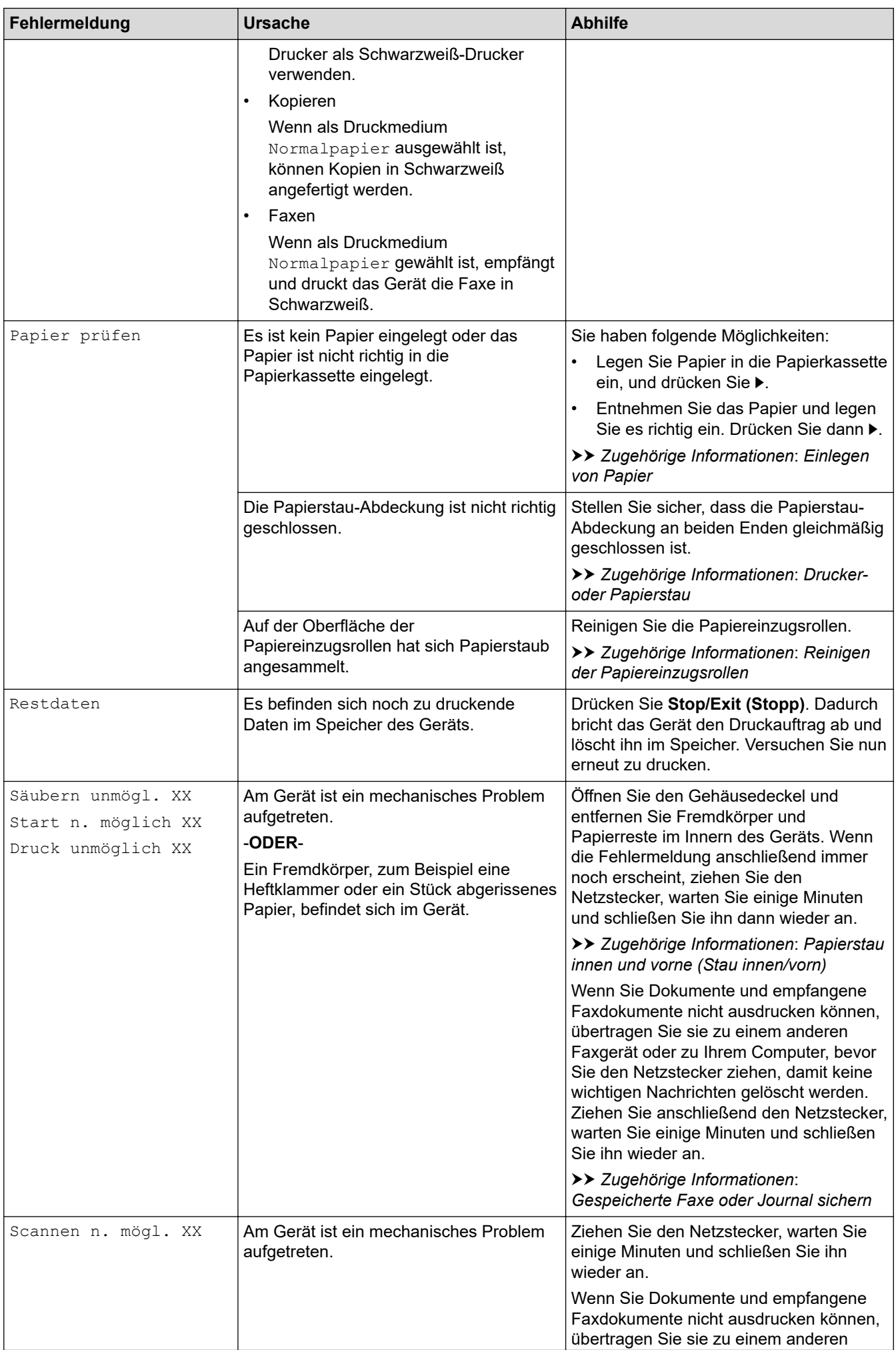

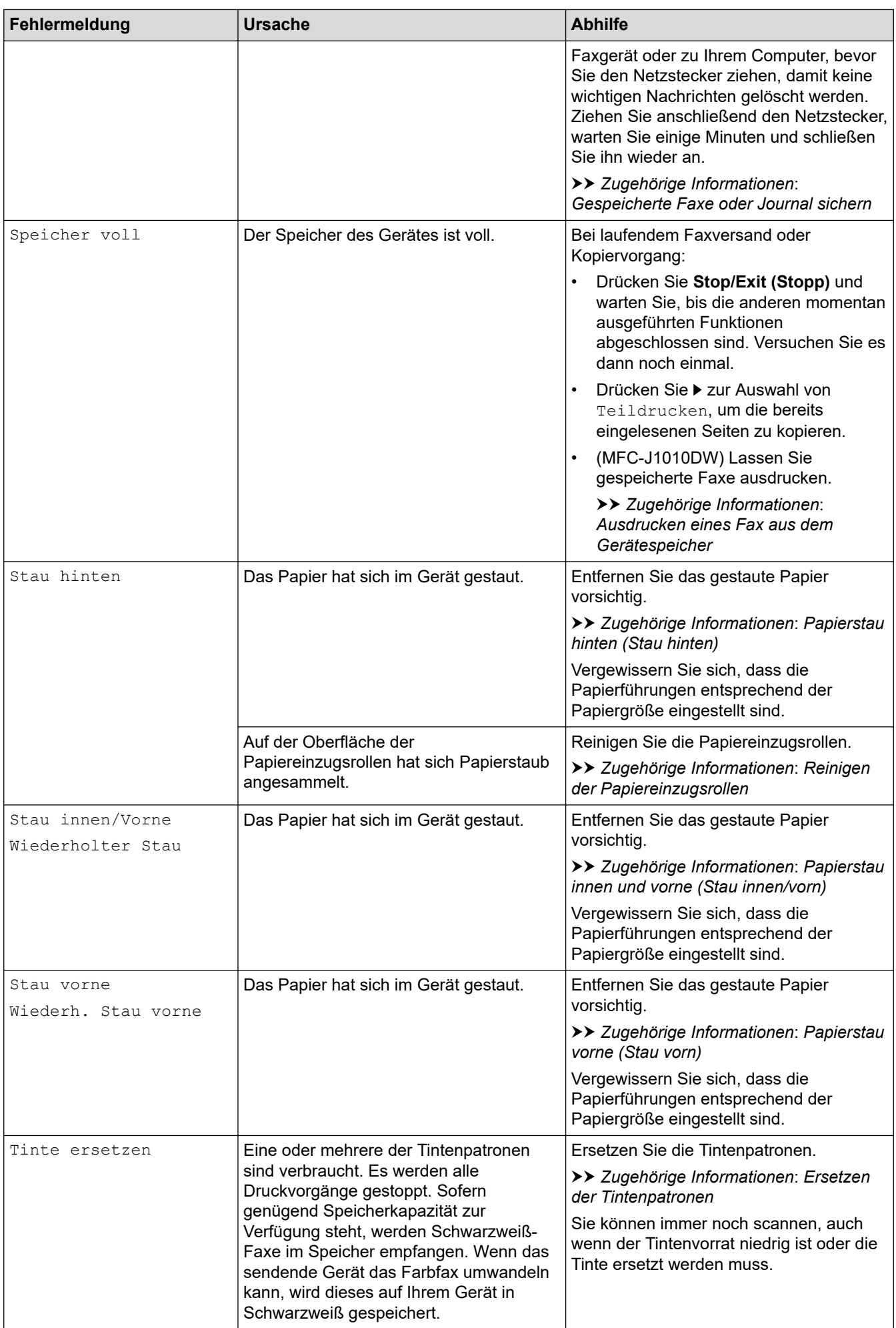

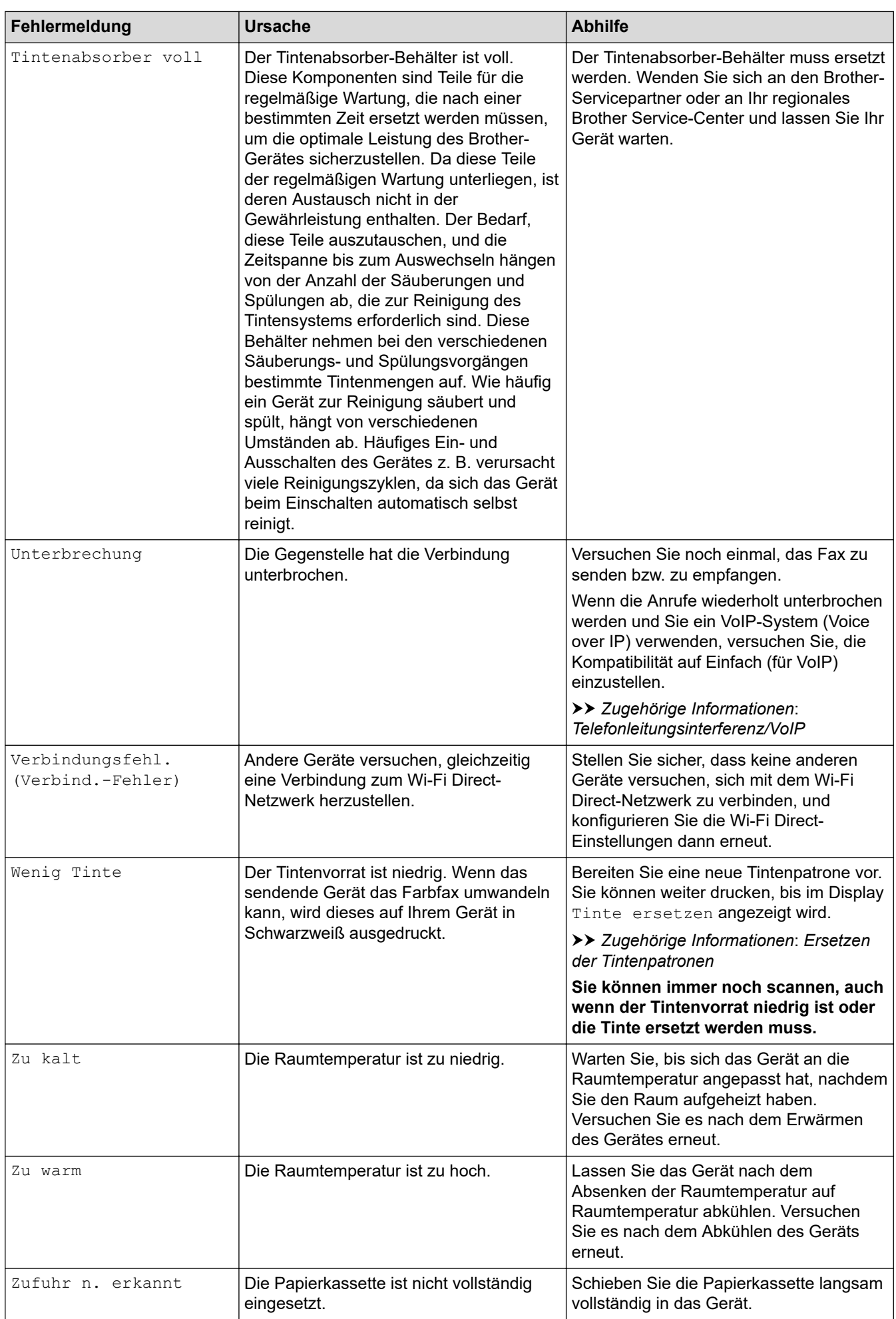

<span id="page-337-0"></span>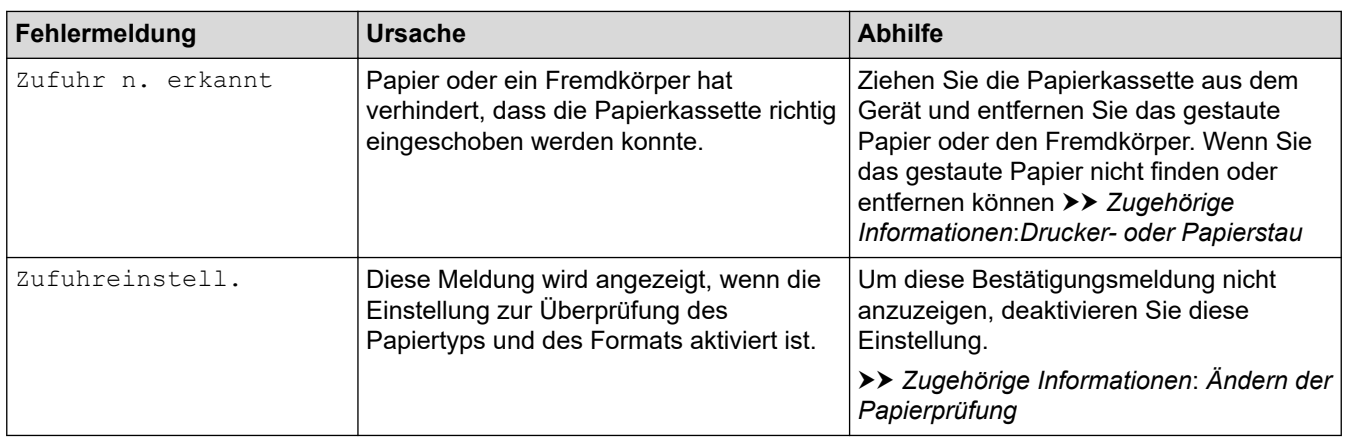

# **DCP-J1140DW**

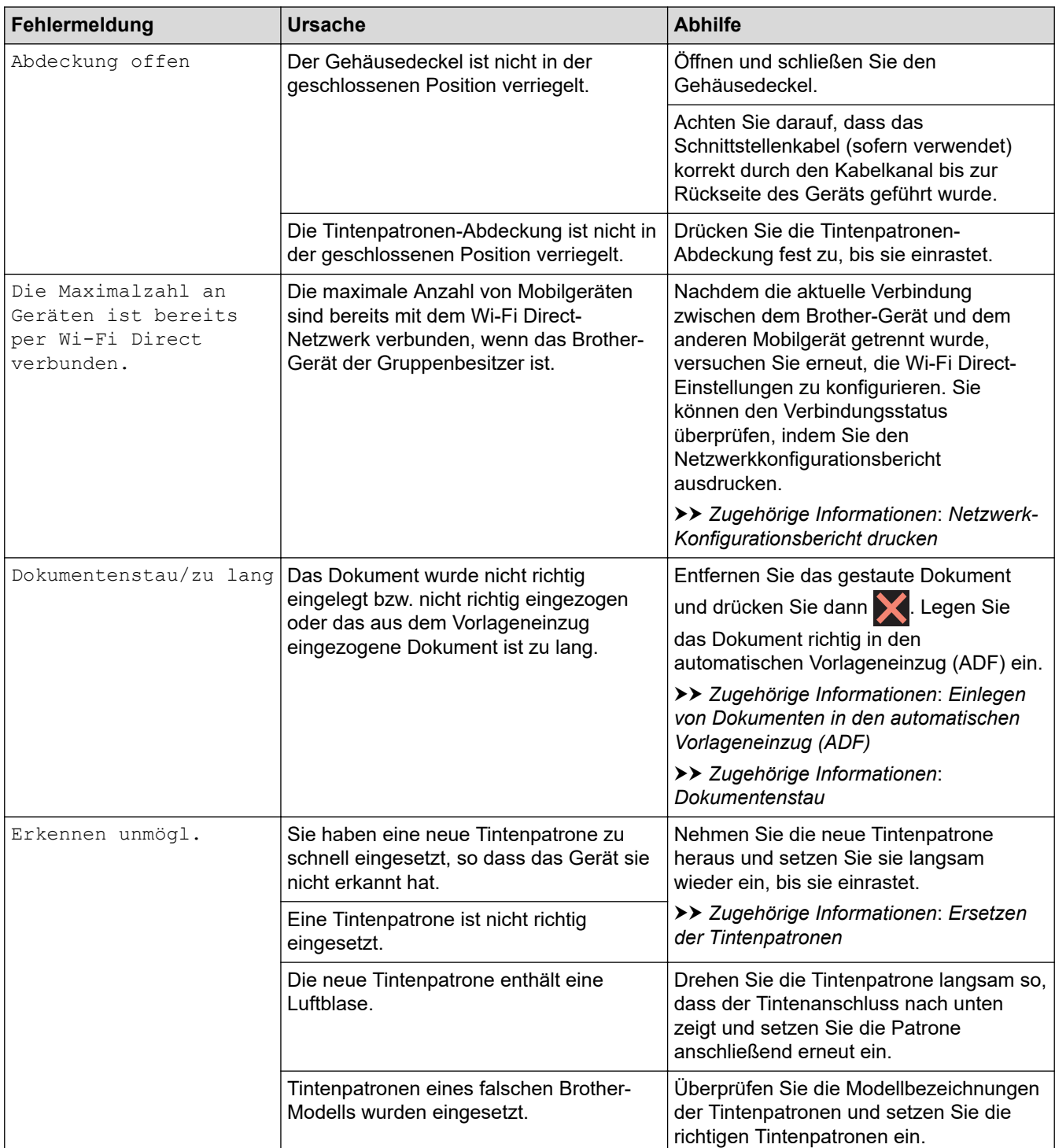

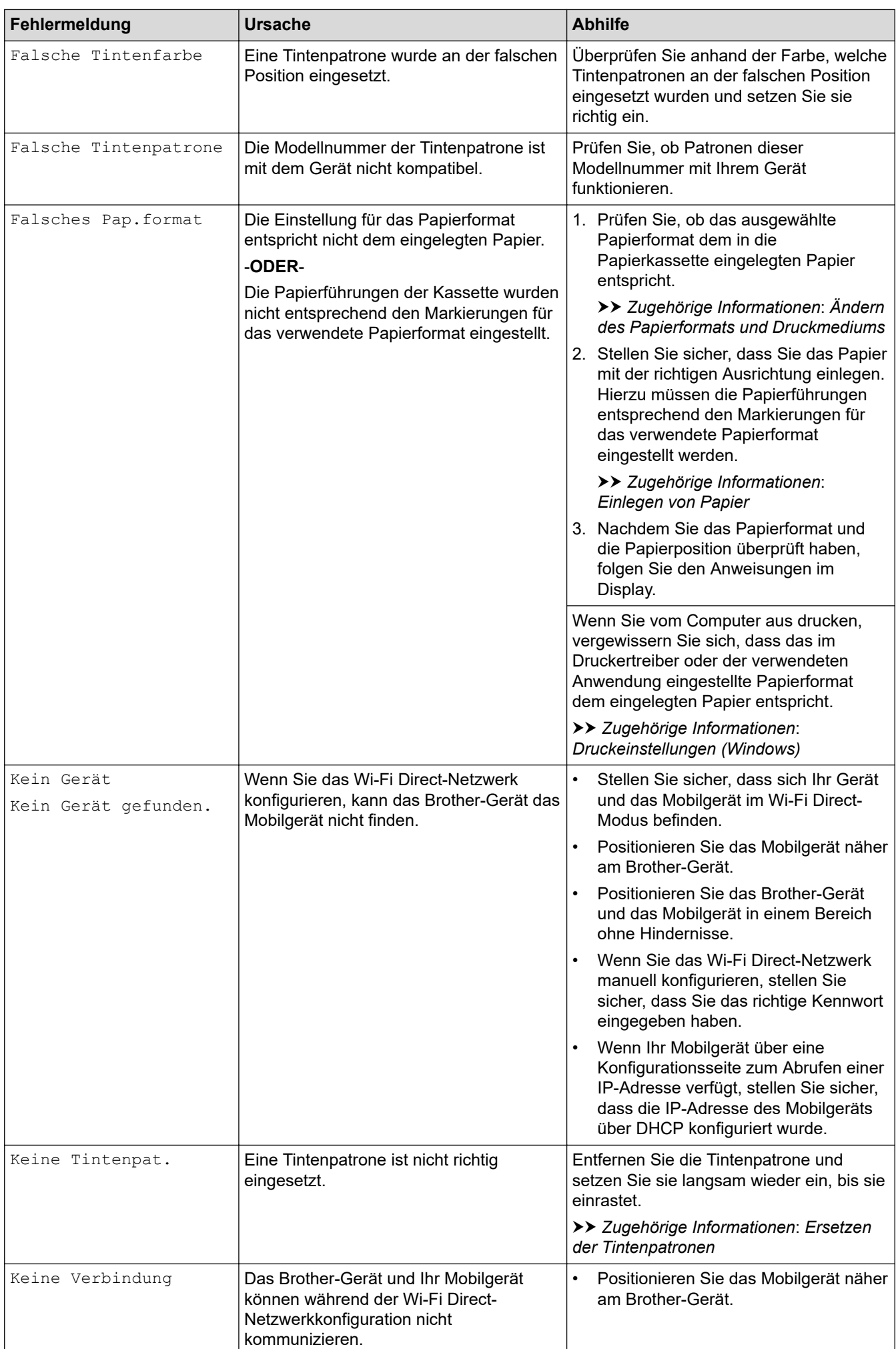

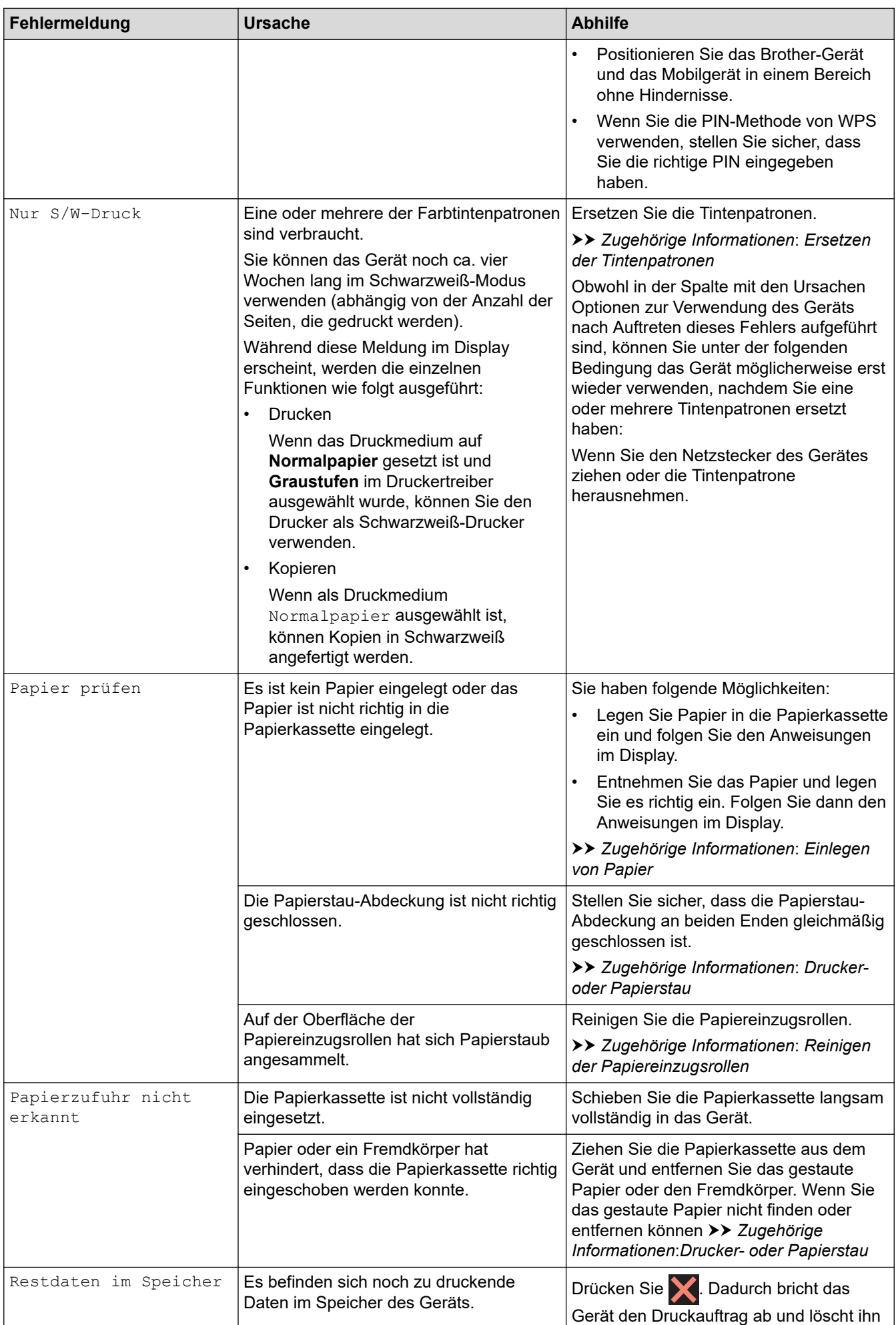

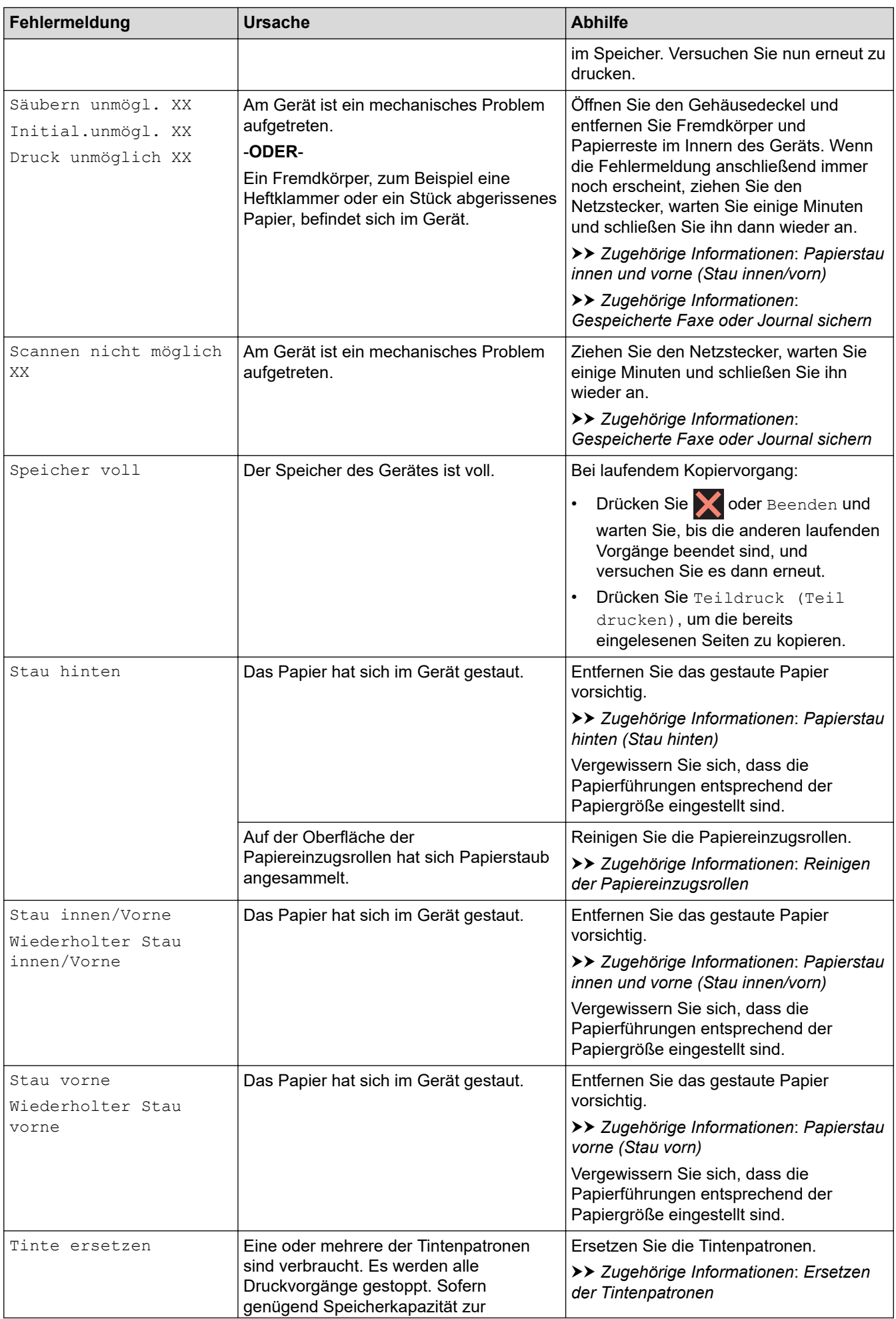

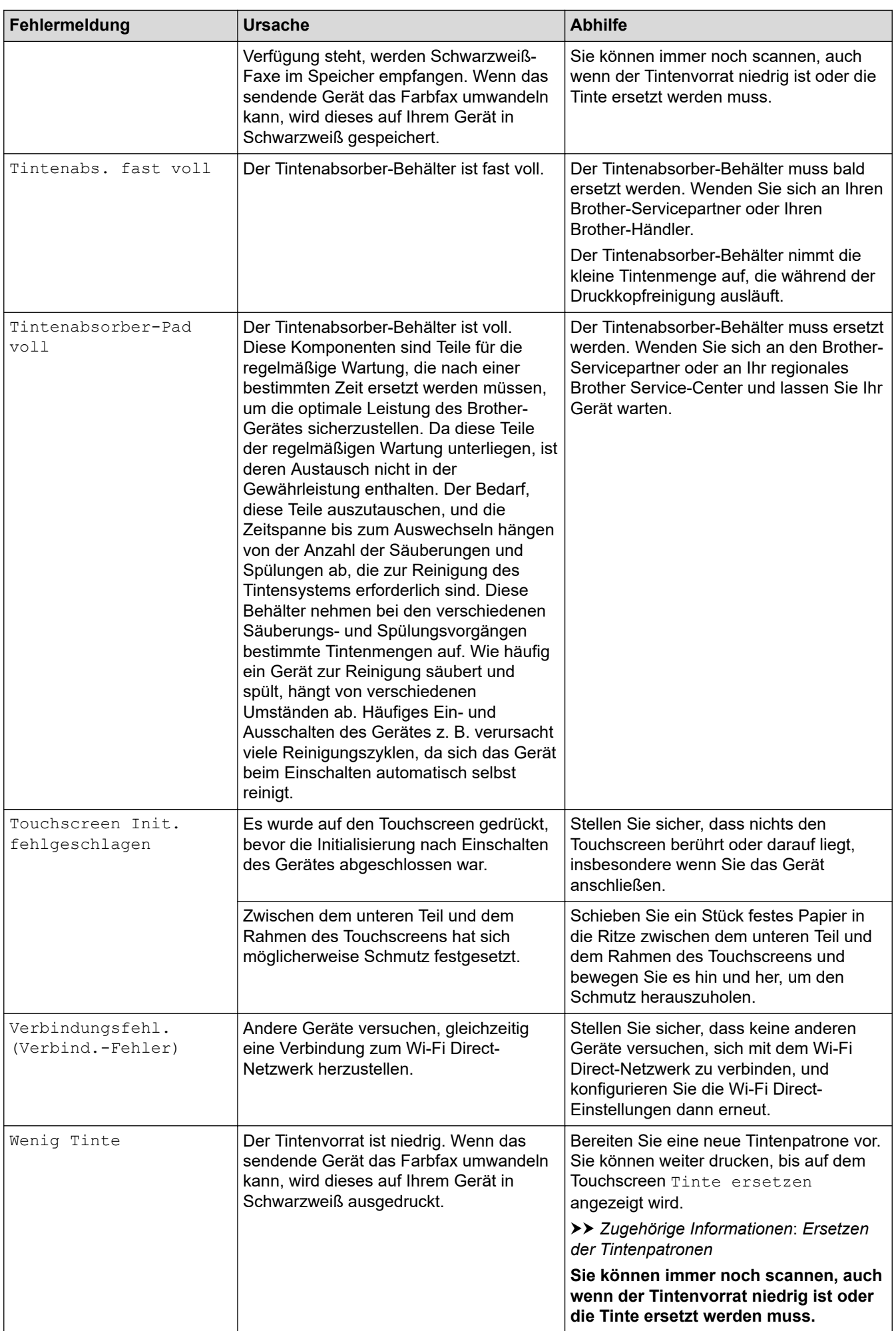

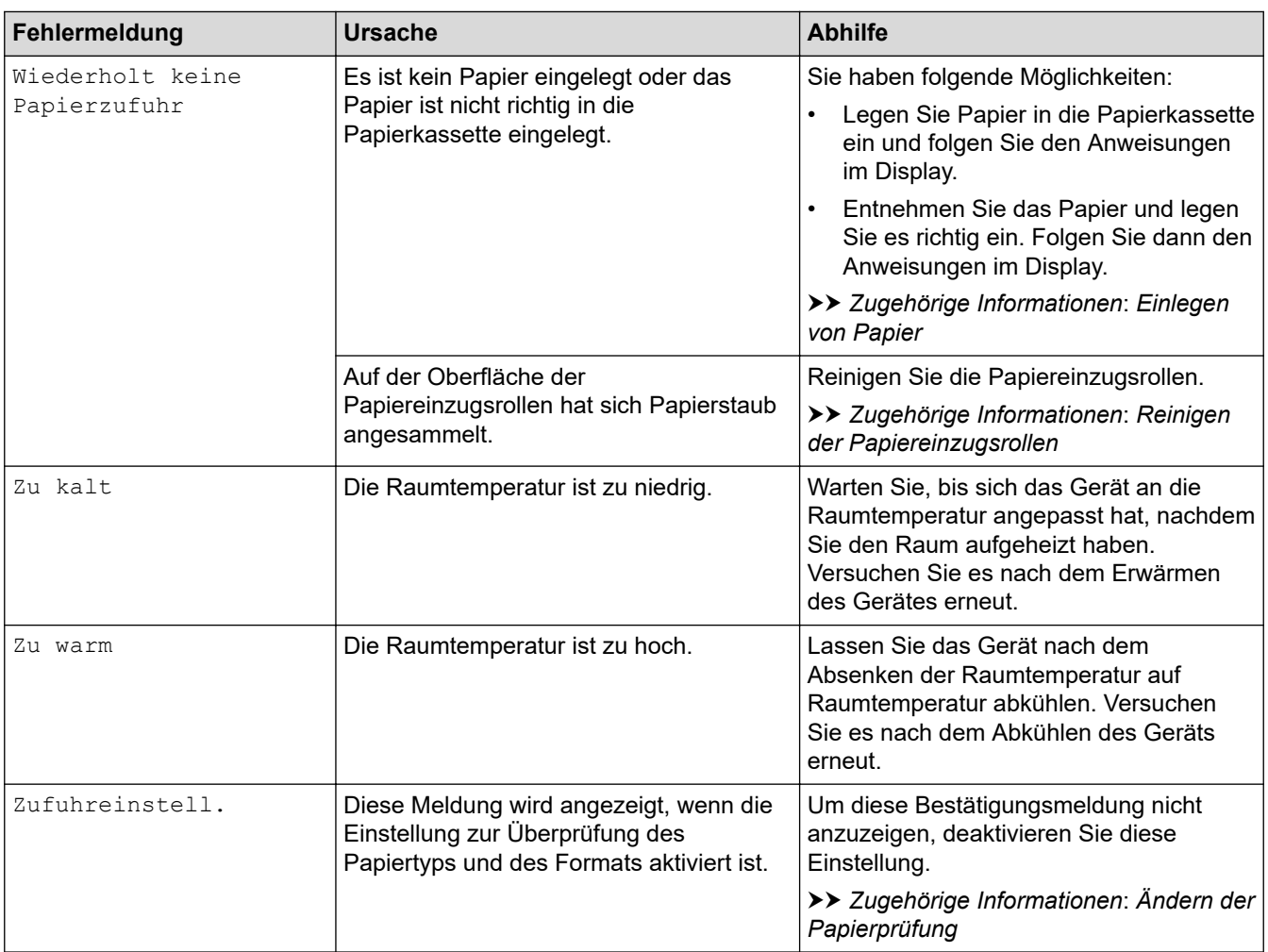

## **Zugehörige Informationen**

- [Problemlösung](#page-330-0)
	- [Gespeicherte Faxe oder Journal sichern](#page-344-0)
	- [Fehlermeldungen bei der Verwendung der Funktion Brother Web Connect](#page-348-0)

#### **Verwandte Themen:**

- [Touchscreen-Display-Übersicht](#page-21-0)
- [Netzwerk-Konfigurationsbericht drucken](#page-259-0)
- [Ersetzen der Tintenpatronen](#page-397-0)
- [Ändern der Papierprüfung](#page-50-0)
- [Telefonleitungsinterferenz/VoIP](#page-380-0)
- [Einlegen von Dokumenten in den automatischen Vorlageneinzug \(ADF\)](#page-58-0)
- [Dokumentenstau](#page-351-0)
- [Anrufer-Kennung](#page-184-0)
- [Einlegen von Papier](#page-37-0)
- [Drucker- oder Papierstau](#page-355-0)
- [Reinigen der Papiereinzugsrollen](#page-414-0)
- [Ausdrucken eines Fax aus dem Gerätespeicher](#page-170-0)
- [Ändern des Papierformats und Druckmediums](#page-48-0)
- [Druckeinstellungen \(Windows\)](#page-80-0)
- [Papierstau innen und vorne \(Stau innen/vorn\)](#page-356-0)
- [Papierstau vorne \(Stau vorn\)](#page-361-0)
- [Papierstau hinten \(Stau hinten\)](#page-364-0)

• [Probleme bei der Papierhandhabung und beim Drucken](#page-367-0)

<span id="page-344-0"></span> [Home](#page-1-0) > [Problemlösung](#page-330-0) > [Fehler- und Wartungsmeldungen](#page-331-0) > Gespeicherte Faxe oder Journal sichern

## **Gespeicherte Faxe oder Journal sichern**

### **Für folgende Modelle**: MFC-J1010DW

#### Wenn das Display Folgendes anzeigt:

- [Säubern unmögl. XX]
- [Start n. möglich XX]
- [Druck unmöglich XX]
- [Scannen nicht möglich XX]

Wir empfehlen, die gespeicherten Faxe zu sichern, indem Sie sie zu einem anderen Faxgerät oder zu Ihrem Computer übertragen.

**▶▶ Zugehörige Informationen: Übertragen von Faxnachrichten auf ein anderes Faxgerät** 

uu *Zugehörige Informationen*: *Übertragen von Faxnachrichten auf den Computer*

Sie können auch zunächst nur das Journal übertragen, um zu überprüfen, ob Faxe gesichert werden müssen.

**▶▶ Zugehörige Informationen: Übertragen des Journals an ein anderes Faxgerät** 

### **Zugehörige Informationen**

- [Fehler- und Wartungsmeldungen](#page-331-0)
	- [Übertragen von Faxnachrichten auf ein anderes Faxgerät](#page-345-0)
	- [Übertragen von Faxnachrichten auf den Computer](#page-346-0)
	- [Übertragen des Journals an ein anderes Faxgerät](#page-347-0)

#### **Verwandte Themen:**

- [Verwenden des PC-Faxempfangs zum Übertragen empfangener Faxe auf Ihren Computer \(nur Windows\)](#page-169-0)
- [Zurücksetzen der Netzwerkeinstellungen auf die werkseitigen Einstellungen](#page-260-0)
- [Zurücksetzen des Geräts](#page-394-0)
- [Zurücksetzen-Funktionsüberblick](#page-395-0)

<span id="page-345-0"></span> [Home](#page-1-0) > [Problemlösung](#page-330-0) > [Fehler- und Wartungsmeldungen](#page-331-0) > [Gespeicherte Faxe oder Journal](#page-344-0) [sichern](#page-344-0) > Übertragen von Faxnachrichten auf ein anderes Faxgerät

# **Übertragen von Faxnachrichten auf ein anderes Faxgerät**

#### **Für folgende Modelle**: MFC-J1010DW

Die Faxtransfer-Funktion kann nur aufgerufen werden, wenn die Absenderkennung programmiert ist.

- 1. Drücken Sie **Stop/Exit (Stopp)**, um den Fehler vorübergehend zu löschen.
- 2. Drücken Sie **Settings (Einstellungen)**.
- 3. Drücken Sie ▲ oder ▼, um die gewünschten Optionen auszuwählen.
	- a. Wählen Sie [Service]. Drücken Sie **OK**.
	- b. Wählen Sie [Datentransfer]. Drücken Sie **OK**.
	- c. Wählen Sie [Faxtransfer]. Drücken Sie **OK**.
- 4. Sie haben die folgenden Möglichkeiten:
	- Wenn im Display [Keine Daten] angezeigt wird, sind keine Faxe gespeichert. Drücken Sie ▶ und dann Stop/Exit (Stopp).
	- Geben Sie die Faxnummer ein, an die die Faxe weitergeleitet werden.
- 5. Drücken Sie **Mono Start (S/W Start)**.

### **Zugehörige Informationen**

• [Gespeicherte Faxe oder Journal sichern](#page-344-0)

**Verwandte Themen:**

• [Einrichten der Absenderkennung](#page-450-0)

<span id="page-346-0"></span> [Home](#page-1-0) > [Problemlösung](#page-330-0) > [Fehler- und Wartungsmeldungen](#page-331-0) > [Gespeicherte Faxe oder Journal](#page-344-0) [sichern](#page-344-0) > Übertragen von Faxnachrichten auf den Computer

# **Übertragen von Faxnachrichten auf den Computer**

#### **Für folgende Modelle**: MFC-J1010DW

Sie können gespeicherte Faxe wie folgt zu Ihrem Computer senden.

- 1. Drücken Sie **Stop/Exit (Stopp)**, um den Fehler vorübergehend zu löschen.
- 2. Stellen Sie sicher, dass auf dem Computer die Brother-Software und -Treiber installiert sind, und aktivieren Sie **PC-Faxempfang** auf dem Computer.
- 3. Starten Sie (**Brother Utilities**), und klicken Sie dann auf die Dropdown-Liste und wählen Sie den Namen Ihres Modells aus (sofern nicht bereits ausgewählt).
- 4. Klicken Sie in der linken Navigationsleiste auf **PC-FAX** und klicken Sie dann auf **Empfangen**.
- 5. Lesen und bestätigen Sie die Anweisungen auf Ihrem Computer.

Im Gerätespeicher abgelegte Faxe werden automatisch an Ihren Computer gesendet.

#### **Wenn die im Gerätespeicher abgelegten Faxe nicht an Ihren Computer gesendet werden:**

Stellen Sie sicher, dass [PC Faxempfang] im Gerät festgelegt ist.

Drücken Sie ▲ oder V, um [Kontrolldr.: Ein] oder [Kontrolldr.: Aus] auszuwählen. Drücken Sie **OK**.

Sind Faxe gespeichert, wenn Sie den PC-Faxempfang einrichten, wird im Display die Frage angezeigt, ob Sie die Faxdokumente auf den Computer übertragen möchten.

Drücken Sie ▶, um alle Faxe im Speicher zum Computer zu übertragen.

#### **Zugehörige Informationen**

• [Gespeicherte Faxe oder Journal sichern](#page-344-0)

**Verwandte Themen:**

• [Verwenden des PC-Faxempfangs zum Übertragen empfangener Faxe auf Ihren Computer \(nur Windows\)](#page-169-0)

<span id="page-347-0"></span> [Home](#page-1-0) > [Problemlösung](#page-330-0) > [Fehler- und Wartungsmeldungen](#page-331-0) > [Gespeicherte Faxe oder Journal](#page-344-0) [sichern](#page-344-0) > Übertragen des Journals an ein anderes Faxgerät

# **Übertragen des Journals an ein anderes Faxgerät**

#### **Für folgende Modelle**: MFC-J1010DW

Die Faxtransfer-Funktion kann nur aufgerufen werden, wenn die Absenderkennung programmiert ist.

- 1. Drücken Sie **Stop/Exit (Stopp)**, um den Fehler vorübergehend zu löschen.
- 2. Drücken Sie **Settings (Einstellungen)**.
- 3. Drücken Sie ▲ oder ▼, um die gewünschten Optionen auszuwählen.
	- a. Wählen Sie [Service]. Drücken Sie **OK**.
	- b. Wählen Sie [Datentransfer]. Drücken Sie **OK**.
	- c. Wählen Sie [Berichttransfer]. Drücken Sie **OK**.
- 4. Geben Sie die Faxnummer ein, an die der Faxjournalbericht weitergeleitet wird.
- 5. Drücken Sie **Mono Start (S/W Start)**.

### **Zugehörige Informationen**

- [Gespeicherte Faxe oder Journal sichern](#page-344-0)
- **Verwandte Themen:**
- [Einrichten der Absenderkennung](#page-450-0)

<span id="page-348-0"></span> [Home](#page-1-0) > [Problemlösung](#page-330-0) > [Fehler- und Wartungsmeldungen](#page-331-0) > Fehlermeldungen bei der Verwendung der Funktion Brother Web Connect

# **Fehlermeldungen bei der Verwendung der Funktion Brother Web Connect**

Das Brother-Gerät zeigt eine Fehlermeldung an, wenn ein Fehler auftritt. Die häufigsten Fehlermeldungen sind in der Tabelle aufgeführt.

Sie können die meisten Fehler selbst beheben. Wenn Sie weitere Tipps benötigen, wechseln Sie zur Seite **FAQ & Fehlerbehebung** für Ihr Modell unter [support.brother.com.](https://support.brother.com/g/b/midlink.aspx)

### **Verbindungsfehler**

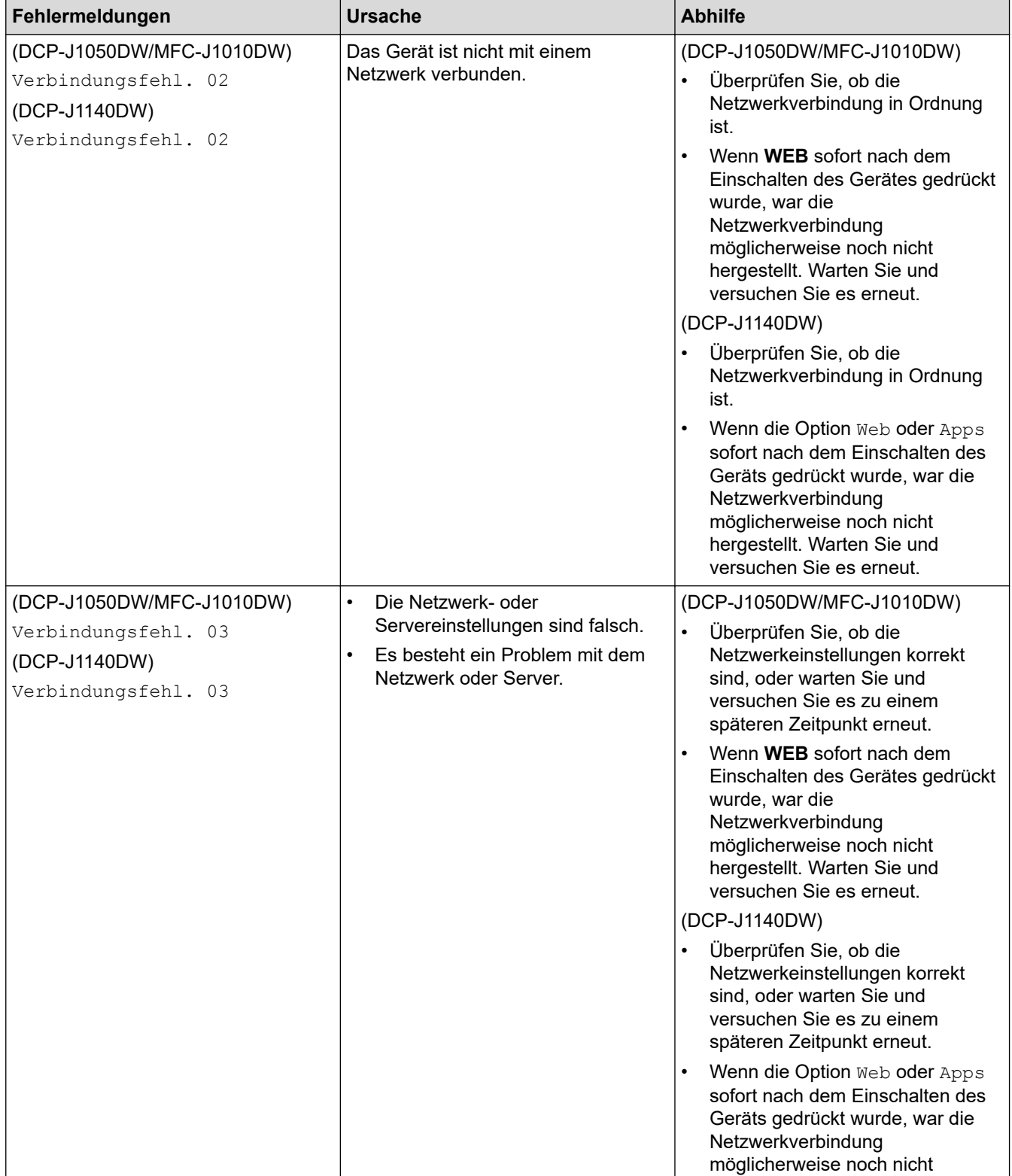

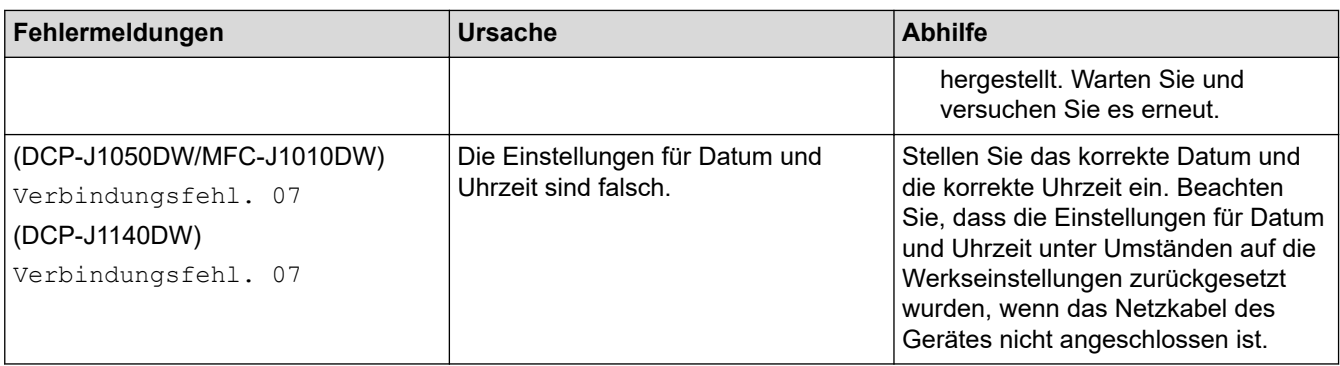

# **Authentifizierungsfehler**

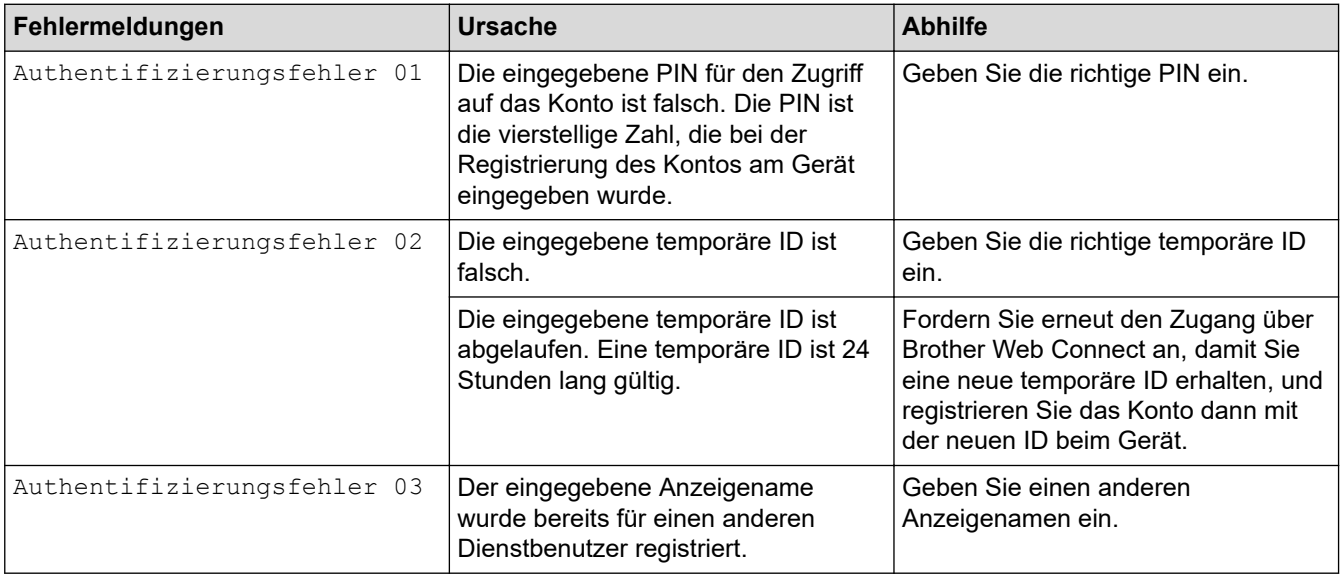

## **Serverfehler**

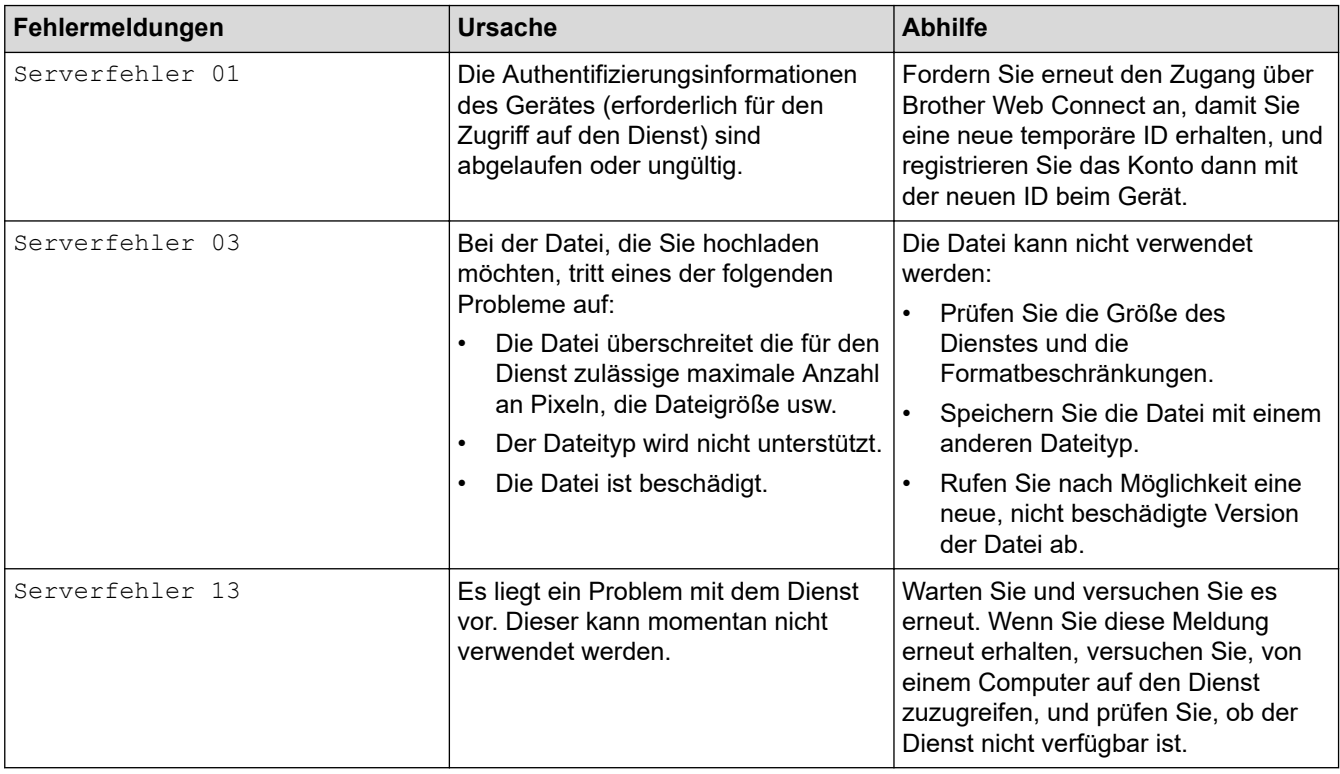

### **Favoriten-Fehler**

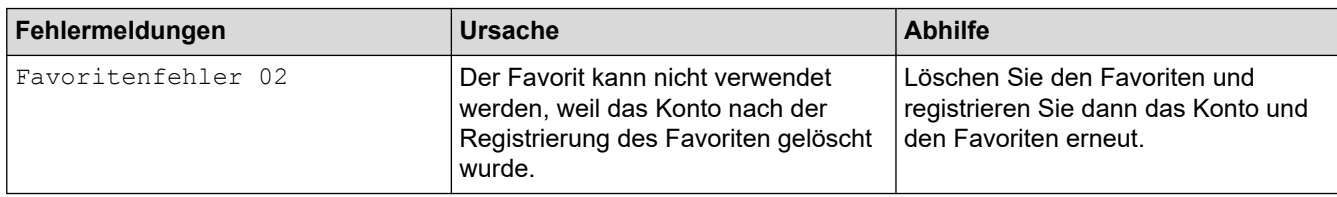

# **Zugehörige Informationen**

• [Fehler- und Wartungsmeldungen](#page-331-0)

<span id="page-351-0"></span> [Home](#page-1-0) > [Problemlösung](#page-330-0) > Dokumentenstau

## **Dokumentenstau**

**Für folgende Modelle**: MFC-J1010DW

- [Gestautes Dokument im Deckel des automatischen Vorlageneinzugs \(ADF\)](#page-352-0)
- [Dokumentenstau im Inneren des Vorlageneinzugs](#page-353-0)
- [Gestaute Papierreste aus dem Vorlageneinzug entfernen](#page-354-0)
- [Fehler- und Wartungsmeldungen](#page-331-0)

<span id="page-352-0"></span> [Home](#page-1-0) > [Problemlösung](#page-330-0) > [Dokumentenstau](#page-351-0) > Gestautes Dokument im Deckel des automatischen Vorlageneinzugs (ADF)

# **Gestautes Dokument im Deckel des automatischen Vorlageneinzugs (ADF)**

#### **Für folgende Modelle**: MFC-J1010DW

- 1. Nehmen Sie alle nicht gestauten Seiten aus dem Vorlageneinzug.
- 2. Öffnen Sie die Abdeckung des Vorlageneinzugs.
- 3. Entfernen Sie das gestaute Dokument, indem Sie es nach oben ziehen.

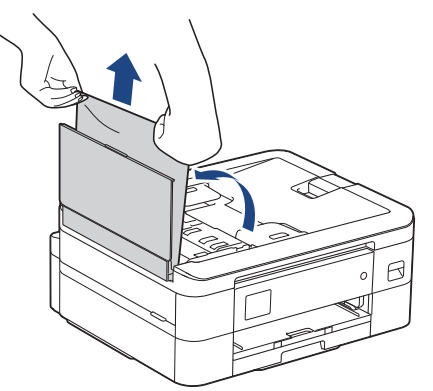

- 4. Schließen Sie die Abdeckung des Vorlageneinzugs.
- 5. Drücken Sie **Stop/Exit (Stopp)** oder .

### **WICHTIG**

Um weitere Dokumentenstaus zu verhindern, schließen Sie die Abdeckung des Vorlageneinzugs richtig, indem Sie diese in der Mitte kräftig nach unten drücken.

## **Zugehörige Informationen**

• [Dokumentenstau](#page-351-0)

<span id="page-353-0"></span> [Home](#page-1-0) > [Problemlösung](#page-330-0) > [Dokumentenstau](#page-351-0) > Dokumentenstau im Inneren des Vorlageneinzugs

## **Dokumentenstau im Inneren des Vorlageneinzugs**

#### **Für folgende Modelle**: MFC-J1010DW

- 1. Nehmen Sie alle nicht gestauten Seiten aus dem Vorlageneinzug.
- 2. Öffnen Sie die Vorlagenglas-Abdeckung.
- 3. Ziehen Sie das gestaute Dokument nach links heraus.

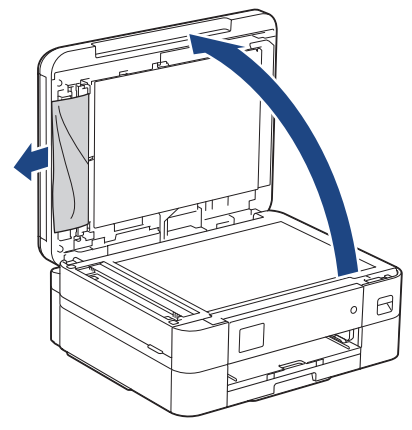

- 4. Schließen Sie die Vorlagenglas-Abdeckung.
- 5. Drücken Sie **Stop/Exit (Stopp)** oder .

### **Zugehörige Informationen**

• [Dokumentenstau](#page-351-0)

<span id="page-354-0"></span> [Home](#page-1-0) > [Problemlösung](#page-330-0) > [Dokumentenstau](#page-351-0) > Gestaute Papierreste aus dem Vorlageneinzug entfernen

# **Gestaute Papierreste aus dem Vorlageneinzug entfernen**

#### **Für folgende Modelle**: MFC-J1010DW

- 1. Öffnen Sie die Vorlagenglas-Abdeckung.
- 2. Schieben Sie ein Stück festes Papier oder Pappe in den Vorlageneinzug, um Papierreste zu entfernen.

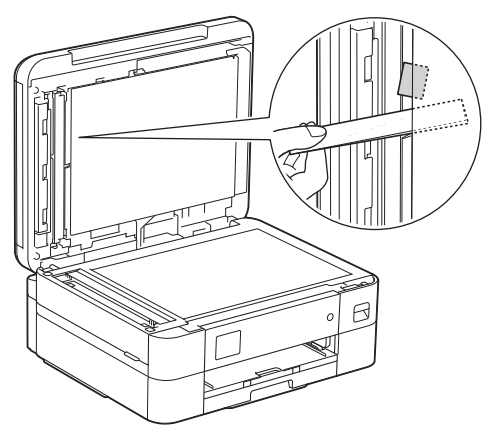

- 3. Schließen Sie die Vorlagenglas-Abdeckung.
- 4. Drücken Sie **Stop/Exit (Stopp)** oder .

### **Zugehörige Informationen**

• [Dokumentenstau](#page-351-0)

<span id="page-355-0"></span> [Home](#page-1-0) > [Problemlösung](#page-330-0) > Drucker- oder Papierstau

## **Drucker- oder Papierstau**

Finden Sie das gestaute Papier und entfernen Sie es.

- [Papierstau innen und vorne \(Stau innen/vorn\)](#page-356-0)
- [Papierstau vorne \(Stau vorn\)](#page-361-0)
- [Papierstau hinten \(Stau hinten\)](#page-364-0)
- [Fehler- und Wartungsmeldungen](#page-331-0)
- [Probleme bei der Papierhandhabung und beim Drucken](#page-367-0)

<span id="page-356-0"></span> [Home](#page-1-0) > [Problemlösung](#page-330-0) > [Drucker- oder Papierstau](#page-355-0) > Papierstau innen und vorne (Stau innen/vorn)

## **Papierstau innen und vorne (Stau innen/vorn)**

Wenn im Display [Stau innen/Vorne], [Wiederholter Stau innen/Vorne] oder [Wiederholter Stau] angezeigt wird, gehen Sie wie folgt vor:

1. Ziehen Sie den Netzstecker des Gerätes.

## **WICHTIG**

(MFC-J1010DW)

Bevor Sie den Netzstecker des Gerätes ziehen, können Sie die im Gerät gespeicherten Faxe zu einem Computer oder einem anderen Faxgerät übertragen, damit keine wichtigen Nachrichten verloren gehen.

2. Ziehen Sie die Papierkassette (1) in Pfeilrichtung vollständig aus dem Gerät.

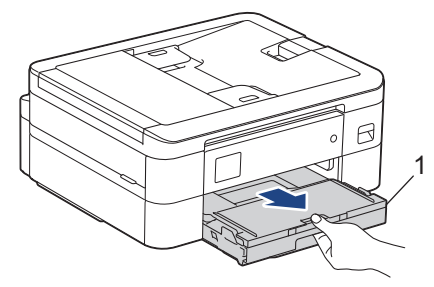

3. Ziehen Sie an den zwei grünen Hebeln im Gerät, um das gestaute Papier zu lösen.

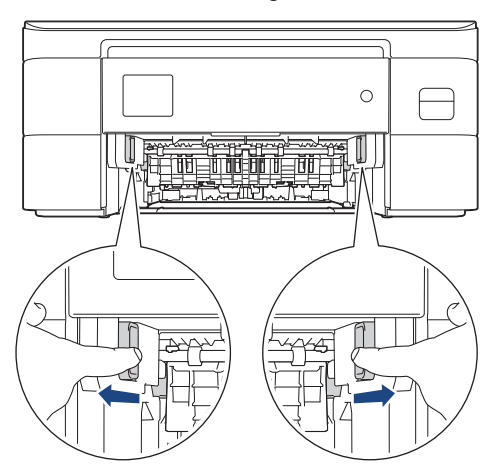

4. Ziehen Sie das gestaute Papier (1) langsam aus dem Gerät heraus.

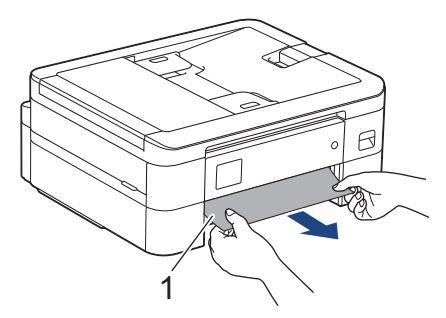

5. Legen Sie die Hände unter die Plastikmulden seitlich am Gerät, um den Gehäusedeckel (1) zu öffnen.

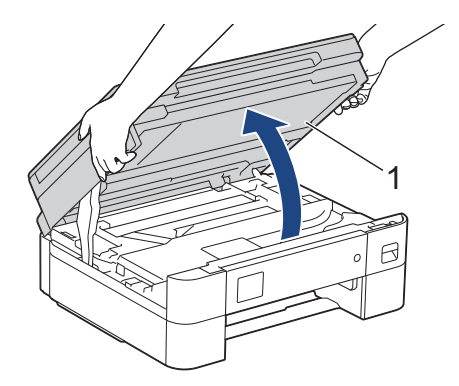

6. Ziehen Sie das gestaute Papier (1) langsam aus dem Gerät heraus.

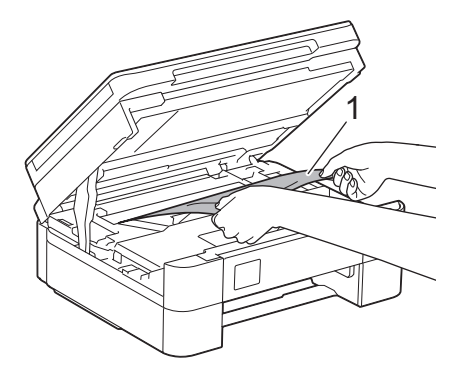

## **WICHTIG**

• Berühren Sie NICHT den Encoderstreifen, ein dünner Plastikstreifen, der über die gesamte Breite des Geräts verläuft (1). Andernfalls kann das Gerät beschädigt werden.

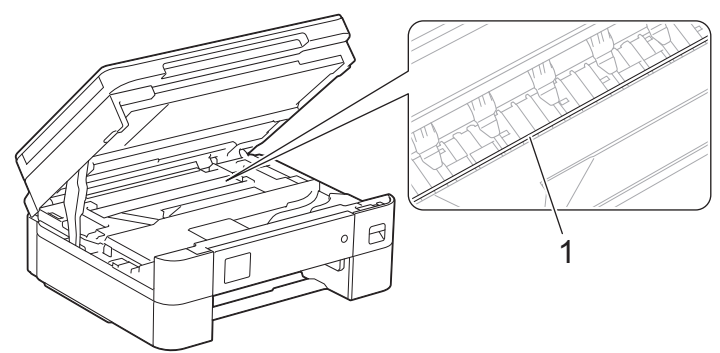

- Wenn sich der Druckkopf in der rechten Ecke befindet (siehe Abbildung (2)), kann er nicht bewegt werden. Gehen Sie wie folgt vor:
	- a. Schließen Sie den Gehäusedeckel und schließen Sie das Netzkabel wieder an.
	- b. Öffnen Sie die Scanner-Abdeckung erneut und halten Sie dann **Stop/Exit (Stopp)** oder gedrückt, bis sich der Druckkopf in die Mitte bewegt hat.
	- c. Ziehen Sie den Netzstecker des Gerätes und entfernen Sie vorsichtig das gestaute Papier.

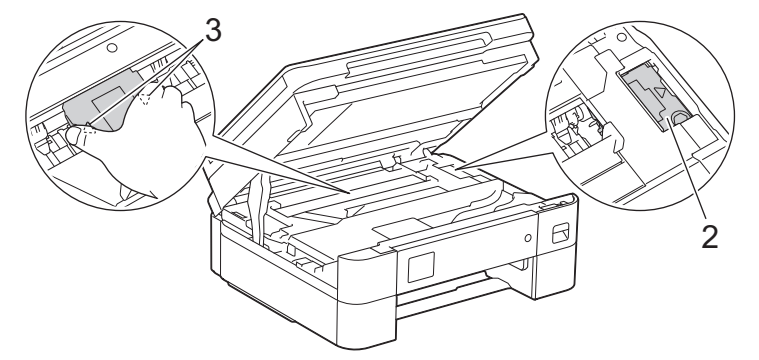

• Falls sich das Papier unter dem Druckkopf gestaut hat, ziehen Sie den Netzstecker des Gerätes und verschieben Sie dann den Druckkopf, um das Papier entfernen.

Halten Sie die konkaven Bereiche mit den dreieckigen Markierungen wie in der Abbildung unter (3) gezeigt, um den Druckkopf zu bewegen.

• Falls Tinte auf Haut oder Kleidung gelangt, sollten Sie diese sofort mit Seife oder Waschmittel entfernen.

Wenn im Display die Fehlermeldung [Wiederholter Stau innen/Vorne] oder [Wiederholter Stau] angezeigt wurde, bewegen Sie den Druckkopf (bei Bedarf), um das gesamte Papier in diesem Bereich zu entfernen. Stellen Sie sicher, dass Reste von Papier auch an den schwer zugänglichen Stellen (1) und (2) entfernt wurden.

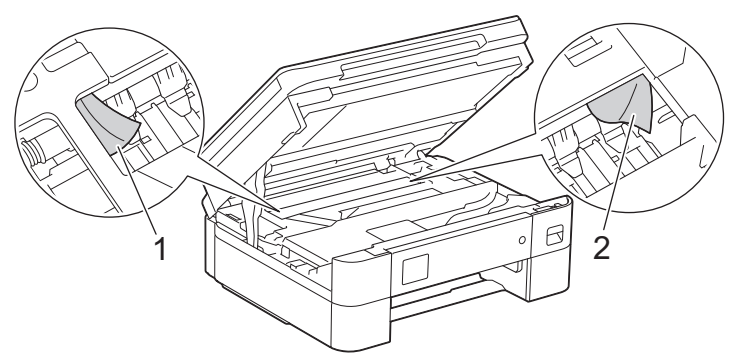

7. Schließen Sie vorsichtig die Scanner-Abdeckung mit beiden Händen.

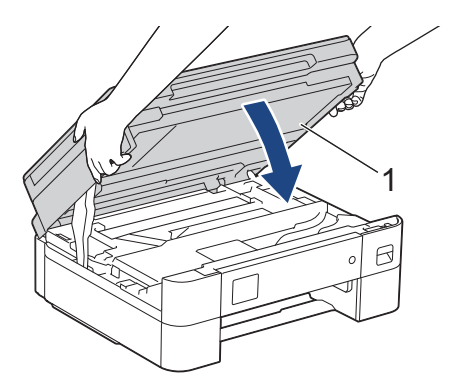

Ø

Wenn im Display die Fehlermeldung [Wiederholter Stau innen/Vorne] oder [Wiederholter Stau] angezeigt wurde, gehen Sie wie folgt vor:

a. Achten Sie darauf, dass Sie im Inneren (1) sorgfältig nach Resten von Papier suchen.

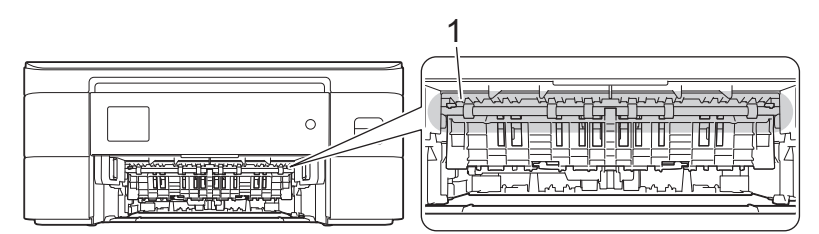

b. Drücken Sie beide Hebel zusammen (1) und öffnen Sie anschließend die Papierstau-Abdeckung an der Rückseite des Gerätes.

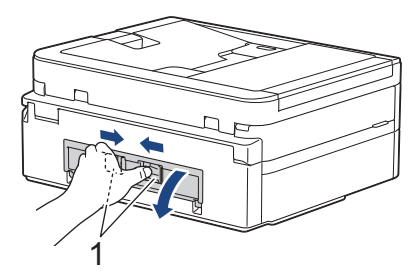

c. Ziehen Sie das gestaute Papier langsam aus dem Gerät heraus.

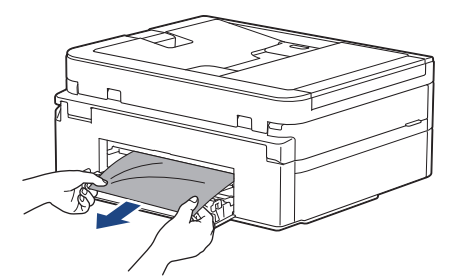

d. Schließen Sie die Papierstau-Abdeckung. Vergewissern Sie sich, dass die Abdeckung vollständig geschlossen ist.

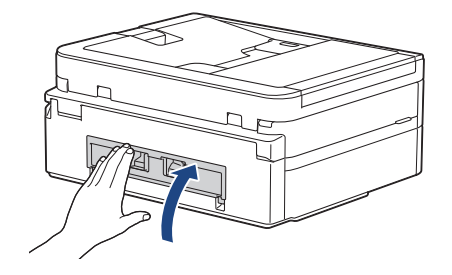

8. Schieben Sie die Papierkassette langsam vollständig in das Gerät.

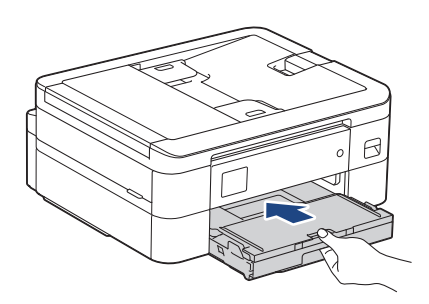
9. Ziehen Sie die Papierablage (1) heraus, bis sie hörbar einrastet. Klappen Sie dann die Papierstütze (2) aus.

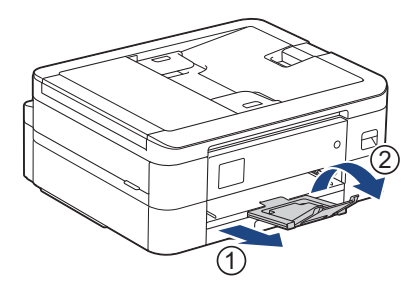

10. Schließen Sie den Netzstecker wieder an.

## **Zugehörige Informationen**

- [Drucker- oder Papierstau](#page-355-0)
- **Verwandte Themen:**
- [Fehler- und Wartungsmeldungen](#page-331-0)

 [Home](#page-1-0) > [Problemlösung](#page-330-0) > [Drucker- oder Papierstau](#page-355-0) > Papierstau vorne (Stau vorn)

## **Papierstau vorne (Stau vorn)**

Wenn im Display [Stau vorne] oder [Wiederholter Stau vorne] angezeigt wird, gehen Sie wie folgt vor:

1. Ziehen Sie den Netzstecker des Gerätes.

### **WICHTIG**

(MFC-J1010DW)

Bevor Sie den Netzstecker des Gerätes ziehen, können Sie die im Gerät gespeicherten Faxe zu einem Computer oder einem anderen Faxgerät übertragen, damit keine wichtigen Nachrichten verloren gehen.

2. Ziehen Sie die Papierkassette (1) in Pfeilrichtung vollständig aus dem Gerät.

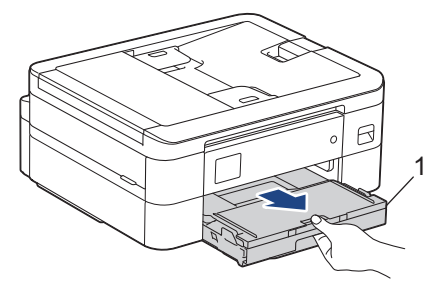

3. Ziehen Sie an den zwei grünen Hebeln im Gerät, um das gestaute Papier zu lösen.

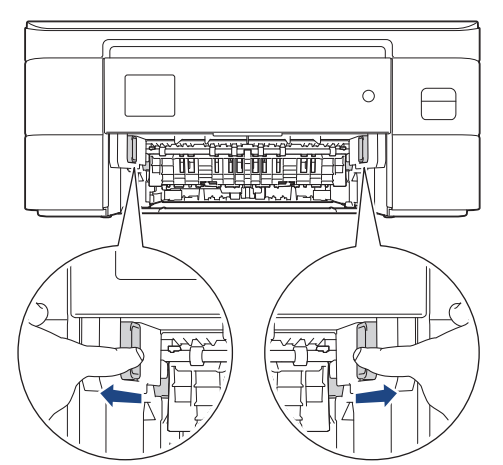

4. Ziehen Sie das gestaute Papier (1) langsam heraus.

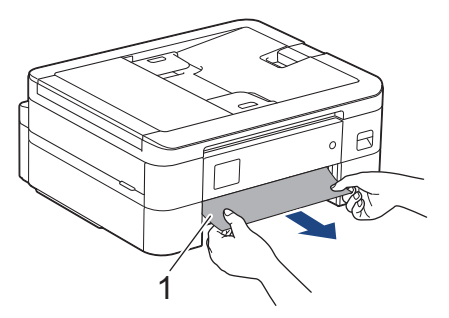

Wenn im Display die Fehlermeldung [Wiederholter Stau vorne] angezeigt wurde, gehen Sie wie folgt vor:

a. Achten Sie darauf, dass Sie im Inneren (1) sorgfältig nach Resten von Papier suchen.

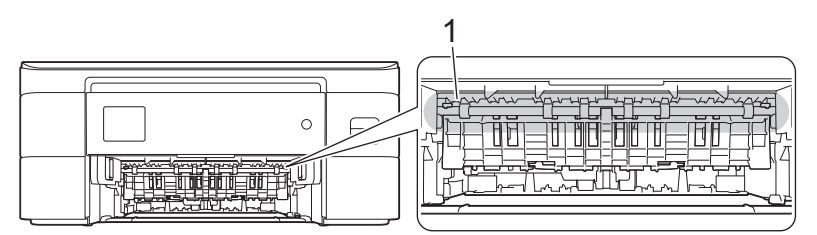

b. Drücken Sie beide Hebel zusammen (1) und öffnen Sie anschließend die Papierstau-Abdeckung an der Rückseite des Gerätes.

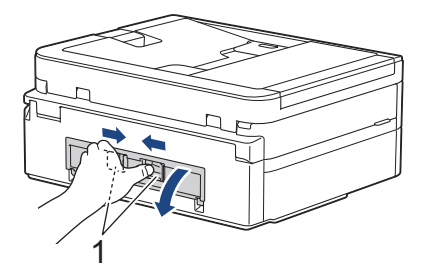

c. Ziehen Sie das gestaute Papier langsam aus dem Gerät heraus.

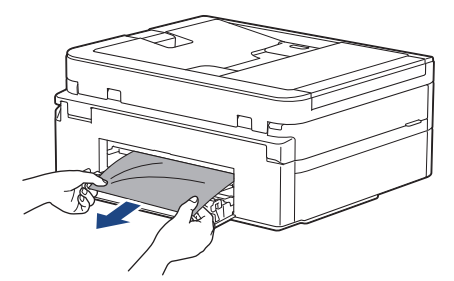

d. Schließen Sie die Papierstau-Abdeckung. Vergewissern Sie sich, dass die Abdeckung vollständig geschlossen ist.

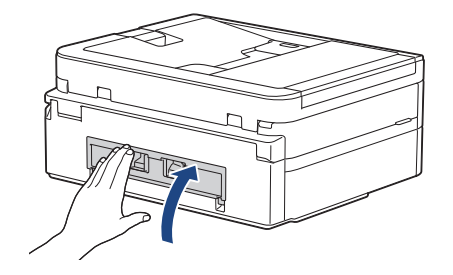

5. Schieben Sie die Papierkassette langsam vollständig in das Gerät.

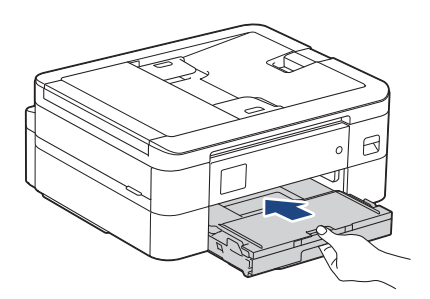

6. Ziehen Sie die Papierablage (1) heraus, bis sie hörbar einrastet. Klappen Sie dann die Papierstütze (2) aus.

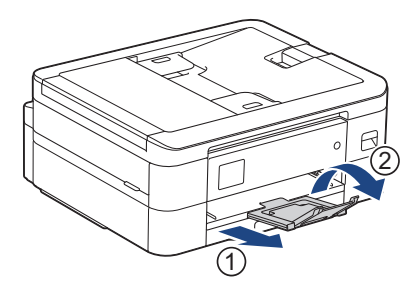

7. Schließen Sie den Netzstecker wieder an.

## **Zugehörige Informationen**

- [Drucker- oder Papierstau](#page-355-0)
- **Verwandte Themen:**
- [Fehler- und Wartungsmeldungen](#page-331-0)

 [Home](#page-1-0) > [Problemlösung](#page-330-0) > [Drucker- oder Papierstau](#page-355-0) > Papierstau hinten (Stau hinten)

## **Papierstau hinten (Stau hinten)**

Wenn im Display [Stau hinten] angezeigt wird, gehen Sie wie folgt vor:

1. Ziehen Sie den Netzstecker des Gerätes.

#### **WICHTIG**

#### (MFC-J1010DW)

Bevor Sie den Netzstecker des Gerätes ziehen, können Sie die im Gerät gespeicherten Faxe zu einem Computer oder einem anderen Faxgerät übertragen, damit keine wichtigen Nachrichten verloren gehen.

2. Ziehen Sie die Papierkassette (1) in Pfeilrichtung vollständig aus dem Gerät.

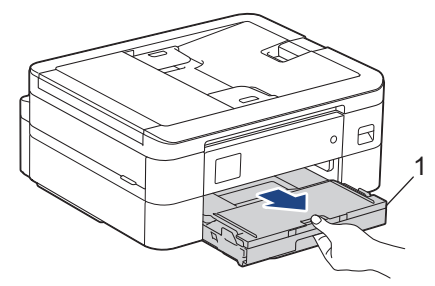

3. Ziehen Sie an den zwei grünen Hebeln im Gerät, um das gestaute Papier zu lösen.

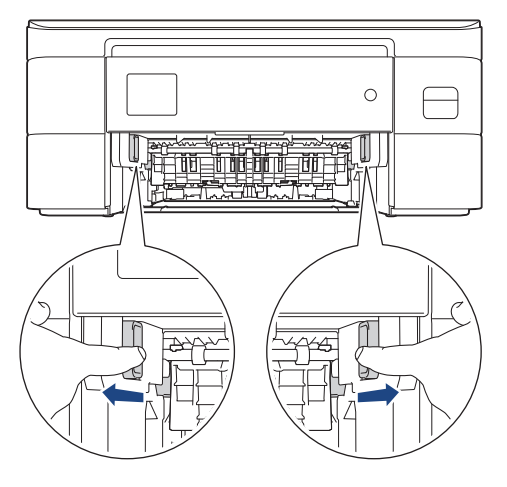

Je nach Papierformat kann es einfacher sein, das gestaute Papier nach vorne aus dem Gerät herauszuziehen als an der Rückseite des Gerätes.

4. Drücken Sie beide Hebel zusammen (1) und öffnen Sie anschließend die Papierstau-Abdeckung an der Rückseite des Gerätes.

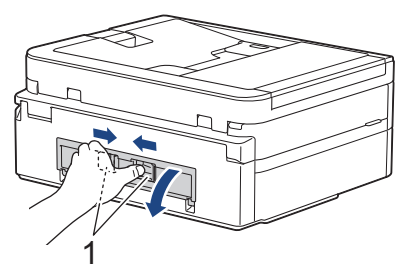

5. Ziehen Sie das gestaute Papier langsam aus dem Gerät heraus.

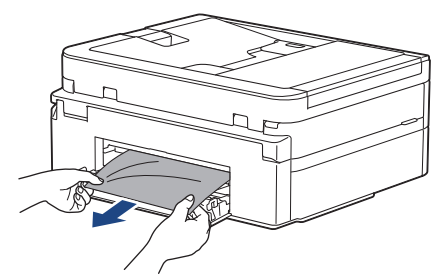

6. Schließen Sie die Papierstau-Abdeckung. Vergewissern Sie sich, dass die Abdeckung vollständig geschlossen ist.

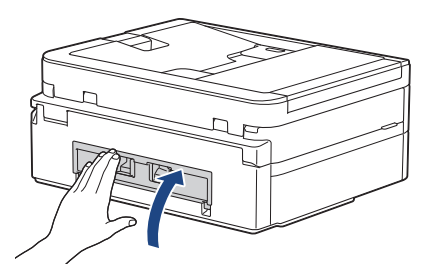

7. Schieben Sie die Papierkassette langsam vollständig in das Gerät.

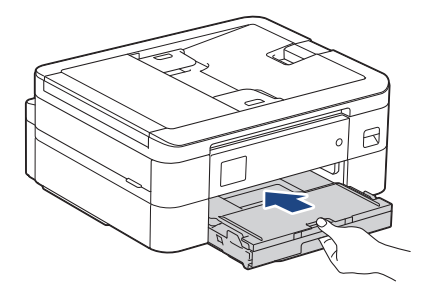

8. Ziehen Sie die Papierablage (1) heraus, bis sie hörbar einrastet. Klappen Sie dann die Papierstütze (2) aus.

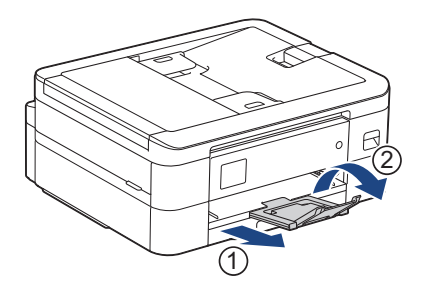

9. Schließen Sie den Netzstecker wieder an.

### **Zugehörige Informationen**

- [Drucker- oder Papierstau](#page-355-0)
- **Verwandte Themen:**
- [Fehler- und Wartungsmeldungen](#page-331-0)

<span id="page-366-0"></span> [Home](#page-1-0) > [Problemlösung](#page-330-0) > Wenn Sie Probleme mit dem Gerät haben

## **Wenn Sie Probleme mit dem Gerät haben**

Um technische Hilfe zu erhalten, wenden Sie sich an den Brother Kundenservice.

Wenn Sie denken, dass es ein Problem mit dem Gerät gibt, überprüfen Sie die folgenden Themen. Sie können die meisten Probleme selbst beheben.

Wenn Sie weitere Unterstützung benötigen, wechseln Sie zur Seite **FAQ & Fehlerbehebung** für Ihr Modell unter [support.brother.com](https://support.brother.com/g/b/midlink.aspx).

- [Probleme bei der Papierhandhabung und beim Drucken](#page-367-0)
- [Telefon- und Faxprobleme](#page-374-0)
- [Weitere Probleme](#page-381-0)

Ø

- [Netzwerkprobleme](#page-383-0)
- [AirPrint-Probleme](#page-392-0)

<span id="page-367-0"></span> [Home](#page-1-0) > [Problemlösung](#page-330-0) > [Wenn Sie Probleme mit dem Gerät haben](#page-366-0) > Probleme bei der Papierhandhabung und beim Drucken

## **Probleme bei der Papierhandhabung und beim Drucken**

Konnten Sie den Fehler nicht mithilfe der Tabelle beheben, finden Sie weitere **FAQ & Fehlerbehebung**-Tipps unter [support.brother.com](https://support.brother.com/g/b/midlink.aspx).

- >> Druckprobleme
- [>> Probleme mit der Druckqualität](#page-369-0)
- [>> Probleme bei der Papierhandhabung](#page-371-0)
- [>> Ausdruck empfangener Faxe \(Für Modelle mit Faxfunktion\)](#page-372-0)

### **Druckprobleme**

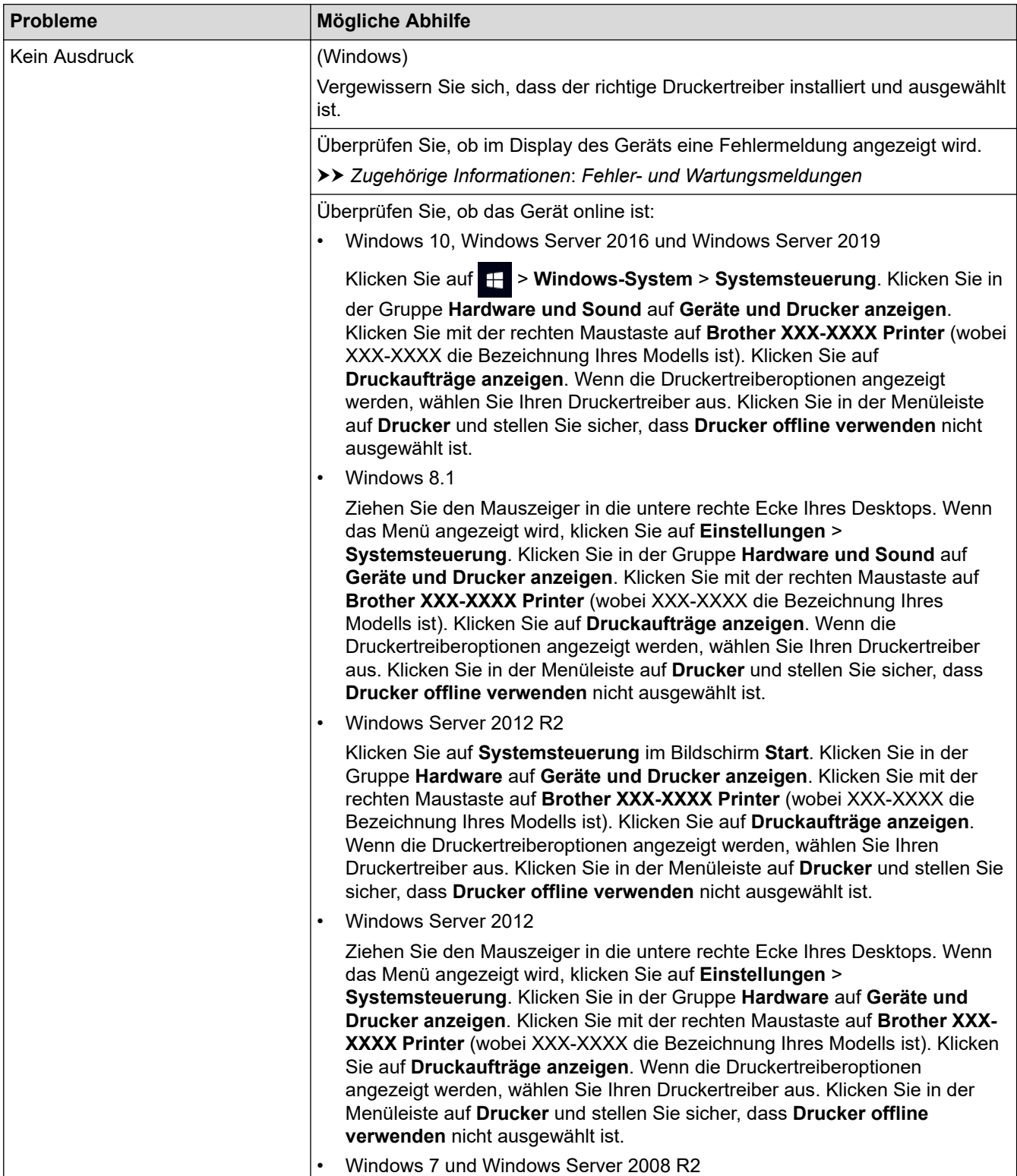

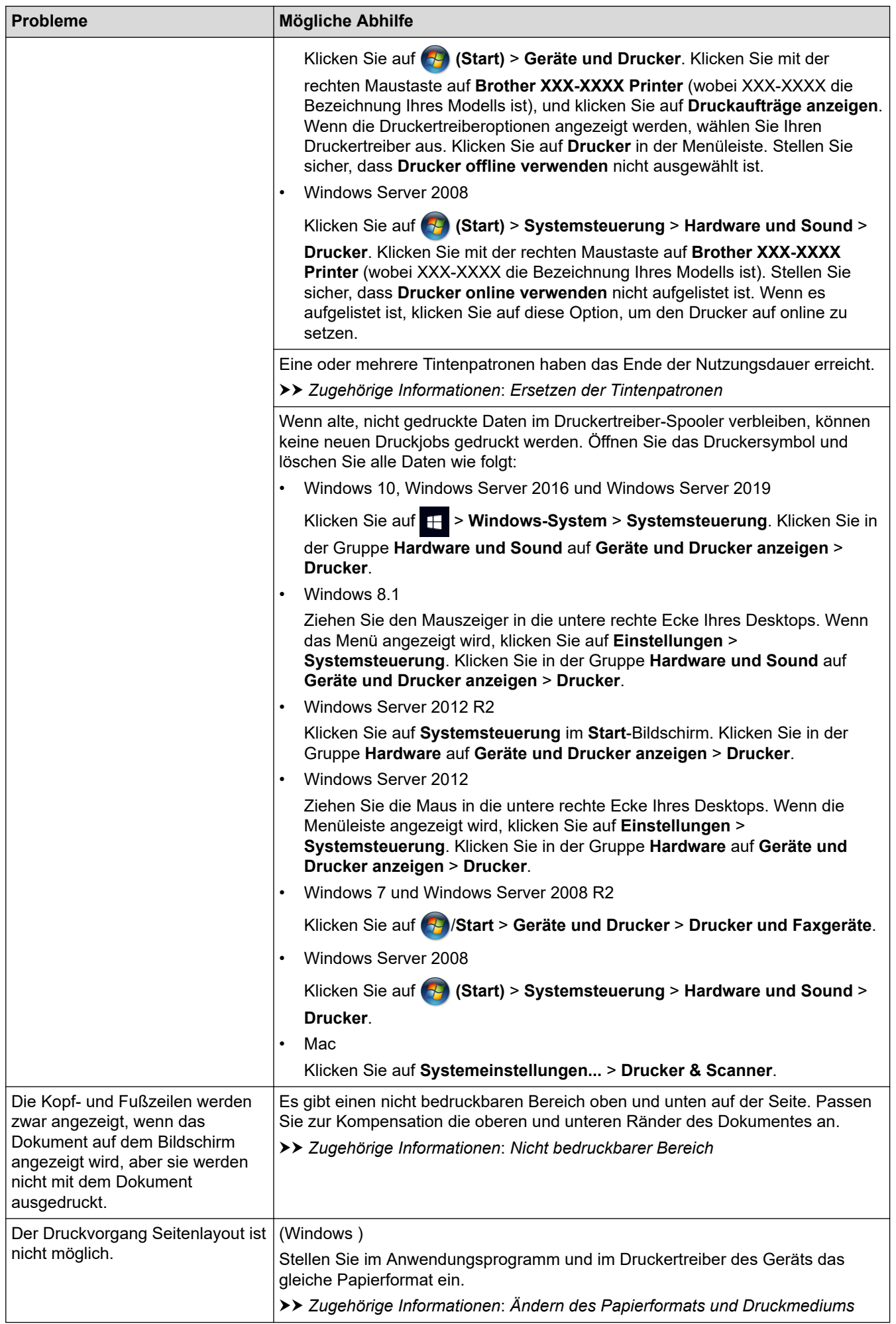

<span id="page-369-0"></span>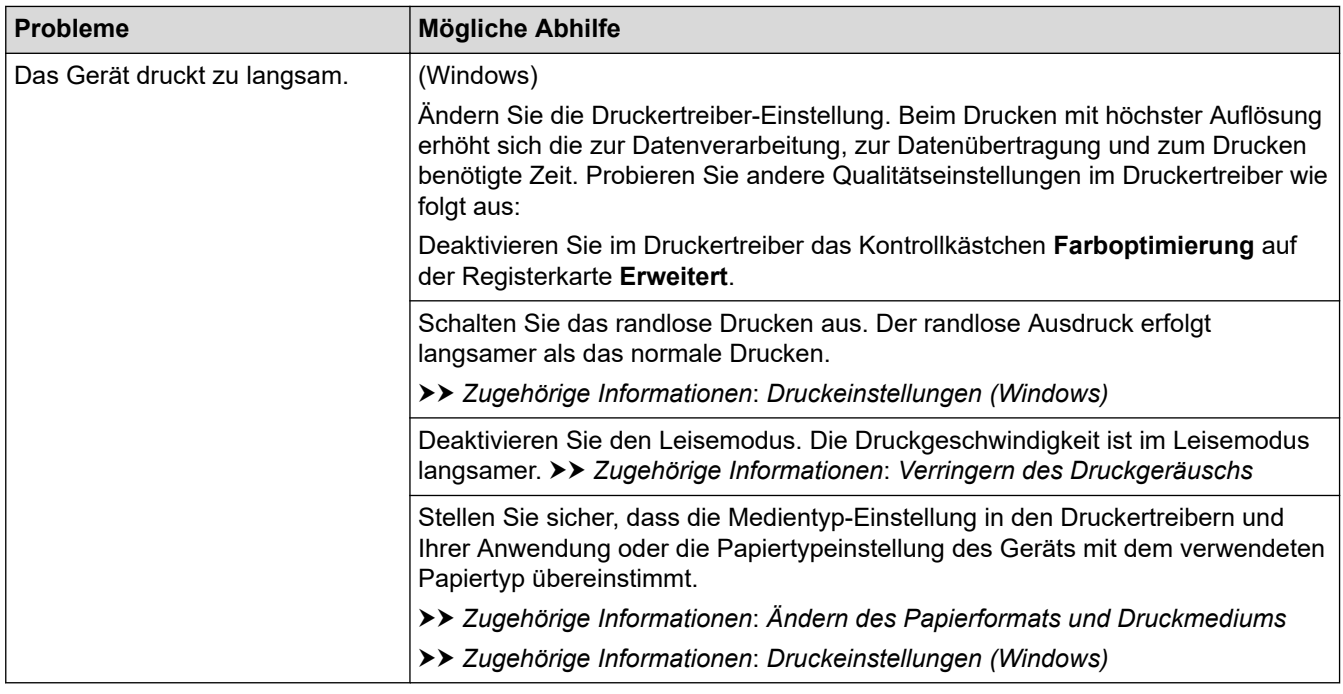

# **Probleme mit der Druckqualität**

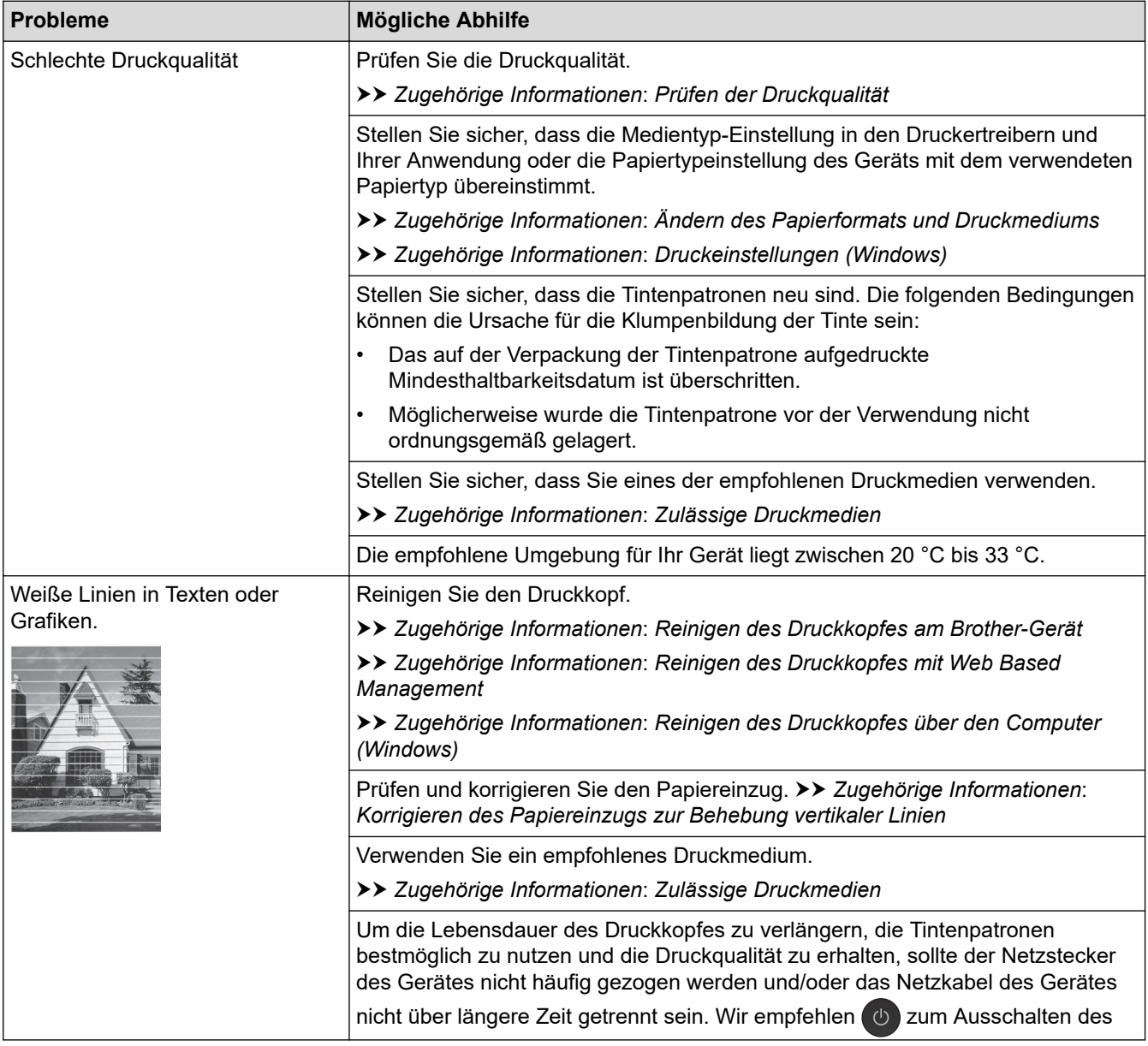

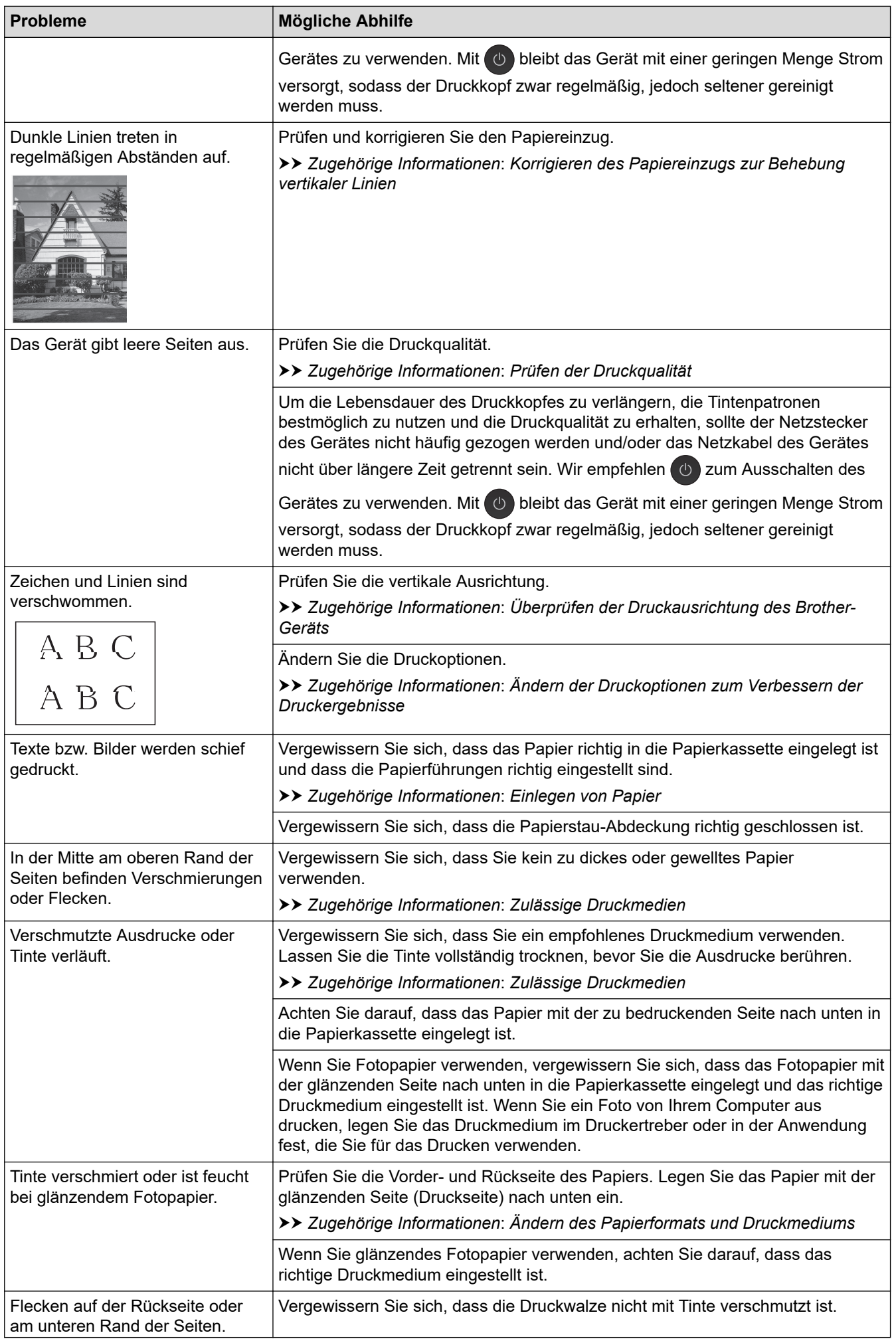

<span id="page-371-0"></span>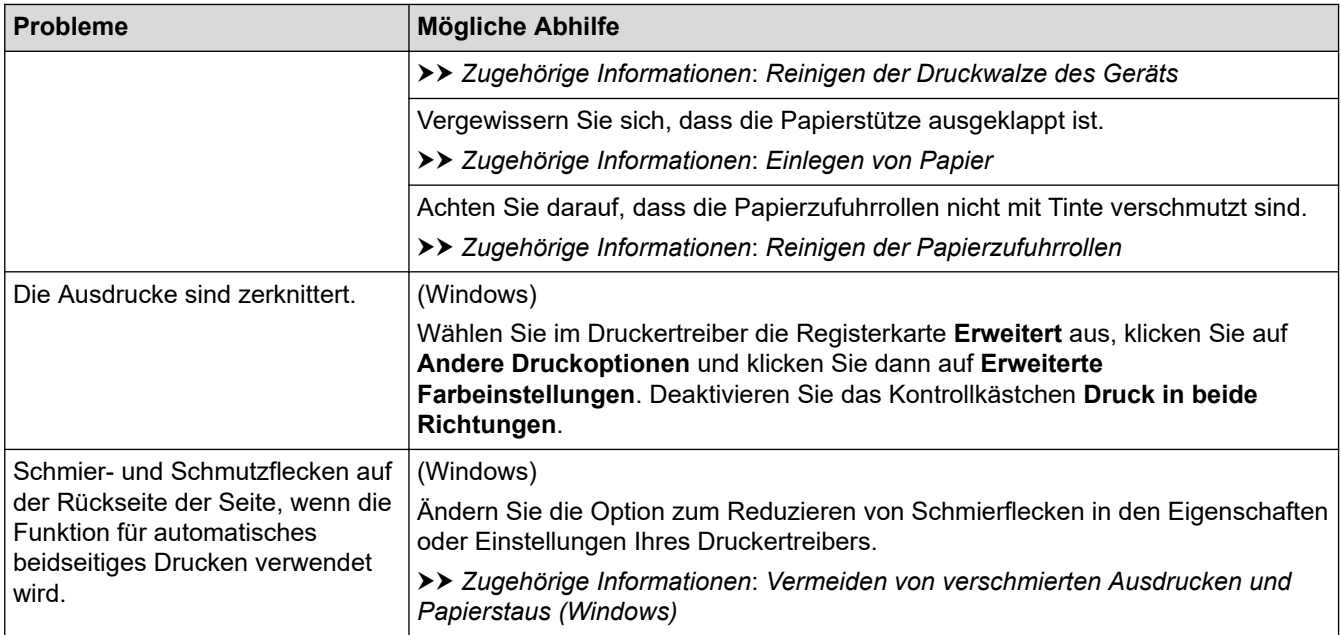

# **Probleme bei der Papierhandhabung**

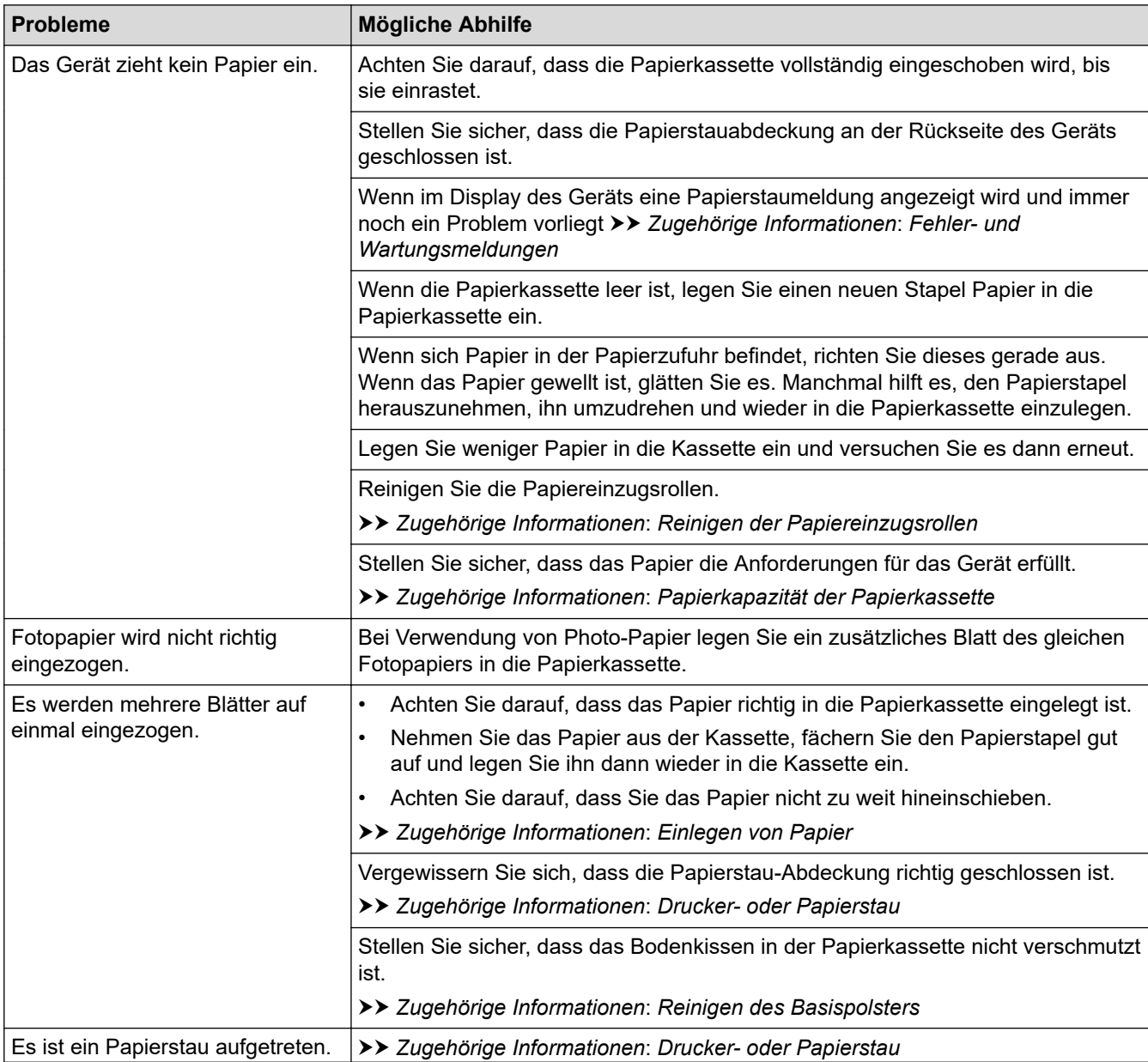

<span id="page-372-0"></span>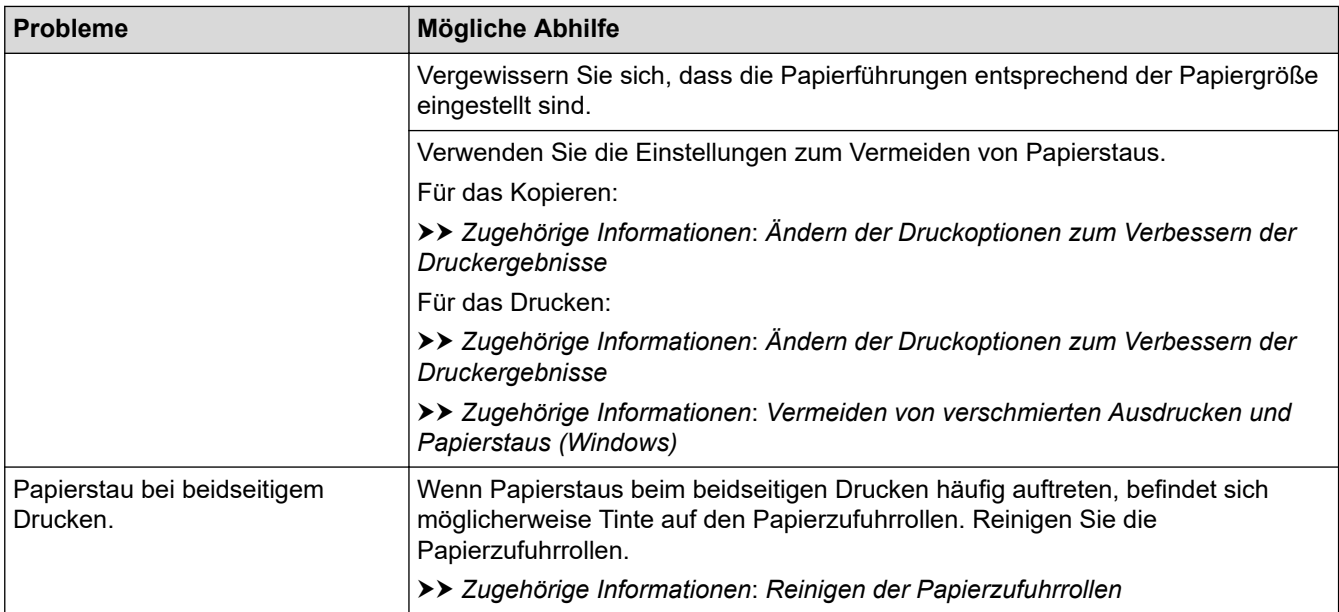

### **Ausdruck empfangener Faxe (Für Modelle mit Faxfunktion)**

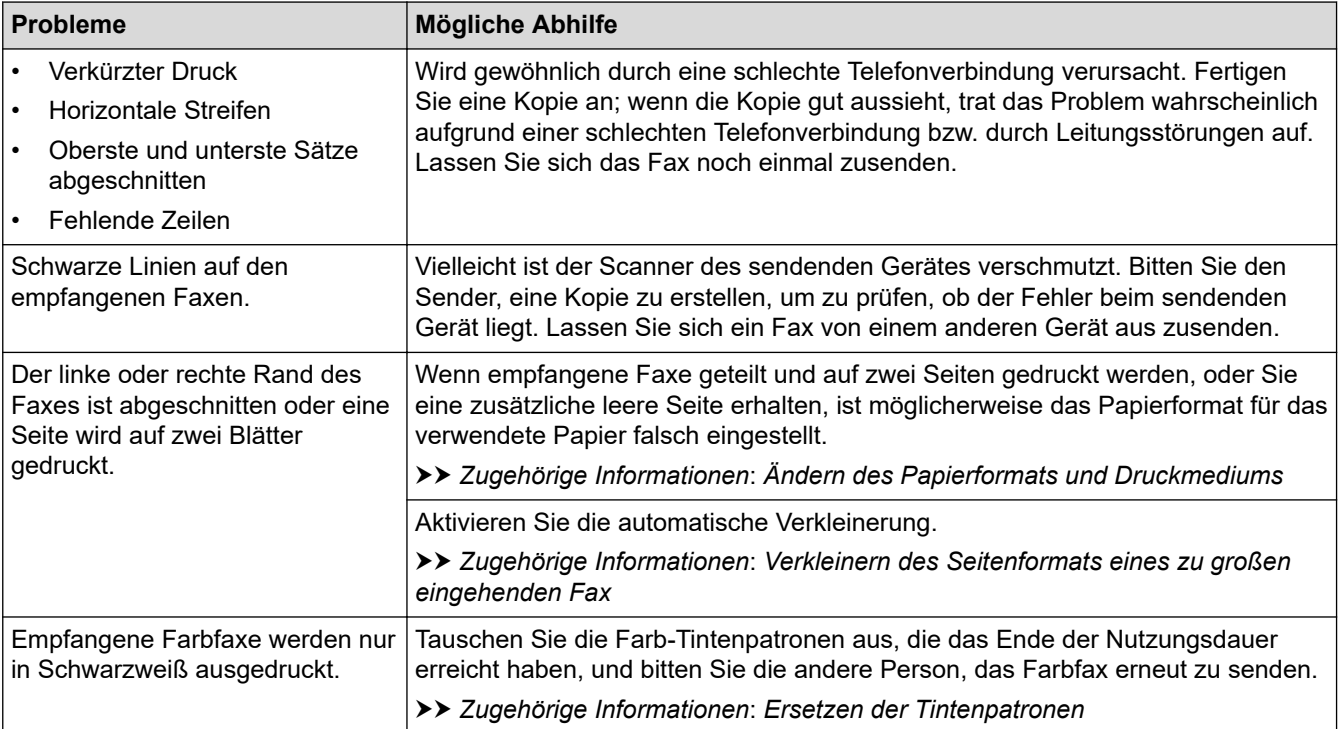

## **Zugehörige Informationen**

• [Wenn Sie Probleme mit dem Gerät haben](#page-366-0)

#### **Verwandte Themen:**

- [Problemlösung](#page-330-0)
- [Fehler- und Wartungsmeldungen](#page-331-0)
- [Ersetzen der Tintenpatronen](#page-397-0)
- [Nicht bedruckbarer Bereich](#page-46-0)
- [Prüfen der Druckqualität](#page-416-0)
- [Ändern des Papierformats und Druckmediums](#page-48-0)
- [Zulässige Druckmedien](#page-51-0)
- [Reinigen des Druckkopfes am Brother-Gerät](#page-403-0)
- [Reinigen des Druckkopfes über den Computer \(Windows\)](#page-406-0)
- [Überprüfen der Druckausrichtung des Brother-Geräts](#page-419-0)
- [Einlegen von Papier](#page-37-0)
- [Reinigen der Druckwalze des Geräts](#page-411-0)
- [Reinigen der Papierzufuhrrollen](#page-412-0)
- [Reinigen der Papiereinzugsrollen](#page-414-0)
- [Drucker- oder Papierstau](#page-355-0)
- [Verkleinern des Seitenformats eines zu großen eingehenden Fax](#page-165-0)
- [Druckeinstellungen \(Windows\)](#page-80-0)
- [Vermeiden von verschmierten Ausdrucken und Papierstaus \(Windows\)](#page-75-0)
- [Reinigen des Basispolsters](#page-413-0)
- [Ändern der Druckoptionen zum Verbessern der Druckergebnisse](#page-432-0)
- [Verringern des Druckgeräuschs](#page-452-0)
- [Korrigieren des Papiereinzugs zur Behebung vertikaler Linien](#page-430-0)
- [Reinigen des Druckkopfes mit Web Based Management](#page-405-0)
- [Papierkapazität der Papierkassette](#page-56-0)

<span id="page-374-0"></span> [Home](#page-1-0) > [Problemlösung](#page-330-0) > [Wenn Sie Probleme mit dem Gerät haben](#page-366-0) > Telefon- und Faxprobleme

## **Telefon- und Faxprobleme**

#### **Für folgende Modelle**: MFC-J1010DW

- >> Telefonleitung oder Anschlüsse
- >> Ankommende Anrufe
- [>> Faxempfang](#page-375-0)
- [>> Fax senden](#page-376-0)

### **Telefonleitung oder Anschlüsse**

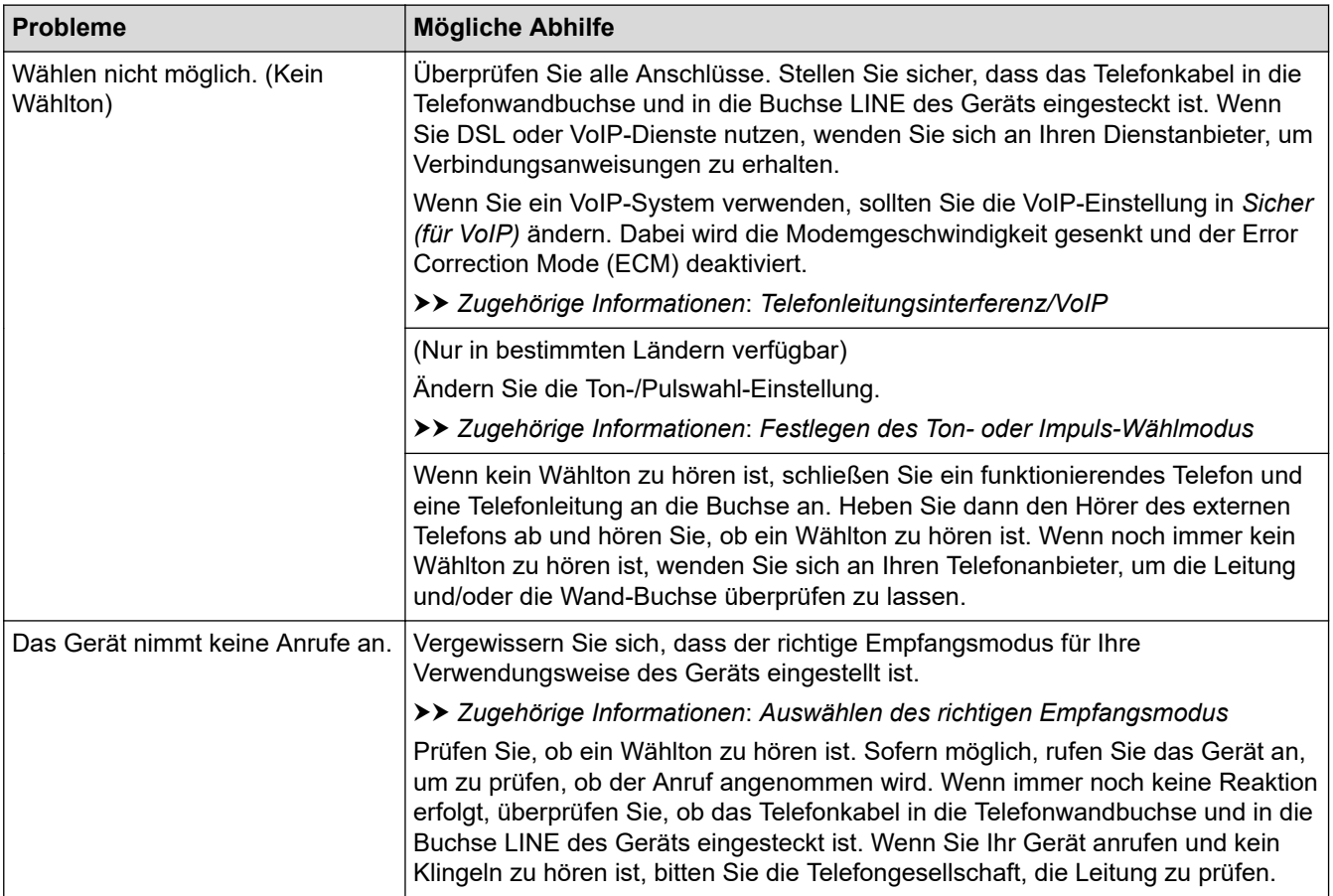

### **Ankommende Anrufe**

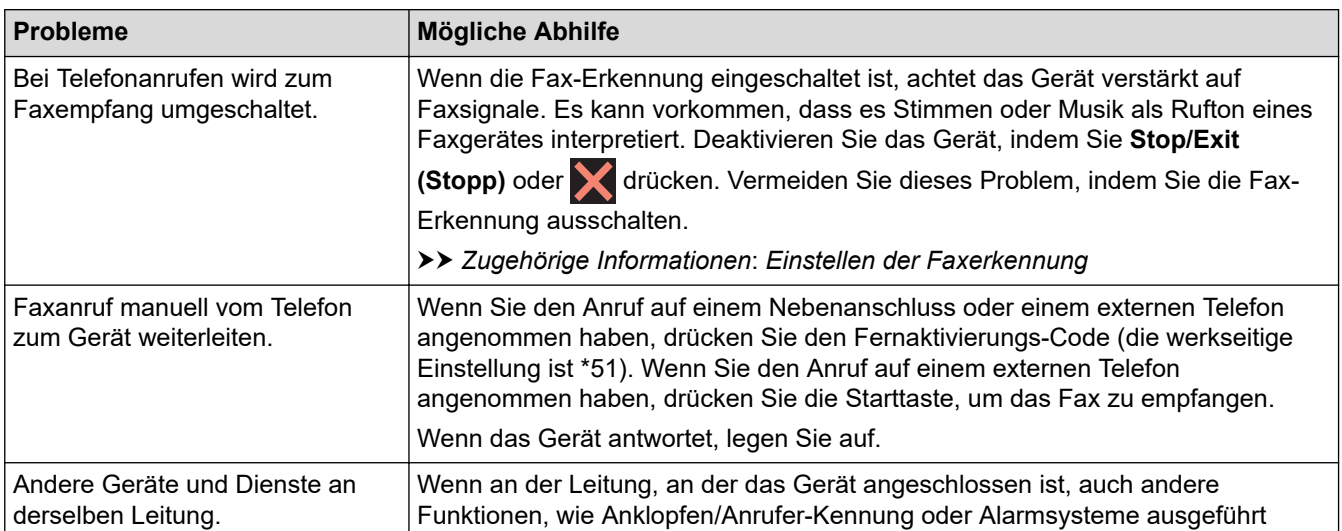

<span id="page-375-0"></span>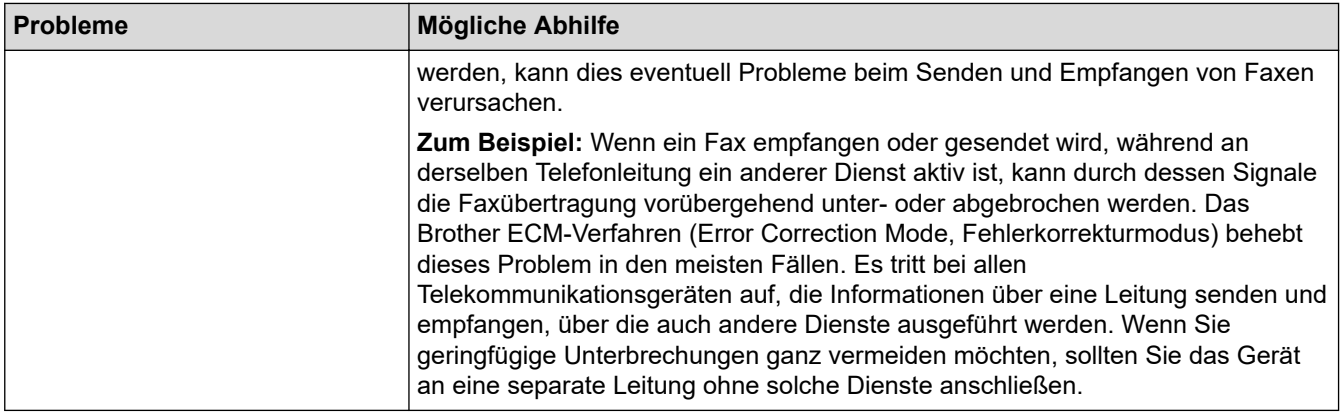

# **Faxempfang**

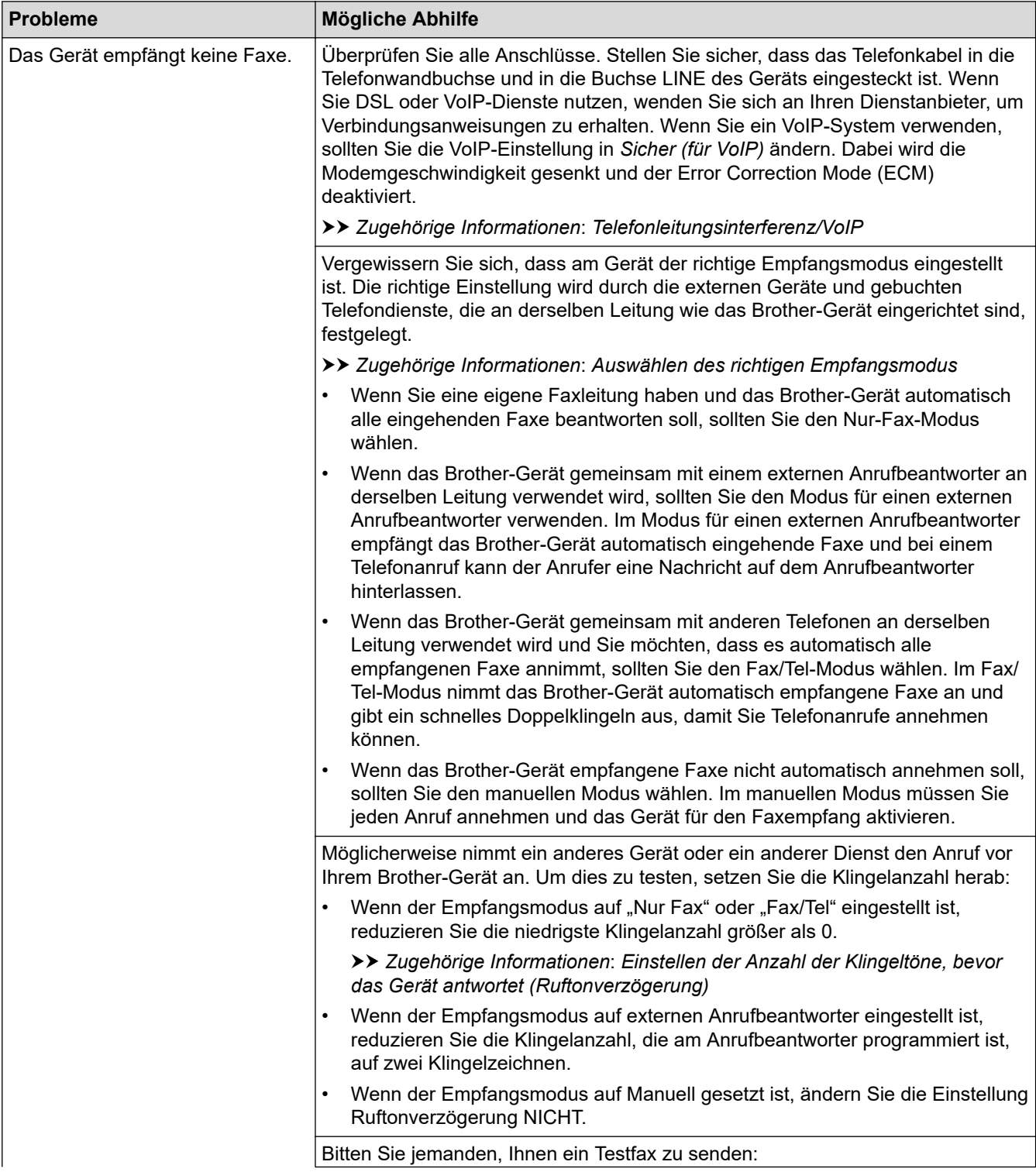

<span id="page-376-0"></span>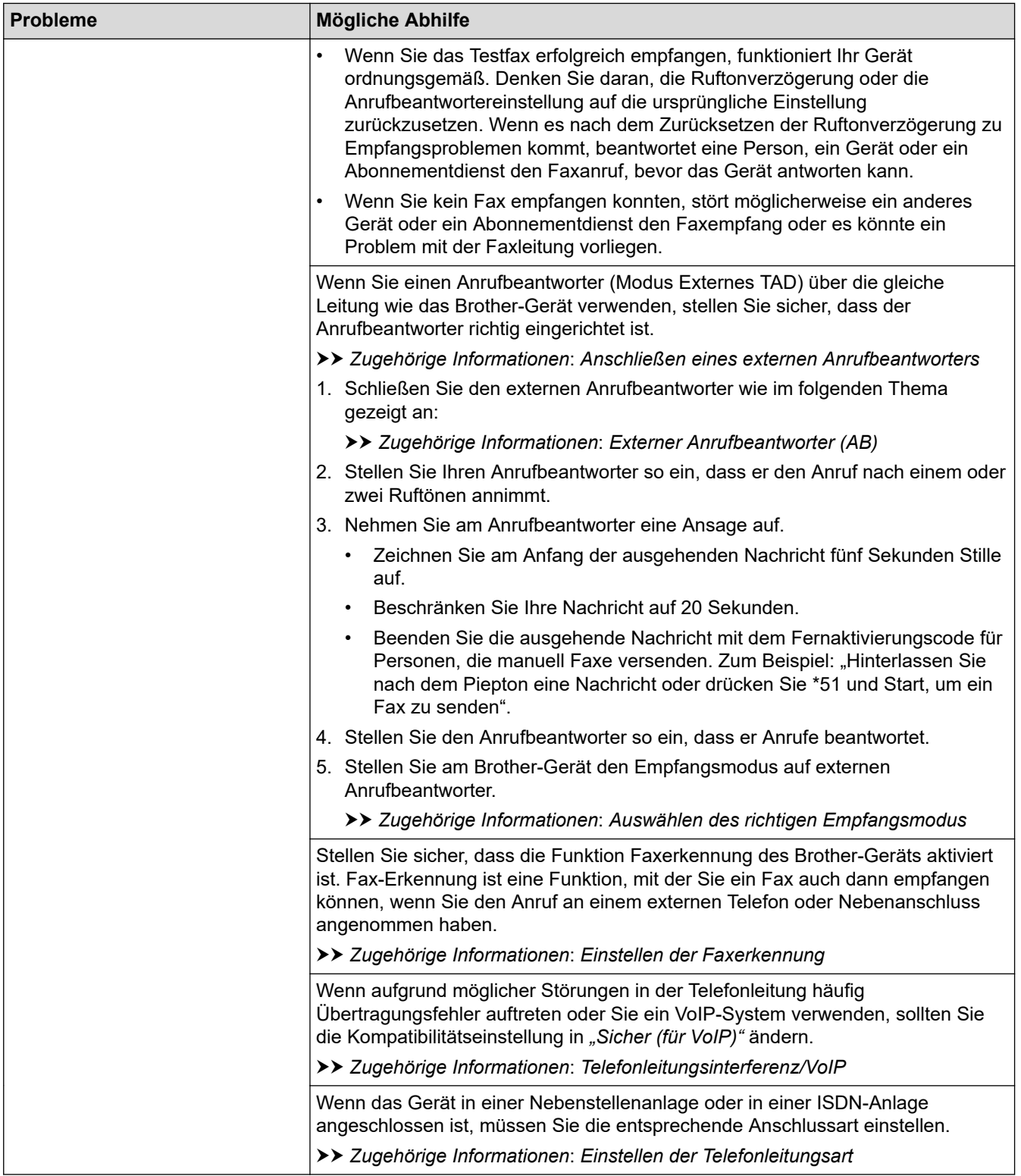

## **Fax senden**

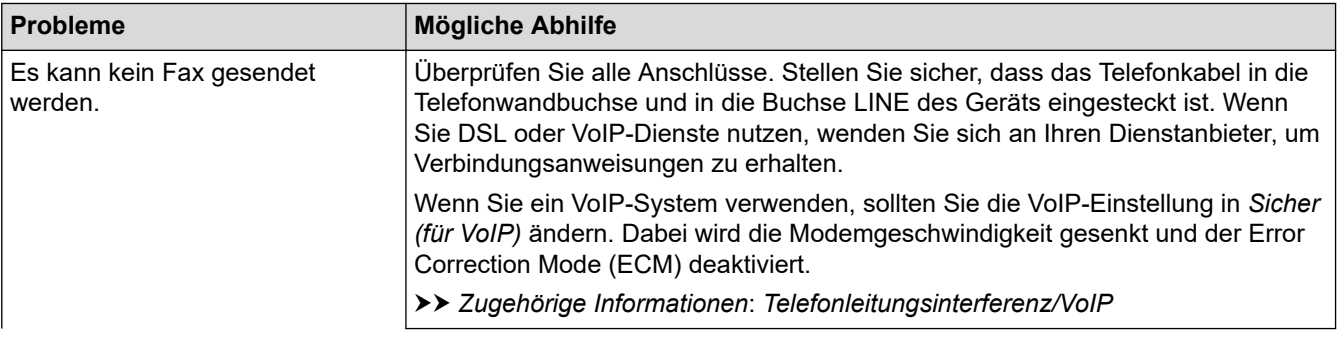

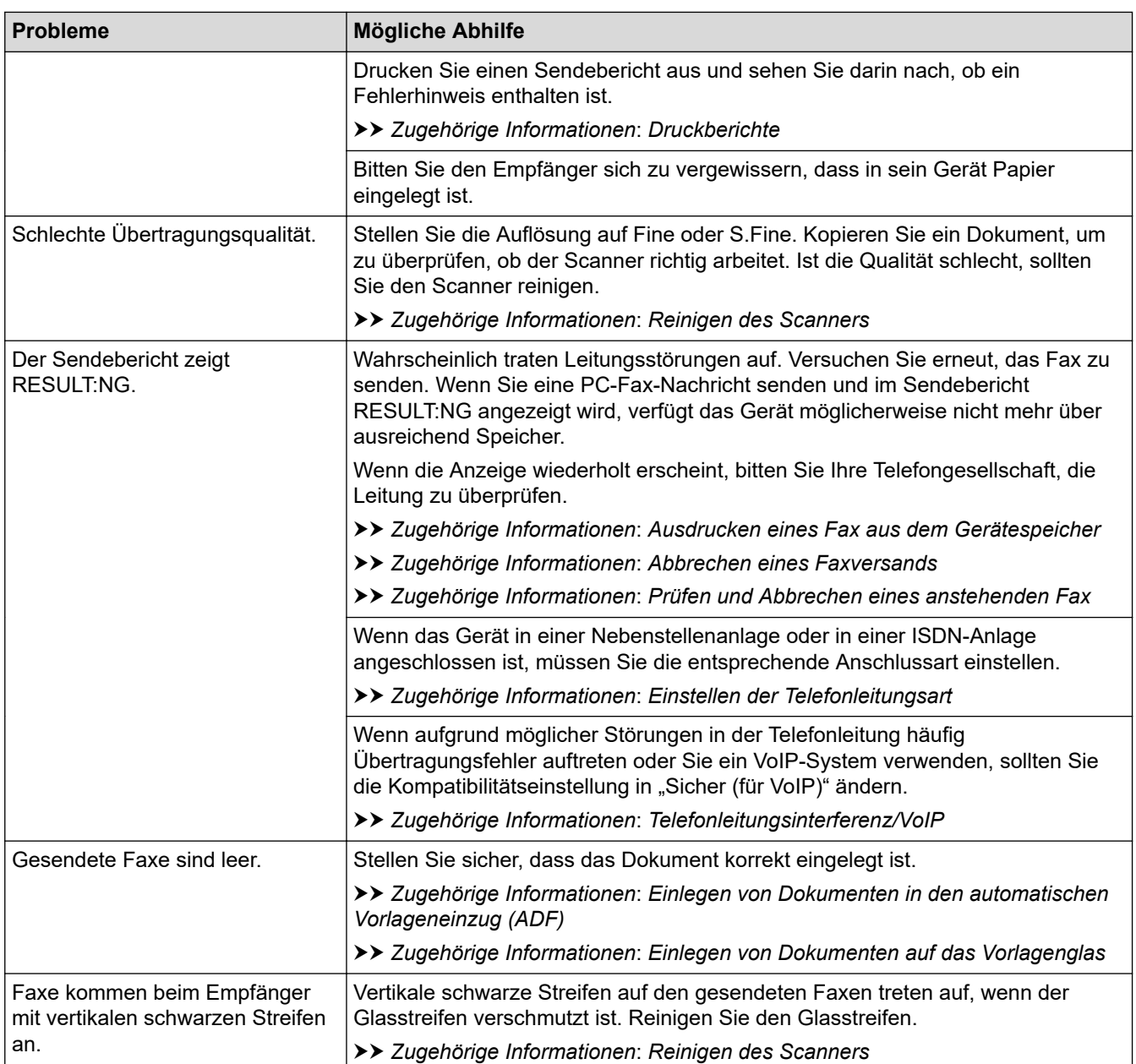

## **Zugehörige Informationen**

- [Wenn Sie Probleme mit dem Gerät haben](#page-366-0)
	- [Einstellen der Wählton-Erkennung](#page-379-0)
	- [Telefonleitungsinterferenz/VoIP](#page-380-0)

#### **Verwandte Themen:**

- [Problemlösung](#page-330-0)
- [Festlegen des Ton- oder Impuls-Wählmodus](#page-451-0)
- [Auswählen des richtigen Empfangsmodus](#page-161-0)
- [Einstellen der Faxerkennung](#page-164-0)
- [Einstellen der Anzahl der Klingeltöne, bevor das Gerät antwortet \(Ruftonverzögerung\)](#page-162-0)
- [Anschließen eines externen Anrufbeantworters](#page-191-0)
- [Externer Anrufbeantworter \(AB\)](#page-189-0)
- [Einstellen der Telefonleitungsart](#page-186-0)
- [Druckberichte](#page-458-0)
- [Reinigen des Scanners](#page-401-0)
- [Ausdrucken eines Fax aus dem Gerätespeicher](#page-170-0)
- [Abbrechen eines Faxversands](#page-155-0)
- [Prüfen und Abbrechen eines anstehenden Fax](#page-156-0)
- [Einlegen von Dokumenten in den automatischen Vorlageneinzug \(ADF\)](#page-58-0)
- [Einlegen von Dokumenten auf das Vorlagenglas](#page-60-0)

<span id="page-379-0"></span> [Home](#page-1-0) > [Problemlösung](#page-330-0) > [Wenn Sie Probleme mit dem Gerät haben](#page-366-0) > [Telefon- und](#page-374-0) [Faxprobleme](#page-374-0) > Einstellen der Wählton-Erkennung

# **Einstellen der Wählton-Erkennung**

#### **Für folgende Modelle**: MFC-J1010DW

Wenn Sie den Wählton auf [Erkennung] stellen, wird die Wähltonerkennungspause verkürzt.

- 1. Drücken Sie **Settings (Einstellungen)**.
- 2. Drücken Sie ▲ oder ▼, um die gewünschten Optionen auszuwählen.
	- a. Wählen Sie [Inbetriebnahme]. Drücken Sie **OK**.
	- b. Wählen Sie [Wählton]. Drücken Sie **OK**.
	- c. Wählen Sie [Erkennung] oder [Keine Erkennung]. Drücken Sie **OK**.
- 3. Drücken Sie **Stop/Exit (Stopp)**.

### **Zugehörige Informationen**

• [Telefon- und Faxprobleme](#page-374-0)

## <span id="page-380-0"></span>**Telefonleitungsinterferenz/VoIP**

**Für folgende Modelle**: MFC-J1010DW

Wenn aufgrund schlechter Leitungsqualität öfter Probleme beim Senden oder Empfangen von Faxen auftreten, oder wenn Sie ein VoIP-System verwenden, sollten Sie die Modemgeschwindigkeit des Geräts ändern, um Fehler der Faxfunktionen zu minimieren.

- 1. Drücken Sie **Settings (Einstellungen)**.
- 2. Drücken Sie ▲ oder ▼, um die gewünschten Optionen auszuwählen.
	- a. Wählen Sie [Inbetriebnahme]. Drücken Sie **OK**.
	- b. Wählen Sie [Kompatibilität]. Drücken Sie **OK**.
	- c. Wählen Sie [Normal] oder [Sicher(fürVoIP)]. Drücken Sie **OK**.
		- [Sicher(fürVoIP)] reduziert die Modemgeschwindigkeit auf 9.600 bit/s und schaltet den Farbfaxempfang und, außer im Farbfaxversand, auch die ECM-Fehlerkorrektur aus. Sie werden diese Einstellung nur benötigen, wenn häufig Leitungsstörungen auftreten.

Um die Kompatibilität mit den meisten VoIP-Diensten zu verbessern, empfiehlt Brother, als Kompatibilitätseinstellung [Sicher(fürVoIP)] zu wählen.

- [Normal] stellt die Modemgeschwindigkeit auf 14.400 bit/s ein.
- 3. Drücken Sie **Stop/Exit (Stopp)**.

VoIP (Voice over IP) ist ein Telefonsystem, das eine Internetverbindung an Stelle einer konventionellen Telefonleitung verwendet.

### **Zugehörige Informationen**

- [Telefon- und Faxprobleme](#page-374-0)
- **Verwandte Themen:**
- [Voice Over Internet Protocol \(VoIP/Leitungsstörungen\)](#page-188-0)
- [Fehler- und Wartungsmeldungen](#page-331-0)

<span id="page-381-0"></span> [Home](#page-1-0) > [Problemlösung](#page-330-0) > [Wenn Sie Probleme mit dem Gerät haben](#page-366-0) > Weitere Probleme

## **Weitere Probleme**

- >> Kopierprobleme
- >> Scanprobleme
- [>> Software-Probleme](#page-382-0)

## **Kopierprobleme**

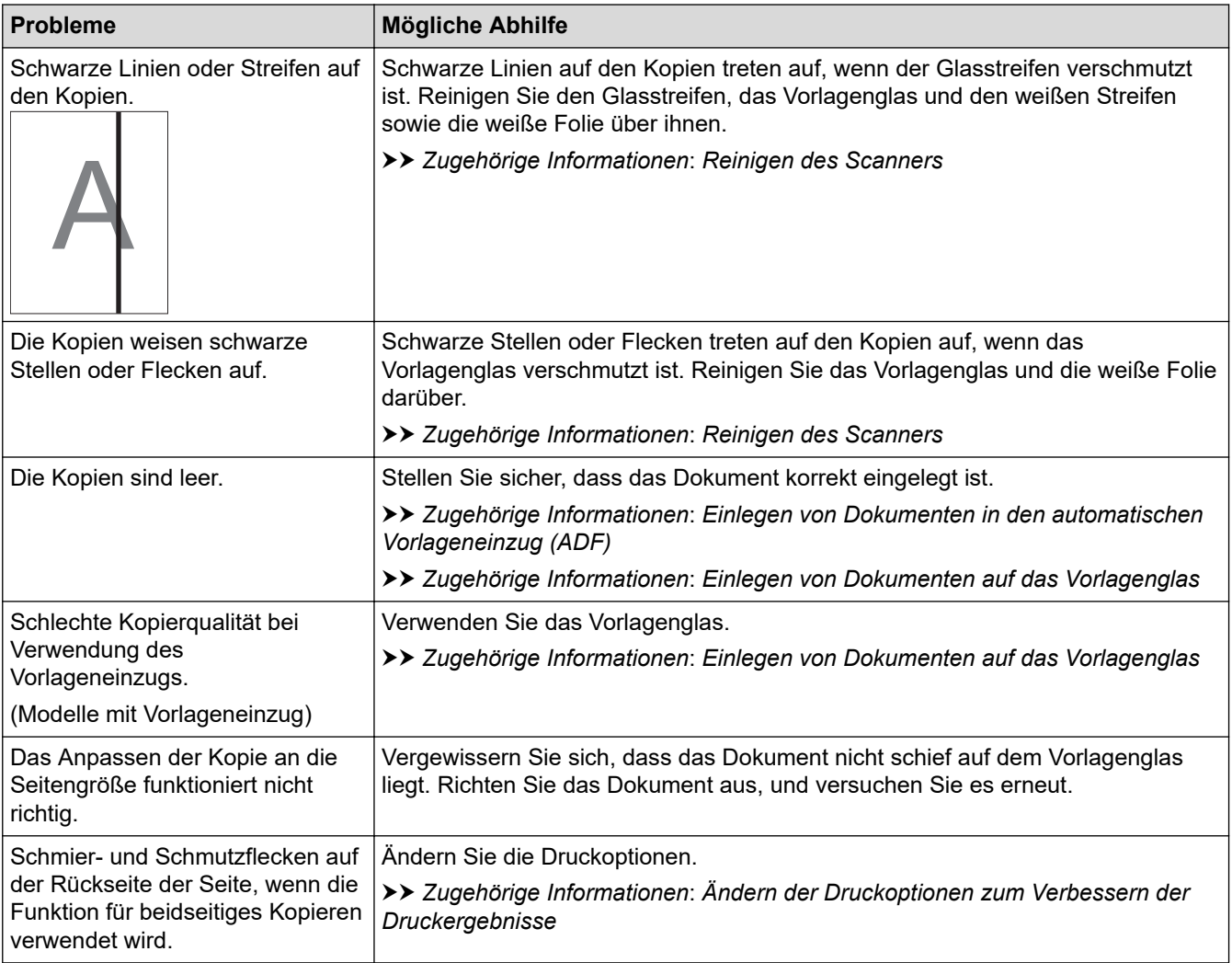

## **Scanprobleme**

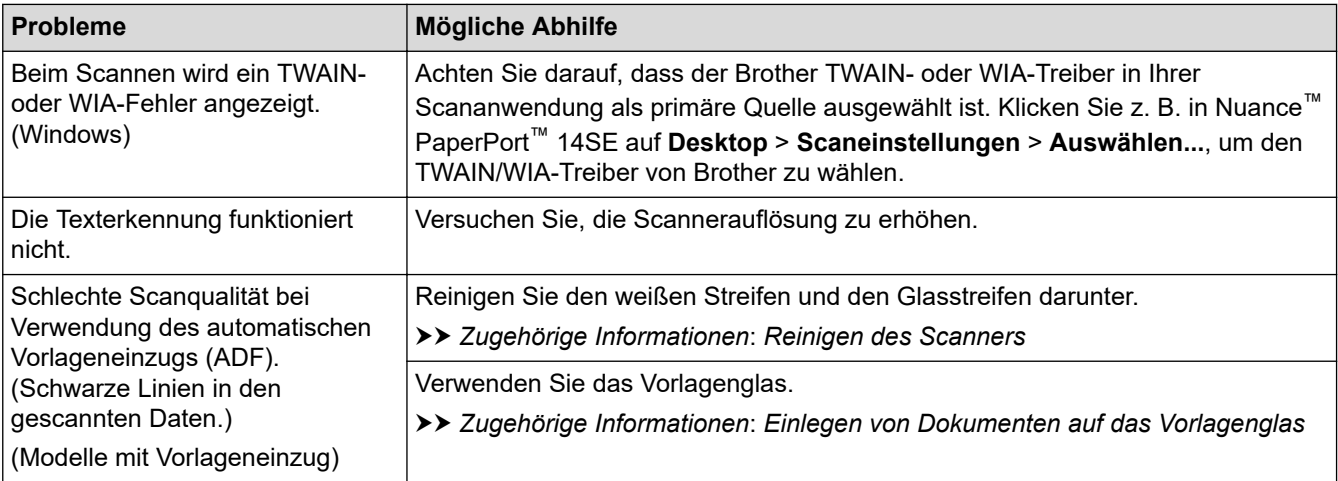

### <span id="page-382-0"></span>**Software-Probleme**

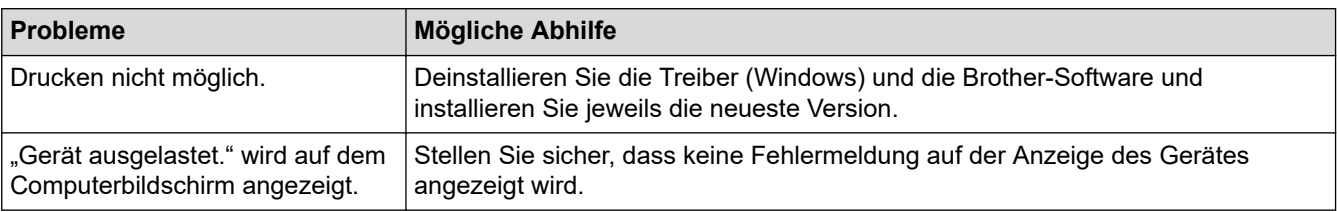

# **Zugehörige Informationen**

• [Wenn Sie Probleme mit dem Gerät haben](#page-366-0)

#### **Verwandte Themen:**

- [Problemlösung](#page-330-0)
- [Reinigen des Scanners](#page-401-0)
- [Korrigieren des Papiereinzugs zur Behebung vertikaler Linien](#page-430-0)
- [Einlegen von Dokumenten in den automatischen Vorlageneinzug \(ADF\)](#page-58-0)
- [Einlegen von Dokumenten auf das Vorlagenglas](#page-60-0)
- [Ändern der Druckoptionen zum Verbessern der Druckergebnisse](#page-432-0)

<span id="page-383-0"></span> [Home](#page-1-0) > [Problemlösung](#page-330-0) > [Wenn Sie Probleme mit dem Gerät haben](#page-366-0) > Netzwerkprobleme

## **Netzwerkprobleme**

- [Verwenden des Tools zur Reparatur der Netzwerkverbindung \(Windows\)](#page-384-0)
- [Überprüfen der Netzwerkeinstellungen Ihres Geräts](#page-385-0)
- [Wenn Sie Probleme mit dem Netzwerk des Geräts haben](#page-386-0)
- [Problemlösung](#page-330-0)

<span id="page-384-0"></span> [Home](#page-1-0) > [Problemlösung](#page-330-0) > [Wenn Sie Probleme mit dem Gerät haben](#page-366-0) > [Netzwerkprobleme](#page-383-0) > Verwenden des Tools zur Reparatur der Netzwerkverbindung (Windows)

## **Verwenden des Tools zur Reparatur der Netzwerkverbindung (Windows)**

Verwenden Sie das Dienstprogramm zum Reparieren der Netzwerkverbindung, um die Netzwerkeinstellungen des Brother-Gerätes zu reparieren. Es weist die korrekte IP-Adresse und Subnetzmaske zu.

Vergewissern Sie sich, dass das Gerät eingeschaltet und mit demselben Netzwerk wie Ihr Computer verbunden ist.

- 1. Starten Sie (**Brother Utilities**), und klicken Sie dann auf die Dropdown-Liste und wählen Sie den Namen Ihres Modells aus (sofern nicht bereits ausgewählt).
- 2. Klicken Sie in der linken Navigationsleiste auf **Werkzeuge** und klicken Sie dann auf **Programm zum Reparieren der Netzwerkverbindung**.
- 3. Folgen Sie den Anweisungen auf dem Bildschirm.
- 4. Überprüfen Sie das Resultat der Diagnose, indem Sie den Netzwerk-Konfigurationsbericht ausdrucken.

Das Dienstprogramm zum Reparieren der Netzwerkverbindung wird automatisch gestartet, wenn Sie die Option **Programm zum Reparieren der Netzwerkverbindung aktivieren** im Status Monitor aktivieren. Klicken Sie mit der rechten Maustaste auf den Status Monitor-Bildschirm und anschließend auf **Weitere Einstellungen** > **Programm zum Reparieren der Netzwerkverbindung aktivieren**. Da hierdurch die IP-Adresse automatisch geändert wird, sollten Sie diesen Schritt nicht ausführen, wenn Ihr Netzwerkadministrator für die IP-Adresse die Einstellung "Statisch" gewählt hat.

Wenn auch nach der Verwendung des Dienstprogramms zum Reparieren der Netzwerkverbindung die IP-Adresse und Subnetzmaske nicht richtig zugewiesen sind, wenden Sie sich an den Netzwerkadministrator.

### **Zugehörige Informationen**

- [Netzwerkprobleme](#page-383-0)
- **Verwandte Themen:**
- [Wenn Sie Probleme mit dem Netzwerk des Geräts haben](#page-386-0)
- [Netzwerk-Konfigurationsbericht drucken](#page-259-0)

<span id="page-385-0"></span> [Home](#page-1-0) > [Problemlösung](#page-330-0) > [Wenn Sie Probleme mit dem Gerät haben](#page-366-0) > [Netzwerkprobleme](#page-383-0) > Überprüfen der Netzwerkeinstellungen Ihres Geräts

## **Überprüfen der Netzwerkeinstellungen Ihres Geräts**

- [Netzwerk-Konfigurationsbericht drucken](#page-259-0)
- [Ändern der Geräteeinstellungen mit Web Based Management](#page-481-0)

<span id="page-386-0"></span> [Home](#page-1-0) > [Problemlösung](#page-330-0) > [Wenn Sie Probleme mit dem Gerät haben](#page-366-0) > [Netzwerkprobleme](#page-383-0) > Wenn Sie Probleme mit dem Netzwerk des Geräts haben

## **Wenn Sie Probleme mit dem Netzwerk des Geräts haben**

Um technische Hilfe zu erhalten, wenden Sie sich an den Brother Kundenservice.

Wenn Sie denken, dass es ein Problem mit dem Gerät gibt, überprüfen Sie die folgenden Themen. Sie können die meisten Probleme selbst beheben.

Wenn Sie weitere Unterstützung benötigen, wechseln Sie zur Seite **FAQ & Fehlerbehebung** für Ihr Modell unter [support.brother.com](https://support.brother.com/g/b/midlink.aspx).

>> Ich kann die Konfiguration des Wireless-Netzwerkes nicht abschließen

[>> Das Brother-Gerät kann nicht über das Netzwerk drucken, scannen oder ein PC-FAX empfangen](#page-387-0)

[>> Ich möchte prüfen, ob meine im Netzwerk angeschlossenen Geräte richtig funktionieren](#page-389-0)

### **Ich kann die Konfiguration des Wireless-Netzwerkes nicht abschließen**

Schalten Sie den Wireless-Router aus und wieder ein. Versuchen Sie dann, die Wireless-Einstellungen erneut zu konfigurieren. Wenn das Problem nicht gelöst werden konnte, gehen Sie wie folgt vor:

Überprüfen Sie das Problem mit dem WLAN-Bericht.

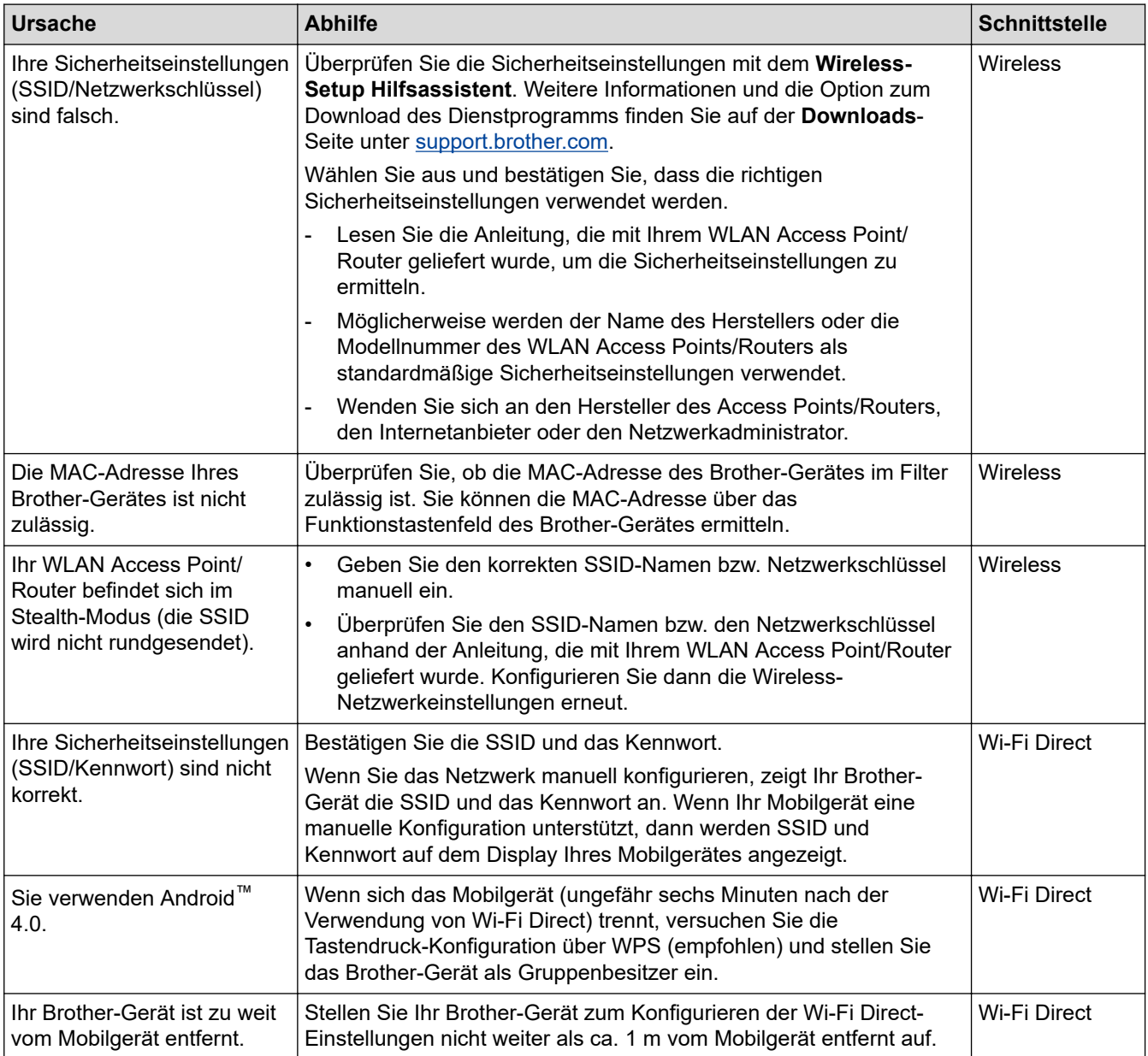

<span id="page-387-0"></span>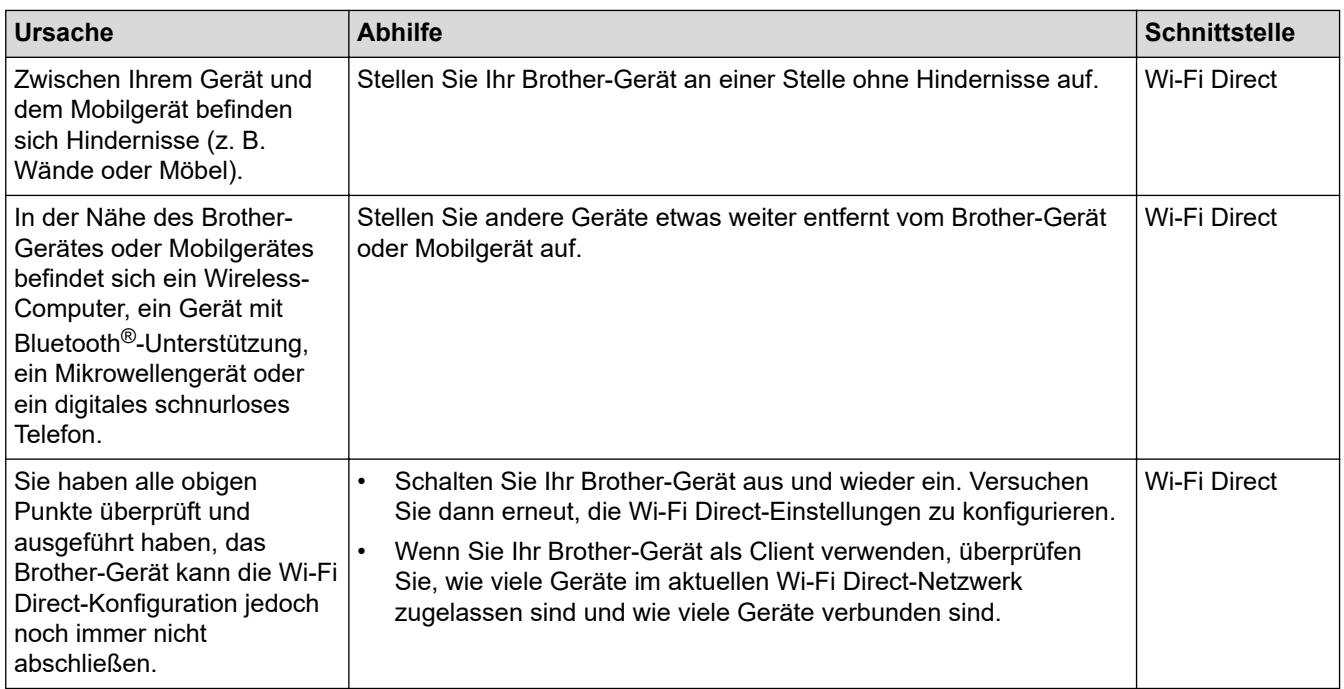

#### **Für Windows**

Wenn die WLAN-Verbindung unterbrochen wurde und Sie alle aufgeführten Punkte geprüft und durchgeführt haben, wird die Verwendung des Dienstprogramms zum Reparieren der Netzwerkverbindung empfohlen.

## **Das Brother-Gerät kann nicht über das Netzwerk drucken, scannen oder ein PC-FAX empfangen**

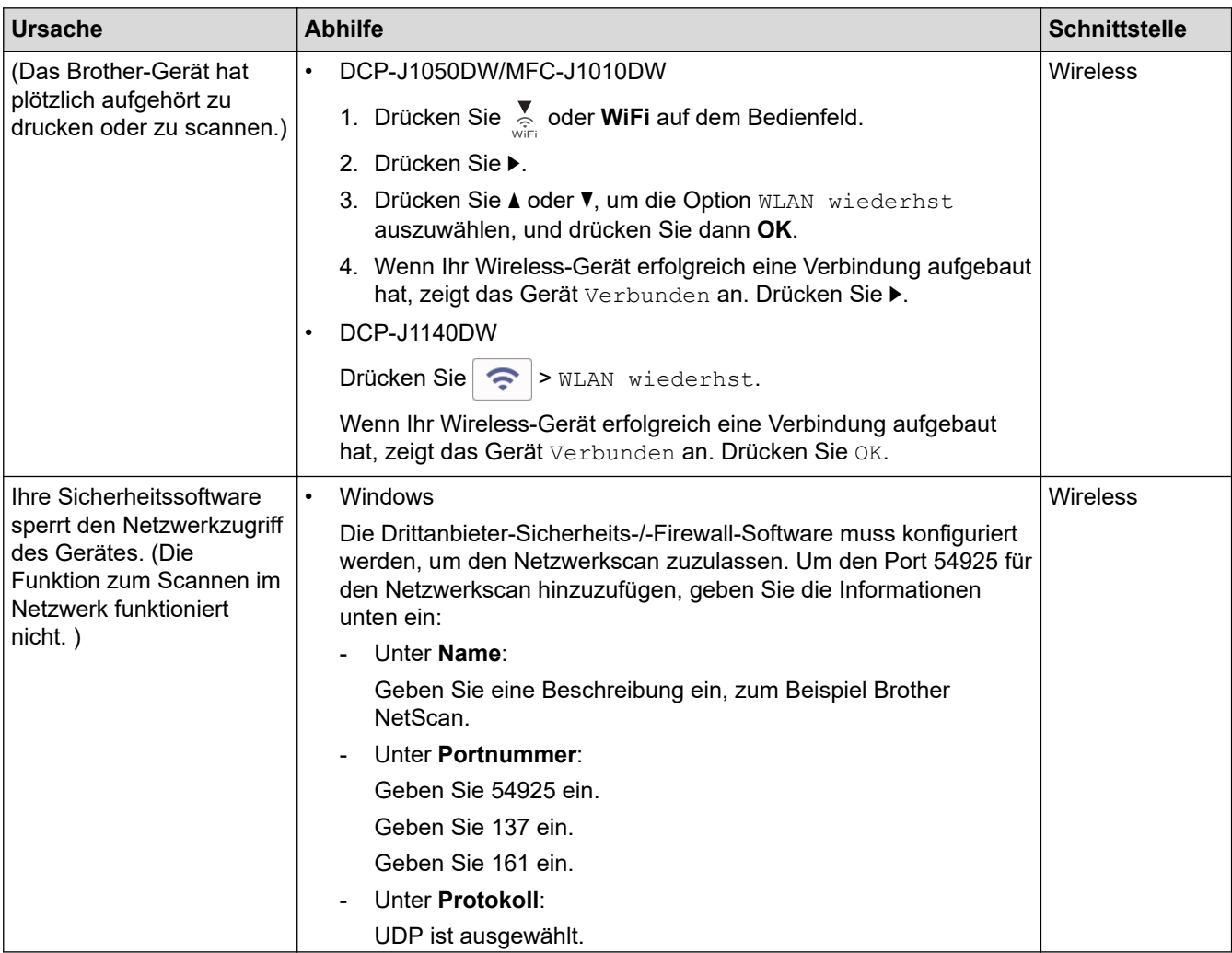

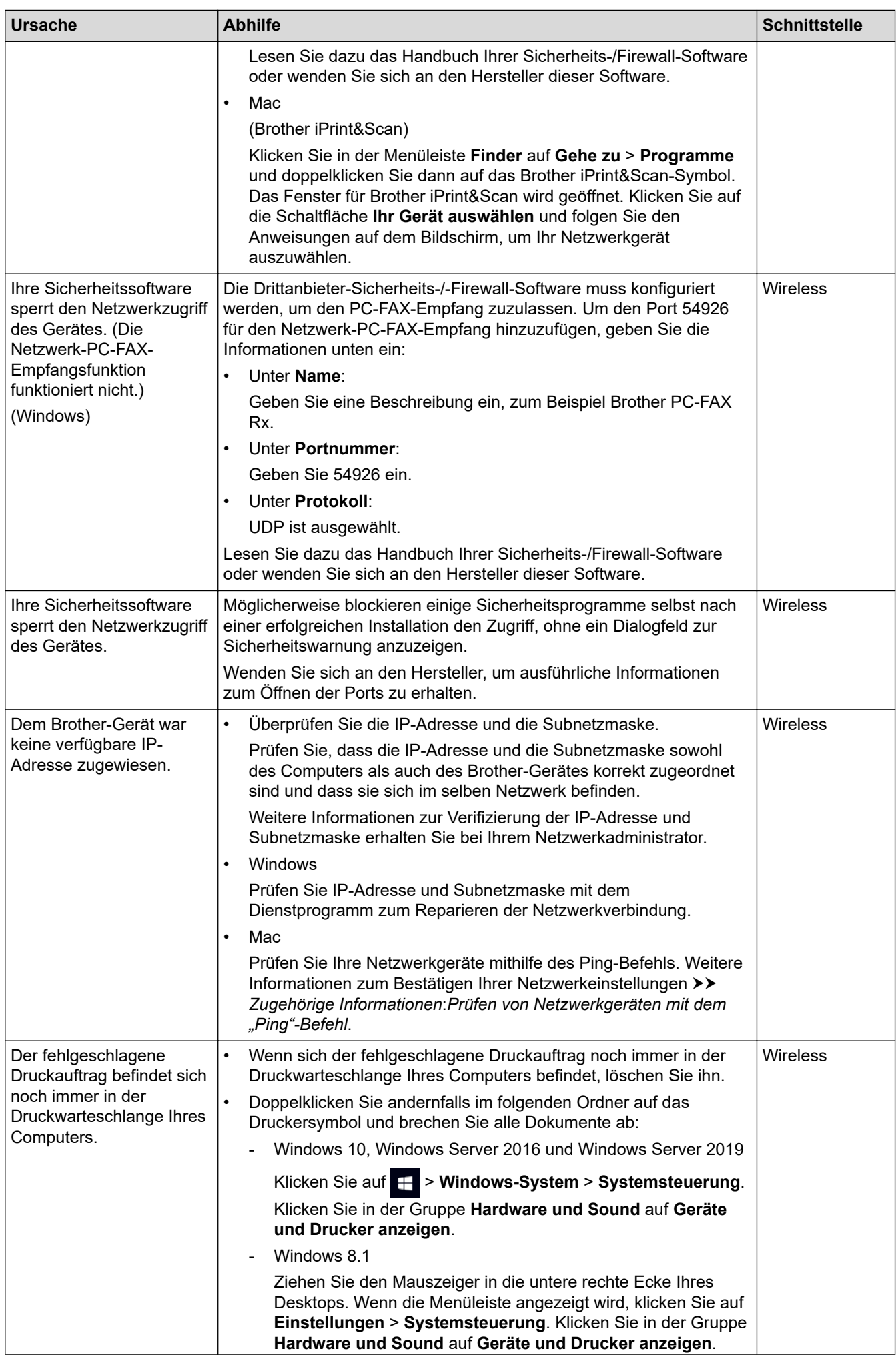

<span id="page-389-0"></span>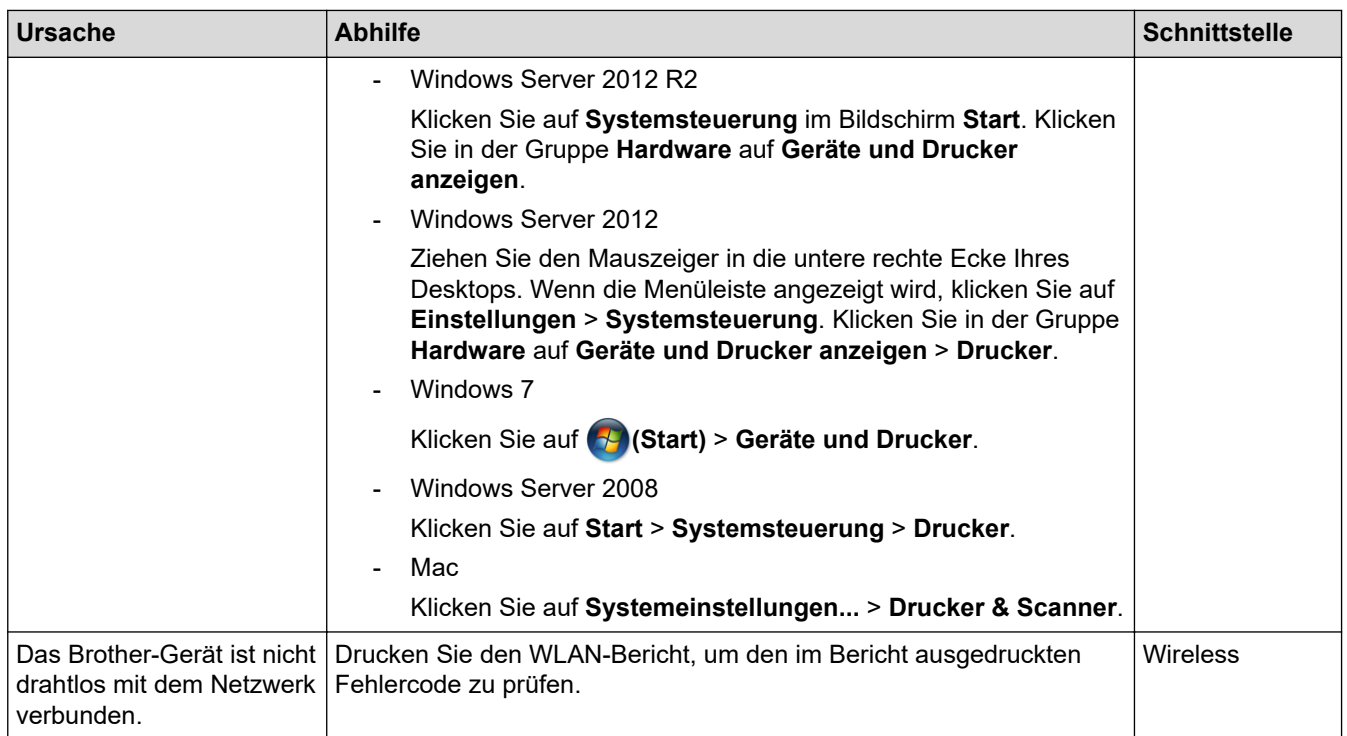

Wenn Sie alle aufgeführten Punkte überprüft und ausgeführt haben, Ihr Brother-Gerät jedoch immer noch nicht druckt und scannt, deinstallieren Sie die Treiber (Windows) und Brother-Software und installieren Sie die jeweils aktuellen Versionen erneut.

### **Ich möchte prüfen, ob meine im Netzwerk angeschlossenen Geräte richtig funktionieren**

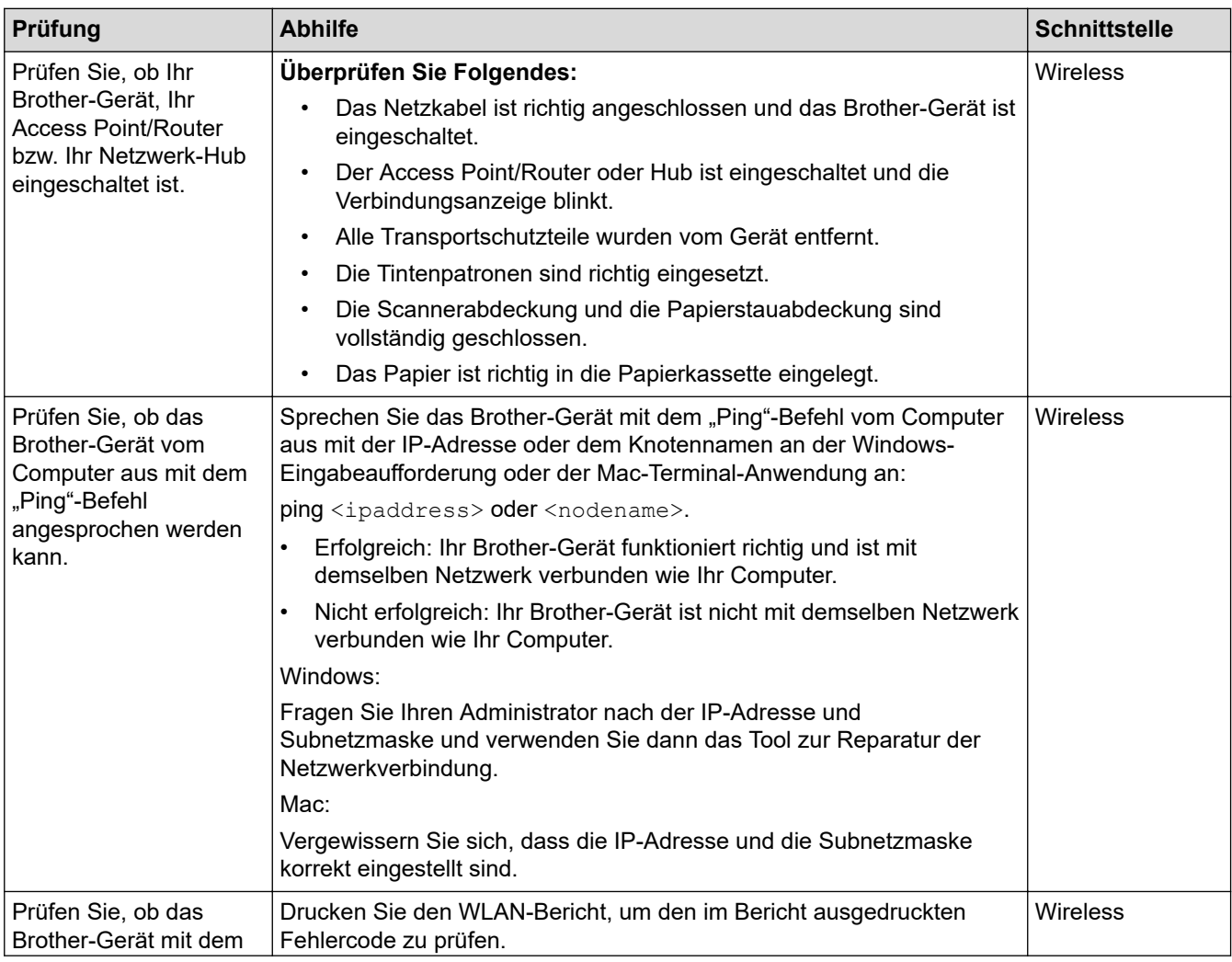

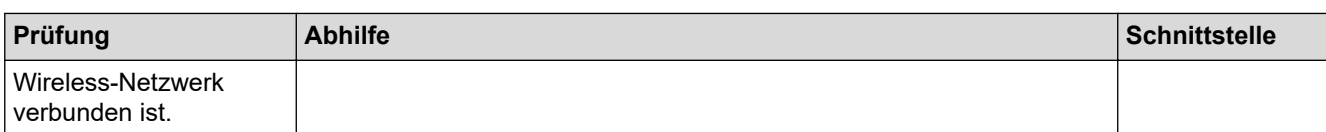

Wenn Sie alle oben angeführten Punkte überprüft und ausgeführt haben, jedoch nach wie vor Probleme vorhanden sind, lesen Sie die Anleitung, die mit Ihrem WLAN Access Point/Router geliefert wurde, um Informationen zur SSID (Netzwerkname) und zum Netzwerkschlüssel (Kennwort) zu erhalten, und stellen Sie diese richtig ein.

## **Zugehörige Informationen**

- [Netzwerkprobleme](#page-383-0)
	- [Prüfen von Netzwerkgeräten mit dem "Ping"-Befehl](#page-391-0)

#### **Verwandte Themen:**

- [Drucken des WLAN-Berichts](#page-254-0)
- [Verwenden des Tools zur Reparatur der Netzwerkverbindung \(Windows\)](#page-384-0)
- [Fehlercodes im WLAN-Bericht](#page-255-0)
- [Konfigurieren des Geräts für ein Wireless-Netzwerk, wenn die SSID nicht rundgesendet wird](#page-241-0)
- [Verwenden von Wi-Fi Direct](#page-248-0)®
- [Netzwerk-Konfigurationsbericht drucken](#page-259-0)

<span id="page-391-0"></span> [Home](#page-1-0) > [Problemlösung](#page-330-0) > [Wenn Sie Probleme mit dem Gerät haben](#page-366-0) > [Netzwerkprobleme](#page-383-0) > [Wenn Sie](#page-386-0) [Probleme mit dem Netzwerk des Geräts haben](#page-386-0) > Prüfen von Netzwerkgeräten mit dem "Ping"-Befehl

## Prüfen von Netzwerkgeräten mit dem "Ping"-Befehl

Prüfen Sie die IP-Adressen sowohl des Computers als auch des Brother-Gerätes und anschließend, ob das Netzwerk richtig arbeitet.

>> Konfigurieren der IP-Adresse auf dem Computer (Windows)

- >> Konfigurieren der IP-Adresse auf dem Computer (Mac)
- >> Konfigurieren der IP-Adresse auf dem Brother-Gerät

### **Konfigurieren der IP-Adresse auf dem Computer (Windows)**

- 1. Sie haben folgende Möglichkeiten:
	- Windows 10

Klicken Sie auf > **Windows-System** > **Eingabeaufforderung**.

Windows 8.1

Ziehen Sie den Mauszeiger in die untere rechte Ecke Ihres Desktops. Wenn das Menü angezeigt wird, klicken Sie auf **Suchen** > **Eingabeaufforderung**.

Windows 7

Klicken Sie auf **(Start)** > **Alle Programme** > **Zubehör** > **Eingabeaufforderung**.

- 2. Geben Sie "ipconfig" ein, und drücken Sie dann die Eingabetaste auf Ihrer Tastatur.
- 3. Überprüfen Sie die Werte für die IPv4-Adresse und die Subnetzmaske.
- 4. Geben Sie "exit" ein, und drücken Sie dann die Eingabetaste auf Ihrer Tastatur.

### **Konfigurieren der IP-Adresse auf dem Computer (Mac)**

- 1. Wählen Sie im Apple-Menü **Systemeinstellungen...** aus.
- 2. Klicken Sie auf **Netzwerk** > **Weitere Optionen** > **TCP/IP**.
- 3. Überprüfen Sie die Werte für die IPv4-Adresse und die Subnetzmaske.

#### **Konfigurieren der IP-Adresse auf dem Brother-Gerät**

Drucken Sie den Netzwerk-Konfigurationsbericht, und überprüfen Sie die Werte für die IP-Adresse und die Subnetzmaske.

Prüfen Sie die IP-Adressen sowohl des Computers als auch des Brother-Gerätes. Überprüfen Sie, ob die Netzwerkadressabschnitte gleich sind. Bei der Subnetzmaske "255.255.255.0" zum Beispiel sollten nur die Hostadressabschnitte abweichen.

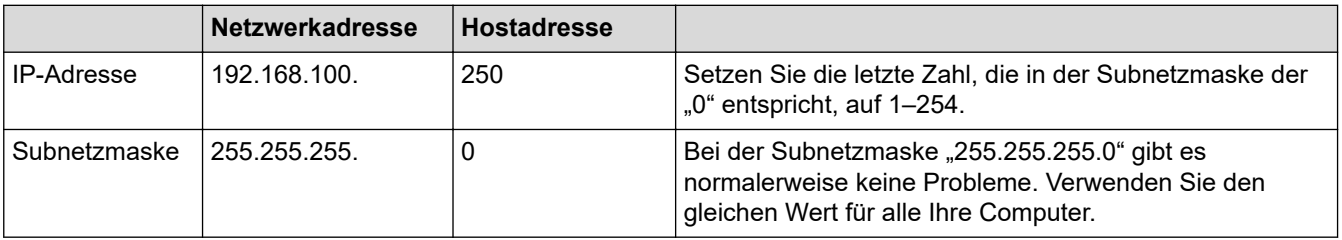

#### **Zugehörige Informationen**

• [Wenn Sie Probleme mit dem Netzwerk des Geräts haben](#page-386-0)

<span id="page-392-0"></span> [Home](#page-1-0) > [Problemlösung](#page-330-0) > [Wenn Sie Probleme mit dem Gerät haben](#page-366-0) > AirPrint-Probleme

## **AirPrint-Probleme**

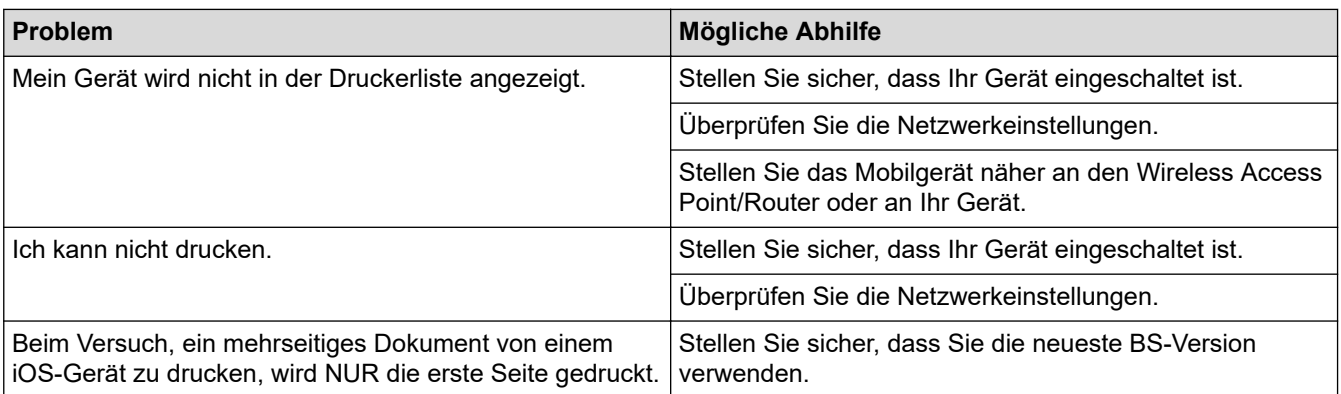

# **Zugehörige Informationen**

• [Wenn Sie Probleme mit dem Gerät haben](#page-366-0)

#### **Verwandte Themen:**

• [Problemlösung](#page-330-0)

 [Home](#page-1-0) > [Problemlösung](#page-330-0) > Prüfen der Geräteinformationen

## **Prüfen der Geräteinformationen**

Befolgen Sie diese Anweisungen, um die Seriennummer Ihres Geräts, die Firmware-Version und Firmware-Aktualisierungen zu überprüfen.

>> DCP-J1050DW/MFC-J1010DW >> DCP-J1140DW

### **DCP-J1050DW/MFC-J1010DW**

- 1. Drücken Sie **Settings (Einstellungen)**.
- 2. Drücken Sie a oder b, um [Geräte-Info] auszuwählen. Drücken Sie **OK**.
- 3. Drücken Sie ▲ oder ▼, um eine der folgenden Optionen auszuwählen:

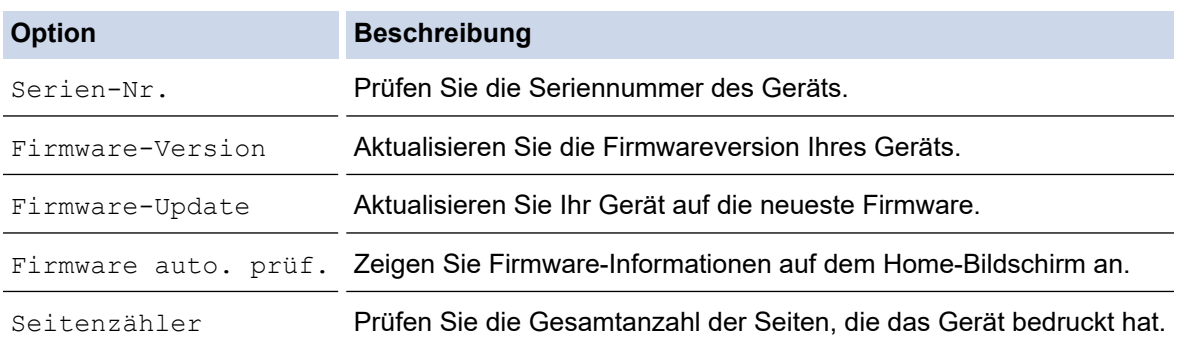

- 4. Drücken Sie **OK**.
- 5. Drücken Sie **Stop/Exit (Stopp)**.

### **DCP-J1140DW**

- 1. Drücken Sie  $\|\cdot\|$  [Einstell. (Einst.)] > [Alle Einstell.] > [Geräte-Info].
- 2. Drücken Sie eine der folgenden Optionen:

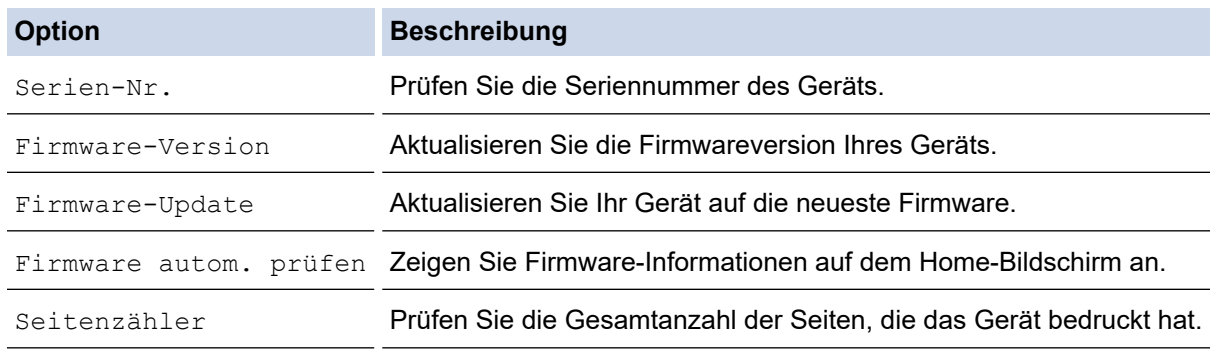

3. Drücken Sie

### **Zugehörige Informationen**

• [Problemlösung](#page-330-0)

<span id="page-394-0"></span>Home > [Problemlösung](#page-330-0) > Zurücksetzen des Geräts

## **Zurücksetzen des Geräts**

## **WICHTIG**

#### (MFC-J1010DW)

Beim Zurücksetzen des Geräts werden im Gerät gespeicherte Faxe möglicherweise gelöscht. Bevor Sie das Gerät zurücksetzen, können Sie die Faxe zu einem Computer oder einem anderen Faxgerät übertragen, damit keine wichtigen Nachrichten verloren gehen.

#### >> DCP-J1050DW/MFC-J1010DW >> DCP-J1140DW

### **DCP-J1050DW/MFC-J1010DW**

- 1. Drücken Sie **Settings (Einstellungen)**.
- 2. Drücken Sie ▲ oder ▼, um die gewünschten Optionen auszuwählen.
	- a. Wählen Sie [Inbetriebnahme]. Drücken Sie **OK**.
	- b. Wählen Sie [Zurücksetzen]. Drücken Sie **OK**.
	- c. Wählen Sie die Zurücksetzen-Option, die Sie verwenden möchten. Drücken Sie **OK**.
- 3. Drücken Sie zwei Sekunden lang > zur Bestätigung.

Das Gerät wird neu gestartet.

#### **DCP-J1140DW**

- 1. Drücken Sie  $\|\cdot\|$  [Einstell. (Einst.)] > [Alle Einstell.] > [Inbetriebnahme] > [Zurücksetzen].
- 2. Drücken Sie die Zurücksetzenoption, die Sie verwenden möchten.
- 3. Halten Sie [OK] zwei Sekunden lang gedrückt, um das Gerät neu zu starten.

#### **Zugehörige Informationen**

- [Problemlösung](#page-330-0)
	- [Zurücksetzen-Funktionsüberblick](#page-395-0)

#### **Verwandte Themen:**

• [Gespeicherte Faxe oder Journal sichern](#page-344-0)

<span id="page-395-0"></span> [Home](#page-1-0) > [Problemlösung](#page-330-0) > [Zurücksetzen des Geräts](#page-394-0) > Zurücksetzen-Funktionsüberblick

## **Zurücksetzen-Funktionsüberblick**

### **WICHTIG**

#### (MFC-J1010DW)

Beim Zurücksetzen des Geräts werden im Gerät gespeicherte Faxe möglicherweise gelöscht. Bevor Sie das Gerät zurücksetzen, können Sie die Faxe zu einem Computer oder einem anderen Faxgerät übertragen, damit keine wichtigen Nachrichten verloren gehen.

Die folgenden Reset-Funktionen sind verfügbar:

1. [Maschine wird zurückgesetzt]

Sie können alle geänderten Geräteeinstellungen zurücksetzen.

Das Adressbuch, die Faxberichte und die Liste der gewählten Nummern bleiben erhalten. (Für Modelle mit Faxfunktion)

2. [Netzwerk]

Setzen Sie den Druckserver auf die werkseitigen Einstellungen, einschließlich Informationen zu Kennwort und IP-Adresse, zurück.

3. [Adressbuch & Fax] (Für Modelle mit Faxfunktion)

Adressbuch & Fax setzt die folgenden Einstellungen zurück:

- Adressbuch und Rundsende-Gruppen
- Absenderkennung
	- Name und Nummer
- **Berichte** 
	- Sendebericht, Adressbuch und Journal
- **Verlauf** 
	- Anruferliste und gewählte Nummer
- Gespeicherte Faxe
- 4. [Alle Einstell.]

Setzen Sie mit dieser Funktion zum Zurücksetzen alle Geräteeinstellungen auf die ursprünglichen werkseitigen Einstellungen zurück.

Wir empfehlen dringend, diesen Vorgang durchzuführen, bevor Sie das Gerät entsorgen.

### **Zugehörige Informationen**

• [Zurücksetzen des Geräts](#page-394-0)

#### **Verwandte Themen:**

• [Gespeicherte Faxe oder Journal sichern](#page-344-0)
<span id="page-396-0"></span>▲ [Home](#page-1-0) > Regelmäßige Wartung

## **Regelmäßige Wartung**

- [Ersetzen der Tintenpatronen](#page-397-0)
- [Reinigen des Brother-Geräts](#page-400-0)
- [Überprüfen des Brother-Geräts](#page-415-0)
- [Korrigieren des Papiereinzugs zur Behebung vertikaler Linien](#page-430-0)
- [Ändern der Druckoptionen zum Verbessern der Druckergebnisse](#page-432-0)
- [Verpacken und Versenden des Geräts](#page-434-0)

<span id="page-397-0"></span> [Home](#page-1-0) > [Regelmäßige Wartung](#page-396-0) > Ersetzen der Tintenpatronen

## **Ersetzen der Tintenpatronen**

Das Brother-Gerät ist mit einem Tintenpunktzähler ausgestattet. Der Tintenpunktzähler überwacht automatisch den Tintenvorrat jeder der vier Tintenpatronen. Wenn das Gerät erkennt, dass der Tintenvorrat zu Ende geht, wird eine Meldung angezeigt.

Im Display wird angezeigt, welche Tintenpatrone ausgetauscht werden muss. Folgen Sie den Hinweisen im Display, damit Sie die Farben in der richtigen Reihenfolge ersetzen.

Wenn das Gerät anzeigt, dass eine Tintenpatrone gewechselt werden soll, befindet sich noch ein kleiner Tintenrest in der Patrone. Dieser kleine Rest Tinte ist notwendig, um den Druckkopf vor dem Austrocknen und dadurch entstehenden Schäden zu schützen.

# **VORSICHT**

Wenn Tinte in Ihr Auge gelangt, spülen Sie es sofort mit Wasser aus. Anderenfalls kann es zu einer Rötung oder leichten Entzündung des Auges kommen. Suchen Sie bei Auffälligkeiten einen Arzt auf.

### **WICHTIG**

Wir empfehlen Original-Brother-Zubehör zu verwenden, um eine gleichmäßige Druckqualität und -leistung zu gewährleisten. Obwohl nicht alles nicht originale Zubehör zu Qualitätsproblemen führt, ist es möglich, dass manches Zubehör die Druckqualität beeinträchtigt oder eine Gerätestörung verursacht. Brother kann die Reparaturkosten Ihres Geräts in Rechnung stellen, wenn der Schaden nachweislich durch nicht originales Zubehör verursacht wurde, selbst wenn das Gerät noch unter die Garantiefrist fällt.

1. Öffnen Sie die Tintenpatronenabdeckung (1).

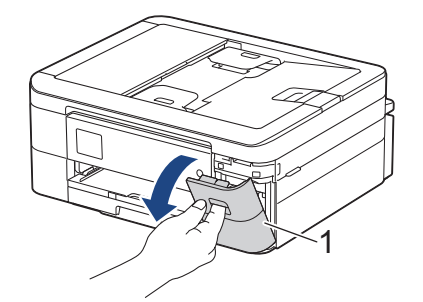

2. Drücken Sie den Befestigungshebel der im Display angezeigten Farbtintenpatrone, und entfernen Sie die Tintenpatrone wie in der Abbildung gezeigt aus dem Gerät.

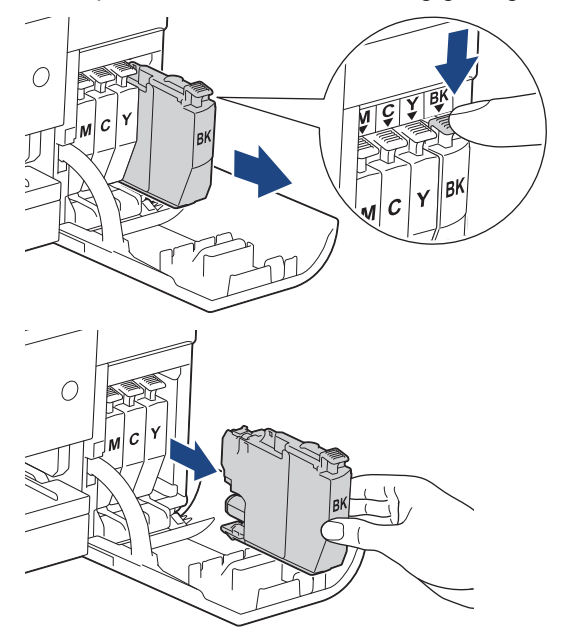

3. Öffnen Sie die Verpackung der neuen Tintenpatrone mit der im Display angezeigten Farbe, und entnehmen Sie die Tintenpatrone.

### **WICHTIG**

Berühren Sie die Tintenpatrone NICHT im markierten Bereich (1). Andernfalls erkennt das Gerät die Patrone möglicherweise nicht.

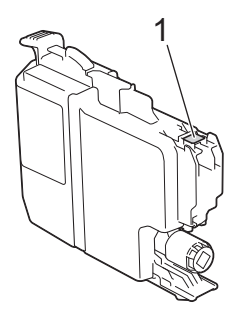

4. Setzen Sie die Patrone entsprechend der Pfeilrichtung auf dem Aufkleber ein.

Achten Sie darauf, dass die Tintenpatronen jeweils an der richtigen Farbposition eingesetzt werden.

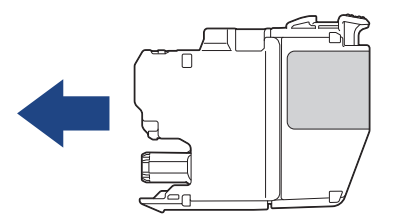

5. Drücken Sie die Tintenpatrone am mit "PUSH" markierten Bereich vorsichtig ein, bis sie einrastet, und schließen Sie dann die Tintenpatronenabdeckung.

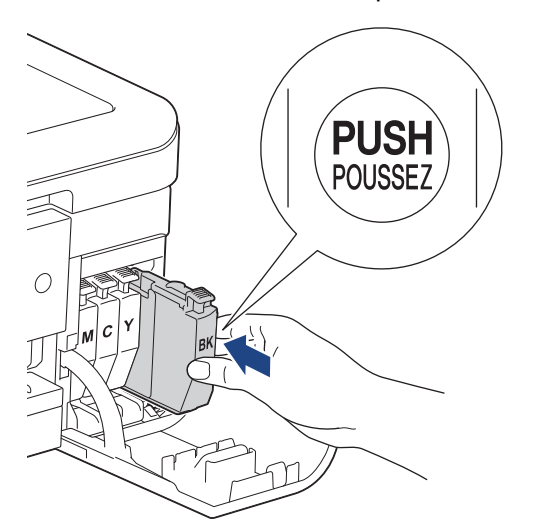

Das Gerät setzt den Tintenpunktzähler zurück.

Wenn das Gerät die Tintenpatrone nach dem Einsetzen nicht erkennt, überprüfen Sie, ob die Tintenpatrone korrekt sitzt. Entfernen Sie die Tintenpatrone und setzen Sie sie langsam wieder ein, bis sie einrastet.

### **WICHTIG**

- Schütteln Sie die Tintenpatronen NICHT. Falls Tinte auf Ihre Haut oder Kleidung gelangt, sollten Sie diese sofort mit Seife oder Waschmittel entfernen.
- Nehmen Sie die Tintenpatronen NUR DANN heraus, wenn sie gewechselt werden müssen. Ansonsten kann das Gerät den Tintenvorrat nicht mehr richtig erkennen.
- Berühren Sie NICHT die Tintenpatronenschächte. Andernfalls kann Tinte auf die Haut gelangen.

• Falls sich die Farben vermischt haben, weil eine Tintenpatrone an der falschen Position eingesetzt wurde, zeigt das Display [Falsche Tintenfarbe] an.

Überprüfen Sie anhand der Farbe, welche Tintenpatronen an der falschen Position eingesetzt wurden und setzen Sie sie richtig ein.

- Für ungeöffnete Tintenpatronen beachten Sie das Mindesthaltbarkeitsdatum auf der Verpackung der Tintenpatrone.
- Nehmen Sie Tintenpatronen NICHT auseinander und nehmen Sie keine Veränderungen an ihnen vor. Dadurch könnte Tinte auslaufen.

### **Zugehörige Informationen**

• [Regelmäßige Wartung](#page-396-0)

- [Fehler- und Wartungsmeldungen](#page-331-0)
- [Probleme bei der Papierhandhabung und beim Drucken](#page-367-0)
- [Verpacken und Versenden des Geräts](#page-434-0)

<span id="page-400-0"></span> [Home](#page-1-0) > [Regelmäßige Wartung](#page-396-0) > Reinigen des Brother-Geräts

### **Reinigen des Brother-Geräts**

- [Reinigen des Scanners](#page-401-0)
- [Reinigen des Druckkopfes am Brother-Gerät](#page-403-0)
- [Reinigen des Druckkopfes mit Web Based Management](#page-405-0)
- [Reinigen des Druckkopfes über den Computer \(Windows\)](#page-406-0)
- [Reinigen des Gerätedisplays](#page-408-0)
- [Gerätegehäuse reinigen](#page-409-0)
- [Reinigen der Druckwalze des Geräts](#page-411-0)
- [Reinigen der Papierzufuhrrollen](#page-412-0)
- [Reinigen des Basispolsters](#page-413-0)
- [Reinigen der Papiereinzugsrollen](#page-414-0)

<span id="page-401-0"></span> [Home](#page-1-0) > [Regelmäßige Wartung](#page-396-0) > [Reinigen des Brother-Geräts](#page-400-0) > Reinigen des Scanners

## **Reinigen des Scanners**

- 1. Ziehen Sie den Netzstecker des Geräts.
- 2. Öffnen Sie die Vorlagenglas-Abdeckung (1). Reinigen Sie das Vorlagenglas (2) und die weiße Folie (3) mit einem fusselfreien, leicht mit Wasser angefeuchteten weichen Tuch.

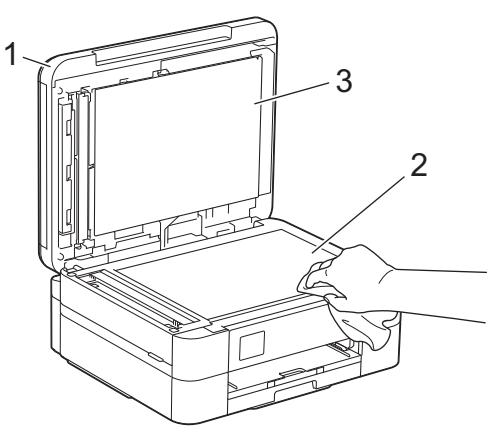

3. Reinigen Sie im automatischen Vorlageneinzug (ADF) den weißen Streifen (1) und den Glasstreifen (2) mit einem fusselfreien, mit Wasser angefeuchteten Tuch. (Nur Modelle mit automatischem Vorlageneinzug)

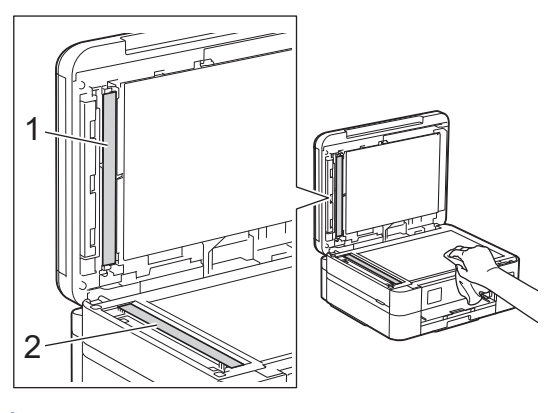

(Nur Modelle mit automatischem Vorlageneinzug (ADF))

Falls Sie Schmutz oder Verunreinigungen fühlen, reinigen Sie das Glas noch einmal. Eventuell müssen Sie den Reinigungsvorgang drei- bis viermal wiederholen. Zum Testen fertigen Sie nach jedem Reinigungsvorgang eine Kopie an.

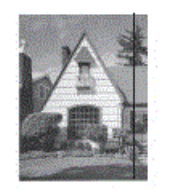

Wenn der Glasstreifen verschmutzt ist, ist eine vertikale Linie im Ausdruck zu sehen.

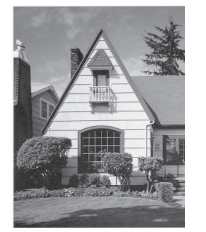

Nach der Reinigung des Glasstreifens ist keine vertikale Linie mehr zu sehen.

#### **Zugehörige Informationen**

• [Reinigen des Brother-Geräts](#page-400-0)

- [Telefon- und Faxprobleme](#page-374-0)
- [Weitere Probleme](#page-381-0)

<span id="page-403-0"></span> [Home](#page-1-0) > [Regelmäßige Wartung](#page-396-0) > [Reinigen des Brother-Geräts](#page-400-0) > Reinigen des Druckkopfes am Brother-Gerät

## **Reinigen des Druckkopfes am Brother-Gerät**

Um eine gute Druckqualität beizubehalten, reinigt das Gerät den Druckkopf automatisch bei Bedarf. Sie können den Reinigungsvorgang manuell starten, wenn es zu Problemen mit der Druckqualität kommt.

- Reinigen Sie den Druckkopf, wenn in Texten oder Grafiken auf ausgedruckten Seiten horizontale Linien oder Lücken auftreten. Wählen Sie je nach Farbe, bei der das Problem auftritt, nur Schwarz reinigen, drei Farben auf einmal (Gelb/Cyan/Magenta) reinigen oder alle vier Farben auf einmal reinigen.
- Bei der Druckkopfreinigung wird Tinte verbraucht.
- Durch zu häufiges Reinigen wird unnötig Tinte verschwendet.

### **WICHTIG**

Berühren Sie NICHT den Druckkopf. Das Berühren des Druckkopfes kann zu dauerhaften Schäden am Druckkopf und zum Verlust des Garantieanspruches führen.

#### >> DCP-J1050DW/MFC-J1010DW >> DCP-J1140DW

#### **DCP-J1050DW/MFC-J1010DW**

- 1. Drücken Sie (Tinte) oder **INK (TINTE)** auf dem Bedienfeld.
- 2. Drücken Sie ▲ oder ▼, um die gewünschten Optionen auszuwählen.
	- a. Wählen Sie [Druckkopfreinigung]. Drücken Sie **OK**.
	- b. Wählen Sie [Nur schwarz], [Nur Farbe] oder [Alle (Alles)]. Drücken Sie **OK**.
	- c. Wählen Sie [Normal], [Stark] oder [Am stärksten]. Drücken Sie **OK**.
- 3. Drücken Sie ▶.

Der Druckkopf wird nun gereinigt.

- Wenn die Druckqualität sich nicht verbessert, wiederholen Sie den Reinigungsvorgang. Wenn sich die Druckqualität auch nach mehrmaligem Wiederholen des Reinigungsprozesses nicht verbessert, wenden Sie sich an den Brother Kundenservice oder Ihren lokalen Brother-Händler.
- Sie können den Druckkopf auch vom Computer aus reinigen.

### **DCP-J1140DW**

- 1. Drücken Sie |||||||[Tinte] > [Druckkopfreinigung].
- 2. Drücken Sie [Nur schwarz], [Nur Farbe] oder [Alle (Alles)].
- 3. Drücken Sie [Normal], [Stark] oder [Am stärksten].
- 4. Drücken Sie [Start].

Der Druckkopf wird nun gereinigt.

- Wenn die Druckqualität sich nicht verbessert, wiederholen Sie den Reinigungsvorgang. Wenn sich die Druckqualität auch nach mehrmaligem Wiederholen des Reinigungsprozesses nicht verbessert, wenden Sie sich an den Brother Kundenservice oder Ihren lokalen Brother-Händler.
	- Sie können den Druckkopf auch vom Computer aus reinigen.

#### **Zugehörige Informationen**

• [Reinigen des Brother-Geräts](#page-400-0)

- [Probleme bei der Papierhandhabung und beim Drucken](#page-367-0)
- [Reinigen des Druckkopfes über den Computer \(Windows\)](#page-406-0)
- [Reinigen des Druckkopfes mit Web Based Management](#page-405-0)

#### <span id="page-405-0"></span> [Home](#page-1-0) > [Regelmäßige Wartung](#page-396-0) > [Reinigen des Brother-Geräts](#page-400-0) > Reinigen des Druckkopfes mit Web Based Management

## **Reinigen des Druckkopfes mit Web Based Management**

Um eine gute Druckqualität beizubehalten, reinigt das Gerät den Druckkopf automatisch bei Bedarf. Sie können den Reinigungsvorgang manuell starten, wenn es zu Problemen mit der Druckqualität kommt.

- 1. Starten Sie Ihren Webbrowser.
- 2. Geben Sie "https://IP-Adresse des Geräts" in die Adressleiste des Browsers ein (wobei "IP-Adresse des Geräts" die IP-Adresse des Geräts ist).

Zum Beispiel:

https://192.168.1.2

3. Geben Sie bei Bedarf das Kennwort in das Feld **Anmelden** ein und klicken Sie dann auf **Anmelden**.

Das Standardkennwort zur Verwaltung der Einstellungen dieses Geräts ist auf der Geräterückseite angegeben und mit "Pwd" gekennzeichnet.

4. Wechseln Sie zum Navigationsmenü und klicken Sie dann auf **Allgemein** > **Druckkopfreinigung**.

Starten Sie von  $\equiv$  aus, wenn das Navigationsmenü nicht auf der linken Seite des Bildschirms angezeigt wird.

- 5. Wählen Sie die Option **Normal**, **Stark** oder **Am stärksten** für die gewünschte Reinigungsstärke aus.
- 6. Klicken Sie auf **Start**.
- 7. Klicken Sie auf **Ja**.

Ø

Das Gerät beginnt nun mit der Reinigung.

(Windows) Sie können den Druckkopf auch über den Druckertreiber reinigen.

#### **Zugehörige Informationen**

• [Reinigen des Brother-Geräts](#page-400-0)

- [Reinigen des Druckkopfes am Brother-Gerät](#page-403-0)
- [Reinigen des Druckkopfes über den Computer \(Windows\)](#page-406-0)
- [Zugriff auf Web Based Management](#page-483-0)

<span id="page-406-0"></span> [Home](#page-1-0) > [Regelmäßige Wartung](#page-396-0) > [Reinigen des Brother-Geräts](#page-400-0) > Reinigen des Druckkopfes über den Computer (Windows)

## **Reinigen des Druckkopfes über den Computer (Windows)**

Um eine gute Druckqualität beizubehalten, reinigt das Gerät den Druckkopf automatisch bei Bedarf. Sie können den Reinigungsvorgang manuell starten, wenn es zu Problemen mit der Druckqualität kommt.

- 1. Sie haben folgende Möglichkeiten:
	- Für Windows 10, Windows Server 2016 und Windows Server 2019

Klicken Sie auf > **Windows-System** > **Systemsteuerung**. Klicken Sie in der Gruppe **Hardware und Sound** auf **Geräte und Drucker anzeigen**.

• Für Windows 8.1

Ziehen Sie Ihre Maus in die untere rechte Ecke Ihres Desktops. Sobald die Menüleiste erscheint, klicken Sie auf **Einstellungen** und dann auf **Systemsteuerung**. Klicken Sie in der Gruppe **Hardware und Sound** auf **Geräte und Drucker anzeigen**.

• Für Windows Server 2012 R2

Klicken Sie auf **Systemsteuerung** im **Start**-Bildschirm. Klicken Sie in der Gruppe **Hardware** auf **Geräte und Drucker anzeigen**.

• Für Windows Server 2012

Ziehen Sie Ihre Maus in die untere rechte Ecke Ihres Desktops. Wenn die Menüleiste erscheint, klicken Sie auf **Einstellungen** und klicken Sie dann auf **Systemsteuerung**. Klicken Sie im Gruppenfeld **Hardware** auf **Geräte und Drucker anzeigen**.

• Für Windows 7 und Windows Server 2008 R2

Klicken Sie auf **(Start)** > **Geräte und Drucker**.

• Für Windows Server 2008

Klicken Sie auf **(Start)** > **Systemsteuerung** > **Hardware und Sound** > **Drucker**.

2. Klicken Sie mit der rechten Maustaste auf das Symbol **Brother XXX-XXXX Printer** (wobei XXX-XXXX die Bezeichnung Ihres Modells ist) und wählen Sie dann **Druckeinstellungen** aus. Wenn die Druckertreiberoptionen angezeigt werden, wählen Sie Ihren Druckertreiber aus.

Das Druckertreiber-Dialogfeld wird angezeigt.

- 3. Klicken Sie auf die Registerkarte **Wartung**.
- 4. Wählen Sie eine der folgenden Optionen:

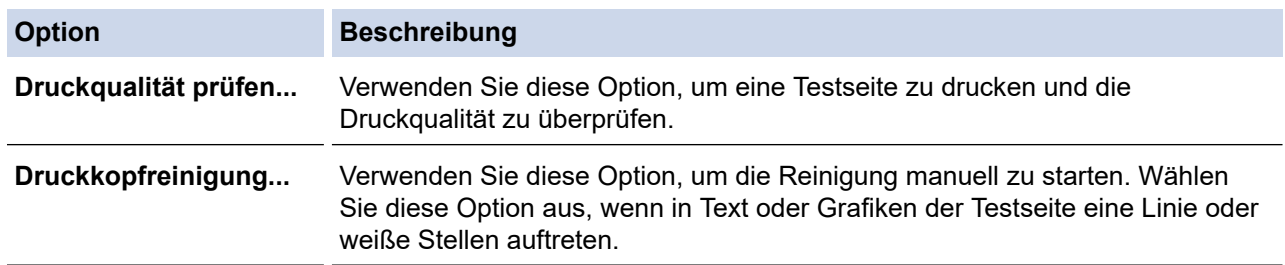

- 5. Sie haben folgende Möglichkeiten:
	- Wenn Sie die Option **Druckqualität prüfen...** ausgewählt haben, klicken Sie auf **Start**. Das Gerät druckt die Testseite aus.
	- Wenn Sie die Option **Druckkopfreinigung...** ausgewählt haben, wählen Sie als Reinigungsart **Nur schwarz**, **Nur Farbe** oder **Alle** aus, und klicken Sie auf **Weiter**.
- 6. Wählen Sie die Option **Normal**, **Stark** oder **Am stärksten** für die Reinigungskraft aus, und klicken Sie auf **Weiter**.
- 7. Klicken Sie auf **Start**.

Das Gerät beginnt nun mit der Reinigung.

## **Zugehörige Informationen**

• [Reinigen des Brother-Geräts](#page-400-0)

- [Probleme bei der Papierhandhabung und beim Drucken](#page-367-0)
- [Reinigen des Druckkopfes am Brother-Gerät](#page-403-0)
- [Reinigen des Druckkopfes mit Web Based Management](#page-405-0)

<span id="page-408-0"></span> [Home](#page-1-0) > [Regelmäßige Wartung](#page-396-0) > [Reinigen des Brother-Geräts](#page-400-0) > Reinigen des Gerätedisplays

## **Reinigen des Gerätedisplays**

### **WICHTIG**

Verwenden Sie KEINE flüssigen Reiniger (einschließlich Ethanol).

- 1. Halten Sie ( $\bigcirc$ ) gedrückt, um das Gerät auszuschalten. Vor dem Ausschalten erscheint im Display ein paar Sekunden lang [Beenden].
- 2. Reinigen Sie das Display mit einem trockenen, weichen, fusselfreien Tuch.

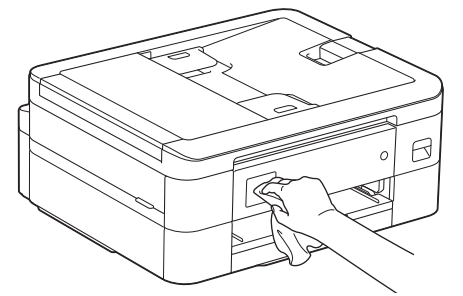

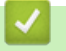

 **Zugehörige Informationen**

• [Reinigen des Brother-Geräts](#page-400-0)

<span id="page-409-0"></span> [Home](#page-1-0) > [Regelmäßige Wartung](#page-396-0) > [Reinigen des Brother-Geräts](#page-400-0) > Gerätegehäuse reinigen

## **Gerätegehäuse reinigen**

### **WICHTIG**

- Durch Reinigen des Gerätes mit flüchtigen Reinigungsmitteln wie Verdünner oder Benzin wird das Gehäuse beschädigt.
- Verwenden Sie KEINE Reinigungsmittel, die Ammoniak enthalten.
- Verwenden Sie KEINEN Isopropylalkohol zum Reinigen des Funktionstastenfeldes. Es könnte dadurch reißen.
- 1. Wenn die Papierstütze ausgeklappt ist, klappen Sie die Stütze ein und schließen Sie dann die Papierablage.
- 2. Ziehen Sie die Papierkassette (1) ganz aus dem Gerät heraus.

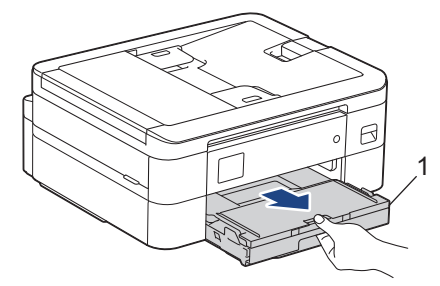

3. Wischen Sie das Gehäuse des Gerätes mit einem trockenen, fusselfreien Tuch ab, um Staub zu entfernen.

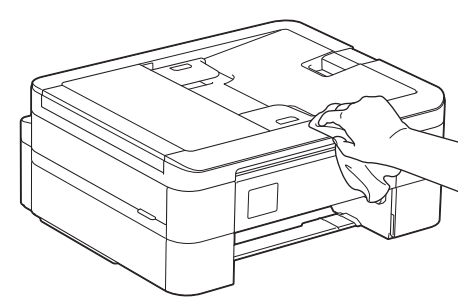

4. Klappen Sie die Abdeckung der Papierablage auf und entfernen Sie alles, was sich darin befindet.

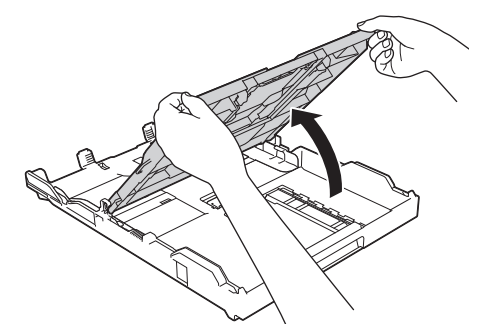

5. Wischen Sie die Papierkassette innen und außen mit einem trockenen, fusselfreien Tuch ab, um Staub zu entfernen.

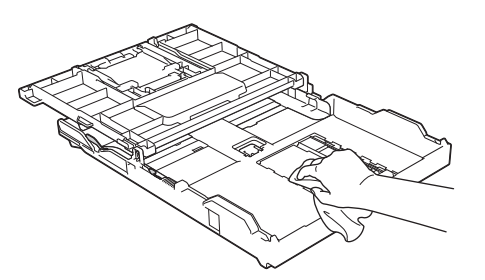

6. Schließen Sie die Abdeckung der Papierablage, und schieben Sie die Papierkassette langsam vollständig in das Gerät.

# **Zugehörige Informationen**

• [Reinigen des Brother-Geräts](#page-400-0)

<span id="page-411-0"></span> [Home](#page-1-0) > [Regelmäßige Wartung](#page-396-0) > [Reinigen des Brother-Geräts](#page-400-0) > Reinigen der Druckwalze des Geräts

## **Reinigen der Druckwalze des Geräts**

# **WARNUNG**

 $\bigwedge$ Ziehen Sie den Netzstecker des Gerätes, bevor Sie die Druckwalze reinigen, um einen Stromschlag zu vermeiden.

- 1. Greifen Sie mit beiden Händen in die seitlichen Griffmulden und öffnen Sie die Scanner-Abdeckung.
- 2. Reinigen Sie die Druckwalze (1) des Gerätes und den umliegenden Bereich, indem Sie Tintenflecken mit einem weichen, trockenen, fusselfreien Tuch entfernen.

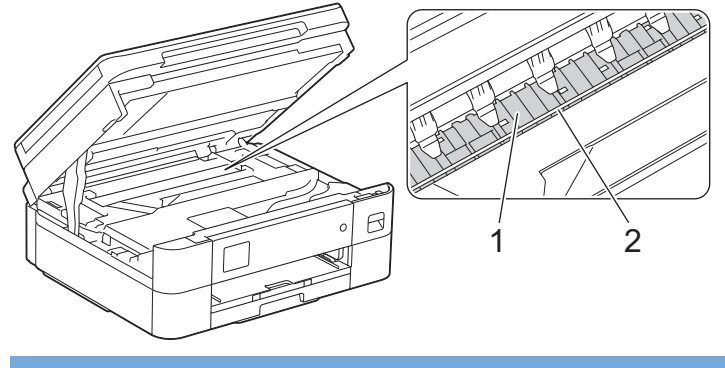

### **WICHTIG**

Berühren Sie NICHT den Encoderstreifen, den dünnen Plastikstreifen, der über die gesamte Breite des Geräts verläuft (2). Andernfalls kann das Gerät beschädigt werden.

3. Schließen Sie vorsichtig die Scanner-Abdeckung mit beiden Händen.

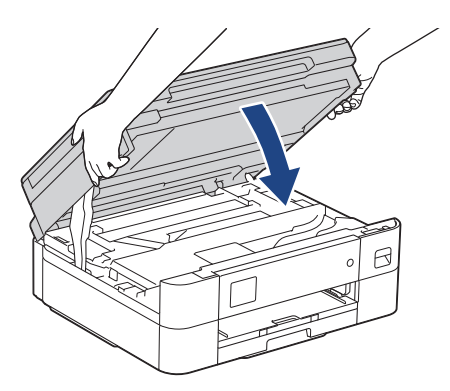

4. Schließen Sie den Netzstecker wieder an.

### **Zugehörige Informationen**

• [Reinigen des Brother-Geräts](#page-400-0)

**Verwandte Themen:**

• [Probleme bei der Papierhandhabung und beim Drucken](#page-367-0)

<span id="page-412-0"></span> [Home](#page-1-0) > [Regelmäßige Wartung](#page-396-0) > [Reinigen des Brother-Geräts](#page-400-0) > Reinigen der Papierzufuhrrollen

## **Reinigen der Papierzufuhrrollen**

Wenn sich auf den Papierzufuhrrollen Tinte befindet oder sich Papierstaub abgelagert hat, kann dies Probleme beim Einzug verursachen.

- 1. Ziehen Sie den Netzstecker des Geräts.
- 2. Wenn die Papierstütze ausgeklappt ist, klappen Sie die Stütze ein und schließen Sie dann die Papierablage.
- 3. Ziehen Sie die Papierkassette (1) ganz aus dem Gerät heraus.

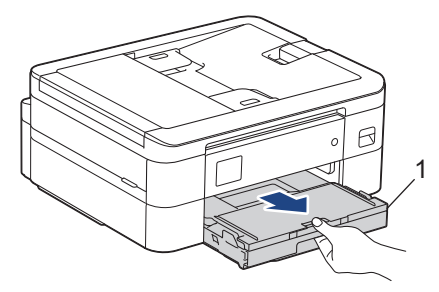

4. Reinigen Sie die Vorderseite der Papierzufuhrrollen (1) mit einem weichen, fusselfreien, leicht mit Wasser angefeuchteten Tuch und mit seitlichen Bewegungen. Wischen Sie die Rollen nach der Reinigung mit einem weichen, trockenen, fusselfreien Tuch ab, um die Flüssigkeit restlos zu entfernen.

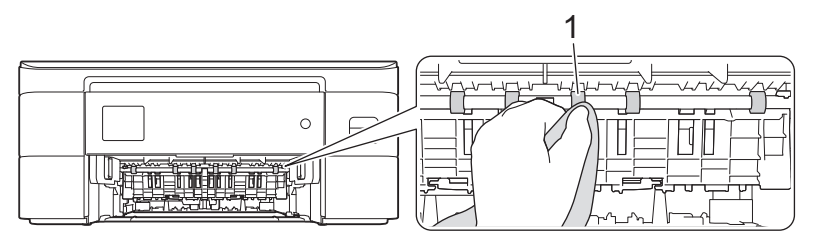

5. Heben Sie die Lasche (2) an und reinigen Sie die Rückseite der Papierzufuhrrollen (1) mit einem weichen, fusselfreien, mit Wasser angefeuchteten Tuch. Wischen Sie die Rollen nach der Reinigung mit einem weichen, trockenen, fusselfreien Tuch ab, um die Flüssigkeit restlos zu entfernen.

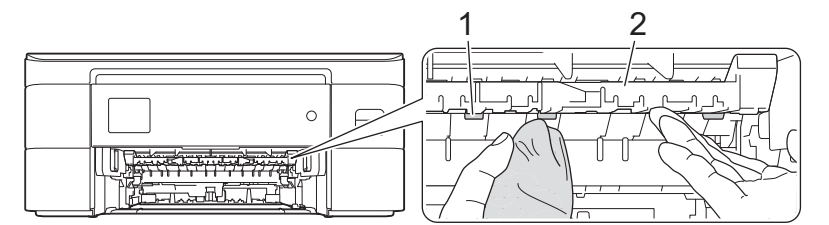

- 6. Schieben Sie die Papierkassette langsam vollständig in das Gerät.
- 7. Schließen Sie den Netzstecker wieder an.

Warten Sie vor der Verwendung des Geräts, bis die Rollen vollständig getrocknet sind. Wenn Sie das Gerät verwenden, bevor die Rollen getrocknet sind, kann dies Probleme beim Einzug verursachen.

### **Zugehörige Informationen**

• [Reinigen des Brother-Geräts](#page-400-0)

#### **Verwandte Themen:**

• [Probleme bei der Papierhandhabung und beim Drucken](#page-367-0)

<span id="page-413-0"></span> [Home](#page-1-0) > [Regelmäßige Wartung](#page-396-0) > [Reinigen des Brother-Geräts](#page-400-0) > Reinigen des Basispolsters

## **Reinigen des Basispolsters**

Die regelmäßige Reinigung des Basispolsters kann verhindern, dass das Gerät mehrere Seiten Papier einzieht, wenn nur noch wenige Blätter in der Zufuhr verbleiben.

- 1. Wenn die Papierstütze ausgeklappt ist, klappen Sie die Stütze ein und schließen Sie dann die Papierablage.
- 2. Ziehen Sie die Papierkassette (1) ganz aus dem Gerät heraus.

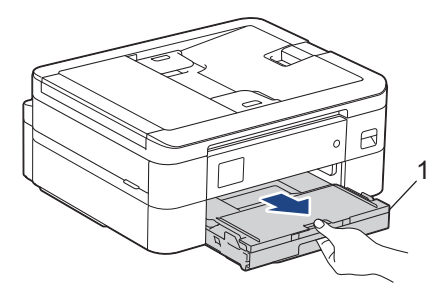

3. Reinigen Sie das untere Fixierkissen (1) mit einem weichen, fusselfreien, mit Wasser angefeuchteten Tuch. Wischen Sie das Kissen nach der Reinigung mit einem weichen, trockenen, fusselfreien Tuch ab, um die Flüssigkeit restlos zu entfernen.

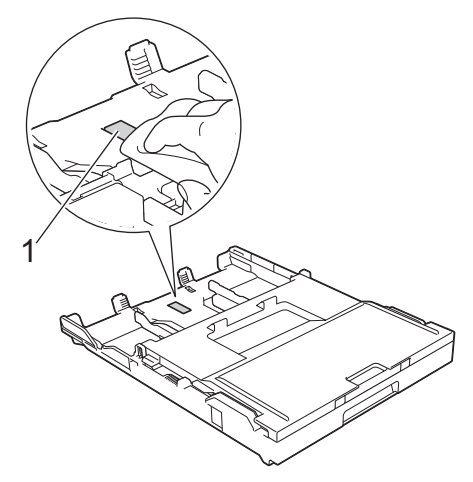

4. Schieben Sie die Papierkassette langsam vollständig in das Gerät.

### **Zugehörige Informationen**

• [Reinigen des Brother-Geräts](#page-400-0)

#### **Verwandte Themen:**

• [Probleme bei der Papierhandhabung und beim Drucken](#page-367-0)

<span id="page-414-0"></span> [Home](#page-1-0) > [Regelmäßige Wartung](#page-396-0) > [Reinigen des Brother-Geräts](#page-400-0) > Reinigen der Papiereinzugsrollen

## **Reinigen der Papiereinzugsrollen**

Regelmäßiges Reinigen der Papiereinzugsrollen kann Papierstaus verhindern, indem sichergestellt wird, dass Papier ordnungsgemäß eingezogen wird.

- 1. Ziehen Sie den Netzstecker des Geräts.
- 2. Wenn die Papierstütze ausgeklappt ist, klappen Sie die Stütze ein und schließen Sie dann die Papierablage.
- 3. Ziehen Sie die Papierkassette (1) in Pfeilrichtung vollständig aus dem Gerät.

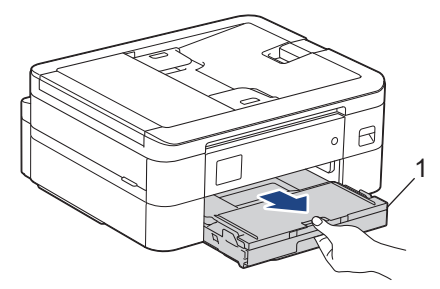

4. Reinigen Sie die Papiereinzugsrollen (1) mit einem weichen, fusselfreien, mit Wasser angefeuchteten Tuch. Drehen Sie die Rollen langsam, damit die ganze Oberfläche gereinigt wird. Wischen Sie die Rollen nach der Reinigung mit einem trockenen, weichen, fusselfreien Tuch ab, um die Flüssigkeit restlos zu entfernen.

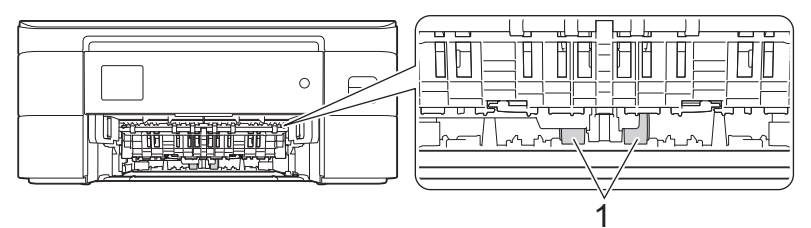

- 5. Schieben Sie die Papierkassette langsam vollständig in das Gerät.
- 6. Schließen Sie den Netzstecker wieder an.

### **Zugehörige Informationen**

- [Reinigen des Brother-Geräts](#page-400-0)
- **Verwandte Themen:**
- [Fehler- und Wartungsmeldungen](#page-331-0)
- [Probleme bei der Papierhandhabung und beim Drucken](#page-367-0)

<span id="page-415-0"></span> [Home](#page-1-0) > [Regelmäßige Wartung](#page-396-0) > Überprüfen des Brother-Geräts

## **Überprüfen des Brother-Geräts**

- [Prüfen der Druckqualität](#page-416-0)
- [Überprüfen der Druckausrichtung des Brother-Geräts](#page-419-0)
- [Tintenvorrat überprüfen \(Seitenzähler\)](#page-421-0)
- [Überwachen des Gerätestatus über den Computer \(Windows\)](#page-423-0)
- [Überwachen des Gerätestatus mit Brother iPrint&Scan \(Windows/Mac\)](#page-428-0)

<span id="page-416-0"></span> [Home](#page-1-0) > [Regelmäßige Wartung](#page-396-0) > [Überprüfen des Brother-Geräts](#page-415-0) > Prüfen der Druckqualität

## **Prüfen der Druckqualität**

Wenn die Farben blass sind oder Streifen zu sehen sind oder Text auf den Ausdrucken fehlt, können verstopfte Druckkopfdüsen die Ursache sein. Drucken Sie den Prüfbogen und sehen Sie sich das Düsenprüfmuster an.

>> DCP-J1050DW/MFC-J1010DW [>> DCP-J1140DW](#page-417-0)

### **DCP-J1050DW/MFC-J1010DW**

- 1. Drücken Sie (Tinte) oder **INK (TINTE)** auf dem Bedienfeld.
- 2. Drücken Sie ▲ oder ▼, um die gewünschten Optionen auszuwählen.
	- a. Wählen Sie [Druckqual. verb.]. Drücken Sie **OK**.
	- b. Wählen Sie erneut [Druckqual. verb.] aus. Drücken Sie **OK**.
- 3. Drücken Sie ▶.
	- Das Gerät druckt den Prüfbogen aus.
- 4. Prüfen Sie die Druckqualität der vier Farbblöcke auf der Testseite.
- 5. Wenn Sie in einer Display-Meldung aufgefordert werden, die Druckqualität zu prüfen, führen Sie eine der folgenden Maßnahmen durch:
	- Wenn alle Linien klar und deutlich zu sehen sind, drücken Sie <, um [Nein] auszuwählen. Die Druckqualitätsprüfung wird beendet.
	- **Falls Linien fehlen (siehe Schlecht unten), drücken Sie**  $\blacktriangleright$ **, um [Ja] auszuwählen.**

**OK**

```
Schlecht
```
- 6. Wenn Sie in einer Display-Meldung aufgefordert werden, die Druckqualität für jede Farbe zu prüfen, drücken Sie ◀ oder ▶, um das Muster (1–4) auszuwählen, das dem Druckergebnis am ehesten entspricht. Drücken Sie **OK**.
- 7. Sie haben folgende Möglichkeiten:
	- Wenn eine Druckkopfreinigung erforderlich ist, drücken Sie ▶, um die Reinigung zu starten.
	- Wenn keine Druckkopfreinigung erforderlich ist, wird im Display automatisch wieder der Menübildschirm angezeigt.
- 8. Nach Abschluss der Reinigung werden Sie auf dem Display gefragt, ob die Druckqualität erneut überprüft werden soll.

Drücken Sie  $\blacktriangleright$  [Ja], um die Druckqualitätsprüfung zu starten.

9. Drücken Sie > erneut.

Das Gerät druckt die Seite mit dem Testausdruck erneut. Prüfen Sie die Druckqualität der vier Farbblöcke auf der Testseite erneut.

### **WICHTIG**

Berühren Sie NICHT den Druckkopf. Das Berühren des Druckkopfes kann zu dauerhaften Schäden am Druckkopf und zum Verlust des Garantieanspruches führen.

<span id="page-417-0"></span>Wenn eine Druckkopf-Düse verstopft ist, sind horizontale Streifen im Ausdruck zu sehen:

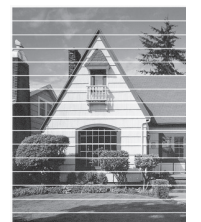

Nach der Reinigung der Druckkopf-Düse sind keine horizontalen Streifen mehr zu sehen:

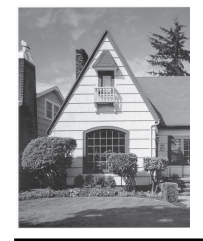

### **DCP-J1140DW**

- 1. Drücken Sie | | | | | [Tinte] > [Druckqualität verbessern] > [Druckqualität prüfen].
- 2. Drücken Sie [Start].

Das Gerät druckt den Prüfbogen aus.

- 3. Prüfen Sie die Druckqualität der vier Farbblöcke auf der Testseite.
- 4. Wenn Sie in einer Display-Meldung aufgefordert werden, die Druckqualität zu prüfen, führen Sie eine der folgenden Maßnahmen durch:
	- Wenn alle Linien klar und deutlich zu sehen sind, drücken Sie [Nein] und anschließend , we die Druckqualitätsprüfung zu beenden.
	- Falls Linien fehlen (siehe **Schlecht** nachstehend), drücken Sie [Ja].

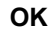

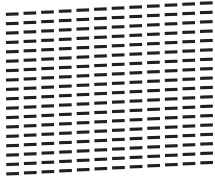

**Schlecht**

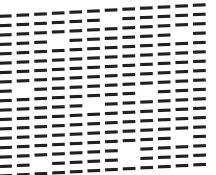

- 5. Wenn Sie in einer Display-Meldung aufgefordert werden, die Druckqualität für jede Farbe zu prüfen, drücken Sie auf die Nummer für das Muster (1–4), das dem Druckergebnis am ehesten entspricht.
- 6. Sie haben folgende Möglichkeiten:
	- Wenn eine Druckkopfreinigung erforderlich ist, drücken Sie [Start], um die Reinigung zu starten.
	- Wenn keine Druckkopfreinigung erforderlich ist, wird im Touchscreen automatisch wieder der Menübildschirm angezeigt. Drücken Sie
- 7. Nach Abschluss der Reinigung werden Sie in einer Display-Meldung aufgefordert, die Testseite erneut zu drucken. Drücken Sie [Ja] und dann [Start].

Das Gerät druckt die Seite mit dem Testausdruck erneut. Prüfen Sie die Druckqualität der vier Farbblöcke auf der Testseite erneut.

## **WICHTIG**

Berühren Sie NICHT den Druckkopf. Das Berühren des Druckkopfes kann zu dauerhaften Schäden am Druckkopf und zum Verlust des Garantieanspruches führen.

Ø Wenn eine Druckkopf-Düse verstopft ist, sind horizontale Streifen im Ausdruck zu sehen:

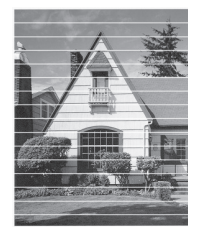

Nach der Reinigung der Druckkopf-Düse sind keine Streifen mehr zu sehen:

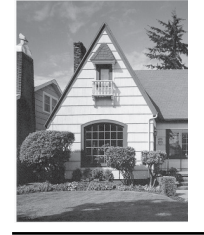

## **Zugehörige Informationen**

• [Überprüfen des Brother-Geräts](#page-415-0)

- [Probleme bei der Papierhandhabung und beim Drucken](#page-367-0)
- [Reinigen des Druckkopfes am Brother-Gerät](#page-403-0)

<span id="page-419-0"></span> [Home](#page-1-0) > [Regelmäßige Wartung](#page-396-0) > [Überprüfen des Brother-Geräts](#page-415-0) > Überprüfen der Druckausrichtung des Brother-Geräts

## **Überprüfen der Druckausrichtung des Brother-Geräts**

Wenn nach dem Transport des Geräts der gedruckte Text verschwommen ist oder Bilder blass sind, passen Sie die Druckausrichtung an.

>> DCP-J1050DW/MFC-J1010DW >> DCP-J1140DW

### **DCP-J1050DW/MFC-J1010DW**

Bevor Sie die Druckausrichtung anpassen, führen Sie eine Überprüfung der Druckqualität aus, indem Sie 4 (Tinte) oder **INK (TINTE)** auf dem Bedienfeld drücken, a oder b, um [Druckqual. verb.] > [Druckqual. verb.] erneut auszuwählen, und dann **OK**.

- 1. Drücken Sie (Tinte) oder **INK (TINTE)** auf dem Bedienfeld.
- 2. Drücken Sie ▲ oder ▼, um die gewünschten Optionen auszuwählen.
	- a. Wählen Sie [Druckqual. verb.]. Drücken Sie **OK**.
	- b. Wählen Sie [Ausrichtung]. Drücken Sie **OK**.
- 3. Drücken Sie auf ►, nachdem eine Meldung im Display anzeigt, dass der Druckqualitätstest abgeschlossen ist.
- 4. Wählen Sie [Auto] oder [Manuell].
	- Wenn Sie den [Auto]-Modus auswählen, wird die Druckausrichtung automatisch durch Scannen der Ausrichtungsseite angepasst.
	- Wenn Sie den [Manuell]-Modus auswählen, müssen Sie die auf dem Prüfbogen angegebenen Informationen manuell eingeben.
- 5. Wenn Sie den Modus [Auto] ausgewählt haben, wählen Sie das Papierformat zum Drucken des Prüfbogens aus.
- 6. Legen Sie Papier des angegebenen Formats in die Papierkassette und drücken Sie dann  $\blacktriangleright$ . Das Gerät druckt den Prüfbogen aus.
- 7. Befolgen Sie die Anweisungen im Display.

Wenn die Druckausrichtung nicht richtig eingestellt ist, erscheint der Text verschwommen oder verschoben, wie hier gezeigt.

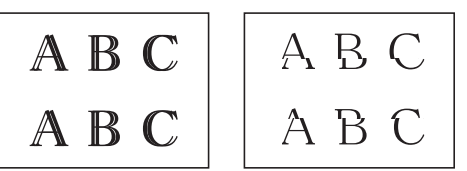

Nachdem die vertikale Ausrichtung korrekt vorgenommen wurde, sieht der Text so aus wie hier gezeigt.

A B C A B C

### **DCP-J1140DW**

Bevor Sie die Druckausrichtung anpassen, führen Sie einen Druckqualitätstest durch, indem Sie auf **UNI** [Tinte] > [Druckqualität verbessern] > [Druckqualität prüfen] drücken.

1. Drücken Sie | | | | | | [Tinte] > [Druckqualität verbessern] > [Ausrichtung].

- 2. Drücken Sie [Weiter].
- 3. Drücken Sie auf [Ja], nachdem eine Meldung im Display anzeigt, dass der Druckqualitätstest abgeschlossen ist.
- 4. Drücken Sie [Auto] oder [Manuell].
	- Wenn Sie den [Auto]-Modus auswählen, wird die Druckausrichtung automatisch durch Scannen der Ausrichtungsseite angepasst.
	- Wenn Sie den [Manuell]-Modus auswählen, müssen Sie die auf dem Prüfbogen angegebenen Informationen manuell eingeben.
- 5. Wenn Sie den Modus [Auto] ausgewählt haben, wählen Sie das Papierformat zum Drucken des Prüfbogens aus.
- 6. Legen Sie Papier des angegebenen Formats in die Papierkassette und drücken Sie dann [Start]. Das Gerät druckt den Prüfbogen aus.
- 7. Befolgen Sie die Anweisungen im Display.

Wenn die Druckausrichtung nicht richtig eingestellt ist, erscheint der Text verschwommen oder verschoben, wie hier gezeigt.

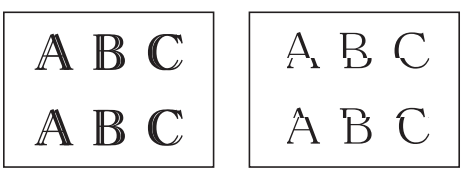

Nachdem die vertikale Ausrichtung korrekt vorgenommen wurde, sieht der Text so aus wie hier gezeigt.

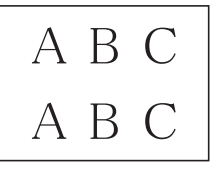

b

### **Zugehörige Informationen**

- [Überprüfen des Brother-Geräts](#page-415-0)
- **Verwandte Themen:**
- [Probleme bei der Papierhandhabung und beim Drucken](#page-367-0)

<span id="page-421-0"></span> [Home](#page-1-0) > [Regelmäßige Wartung](#page-396-0) > [Überprüfen des Brother-Geräts](#page-415-0) > Tintenvorrat überprüfen (Seitenzähler)

## **Tintenvorrat überprüfen (Seitenzähler)**

Im Display des Gerätes erscheint zwar ein Tintenvorratssymbol, Sie können jedoch eine größere Grafik aufrufen, in der die ungefähr verbliebene Tinte in jeder Patrone angezeigt wird.

>> DCP-J1050DW/MFC-J1010DW >> DCP-J1140DW

### **DCP-J1050DW/MFC-J1010DW**

- 1. Drücken Sie (Tinte) oder **INK (TINTE)** auf dem Bedienfeld.
- 2. Drücken Sie a oder b, um [Tintenvorrat] auszuwählen. Drücken Sie **OK**.

Im Display wird der Tintenvorrat angezeigt. 1

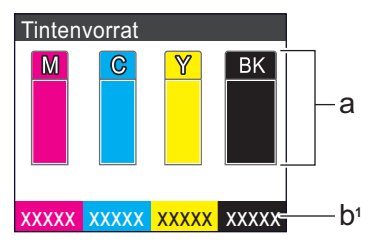

- a. Zeigt den Tintenvorrat der Patrone an.
- b. Der Seitenzähler <sup>1</sup> zeigt die ungefähre Anzahl der Seiten an, die mit den Tintenpatronen noch gedruckt werden können.
- Wenn eine Tintenpatrone fast leer ist oder ein Fehler aufgetreten ist, wird eines der folgenden Symbole angezeigt:

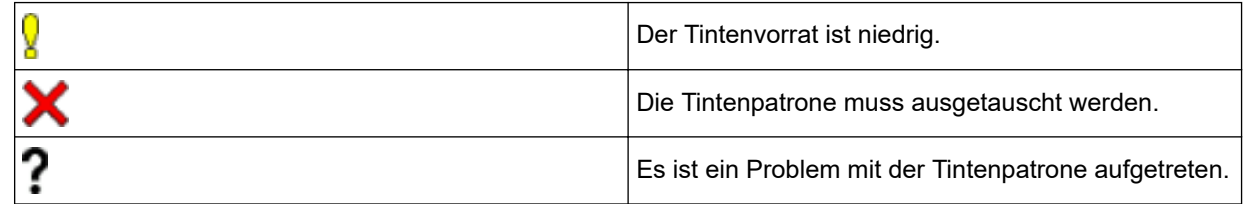

• Wenn Sie die Anzeigeeinstellungen für die ungefähre Seitenergiebigkeit ändern möchten, drücken Sie **Stop/Exit (Stopp)**, um zum Startbildschirm zurückzukehren, drücken Sie **Settings (Einstellungen)**, wählen Sie [Tinte] aus und dann [Übrige Seiten].

Drücken Sie **OK** und folgen Sie den Anweisungen im Display.

• Um die Modellnummern der Tintenpatronen zu prüfen oder auszudrucken, drücken Sie **Clear/Back (Storno/Zurück)**, um zum Menübildschirm [Tinte] zurückzukehren, und wählen Sie dann [Modell der Tintenpatrone].

Drücken Sie **OK** und folgen Sie den Anweisungen im Display.

- 3. Drücken Sie **Stop/Exit (Stopp)**.
	- Sie können den Tintenvorrat auch von Ihrem Computer aus überprüfen.
	- Detaillierte Informationen zu den Messmethoden, die für die ungefähre Ergiebigkeit verwendet werden, finden Sie unter [support.brother.com/yield.](https://support.brother.com/yield)

### **DCP-J1140DW**

1. Drücken Sie  $\prod_{i=1}^{n}$  [Tinte] > [Tintenvorrat].

Auf dem Touchscreen werden das Tintenvolumen und die Anzeige für die Seitenzahl angezeigt. [2](#page-422-0)

<sup>1</sup> Die Anzeige für die Seitenzahl ist eine Schätzung für Informationszwecke und zeigt nicht die tatsächlich verbleibende Seitenergiebigkeit. Informationen zur tatsächlichen Patronenergiebigkeit finden Sie unter [support.brother.com/yield](https://support.brother.com/yield).

<span id="page-422-0"></span>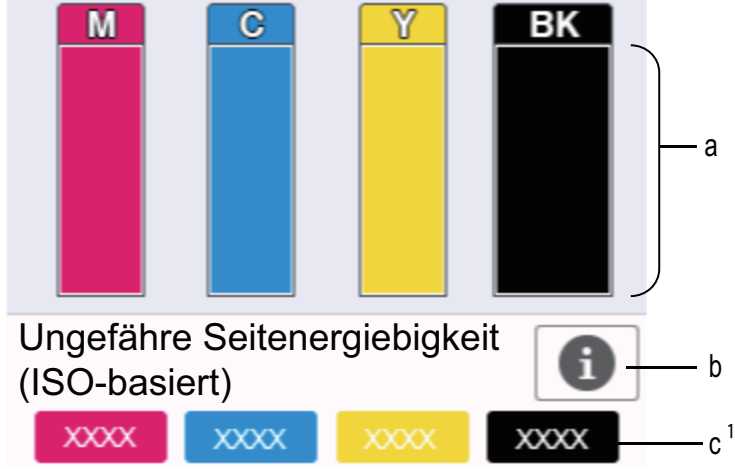

- a. Zeigt den Tintenvorrat der Patrone an.
- b. Drücken Sie auf das Symbol, um die Anzeigeeinstellungen für die ungefähre Seitenergiebigkeit anzuzeigen.
- c. Der Seitenzähler <sup>2</sup> zeigt die ungefähre Anzahl der Seiten an, die mit den Tintenpatronen noch gedruckt werden können.
- Wenn eine Tintenpatrone fast leer ist oder ein Fehler aufgetreten ist, wird eines der folgenden Symbole angezeigt:

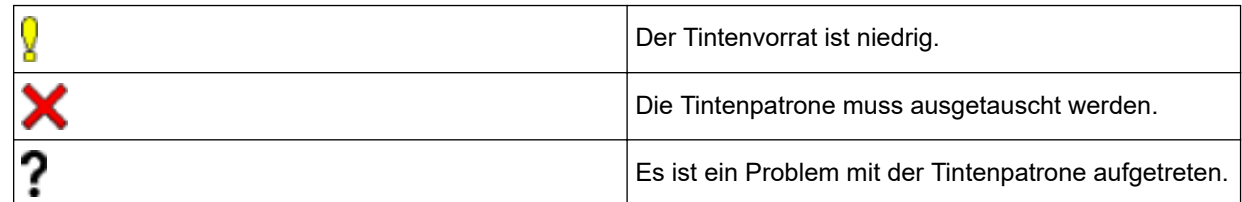

Um die Modellnummern der Tintenpatronen zu prüfen oder auszudrucken, drücken Sie (Zurück), um zurück zum Menübildschirm [Tinte] zu wechseln.

Drücken Sie [Modell der Tintenpatrone] und folgen Sie den Anweisungen auf dem Touchscreen.

- 2. Drücken Sie
	- Sie können den Tintenvorrat auch von Ihrem Computer aus überprüfen.
	- Detaillierte Informationen zu den Messmethoden, die für die ungefähre Ergiebigkeit verwendet werden, finden Sie unter [support.brother.com/yield.](https://support.brother.com/yield)

#### **Zugehörige Informationen**

• [Überprüfen des Brother-Geräts](#page-415-0)

- [Touchscreen-Display-Übersicht](#page-21-0)
- [Einstellungsbildschirm-Übersicht](#page-24-0)
- [Drucken eines Dokumentes \(Windows\)](#page-65-0)
- [Überwachen des Gerätestatus über den Computer \(Windows\)](#page-423-0)
- [Überwachen des Gerätestatus mit Brother iPrint&Scan \(Windows/Mac\)](#page-428-0)

<sup>2</sup> Die Anzeige für die Seitenzahl ist eine Schätzung für Informationszwecke und zeigt nicht die tatsächlich verbleibende Seitenergiebigkeit. Informationen zur tatsächlichen Patronenergiebigkeit finden Sie unter [support.brother.com/yield](https://support.brother.com/yield).

<span id="page-423-0"></span> [Home](#page-1-0) > [Regelmäßige Wartung](#page-396-0) > [Überprüfen des Brother-Geräts](#page-415-0) > Überwachen des Gerätestatus über den Computer (Windows)

## **Überwachen des Gerätestatus über den Computer (Windows)**

Das Dienstprogramm Status Monitor ist eine konfigurierbare Anwendung, mit der Sie den Status eines oder mehrerer Geräte überwachen können. Wenn ein Gerätefehler auftritt, wird direkt eine entsprechende Fehlermeldung angezeigt.

Sie haben folgende Möglichkeiten:

- Doppelklicken Sie auf das Symbol in der Taskleiste.
- Starten Sie (**Brother Utilities**), und klicken Sie dann auf die Dropdown-Liste und wählen Sie den Namen Ihres Modells aus (sofern nicht bereits ausgewählt). Klicken Sie in der linken Navigationsleiste auf **Werkzeuge** und klicken Sie dann auf **Status Monitor**.

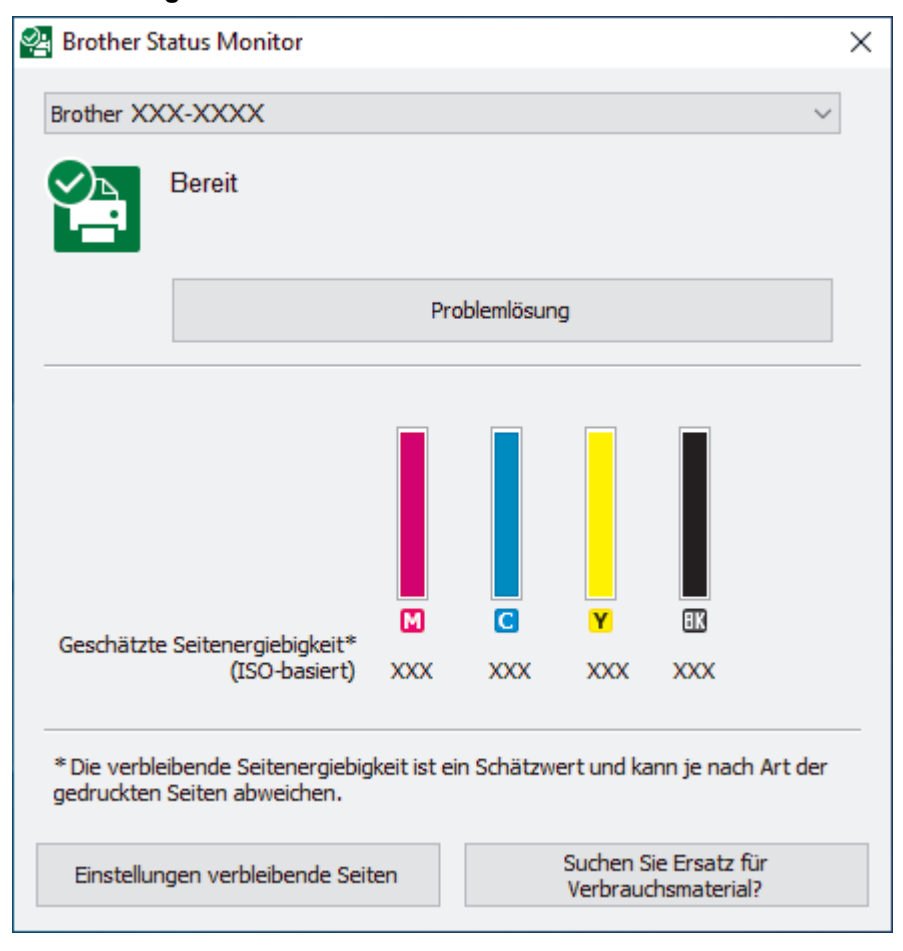

#### **Problemlösung**

Klicken Sie auf die Schaltfläche **Problemlösung**, um die Website zur Problemlösung aufzurufen.

#### **Einstellungen verbleibende Seiten**

Klicken Sie auf die Schaltfläche **Einstellungen verbleibende Seiten**, um die Anzeigeeinstellungen für die ungefähre Seitenergiebigkeit anzuzeigen.

#### **Suchen Sie Ersatz für Verbrauchsmaterial?**

Klicken Sie auf die Schaltfläche **Suchen Sie Ersatz für Verbrauchsmaterial?**, um weitere Informationen zu Original-Verbrauchsmaterial von Brother zu erhalten.

#### **Fehlersymbole**

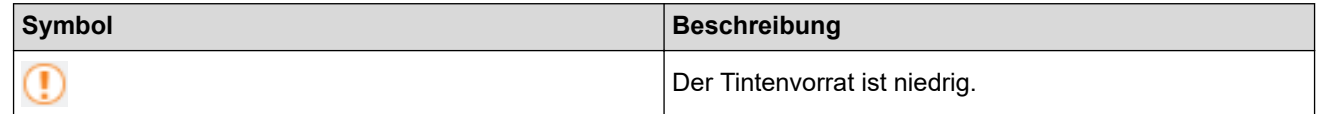

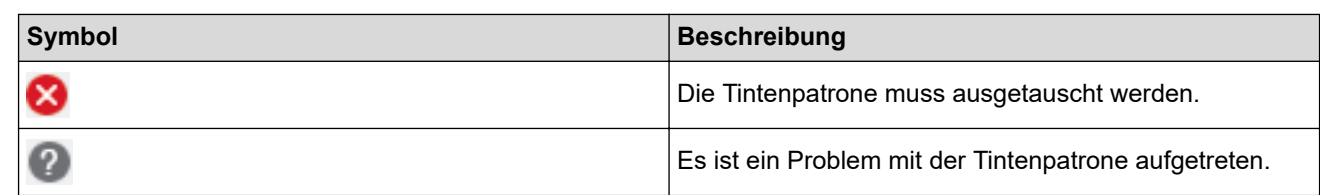

Ø Sie können die Tintenmenge auch mithilfe von Web Based Management überprüfen.

### **Zugehörige Informationen**

- [Überprüfen des Brother-Geräts](#page-415-0)
	- [Status Monitor-Anzeigen und ihre Bedeutung \(Windows\)](#page-425-0)
	- [Ausschalten der Funktion "Status Monitor zeigen" \(Windows\)](#page-426-0)
	- [Ausschalten des Status Monitors \(Windows\)](#page-427-0)

- [Abbrechen eines Druckauftrags \(Windows\)](#page-66-0)
- [Tintenvorrat überprüfen \(Seitenzähler\)](#page-421-0)

<span id="page-425-0"></span> [Home](#page-1-0) > [Regelmäßige Wartung](#page-396-0) > [Überprüfen des Brother-Geräts](#page-415-0) > [Überwachen des Gerätestatus über den](#page-423-0) [Computer \(Windows\)](#page-423-0) > Status Monitor-Anzeigen und ihre Bedeutung (Windows)

## **Status Monitor-Anzeigen und ihre Bedeutung (Windows)**

Wenn Sie den Computer starten, wird das Symbol **Brother Status Monitor** im Taskbereich angezeigt.

• Grünes Symbol: Das Gerät ist in Bereitschaft.

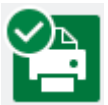

• Gelbes Symbol: Zeigt eine Warnung an.

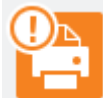

• Rotes Symbol: Es ist ein Fehler aufgetreten.

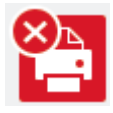

• Ein graues Symbol zeigt an, dass das Gerät offline ist.

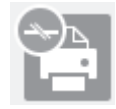

### **Zugehörige Informationen**

• [Überwachen des Gerätestatus über den Computer \(Windows\)](#page-423-0)

<span id="page-426-0"></span> [Home](#page-1-0) > [Regelmäßige Wartung](#page-396-0) > [Überprüfen des Brother-Geräts](#page-415-0) > [Überwachen des Gerätestatus über den](#page-423-0) [Computer \(Windows\)](#page-423-0) > Ausschalten der Funktion "Status Monitor zeigen" (Windows)

## Ausschalten der Funktion "Status Monitor zeigen" (Windows)

Die Funktion "Status Monitor zeigen" weist Sie auf Fehler an Geräten hin, die von Ihrem Computer überwacht werden. Die Standardeinstellung ist **Nur beim Drucken von diesem PC**. Führen Sie die folgenden Schritte durch, um diese zu deaktivieren:

1. Klicken Sie mit der rechten Maustaste auf das Symbol oder Fenster (**Brother Status Monitor**), wählen

Sie die Option **Status Monitor Einstellungen** und klicken Sie anschließend auf **Optionen**.

Das Fenster **Optionen** wird angezeigt.

- 2. Klicken Sie auf die Registerkarte **Status Monitor zeigen** aus, und wählen Sie dann **Aus** für **Statusmonitor-Displayoptionen**.
- 3. Klicken Sie auf **OK**.

b

Selbst wenn die Funktion "Status Monitor zeigen" ausgeschaltet ist, können Sie den Gerätestatus jederzeit durch Anzeigen des Status Monitors überprüfen.

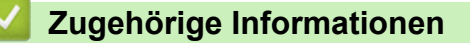

• [Überwachen des Gerätestatus über den Computer \(Windows\)](#page-423-0)

<span id="page-427-0"></span> [Home](#page-1-0) > [Regelmäßige Wartung](#page-396-0) > [Überprüfen des Brother-Geräts](#page-415-0) > [Überwachen des Gerätestatus über den](#page-423-0) [Computer \(Windows\)](#page-423-0) > Ausschalten des Status Monitors (Windows)

## **Ausschalten des Status Monitors (Windows)**

- 1. Klicken Sie mit der rechten Maustaste auf das Symbol oder Fenster (**Brother Status Monitor**), und wählen Sie anschließend **Beenden** aus.
- 2. Klicken Sie auf **OK**.

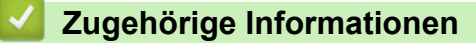

• [Überwachen des Gerätestatus über den Computer \(Windows\)](#page-423-0)

<span id="page-428-0"></span> [Home](#page-1-0) > [Regelmäßige Wartung](#page-396-0) > [Überprüfen des Brother-Geräts](#page-415-0) > Überwachen des Gerätestatus mit Brother iPrint&Scan (Windows/Mac)

## **Überwachen des Gerätestatus mit Brother iPrint&Scan (Windows/Mac)**

Brother iPrint&Scan ermöglicht es Ihnen, den Status Ihres Brother-Geräts zu überwachen.

- 1. Starten Sie Brother iPrint&Scan.
	- Windows

Starten Sie (**Brother iPrint&Scan**).

• Mac

Klicken Sie in der Menüleiste **Finder** auf **Gehe zu** > **Programme** und doppelklicken Sie dann auf das iPrint&Scan-Symbol.

Der Bildschirm für Brother iPrint&Scan erscheint.

2. Wenn Ihr Brother-Gerät nicht ausgewählt ist, klicken Sie auf die Schaltfläche **Ihr Gerät auswählen** und wählen Sie dann den Namen Ihres Modells aus der Liste. Klicken Sie auf **OK**.

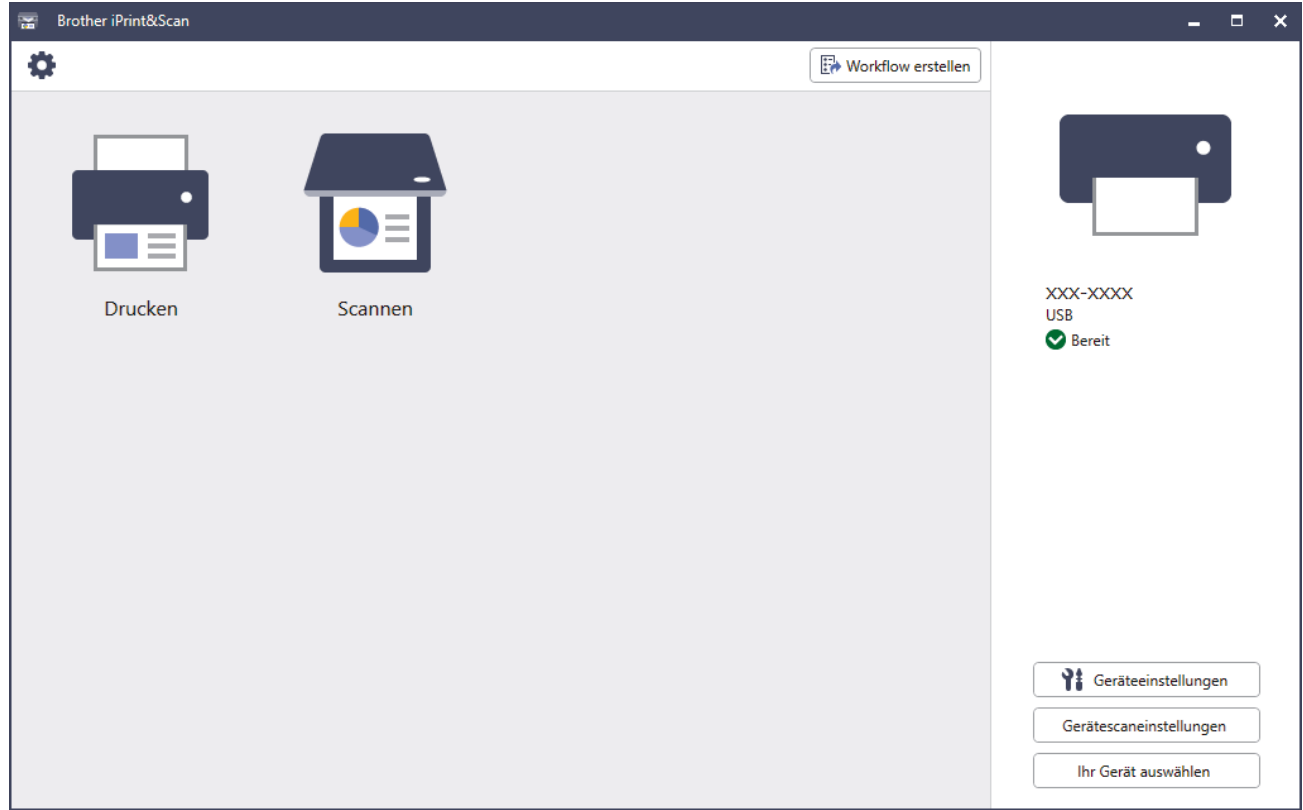

#### **Status-Symbole**

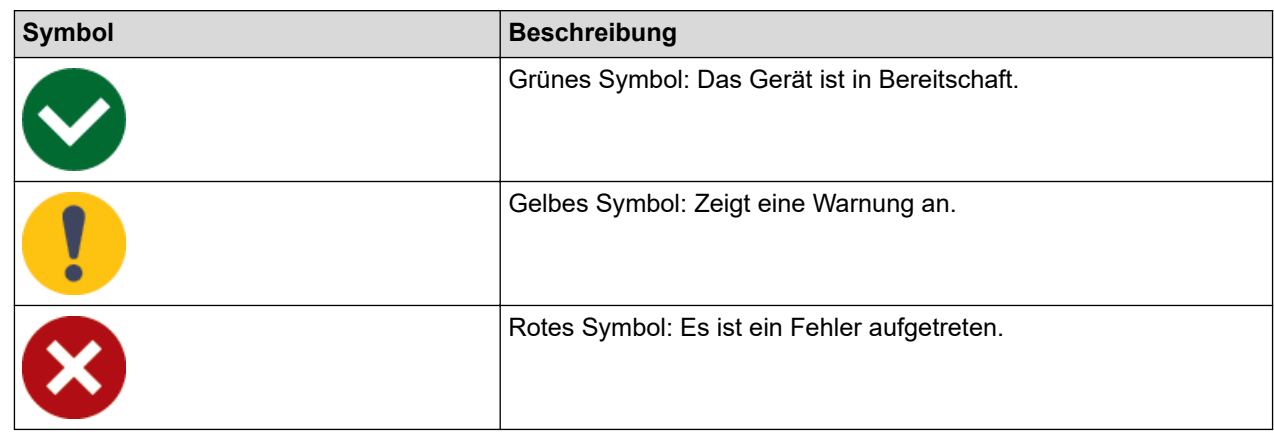

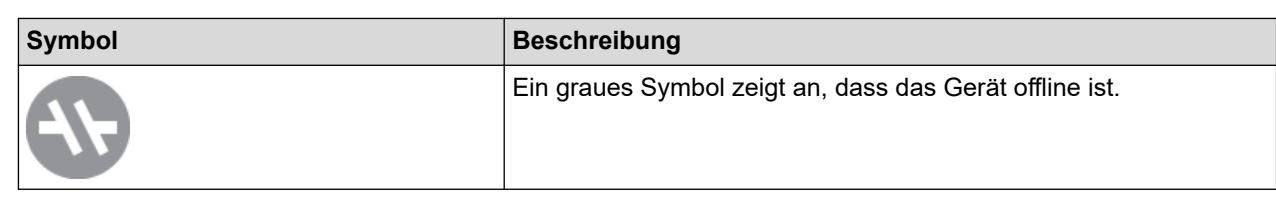

#### **Fehlersymbole**

 $\mathscr{Q}$ 

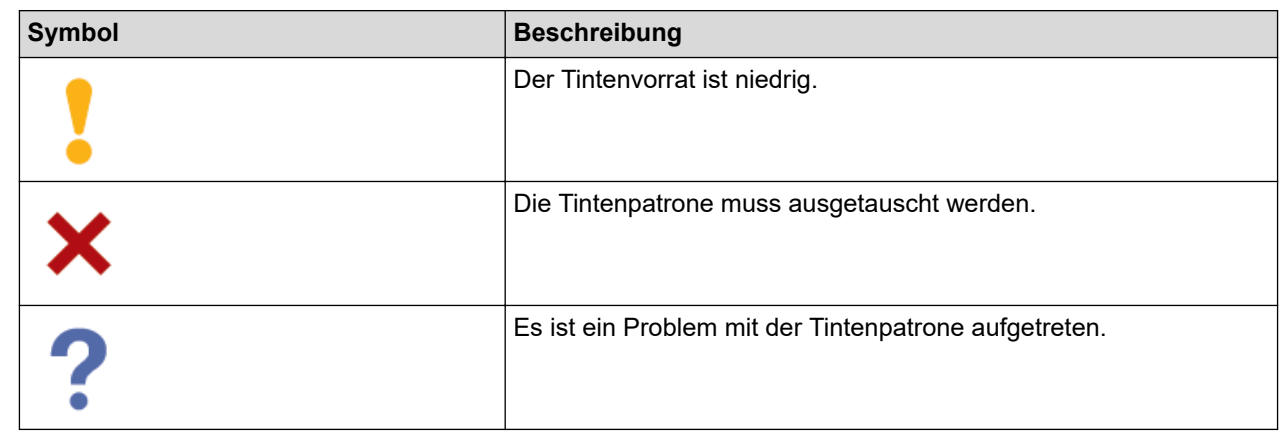

- Der tatsächliche Bildschirm kann je nach Version der Anwendung abweichen.
- Die verbleibende Tintenmenge ist eine Schätzung und kann von der tatsächlichen Restmenge abweichen.
- Sie können die verbleibende Tintenmenge auch mithilfe von Web Based Management überprüfen.

## **Zugehörige Informationen**

• [Überprüfen des Brother-Geräts](#page-415-0)

#### **Verwandte Themen:**

• [Tintenvorrat überprüfen \(Seitenzähler\)](#page-421-0)

<span id="page-430-0"></span> [Home](#page-1-0) > [Regelmäßige Wartung](#page-396-0) > Korrigieren des Papiereinzugs zur Behebung vertikaler Linien

### **Korrigieren des Papiereinzugs zur Behebung vertikaler Linien**

Passen Sie die Papierzufuhr an, um die vertikalen Linien zu verringern.

>> DCP-J1050DW/MFC-J1010DW >> DCP-J1140DW

### **DCP-J1050DW/MFC-J1010DW**

Bevor Sie die Druckausrichtung anpassen, führen Sie eine Überprüfung der Druckqualität aus, indem Sie (Tinte) oder **INK (TINTE)** auf dem Bedienfeld drücken, a oder b, um [Druckqual. verb.] > [Druckqual. verb.] erneut auszuwählen, und dann **OK**.

- 1. Drücken Sie (Tinte) oder **INK (TINTE)** auf dem Bedienfeld.
- 2. Drücken Sie ▲ oder ▼, um die gewünschten Optionen auszuwählen.
	- a. Wählen Sie [Druckqual. verb.]. Drücken Sie **OK**.
	- b. Wählen Sie [Korr. Papierzufuhr]. Drücken Sie **OK**.
- 3. Drücken Sie auf ▶, nachdem eine Meldung im Display anzeigt, dass der Druckqualitätstest abgeschlossen ist.
- 4. Wählen Sie [Auto] oder [Manuell].
	- Wenn Sie den [Auto]-Modus auswählen, wird die Papierzufuhr automatisch durch Scannen des Prüfbogens angepasst.
	- Wenn Sie den [Manuell]-Modus auswählen, müssen Sie die auf dem Prüfbogen angegebenen Informationen manuell eingeben.
- 5. Wenn Sie den Modus [Auto] ausgewählt haben, wählen Sie das Papierformat zum Drucken des Prüfbogens aus.
- 6. Legen Sie Papier des angegebenen Formats in die Papierkassette und drücken Sie dann  $\blacktriangleright$ . Das Gerät druckt den Prüfbogen aus.
- 7. Befolgen Sie die Anweisungen im Display.

### **DCP-J1140DW**

```
Bevor Sie die Papierzufuhr anpassen, führen Sie einen Druckqualitätstest durch, indem Sie auf ULL
[Tinte] > [Druckqualität verbessern] > [Druckqualität prüfen] drücken.
```
- 1. Drücken Sie **[Tinte] >** [Druckqualität verbessern] > [Korr. Papierzufuhr].
- 2. Drücken Sie [Weiter].
- 3. Drücken Sie auf [Ja], nachdem eine Meldung im Display anzeigt, dass der Druckqualitätstest abgeschlossen ist.
- 4. Drücken Sie [Auto] oder [Manuell].
	- Wenn Sie den [Auto]-Modus auswählen, wird die Papierzufuhr automatisch durch Scannen des Prüfbogens angepasst.
	- Wenn Sie den [Manuell]-Modus auswählen, müssen Sie die auf dem Prüfbogen angegebenen Informationen manuell eingeben.
- 5. Wenn Sie den Modus [Auto] ausgewählt haben, wählen Sie das Papierformat zum Drucken des Prüfbogens aus.
- 6. Legen Sie Papier des angegebenen Formats in die Papierkassette und drücken Sie dann [Start]. Das Gerät druckt den Prüfbogen aus.
- 7. Befolgen Sie die Anweisungen im Display.

# **Zugehörige Informationen**

• [Regelmäßige Wartung](#page-396-0)

- [Probleme bei der Papierhandhabung und beim Drucken](#page-367-0)
- [Weitere Probleme](#page-381-0)
[Home](#page-1-0) > [Regelmäßige Wartung](#page-396-0) > Ändern der Druckoptionen zum Verbessern der Druckergebnisse

## **Ändern der Druckoptionen zum Verbessern der Druckergebnisse**

Falls die Ausdrucke nicht Ihren Erwartungen entsprechen, ändern Sie die Druckeinstellungen am Brother-Gerät, um die Druckqualität zu verbessern. Bei Verwendung dieser Einstellungen kann sich die Druckgeschwindigkeit verlangsamen.

- Mithilfe dieser Anleitungen können Sie Ihre Druckergebnisse verbessern, wenn Sie Ihr Gerät für das Kopieren oder Drucken von einem Mobilgerät verwenden.
- Wenn Sie eine schlechte Druckqualität beim Drucken von Ihrem Computer aus feststellen, ändern Sie die Einstellungen des Druckertreibers.

#### >> DCP-J1050DW/MFC-J1010DW >> DCP-J1140DW

#### **DCP-J1050DW/MFC-J1010DW**

- 1. Drücken Sie (Tinte) oder **INK (TINTE)** auf dem Bedienfeld.
- 2. Drücken Sie a oder b, um [Druckoptionen] auszuwählen. Drücken Sie **OK**.
- 3. Drücken Sie ▲ oder ▼, um eine der folgenden Optionen auszuwählen:

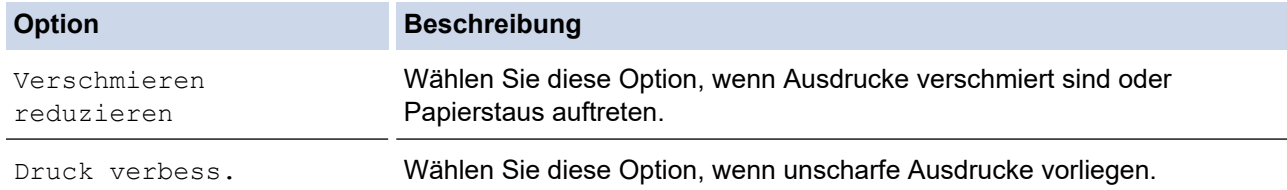

- 4. Drücken Sie **OK**.
- 5. Drücken Sie a oder b, um die gewünschte Option auszuwählen. Drücken Sie **OK**.
- 6. Drücken Sie **Stop/Exit (Stopp)**.

### **DCP-J1140DW**

- 1. Drücken Sie || || [Tinte] > [Druckoptionen].
- 2. Drücken Sie eine der folgenden Optionen:

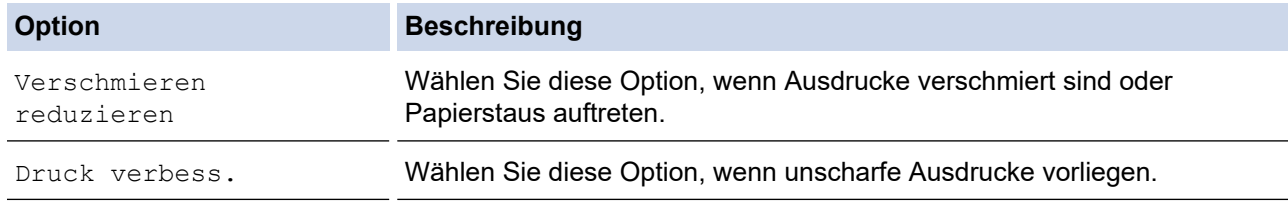

- 3. Folgen Sie den Menüs im Display.
- 4. Drücken Sie

#### **Zugehörige Informationen**

• [Regelmäßige Wartung](#page-396-0)

#### **Verwandte Themen:**

- [Kopieren beider Seiten des Papiers \(beidseitiges Kopieren\)](#page-135-0)
- [Probleme bei der Papierhandhabung und beim Drucken](#page-367-0)
- [Weitere Probleme](#page-381-0)
- [Vermeiden von verschmierten Ausdrucken und Papierstaus \(Windows\)](#page-75-0)
- [Druckeinstellungen \(Windows\)](#page-80-0)

 [Home](#page-1-0) > [Regelmäßige Wartung](#page-396-0) > Verpacken und Versenden des Geräts

## **Verpacken und Versenden des Geräts**

- Zum Transport des Gerätes sollten Sie es wieder mit dem Originalmaterial, in dem es geliefert wurde, verpacken. Das Gerät nicht kippen oder umdrehen. Wenn Sie das Gerät nicht ordnungsgemäß verpacken, sind Transportschäden nicht durch die Garantie abgedeckt.
- Das Gerät sollte durch den Spediteur ausreichend versichert sein.

## **WICHTIG**

Es ist wichtig, dass das Gerät den Druckkopf nach dem Drucken wieder in die richtige Position bringen kann. Warten Sie daher stets, bis alle Druckaufträge abgeschlossen und keine mechanischen Geräusche mehr zu hören sind, bevor Sie den Netzstecker ziehen. Wenn der Netzstecker zu früh gezogen wird, können Probleme beim Drucken und Schäden am Druckkopf entstehen.

- 1. Ziehen Sie den Netzstecker des Geräts.
- 2. (MFC-J1010DW) Ziehen Sie das Anschlusskabel von der Telefonsteckdose und vom Gerät ab.
- 3. Greifen Sie mit beiden Händen in die seitlichen Griffmulden und öffnen Sie die Scanner-Abdeckung.
- 4. Ziehen Sie das Datenkabel ab, sofern es angeschlossen ist.
- 5. Schließen Sie vorsichtig die Scanner-Abdeckung und halten Sie sie dabei an den seitlichen Griffmulden.

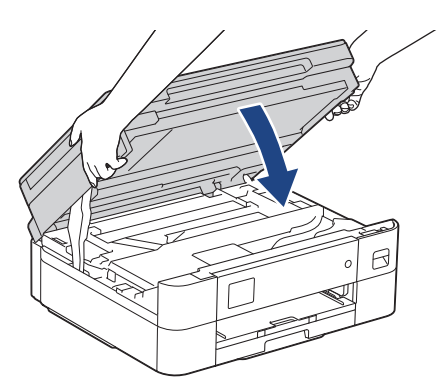

- 6. Öffnen Sie die Tintenpatronen-Abdeckung.
- 7. Drücken Sie den Befestigungshebel zum Lösen der jeweiligen Tintenpatrone und nehmen Sie dann alle Tintenpatronen aus dem Gerät.
- 8. Setzen Sie den orangefarbenen Transportschutz ein und schließen Sie dann die Tintenpatronen-Abdeckung.

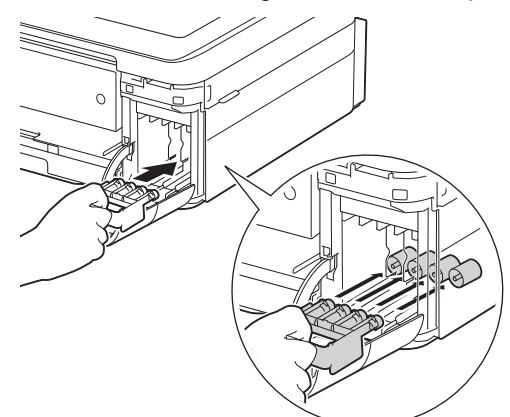

## **WICHTIG**

• Vergewissern Sie sich, dass die Kunststoffnase an der linken Seite des orangefarbenen Transportschutzes (1) fest in ihrer Position (2) einrastet.

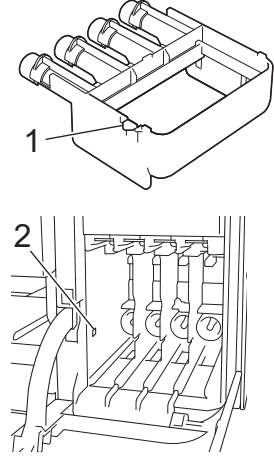

- Wenn Sie den orangefarbenen Transportschutz nicht finden können, versenden Sie das Gerät ohne ihn. Lassen Sie die Tintenpatronen während des Versands NICHT in dem Gerät eingesetzt.
- 9. Packen Sie das Gerät in den Beutel.

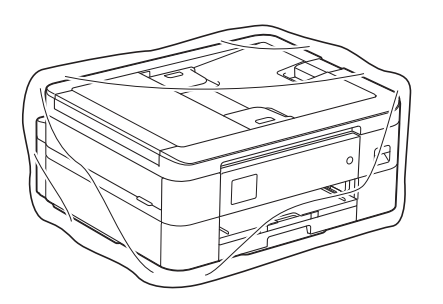

10. Packen Sie das Gerät wie unten gezeigt mit den Originalverpackungsmaterialien in den Originalkarton. Packen Sie die benutzte Tintenpatrone nicht in den Karton.

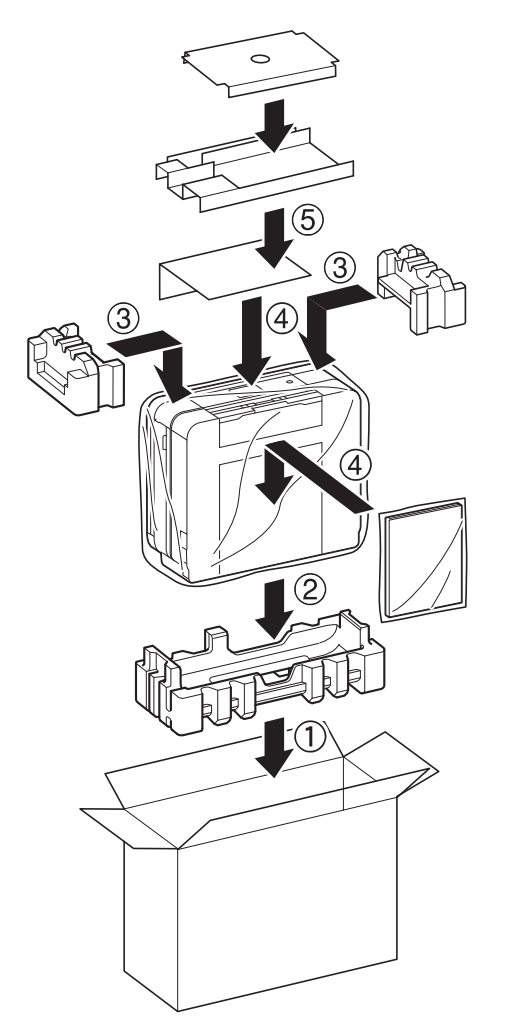

11. Verschließen Sie den Karton mit Klebeband.

# **Zugehörige Informationen**

- [Regelmäßige Wartung](#page-396-0)
- **Verwandte Themen:**
- [Ersetzen der Tintenpatronen](#page-397-0)

<span id="page-437-0"></span>**A** [Home](#page-1-0) > Geräteeinstellungen

# **Geräteeinstellungen**

Passen Sie die Einstellungen und Funktionen an, damit Ihr Gerät noch effizienter arbeitet.

- [Ändern der Geräteeinstellungen am Funktionstastenfeld](#page-438-0)
- [Ändern der Geräteeinstellungen mit Web Based Management](#page-481-0)

<span id="page-438-0"></span> [Home](#page-1-0) > [Geräteeinstellungen](#page-437-0) > Ändern der Geräteeinstellungen am Funktionstastenfeld

## **Ändern der Geräteeinstellungen am Funktionstastenfeld**

- [Bei einem Stromausfall \(Datenerhalt\)](#page-439-0)
- [Allgemeine Einstellungen](#page-440-0)
- [Speichern der bevorzugten Einstellungen als Favoriten](#page-455-0)
- [Druckberichte](#page-458-0)
- [Einstellungs- und Funktionstabellen](#page-461-0)

<span id="page-439-0"></span> [Home](#page-1-0) > [Geräteeinstellungen](#page-437-0) > [Ändern der Geräteeinstellungen am Funktionstastenfeld](#page-438-0) > Bei einem Stromausfall (Datenerhalt)

# **Bei einem Stromausfall (Datenerhalt)**

- Die Menüeinstellungen werden dauerhaft gespeichert und gehen nicht verloren.
- Vorübergehende Einstellungen (zum Beispiel Kontrast und Modus für das Ausland) gehen verloren.
- Das Datum und die Uhrzeit werden ca. 24 Stunden lang gespeichert.

## **Zugehörige Informationen**

• [Ändern der Geräteeinstellungen am Funktionstastenfeld](#page-438-0)

<span id="page-440-0"></span> [Home](#page-1-0) > [Geräteeinstellungen](#page-437-0) > [Ändern der Geräteeinstellungen am Funktionstastenfeld](#page-438-0) > Allgemeine Einstellungen

- [Anpassen der Gerätelautstärke](#page-441-0)
- [Automatischer Wechsel zwischen Sommer- und Winterzeit](#page-442-0)
- [Einstellen der Zeitkontrolle für den Energiesparmodus](#page-443-0)
- [Einstellen der automatischen Abschaltung des Gerätes](#page-444-0)
- [Einstellen von Datum und Uhrzeit](#page-445-0)
- [Einstellen der Zeitzone](#page-447-0)
- [Einstellen der Helligkeit der Displayhintergrundbeleuchtung](#page-448-0)
- [Ändern der Hintergrundbeleuchtungsaktivierung des Displays](#page-449-0)
- [Einrichten der Absenderkennung](#page-450-0)
- [Festlegen des Ton- oder Impuls-Wählmodus](#page-451-0)
- [Verringern des Druckgeräuschs](#page-452-0)
- [Ändern der Anzeigesprache des Displays](#page-453-0)
- [Ändern der Tastatureinstellung](#page-454-0)

<span id="page-441-0"></span> [Home](#page-1-0) > [Geräteeinstellungen](#page-437-0) > [Ändern der Geräteeinstellungen am Funktionstastenfeld](#page-438-0) > [Allgemeine](#page-440-0) [Einstellungen](#page-440-0) > Anpassen der Gerätelautstärke

# **Anpassen der Gerätelautstärke**

#### **Für folgende Modelle**: MFC-J1010DW

- 1. Drücken Sie **Settings (Einstellungen)**.
- 2. Drücken Sie ▲ oder ▼, um die gewünschten Optionen auszuwählen.
	- a. Wählen Sie [Geräteeinstell]. Drücken Sie **OK**.
	- b. Wählen Sie [Lautstärke]. Drücken Sie **OK**.
- 3. Drücken Sie  $\blacktriangle$  oder  $\nabla$ , um eine der folgenden Optionen auszuwählen:

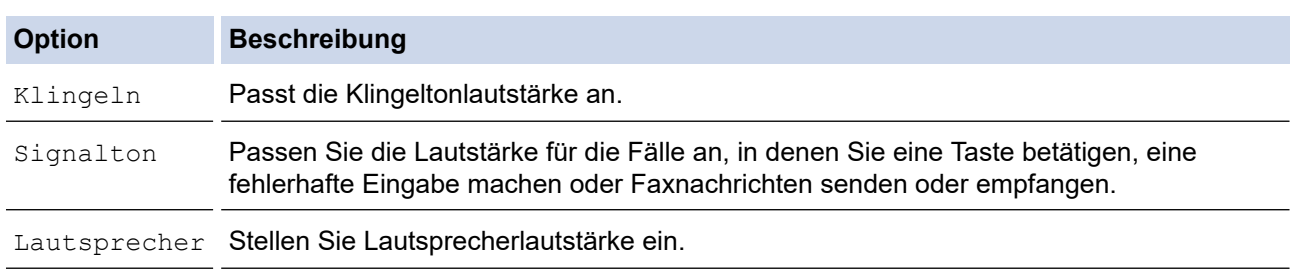

4. Drücken Sie **OK**.

- 5. Drücken Sie A oder V, um die Option [Aus], [Niedrig (Leise)], [Mittel (Normal)] oder [Hoch (Laut)] auszuwählen. Drücken Sie **OK**.
- 6. Drücken Sie **Stop/Exit (Stopp)**.

# **Zugehörige Informationen**

<span id="page-442-0"></span> [Home](#page-1-0) > [Geräteeinstellungen](#page-437-0) > [Ändern der Geräteeinstellungen am Funktionstastenfeld](#page-438-0) > [Allgemeine](#page-440-0) [Einstellungen](#page-440-0) > Automatischer Wechsel zwischen Sommer- und Winterzeit

## **Automatischer Wechsel zwischen Sommer- und Winterzeit**

#### **Für folgende Modelle**: MFC-J1010DW

Mit dieser Funktion können Sie die automatische Zeitumstellung zwischen Winter- und Sommerzeit programmieren.

Wenn sie eingeschaltet ist, wird die Uhr des Geräts automatisch im Frühjahr eine Stunde vor- und im Herbst eine Stunde zurückgestellt. Stellen Sie sicher, dass Sie unter der Einstellung [Datum/Uhrzeit (Datum und Zeit) 1 das richtige Datum und die richtige Uhrzeit eingestellt haben.

- 1. Drücken Sie **Settings (Einstellungen)**.
- 2. Drücken Sie ▲ oder ▼, um die gewünschten Optionen auszuwählen.
	- a. Wählen Sie [Inbetriebnahme]. Drücken Sie **OK**.
	- b. Wählen Sie [Datum/Uhrzeit (Datum und Zeit)]. Drücken Sie **OK**.
	- c. Wählen Sie [Zeitumstellung]. Drücken Sie **OK**.
	- d. Wählen Sie [Ein] oder [Aus]. Drücken Sie **OK**.
- 3. Drücken Sie **Stop/Exit (Stopp)**.

### **Zugehörige Informationen**

<span id="page-443-0"></span> [Home](#page-1-0) > [Geräteeinstellungen](#page-437-0) > [Ändern der Geräteeinstellungen am Funktionstastenfeld](#page-438-0) > [Allgemeine](#page-440-0) [Einstellungen](#page-440-0) > Einstellen der Zeitkontrolle für den Energiesparmodus

## **Einstellen der Zeitkontrolle für den Energiesparmodus**

Mit der Einstellung für den Energiesparmodus kann der Stromverbrauch reduziert werden. Wenn sich das Gerät im Energiesparmodus befindet, reagiert es so, als ob es ausgeschaltet wäre. Das Gerät wird wieder aktiviert und startet den Druck, wenn es einen Druckauftrag oder ein Fax empfängt. Mit diesen Anweisungen können Sie eine Zeitverzögerung einstellen (Countdown), bevor das Gerät in den Energiesparmodus wechselt.

- Der Timer wird neu gestartet, wenn ein Bedienvorgang am Gerät durchgeführt wird, wie zum Beispiel der Empfang eines Faxes oder eines Druckjobs.
- Die werkseitige Einstellung ist fünf Minuten.
- >> DCP-J1050DW/MFC-J1010DW
- >> DCP-J1140DW

### **DCP-J1050DW/MFC-J1010DW**

- 1. Drücken Sie **Settings (Einstellungen)**.
- 2. Drücken Sie ▲ oder ▼, um die gewünschten Optionen auszuwählen.
	- a. Wählen Sie [Geräteeinstell]. Drücken Sie **OK**.
	- b. Wählen Sie [Energiespar-Modus]. Drücken Sie **OK**.
	- c. Wählen Sie die Anzahl der Minuten (1–60) für Ihre Einstellung. Drücken Sie **OK**.
- 3. Drücken Sie **Stop/Exit (Stopp)**.

Wenn das Gerät in den Energiesparmodus wechselt, wird die Displayhintergrundbeleuchtung ausgeschaltet.

### **DCP-J1140DW**

- 1. Drücken Sie [Einstell. (Einst.)] > [Alle Einstell.] > [Geräteeinstell] > [Energiespar-Modus].
- 2. Geben Sie die Anzahl der Minuten ein (1–60), die Sie auf dem Touchscreen einstellen möchten, und drücken Sie dann [OK].
- 3. Drücken Sie

Wenn das Gerät in den Energiesparmodus wechselt, wird die Displayhintergrundbeleuchtung ausgeschaltet.

#### **Zugehörige Informationen**

• [Allgemeine Einstellungen](#page-440-0)

#### **Verwandte Themen:**

• [Einstellen der automatischen Abschaltung des Gerätes](#page-444-0)

<span id="page-444-0"></span> [Home](#page-1-0) > [Geräteeinstellungen](#page-437-0) > [Ändern der Geräteeinstellungen am Funktionstastenfeld](#page-438-0) > [Allgemeine](#page-440-0) [Einstellungen](#page-440-0) > Einstellen der automatischen Abschaltung des Gerätes

## **Einstellen der automatischen Abschaltung des Gerätes**

Die automatische Abschaltfunktion trägt zu einem reduzierten Energieverbrauch bei. Stellen Sie die Zeitspanne ein, nach der das Gerät nach dem Wechsel in den Energiesparmodus automatisch ausgeschaltet wird. Wenn diese Funktion auf [Aus] gesetzt wurde, muss das Gerät manuell ausgeschaltet werden.

Um das Gerät nach der automatischen Abschaltung wieder einzuschalten, drücken Sie ( $\uplus$ 

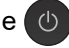

Das Gerät wird nicht automatisch ausgeschaltet, wenn:

- Faxaufträge werden im Gerätespeicher gespeichert. (MFC-J1010DW)
- Ein Fehler das Ausdrucken des Faxjournals verhindert. (MFC-J1010DW)
- Das Gerät mit einer Telefonleitung verbunden ist. (MFC-J1010DW)
- Das Gerät mit einem Wireless-Netzwerk verbunden ist.
- [WLAN aktiv] auf [Ein] eingestellt ist.

#### >> DCP-J1050DW/MFC-J1010DW >> DCP-J1140DW

### **DCP-J1050DW/MFC-J1010DW**

- 1. Drücken Sie **Settings (Einstellungen)**.
- 2. Drücken Sie ▲ oder ▼, um die gewünschten Optionen auszuwählen.
	- a. Wählen Sie [Geräteeinstell]. Drücken Sie **OK**.
	- b. Wählen Sie [Auto abschalt.]. Drücken Sie **OK**.
	- c. Wählen Sie [Aus], [1Stunde], [2Stunden], [4Stunden] oder [8Stunden] aus. Drücken Sie **OK**.
- 3. Drücken Sie **Stop/Exit (Stopp)**.

### **DCP-J1140DW**

- 1. Drücken Sie [Einstell. (Einst.)] > [Alle Einstell.] > [Geräteeinstell] > [Auto abschalt.].
- 2. Drücken Sie A oder  $\nabla$ , um die Option [Aus], [1Stunde], [2Stunden], [4Stunden] oder [8Stunden] anzuzeigen, und drücken Sie dann die gewünschte Option.
- 3. Drücken Sie

### **Zugehörige Informationen**

• [Allgemeine Einstellungen](#page-440-0)

#### **Verwandte Themen:**

- [Festlegen des Intervalls für das Faxjournal](#page-201-0)
- [Einstellen der Zeitkontrolle für den Energiesparmodus](#page-443-0)
- [Faxberichte](#page-199-0)

<span id="page-445-0"></span> [Home](#page-1-0) > [Geräteeinstellungen](#page-437-0) > [Ändern der Geräteeinstellungen am Funktionstastenfeld](#page-438-0) > [Allgemeine](#page-440-0) [Einstellungen](#page-440-0) > Einstellen von Datum und Uhrzeit

## **Einstellen von Datum und Uhrzeit**

#### (MFC-Modelle)

Das Display zeigt das Datum und die Uhrzeit an. Wenn diese nicht aktuell sind, geben Sie sie erneut ein. Sie können das Datum und die Uhrzeit zu jedem Fax hinzufügen, das Sie versenden, indem Sie die Absenderkennung festlegen.

#### (DCP-Modelle)

Wenn das Gerät ausgeschaltet war, sind das Datum und die Uhrzeit des Geräts möglicherweise nicht aktuell. Geben Sie sie erneut ein.

- >> DCP-J1050DW
- >> MFC-J1010DW
- >> DCP-J1140DW

### **DCP-J1050DW**

- 1. Drücken Sie **Settings (Einstellungen)**.
- 2. Drücken Sie ▲ oder ▼, um die gewünschten Optionen auszuwählen.
	- a. Wählen Sie [Inbetriebnahme]. Drücken Sie **OK**.
	- b. Wählen Sie [Datum/Uhrzeit (Datum und Zeit)]. Drücken Sie **OK**.
	- c. Wählen Sie [Datum]. Drücken Sie **OK**.
- 3. Drücken Sie ▲, V, ◀ oder ▶, um Folgendes auszuwählen:
	- a. Wählen Sie zum Eingeben der letzten beiden Ziffern des Jahres eine Zahl aus und drücken Sie dann **OK**. Wählen Sie zum Speichern des Jahres [OK] und drücken Sie dann **OK**.
	- b. Wählen Sie zum Eingeben der beiden Ziffern für den Monat eine Zahl aus und drücken Sie dann **OK**. Wählen Sie zum Speichern des Monats [OK] und drücken Sie dann **OK**.
	- c. Wählen Sie zum Eingeben der beiden Ziffern für den Tag eine Zahl aus und drücken Sie dann **OK**. Wählen Sie zum Speichern des Tages [OK] und drücken Sie dann **OK**.
- 4. Drücken Sie ▲ oder ▼, um [Zeit] zu wählen, und drücken Sie dann OK.
- 5. Drücken Sie zum Eingeben der vier Ziffern der Uhrzeit (im 24-Stunden-Format) A, V, < oder ►, um die Zahlen auszuwählen, und drücken Sie dann [OK]. Drücken Sie **OK**.
- 6. Drücken Sie **Stop/Exit (Stopp)**.

### **MFC-J1010DW**

- 1. Drücken Sie **Settings (Einstellungen)**.
- 2. Drücken Sie ▲ oder ▼, um die gewünschten Optionen auszuwählen.
	- a. Wählen Sie [Inbetriebnahme]. Drücken Sie **OK**.
	- b. Wählen Sie [Datum/Uhrzeit (Datum und Zeit)]. Drücken Sie **OK**.
	- c. Wählen Sie [Datum]. Drücken Sie **OK**.
- 3. Geben Sie die letzten beiden Stellen des Jahres über die Zifferntasten ein und drücken Sie dann **OK**.
- 4. Geben Sie die beiden Stellen des Monats über die Zifferntasten ein und drücken Sie dann **OK**.
- 5. Geben Sie die beiden Stellen des Tages über die Zifferntasten ein und drücken Sie dann **OK**.
- 6. Drücken Sie a oder b, um [Zeit] zu wählen, und drücken Sie dann **OK**.
- 7. Geben Sie über die Zifferntasten die Uhrzeit (im 24-Stunden-Format) ein und drücken Sie dann **OK**.
- 8. Drücken Sie **Stop/Exit (Stopp)**.

### **DCP-J1140DW**

1. Drücken Sie | Einstell. (Einst.)].

- 2. Drücken Sie  $\bigcirc$  [Datum/Uhrzeit (Datum und Zeit)].
- 3. Drücken Sie [Datum].
- 4. Geben Sie auf dem Touchscreen die beiden letzten Ziffern der Jahreszahl ein und drücken Sie dann [OK].
- 5. Geben Sie auf dem Touchscreen die beiden Ziffern für den Monat ein, und drücken Sie dann [OK].
- 6. Geben Sie auf dem Touchscreen die beiden Ziffern für den Tag ein, und drücken Sie dann [OK].
- 7. Drücken Sie [Zeit].
- 8. Geben Sie über den Touchscreen die Uhrzeit (im 24-Stunden-Format) ein.

Drücken Sie [OK].

(Zum Beispiel: 19:45)

9. Drücken Sie

## **Zugehörige Informationen**

- [Allgemeine Einstellungen](#page-440-0)
- **Verwandte Themen:**
- [Einrichten der Absenderkennung](#page-450-0)

<span id="page-447-0"></span> [Home](#page-1-0) > [Geräteeinstellungen](#page-437-0) > [Ändern der Geräteeinstellungen am Funktionstastenfeld](#page-438-0) > [Allgemeine](#page-440-0) [Einstellungen](#page-440-0) > Einstellen der Zeitzone

## **Einstellen der Zeitzone**

Stellen Sie am Gerät die Zeitzone für Ihren Standort ein.

>> DCP-J1050DW/MFC-J1010DW >> DCP-J1140DW

### **DCP-J1050DW/MFC-J1010DW**

- 1. Drücken Sie **Settings (Einstellungen)**.
- 2. Drücken Sie ▲ oder ▼, um die gewünschten Optionen auszuwählen.
	- a. Wählen Sie [Inbetriebnahme]. Drücken Sie **OK**.
	- b. Wählen Sie [Datum/Uhrzeit (Datum und Zeit)]. Drücken Sie **OK**.
	- c. Wählen Sie [Zeitzone]. Drücken Sie **OK**.
- 3. Geben Sie die Zeitzone ein und wählen Sie dann [OK].
- 4. Drücken Sie **Stop/Exit (Stopp)**.

### **DCP-J1140DW**

- 1. Drücken Sie  $\|\cdot\|$  [Einstell. (Einst.)].
- 2. Drücken Sie  $\bigcirc$  [Datum/Uhrzeit (Datum und Zeit)] > [Zeitzone].
- 3. Legen Sie Ihre Zeitzone fest.
- 4. Drücken Sie [OK].
- 5. Drücken Sie

#### **Zugehörige Informationen**

<span id="page-448-0"></span> [Home](#page-1-0) > [Geräteeinstellungen](#page-437-0) > [Ändern der Geräteeinstellungen am Funktionstastenfeld](#page-438-0) > [Allgemeine](#page-440-0) [Einstellungen](#page-440-0) > Einstellen der Helligkeit der Displayhintergrundbeleuchtung

## **Einstellen der Helligkeit der Displayhintergrundbeleuchtung**

Wenn Sie die Anzeigen im Touchscreen-Display nicht gut lesen können, sollten Sie es mit einer anderen Helligkeitseinstellung versuchen.

>> DCP-J1050DW/MFC-J1010DW >> DCP-J1140DW

### **DCP-J1050DW/MFC-J1010DW**

- 1. Drücken Sie **Settings (Einstellungen)**.
- 2. Drücken Sie ▲ oder ▼, um die gewünschten Optionen auszuwählen.
	- a. Wählen Sie [Geräteeinstell]. Drücken Sie **OK**.
	- b. Wählen Sie [LCD-Einstell.]. Drücken Sie **OK**.
	- c. Wählen Sie [Beleuchtung]. Drücken Sie **OK**.
	- d. Wählen Sie [Hell], [Mittel] oder [Dunkel]. Drücken Sie **OK**.
- 3. Drücken Sie **Stop/Exit (Stopp)**.

### **DCP-J1140DW**

- 1. Drücken Sie | | | [Einstell. (Einst.) ] > [Alle Einstell.] > [Geräteeinstell] > [LCD-Einstell.] > [Beleuchtung].
- 2. Drücken Sie die Option [Hell], [Mittel] oder [Dunkel].
- 3. Drücken Sie

### **Zugehörige Informationen**

<span id="page-449-0"></span> [Home](#page-1-0) > [Geräteeinstellungen](#page-437-0) > [Ändern der Geräteeinstellungen am Funktionstastenfeld](#page-438-0) > [Allgemeine](#page-440-0) [Einstellungen](#page-440-0) > Ändern der Hintergrundbeleuchtungsaktivierung des Displays

## **Ändern der Hintergrundbeleuchtungsaktivierung des Displays**

Legen Sie fest, wie lang die Hintergrundbeleuchtung des Displays eingeschaltet bleibt.

>> DCP-J1050DW/MFC-J1010DW >> DCP-J1140DW

### **DCP-J1050DW/MFC-J1010DW**

- 1. Drücken Sie **Settings (Einstellungen)**.
- 2. Drücken Sie ▲ oder ▼. um die gewünschten Optionen auszuwählen.
	- a. Wählen Sie [Geräteeinstell]. Drücken Sie **OK**.
	- b. Wählen Sie [LCD-Einstell.]. Drücken Sie **OK**.
	- c. Wählen Sie [Dimmer]. Drücken Sie **OK**.
	- d. Wählen Sie [10 Sek.], [30 Sek.], [1Min.], [2Min], [3Min] oder [5Min] aus. Drücken Sie **OK**.
- 3. Drücken Sie **Stop/Exit (Stopp)**.

### **DCP-J1140DW**

- 1. Drücken Sie [Einstell. (Einst.)] > [Alle Einstell.] > [Geräteeinstell] > [LCD-Einstell.] > [Dimmer].
- 2. Drücken Sie A oder  $\nabla$ , um die Option [10 Sek.], [30 Sek.], [1Min.], [2Min], [3Min] oder [5Min] anzuzeigen, und drücken Sie dann die gewünschte Option.
- 3. Drücken Sie

### **Zugehörige Informationen**

<span id="page-450-0"></span> [Home](#page-1-0) > [Geräteeinstellungen](#page-437-0) > [Ändern der Geräteeinstellungen am Funktionstastenfeld](#page-438-0) > [Allgemeine](#page-440-0) [Einstellungen](#page-440-0) > Einrichten der Absenderkennung

## **Einrichten der Absenderkennung**

### **Für folgende Modelle**: MFC-J1010DW

Richten Sie die Absenderkennung des Geräts ein, wenn auf allen gesendeten Faxnachrichten Datum und Uhrzeit gedruckt werden sollen.

- 1. Drücken Sie **Settings (Einstellungen)**.
- 2. Drücken Sie ▲ oder ▼, um die gewünschten Optionen auszuwählen.
	- a. Wählen Sie [Inbetriebnahme]. Drücken Sie **OK**.
	- b. Wählen Sie [Abs.-Kennung]. Drücken Sie **OK**.
- 3. Drücken Sie a oder b, um [Fax] zu wählen, und drücken Sie dann **OK**.
- 4. Geben Sie Ihre Faxnummer (bis zu 20 Stellen) über die Zifferntasten ein und drücken Sie dann **OK**.
- 5. Drücken Sie a oder b, um [Name] zu wählen, und drücken Sie dann **OK**.
- 6. Geben Sie über die Zifferntasten Ihren Namen ein (bis zu 20 Zeichen) und drücken Sie dann **OK**.

Weitere Informationen zur Eingabe von Text >> Zugehörige Informationen

7. Drücken Sie **Stop/Exit (Stopp)**.

Ø

### **Zugehörige Informationen**

• [Allgemeine Einstellungen](#page-440-0)

#### **Verwandte Themen:**

- [Übertragen von Faxnachrichten auf ein anderes Faxgerät](#page-345-0)
- [Übertragen des Journals an ein anderes Faxgerät](#page-347-0)
- [Eingeben von Text auf dem Brother-Gerät](#page-29-0)
- [Einstellen von Datum und Uhrzeit](#page-445-0)

<span id="page-451-0"></span> [Home](#page-1-0) > [Geräteeinstellungen](#page-437-0) > [Ändern der Geräteeinstellungen am Funktionstastenfeld](#page-438-0) > [Allgemeine](#page-440-0) [Einstellungen](#page-440-0) > Festlegen des Ton- oder Impuls-Wählmodus

## **Festlegen des Ton- oder Impuls-Wählmodus**

#### **Für folgende Modelle**: MFC-J1010DW

Ihr Gerät ist auf Tonwahl eingestellt. Wenn Sie Pulswahl verwenden (Wählscheibe), müssen Sie den Wählmodus ändern.

Diese Funktion steht nicht in allen Ländern zur Verfügung.

- 1. Drücken Sie **Settings (Einstellungen)**.
- 2. Drücken Sie ▲ oder ▼, um die gewünschten Optionen auszuwählen.
	- a. Wählen Sie [Inbetriebnahme]. Drücken Sie **OK**.
	- b. Wählen Sie [Ton-/Pulswahl]. Drücken Sie **OK**.
	- c. Wählen Sie [Tonwahl] oder [Pulswahl]. Drücken Sie **OK**.
- 3. Drücken Sie **Stop/Exit (Stopp)**.

### **Zugehörige Informationen**

• [Allgemeine Einstellungen](#page-440-0)

#### **Verwandte Themen:**

• [Telefon- und Faxprobleme](#page-374-0)

<span id="page-452-0"></span> [Home](#page-1-0) > [Geräteeinstellungen](#page-437-0) > [Ändern der Geräteeinstellungen am Funktionstastenfeld](#page-438-0) > [Allgemeine](#page-440-0) [Einstellungen](#page-440-0) > Verringern des Druckgeräuschs

# **Verringern des Druckgeräuschs**

Mit der Einstellung für den Ruhemodus kann das Druckgeräusch reduziert werden. Wenn der Leisemodus aktiviert ist, wird langsamer gedruckt.

Die werkseitige Einstellung ist [Aus].

Wenn der Leisemodus aktiviert ist, wird **WAD** im Home-Bildschirm angezeigt.

#### >> DCP-J1050DW/MFC-J1010DW >> DCP-J1140DW

Ø

### **DCP-J1050DW/MFC-J1010DW**

- 1. Drücken Sie **Settings (Einstellungen)**.
- 2. Drücken Sie ▲ oder ▼, um die gewünschten Optionen auszuwählen.
	- a. Wählen Sie [Geräteeinstell]. Drücken Sie **OK**.
	- b. Wählen Sie [Leisemodus]. Drücken Sie **OK**.
	- c. Wählen Sie [Ein] oder [Aus]. Drücken Sie **OK**.
- 3. Drücken Sie **Stop/Exit (Stopp)**.

## **DCP-J1140DW**

- 1. Drücken Sie  $\|\cdot\|$  [Einstell. (Einst.)] > [Alle Einstell.] > [Geräteeinstell] > [Leisemodus].
- 2. Drücken Sie [Ein] oder [Aus].
- 3. Drücken Sie $\left\lceil \cdot \right\rceil$

### **Zugehörige Informationen**

• [Allgemeine Einstellungen](#page-440-0)

#### **Verwandte Themen:**

- [Touchscreen-Display-Übersicht](#page-21-0)
- [Probleme bei der Papierhandhabung und beim Drucken](#page-367-0)

<span id="page-453-0"></span> [Home](#page-1-0) > [Geräteeinstellungen](#page-437-0) > [Ändern der Geräteeinstellungen am Funktionstastenfeld](#page-438-0) > [Allgemeine](#page-440-0) [Einstellungen](#page-440-0) > Ändern der Anzeigesprache des Displays

# **Ändern der Anzeigesprache des Displays**

Ändern Sie bei Bedarf die Displaysprache.

Diese Funktion steht nicht in allen Ländern zur Verfügung.

```
>> DCP-J1050DW/MFC-J1010DW
>> DCP-J1140DW
```
### **DCP-J1050DW/MFC-J1010DW**

- 1. Drücken Sie **Settings (Einstellungen)**.
- 2. Drücken Sie ▲ oder ▼, um die gewünschten Optionen auszuwählen.
	- a. Wählen Sie [Inbetriebnahme]. Drücken Sie **OK**.
	- b. Wählen Sie [Displaysprache]. Drücken Sie **OK**.
	- c. Wählen Sie Ihre Sprache aus. Drücken Sie **OK**.
- 3. Drücken Sie **Stop/Exit (Stopp)**.

### **DCP-J1140DW**

- 1. Drücken Sie  $\|\cdot\|$  [Einstell. (Einst.)] > [Alle Einstell.] > [Inbetriebnahme] > [Displaysprache].
- 2. Drücken Sie auf Ihre Sprache.
- 3. Drücken Sie

#### **Zugehörige Informationen**

<span id="page-454-0"></span> [Home](#page-1-0) > [Geräteeinstellungen](#page-437-0) > [Ändern der Geräteeinstellungen am Funktionstastenfeld](#page-438-0) > [Allgemeine](#page-440-0) [Einstellungen](#page-440-0) > Ändern der Tastatureinstellung

# **Ändern der Tastatureinstellung**

```
Für folgende Modelle: DCP-J1140DW
```
Sie können den Tastaturtyp für den Display auswählen.

- 1. Drücken Sie  $\|\cdot\|$  [Einstell. (Einst.)] > [Alle Einstell.] > [Geräteeinstell] > [Tastatureinstellungen].
- 2. Drücken Sie [QWERTY] oder [ABC].
- 3. Drücken Sie $\begin{bmatrix} 1 \\ 1 \end{bmatrix}$ .

### **Zugehörige Informationen**

<span id="page-455-0"></span> [Home](#page-1-0) > [Geräteeinstellungen](#page-437-0) > [Ändern der Geräteeinstellungen am Funktionstastenfeld](#page-438-0) > Speichern der bevorzugten Einstellungen als Favoriten

# **Speichern der bevorzugten Einstellungen als Favoriten**

**Für folgende Modelle**: DCP-J1140DW

- [Hinzufügen von Favoriten](#page-456-0)
- [Ändern oder Löschen von Favoriten](#page-457-0)

<span id="page-456-0"></span> [Home](#page-1-0) > [Geräteeinstellungen](#page-437-0) > [Ändern der Geräteeinstellungen am Funktionstastenfeld](#page-438-0) > [Speichern der](#page-455-0) [bevorzugten Einstellungen als Favoriten](#page-455-0) > Hinzufügen von Favoriten

# **Hinzufügen von Favoriten**

#### **Für folgende Modelle**: DCP-J1140DW

Sie können die am häufigsten verwendeten Fax-, Kopier-, Scan-, Web Connect- und Apps-Einstellungen hinzufügen, indem Sie sie als Favoriten speichern. Später können Sie auf den Favoriten drücken, um diese Einstellungen zu übernehmen, statt sie manuell einzugeben.

#### Abhängig vom Modell sind einige Favoriten nicht verfügbar.

In diesen Anweisungen wird beschrieben, wie Sie einen Kopierfavoriten hinzufügen. Die Vorgehensweisen zum Hinzufügen eines Fax-, Scan-, Web Connect- oder Apps-Favoriten sind sehr ähnlich.

- 1. Wenn der Home-Bildschirm 1 oder Bildschirm 2 angezeigt wird, drücken Sie  $\bigoplus$  [Favoriten].
- 2. Drücken Sie eine Registerkarte von [1] bis [3].
- 3. Drücken Sie  $+$ , wenn kein Favorit hinzugefügt wurde.
- 4. Drücken Sie A oder  $\nabla$ , um [Kopieren] anzuzeigen.
- 5. Drücken Sie [Kopieren].
- 6. Drücken Sie [O] [Optionen].
- 7. Drücken Sie ▲ oder ▼, um die verfügbaren Einstellungen anzuzeigen, und drücken Sie dann auf die Einstellung, die Sie ändern möchten.
- 8. Drücken Sie A oder  $\P$ , um die für diese Einstellung verfügbaren Optionen anzuzeigen, und drücken Sie dann die gewünschte Option.

Wiederholen Sie diesen und die vorherigen Schritte, bis Sie alle Einstellungen für diesen Favoriten vorgenommen haben. Wenn Sie den Vorgang beendet haben, drücken Sie [OK].

- 9. Drücken Sie [OK].
- 10. Lesen und überprüfen Sie die angezeigte Liste der Einstellungen, die Sie ausgewählt haben, und drücken Sie dann [OK].
- 11. Geben Sie über das Display einen Namen für den Favoriten ein, und drücken Sie dann [OK].

Wenn Sie Favoriten für Faxen oder Scannen hinzufügen, werden Sie gefragt, ob ein One-Touch-Favorit erstellt werden soll. Folgen Sie den Anweisungen im Display.

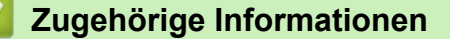

• [Speichern der bevorzugten Einstellungen als Favoriten](#page-455-0)

<span id="page-457-0"></span> [Home](#page-1-0) > [Geräteeinstellungen](#page-437-0) > [Ändern der Geräteeinstellungen am Funktionstastenfeld](#page-438-0) > [Speichern der](#page-455-0) [bevorzugten Einstellungen als Favoriten](#page-455-0) > Ändern oder Löschen von Favoriten

# **Ändern oder Löschen von Favoriten**

**Für folgende Modelle**: DCP-J1140DW

Sie können die Einstellungen in einem Favoriten ändern.

Sie können keine Web Connect-Favoriten oder Apps-Favoriten ändern. Um sie zu ändern, löschen Sie sie und fügen Sie dann einen neuen Favoriten hinzu.

- 1. Wenn der Home-Bildschirm 1 oder Bildschirm 2 angezeigt wird, drücken Sie + [Favoriten].
- 2. Drücken Sie eine Registerkarte von [1] bis [3], um den Favoriten anzuzeigen, den Sie ändern möchten.
- 3. Halten Sie den Favoriten gedrückt, den Sie ändern möchten.
- 4. Drücken Sie [Bearb.].

Zum Löschen des Favoriten drücken Sie [Löschen]. Zum Ändern des Namens des Favoriten drücken Sie [Umbenennen] und folgen Sie den Menüs im Display.

5. Drücken Sie [Optionen].

- 6. Drücken Sie A oder ▼, um die verfügbaren Einstellungen anzuzeigen, und drücken Sie dann auf die Einstellung, die Sie ändern möchten.
- 7. Ändern Sie die Einstellungen für den ausgewählten Favoriten. Drücken Sie [OK].
- 8. Drücken Sie [OK], wenn Sie alle gewünschten Einstellungen geändert haben.
- 9. Drücken Sie [OK] zur Bestätigung.

Wenn Sie Favoriten für Faxen oder Scannen ändern, werden Sie gefragt, ob ein One-Touch-Favorit erstellt werden soll. Folgen Sie den Anweisungen im Display.

### **Zugehörige Informationen**

• [Speichern der bevorzugten Einstellungen als Favoriten](#page-455-0)

#### **Verwandte Themen:**

• [Eingeben von Text auf dem Brother-Gerät](#page-29-0)

<span id="page-458-0"></span> [Home](#page-1-0) > [Geräteeinstellungen](#page-437-0) > [Ändern der Geräteeinstellungen am Funktionstastenfeld](#page-438-0) > Druckberichte

# **Druckberichte**

- [Berichte](#page-459-0)
- [Drucken eines Berichts](#page-460-0)
- [Faxberichte](#page-199-0)
- [Telefon- und Faxprobleme](#page-374-0)

#### <span id="page-459-0"></span> [Home](#page-1-0) > [Geräteeinstellungen](#page-437-0) > [Ändern der Geräteeinstellungen am](#page-438-0) [Funktionstastenfeld](#page-438-0) > [Druckberichte](#page-458-0) > Berichte

# **Berichte**

Die folgenden Berichte und Listen können ausgedruckt werden:

#### **Sendebericht (Für Modelle mit Faxfunktion)**

Mit Sendebericht wird ein Sendebericht über das zuletzt gesendete Fax gedruckt.

#### **Adressbuch (Für Modelle mit Faxfunktion)**

Mit dem Adressbuch-Bericht wird eine Liste der im Adressbuch gespeicherten Namen und Rufnummern ausgedruckt.

#### **Faxjournal (Für Modelle mit Faxfunktion)**

Mit dem Faxjournal wird eine Liste mit Informationen über die 200 letzten gesendeten und empfangenen Faxe ausgedruckt. (TX = Senden, RX = Empfang)

#### **Benutzereinstellungen**

Der Benutzereinstellungen-Bericht druckt eine Liste der aktuellen Einstellungen.

#### **Netzwerkkonfiguration (Netzwerkmodelle)**

Mit dem Netzwerkkonfigurations-Bericht wird eine Liste Ihrer aktuellen Netzwerkeinstellungen ausgedruckt.

#### **WLAN-Bericht (Wireless-Modelle)**

Mit dem WLAN-Bericht wird das Ergebnis der WLAN-Verbindungsdiagnose ausgedruckt.

#### **Anruferliste (Für Modelle mit Faxfunktion)**

(MFC-J1010DW) Mit der Anruferliste wird eine Liste der verfügbaren Anrufer-Kennungen der letzten 20 empfangenen Faxe und Anrufe ausgedruckt.

### **Zugehörige Informationen**

• [Druckberichte](#page-458-0)

<span id="page-460-0"></span> [Home](#page-1-0) > [Geräteeinstellungen](#page-437-0) > [Ändern der Geräteeinstellungen am](#page-438-0) [Funktionstastenfeld](#page-438-0) > [Druckberichte](#page-458-0) > Drucken eines Berichts

## **Drucken eines Berichts**

>> DCP-J1050DW/MFC-J1010DW >> DCP-J1140DW

### **DCP-J1050DW/MFC-J1010DW**

- 1. Drücken Sie **Settings (Einstellungen)**.
- 2. Drücken Sie ▲ oder ▼, um die gewünschten Optionen auszuwählen.
	- a. Wählen Sie [Ausdrucke]. Drücken Sie **OK**.
	- b. Wählen Sie den Bericht aus, den Sie drucken möchten. Drücken Sie **OK**.
- 3. Drücken Sie ▶.
- 4. Drücken Sie **Stop/Exit (Stopp)**.

## **DCP-J1140DW**

- 1. Drücken Sie  $\left|\right|$  [Einstell. (Einst.)] > [Alle Einstell.] > [Ausdrucke].
- 2. Drücken Sie ▲ oder ▼, um die Berichtsoptionen anzuzeigen, und drücken Sie dann die gewünschte Option.
- 3. Drücken Sie [Ja].
- 4. Drücken Sie

### **Zugehörige Informationen**

- [Druckberichte](#page-458-0)
- **Verwandte Themen:**
- [Anrufer-Kennung](#page-184-0)

<span id="page-461-0"></span> [Home](#page-1-0) > [Geräteeinstellungen](#page-437-0) > [Ändern der Geräteeinstellungen am Funktionstastenfeld](#page-438-0) > Einstellungs- und Funktionstabellen

# **Einstellungs- und Funktionstabellen**

- [Einstellungstabellen \(Modelle mit 1,8" \(44,9 mm\)Farbdisplay\)](#page-462-0)
- [Funktionstabellen \(Modelle mit 1,8" \(44,9 mm\)Farbdisplay\)](#page-468-0)
- [Einstellungstabellen \(Modelle mit 2,7" \(67,5 mm\)-Touchscreen\)](#page-472-0)
- [Funktionstabellen \(Modelle mit 2,7" \(67,5 mm\)-Touchscreen\)](#page-477-0)

<span id="page-462-0"></span> [Home](#page-1-0) > [Geräteeinstellungen](#page-437-0) > [Ändern der Geräteeinstellungen am Funktionstastenfeld](#page-438-0) > [Einstellungs- und](#page-461-0) [Funktionstabellen](#page-461-0) > Einstellungstabellen (Modelle mit 1,8" (44,9 mm)Farbdisplay)

# **Einstellungstabellen (Modelle mit 1,8" (44,9 mm)Farbdisplay)**

### **Für folgende Modelle**: DCP-J1050DW/MFC-J1010DW

In diesen Tabellen werden die Auswahlen und Optionen in den Gerätemenüs erläutert.

### **Settings (Einstellungen) > [Geräteeinstell]**

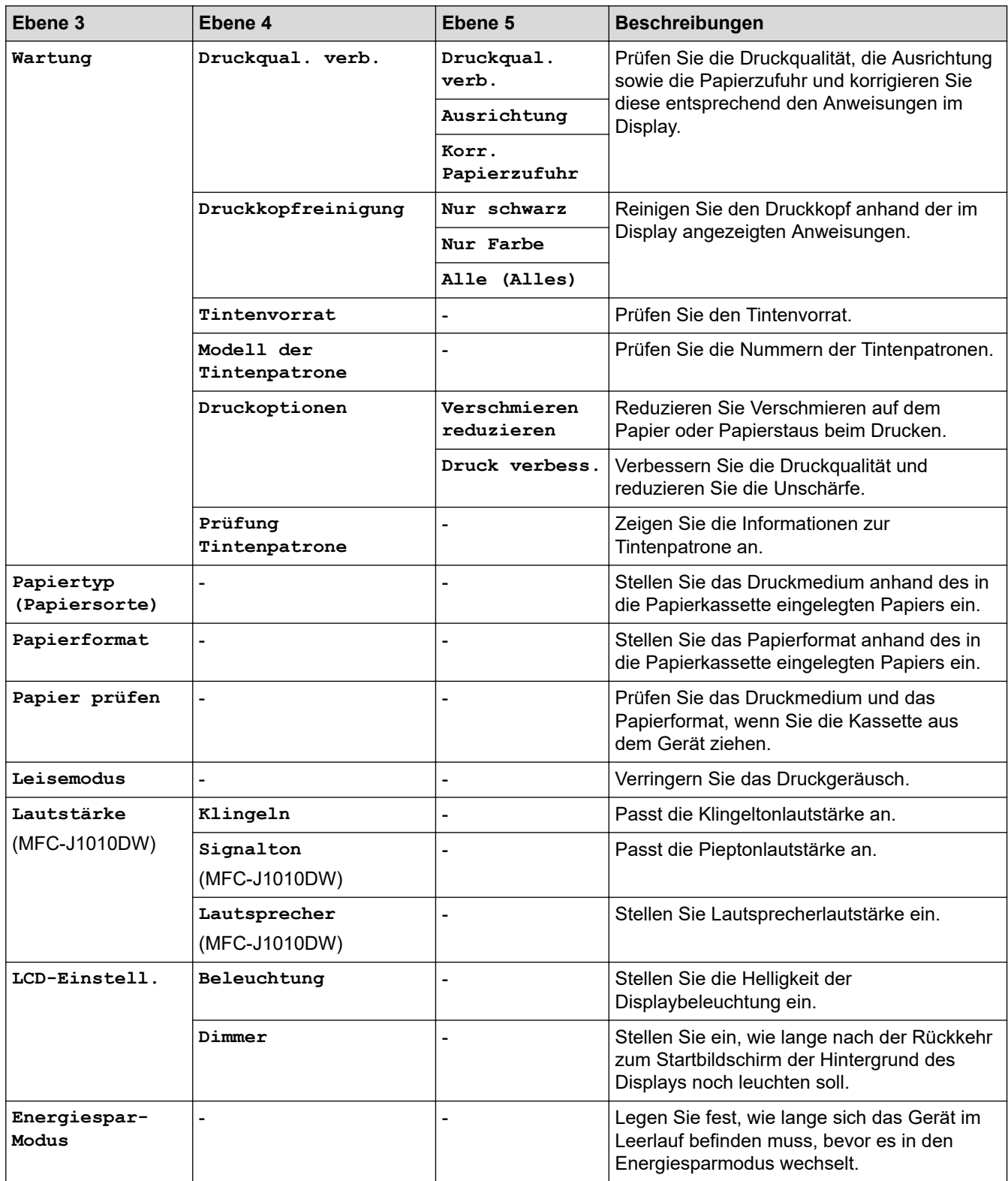

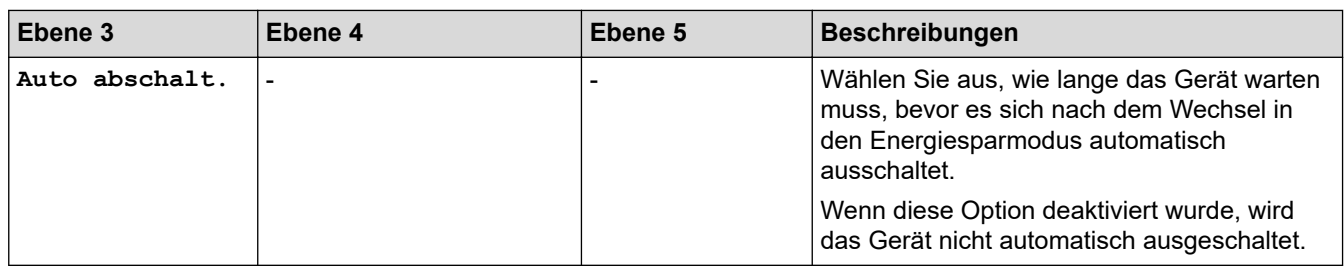

# **Settings (Einstellungen) > [Tinte]**

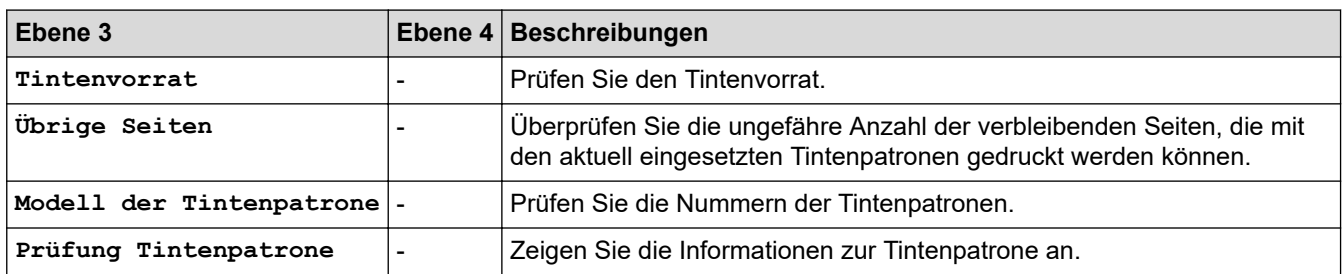

# **Settings (Einstellungen) > [Fax] (Für Modelle mit Faxfunktion)**

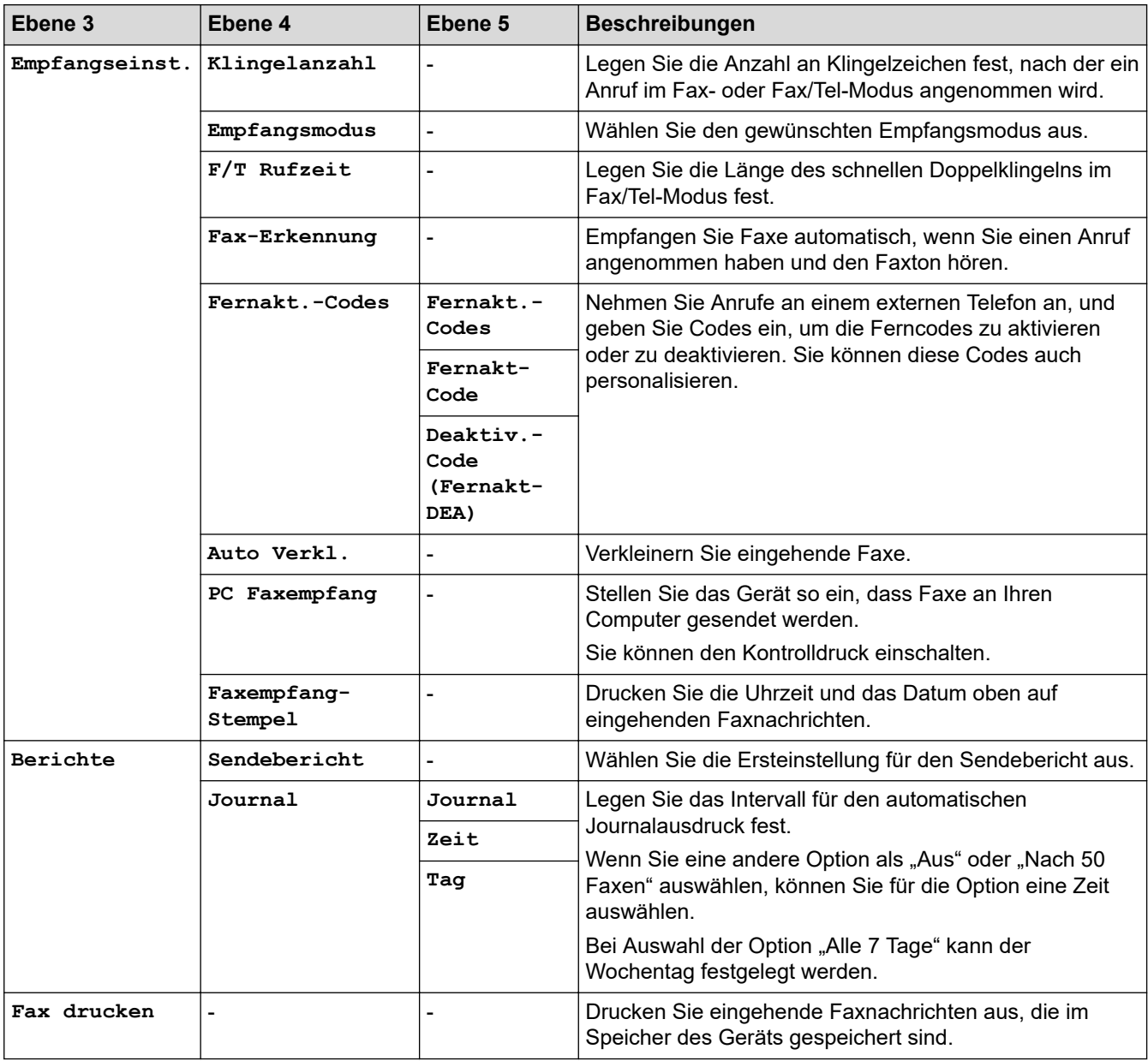

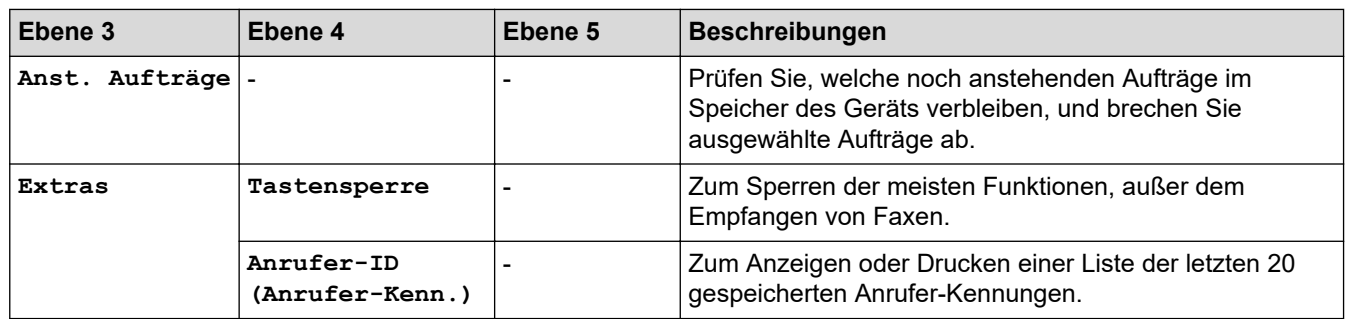

# **Settings (Einstellungen) > [Netzwerk]**

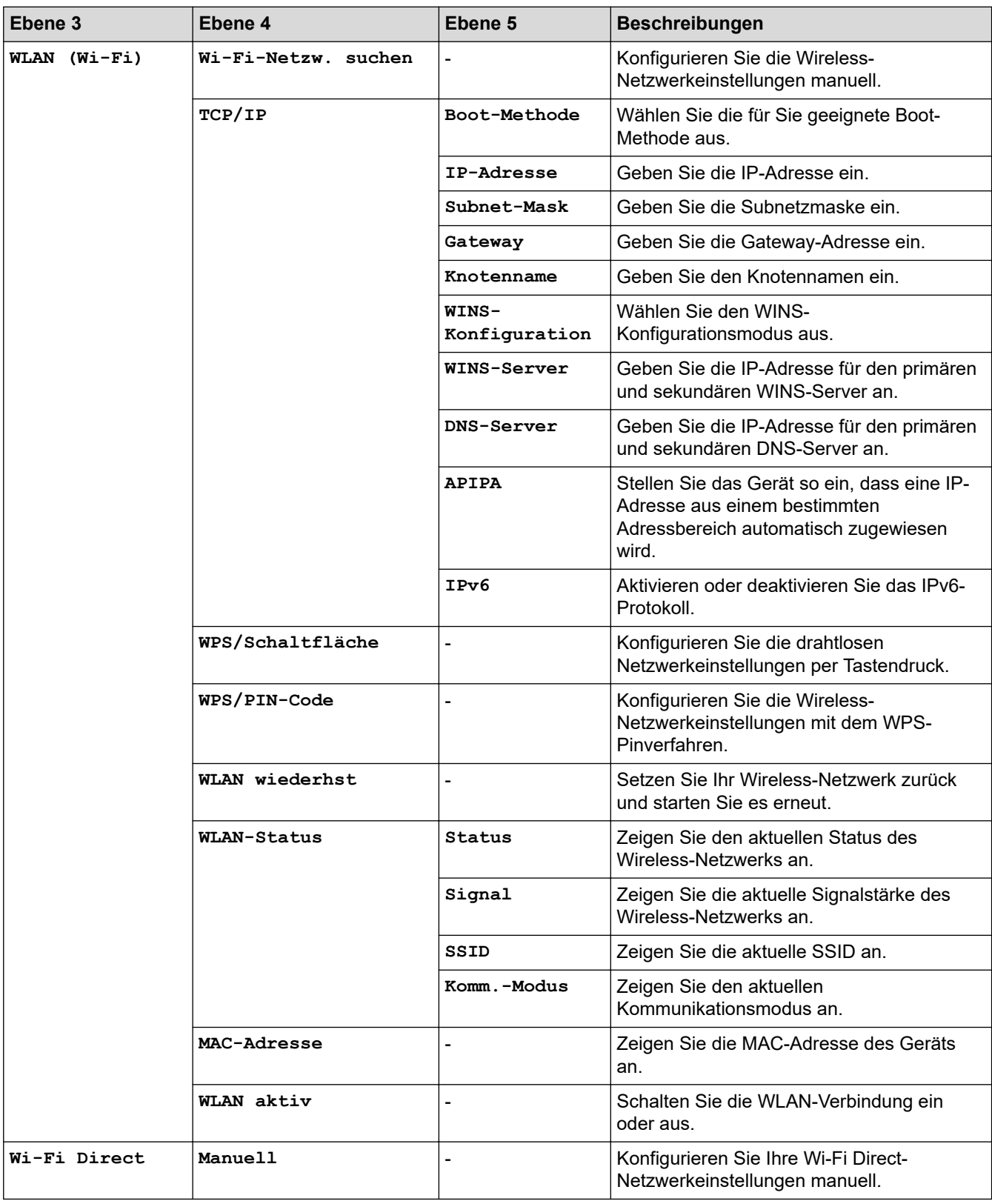

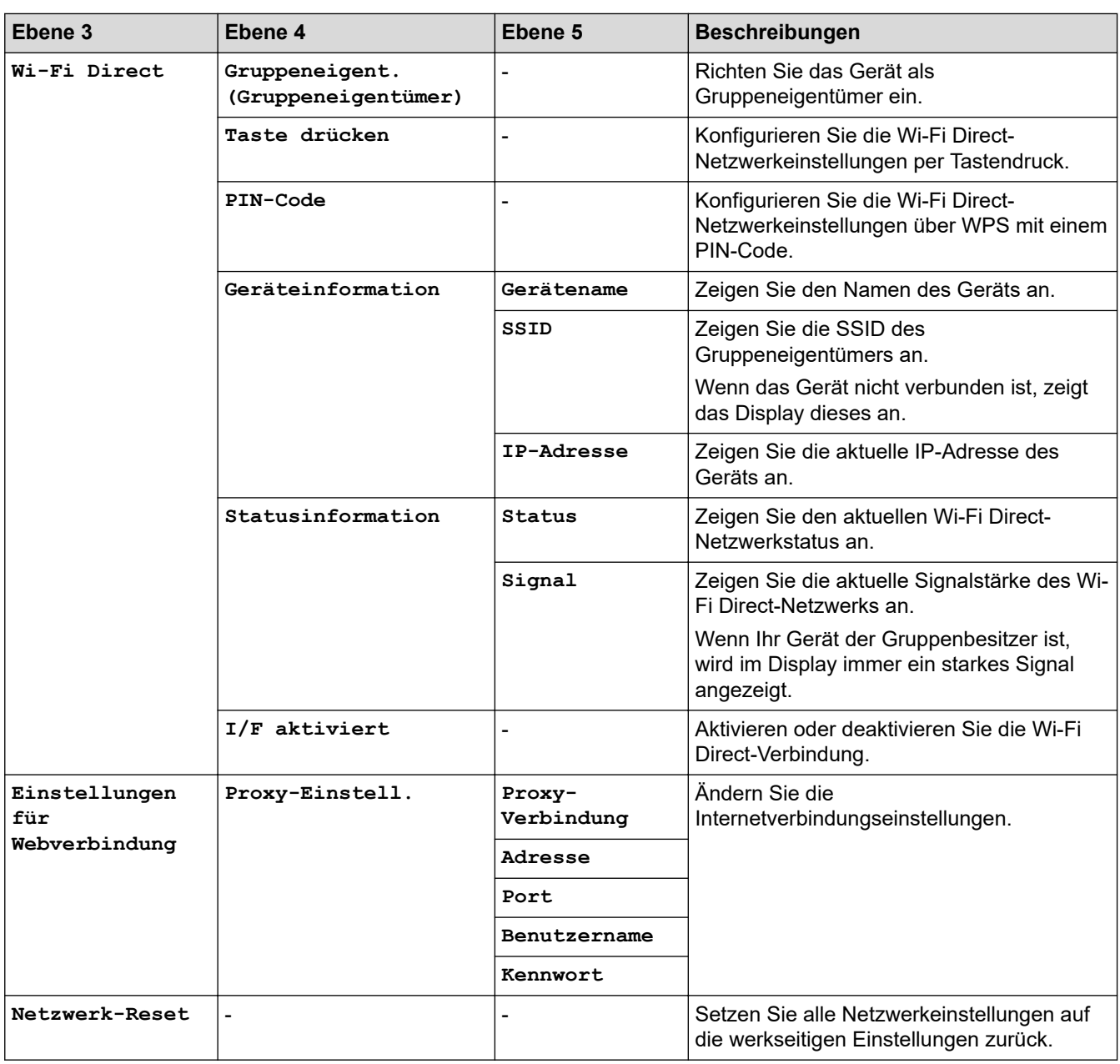

# **Settings (Einstellungen) > [Ausdrucke]**

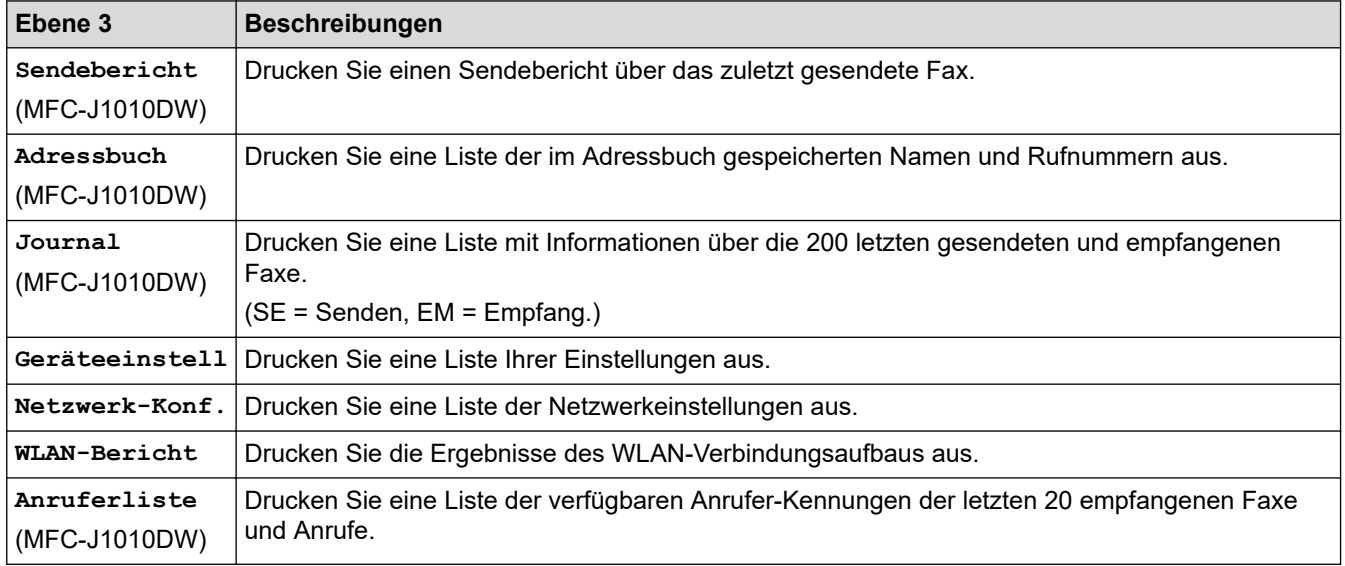

# **Settings (Einstellungen) > [Geräte-Info]**

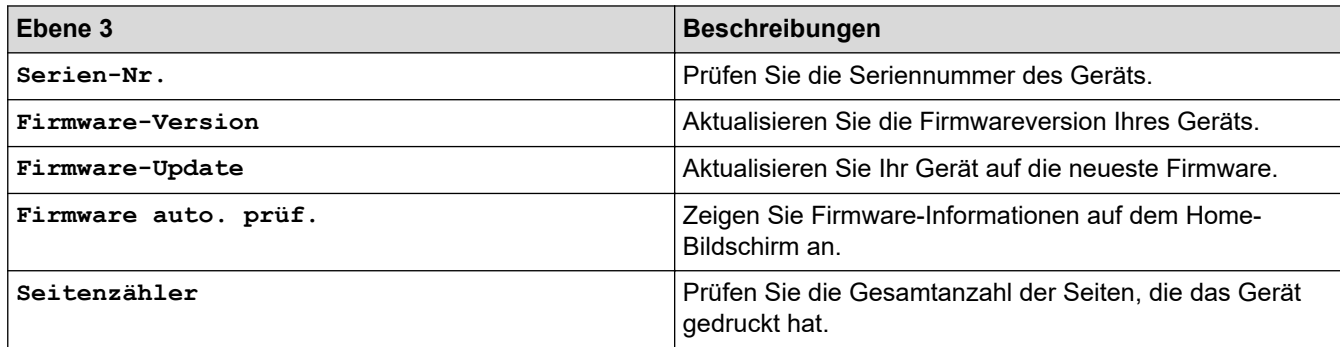

# **Settings (Einstellungen) > [Inbetriebnahme]**

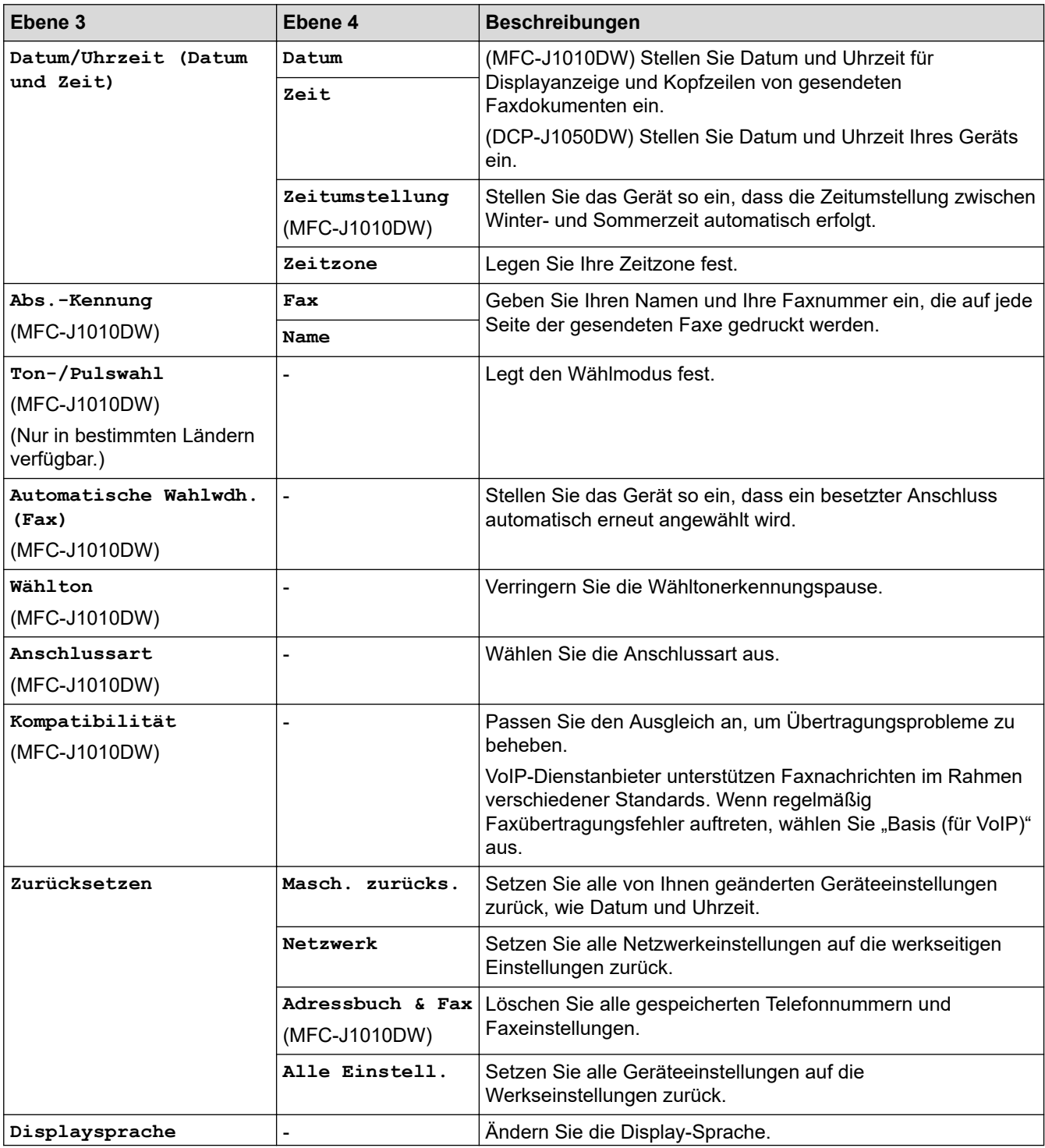

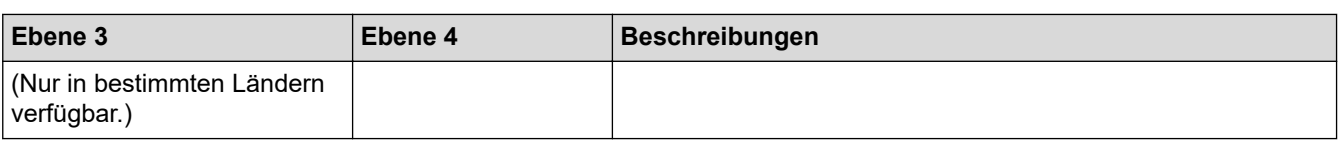

# **Zugehörige Informationen**

• [Einstellungs- und Funktionstabellen](#page-461-0)
[Home](#page-1-0) > [Geräteeinstellungen](#page-437-0) > [Ändern der Geräteeinstellungen am Funktionstastenfeld](#page-438-0) > [Einstellungs- und](#page-461-0) [Funktionstabellen](#page-461-0) > Funktionstabellen (Modelle mit 1,8" (44,9 mm)Farbdisplay)

# **Funktionstabellen (Modelle mit 1,8" (44,9 mm)Farbdisplay)**

**Für folgende Modelle**: DCP-J1050DW/MFC-J1010DW

#### $\blacksquare$  **FAX (Für Modelle mit Faxfunktion)**

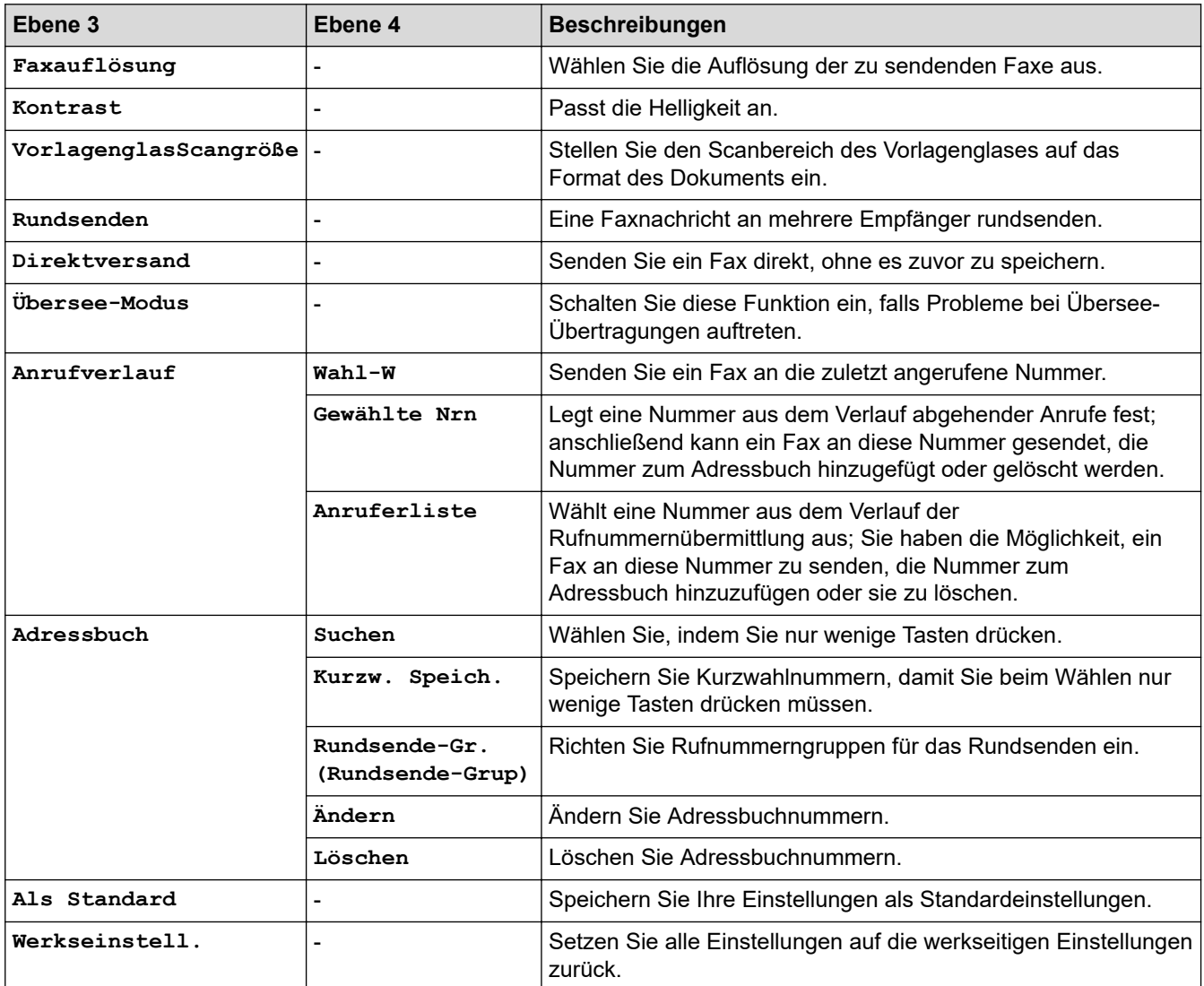

#### **SCAN (SCANNER)**  $\triangle$

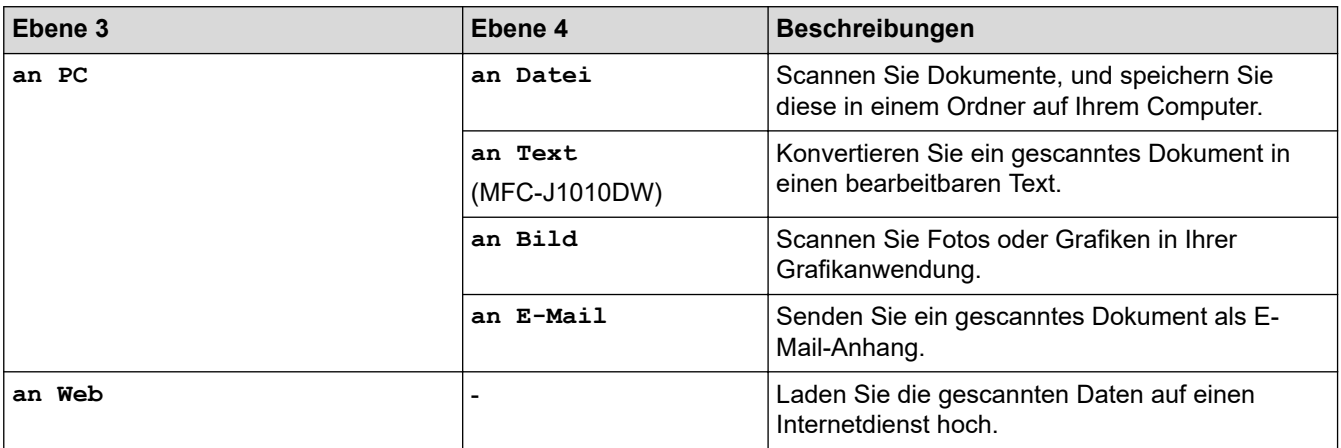

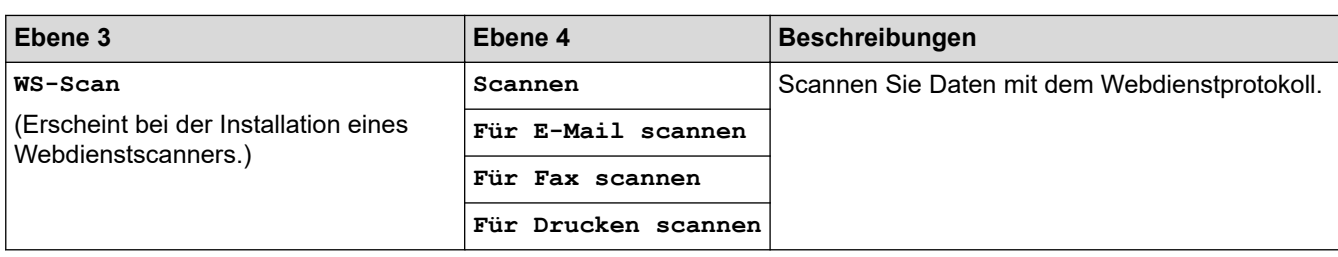

#### 曰  **COPY (KOPIERER)**

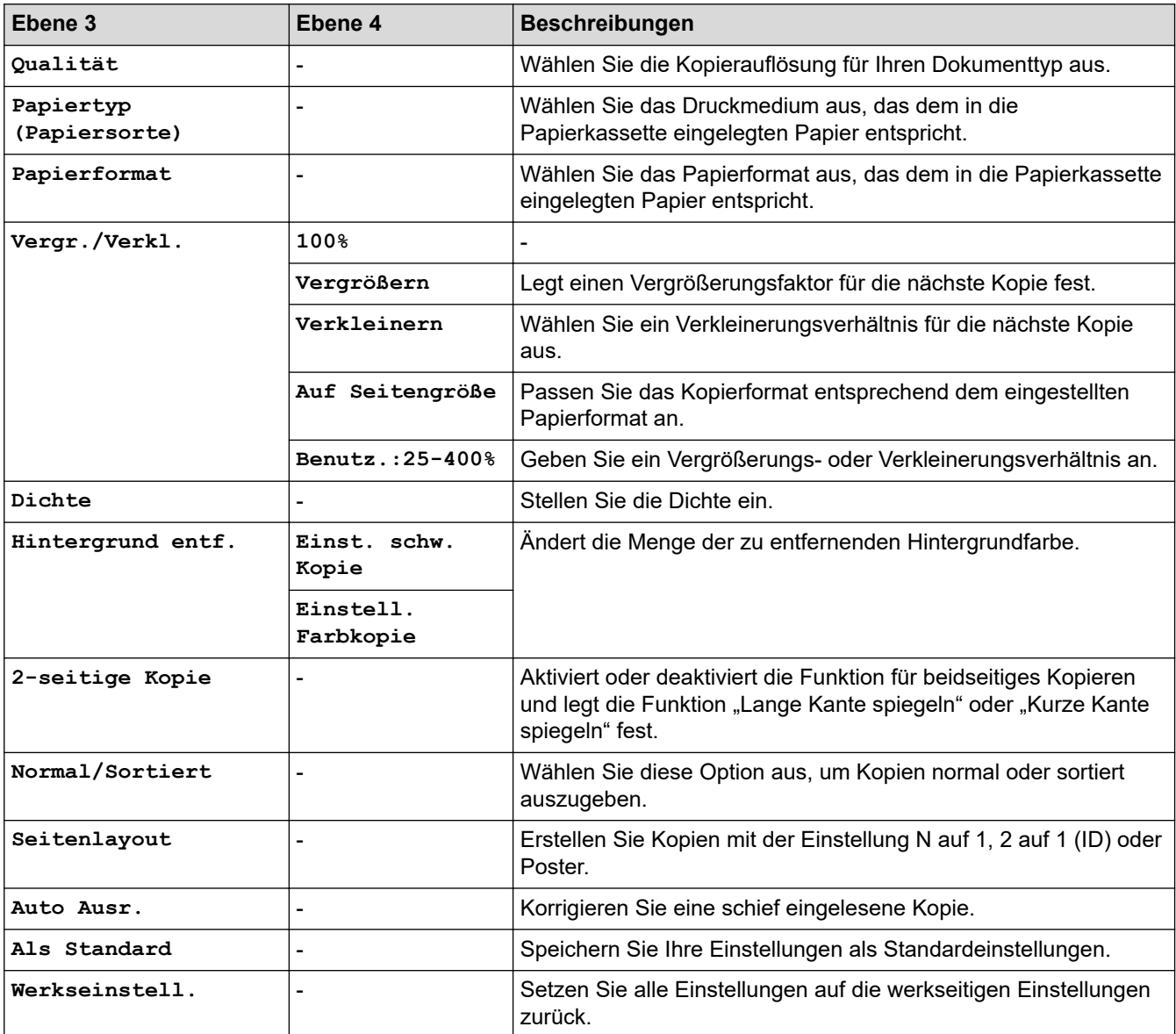

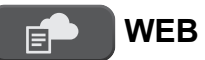

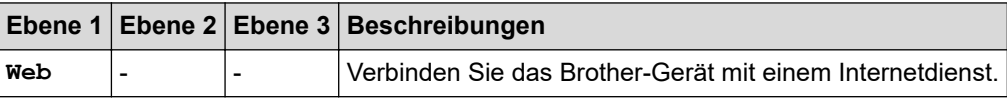

# **(Tinte) / INK (TINTE)**

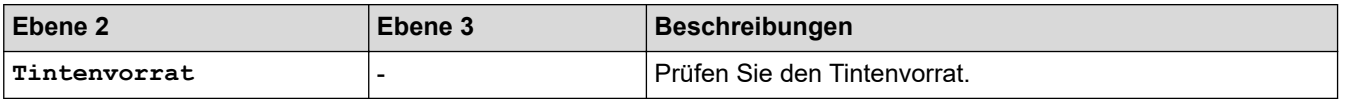

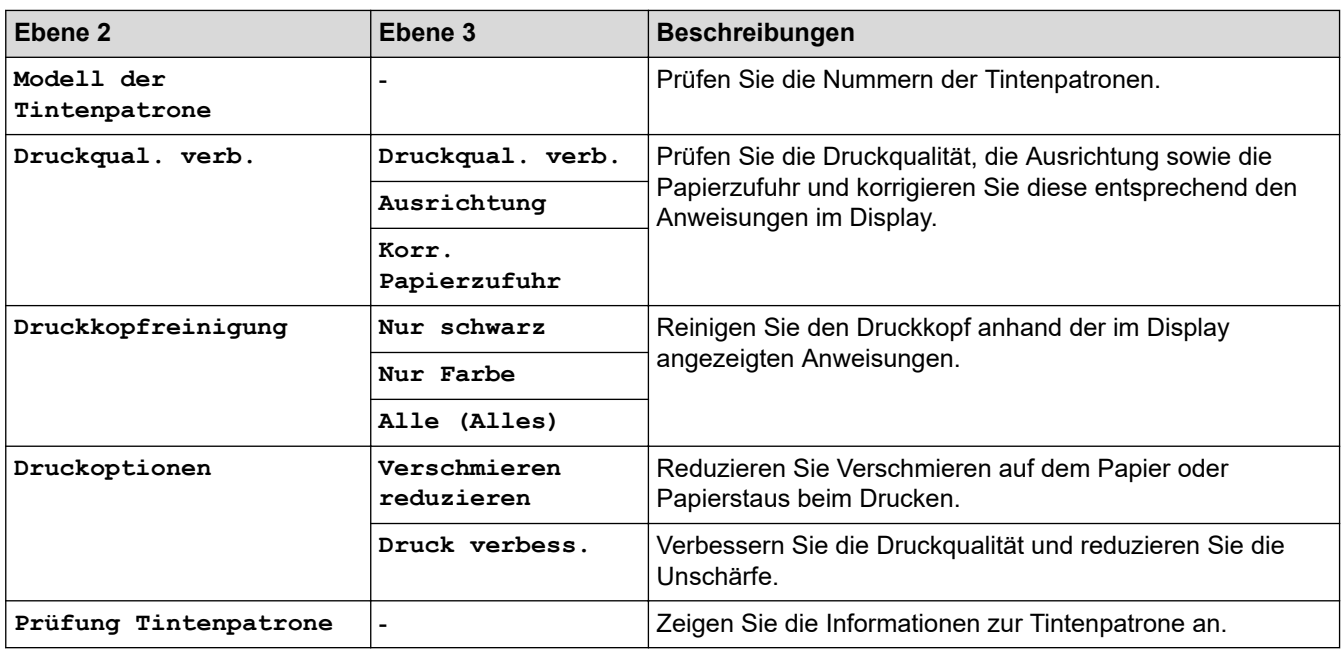

# **(Adressbuch) (Für Modelle mit Faxfunktion)**

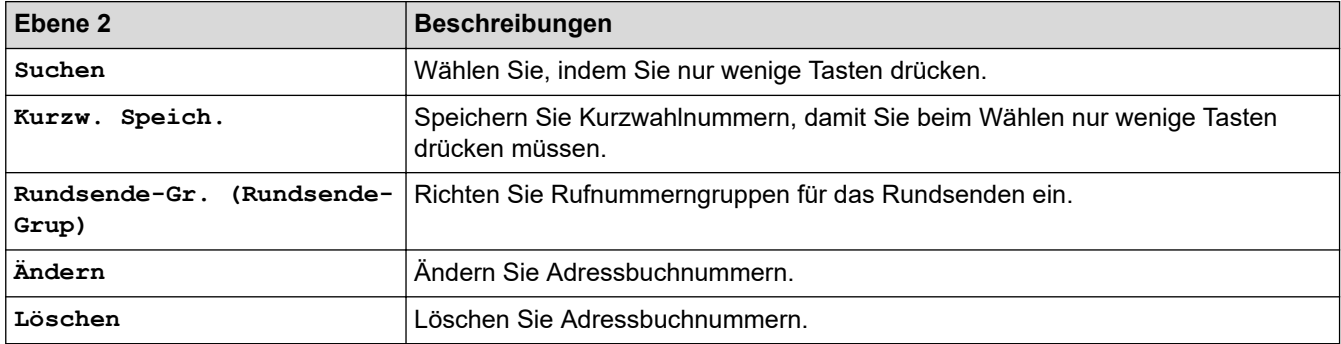

# **Redial/Pause (Wahl-W/Pause) (Für Modelle mit Faxfunktion)**

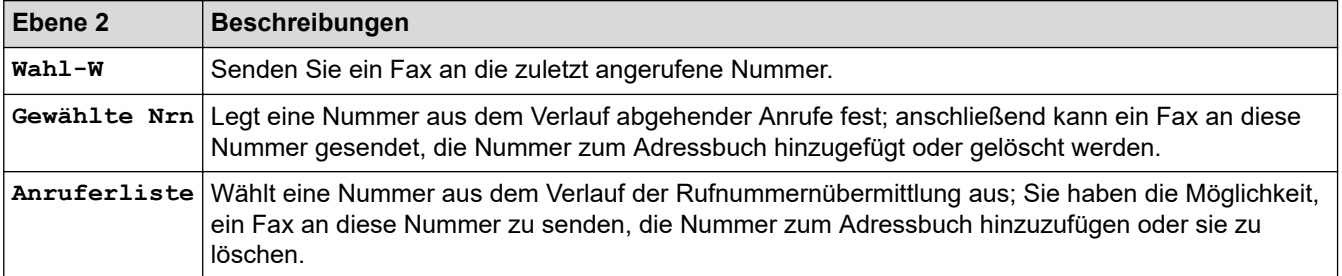

# **WiFi**

Ø

Sie können die Wireless-Einstellungen konfigurieren, indem Sie auf dem Funktionstastenfeld  $\sum_{\widehat{\rm vir}}$  oder **WiFi** drücken.

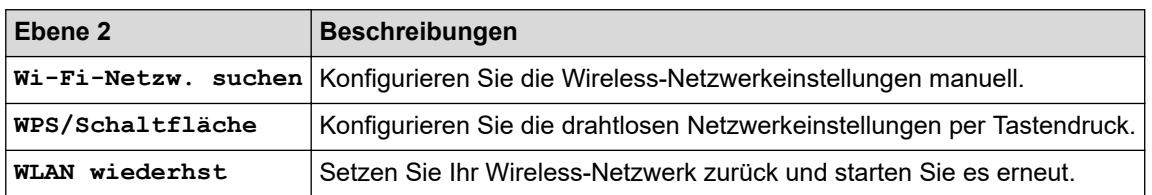

# **Zugehörige Informationen**

• [Einstellungs- und Funktionstabellen](#page-461-0)

 [Home](#page-1-0) > [Geräteeinstellungen](#page-437-0) > [Ändern der Geräteeinstellungen am Funktionstastenfeld](#page-438-0) > [Einstellungs- und](#page-461-0) [Funktionstabellen](#page-461-0) > Einstellungstabellen (Modelle mit 2,7" (67,5 mm)-Touchscreen)

# **Einstellungstabellen (Modelle mit 2,7" (67,5 mm)-Touchscreen)**

```
Für folgende Modelle: DCP-J1140DW
```
In diesen Tabellen werden die Auswahlen und Optionen in den Gerätemenüs erläutert.

```
>> [Einstell. (Einst.)]
>> [Geräteeinstell]
>> [Favoriten-Einstellungen (Favoriten Einstellungen)]
>> [Netzwerk]
>> [Ausdrucke]
>> [Geräte-Info]
>> [Inbetriebnahme]
```

```
[Einstell. (Einst.)]
```
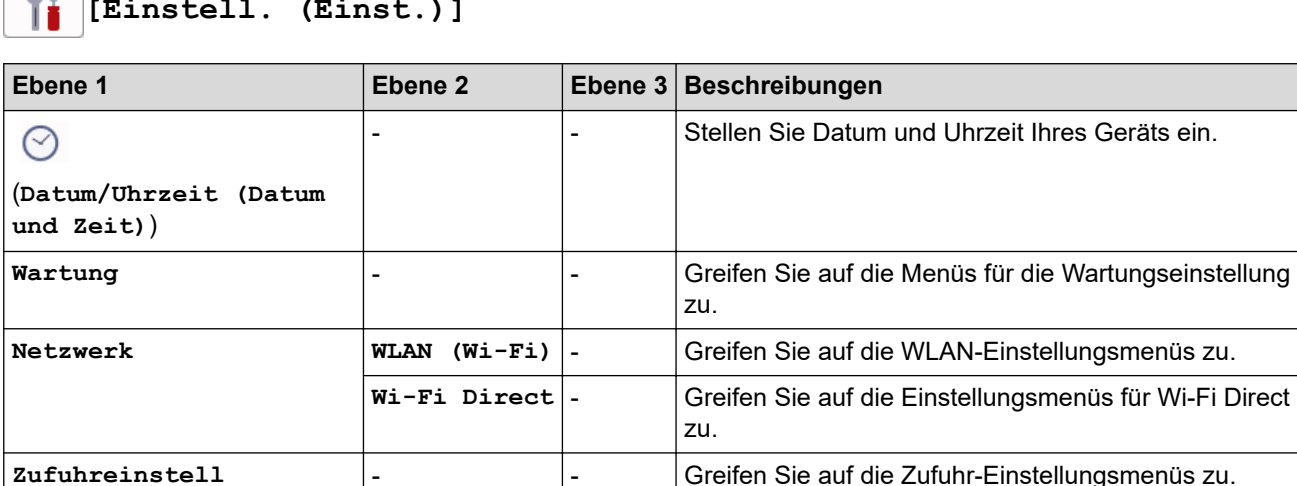

**[Einstell. (Einst.)]**

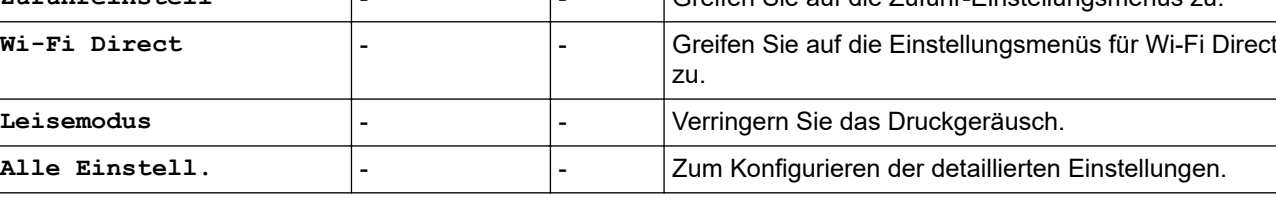

#### **[Geräteeinstell]**

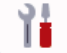

**[Alle Einstell.] > [Geräteeinstell]**

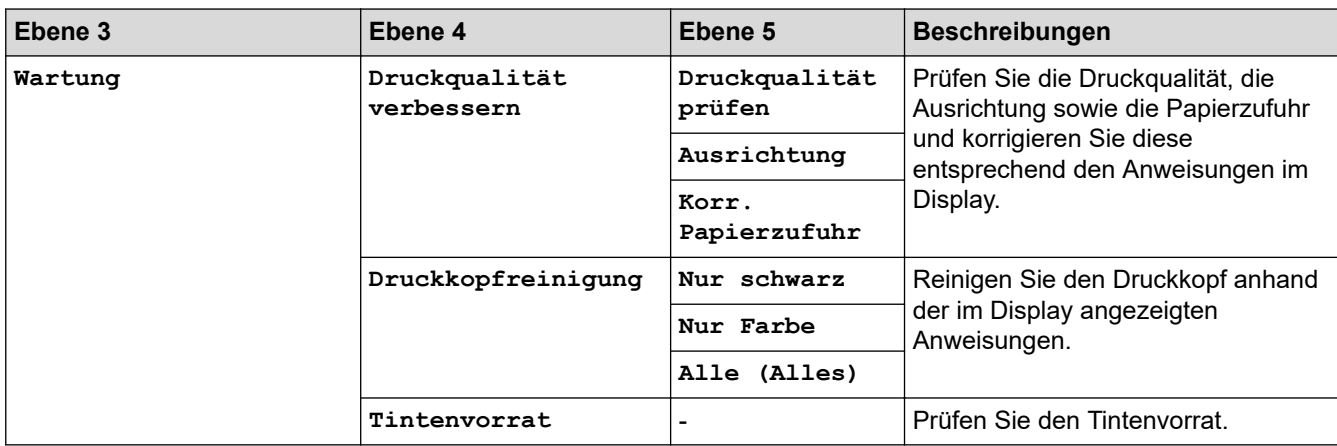

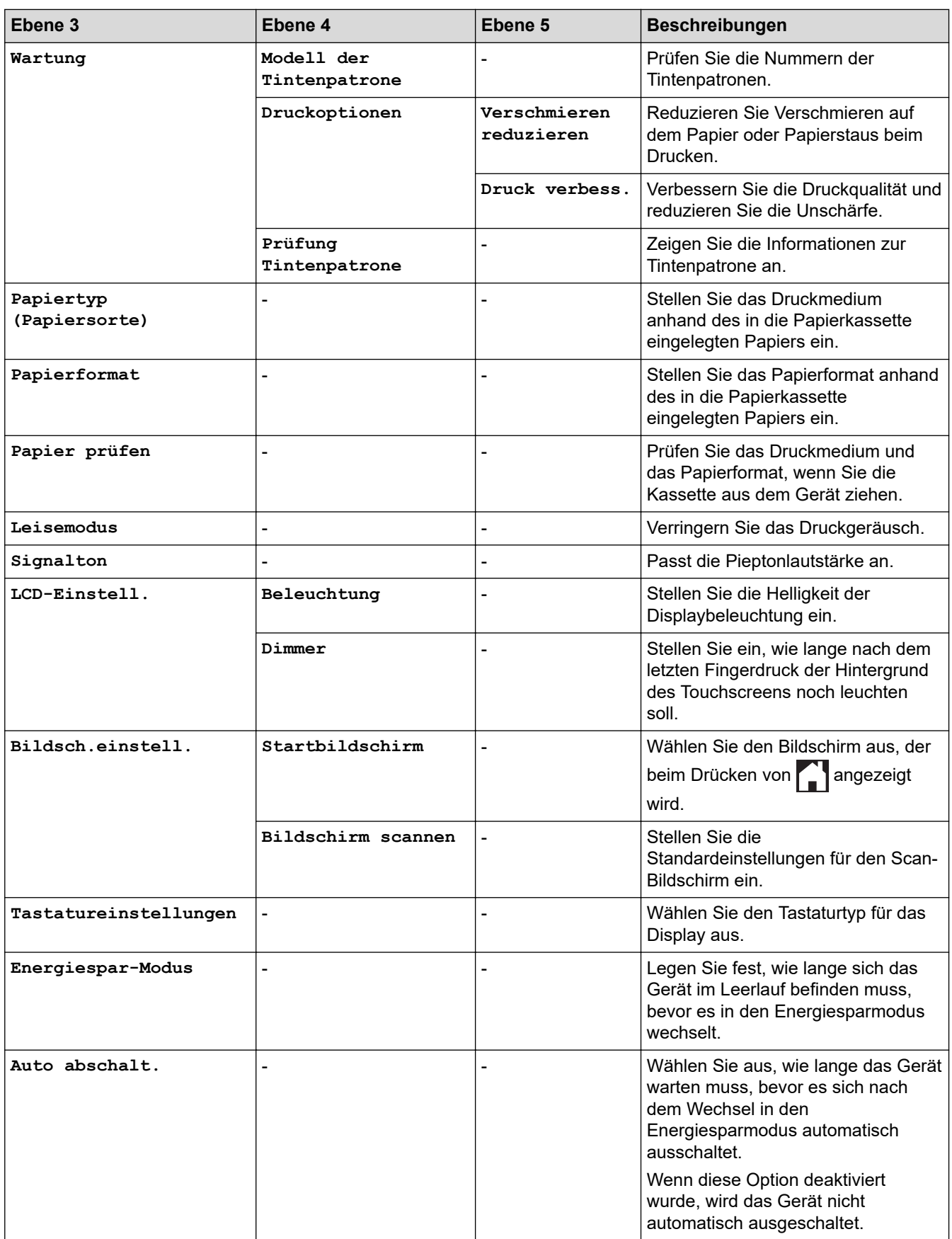

#### <span id="page-474-0"></span>**[Favoriten-Einstellungen (Favoriten Einstellungen)]**

# 旹

# **[Alle Einstell.] > [Favoriten-Einstellungen (Favoriten Einstellungen)]**

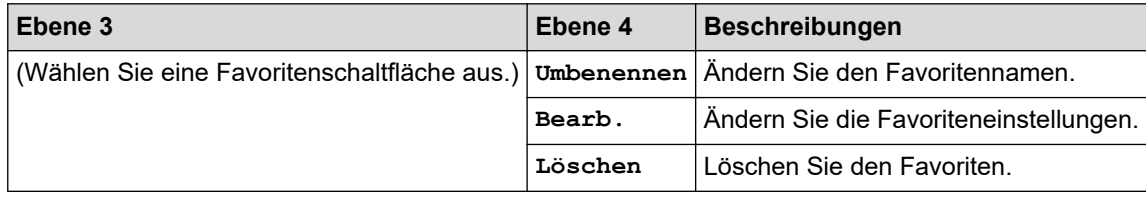

#### **[Netzwerk]**

#### **[Alle Einstell.] > [Netzwerk]** 祰

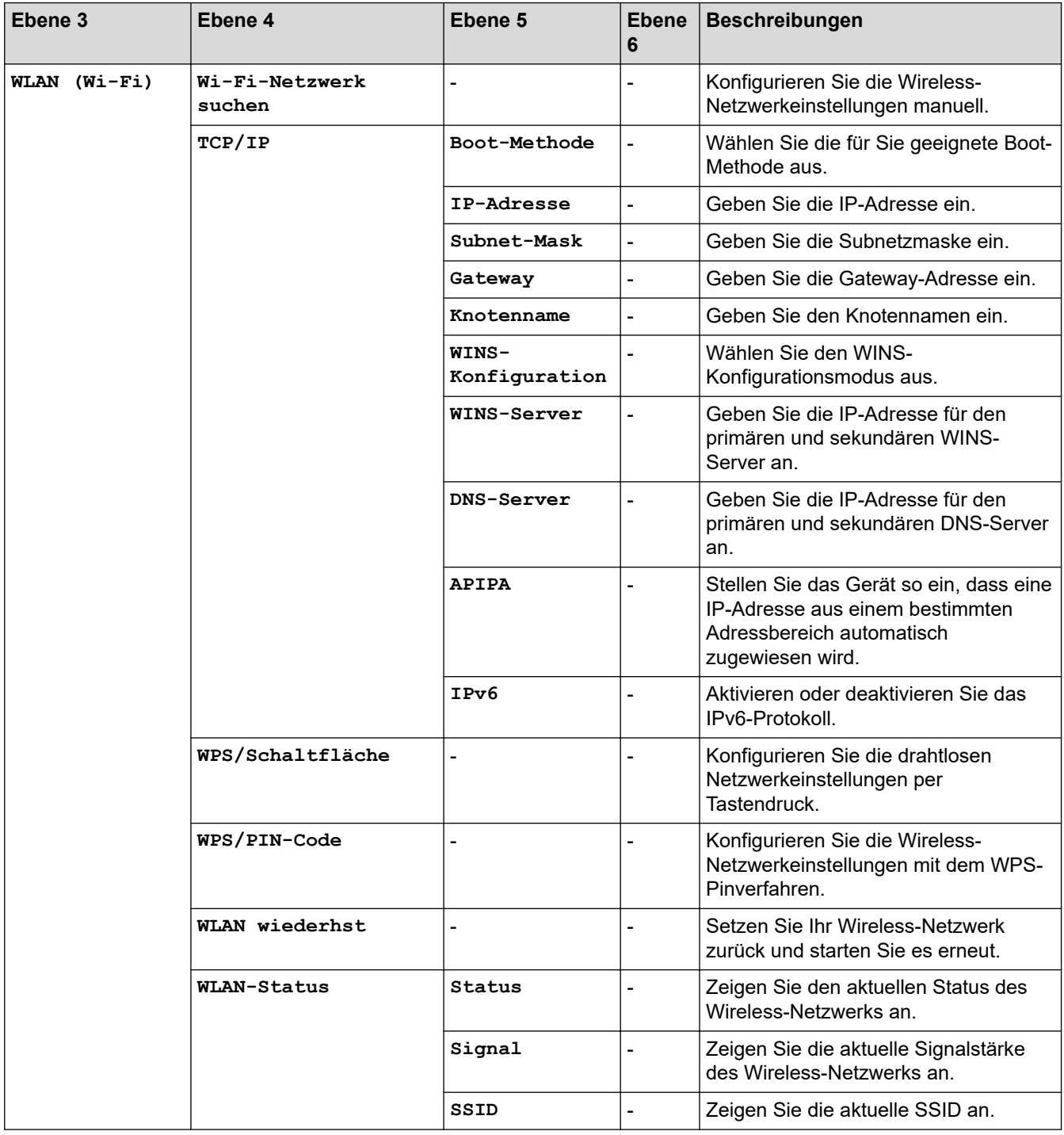

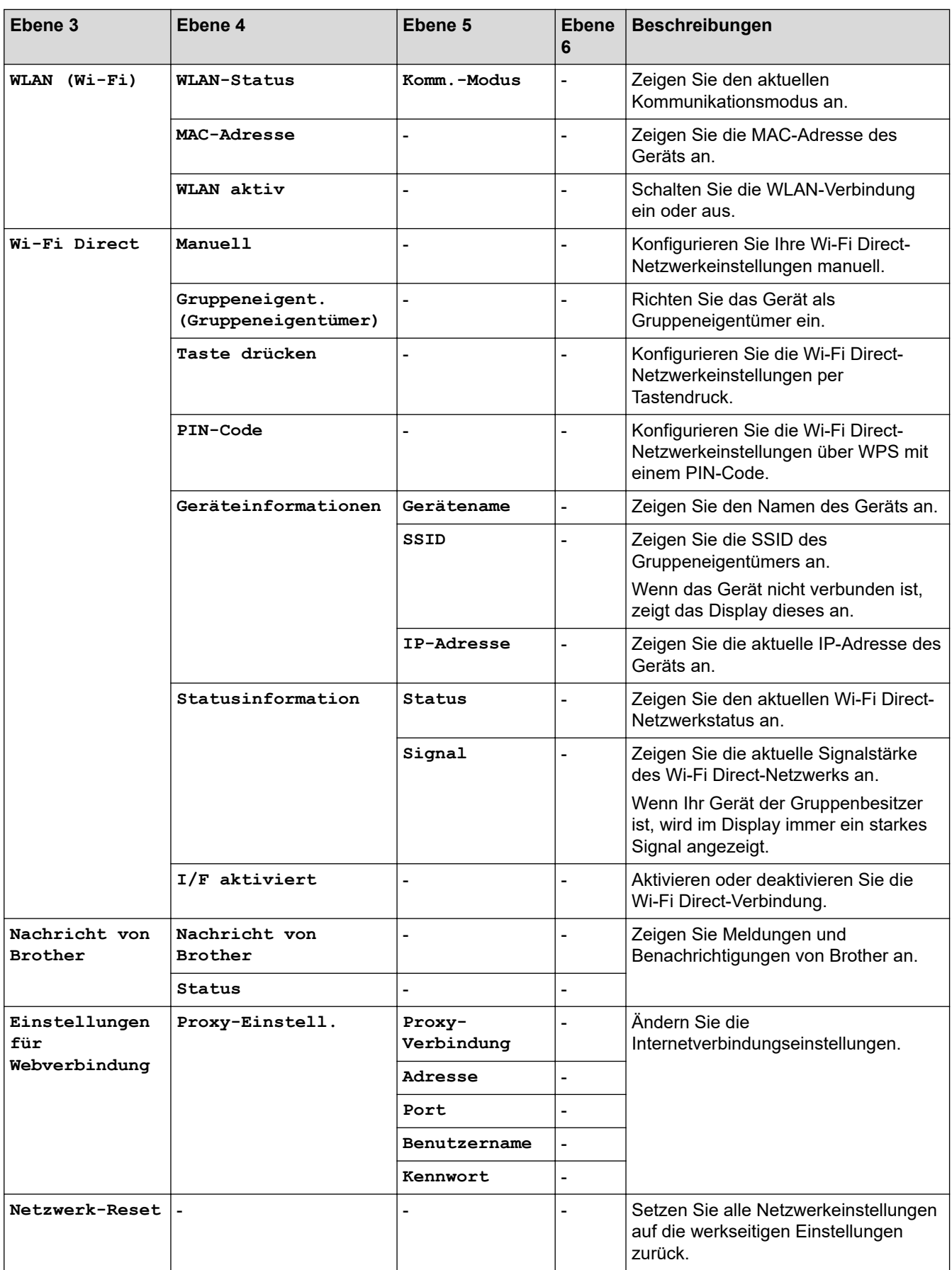

#### <span id="page-476-0"></span>**[Ausdrucke]**

#### 徣 **[Alle Einstell.] > [Ausdrucke]**

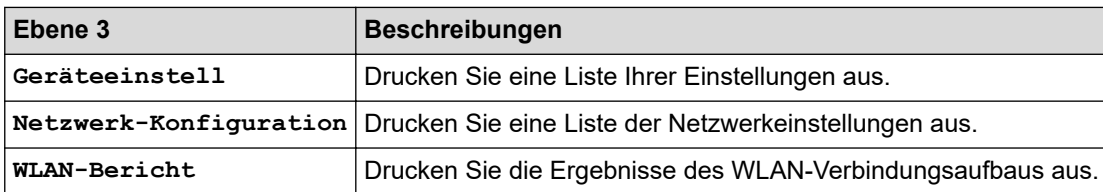

**[Geräte-Info]**

#### 計 **[Alle Einstell.] > [Geräte-Info]**

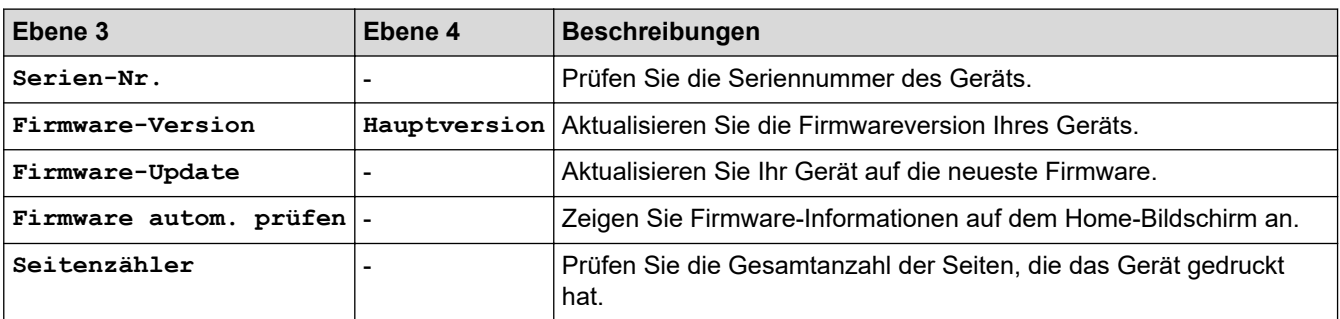

#### **[Inbetriebnahme]**

#### 計 **[Alle Einstell.] > [Inbetriebnahme]**

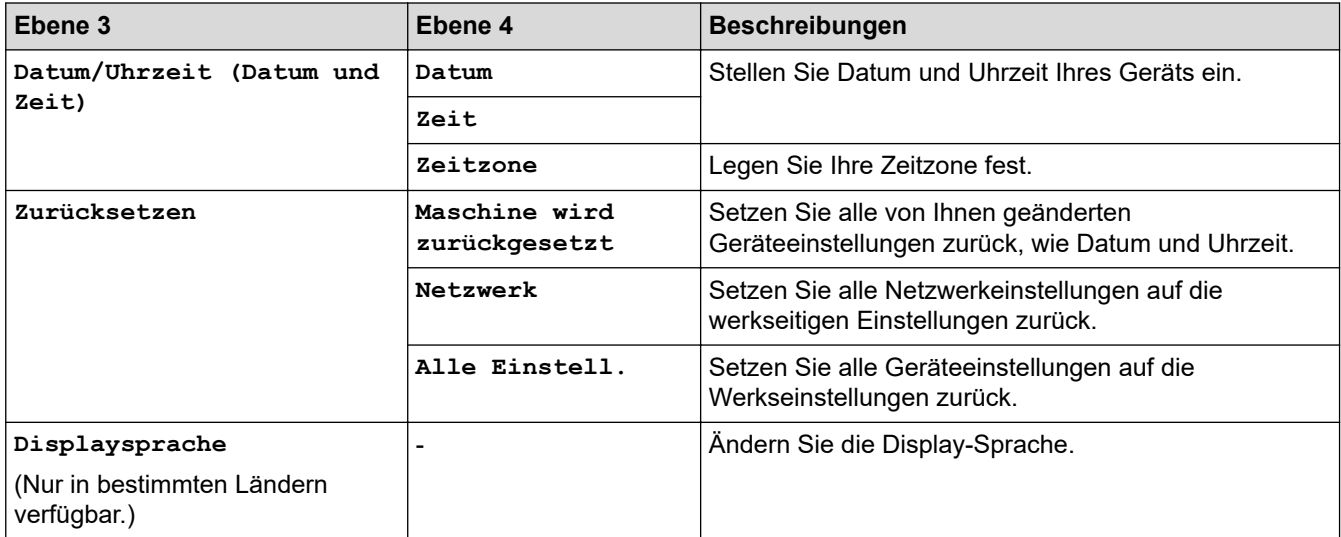

# **Zugehörige Informationen**

• [Einstellungs- und Funktionstabellen](#page-461-0)

 [Home](#page-1-0) > [Geräteeinstellungen](#page-437-0) > [Ändern der Geräteeinstellungen am Funktionstastenfeld](#page-438-0) > [Einstellungs- und](#page-461-0) [Funktionstabellen](#page-461-0) > Funktionstabellen (Modelle mit 2,7" (67,5 mm)-Touchscreen)

# **Funktionstabellen (Modelle mit 2,7" (67,5 mm)-Touchscreen)**

#### **Für folgende Modelle**: DCP-J1140DW

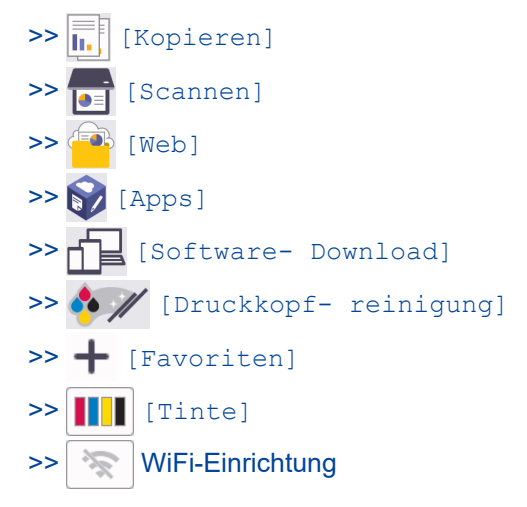

#### **[Kopieren]** h.

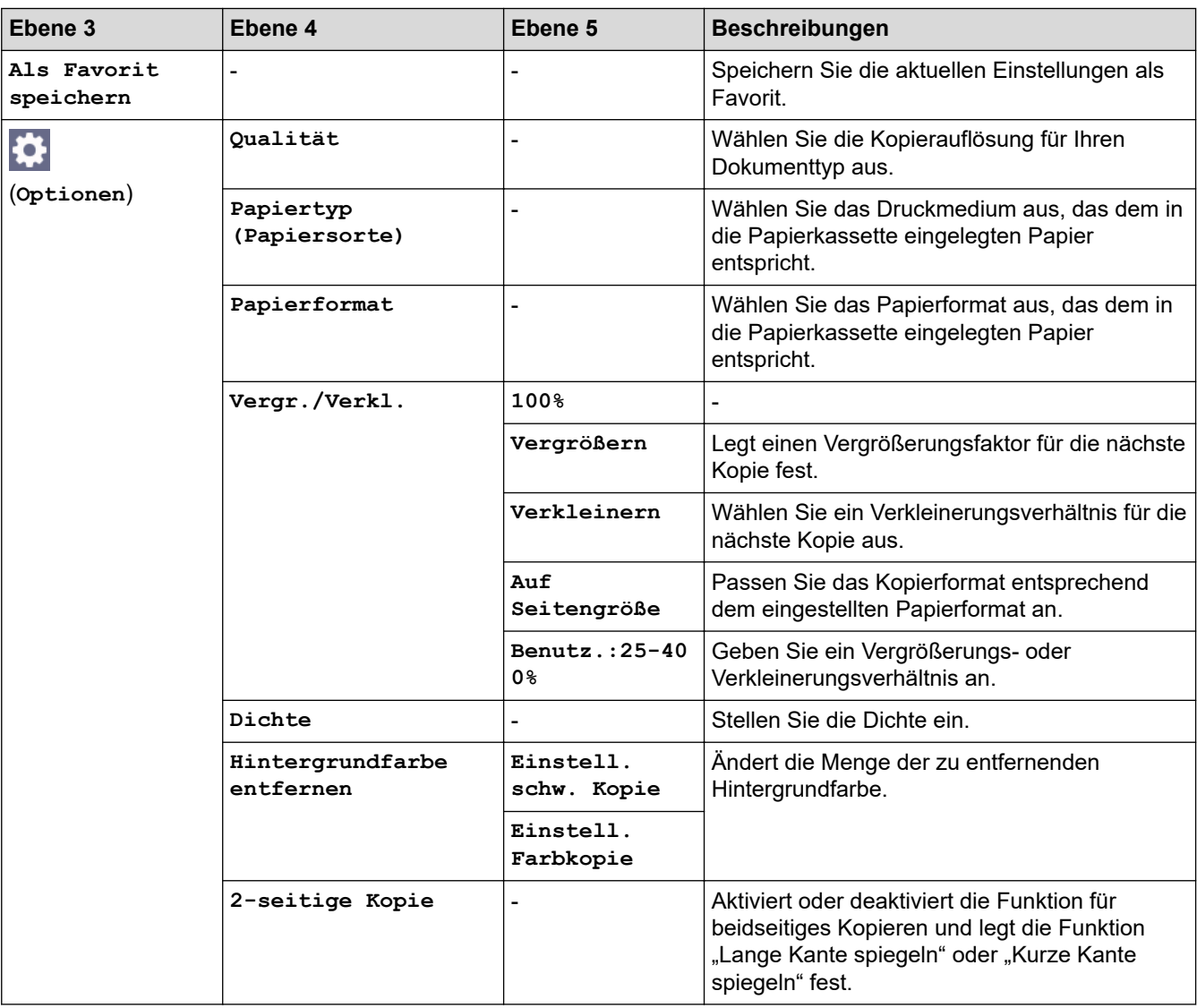

<span id="page-478-0"></span>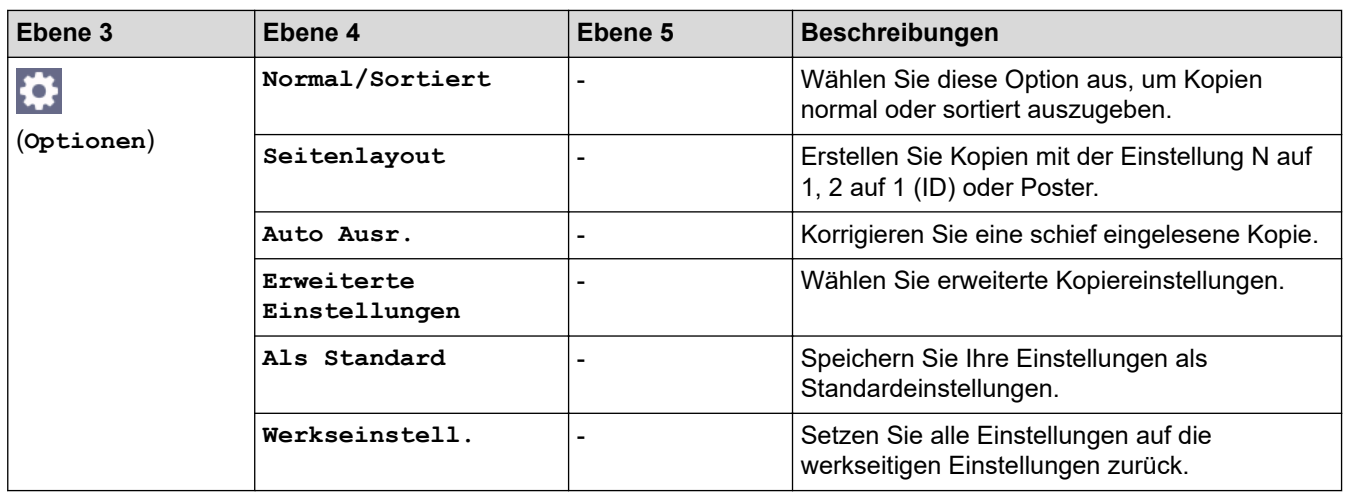

# **[Scannen]**

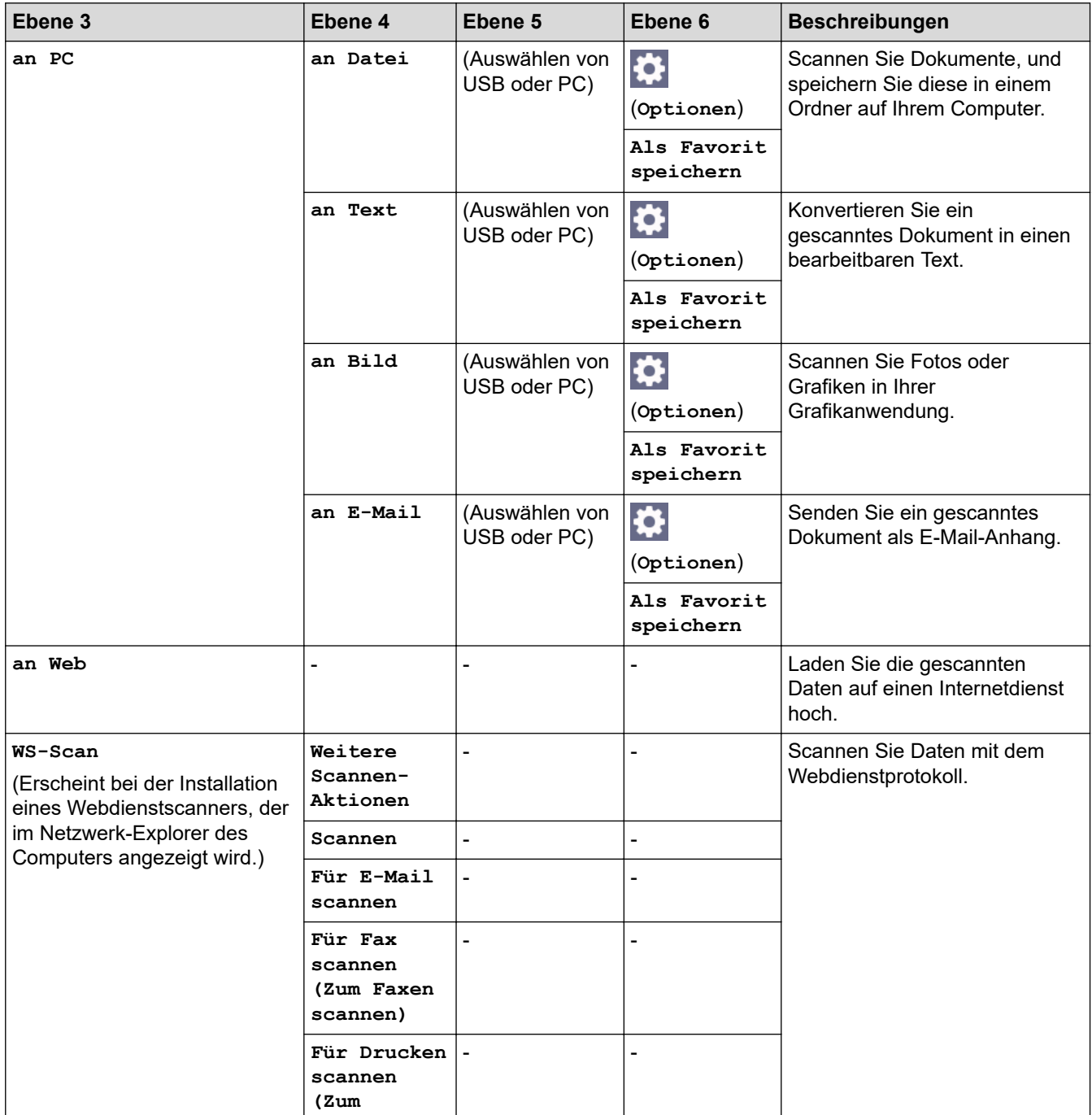

<span id="page-479-0"></span>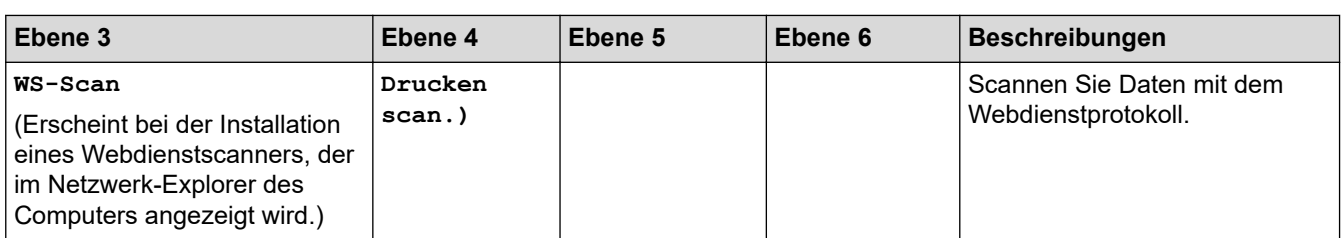

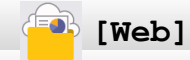

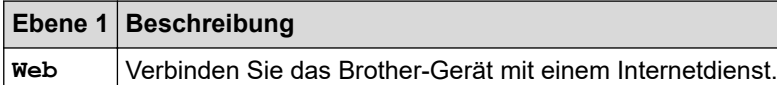

# **[Apps]**

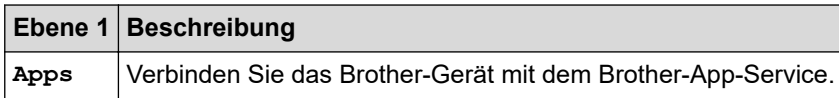

# **[Software- Download]**

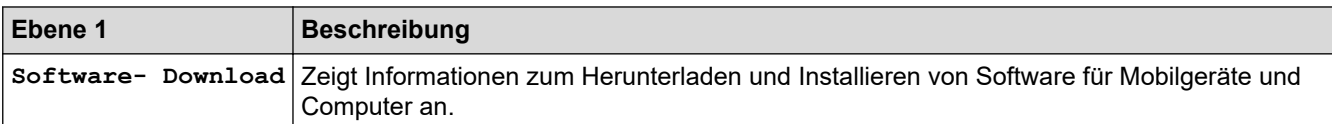

# **[Druckkopf- reinigung]**

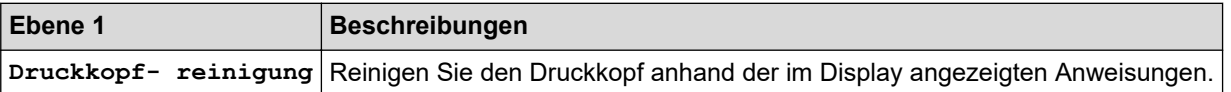

# **[Favoriten]**

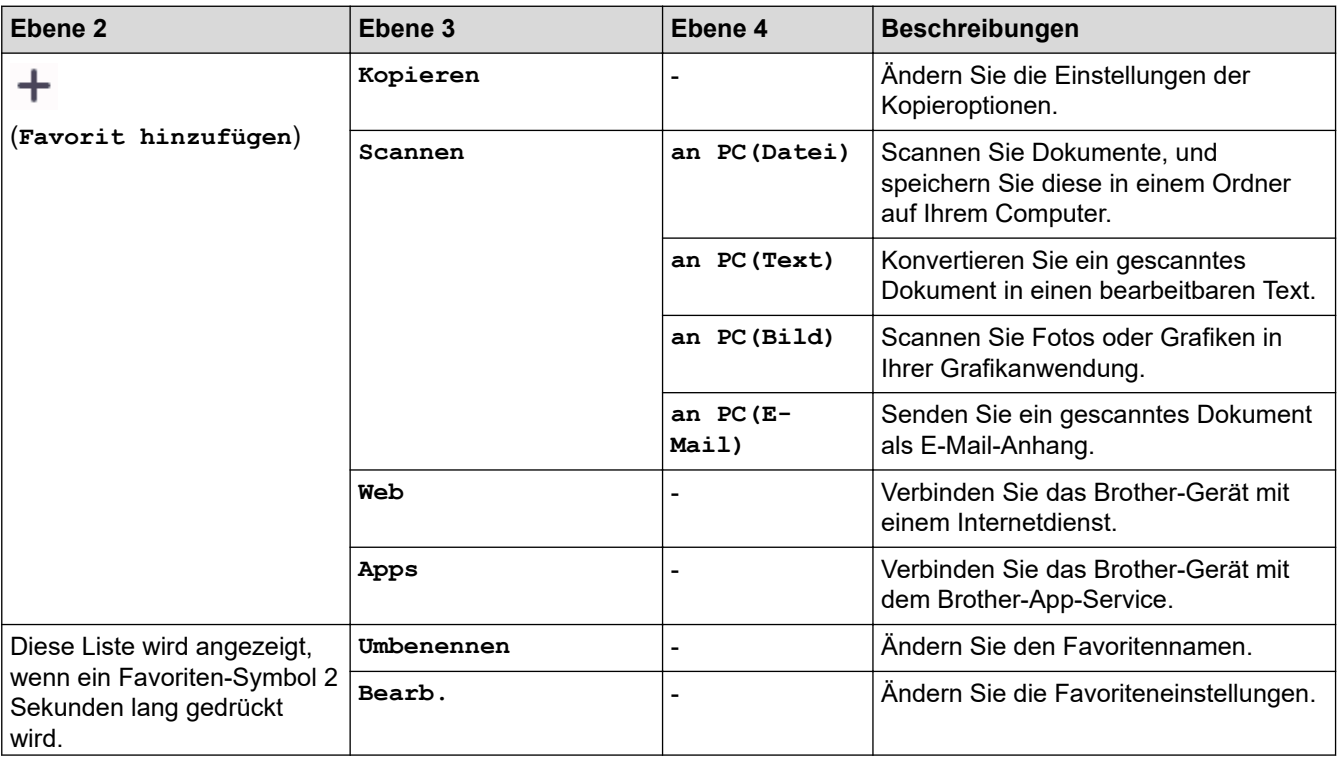

<span id="page-480-0"></span>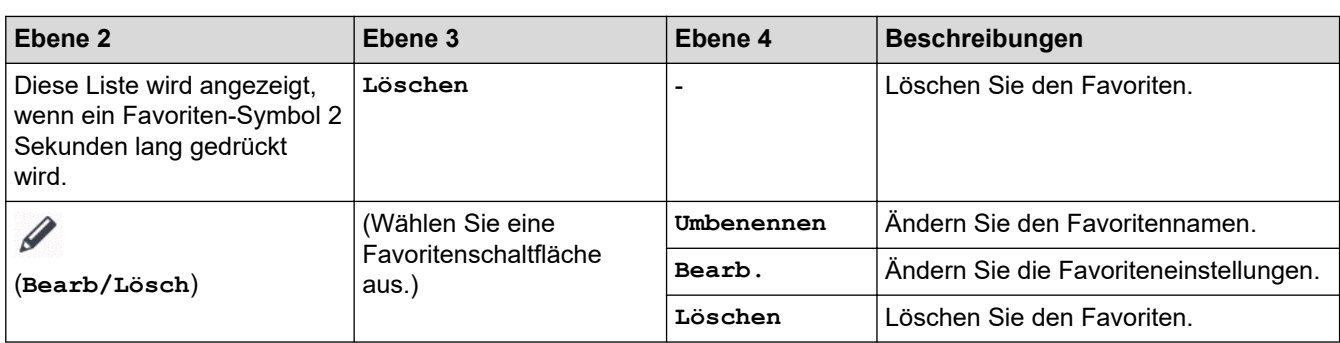

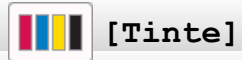

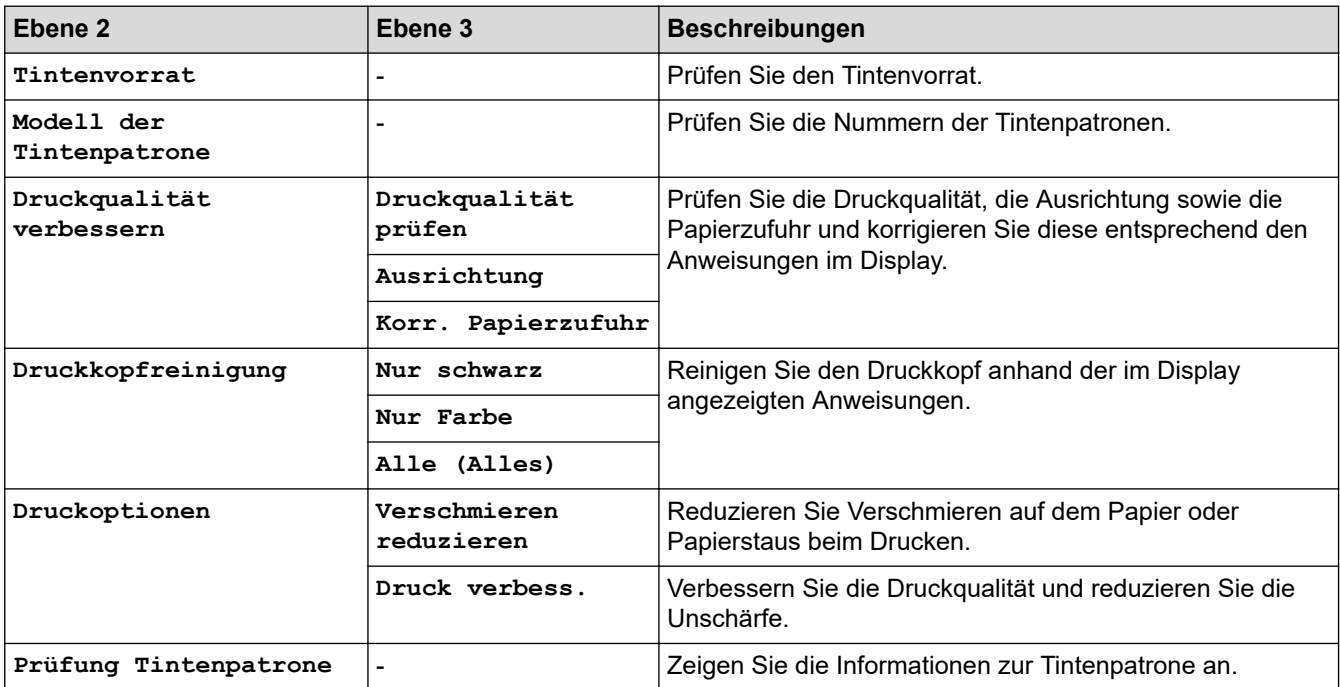

#### 冷  **WiFi-Einrichtung**

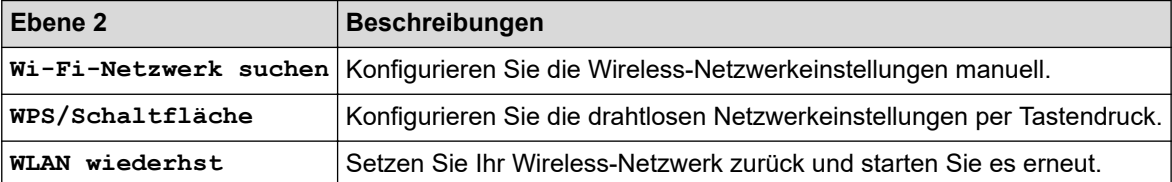

# **Zugehörige Informationen**

 $\checkmark$ 

• [Einstellungs- und Funktionstabellen](#page-461-0)

<span id="page-481-0"></span> [Home](#page-1-0) > [Geräteeinstellungen](#page-437-0) > Ändern der Geräteeinstellungen mit Web Based Management

## **Ändern der Geräteeinstellungen mit Web Based Management**

Web Based Management ist ein Dienstprogramm, mit dem Sie in einem Standardwebbrowser Ihr Gerät mit dem HTTP- (Hyper Text Transfer Protocol) oder HTTPS-Protokoll (Hyper Text Transfer Protocol over Secure Socket Layer) verwalten können.

- [Was ist Web Based Management?](#page-482-0)
- [Zugriff auf Web Based Management](#page-483-0)
- [Einrichten oder Ändern eines Anmeldekennworts für Web Based Management](#page-486-0)
- [Einrichten des Geräte-Adressbuchs mit Web Based Management](#page-487-0)

<span id="page-482-0"></span> [Home](#page-1-0) > [Geräteeinstellungen](#page-437-0) > [Ändern der Geräteeinstellungen mit Web Based Management](#page-481-0) > Was ist Web Based Management?

# **Was ist Web Based Management?**

Web Based Management ist ein Dienstprogramm, mit dem Sie in einem Standardwebbrowser Ihr Gerät mit dem HTTP- (Hyper Text Transfer Protocol) oder HTTPS-Protokoll (Hyper Text Transfer Protocol over Secure Socket Layer) verwalten können.

- Ø • Wir empfehlen Microsoft Internet Explorer 11/Microsoft Edge für Windows, Safari 10/11 für Mac, Google Chrome™ für Android (4.x oder höher) und Google Chrome™/Safari für iOS (10.x oder höher). Stellen Sie sicher, dass JavaScript und Cookies im verwendeten Browser immer aktiviert sind.
	- Sie müssen in Ihrem Netzwerk das TCP/IP-Protokoll verwenden und eine jeweils gültige IP-Adresse muss im PrintServer bzw. Computer hinterlegt sein.

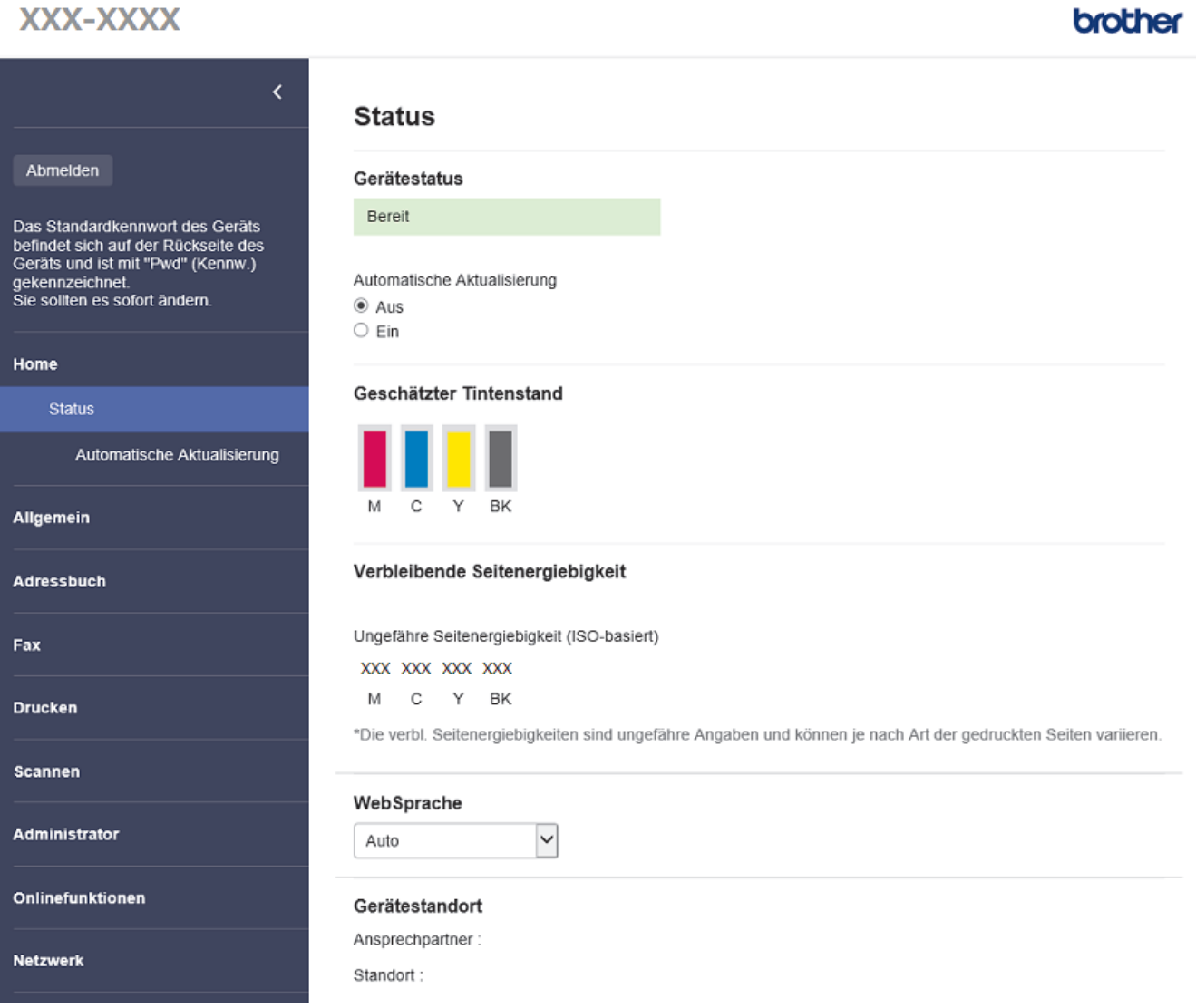

Der tatsächliche Bildschirm kann sich von dem oben gezeigten Bildschirm unterscheiden.

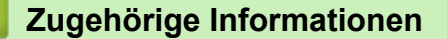

• [Ändern der Geräteeinstellungen mit Web Based Management](#page-481-0)

<span id="page-483-0"></span> [Home](#page-1-0) > [Geräteeinstellungen](#page-437-0) > [Ändern der Geräteeinstellungen mit Web Based Management](#page-481-0) > Zugriff auf Web Based Management

# **Zugriff auf Web Based Management**

- Wir empfehlen Microsoft Internet Explorer 11/Microsoft Edge für Windows, Safari 10/11 für Mac, Google Chrome™ für Android (4.x oder höher) und Google Chrome™/Safari für iOS (10.x oder höher). Stellen Sie sicher, dass JavaScript und Cookies im verwendeten Browser immer aktiviert sind.
- Das Standardkennwort zur Verwaltung der Einstellungen dieses Geräts ist auf der Geräterückseite angegeben und mit "**Pwd**" gekennzeichnet. Wir empfehlen, das Standardkennwort zum Schutz des Geräts vor unbefugtem Zugriff umgehend zu ändern.Sie können das Standardkennwort auch im Netzwerkkonfigurationsbericht finden.
- Wurde das Kennwort mehrfach falsch eingegeben, so können Sie für eine gewisse Zeit keine weiteren Anmeldeversuche unternehmen. Die Sperreinstellungen können in Web Based Management geändert werden.
- Es können bis zu acht Computer oder Mobilgeräte gleichzeitig bei Web Based Management angemeldet sein. Wenn Sie das neunte Gerät anmelden, wird das erste Gerät abgemeldet.
- Es wird empfohlen, beim Konfigurieren der Einstellungen über Web Based Management das HTTPS-Sicherheitsprotokoll zu verwenden. Wenn Sie HTTP beim Konfigurieren der Einstellungen über Web Based Management verwenden, befolgen Sie die Bildschirmaufforderungen für den Wechsel zu einer sicheren HTTPS-Verbindung.
- Bei Verwendung von HTTPS für die Konfiguration von Web Based Management zeigt Ihr Browser ein Dialogfeld mit einer Warnung an. Um zu vermeiden, dass das Dialogfeld mit der Warnung angezeigt wird, können Sie für die SSL/TLS-Kommunikation ein selbstsigniertes Zertifikat installieren. Ausführliche Informationen >> Zugehörige Informationen

>> Starten von Ihrem Webbrowser aus

- [>> Starten von Brother iPrint&Scan \(Windows/Mac\)](#page-484-0)
- [>> Starten von den Brother Dienstprogrammen aus \(Windows\)](#page-484-0)
- [>> Starten von Brother Mobile Connect](#page-484-0)

#### **Starten von Ihrem Webbrowser aus**

- 1. Starten Sie Ihren Webbrowser.
- 2. Geben Sie "https://IP-Adresse des Geräts" in die Adressleiste des Browsers ein (wobei "IP-Adresse des Geräts" die IP-Adresse des Geräts ist).

Beispiel:

https://192.168.1.2

Wenn Sie ein DNS verwenden oder einen NetBIOS-Namen aktiviert haben, können Sie statt der IP-Adresse einen anderen Namen eingeben, wie "SharedPrinter".

Beispiel:

https://SharedPrinter

Wenn Sie einen NetBIOS-Namen aktiviert haben, können Sie auch den Knotennamen verwenden.

Beispiel:

https://brnxxxxxxxxxxxx

Der NetBIOS-Name befindet sich im Netzwerkkonfigurationsbericht.

- 3. Geben Sie bei Bedarf das Kennwort in das Feld **Anmelden** ein und klicken Sie dann auf **Anmelden**.
- 4. Wenn Sie das Navigationsmenü auf der linken Bildschirmseite anheften möchten, klicken Sie auf $\equiv$ und dann auf  $\vert x \vert$ .

Jetzt können Sie die Geräteeinstellungen ändern.

### <span id="page-484-0"></span>**Starten von Brother iPrint&Scan (Windows/Mac)**

- 1. Starten Sie Brother iPrint&Scan.
	- Windows

Starten Sie (**Brother iPrint&Scan**).

• Mac

Klicken Sie in der Menüleiste **Finder** auf **Gehe zu** > **Programme** und doppelklicken Sie dann auf das iPrint&Scan-Symbol.

Der Bildschirm für Brother iPrint&Scan erscheint.

- 2. Wenn Ihr Brother-Gerät nicht ausgewählt ist, klicken Sie auf die Schaltfläche **Ihr Gerät auswählen** und wählen Sie dann den Namen Ihres Modells aus der Liste. Klicken Sie auf **OK**.
- 3. Klicken Sie auf (**Geräteeinstellungen**).
- 4. Klicken Sie auf **Alle Einstellungen**. Web Based Management wird angezeigt.
- 5. Geben Sie bei Bedarf das Kennwort in das Feld **Anmelden** ein und klicken Sie dann auf **Anmelden**.
- 6. Wenn Sie das Navigationsmenü auf der linken Bildschirmseite anheften möchten, klicken Sie auf  $\equiv$  und dann auf  $\times$

Jetzt können Sie die Geräteeinstellungen ändern.

#### **Starten von den Brother Dienstprogrammen aus (Windows)**

- 1. Starten Sie (**Brother Utilities**), und klicken Sie dann auf die Dropdown-Liste und wählen Sie den Namen Ihres Modells aus (sofern nicht bereits ausgewählt).
- 2. Klicken Sie in der linken Navigationsleiste auf **Werkzeuge** und klicken Sie dann auf **Geräteeinstellungen**. Web Based Management wird angezeigt.
- 3. Geben Sie bei Bedarf das Kennwort in das Feld **Anmelden** ein und klicken Sie dann auf **Anmelden**.
- 4. Wenn Sie das Navigationsmenü auf der linken Bildschirmseite anheften möchten, klicken Sie auf  $\equiv$  und dann auf  $\mathbf{\times}$ .

Jetzt können Sie die Geräteeinstellungen ändern.

#### **Starten von Brother Mobile Connect**

Sie müssen Brother Mobile Connect auf Ihrem Mobilgerät installieren und einrichten.

1. Starten Sie Brother Mobile Connect auf Ihrem Mobilgerät.

- 2. Tippen Sie auf den Namen Ihres Modells oben auf dem Bildschirm.
- 3. Tippen Sie auf **Alle Geräteeinstellungen**. Web Based Management wird angezeigt.
- 4. Geben Sie bei Bedarf das Kennwort in das Feld **Anmelden** ein und tippen Sie dann auf **Anmelden**.
- 5. Wenn Sie das Navigationsmenü auf der linken Bildschirmseite anheften möchten, tippen Sie auf $\equiv$  und dann auf  $\times$

Jetzt können Sie die Geräteeinstellungen ändern.

Wenn Sie die Protokolleinstellungen ändern, müssen Sie das Gerät neu starten, nachdem Sie auf **Senden** geklickt haben, um die Konfiguration zu übernehmen.

Nach Konfigurieren der Einstellungen klicken Sie auf **Abmelden**.

# **Zugehörige Informationen**

• [Ändern der Geräteeinstellungen mit Web Based Management](#page-481-0)

#### **Verwandte Themen:**

- [Netzwerk-Konfigurationsbericht drucken](#page-259-0)
- [Erstellen eines selbstsignierten Zertifikats](#page-267-0)
- [Installieren des selbstsignierten Zertifikats für Windows-Benutzer mit Administratorrechten](#page-283-0)

<span id="page-486-0"></span> [Home](#page-1-0) > [Geräteeinstellungen](#page-437-0) > [Ändern der Geräteeinstellungen mit Web Based Management](#page-481-0) > Einrichten oder Ändern eines Anmeldekennworts für Web Based Management

# **Einrichten oder Ändern eines Anmeldekennworts für Web Based Management**

Das Standardkennwort zur Verwaltung der Einstellungen dieses Geräts ist auf der Geräterückseite angegeben und mit "**Pwd**" gekennzeichnet. Wir empfehlen, das Standardkennwort zum Schutz des Geräts vor unbefugtem Zugriff umgehend zu ändern.

- 1. Starten Sie Ihren Webbrowser.
- 2. Geben Sie "https://IP-Adresse des Geräts" in die Adressleiste des Browsers ein (wobei "IP-Adresse des Geräts" die IP-Adresse des Geräts ist).

Beispiel:

https://192.168.1.2

Wenn Sie ein DNS verwenden oder einen NetBIOS-Namen aktiviert haben, können Sie statt der IP-Adresse einen anderen Namen eingeben, wie "SharedPrinter".

Beispiel:

https://SharedPrinter

Wenn Sie einen NetBIOS-Namen aktiviert haben, können Sie auch den Knotennamen verwenden. Beispiel:

https://brnxxxxxxxxxxxx

Der NetBIOS-Name befindet sich im Netzwerkkonfigurationsbericht.

- 3. Sie haben folgende Möglichkeiten:
	- Wenn Sie zuvor ein eigenes Kennwort festgelegt haben, geben Sie es ein und klicken Sie dann auf **Anmelden**.
	- Wenn Sie zuvor kein eigenes Kennwort festgelegt haben, dann geben Sie das standardmäßige Anmeldekennwort ein und klicken anschließend auf **Anmelden**.
- 4. Wechseln Sie zum Navigationsmenü und klicken Sie dann auf **Administrator** > **Anmeldekennwort**.

Starten Sie von  $\equiv$  aus, wenn das Navigationsmenü nicht auf der linken Seite des Bildschirms angezeigt wird.

- 5. Befolgen Sie die Richtlinie für **Anmeldekennwort** bei der Eingabe Ihres Kennworts in das Feld **Neues Kennwort eingeben**.
- 6. Geben Sie das Kennwort im Feld **Neues Kennwort bestätigen** erneut ein.
- 7. Klicken Sie auf **Senden**.

Sie können auch die Sperreinstellungen im Menü **Anmeldekennwort** ändern.

#### **Zugehörige Informationen**

• [Ändern der Geräteeinstellungen mit Web Based Management](#page-481-0)

#### **Verwandte Themen:**

• [Zugriff auf Web Based Management](#page-483-0)

<span id="page-487-0"></span> [Home](#page-1-0) > [Geräteeinstellungen](#page-437-0) > [Ändern der Geräteeinstellungen mit Web Based Management](#page-481-0) > Einrichten des Geräte-Adressbuchs mit Web Based Management

# **Einrichten des Geräte-Adressbuchs mit Web Based Management**

**Für folgende Modelle**: MFC-J1010DW

- Es wird empfohlen, beim Konfigurieren der Einstellungen über Web Based Management das HTTPS-Sicherheitsprotokoll zu verwenden.
- Bei Verwendung von HTTPS für die Konfiguration von Web Based Management zeigt Ihr Browser ein Dialogfeld mit einer Warnung an.
- 1. Starten Sie Ihren Webbrowser.
- 2. Geben Sie "https://IP-Adresse des Geräts" in die Adressleiste des Browsers ein (wobei "IP-Adresse des Geräts" die IP-Adresse des Geräts ist).

Beispiel:

https://192.168.1.2

Wenn Sie ein DNS verwenden oder einen NetBIOS-Namen aktiviert haben, können Sie statt der IP-Adresse einen anderen Namen eingeben, wie "SharedPrinter".

Beispiel:

b

Ø

https://SharedPrinter

Wenn Sie einen NetBIOS-Namen aktiviert haben, können Sie auch den Knotennamen verwenden. Beispiel:

https://brnxxxxxxxxxxxx

Der NetBIOS-Name befindet sich im Netzwerkkonfigurationsbericht.

3. Geben Sie bei Bedarf das Kennwort in das Feld **Anmelden** ein und klicken Sie dann auf **Anmelden**.

Das Standardkennwort zur Verwaltung der Einstellungen dieses Geräts ist auf der Geräterückseite angegeben und mit "Pwd" gekennzeichnet.

4. Wechseln Sie zum Navigationsmenü und klicken Sie dann auf **Adressbuch** > **Adresse XX-XX**.

Starten Sie von  $\equiv$  aus, wenn das Navigationsmenü nicht auf der linken Seite des Bildschirms angezeigt wird.

- 5. Ergänzen oder aktualisieren Sie die Adressbuchinformationen nach Bedarf.
- 6. Klicken Sie auf **Senden**.

### **Zugehörige Informationen**

• [Ändern der Geräteeinstellungen mit Web Based Management](#page-481-0)

#### **Verwandte Themen:**

• [Zugriff auf Web Based Management](#page-483-0)

#### <span id="page-488-0"></span>**■ [Home](#page-1-0) > Anhang**

# **Anhang**

- [Technische Daten](#page-489-0)
- [Zubehördaten](#page-496-0)
- [Informationen zu Recyclingpapier](#page-497-0)
- [Brother Help und Kundensupport](#page-498-0)

## <span id="page-489-0"></span>**Technische Daten**

- >> Allgemeine Daten
- [>> Dokumentengrößendaten](#page-491-0)
- [>> Druckmediendaten](#page-491-0)
- [>> Spezifikationen Fax](#page-492-0)
- [>> Kopierdaten](#page-492-0)
- [>> Spezifikationen Scanner](#page-493-0)
- [>> Spezifikationen Drucker](#page-493-0)
- [>> Spezifikationen der Schnittstellen](#page-494-0)
- [>> Netzwerkdaten](#page-494-0)
- [>> Spezifikationen Computeranforderungen](#page-494-0)

### **Allgemeine Daten**

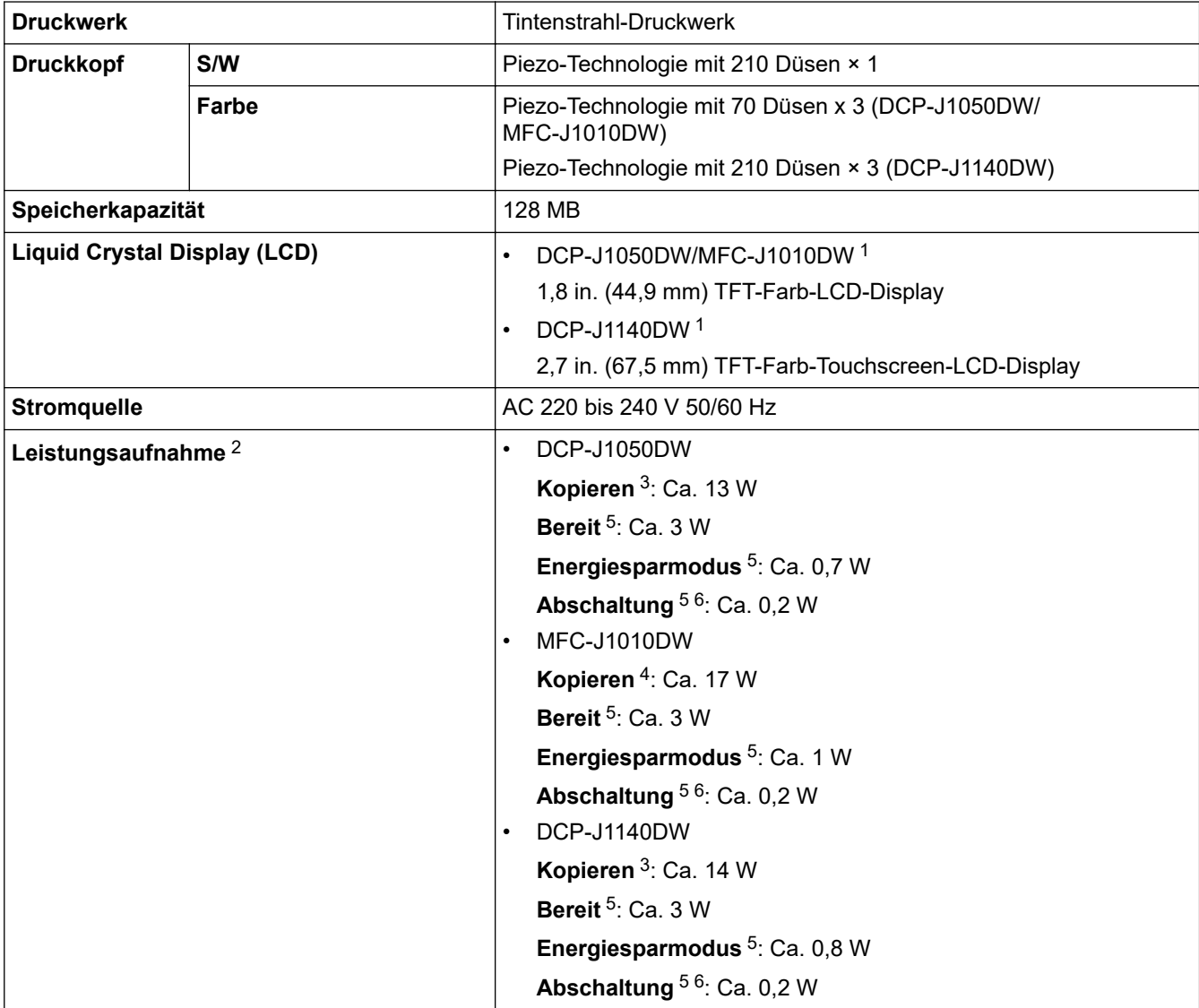

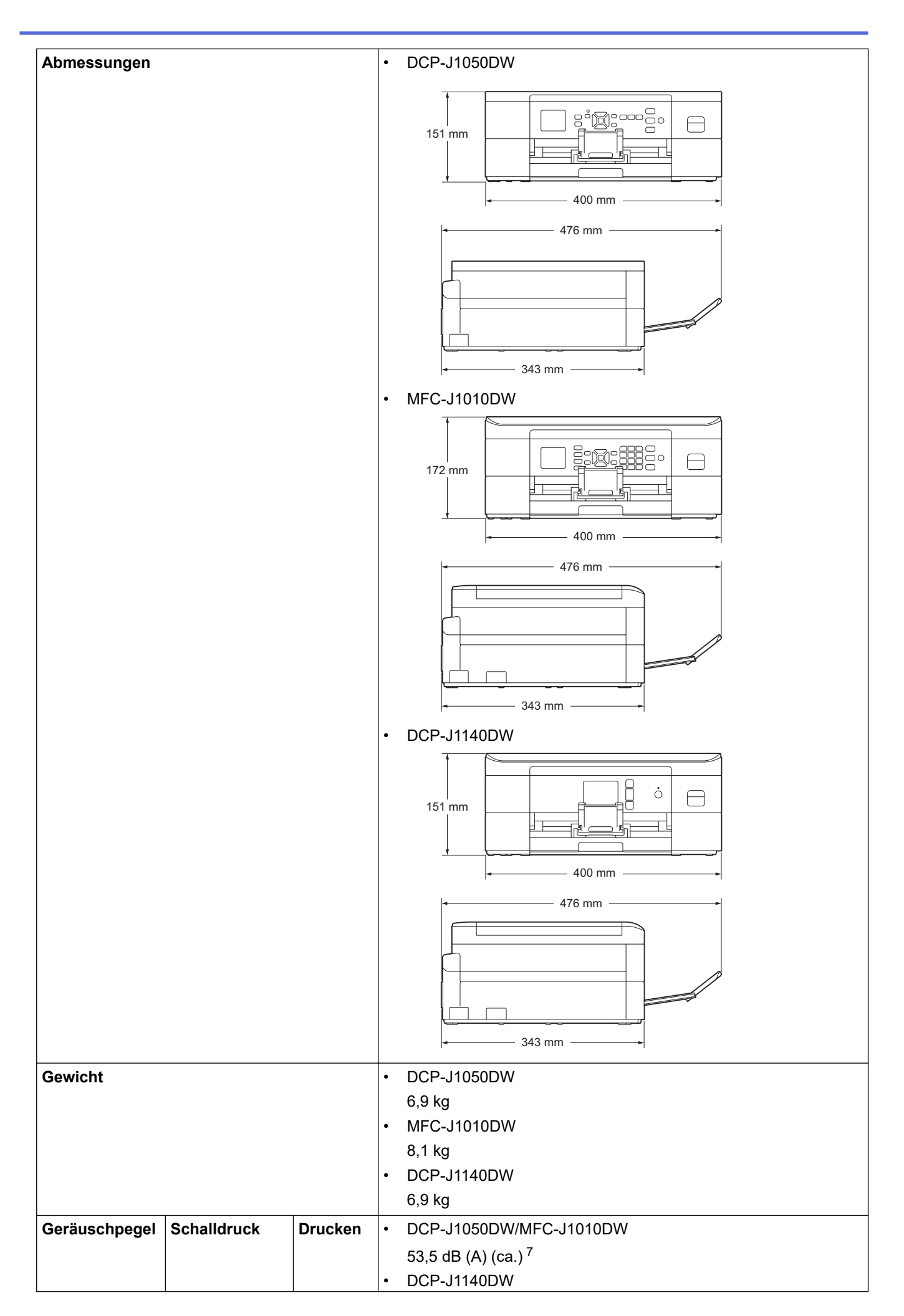

<span id="page-491-0"></span>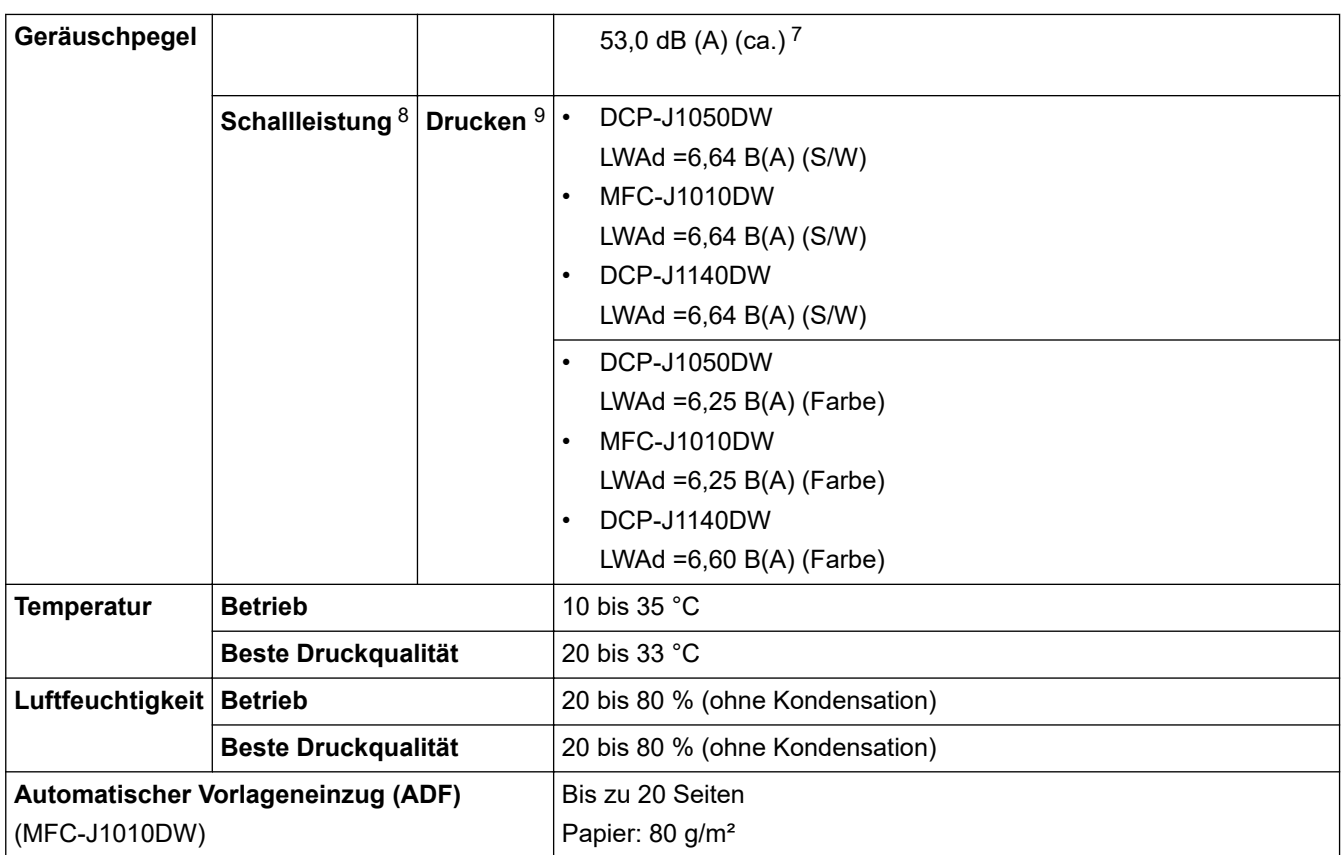

1 Diagonal gemessen

2 Messung während das Gerät an die USB-Schnittstelle angeschlossen ist. Die Leistungsaufnahme ist je nach Verwendungsumgebung oder Teileabnutzung leicht unterschiedlich.

- 3 Wenn einseitiger Druck, Standardauflösung und Dokument: ISO/IEC 24712-Druckmuster verwendet werden.
- 4 Wenn Automatischer Vorlageneinzug, einseitiger Druck, Standardauflösung und Dokument: ISO/IEC 24712-Druckmuster verwendet werden.
- 5 Gemessen entsprechend IEC 62301 Edition 2.0.
- 6 Selbst wenn das Gerät ausgeschaltet ist, schaltet es sich regelmäßig zur Pflege des Druckkopfes automatisch ein und dann wieder aus.
- 7 Geräuschpegel abhängig von den Druckbedingungen.
- 8 Gemäß der in DE-UZ 205 beschriebenen Methode gemessen
- 9 <Druckgeschwindigkeit>

DCP-J1050DW: 17,0 ipm (Schwarzweiß) / 9,5 ipm (Farbe) MFC-J1010DW: 17,0 ipm (Schwarzweiß) / 9,5 ipm (Farbe) DCP-J1140DW: 17,0 ipm (Schwarzweiß) / 16,5 ipm (Farbe) Diese Druckgeschwindigkeiten wurden gemäß ISO/IEC 24734 gemessen.

#### **Dokumentengrößendaten**

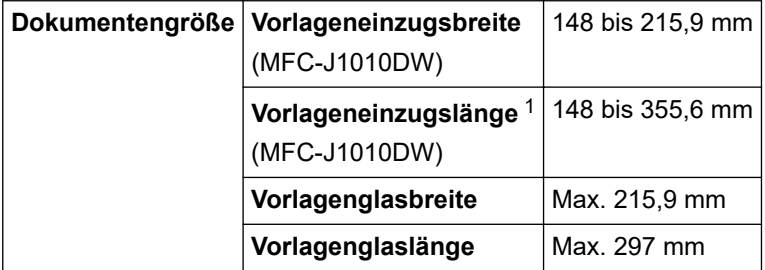

1 Bei Dokumenten mit einer Länge von mehr als 297 mm müssen die Seiten einzeln eingezogen werden.

#### **Druckmediendaten**

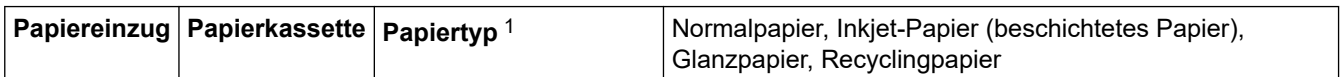

<span id="page-492-0"></span>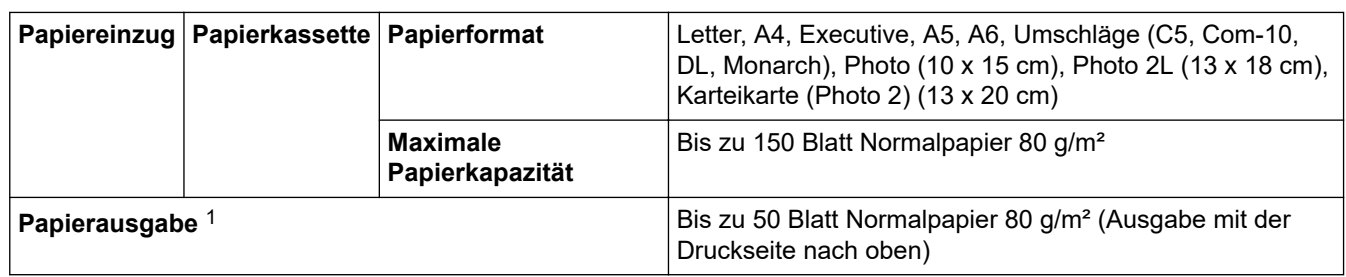

1 Bei Glanzpapier entfernen Sie die bedruckten Seiten sofort aus der Papierkassette, um Verschmieren zu vermeiden.

## **Spezifikationen Fax**

Ø

Diese Funktion ist für MFC-Modelle verfügbar.

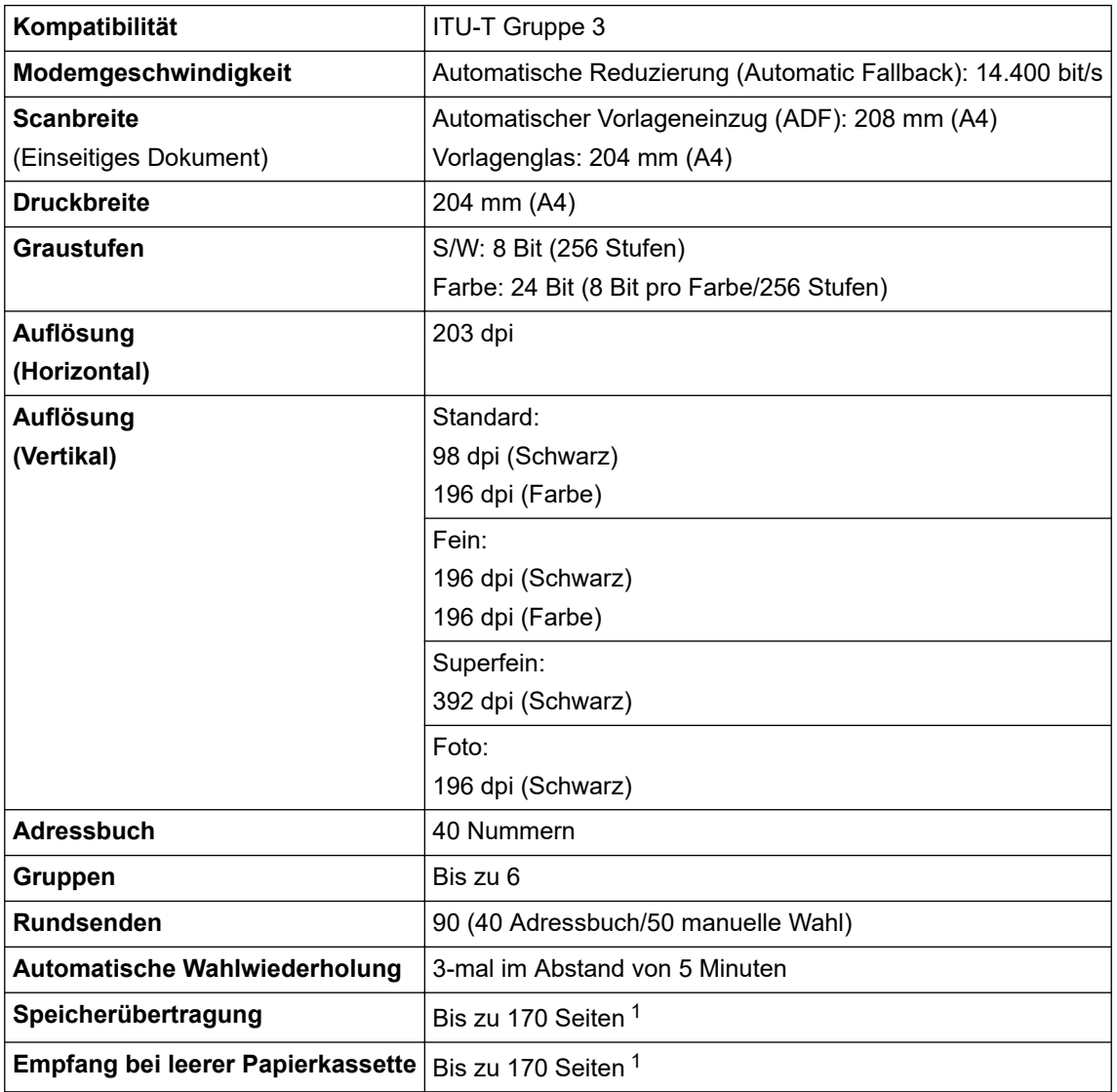

1 "Seiten" bezieht sich auf die "ITU-T Test Chart #1" (ein normaler Geschäftsbrief, Standardauflösung, MMR-Code).

## **Kopierdaten**

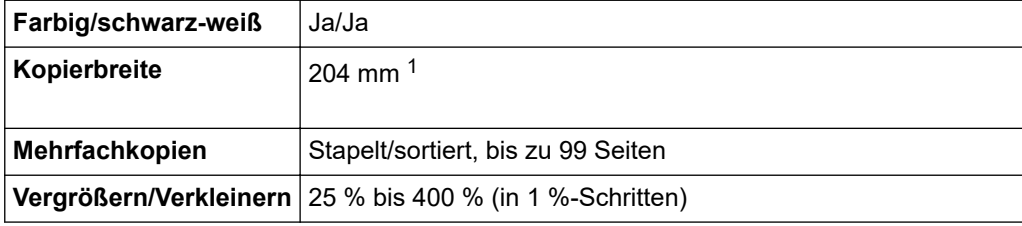

<span id="page-493-0"></span>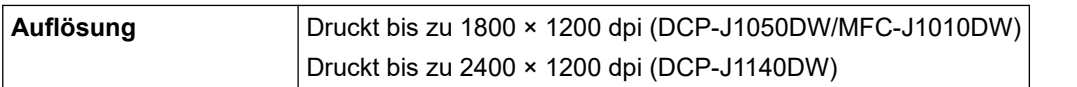

1 Beim Kopieren auf Papier im Format A4.

### **Spezifikationen Scanner**

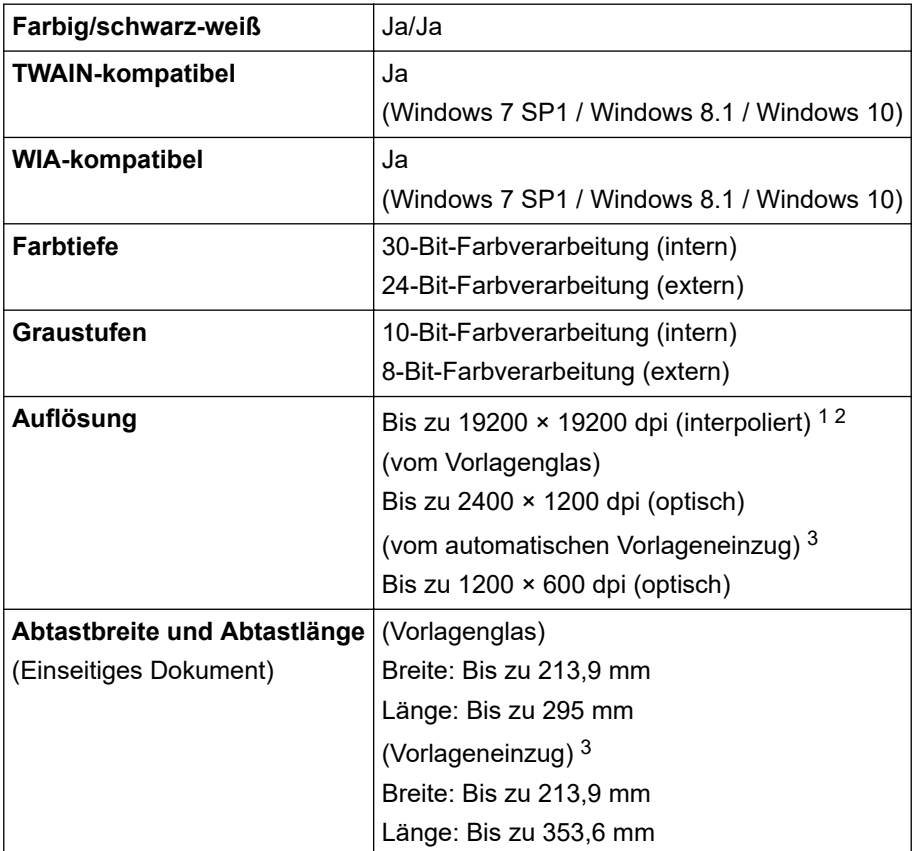

1 Maximal 1200 × 1200 dpi Scan mit dem WIA-Treiber unter Windows 7 SP1, Windows 8.1 und Windows 10 (Auflösungen bis zu 19200 × 19200 dpi können mit dem Scanner-Dienstprogramm ausgewählt werden).

2 Der Scan-Bereich kann abnehmen, wenn die Scan-Auflösung vergrößert wird.

3 Nur Modelle mit automatischem Vorlageneinzug (ADF)

### **Spezifikationen Drucker**

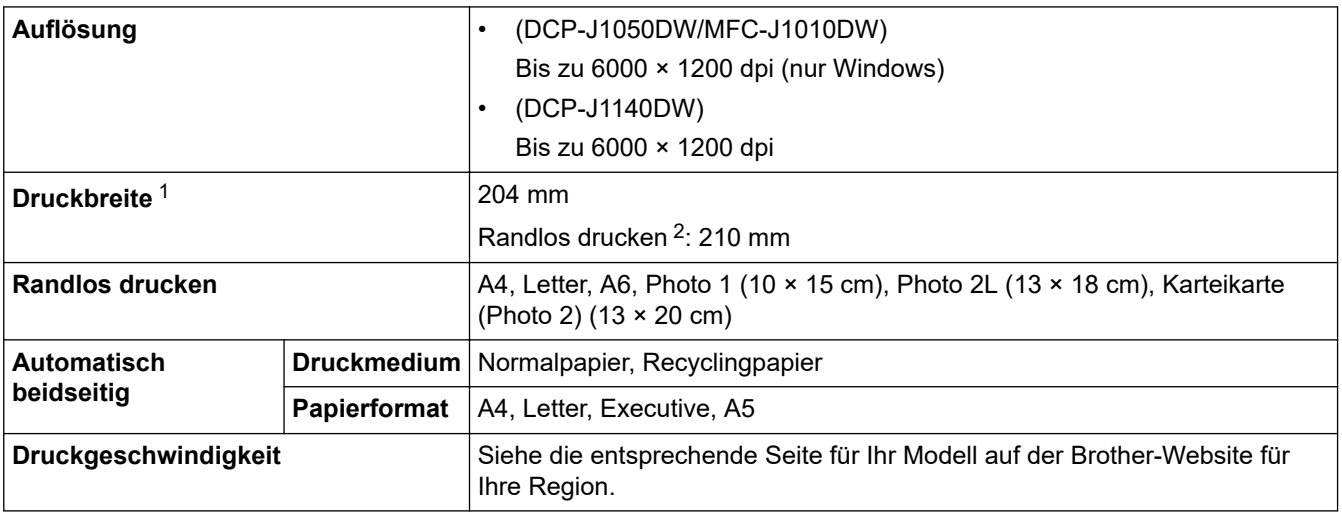

1 Beim Drucken auf Papier im Format A4.

2 Wenn das randlose Drucken eingeschaltet ist.

## <span id="page-494-0"></span>**Spezifikationen der Schnittstellen**

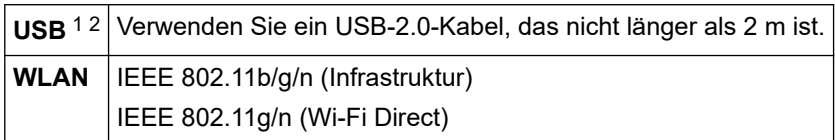

1 Ihr Gerät hat einen USB 2.0 High-Speed-Anschluss. Das Gerät kann auch an einen Computer mit USB 1.1-Schnittstelle angeschlossen werden.

2 USB-Anschlüsse von Drittfirmen werden nicht unterstützt.

#### **Netzwerkdaten**

Ø

• (DCP-J1050DW/DCP-J1140DW)

Sie können das Gerät mit einem Netzwerk verbinden und es als Netzwerkdruckdrucker und Netzwerkscanner verwenden.

• (MFC-J1010DW)

Sie können das Gerät in einem Netzwerk anschließen und es als Netzwerkdrucker, Netzwerkscanner, zum Faxversand und -empfang mit PC-Fax (nur Windows) verwenden.

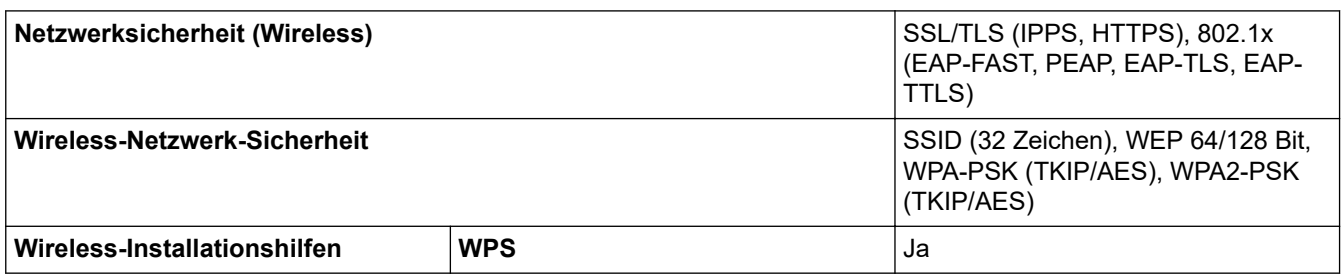

#### **Spezifikationen Computeranforderungen**

#### **Unterstützte Betriebssysteme und Softwarefunktionen**

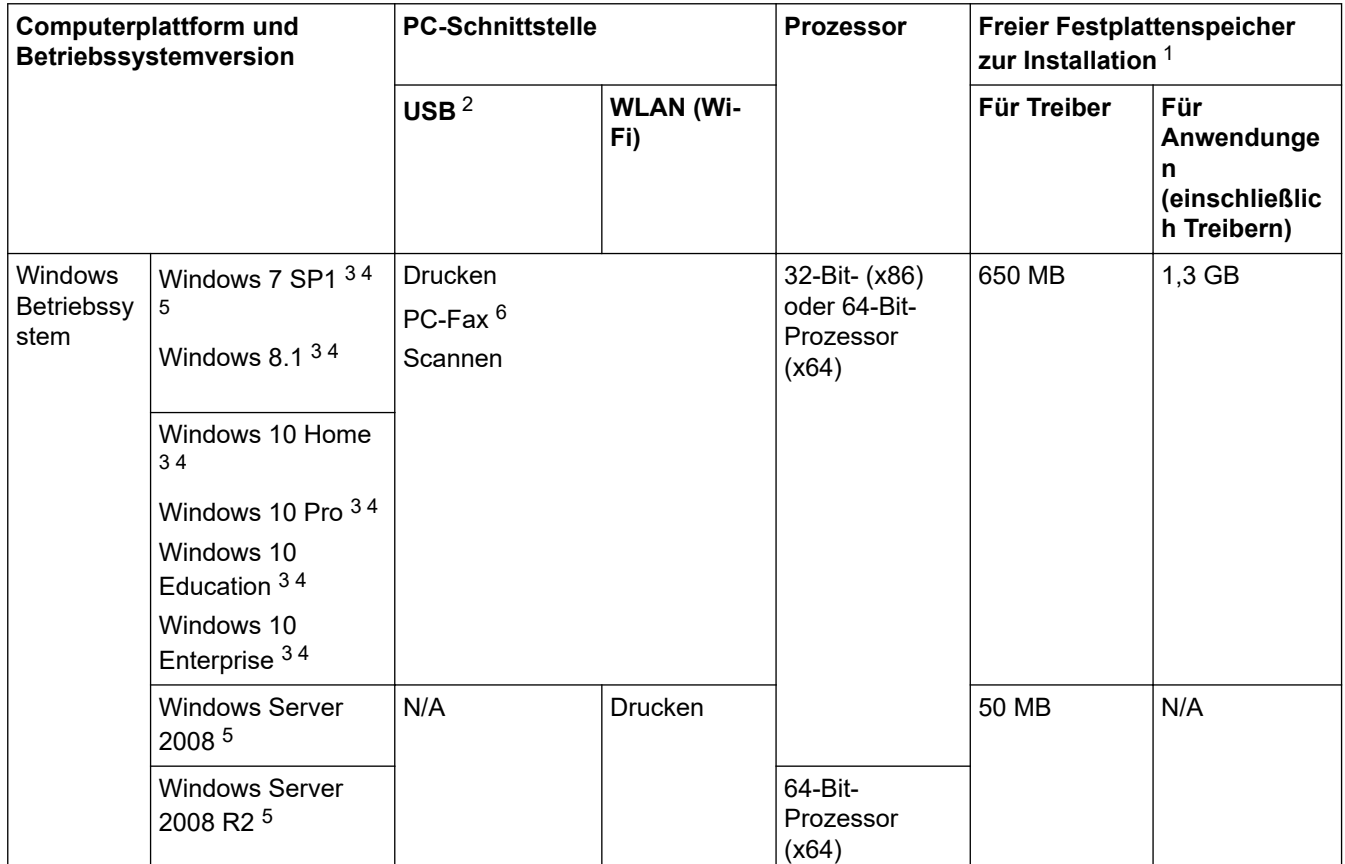

<span id="page-495-0"></span>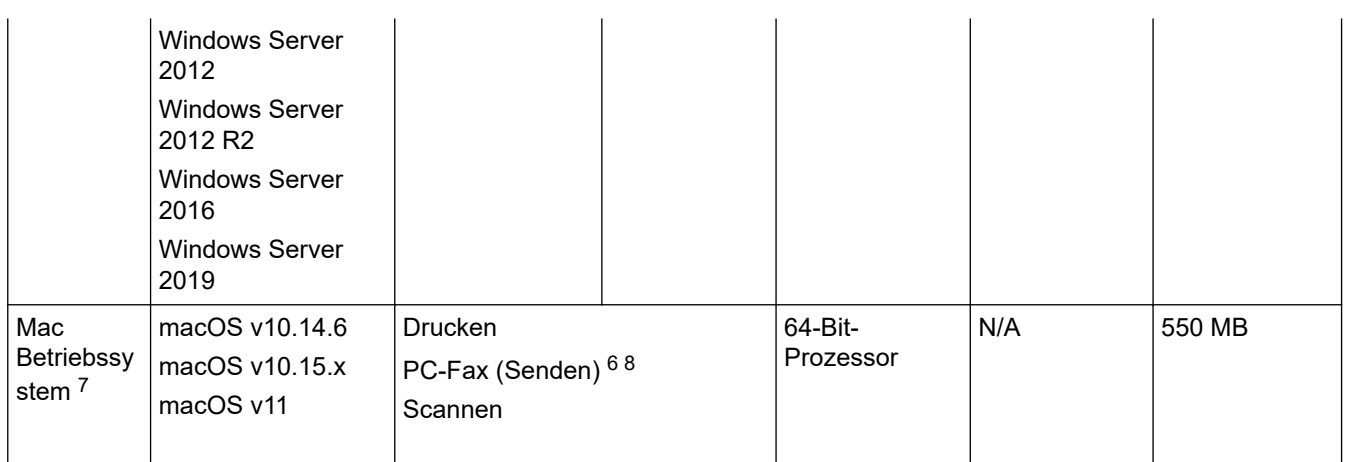

- 1 Für die Installation der Software ist eine Internetverbindung erforderlich, sofern der Brother-Installationsdatenträger nicht mitgeliefert wurde.
- 2 USB-Anschlüsse von Drittfirmen werden nicht unterstützt.
- 3 Auflösung für WIA 1200 x 1200. Das Brother Scanner-Dienstprogramm erlaubt die Verwendung einer Auflösung von bis zu 19.200 x 19.200 dpi.
- <sup>4</sup> Nuance™ PaperPort™ 14SE unterstützt Windows 7 SP1, Windows 8.1, Windows 10 Home, Windows 10 Pro, Windows 10 Education und Windows 10 Enterprise.
- 5 Windows 7 SP1 / Windows Server 2008 / Windows Server 2008 R2, unterstützt von Extended Security Updates bis 10. Januar 2023.

6 Die PC-Fax-Anwendung unterstützt nur Schwarzweiß-Faxe. (Für Modelle mit Faxfunktion)

- 7 Haftungsausschluss zu macOS AirPrint-fähig: Zum Drucken oder Scannen über macOS ist AirPrint erforderlich. Mac-Treiber werden auf diesem Gerät nicht bereitgestellt.
- 8 Nur AirPrint.

Die aktuellen Treiberaktualisierungen finden Sie auf der Seite **Downloads** für Ihr Modell unter [support.brother.com](https://support.brother.com/g/b/midlink.aspx).

Alle Warenzeichen, Marken- und Produktnamen sind Eigentum der entsprechenden Unternehmen.

### **Zugehörige Informationen**

#### <span id="page-496-0"></span> [Home](#page-1-0) > [Anhang](#page-488-0) > Zubehördaten

# **Zubehördaten**

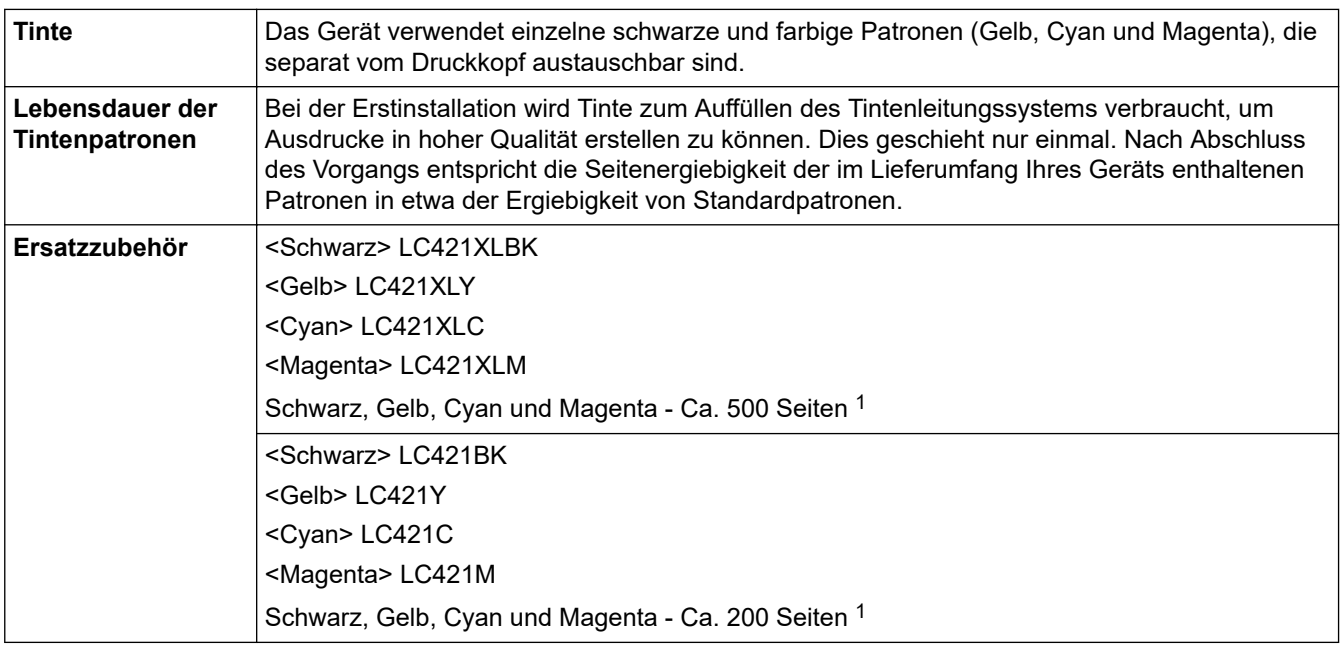

1 Alle Ersatztintenpatronen bieten eine ungefähre Seitenergiebigkeit, die der ISO/IEC 24711 entspricht. Weitere Informationen zur Seitenergiebigkeit finden Sie unter [support.brother.com/pageyield/](https://support.brother.com/pageyield/).

# **Zugehörige Informationen**

<span id="page-497-0"></span> [Home](#page-1-0) > [Anhang](#page-488-0) > Informationen zu Recyclingpapier

# **Informationen zu Recyclingpapier**

- Recyclingpapier hat die gleiche Qualität wie Papier, das aus dem Ausgangsmaterial Holz hergestellt wird. Normen, die für modernes Recyclingpapier gelten, stellen sicher, dass es die höchsten Qualitätsanforderungen für unterschiedliche Druckprozesse erfüllt. Bildgebungsgeräte, die von Brother bereitgestellt werden, sind für die Verwendung mit Recyclingpapier geeignet, das der Norm EN 12281:2002 entspricht.
- Der Kauf von Recyclingpapier spart natürliche Ressourcen und fördert eine Kreislaufwirtschaft. Papier wird mit Zellulosefasern aus Holz hergestellt. Das Sammeln und Recyceln von Papier verlängert das Leben dieser Fasern über mehrere Lebenszyklen hinweg und nutzt Ressourcen so optimal.
- Der Herstellungsprozess für Recyclingpapier ist kürzer. Die Fasern wurden bereits verarbeitet und daher kommen weniger Wasser, Chemikalien und Energie zum Einsatz.
- Das Papierrecycling hat den Vorteil, dass Kohlenstoff eingespart wird, da das Papier nicht alternative Entsorgungswege, wie Mülldeponien oder die Abfallverbrennung, durchläuft. Der Abfall auf Mülldeponien erzeugt Methangase, die einen starken Treibhauseffekt aufweisen.

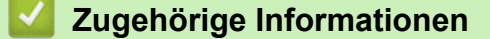

<span id="page-498-0"></span>▲ [Home](#page-1-0) > [Anhang](#page-488-0) > Brother Help und Kundensupport

# **Brother Help und Kundensupport**

Wenn Sie bei der Nutzung Ihres Brother-Produkts Hilfe benötigen, lesen Sie bitte unter [support.brother.com](https://support.brother.com/g/b/midlink.aspx) die FAQs und Tipps zur Problemlösung. Hier können Sie auch die aktuelle Software, Firmware und die neuesten Treiber herunterladen, um die Leistung Ihres Geräts zu verbessern, sowie die Nutzerdokumentation, um mehr über die optimale Nutzung Ihres Brother-Produkts zu erfahren.

Weitere Produkt- und Support-Informationen stehen auf der Website Ihrer regionalen Brother-Niederlassung zur Verfügung. Besuchen Sie<https://global.brother/en/gateway>, um die Kontaktinformationen Ihrer regionalen Brother-Niederlassung zu erfahren und Ihr neues Produkt zu registrieren.

### **Zugehörige Informationen**

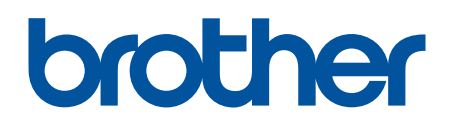

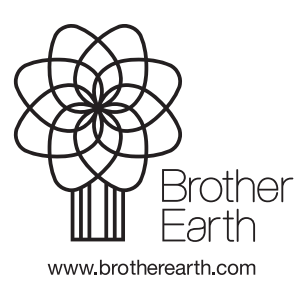

GER Version B